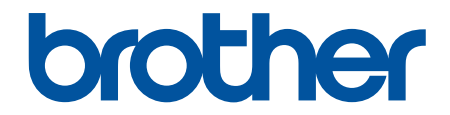

# **Онлайн Ръководство за потребителя**

**DCP-L5510DW MFC-L5710DN MFC-L5710DW MFC-L5715DN MFC-L6710DW MFC-L6910DN MFC-L6915DN MFC-EX910** 

#### <span id="page-1-0"></span>• Начало > Съдържание

# Съдържание

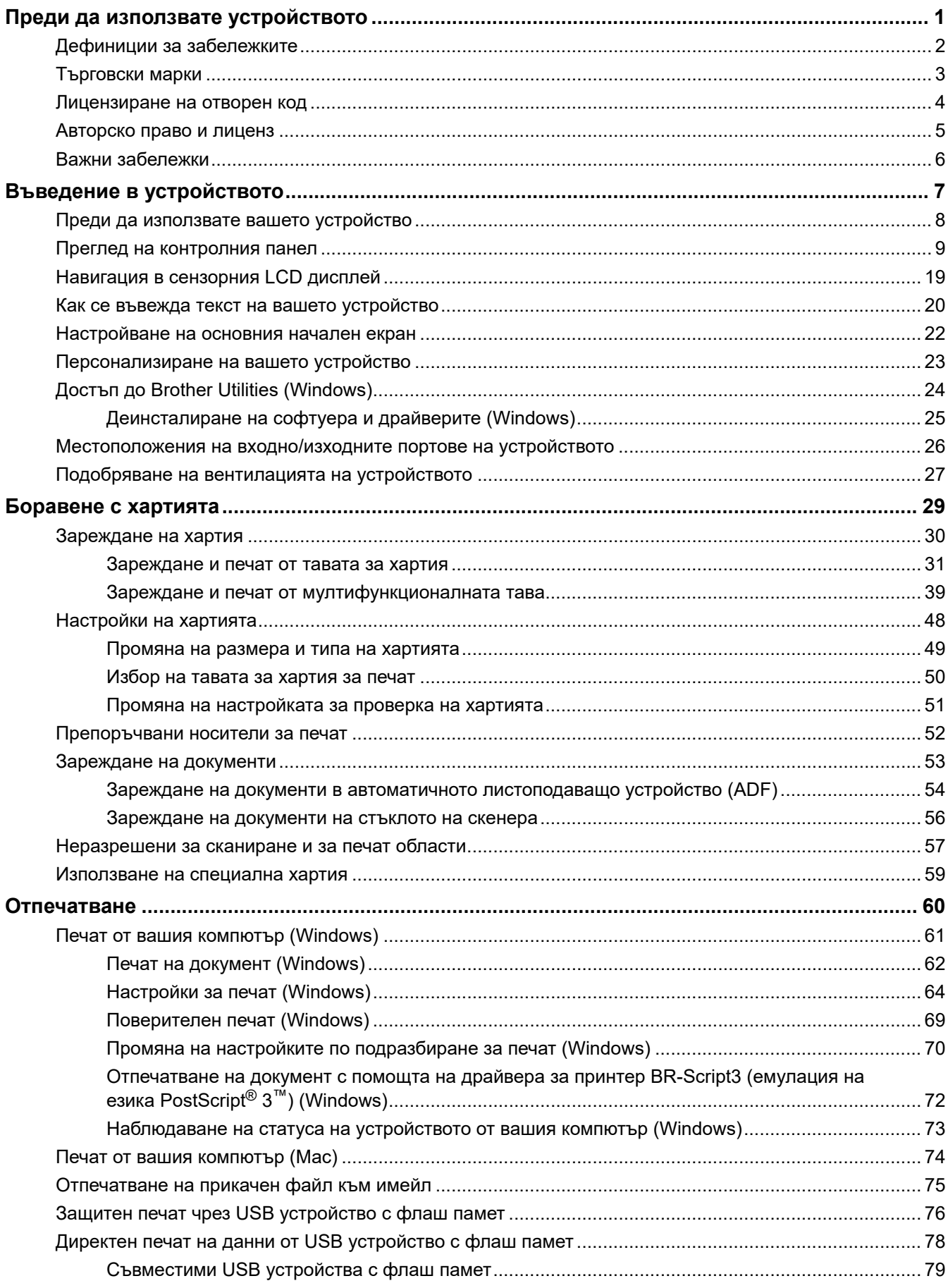

# [Директен печат на данни от USB устройство с флаш памет или цифров фотоапарат,](#page-87-0) [поддържащи памет с голям обем.................................................................................................... 80](#page-87-0) [Създаване на PRN файл за директен печат \(Windows\) ................................................................ 82](#page-89-0) [Печат на дублирани копия......................................................................................................................... 83](#page-90-0) [Промяна на настройките за печат от контролния панел......................................................................... 84](#page-91-0) [Отмяна на заявка за печат ........................................................................................................................ 85](#page-92-0) [Пробен печат .............................................................................................................................................. 86](#page-93-0) [Универсален печат ..................................................................................................................................... 87](#page-94-0) [Общ преглед на "Универсален печат"............................................................................................. 88](#page-95-0) [Регистриране на вашето устройство в "Универсален печат" от уеб базираното управление .... 89](#page-96-0) [Задаване на потребители на "Универсален печат" чрез портала на Microsoft Azure.................. 90](#page-97-0) [Добавяне на принтер с активиран универсален печат към вашия компютър ............................. 91](#page-98-0) [Печат чрез "Универсален печат"...................................................................................................... 92](#page-99-0) [Премахване на регистрацията на вашето устройство за "Универсален печат" .......................... 93](#page-100-0) **[Сканиране ........................................................................................................................................... 94](#page-101-0)** [Сканиране посредством бутона Сканиране на устройството................................................................. 95](#page-102-0) [Сканиране на снимки и графики ..................................................................................................... 96](#page-103-0) [Запазване на сканирани данни в папка като PDF файл ............................................................... 98](#page-105-0) [Запис на сканирани данни в USB устройство с флаш памет...................................................... 100](#page-107-0) [Сканиране към текстов файл, който може да се редактира \(OCR\)............................................ 102](#page-109-0) [Запазване на сканирани данни като прикачен файл към имейл................................................ 104](#page-111-0) [Изпращане на сканирани данни към имейл на получател.......................................................... 106](#page-113-0) [Сканиране към FTP ........................................................................................................................ 108](#page-115-0) [Сканиране към SSH сървър \(SFTP\) ............................................................................................. 113](#page-120-0) [Сканиране към мрежа \(Windows\) .................................................................................................. 121](#page-128-0) [Сканиране към SharePoint ............................................................................................................. 128](#page-135-0) [Използване на протокола на Web Services за сканиране на мрежата \(Windows 10 и](#page-140-0) [Windows 11\)..................................................................................................................................... 133](#page-140-0) [Промяна на настройките на бутона за сканиране от Brother iPrint&Scan ................................. 137](#page-144-0) [Конфигуриране на сертификати за подписани PDF файлове .................................................... 138](#page-145-0) [Деактивирана на сканирането от вашия компютър ..................................................................... 140](#page-147-0) [Сканиране от вашия компютър \(Windows\) ............................................................................................. 141](#page-148-0) [Сканиране с използване на Brother iPrint&Scan \(Windows/Mac\)................................................. 142](#page-149-0) Сканиране чрез Nuance™ PaperPort™ [14SE или други приложения на Windows ..................... 143](#page-150-0) [Сканиране чрез факс и сканиране в Windows ............................................................................. 148](#page-155-0) [Сканиране от вашия компютър \(Mac\)..................................................................................................... 152](#page-159-0) [Конфигуриране на настройките за сканиране с помощта на уеб-базираното управление................ 153](#page-160-0) [Настройка на име на сканиран файл с помощта на уеб базираното управление .................... 154](#page-161-0) [Настройка на отчет по имейл за задания за сканиране с помощта на уеб-базираното](#page-162-0) [управление...................................................................................................................................... 155](#page-162-0) **[Копие ................................................................................................................................................. 156](#page-163-0)** [Копиране на една страна на хартията \(1-странно\)................................................................................ 157](#page-164-0) [Копиране от двете страни на хартията \(2-странно\)............................................................................... 162](#page-169-0) [Увеличаване или намаляване на копираните изображения................................................................. 164](#page-171-0) [Копиране на N в 1 копия чрез функцията за оформление на страниците .......................................... 165](#page-172-0) [Прекъсване на заявка за печат със заявка за копиране....................................................................... 167](#page-174-0) [Копиране на лична карта......................................................................................................................... 168](#page-175-0) [Опции на копиране................................................................................................................................... 170](#page-177-0)  [Начало](#page-1-0) > Съдържание

• Начало > Съдържание

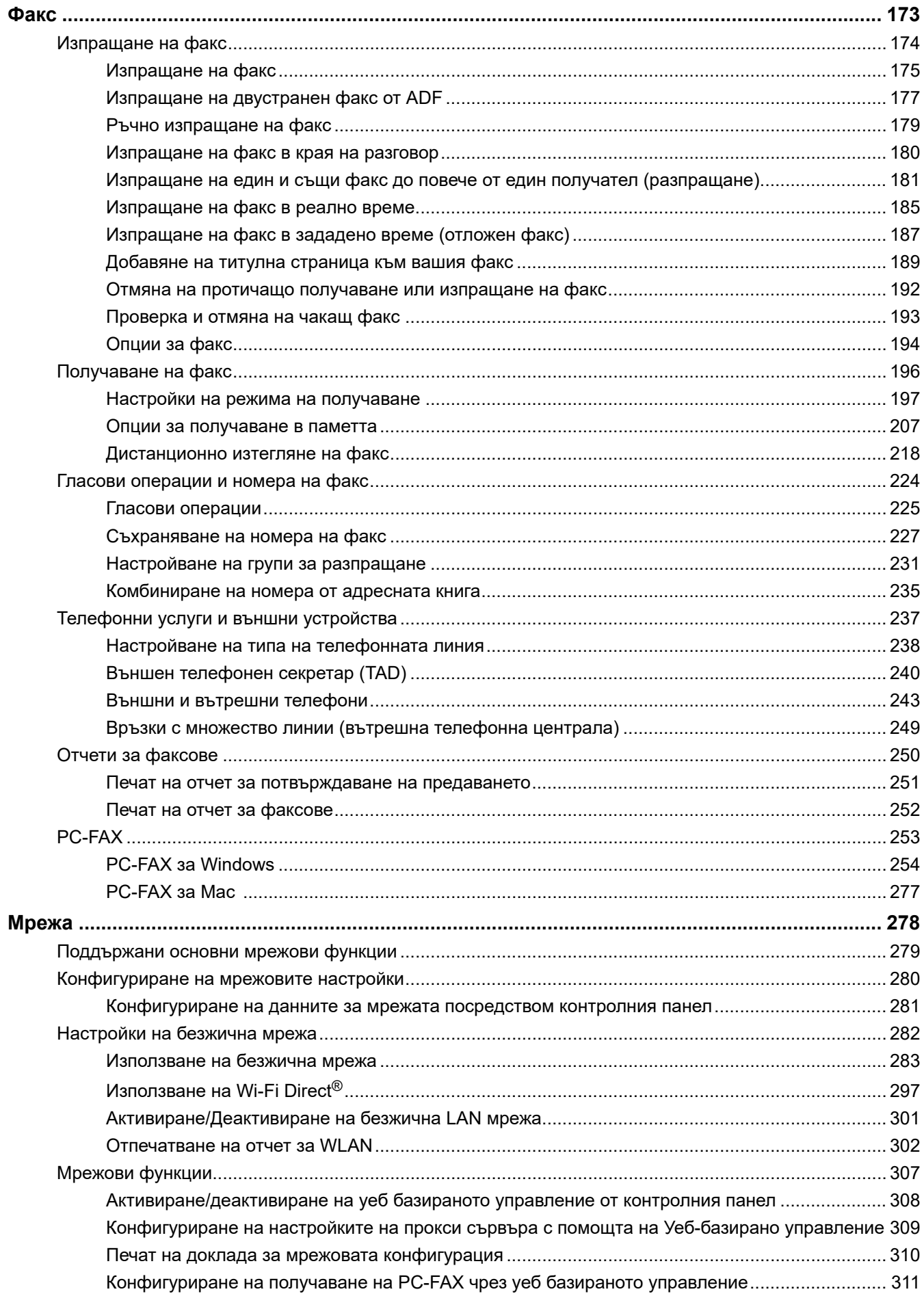

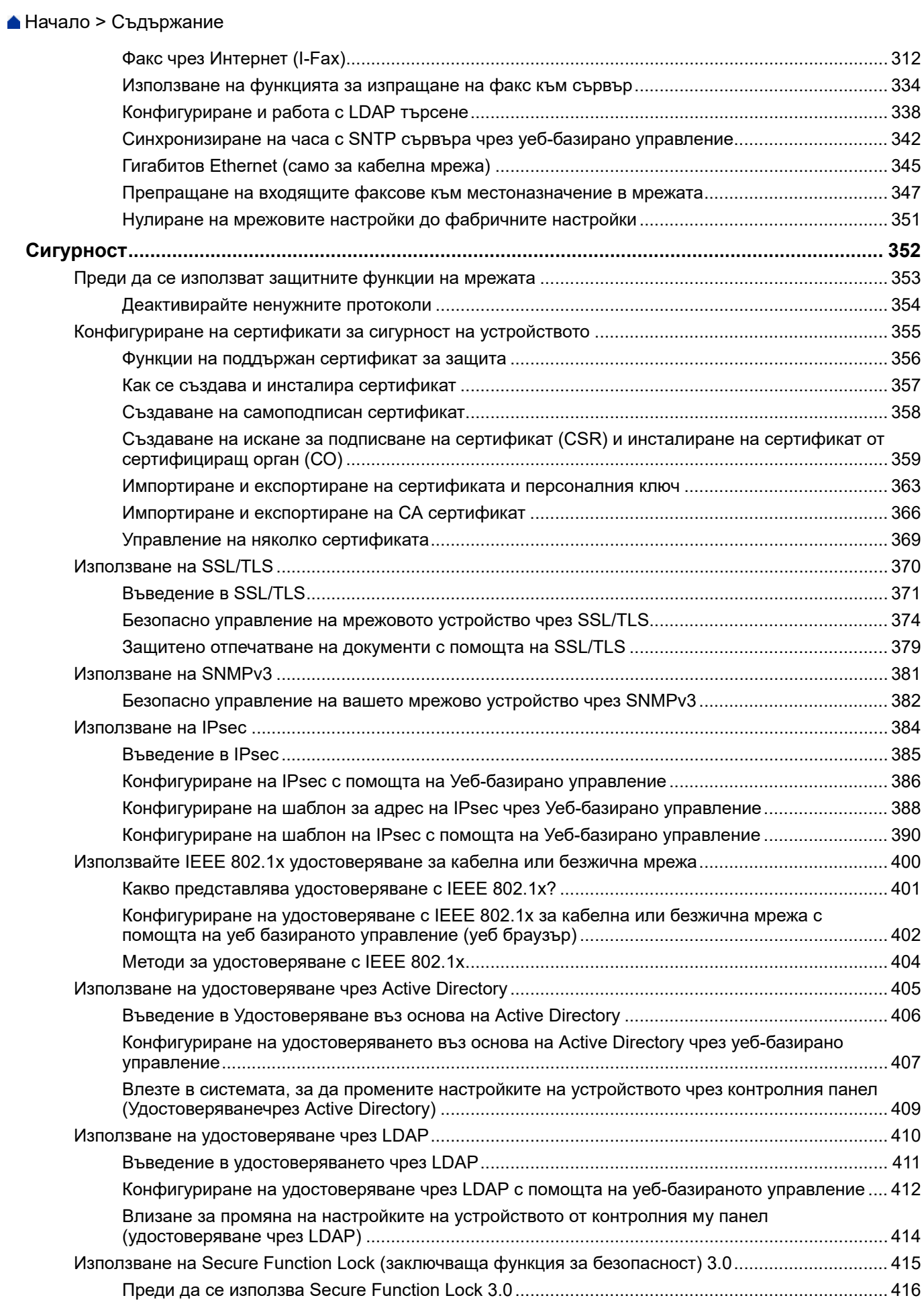

#### [Начало](#page-1-0) > Съдържание

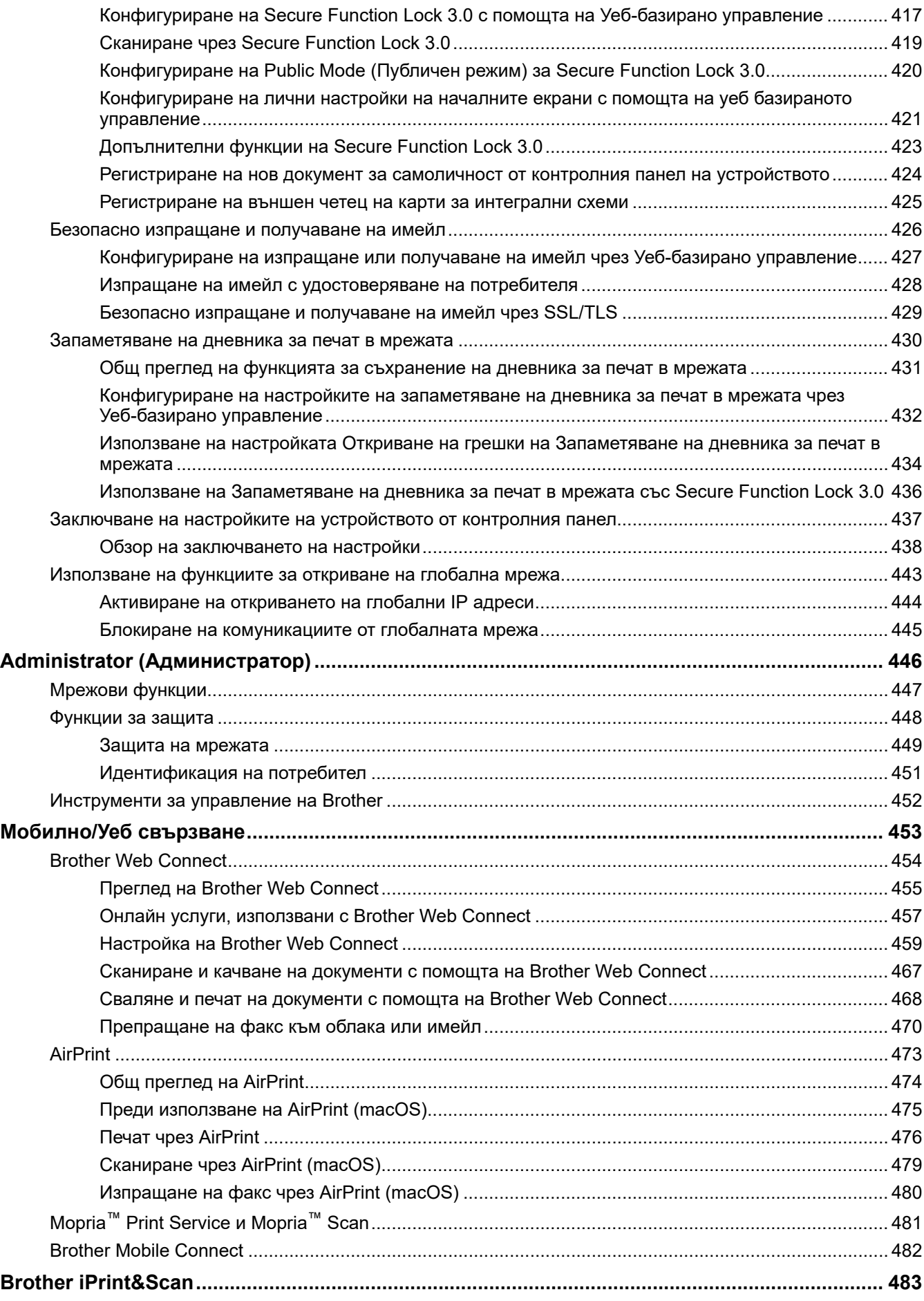

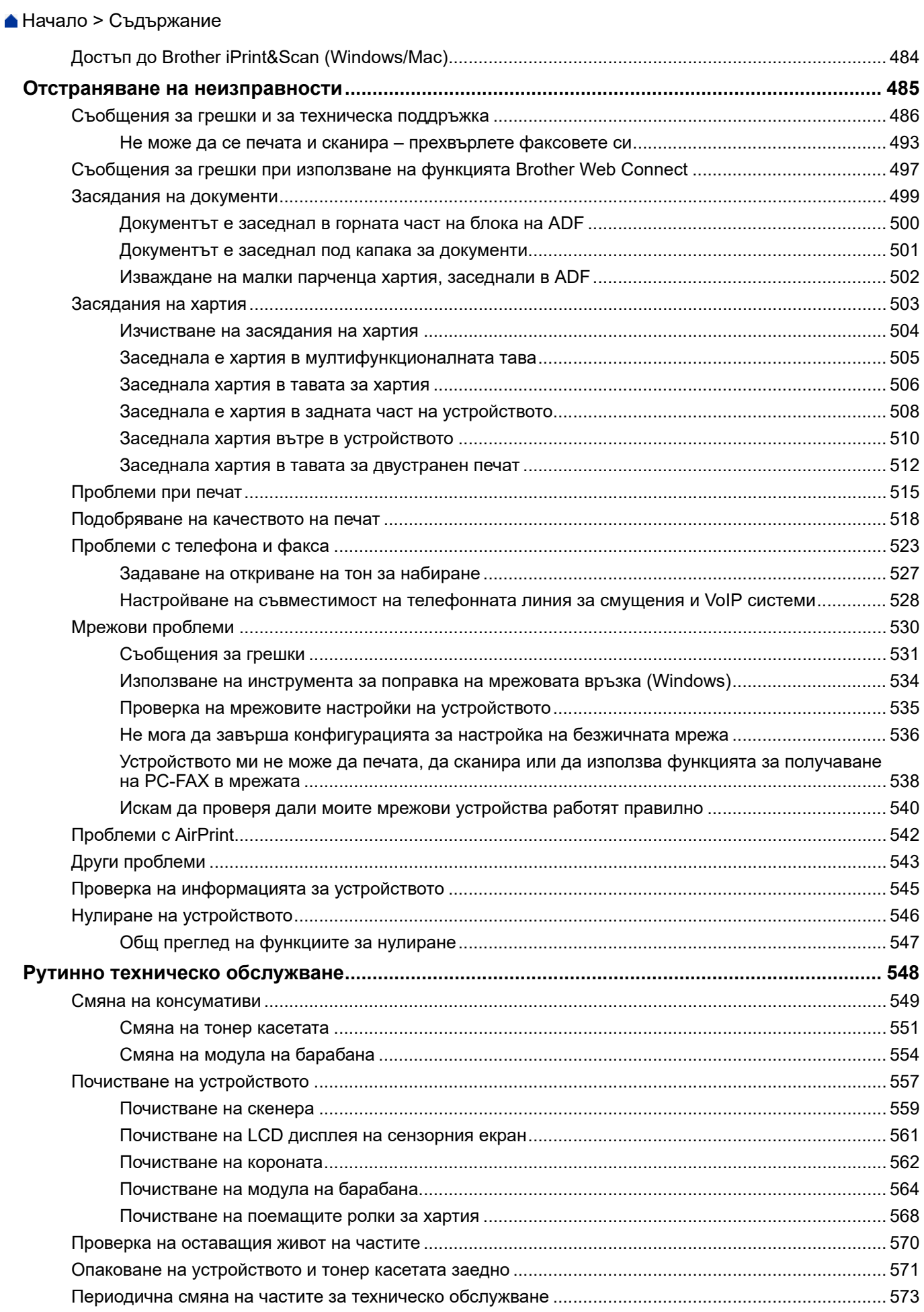

• Начало > Съдържание

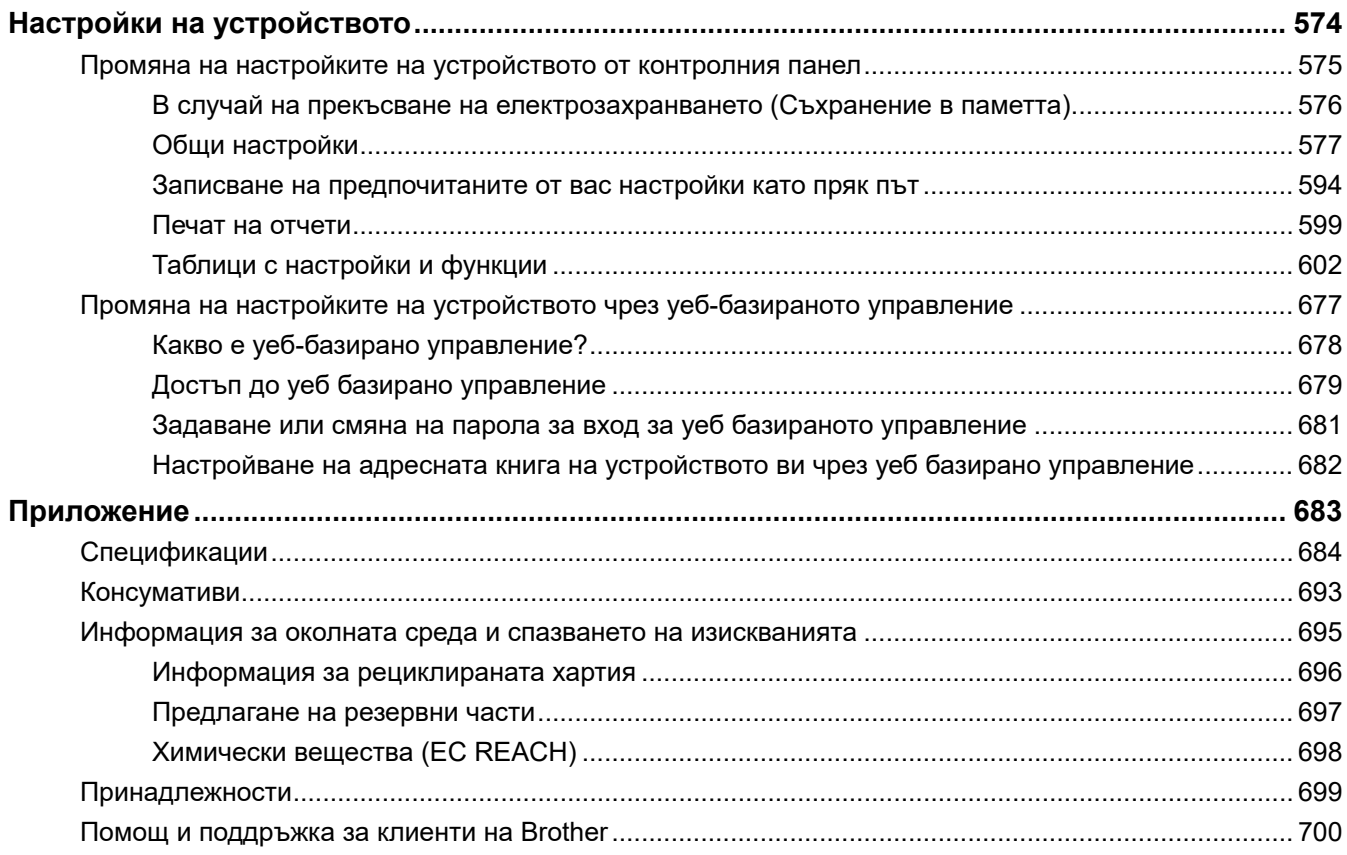

<span id="page-8-0"></span> [Начало](#page-1-0) > Преди да използвате устройството

- [Дефиниции за забележките](#page-9-0)
- [Търговски марки](#page-10-0)
- [Лицензиране на отворен код](#page-11-0)
- [Авторско право и лиценз](#page-12-0)
- [Важни забележки](#page-13-0)

<span id="page-9-0"></span> [Начало](#page-1-0) > [Преди да използвате устройството](#page-8-0) > Дефиниции за забележките

# **Дефиниции за забележките**

В това ръководство за потребителя използваме следните символи и конвенции:

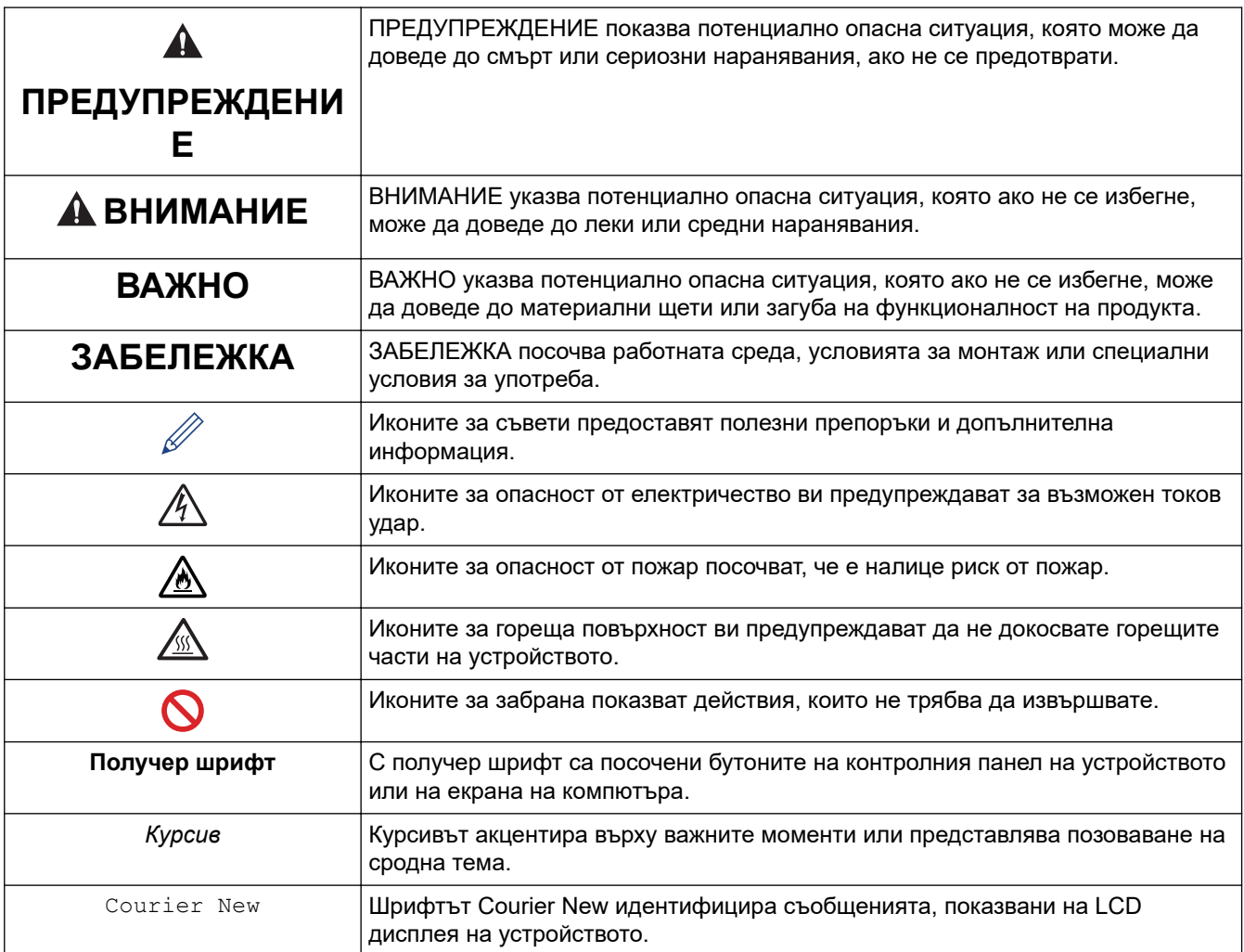

## **Свързана информация**

#### <span id="page-10-0"></span> [Начало](#page-1-0) > [Преди да използвате устройството](#page-8-0) > Търговски марки

## **Търговски марки**

Apple, App Store, AirPrint, Mac, macOS, iPadOS, iPad, iPhone, iPod touch и Safari са търговски марки на Apple Inc., регистрирани в САЩ и други държави.

Nuance и PaperPort са търговски марки или регистрирани търговски марки на Nuance Communications, Inc. или нейни дъщерни фирми в САЩ и/или други страни.

Adobe®, Reader®, PostScript и PostScript 3 са или регистрирани търговски марки, или търговски марки на Adobe Systems Incorporated в САЩ и/или други държави.

Wi-Fi®, Wi-Fi Alliance® и Wi-Fi Direct® са регистрирани търговски марки на Wi-Fi Alliance®.

WPA™, WPA2™, WPA3™, Wi-Fi CERTIFIED и Wi-Fi Protected Setup са търговски марки на Wi-Fi Alliance®.

Android, Google Drive и Google Play са търговски марки на Google LLC. Използването на тези търговски марки става с разрешение от Google.

Mopria™ и логото на Mopria™ са регистрирани и/или нерегистрирани търговски марки и марки на услуги на Mopria Alliance, Inc. в САЩ и други държави. Неразрешеното използване е строго забранено.

EVERNOTE е търговска марка на Evernote Corporation и е използвана под лиценз.

Словната марка Bluetooth® е регистрирана търговска марка, собственост на Bluetooth SIG, Inc, и всяко използване на тези марки от Brother Industries, Ltd. е по лиценз. Другите търговски марки и търговски имена са собственост на съответните си притежатели.

Всяка фирма, заглавието на чийто софтуер е споменат в настоящото ръководство, притежава лицензионно споразумение за софтуер, специфично за собствените й програми.

#### **Търговски марки, свързани със софтуера**

FlashFX® е търговска марка на Datalight, Inc.

FlashFX® Pro™ е търговска марка на Datalight, Inc.

FlashFX® Tera™ е търговска марка на Datalight, Inc.

Reliance™ е търговска марка на Datalight, Inc.

Reliance Nitro™ е търговска марка на Datalight, Inc.

Datalight® е регистрирана търговска марка на Datalight, Inc.

**Всички търговски имена и имена на продукти на компании, появяващи се в устройства на Brother, както и свързани документи и всякакви други материали, са търговски марки или регистрирани търговски марки на съответните компании.** 

#### **Свързана информация**

<span id="page-11-0"></span> [Начало](#page-1-0) > [Преди да използвате устройството](#page-8-0) > Лицензиране на отворен код

# **Лицензиране на отворен код**

Този продукт включва софтуер с отворен код.

За да видите бележките във връзка с лицензите за софтуер с отворен код и информацията за авторските права, отворете страницата на **Ръководства** вашия модел на адрес [support.brother.com/manuals](https://support.brother.com/g/b/midlink.aspx?content=ml).

## **Свързана информация**

<span id="page-12-0"></span> [Начало](#page-1-0) > [Преди да използвате устройството](#page-8-0) > Авторско право и лиценз

# **Авторско право и лиценз**

©2023 Brother Industries, Ltd. Всички права запазени. Този продукт включва софтуер, разработен от следните доставчици: Този продукт включва софтуер "KASAGO TCP/IP", разработен от ZUKEN ELMIC, Inc. Авторско право 1989-2020 Datalight, Inc., Всички права запазени. FlashFX® Авторско право 1998-2020 Datalight, Inc.

## **Свързана информация**

<span id="page-13-0"></span> [Начало](#page-1-0) > [Преди да използвате устройството](#page-8-0) > Важни забележки

# **Важни забележки**

- Прегледайте [support.brother.com/downloads](https://support.brother.com/g/b/midlink.aspx?content=dl) за актуализации на софтуера и драйверите на Brother.
- За да поддържате работата на своето устройство, проверете в [support.brother.com/downloads](https://support.brother.com/g/b/midlink.aspx?content=dl) за найновата актуализация на фърмуера. В противен случай е възможно някои от функциите на устройството ви да не са на разположение.
- Не използвайте този продукт извън страната на закупуване, тъй като това може да наруши разпоредбите на тази страна за безжични комуникации и енергия.
- Не всички модели се предлагат във всички страни.
- Преди да предоставите вашето устройство на друг, да го подмените или изхвърлите, силно ви препоръчваме да го нулирате до фабричните му настройки, за да премахнете всички лични данни.
- Windows 10 в този документ представлява Windows 10 Home, Windows 10 Pro, Windows 10 Education и Windows 10 Enterprise.
- Windows 11 в този документ представлява Windows 11 Home, Windows 11 Pro, Windows 11 Education и Windows 11 Enterprise.
- За потребители на macOS v13:

Това устройство поддържа macOS v13.

За инструкции за настройка на устройството и инсталиране на софтуер вижте *Ръководство за бързо инсталиране*, предоставено в кашона.

Всички функции в macOS v11 и macOS v12 са налични в средата на macOS v13 и работят по подобен начин.

- Екраните или изображенията в това ръководство за потребителя са само за илюстрация и могат да се различават от тези на действителните продукти.
- Освен ако не е посочено друго, екраните в това ръководство са от Windows 10. Екраните на вашия компютър може да се различават в зависимост от операционната система.
- Съдържанието на този документ и спецификациите на този продукт могат да бъдат променяни без предизвестие.
- Не всички функции се предлагат във всички страни поради приложимите ограничения за експортиране.

#### **Свързана информация**

<span id="page-14-0"></span> [Начало](#page-1-0) > Въведение в устройството

# **Въведение в устройството**

- [Преди да използвате вашето устройство](#page-15-0)
- [Преглед на контролния панел](#page-16-0)
- [Навигация в сензорния LCD дисплей](#page-26-0)
- [Как се въвежда текст на вашето устройство](#page-27-0)
- [Настройване на основния начален екран](#page-29-0)
- [Персонализиране на вашето устройство](#page-30-0)
- [Достъп до Brother Utilities \(Windows\)](#page-31-0)
- [Местоположения на входно/изходните портове на устройството](#page-33-0)
- [Подобряване на вентилацията на устройството](#page-34-0)

<span id="page-15-0"></span> [Начало](#page-1-0) > [Въведение в устройството](#page-14-0) > Преди да използвате вашето устройство

# **Преди да използвате вашето устройство**

Преди да предприемете отпечатване, проверете следното:

- Уверете се, че са инсталирани правилните софтуер и драйвери за вашето устройство.
- За потребители на USB или мрежов кабел уверете се, че интерфейсният кабел е физически обезопасен.

#### **Едновременно отпечатване, сканиране и изпращане на факс**

Вашето устройство може да печата зададения от вашия компютър документ, докато изпраща или получава факс в паметта си или докато сканира документ на компютъра. Изпращането на факс няма да бъде спряно по време на печат от компютъра ви. Когато устройството копира или получава факс на хартия обаче, това прекъсва отпечатването, а след това продължава след завършване на копирането или получаването на факса.

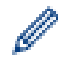

DCP моделите не поддържат факс функцията.

## **Защитна стена (Windows)**

Ако вашият компютър е защитен със защитна стена и не можете да извършвате мрежов печат, мрежово сканиране или PC-FAX, може да се наложи да конфигурирате настройките на защитната стена. Ако използвате защитната стена на Windows и сте инсталирали драйверите, използвайки стъпките в инсталиращата програма, необходимите настройки на защитната стена вече са направени. Ако използвате друг софтуер за лична защитна стена, вижте Pъководството за потребителя за вашия софтуер или се обърнете към производителя на софтуера.

#### **Свързана информация**

• [Въведение в устройството](#page-14-0)

# <span id="page-16-0"></span>**Преглед на контролния панел**

>> DCP-L5510DW/MFC-L5710DN/MFC-L5710DW/MFC-L5715DN [>> MFC-L6710DW/MFC-L6910DN/MFC-L6915DN/MFC-EX910](#page-21-0)

# **DCP-L5510DW/MFC-L5710DN/MFC-L5710DW/MFC-L5715DN**

Контролният панел може да е различен в зависимост от модела.

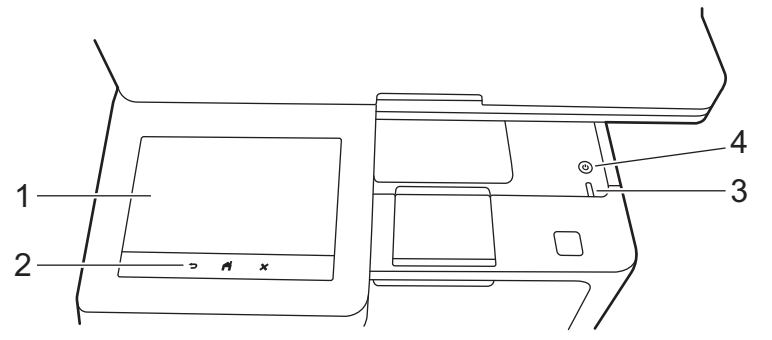

#### **1. Течнокристален дисплей (LCD дисплей) със сензорен екран**

Можете да избирате от два типа екрани, за да настроите основния начален екран: началните екрани и екраните с преки пътища. Когато е показан начален екран, плъзнете наляво или надясно или натиснете  $\triangleleft$  или  $\triangleright$ , за да се покажат другите начални екрани.

На основния начален екран се изписва състоянието на устройството, когато то не е активно. Когато се покаже този екран, това означава, че устройството ви е готово за следващата команда.

Ако е активирано удостоверяване чрез Active Directory или LDAP удостоверяване, контролният панел на устройството е заключен.

Наличните функции са различни в зависимост от модела.

Началните екрани предоставят достъп до функции, като факс, копиране и сканиране.

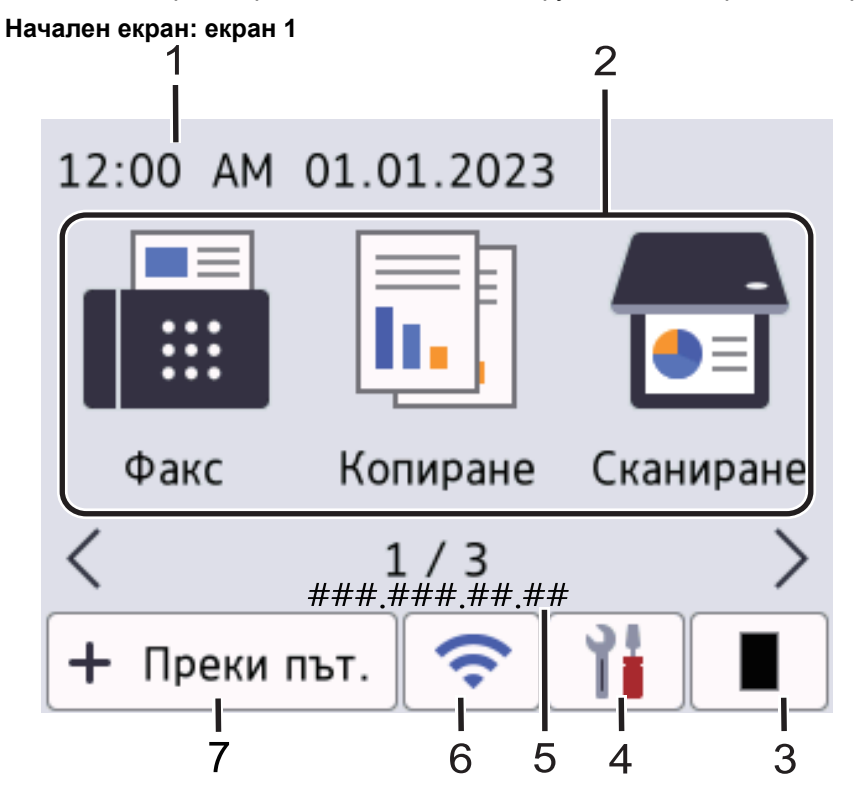

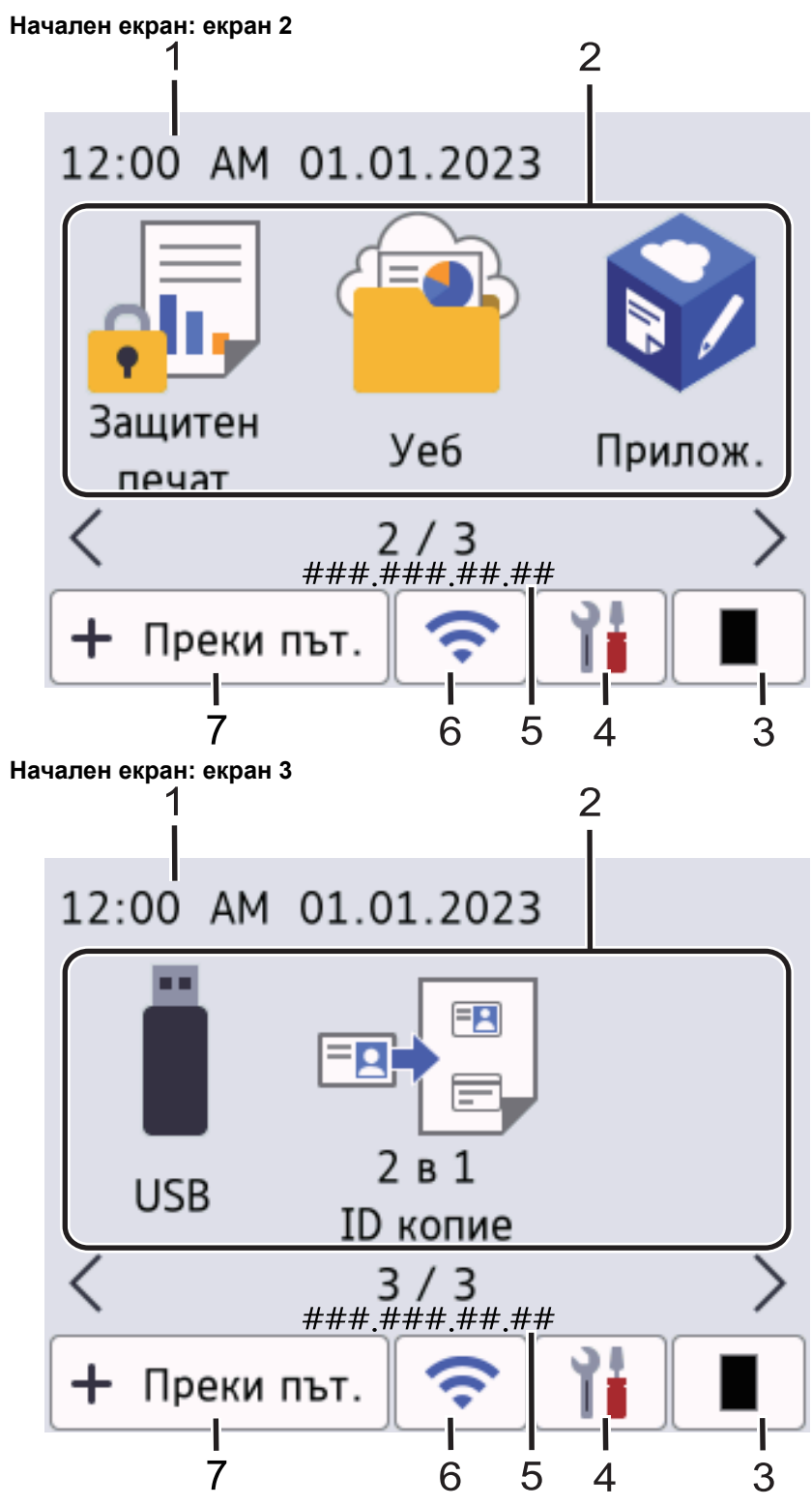

#### **Екрани с преки пътища**

Създайте преки пътища за често използвани операции, като изпращане на факс, копиране, сканиране и използване на Web Connect.

Има осем раздела за преки пътища с по шест преки пътя във всеки от тях. Налични са общо 48 преки пътища.

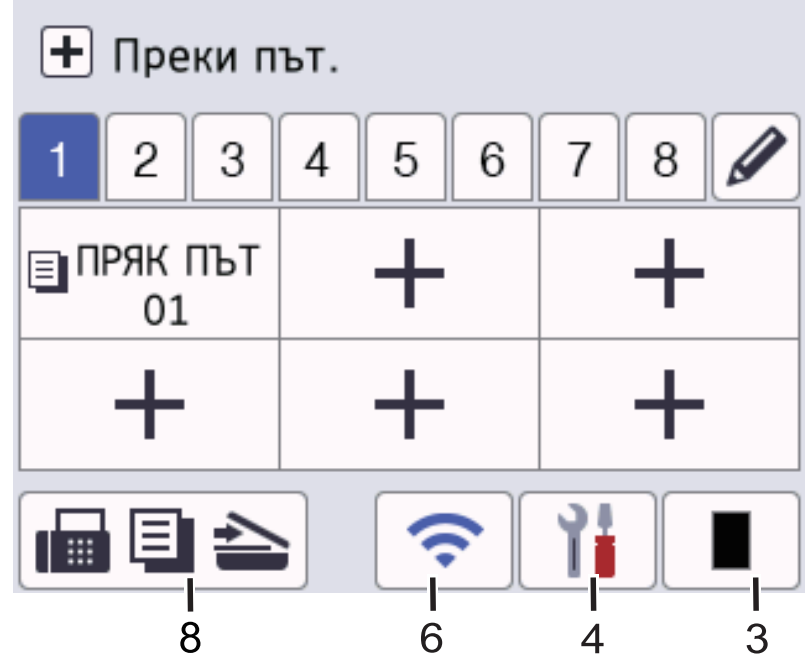

1. **Дата и час**

Показва датата и часа, зададени на устройството.

- 2. **Икони на функции**
	- **|■ [Факс]** (MFC-L5710DN/MFC-L5710DW/MFC-L5715DN)

Натиснете, за да получите достъп до режим на факс.

• **[Копиране]**

Натиснете, за да получите достъп до режим на копиране.

• **[80]** [Сканиране]

Натиснете, за да получите достъп до режим на сканиране.

• **[Защитен печат]**

Натиснете за достъп до опцията [Защитен печат].

 $\overline{\text{12}}$  [Уеб]

Натиснете, за да свържете вашето устройство към интернет услуга.

• **[Прилож.]**

Натиснете, за да свържете вашето устройство към услугата Brother Apps.

• **[USB]**

Натиснете, за да получите достъп до менюто USB, и изберете опциите [Скан към USB] или [Директен печат].

• **[2 в 1 ID копие]**

Натиснете за достъп до опцията за копиране на лична карта 2 в 1.

## 3. **(Тонер)**

Показва оставащия експлоатационен живот на тонера. Натиснете за достъп до менюто [Тонер].

#### 4. **(Настройки)**

Натиснете за достъп до менюто [Настройки].

Ако е включена функцията заключване на настройките, на LCD дисплея се показва икона на катинар . Трябва да отключите устройството, за да промените настройките. ×

Настройки 01.01.2023  $12:00$ AM Факс Тонер Мрежа Настр. тава **Ғах преглед** h. Еко режим Всич. настр.

#### • **Тонер**

Ø

- Показва оставащия експлоатационен живот на тонера.
- Натиснете за достъп до менюто [Тонер].

#### • **Мрежа**

- Натиснете за настройване на мрежова връзка.
- Индикатор с четири нива на екрана показва текущата сила на безжичния сигнал, ако използвате безжична връзка.
- **Преглед на факс** (MFC-L5710DN/MFC-L5710DW/MFC-L5715DN)

Натиснете за достъп до менюто [Fax преглед].

• **Настройка на тава**

Натиснете за достъп до менюто [Настр. Тава].

• **Еко режим**

Натиснете за достъп до менюто [Еко режим].

**• Всички настройки** 

Натиснете, за да получите достъп до всички настройки на устройството.

- **Дата и час**
	- Показва датата и часа, зададени на устройството.
	- Натиснете за достъп до менюто [Дата и час].

#### 5. **IP адрес**

Ако настройката за IP адрес в менюто за показване на информация е включена, IP адресът на вашето устройство се появява на началните екрани.

6. или **(Състояние на безжичната мрежа)** за модели с безжична мрежа

Натиснете, за да конфигурирате настройките за безжична мрежа.

Ако използвате безжична връзка, индикатор с четири нива показва силата на безжичния сигнал в момента.

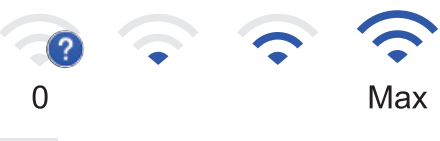

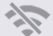

Безжичната LAN мрежа е деактивирана

# **<sup>+</sup>+ (Състояние на кабелната LAN мрежа)** за модели с кабелна мрежа

Натиснете, за да конфигурирате настройките за кабелната LAN мрежа.

Иконата показва текущото състояние на кабелната мрежа.

7. **[Преки път.]**

Натиснете за достъп до екрана [Преки път.].

8. **(Начален екран)**

Натиснете, за да получите достъп до началните екрани.

• **Нов факс** (MFC-L5710DN/MFC-L5710DW/MFC-L5715DN)

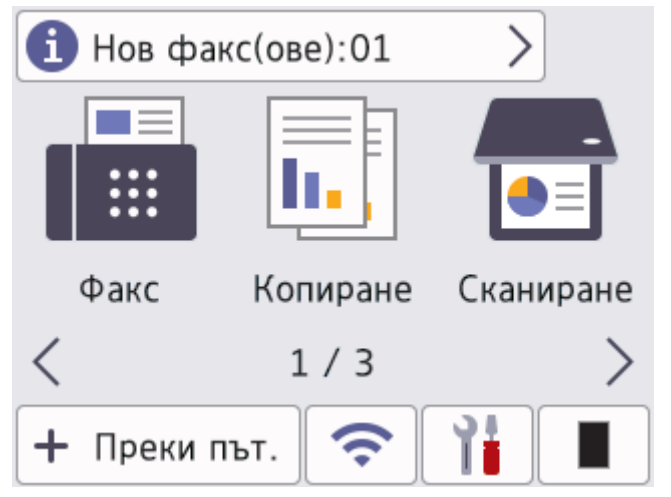

Когато [Fax преглед] е настроено на [Вкл.], броят на получените в паметта нови факсове се показва най-отгоре на екрана.

#### • **Предупредителна икона**

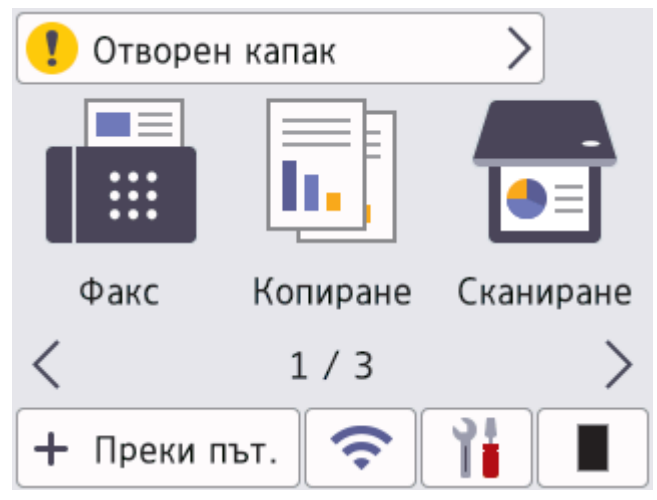

<span id="page-21-0"></span>Предупредителната икона  $\bigcirc$  се показва, когато има съобщение за грешка или за техническо

обслужване. Натиснете върху областта за съобщения, за да го видите, а след това натиснете , за да се върнете на основния начален екран.

#### **2. Сензорен панел**

# **(Назад)**

Натиснете, за да се върнете към предишното меню.

# **(Начало)**

Натиснете, за да се върнете на основния начален екран.

## **(Отказ)**

Натиснете, за да отмените някоя операция.

#### **3. Светодиоден индикатор на захранването**

Светодиодът светва в зависимост от състоянието на захранването на устройството.

#### **4. Включване/изключване на захранването**

- Включете устройството чрез натискане на  $($   $($
- Изключете устройството, като задържите  $(\circlearrowright)$ . На LCD дисплея се показва  $\lceil \texttt{M3KNNYBAHE} \rceil$  за няколко секунди, преди устройството да се изключи. Ако сте се свързали към външен телефон или външен телефонен секретар, той все още е достъпен.

## **MFC-L6710DW/MFC-L6910DN/MFC-L6915DN/MFC-EX910**

Контролният панел може да е различен в зависимост от модела.

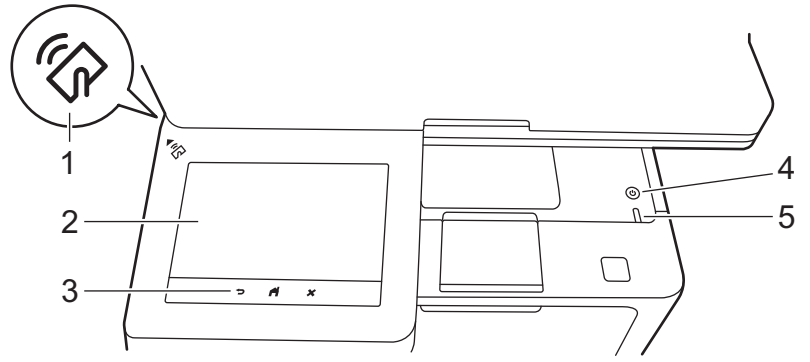

#### **1. Четец за комуникация в близкото поле (NFC) (MFC-L6910DN/MFC-L6915DN/MFC-EX910)**

Използвайте удостоверяване с карта, ако е приложимо, като докоснете вашата микропроцесорна карта (IC карта) до NFC символа на устройството.

#### **2. Течнокристален дисплей (LCD дисплей) със сензорен екран**

Получете достъп до менютата и опциите, като ги натискате на сензорния екран.

Вашето устройство има осем екрана с раздели (наричани начални екрани). На всеки начален екран може да има до осем икони, които могат да се използват за функции, настройки на устройството и преки пътища. При необходимост на началните екрани могат да се поставят до 64 икони.

Основният начален екран може да бъде избран от началните екрани.

Използвайте менюто [Админ. настройки], за да групирате имена на разделите и да пренареждате иконите.

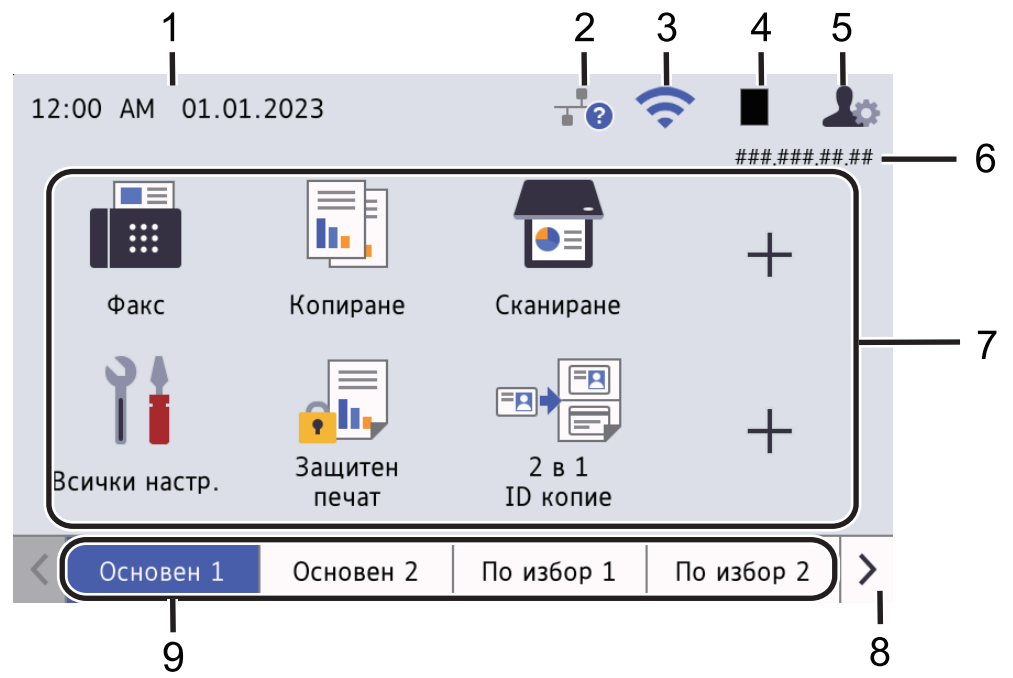

#### 1. **Дата и час**

Показва датата и часа, зададени на устройството.

Тази област се използва и за показване на съобщения за грешка или за техническо обслужване.

#### 2. **(Състояние на кабелната LAN мрежа)**

Натиснете, за да конфигурирате настройките за кабелната LAN мрежа. Иконата показва текущото състояние на кабелната мрежа.

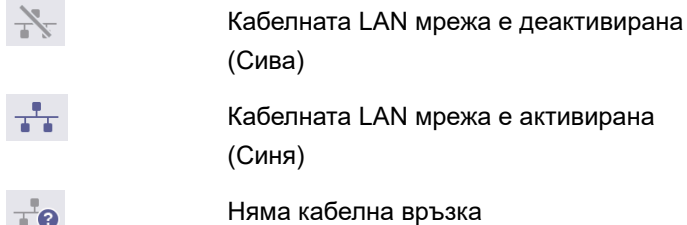

#### 3. **(Състояние на безжичната мрежа)**

Натиснете, за да конфигурирате настройките за безжична мрежа.

При някои модели началните екрани показват състоянието на безжичната връзка само когато е инсталиран допълнителният безжичен модул.

Ако използвате безжична връзка, индикатор с четири нива показва силата на безжичния сигнал в момента.

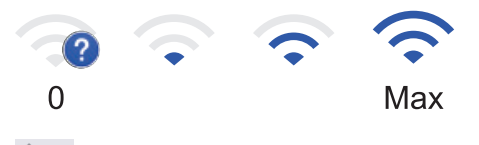

Безжичната LAN мрежа е деактивирана

#### 4. **(Тонер)**

Показва оставащия експлоатационен живот на тонера. Натиснете за достъп до менюто [Тонер].

#### 5. **(Настройки за администратора)**

Натиснете за достъп до менюто [Админ. настройки].

Ако е необходимо, въведете паролата, която използвате за управление на това устройство в уеб базираното управление, и след това натиснете  $[OK]$ .

#### 6. **IP адрес**

Ако настройката за IP адрес в менюто за показване на информация е включена, IP адресът на вашето устройство се появява на началните екрани.

#### 7. **Икони на функции, икони на настройки и икони на преки пътища**

Следващите описания обясняват основните икони и функции. Наличните функции са различни в зависимост от модела.

• **[Всички настройки]**

Натиснете, за да получите достъп до менюто с настройки на устройството.

**[факс]** 

Натиснете, за да получите достъп до режим на факс.

• **[Копиране]**

Натиснете, за да получите достъп до режим на копиране.

• **[Сканиране]**

Натиснете, за да получите достъп до режим на сканиране.

• **[Защитен печат]**

Натиснете за достъп до опцията [Защитен печат].

• **[USB]**

Натиснете, за да получите достъп до менюто USB, и изберете опциите [Скан към USB] или [Директен печат].

• **[Уеб]**

Натиснете, за да свържете вашето устройство към интернет услуга.

• **[Прилож.]**

Натиснете, за да свържете вашето устройство към услугата Brother Apps.

• **EN | 2 в 1 ID копие**]

Натиснете за достъп до опцията за копиране на лична карта 2 в 1.

• **[Еко режим]**

Натиснете за достъп до менюто [Еко режим].

• **(Преки пътища)**

Натиснете, за да създадете преки пътища за често използвани операции, като изпращане на факс, копиране, сканиране и използване на Web Connect.

#### 8. **Бутони за превъртане на разделите**

Натиснете за показване на началните екрани.

9. **Раздели за начален екран**

Натиснете за показване и достъп до началния екран.

• **Нов факс**

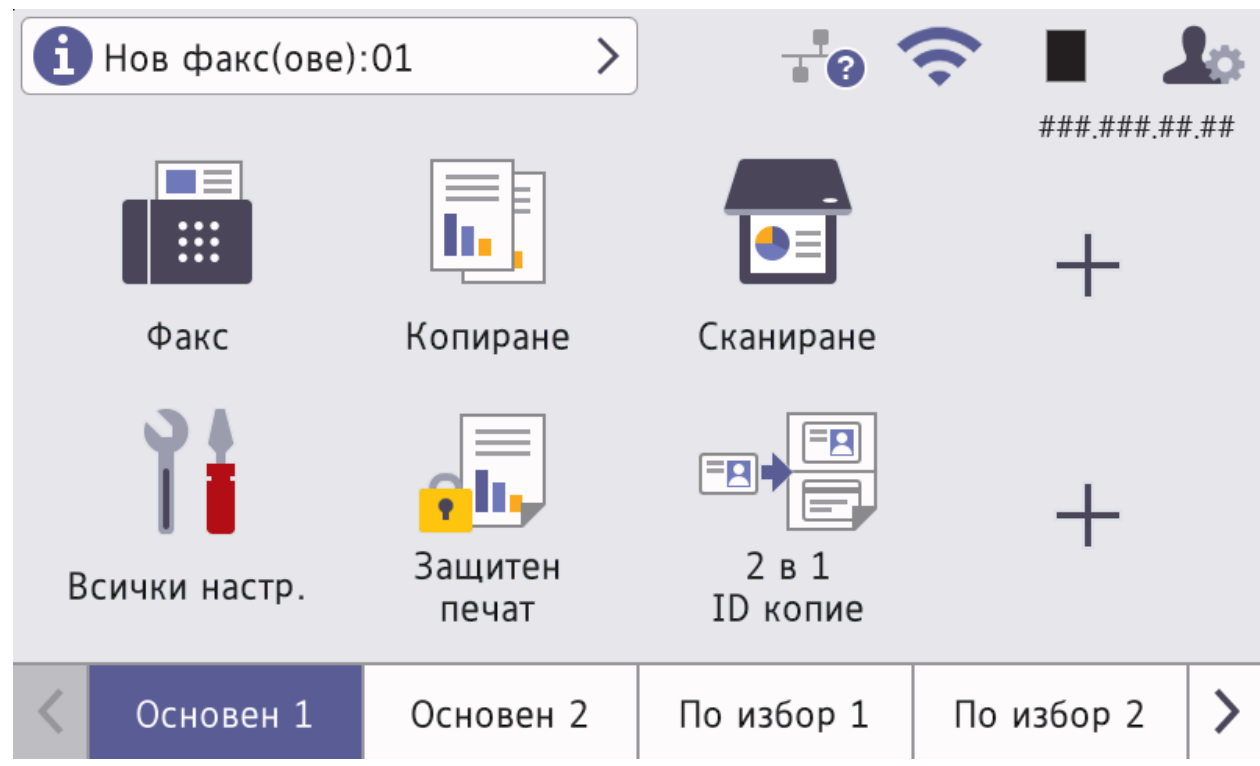

Когато [Fax преглед] е настроено на [Вкл.], броят на получените в паметта нови факсове се показва най-отгоре на екрана.

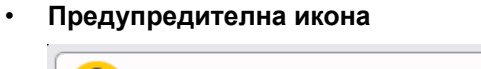

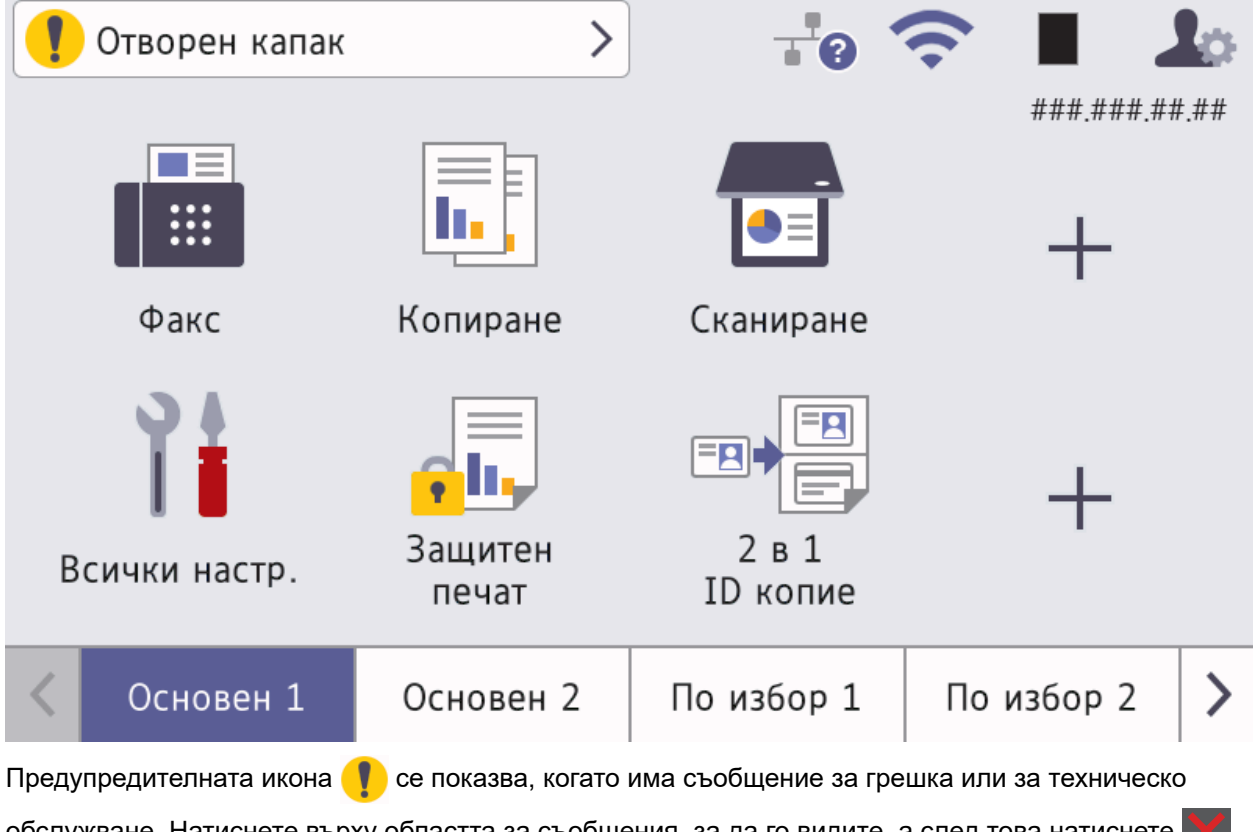

обслужване. Натиснете върху областта за съобщения, за да го видите, а след това натиснете за да се върнете на основния начален екран.

#### **3. Сензорен панел**

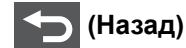

Натиснете, за да се върнете към предишното меню.

# **(Начало)**

Натиснете, за да се върнете на основния начален екран.

 **(Отказ)**

Натиснете, за да отмените някоя операция.

- **4. Включване/изключване на захранването**
	- Включете устройството чрез натискане на  $(\circlearrowright)$
	- Изключете устройството, като задържите  $(\circledcirc)$ . На LCD дисплея се показва [Изключване] за няколко секунди, преди устройството да се изключи. Ако сте се свързали към външен телефон или външен телефонен секретар, той все още е достъпен.

#### **5. Светодиоден индикатор на захранването**

Светодиодът светва в зависимост от състоянието на захранването на устройството.

#### **Свързана информация**

• [Въведение в устройството](#page-14-0)

<span id="page-26-0"></span> [Начало](#page-1-0) > [Въведение в устройството](#page-14-0) > Навигация в сензорния LCD дисплей

# **Навигация в сензорния LCD дисплей**

Натиснете с пръст LCD дисплея, за да функционира. За да се покажат и да се осъществи достъп до всички опции, плъзнете наляво, надясно, нагоре и надолу или натиснете (, ), а или V на LCD дисплея, за да превъртате през тях.

# **ВАЖНО**

НЕ натискайте LCD дисплея с остър предмет, напр. химикалка или писалка. Така устройството може да се повреди.

# **ЗАБЕЛЕЖКА**

НЕ докосвайте LCD дисплея непосредствено след включване на захранващия кабел или след включване на устройството. Това може да предизвика грешка.

Този продукт използва шрифтове, притежавани от ARPHIC TECHNOLOGY CO., LTD.

## **Свързана информация**

• [Въведение в устройството](#page-14-0)

<span id="page-27-0"></span> [Начало](#page-1-0) > [Въведение в устройството](#page-14-0) > Как се въвежда текст на вашето устройство

# **Как се въвежда текст на вашето устройство**

- Когато трябва да въведете текст във вашето устройство, на LCD дисплея се появява клавиатура.
- Наличните знаци може да са различни в зависимост от страната.
- Подредбата на клавиатурата може да е различна в зависимост от извършваната операция.
- Показаната клавиатура може да се различава в зависимост от модела ви.

# Мрежов ключ

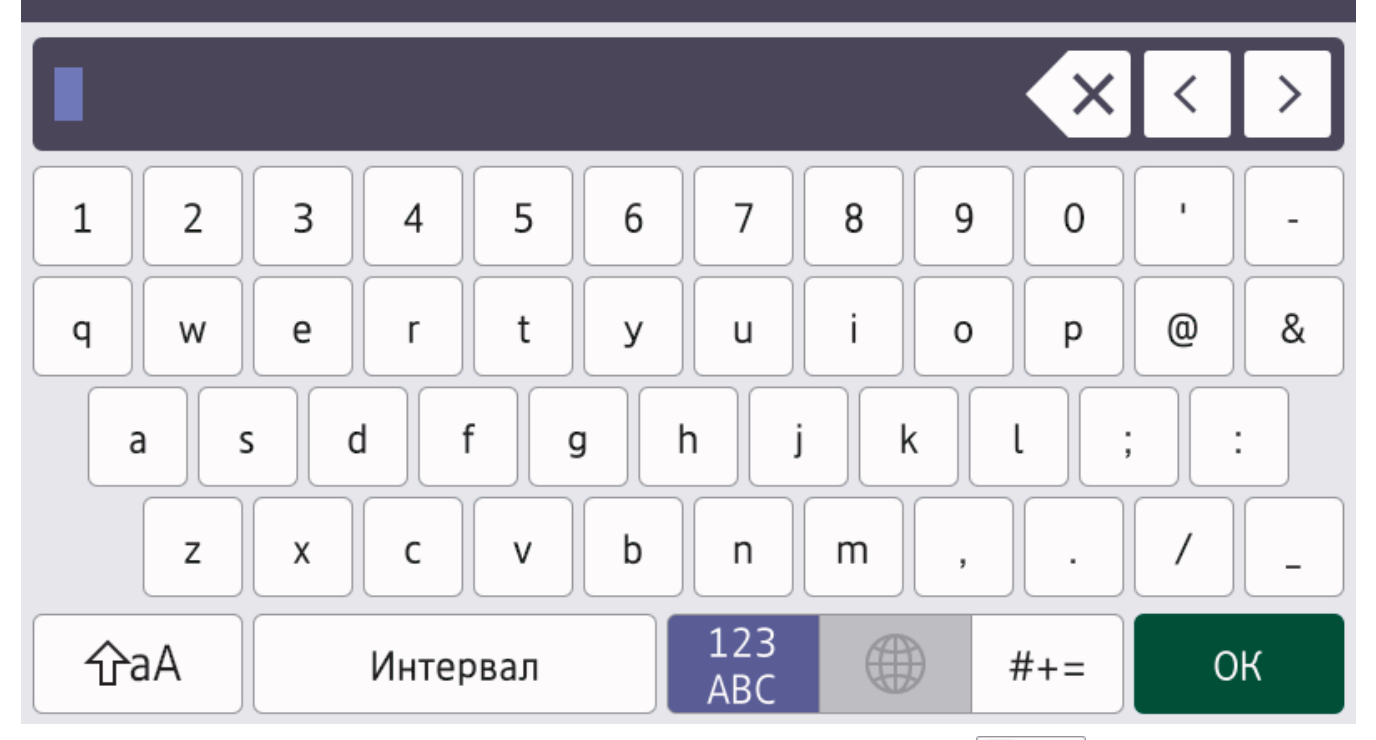

- (DCP-L5510DW/MFC-L5710DN/MFC-L5710DW/MFC-L5715DN) Натиснете  $\overline{A}$  1  $\textcircled{a}$ , за да смените между букви, цифри и специални знаци.
- (MFC-L6710DW/MFC-L6910DN/MFC-L6915DN/MFC-EX910) Натиснете  $\frac{123}{\text{ABC}}$  ( $\bigoplus$  #+= , за да изберете букви, цифри и специални знаци.
- Натискайте  $\hat{\theta}$ а $\hat{A}$ , за да превключвате от малки на главни букви и обратно.
- За да преместите курсора наляво или надясно, натиснете ◀ или ▶.

#### **Въвеждане на интервали**

За да въведете интервал, натиснете [Интервал] или  $\blacktriangleright$ .

#### **Поправяне**

- Ако сте въвели неправилно знак и желаете да го промените, натиснете  $\triangleleft$  или  $\triangleright$ , за да преместите курсора до сгрешения знак, а след това натиснете  $\times$ . Въведете правилния знак.
- За да вмъкнете знак, натиснете ∢или ▶, за да преместите курсора на правилното място, а след това въведете знака.
- Натискайте  $\langle \times \rangle$ за всеки знак, който искате да изтриете, или натиснете и задръжте  $\langle \times \rangle$ , за да изтриете всички знаци.

# **Свързана информация**

• [Въведение в устройството](#page-14-0)

#### **Свързани теми:**

- [Конфигуриране на вашето устройство за безжична мрежа с помощта на съветника за настройка от](#page-293-0) [контролния панел на устройството](#page-293-0)
- [Конфигуриране на вашето устройство за безжична мрежа, когато не се изпраща SSID](#page-299-0)
- [Настройване на ИД на устройството](#page-594-0)
- [Задаване на паролата за заключване на настройките](#page-446-0)
- [Регистриране на акаунт на вашето устройство Brother за Brother Web Connect](#page-472-0)
- [Сваляне и печат посредством Уеб услуги](#page-476-0)

<span id="page-29-0"></span> [Начало](#page-1-0) > [Въведение в устройството](#page-14-0) > Настройване на основния начален екран

# **Настройване на основния начален екран**

**Свързани модели**: DCP-L5510DW/MFC-L5710DN/MFC-L5710DW/MFC-L5715DN

Можете да промените LCD дисплея, така че да показва специфичен начален екран или екран с кратки пътища.

Когато устройството е неактивно или натиснете , сензорният екран се връща на екрана, който сте задали.

- 1. Натиснете [Настройки] > [Всички настройки] > [Общи настройки] > [Наст. на екран] > [Начален екран].
- 2. Плъзнете нагоре или надолу или натиснете ▲ или ▼, за да се покажат настройките на екрана, а след това натиснете настройката, която искате.
- 3. Натиснете  $\begin{bmatrix} 1 \\ 1 \end{bmatrix}$

На LCD дисплея се показва екрана, който сте избрали. Ако е необходимо, можете да промените този основен екран.

#### **Свързана информация**

• [Въведение в устройството](#page-14-0)

<span id="page-30-0"></span> [Начало](#page-1-0) > [Въведение в устройството](#page-14-0) > Персонализиране на вашето устройство

# **Персонализиране на вашето устройство**

**Свързани модели**: MFC-L6710DW/MFC-L6910DN/MFC-L6915DN/MFC-EX910

Менюто [Админ. настройки] ви позволява да преименувате началните екрани и да пренареждате иконите.

Менюто [Настр. начален екран] и менюто [Настр. други екрани] предоставят следните функции:

- Преименуване на разделите на началния екран
- Добавяне, премахване и промяна на позицията на иконите на началните екрани
- Настройване на основния начален екран
- Избиране на фоновия цвят на екрана
- Избиране дали на началните екрани да се показва IP адресът на устройството
- Промяна на функциите по подразбиране за екрана за копиране и екрана за сканиране

Менюто [Админ. настройки] ви позволява да управлявате разрешения и ограничения.

Менюто [Управл. на ограниченията] предоставя следните функции:

- Ограничаване на потребители
	- Secure Function Lock (заключваща функция за безопасност)
	- Удостоверяване въз основа на Active Directory
	- LDAP удостоверяване
- Заключване на настройките

За повече информация > > Свързана информация Защита и Заключване на настройките на *устройството от контролния панел*

#### **Свързана информация**

- [Въведение в устройството](#page-14-0)
- **Свързани теми:**
- [Сигурност](#page-359-0)
- [Заключване на настройките на устройството от контролния панел](#page-444-0)

<span id="page-31-0"></span> [Начало](#page-1-0) > [Въведение в устройството](#page-14-0) > Достъп до Brother Utilities (Windows)

# **Достъп до Brother Utilities (Windows)**

**Brother Utilities** е програма за стартиране на приложения, която предлага удобен достъп до всички приложения на Brother, инсталирани на вашия компютър.

- 1. Направете едно от следните неща:
	- (Windows 11)

Щракнете върху > **Всички приложения** > **Brother** > **Brother Utilities**.

• (Windows 10)

Щракнете върху > **Brother** > **Brother Utilities**.

2. Изберете вашето устройство.

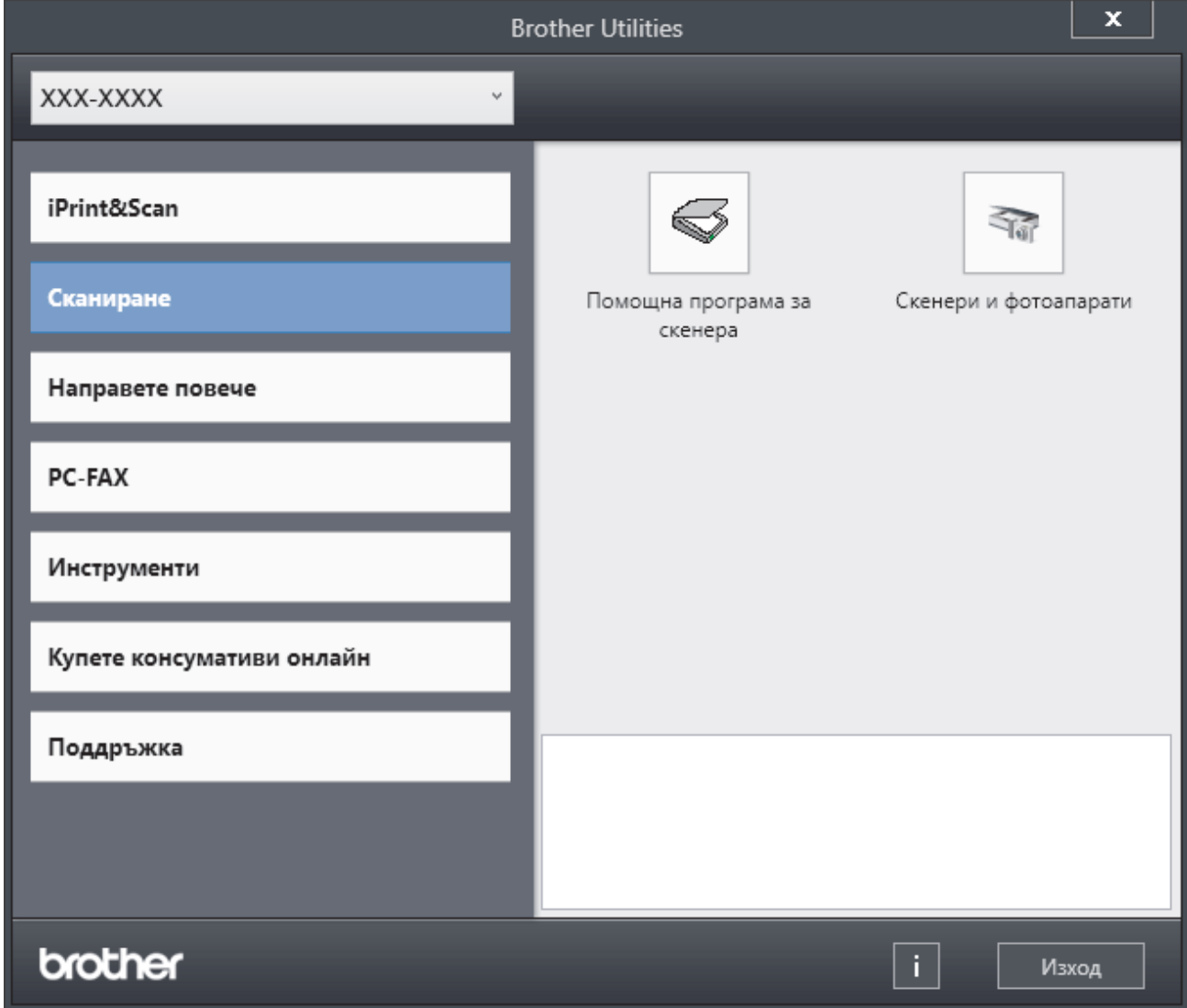

3. Изберете желаната опция.

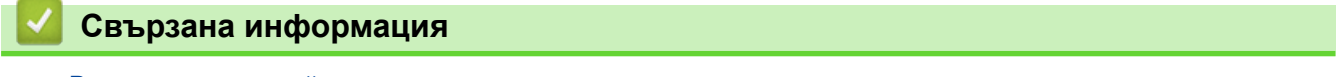

- [Въведение в устройството](#page-14-0)
	- [Деинсталиране на софтуера и драйверите \(Windows\)](#page-32-0)

<span id="page-32-0"></span> [Начало](#page-1-0) > [Въведение в устройството](#page-14-0) > [Достъп до Brother Utilities \(Windows\)](#page-31-0) > Деинсталиране на софтуера и драйверите (Windows)

# **Деинсталиране на софтуера и драйверите (Windows)**

- 1. Направете едно от следните неща:
	- Windows 11

Щракнете върху > **Всички приложения** > **Brother** > **Brother Utilities**.

• Windows 10

Щракнете върху > **Brother** > **Brother Utilities**.

- 2. Изберете вашия модел от падащия списък (ако вече не е избран).
- 3. Щракнете върху **Инструменти** в лявата навигационна лента.
	- Ако иконата **Известие за актуализация на софтуер** се вижда, изберете я, а след това щракнете върху **Провери сега** > **Проверка за актуализации на софтуера** > **Актуализация**. Следвайте инструкциите на екрана.
	- Ако иконата **Известие за актуализация на софтуер** не се вижда, преминете на следващата стъпка.
- 4. Щракнете върху **Деинсталиране** в раздел **Инструменти** на **Brother Utilities**.

Следвайте инструкциите от диалоговия прозорец, за да деинсталирате софтуера и драйверите.

#### **Свързана информация**

• [Достъп до Brother Utilities \(Windows\)](#page-31-0)

<span id="page-33-0"></span> [Начало](#page-1-0) > [Въведение в устройството](#page-14-0) > Местоположения на входно/изходните портове на устройството

# **Местоположения на входно/изходните портове на устройството**

Входно/изходните портове се намират отпред и отзад на устройството.

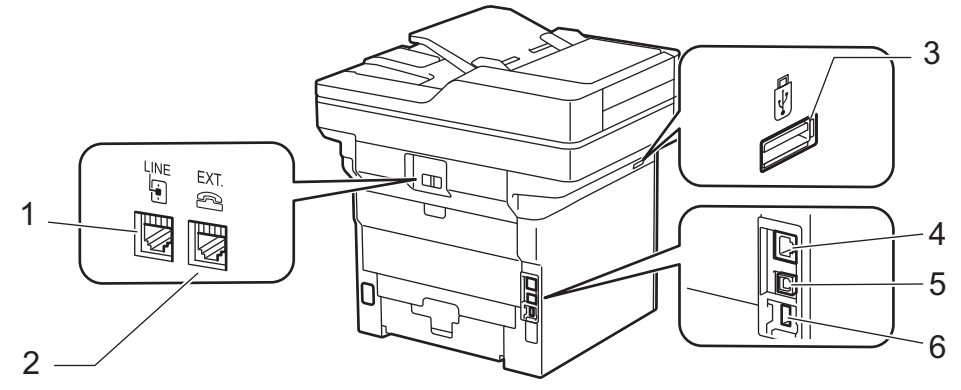

- 1. LINE (за модели MFC)
- 2. EXT (за модели MFC)
- 3. USB порт (отпред)

DCP-L5510DW/MFC-L5710DN/MFC-L5710DW/MFC-L5715DN/MFC-L6710DW/MFC-L6910DN/ MFC-L6915DN/MFC-EX910

- 4. 10BASE-T / 100BASE-TX / 1000BASE-T порт (За мрежови модели)
- 5. USB порт
- 6. USB порт (отзад) MFC-L6910DN/MFC-L6915DN/MFC-EX910

При свързване на USB или мрежов кабел следвайте инструкциите във файла за инсталиране на софтуера/драйвера.

За да инсталирате необходимия драйвер и софтуера за работа на устройството, отидете на страницата **Изтегляния** за вашия модел на адрес [support.brother.com/downloads](https://support.brother.com/g/b/midlink.aspx?content=dl).

#### **Свързана информация**

• [Въведение в устройството](#page-14-0)

<span id="page-34-0"></span> [Начало](#page-1-0) > [Въведение в устройството](#page-14-0) > Подобряване на вентилацията на устройството

# **Подобряване на вентилацията на устройството**

Завъртете капака на главния вентилационен отвор, за да пренасочите въздушния поток от вътрешността на устройството.

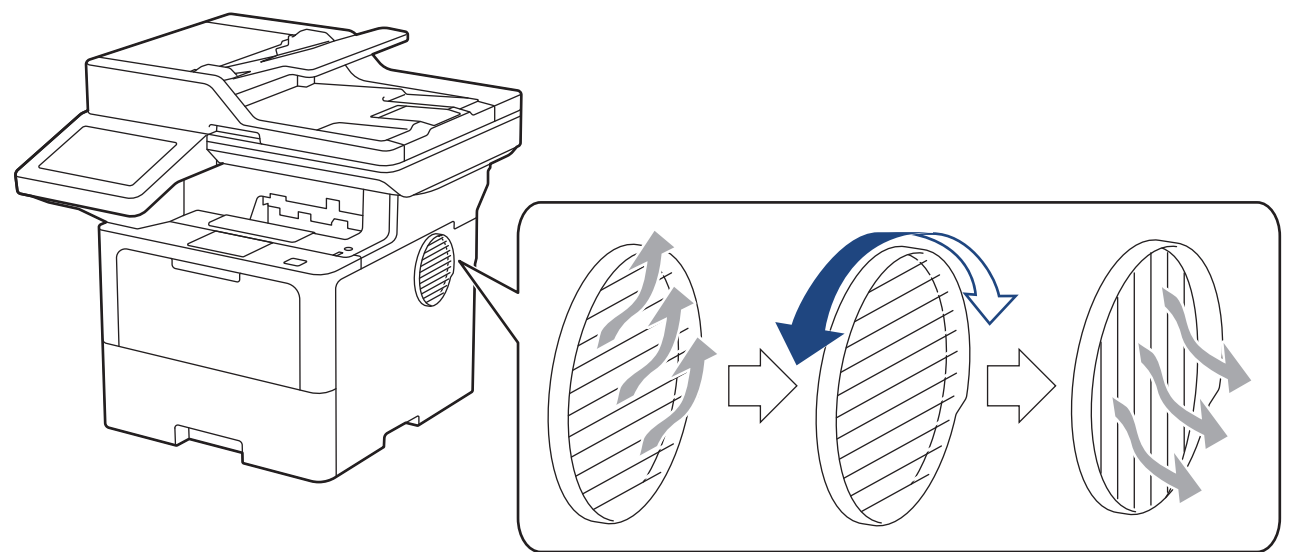

# **ВНИМАНИЕ**

- Внимавайте да не се изгорите, когато въртите капака на вентилационния отвор. Може да стане горещ.
- Оставете разстояние около продукта поне колкото е показано на илюстрацията. DCP-L5510DW/MFC-L5710DN/MFC-L5710DW/MFC-L5715DN

Предна част Отстрани

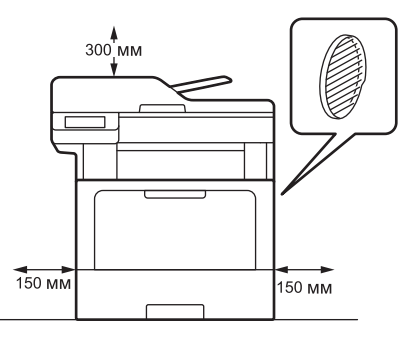

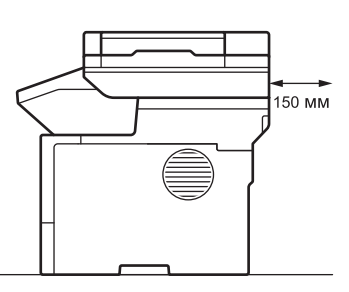

MFC-L6710DW/MFC-L6910DN/MFC-L6915DN/MFC-EX910

Предна част Отстрани

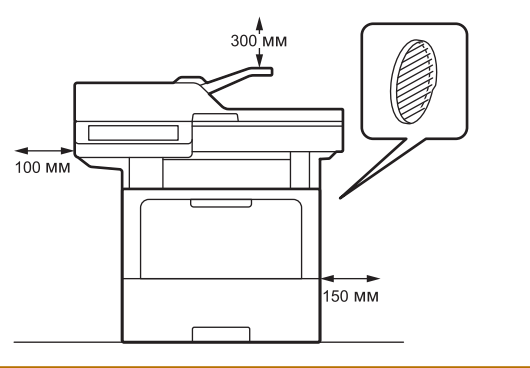

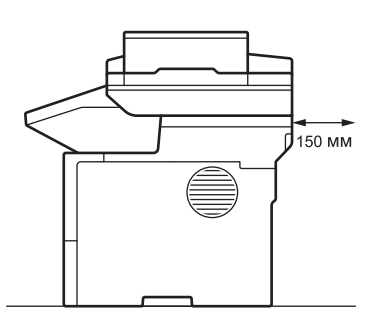

# **ЗАБЕЛЕЖКА**

НЕ поставяйте продукта на място, на което ще блокирате или възпрепятствате достъпа до някой слот или отвор. Тези отвори са създадени с цел вентилация.

# **Свързана информация**

• [Въведение в устройството](#page-14-0)
#### <span id="page-36-0"></span> [Начало](#page-1-0) > Боравене с хартията

# **Боравене с хартията**

- [Зареждане на хартия](#page-37-0)
- [Настройки на хартията](#page-55-0)
- [Препоръчвани носители за печат](#page-59-0)
- [Зареждане на документи](#page-60-0)
- [Неразрешени за сканиране и за печат области](#page-64-0)
- [Използване на специална хартия](#page-66-0)

<span id="page-37-0"></span> [Начало](#page-1-0) > [Боравене с хартията](#page-36-0) > Зареждане на хартия

# **Зареждане на хартия**

- [Зареждане и печат от тавата за хартия](#page-38-0)
- [Зареждане и печат от мултифункционалната тава](#page-46-0)

<span id="page-38-0"></span> [Начало](#page-1-0) > [Боравене с хартията](#page-36-0) > [Зареждане на хартия](#page-37-0) > Зареждане и печат от тавата за хартия

# **Зареждане и печат от тавата за хартия**

- [Зареждане на хартия в тавата за хартия](#page-39-0)
- [Зареждане и печат на плътна хартия от тавата за хартия](#page-43-0)
- [Проблеми при печат](#page-522-0)
- [Съобщения за грешки и за техническа поддръжка](#page-493-0)

<span id="page-39-0"></span> [Начало](#page-1-0) > [Боравене с хартията](#page-36-0) > [Зареждане на хартия](#page-37-0) > [Зареждане и печат от тавата за](#page-38-0) [хартия](#page-38-0) > Зареждане на хартия в тавата за хартия

### **Зареждане на хартия в тавата за хартия**

- Ако, когато настройката за проверка на хартията е включена и издърпате тавата за хартия от устройството, на LCD дисплея се показва съобщение, което ви пита дали искате да промените размера и типа на хартията, променете, ако е необходимо, тези настройки, като следвате инструкциите на LCD дисплея.
- При зареждането на друг размер и тип на хартията в тавата трябва също да промените настройките на размера на хартията и типа на хартията в устройството или на компютъра.
- 1. Издърпайте изцяло тавата за хартия от устройството.

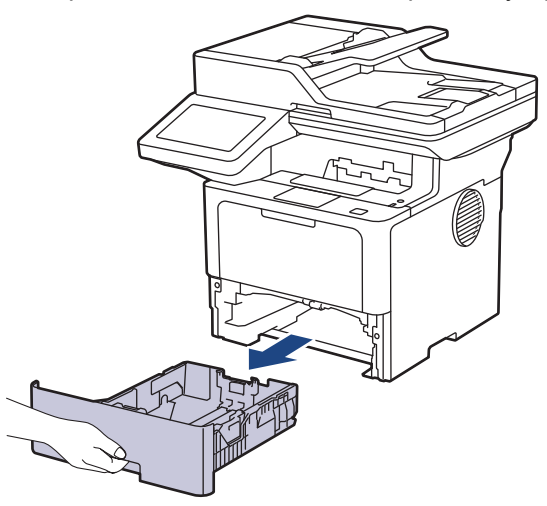

2. Натиснете зелените лостове, за да плъзнете водачите за хартия така, че да паснат на хартията.

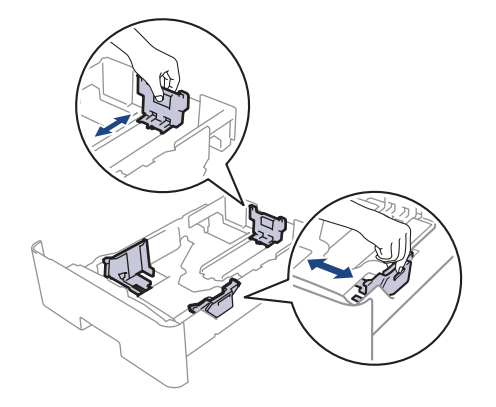

За размер на хартията Legal или Folio натиснете бутона за освобождаване (1) в задната част на тавата за хартия или лоста за освобождаване (2) отзад на тавата, след което издърпайте задната част на тавата за хартия. (Размер на хартията Legal и Folio не е наличен в някои региони.)

За тави с бутон за освобождаване:

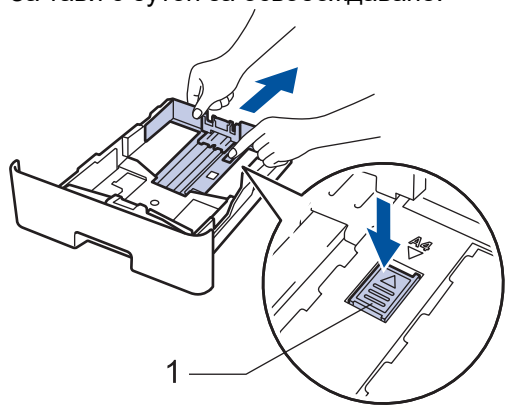

За тави с лост за освобождаване:

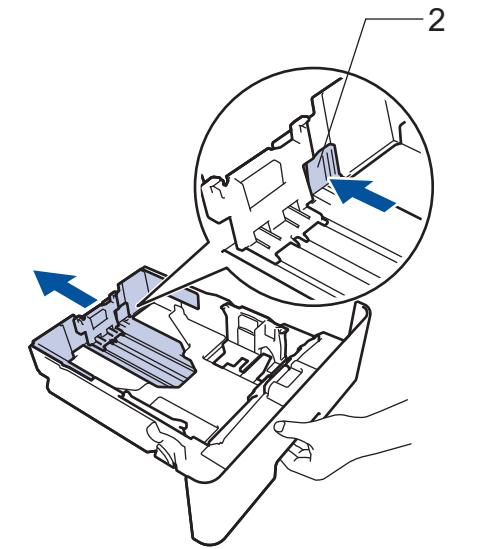

- 3. Разлистете добре тестето хартия.
- 4. Заредете хартия в тавата за хартия с повърхността за печат *надолу*.

Когато използвате бланка или предварително напечатана хартия, заредете хартията в правилната посока. > > Свързана информация: *Промяна на настройките на устройството за печат на бланки или предварително напечатана хартия от тавата за хартия*

5. Уверете се, че хартията е под маркера за максимално количество хартия ( $\triangledown \triangledown \triangledown$ ). Препълването на тавата за хартия ще предизвика засядане на хартия.

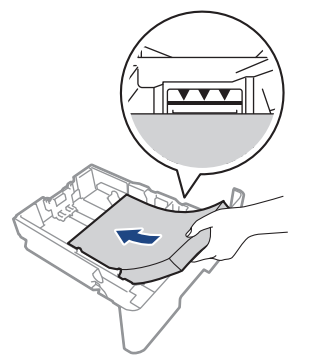

6. Натискайте бавно тавата за хартия, докато влезе в устройството напълно.

7. Вдигнете капака на опората, за да не се плъзне хартията от изходната тава.

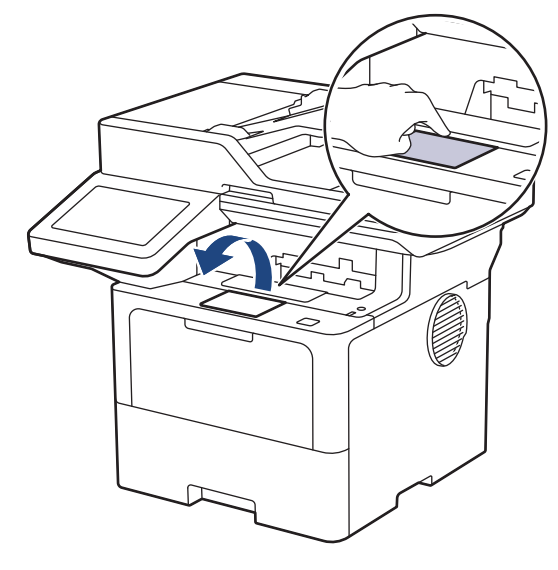

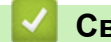

# **Свързана информация**

- [Зареждане и печат от тавата за хартия](#page-38-0)
	- [Промяна на настройките на устройството за печат на бланки или предварително напечатана](#page-42-0) [хартия от тавата за хартия](#page-42-0)

<span id="page-42-0"></span> [Начало](#page-1-0) > [Боравене с хартията](#page-36-0) > [Зареждане на хартия](#page-37-0) > [Зареждане и печат от тавата за](#page-38-0) [хартия](#page-38-0) > [Зареждане на хартия в тавата за хартия](#page-39-0) > Промяна на настройките на устройството за печат на бланки или предварително напечатана хартия от тавата за хартия

# **Промяна на настройките на устройството за печат на бланки или предварително напечатана хартия от тавата за хартия**

Когато използвате бланка или предварително напечатана хартия за двустранен печат, променете настройките на устройството.

- НЕ зареждайте различни размери и типове хартия в тавата за хартия едновременно. Това може да предизвика засядане на хартията или неправилното ѝ подаване.
- Ако позицията за печат не е подравнена с бланката или предварително напечатаните обекти, тя може да бъде регулирана, като се използва настройката за позиция за печат за тавата за хартия.
- Някои видове предварително напечатана хартия могат да станат причина за поява на петна при печата в зависимост от метода на печат и мастилото.

### **Ориентация**

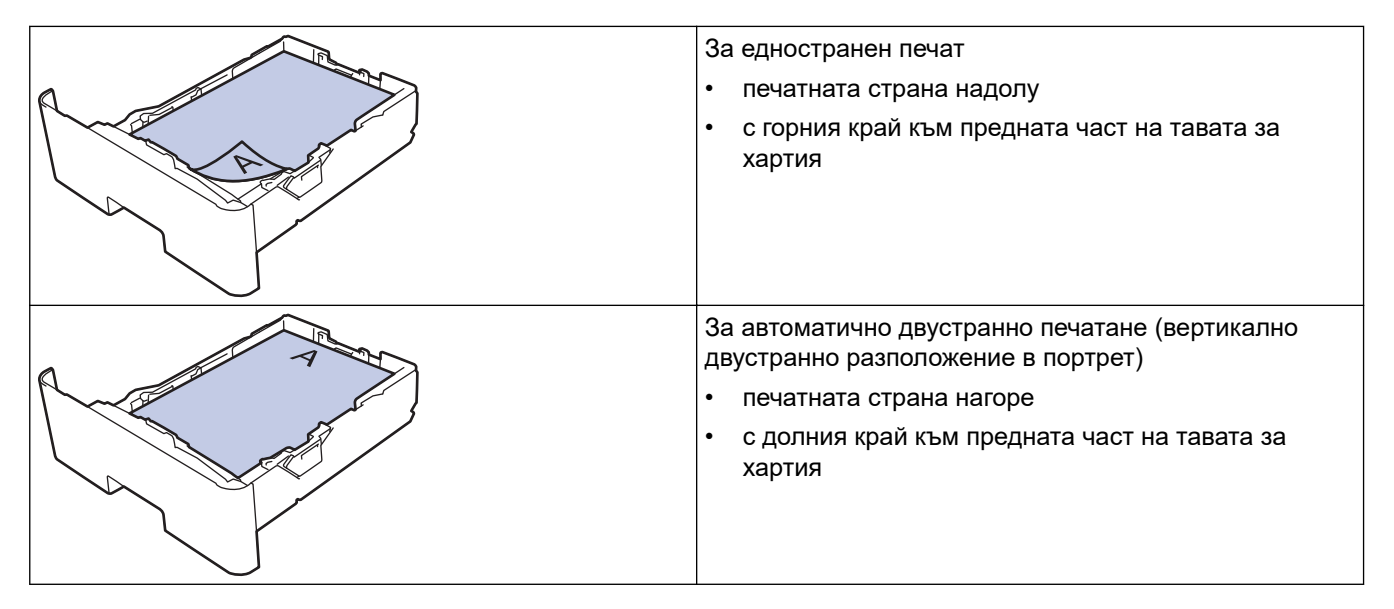

1. Натиснете [Настройки] > [Всички настройки] > [Принтер] > [2-странно] > [Едно изобр.] > [2-стр. подаване].

Ако устройството покаже менюто [Всички настройки] на началния екран, пропуснете менюто [Настройки].

2. Натиснете

### **Свързана информация**

• [Зареждане на хартия в тавата за хартия](#page-39-0)

<span id="page-43-0"></span> [Начало](#page-1-0) > [Боравене с хартията](#page-36-0) > [Зареждане на хартия](#page-37-0) > [Зареждане и печат от тавата за](#page-38-0) [хартия](#page-38-0) > Зареждане и печат на плътна хартия от тавата за хартия

### **Зареждане и печат на плътна хартия от тавата за хартия**

- Ако, когато настройката за проверка на хартията е включена и издърпате тавата за хартия от устройството, на LCD дисплея се показва съобщение, което ви пита дали искате да промените размера и типа на хартията, променете, ако е необходимо, тези настройки, като следвате инструкциите на LCD дисплея.
- При зареждането на друг размер и тип на хартията в тавата трябва също да промените настройките на размера на хартията и типа на хартията в устройството или на компютъра.
- 1. Издърпайте изцяло тавата за хартия от устройството.

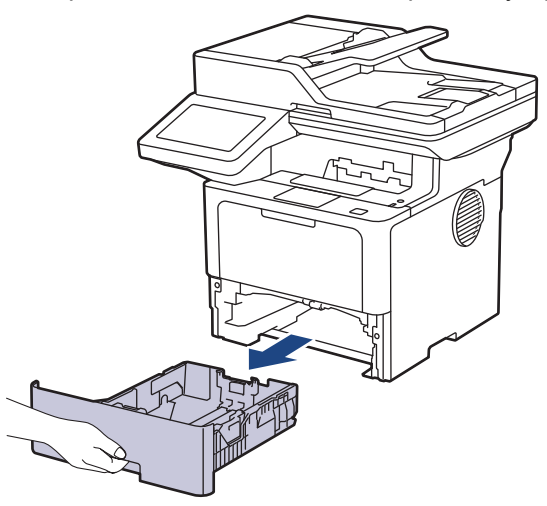

2. Натиснете зелените лостове, за да плъзнете водачите за хартия така, че да паснат на хартията.

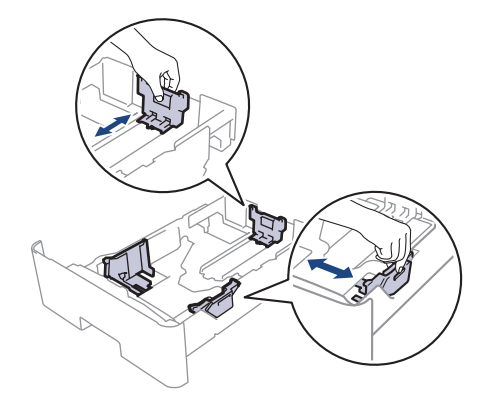

За размер на хартията Legal или Folio натиснете бутона за освобождаване (1) в задната част на тавата за хартия или лоста за освобождаване (2) отзад на тавата, след което издърпайте задната част на тавата за хартия. (Размер на хартията Legal и Folio не е наличен в някои региони.)

За тави с бутон за освобождаване:

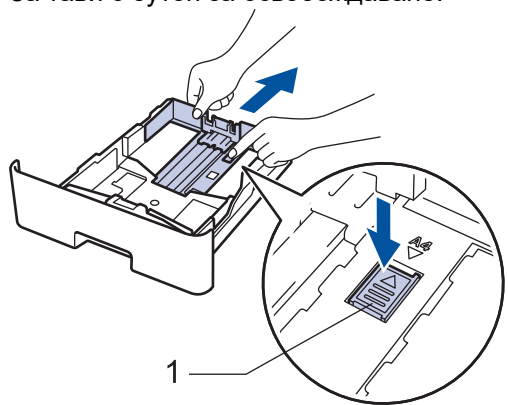

За тави с лост за освобождаване:

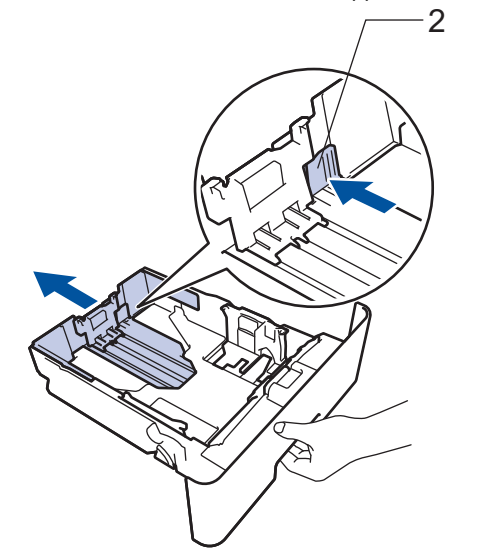

- 3. Разлистете добре тестето хартия.
- 4. Заредете хартия в тавата за хартия с повърхността за печат *надолу*.

НЕ зареждайте различни размери и типове хартия в тавата за хартия едновременно. Това може да предизвика засядане на хартията или неправилното й подаване.

5. Уверете се, че хартията е под маркера за максимално количество хартия ( $\mathbf{v} \cdot \mathbf{v}$ ).

Препълването на тавата за хартия ще предизвика засядане на хартия.

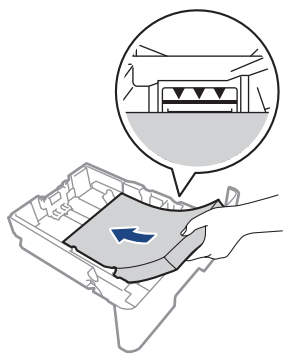

6. Натискайте бавно тавата за хартия, докато влезе в устройството напълно.

7. Отворете задния капак на устройството (изходна тава с лицето нагоре).

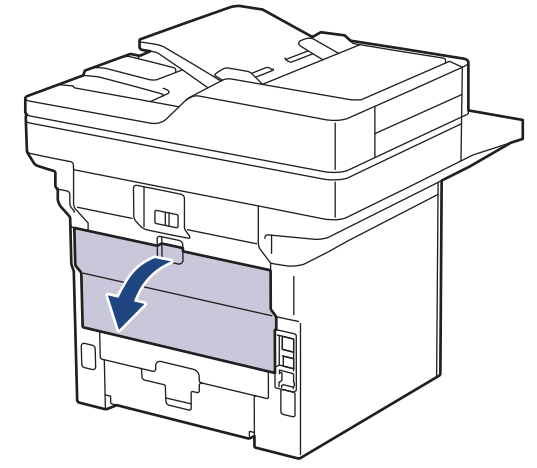

8. Отворете стопера на хартията. (MFC-L6910DN/MFC-L6915DN/MFC-EX910)

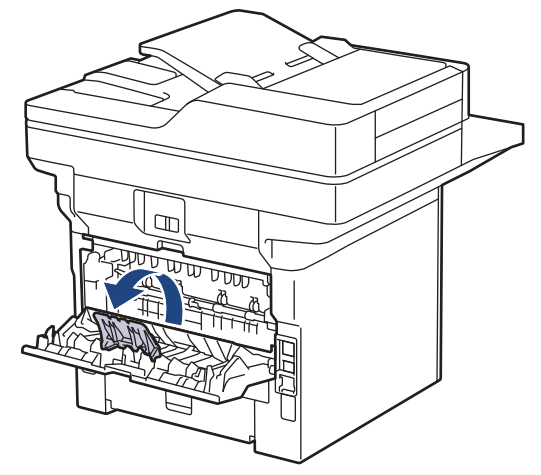

9. Изпратете заявката за печат към устройството.

Променете предпочитанията си за печат в диалоговия прозорец за печат.

10. Когато се готови, затворете задния капак (изходна тава за хартия с лицето нагоре) така, че да се застопори в затворено положение.

(MFC-L6910DN/MFC-L6915DN/MFC-EX910)

Затворете ограничителя за хартия и след това затворете задния капак.

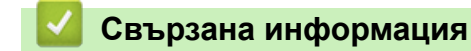

ß

Ø

• [Зареждане и печат от тавата за хартия](#page-38-0)

<span id="page-46-0"></span> [Начало](#page-1-0) > [Боравене с хартията](#page-36-0) > [Зареждане на хартия](#page-37-0) > Зареждане и печат от мултифункционалната тава

# **Зареждане и печат от мултифункционалната тава**

- [Зареждане на хартия в мултифункционалната тава](#page-47-0)
- [Зареждане и печатане на етикети с помощта на мултифункционалната тава](#page-50-0)
- [Зареждане и печатане на пликове с помощта на мултифункционалната тава](#page-52-0)
- [Проблеми при печат](#page-522-0)
- [Съобщения за грешки и за техническа поддръжка](#page-493-0)

<span id="page-47-0"></span> [Начало](#page-1-0) > [Боравене с хартията](#page-36-0) > [Зареждане на хартия](#page-37-0) > [Зареждане и печат от мултифункционалната](#page-46-0) [тава](#page-46-0) > Зареждане на хартия в мултифункционалната тава

### **Зареждане на хартия в мултифункционалната тава**

При зареждането на друг размер и тип на хартията в тавата трябва също да промените настройките на размера на хартията и типа на хартията в устройството или на компютъра.

- Обикновена хартия
- Тънка хартия
- Плътна хартия
- Рециклирана хартия
- Луксозна хартия
- Бланка
- Цветна хартия
- 1. Вдигнете капака на опората, за да не се плъзне хартията от изходната тава с лицето надолу.

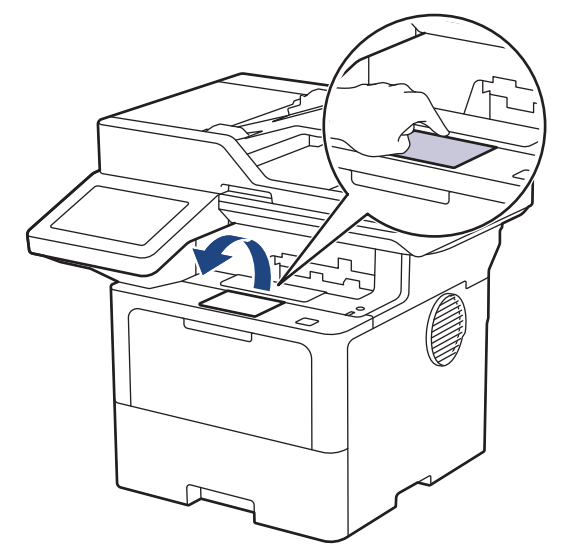

2. Отворете мултифункционалната тава и леко я спуснете.

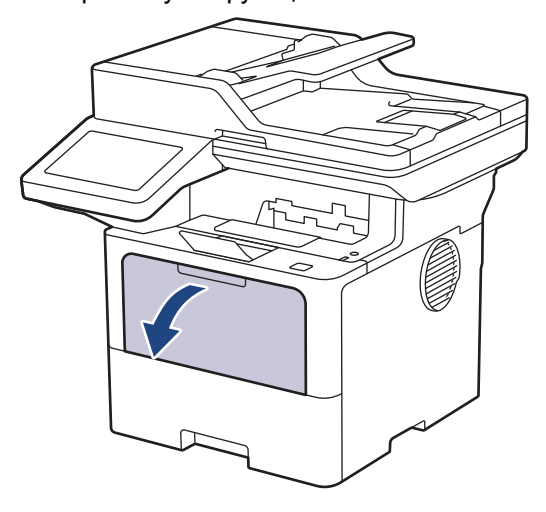

3. Разгънете опората на мултифункционалната тава.

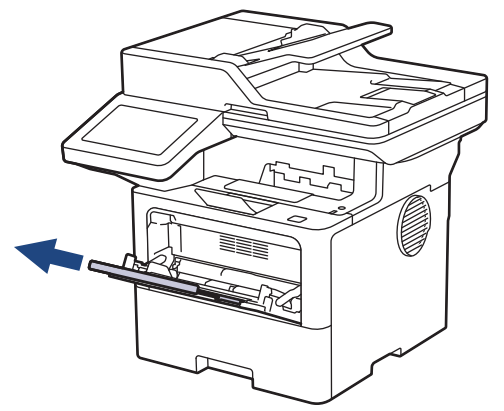

4. Плъзнете водачите на хартията на мултифункционалната тава според ширината на хартията, която използвате.

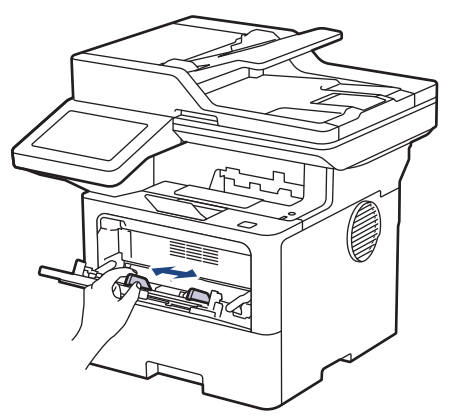

5. Заредете хартията в мултифункционалната тава, като повърхността за печат е с *лицето нагоре*.

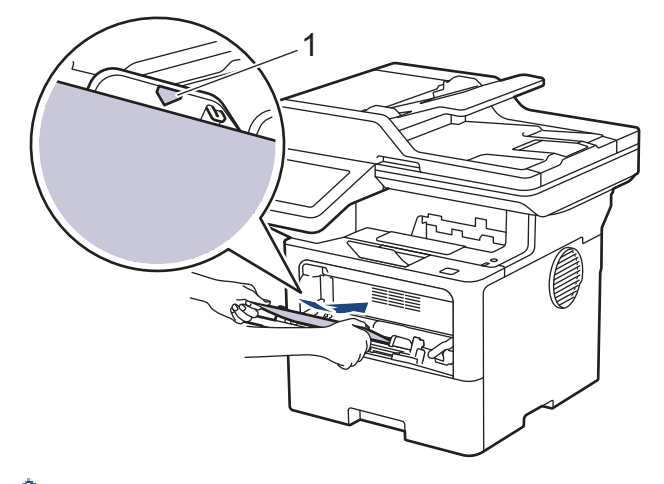

- Уверете се, че хартията е под маркера за максимално количество хартия (1).
- Когато използвате бланка или предварително напечатана хартия, заредете хартията в правилната посока.uu *Свързана информация*: *Промяна на настройките на устройството за печат на бланки или предварително напечатана хартия от мултифункционалната тава*

### **Свързана информация**

- [Зареждане и печат от мултифункционалната тава](#page-46-0)
	- [Промяна на настройките на устройството за печат на бланки или предварително напечатана](#page-49-0) [хартия от мултифункционалната тава](#page-49-0)

<span id="page-49-0"></span> [Начало](#page-1-0) > [Боравене с хартията](#page-36-0) > [Зареждане на хартия](#page-37-0) > [Зареждане и печат от мултифункционалната](#page-46-0) [тава](#page-46-0) > [Зареждане на хартия в мултифункционалната тава](#page-47-0) > Промяна на настройките на устройството за печат на бланки или предварително напечатана хартия от мултифункционалната тава

# **Промяна на настройките на устройството за печат на бланки или предварително напечатана хартия от мултифункционалната тава**

Когато използвате бланка или предварително напечатана хартия за двустранен печат, променете настройките на устройството.

- НЕ зареждайте различни размери и типове хартия в тавата за хартия едновременно. Това може да предизвика засядане на хартията или неправилното ѝ подаване.
- Ако позицията за печат не е подравнена с бланката или предварително напечатаните обекти, тя може да бъде регулирана, като се използва настройката за позиция за печат за мултифункционалната тава.
- Някои видове предварително напечатана хартия могат да станат причина за поява на петна при печата в зависимост от метода на печат и мастилото.

### **Ориентация**

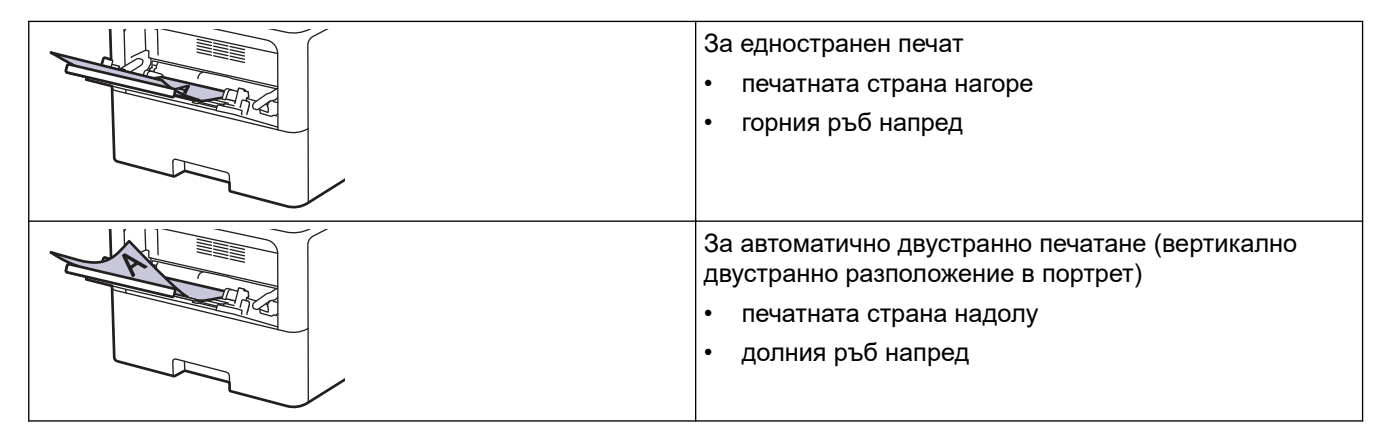

1. Натиснете [Настройки] > [Всички настройки] > [Принтер] > [2-странно] > [Едно изобр.] > [2-стр. подаване].

Ако устройството покаже менюто [Всички настройки] на началния екран, пропуснете менюто [Настройки].

#### 2. Натиснете  $\Box$

#### **Свързана информация**

• [Зареждане на хартия в мултифункционалната тава](#page-47-0)

<span id="page-50-0"></span> [Начало](#page-1-0) > [Боравене с хартията](#page-36-0) > [Зареждане на хартия](#page-37-0) > [Зареждане и печат от мултифункционалната](#page-46-0) [тава](#page-46-0) > Зареждане и печатане на етикети с помощта на мултифункционалната тава

# **Зареждане и печатане на етикети с помощта на мултифункционалната тава**

Когато печатате на етикети, отворете задния капак (изходна тава с лицето нагоре), и използвайте мултифункционалната тава.

При зареждането на друг размер и тип на хартията в тавата трябва също да промените настройките на размера на хартията и типа на хартията в устройството или на компютъра.

1. Отворете задния капак на устройството (изходна тава с лицето нагоре).

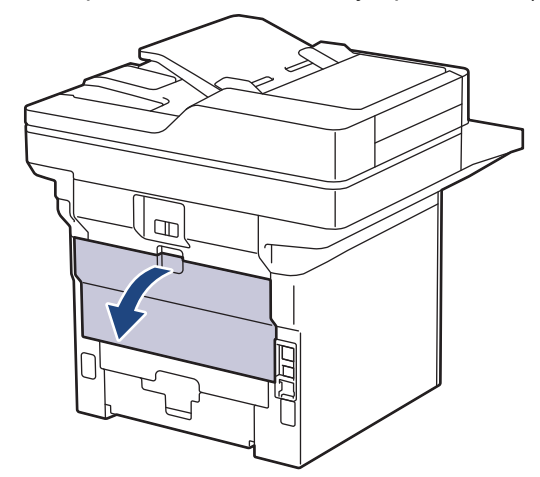

2. Отворете стопера на хартията. (MFC-L6910DN/MFC-L6915DN/MFC-EX910)

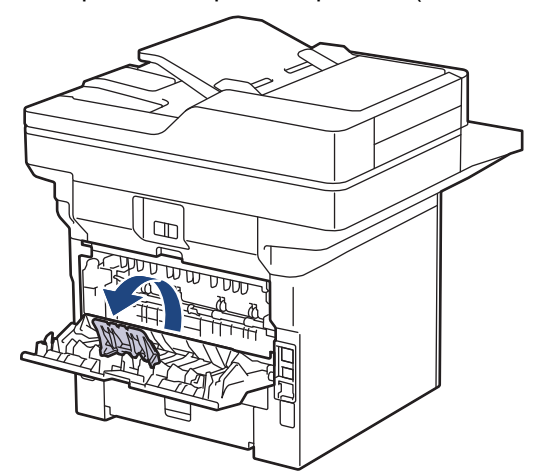

3. Отпред на устройството отворете мултифункционалната тава и леко я спуснете.

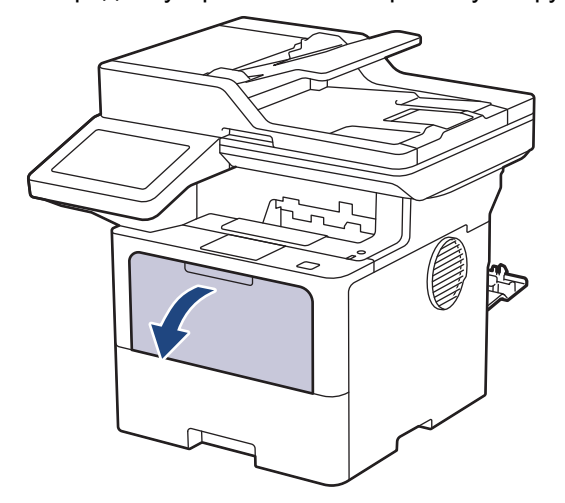

4. Разгънете опората на мултифункционалната тава.

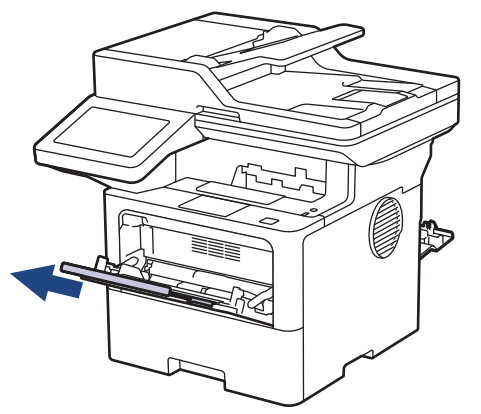

5. Плъзнете водачите на хартията на мултифункционалната тава според ширината на етикетите, които използвате.

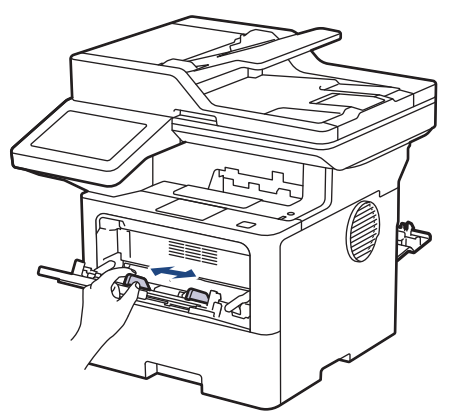

6. Заредете етикетите в мултифункционалната тава, като повърхността за печат е с *лицето нагоре*.

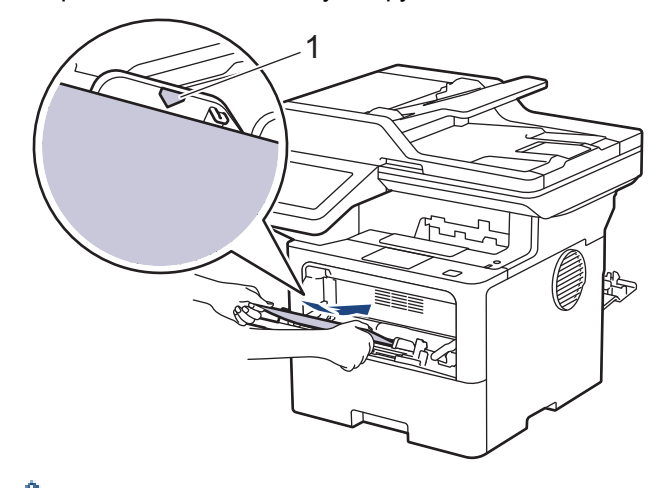

Уверете се, че етикетите са под маркера за максимално количество хартия (1).

- 7. Променете предпочитанията си за печат в екрана за печат.
- 8. Изпратете заявката за печат към устройството.
- 9. Когато се готови, затворете задния капак (изходна тава за хартия с лицето нагоре) така, че да се застопори в затворено положение.

(MFC-L6910DN/MFC-L6915DN/MFC-EX910)

Затворете ограничителя за хартия и след това затворете задния капак.

 **Свързана информация**

B

Ø

• [Зареждане и печат от мултифункционалната тава](#page-46-0)

<span id="page-52-0"></span> [Начало](#page-1-0) > [Боравене с хартията](#page-36-0) > [Зареждане на хартия](#page-37-0) > [Зареждане и печат от мултифункционалната](#page-46-0) [тава](#page-46-0) > Зареждане и печатане на пликове с помощта на мултифункционалната тава

# **Зареждане и печатане на пликове с помощта на мултифункционалната тава**

Преди зареждане притиснете ъглите и страните на пликовете, за да ги направите максимално плоски.

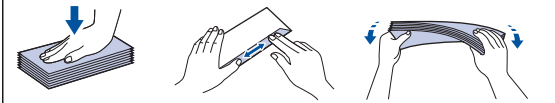

При зареждането на друг размер и тип на хартията в тавата трябва също да промените настройките на размера на хартията и типа на хартията в устройството или на компютъра.

1. Отворете задния капак на устройството (изходна тава с лицето нагоре).

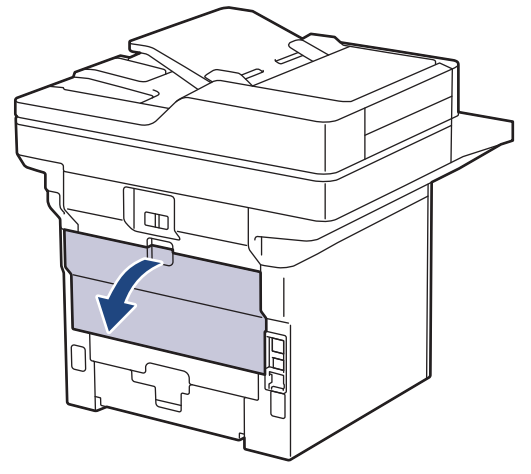

2. Отворете стопера на хартията. (MFC-L6910DN/MFC-L6915DN/MFC-EX910)

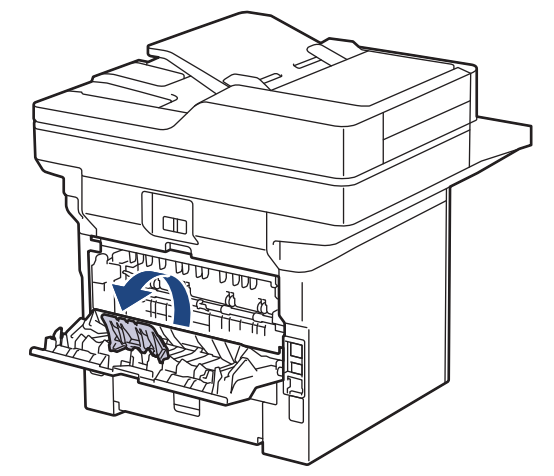

3. Отпред на устройството отворете мултифункционалната тава и леко я спуснете.

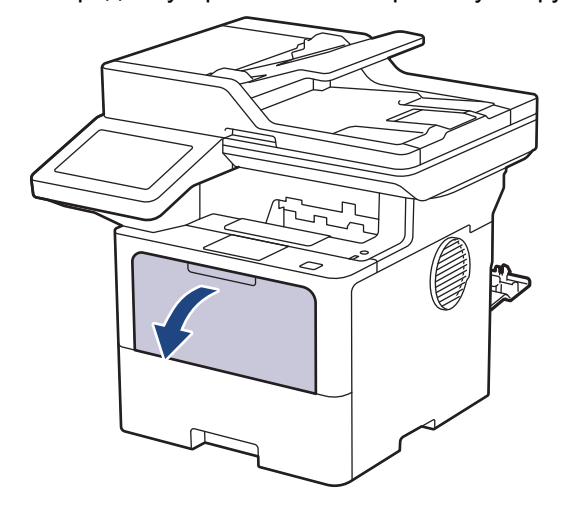

4. Разгънете опората на мултифункционалната тава.

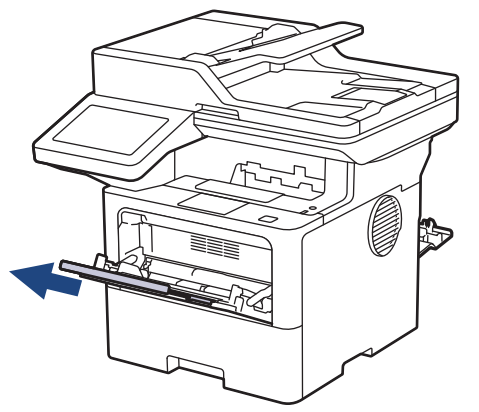

5. Плъзнете водачите на хартията на мултифункционалната тава според ширината на пликовете, които използвате.

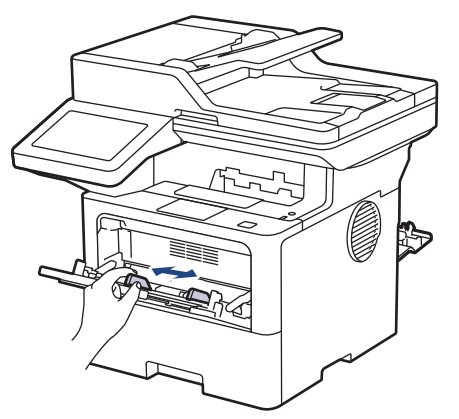

6. Заредете пликовете в мултифункционалната тава, като повърхността за печат е с *лицето нагоре*.

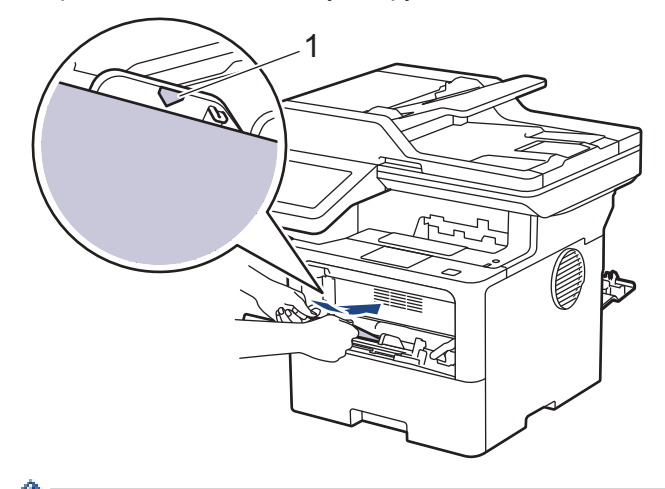

l

Заредете пликовете в мултифункционалната тава с повърхността за печат нагоре. Уверете се, че пликовете са под маркера за максимално количество хартия (1).

7. Променете предпочитанията си за печат в диалоговия прозорец за печат.

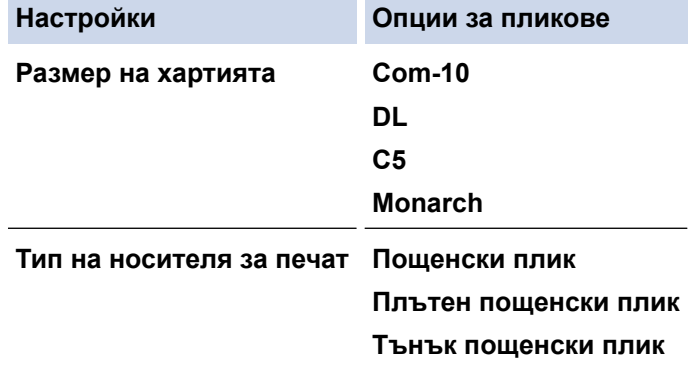

- 8. Изпратете заявката за печат към устройството.
- 9. Когато се готови, затворете задния капак (изходна тава за хартия с лицето нагоре) така, че да се застопори в затворено положение.

#### (MFC-L6910DN/MFC-L6915DN/MFC-EX910)

Затворете ограничителя за хартия и след това затворете задния капак.

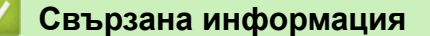

Ø

• [Зареждане и печат от мултифункционалната тава](#page-46-0)

<span id="page-55-0"></span> [Начало](#page-1-0) > [Боравене с хартията](#page-36-0) > Настройки на хартията

# **Настройки на хартията**

- [Промяна на размера и типа на хартията](#page-56-0)
- [Избор на тавата за хартия за печат](#page-57-0)
- [Промяна на настройката за проверка на хартията](#page-58-0)

<span id="page-56-0"></span> [Начало](#page-1-0) > [Боравене с хартията](#page-36-0) > [Настройки на хартията](#page-55-0) > Промяна на размера и типа на хартията

### **Промяна на размера и типа на хартията**

Когато промените размера и типа хартия, която зареждате в тавата, трябва също така да промените настройките за размера на хартията и за типа на хартията на LCD дисплея.

1. Натиснете [Настройки] > [Всички настройки] > [Общи настройки] > [Настройка тава] > [Вид хартия].

Ако устройството покаже менюто [Всички настройки] на началния екран, пропуснете менюто [Настройки].

- 2. Натиснете желаната опция.
- 3. Плъзнете нагоре или надолу или натиснете ▲ или ▼, за да покажете опциите за типа хартия, и след това натиснете опцията, която искате.
- 4. Натиснете .

Ø

- 5. Натиснете [Разм.хартия].
- 6. Натиснете желаната опция.
- 7. Плъзнете нагоре или надолу или натиснете ▲ или ▼, за да покажете опциите за размера хартия, и след това натиснете опцията, която искате.
- 8. Натиснете

#### **Свързана информация**

• [Настройки на хартията](#page-55-0)

<span id="page-57-0"></span> [Начало](#page-1-0) > [Боравене с хартията](#page-36-0) > [Настройки на хартията](#page-55-0) > Избор на тавата за хартия за печат

### **Избор на тавата за хартия за печат**

Променете тавата за хартия по подразбиране на устройството за печат на копия, получаване на факсове и заявки за печат от вашия компютър.

DCP моделите не поддържат факс функцията.

1. Натиснете | [Настройки] > [Всички настройки] > [Общи настройки] > [Настройка тава].

Ако устройството покаже менюто [Всички настройки] на началния екран, пропуснете менюто [Настройки].

- 2. Плъзнете нагоре или надолу или натиснете ▲ или ▼, за да се покаже опцията [Изпол. тава: Копиране], [Изпол. тава: Факс] или [Изпол. тава: Печат], и след това натиснете опцията, която искате.
- 3. Плъзнете нагоре или надолу или натиснете ▲ или ▼, за да се покаже опцията, която искате, а след това я натиснете. Например ако изберете опцията [MФ>T1], устройството поема хартия от мултифункционалната тава, докато тя не се изпразни, след това от тава 1.

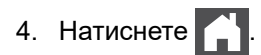

- Когато правите копия чрез ADF и сте дали приоритет на няколко тави, устройството търси тавата с най-подходяща хартия и поема хартия от тази тава.
- Когато правите копия чрез стъклото на скенера, документът ви се копира от тавата с най-висок приоритет дори ако в друга тава има по-подходяща хартия.
- (за модели с функция за факс) Използвайте следните размери на хартията за печат на факсове: Letter, A4, Legal, Folio, Mexico Legal или India Legal. Когато в никоя тава няма хартия с подходящ размер, устройството съхранява получените факсове и на сензорния екран се показва [Несъответствие на размера].
- (за модели с функция за факс) Ако в тавата няма хартия и в паметта на устройството има получени факсове, на сензорния екран ще се появи [Няма хартия]. Поставете хартия в празната тава.

#### **Свързана информация**

• [Настройки на хартията](#page-55-0)

<span id="page-58-0"></span> [Начало](#page-1-0) > [Боравене с хартията](#page-36-0) > [Настройки на хартията](#page-55-0) > Промяна на настройката за проверка на хартията

## **Промяна на настройката за проверка на хартията**

Когато настройката за проверка на хартията е включена и издърпате тавата за хартия от устройството или заредите хартия в мултифункционалната тава, на LCD дисплея се показва съобщение, което ви пита дали искате да промените размера и типа на хартията.

Настройката е включена по подразбиране.

1. Натиснете [Настройки] > [Всички настройки] > [Общи настройки] > [Настройка тава] > [Пров. Хартия].

Ø Ако устройството покаже менюто [Всички настройки] на началния екран, пропуснете менюто [Настройки].

- 2. Натиснете [Вкл.] или [Изкл.].
- 3. Натиснете  $\Box$

 **Свързана информация**

• [Настройки на хартията](#page-55-0)

<span id="page-59-0"></span> [Начало](#page-1-0) > [Боравене с хартията](#page-36-0) > Препоръчвани носители за печат

# **Препоръчвани носители за печат**

За да получите най-добро качество на печат, препоръчваме да използвате хартията от таблицата.

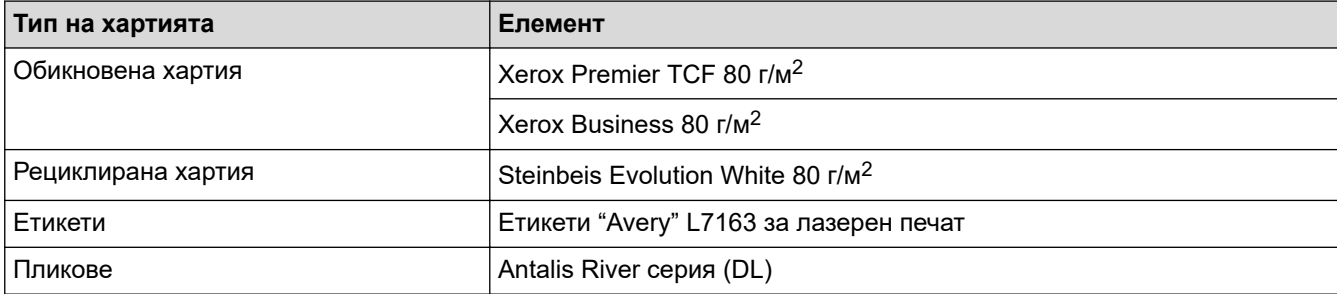

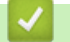

# **Свързана информация**

• [Боравене с хартията](#page-36-0)

<span id="page-60-0"></span> [Начало](#page-1-0) > [Боравене с хартията](#page-36-0) > Зареждане на документи

## **Зареждане на документи**

Можете да изпращате факс, да правите копия и да сканирате от автоматичното листоподаващо устройство (ADF) и от стъклото на скенера.

- [Зареждане на документи в автоматичното листоподаващо устройство \(ADF\)](#page-61-0)
- [Зареждане на документи на стъклото на скенера](#page-63-0)

<span id="page-61-0"></span> [Начало](#page-1-0) > [Боравене с хартията](#page-36-0) > [Зареждане на документи](#page-60-0) > Зареждане на документи в автоматичното листоподаващо устройство (ADF)

# **Зареждане на документи в автоматичното листоподаващо устройство (ADF)**

Използвайте автоматичното листоподаващо устройство (ADF) за копиране или сканиране на документи с повече от една страница със стандартен размер.

- ADF може да поема следните листове и да подава всеки лист поотделно:
	- (DCP-L5510DW/MFC-L5710DN/MFC-L5710DW/MFC-L5715DN) до 50 листа
	- (MFC-L6710DW)

до 70 листа

- (MFC-L6910DN/MFC-L6915DN/MFC-EX910) до 80 листа
- Използвайте стандартна хартия от 80 г/м<sup>2</sup>.
- Уверете се, че документи с коректор или написани с мастило са напълно сухи.

### **ВАЖНО**

- НЕ оставяйте дебели документи върху стъклото на скенера. Ако го направите, автоматичното листоподаващо устройство (ADF) може да се задръсти.
- НЕ използвайте намачкана, набръчкана, сгъната, разкъсана, прегъната хартия, както и такава с телчета, кламери или лепенки.
- НЕ използвайте картон, вестници или плат.
- За да избегнете повреда на устройството при използване на ADF, НЕ дърпайте документа, докато бива подаван.

### **Поддържани размери на документи**

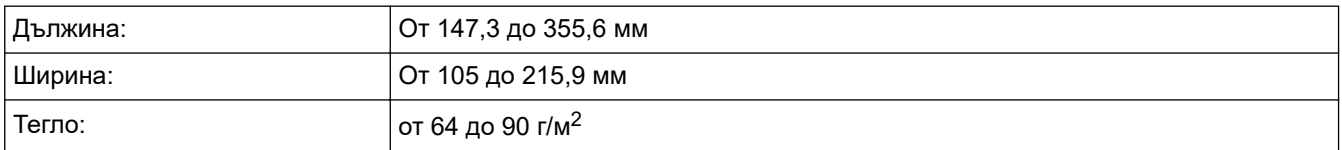

1. Разгънете капака на опората за разпечатки на ADF.

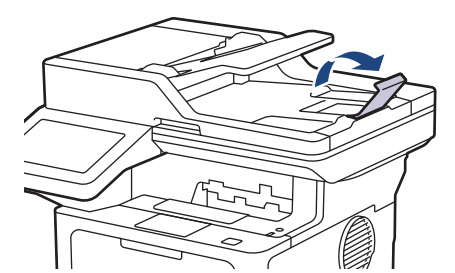

2. Разлистете добре страниците.

3. Подредете страниците на документа и го заредете с в ADF с *лицето нагоре* и *горния край напред*, както е показано на илюстрацията.

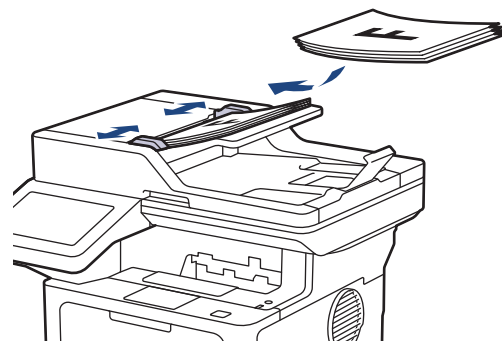

4. Регулирайте водачите според ширината на документа.

### **Свързана информация**

• [Зареждане на документи](#page-60-0)

<span id="page-63-0"></span> [Начало](#page-1-0) > [Боравене с хартията](#page-36-0) > [Зареждане на документи](#page-60-0) > Зареждане на документи на стъклото на скенера

### **Зареждане на документи на стъклото на скенера**

Използвайте стъклото на скенера за изпращане по факс, копиране или сканиране на страници една по една.

### **Поддържани размери на документи**

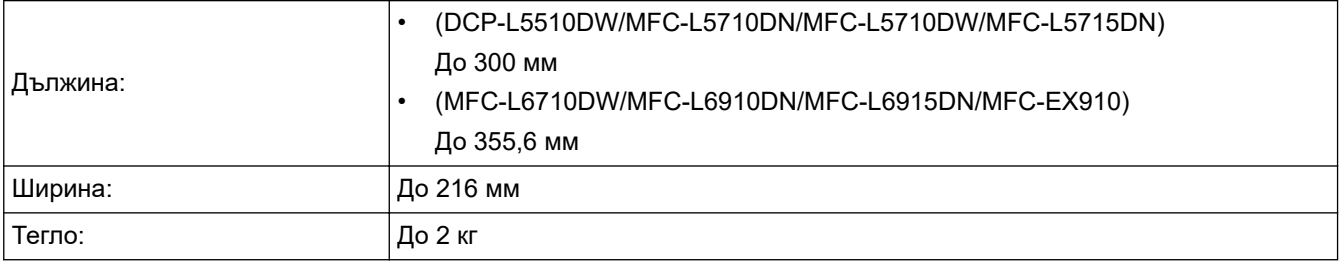

За да използвате стъклото на скенера, автоматичното листоподаващо устройство (ADF) трябва да бъде празно.

#### 1. Вдигнете капака за документи.

2. Поставете документа с *лицето надолу* върху стъклото на скенера.

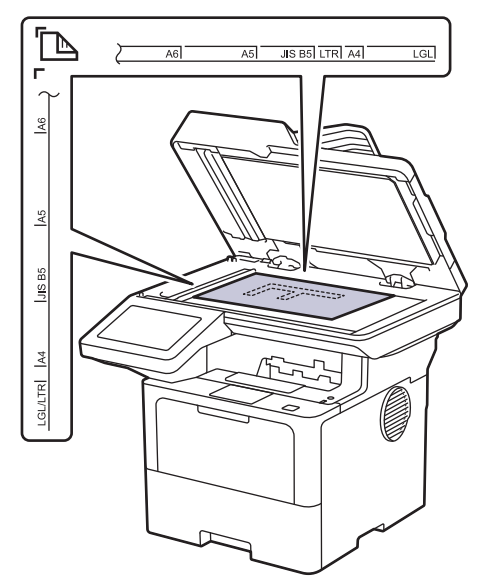

3. Поставете ъгъла на страницата в горния ляв ъгъл на стъклото на скенера.

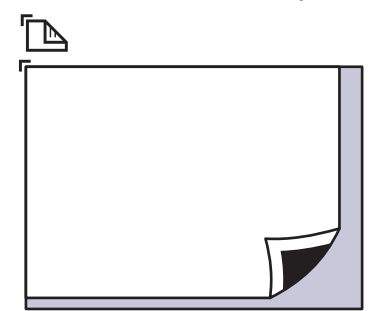

4. Затворете капака за документи.

Ако документът е книга или е дебел, натискайте капака за документи внимателно.

#### **Свързана информация**

• [Зареждане на документи](#page-60-0)

<span id="page-64-0"></span> [Начало](#page-1-0) > [Боравене с хартията](#page-36-0) > Неразрешени за сканиране и за печат области

### **Неразрешени за сканиране и за печат области**

Мерките в таблицата по-долу показват максималните области, неразрешени за сканиране и за печат, от ръбовете на най-често използваните размери хартия. Тези размери може да са различни в зависимост от размера на хартията или настройките в приложението, което използвате.

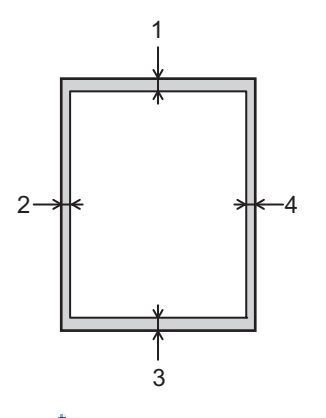

Не опитвайте да сканирате, копирате или печатате в тези области. Всяко съдържание, включено в тези области, няма да излезе на изхода.

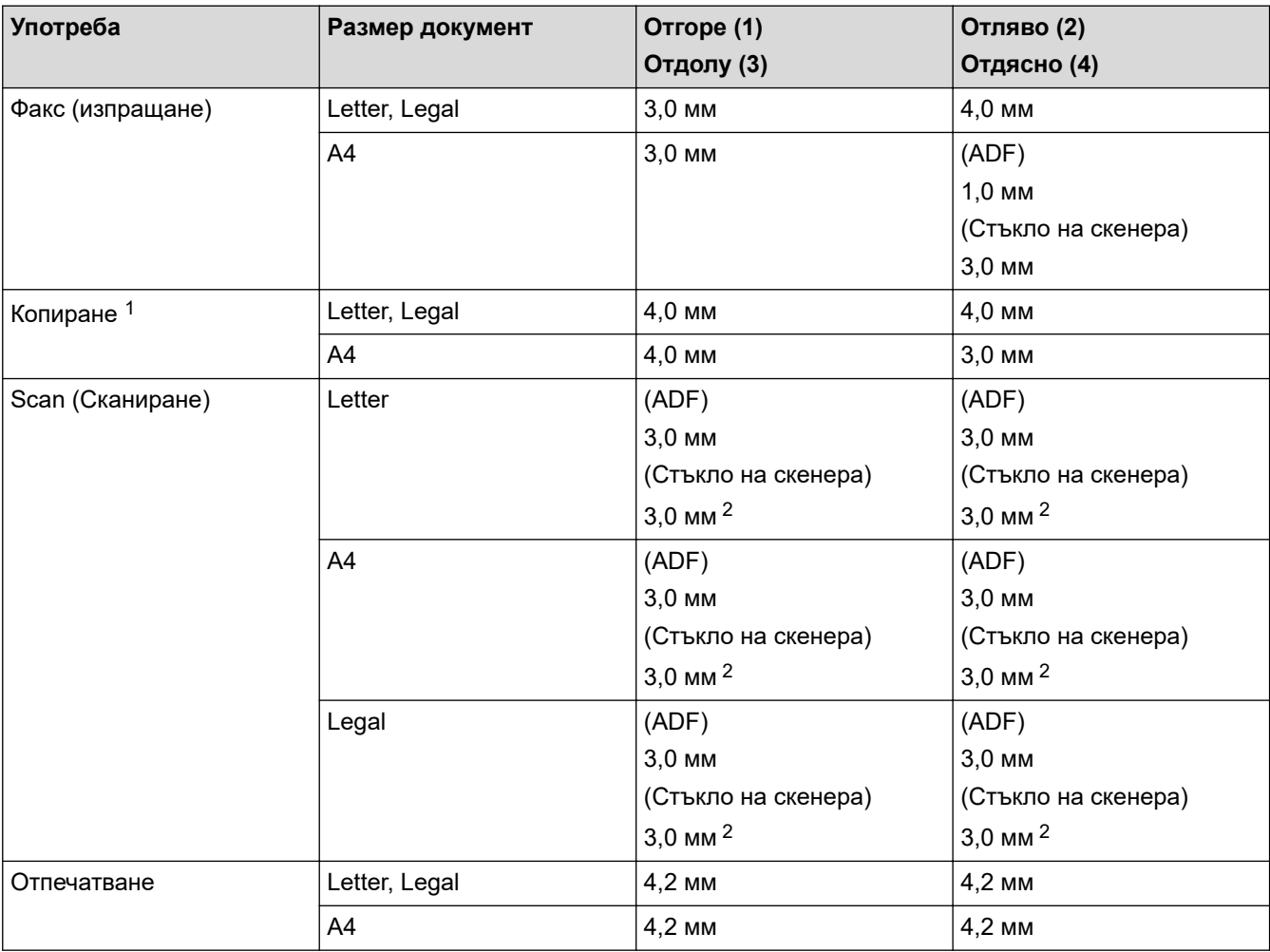

1 Копиране 1 в 1 и копиране на 100% на размера на документа

2 Това число може да се регулира до 0 мм в зависимост от вашия модел. Ако числото е настроено на 0 мм, може да се появи черна сянка около краищата на сканираното изображение.

 **Свързана информация**

• [Боравене с хартията](#page-36-0)

∣√

<span id="page-66-0"></span> [Начало](#page-1-0) > [Боравене с хартията](#page-36-0) > Използване на специална хартия

### **Използване на специална хартия**

Винаги тествайте мострите хартия преди закупуване, за да се уверите в желаните характеристики.

- НЕ използвайте хартия за мастиленоструйни принтери, защото това може да причини засядане на хартия или да повреди устройството.
- Ако използвате висококачествена хартия, хартия с грапава повърхност или намачкана или прегъната хартия, хартията може да покаже влошени характеристики.

Съхранявайте хартията запечатана в оригиналната й опаковка. Дръжте хартията хоризонтално и далеч от влага, директна слънчева светлина и топлина.

### **ВАЖНО**

Устройството може да не работи добре с някои типове хартия или да се повреди от тях.

НЕ използвайте хартия:

- която е много текстурирана
- която е изключително гладка или гланцирана
- която е нагъната или смачкана
- с покритие или с химическо покритие
- с повреди, гънки или прегъвания
- чието тегло надвишава препоръчителната спецификация за тегло в това ръководство
- с етикети и телбод
- с бланка, изработена с топлинен печат или при която са използвани нискотемпературни бои
- състояща се от няколко слоя или с индиго
- за мастиленоструен печат

Ако използвате някой от посочените по-горе типове хартия, може да повредите устройството. Такава повреда не се покрива от никакви гаранции или договор за сервиз на Brother.

### **Свързана информация**

• [Боравене с хартията](#page-36-0)

#### <span id="page-67-0"></span> [Начало](#page-1-0) > Отпечатване

### **Отпечатване**

- [Печат от вашия компютър \(Windows\)](#page-68-0)
- [Печат от вашия компютър \(Mac\)](#page-81-0)
- [Отпечатване на прикачен файл към имейл](#page-82-0)
- [Защитен печат чрез USB устройство с флаш памет](#page-83-0)
- [Директен печат на данни от USB устройство с флаш памет](#page-85-0)
- [Печат на дублирани копия](#page-90-0)
- [Промяна на настройките за печат от контролния панел](#page-91-0)
- [Отмяна на заявка за печат](#page-92-0)
- [Пробен печат](#page-93-0)
- [Универсален печат](#page-94-0)

<span id="page-68-0"></span> [Начало](#page-1-0) > [Отпечатване](#page-67-0) > Печат от вашия компютър (Windows)

# **Печат от вашия компютър (Windows)**

- [Печат на документ \(Windows\)](#page-69-0)
- [Настройки за печат \(Windows\)](#page-71-0)
- [Поверителен печат \(Windows\)](#page-76-0)
- [Промяна на настройките по подразбиране за печат \(Windows\)](#page-77-0)
- [Отпечатване на документ с помощта на драйвера за принтер BR-Script3 \(емулация](#page-79-0) [на езика PostScript](#page-79-0)® 3™) (Windows)
- [Наблюдаване на статуса на устройството от вашия компютър \(Windows\)](#page-80-0)

<span id="page-69-0"></span> $\triangle$  [Начало](#page-1-0) > [Отпечатване](#page-67-0) > [Печат от вашия компютър \(Windows\)](#page-68-0) > Печат на документ (Windows)

### **Печат на документ (Windows)**

- 1. Изберете командата за печат във вашето приложение.
- 2. Изберете името на вашия модел и след това щракнете върху бутона за свойства или предпочитания на печат.

Появява се прозорецът на драйвера за принтер.

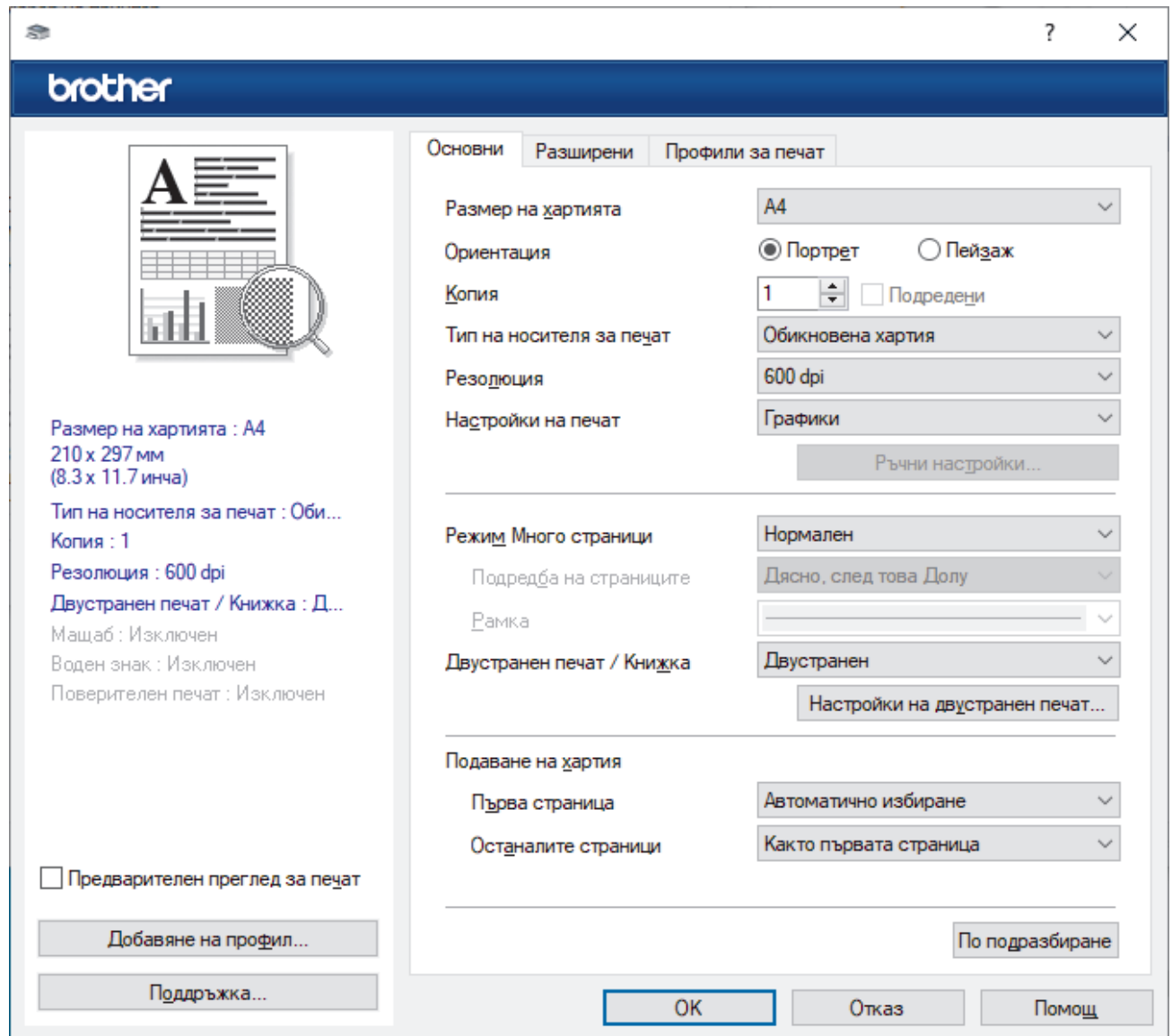

- 3. Уверете се, че сте заредили съответния размер хартия в тавата за хартия.
- 4. Щракнете върху падащия списък **Размер на хартията**, а след това изберете размера на хартията.
- 5. В полето **Ориентация** изберете опцията **Портрет** или **Пейзаж**, за да зададете ориентацията на разпечатката.

Ако приложението ви съдържа подобна настройка, ви препоръчваме да зададете ориентацията от приложението.

- 6. Въведете желания брой копия (1–999) в полето **Копия**.
- 7. Щракнете върху падащия списък **Тип на носителя за печат**, а след това изберете типа хартия, която използвате.
- 8. За отпечатване на няколко страници върху един лист хартия или за отпечатване на една страница от документа върху няколко листа, щракнете върху падащия списък **Режим Mного страници**, а след това изберете опциите.
- 9. Променете други настройки на принтера, ако е необходимо.

### 10. Щракнете върху **ОК**.

11. Изпълнете отпечатването.

# **Свързана информация**

• [Печат от вашия компютър \(Windows\)](#page-68-0)

### **Свързани теми:**

• [Настройки за печат \(Windows\)](#page-71-0)

<span id="page-71-0"></span> [Начало](#page-1-0) > [Отпечатване](#page-67-0) > [Печат от вашия компютър \(Windows\)](#page-68-0) > Настройки за печат (Windows)

# **Настройки за печат (Windows)**

#### >> Раздел **Основни**

>> Раздел **[Разширени](#page-73-0)**

### **Раздел Основни**

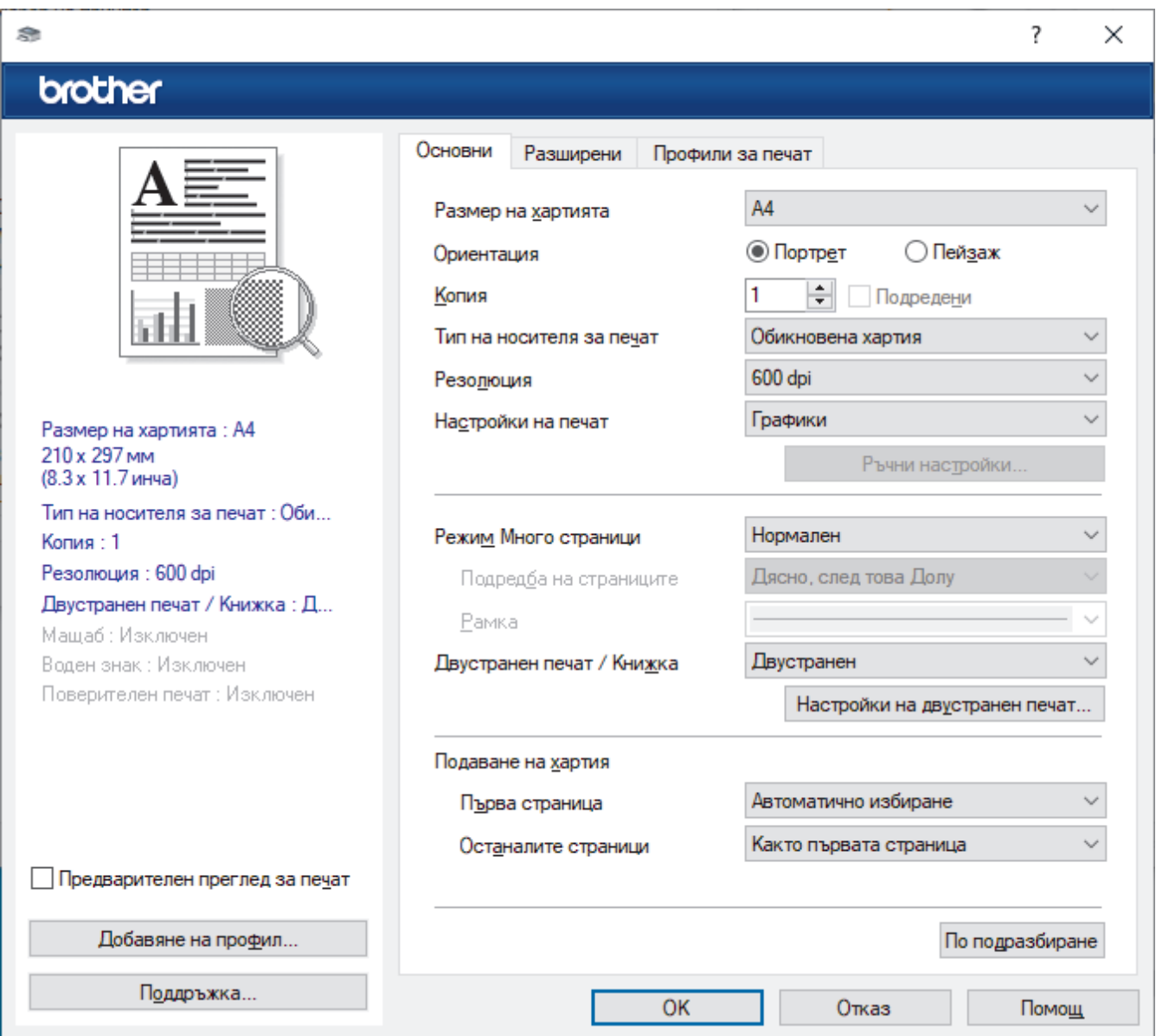

#### **1. Размер на хартията**

Изберете размера на хартията, който искате да използвате. Можете да изберете от стандартните размери на хартията или да създадете размер по избор.

#### **2. Ориентация**

Изберете ориентация (портретна или пейзажна) на разпечатка.

Ако приложението ви съдържа подобна настройка, ви препоръчваме да зададете ориентацията от приложението.

#### **3. Копия**

Въведете в това поле броя на копията (1 – 999), които искате да отпечатате.

#### **Подредени**

Изберете тази опция, за да отпечатате комплекти от документи с много страници, като запазите първоначалния ред на страниците. Когато е избрана тази опция, ще се отпечата едно пълно копие на вашия документ, а след това и останалите копия, съгласно броя, който сте избрали. Ако тази
опция не е избрана, всяка страница ще се отпечата толкова пъти, колкото копия сте задали, преди да започне отпечатване на следващата страница от документа.

#### **4. Тип на носителя за печат**

Изберете типа носител, който искате да използвате. За постигане на най-добри резултати при печат устройството автоматично регулира настройките си за печат според избрания тип носител.

#### **5. Резолюция**

Изберете резолюцията на печат. Тъй като резолюцията и скоростта на печат са взаимно свързани, колкото по-висока е резолюцията, толкова по-дълго време е необходимо да се отпечата документът.

#### **6. Печат на настройки**

Изберете типа документ, който искате да отпечатате.

#### **Ръчни настройки...**

Задайте допълнителен настройки, като напр. яркост, контраст и др.

#### **Графики**

#### **Нива на сивото от принтера**

Изберете тази опция, за да използвате драйвера за принтер за изобразяване на полутоновете.

#### **Яркост**

Регулиране на яркостта.

#### **Контраст**

Регулиране на контраста.

#### **Качество на графиката**

Изберете Graphics (Графика) или Text (Текст) за най-добро качество на печат в зависимост от типа на отпечатвания документ.

#### **Подобряване на сивото**

Изберете тази опция, за да подобрите качеството на изображението в засенчените участъци.

#### **Подобряване на печата при щриховане**

Изберете тази опция, за да подобрите отпечатването на шарки, ако отпечатаните запълвания и шарки са различни от тези, които виждате на екрана на компютъра.

#### **Подобри тънката линия**

Изберете тази опция, за да подобрите качеството на изображението на тънките линии.

#### **Нива на сивото от компютъра**

Изберете тази опция, за да използвате Windows за изобразяване на полутоновете.

#### **Режим TrueType (предлага се за някои модели)**

#### **Режим**

Изберете как се обработват шрифтовете за печат.

#### **Използване на TrueType шрифтовете на принтера**

Изберете дали да се използват вградени шрифтове за обработването на шрифтовете.

#### **7. Режим Mного страници**

Изберете тази опция, за да отпечатате няколко страници на един лист или за да отпечатате една страница от документа на няколко листа.

#### **Подредба на страниците**

Изберете реда на страниците, когато печатате няколко страници на един лист.

#### **Рамка**

Изберете типа на полето, когато печатате няколко страници на един лист хартия.

#### **8. Двустранен печат / Книжка**

Изберете тази опция, за да печатате от двете страни на хартията или за да отпечатате документ във формат на книжка чрез двустранен печат.

#### **Настройки на двустранен печат**

Щракнете върху този бутон, за да изберете типа на двустранното подвързване. За всяка ориентация са налични по четири типа двустранно подвързване.

#### **9. Подаване на хартия**

Изберете настройка за източника на хартия според условията или целта на отпечатването.

#### **Първа страница**

Изберете източника на хартия, който да се използва за печат на първата страница.

#### **Други страници**

Изберете източника на хартия, който да се използва за печат на втората страница и тези след нея.

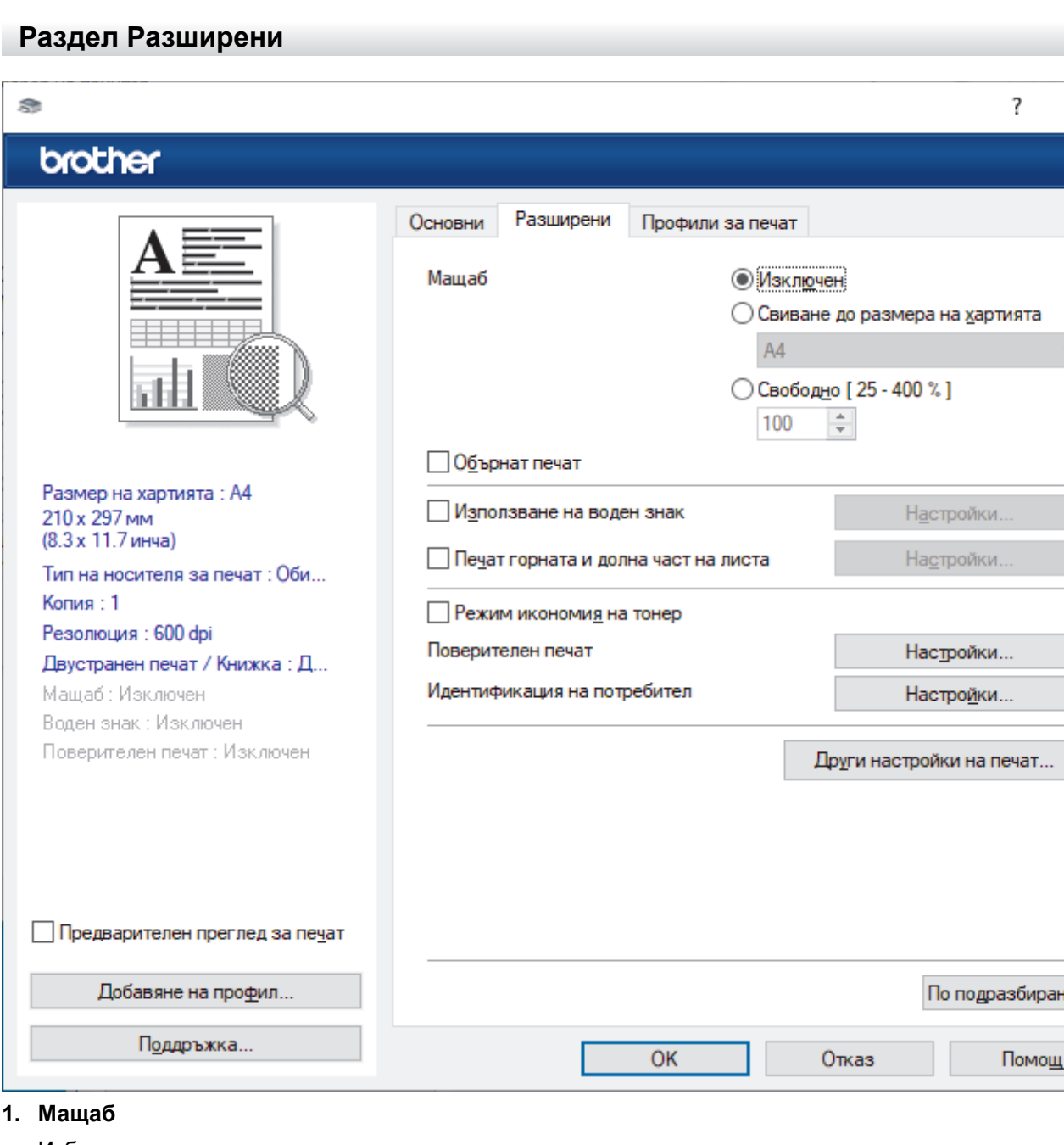

#### Изберете тези опции, за да увеличите или намалите размера на страниците в документа.

ie

×

#### **Свиване до размера на хартията**

Изберете тази опция, за да увеличите или намалите страниците на документа, така че да се побират в определен размер на хартията. Когато изберете тази опция, изберете желания размер на хартията от падащия списък.

#### **Свободно [ 25 - 400 % ]**

Изберете тази опция, за да увеличите или намалите страниците на документа ръчно. Когато изберете тази опция, въведете стойност в полето.

#### **2. Обърнат печат**

Изберете тази опция, за да завъртите отпечатаното изображение на 180 градуса.

#### **3. Използване на воден знак**

Изберете тази опция, за да отпечатате лого или текст като воден знак във вашия документ. Изберете един от готовите водни знаци, добавете нов воден знак или използвайте файл с изображение, който сте създали.

#### **4. Печат горната и долна част на листа**

Изберете тази опция, за да отпечатате в документа датата, часа и потребителското име за влизане.

#### **5. Режим икономия на тонер**

Изберете тази функция, за да се използва по-малко тонер за отпечатване на документите – разпечатката изглежда по-светла, но все пак се чете.

#### **6. Поверителен печат (предлага се за някои модели)**

Тази функция гарантира, че поверителни или чувствителни документи няма да бъдат отпечатани, докато не въведете парола на контролния панел на устройството.

#### **7. Администратор**

Тази функция ви позволява да промените паролата на администратор и да ограничите редица функции за печат.

#### **8. Идентификация на потребител (предлага се за някои модели)**

Тази функция ви позволява да потвърдите ограниченията за всеки потребител.

#### **9. Други настройки на печат**

#### **Енергопестящ режим**

Изберете тази опция, за да настроите устройството да влезе в режим Почивка веднага след отпечатването.

#### **Макрос (предлага се за някои модели)**

Изберете тази функция, за да отпечатате електронен формуляр (макрос), който сте съхранили в паметта на устройството, като бланка за заявката за печат.

#### **Настройка на плътността**

Задайте плътността на печат.

#### **Подобрение на изходния печат**

Изберете тази опция, за да намалите накъдрянето на хартията и да подобрите фиксирането на тонера.

#### **Пропусни празната страница**

Изберете тази опция, за да позволите на драйвера за принтер да открива автоматично празните страници и да ги изключва от печата.

#### **Отпечатай текста в черно**

Изберете тази опция, когато искате да отпечатате цветен текст в черно.

#### **Архив за печат**

Изберете тази опция, за да запишете данните за печат като PDF файл на вашия компютър.

#### **Еко настройки**

Изберете тази опция, за да намалите шума при печат.

# **Свързана информация**

• [Печат от вашия компютър \(Windows\)](#page-68-0)

### **Свързани теми:**

• [Печат на документ \(Windows\)](#page-69-0)

 $\triangle$  [Начало](#page-1-0) > [Отпечатване](#page-67-0) > [Печат от вашия компютър \(Windows\)](#page-68-0) > Поверителен печат (Windows)

## **Поверителен печат (Windows)**

Използвайте защитен печат, за да се избегне отпечатването на поверителни или важни документи, докато не въведете парола на контролния панел на устройството.

Защитените данни се изтриват от устройството, когато го изключите.

- 1. Изберете командата за печат във вашето приложение.
- 2. Изберете името на вашия модел и след това щракнете върху бутона за свойства или предпочитания на принтера.

Появява се прозорецът на драйвера за принтер.

- 3. Щракнете върху раздела **Разширени**.
- 4. Щракнете върху бутона **Настройки** в полето **Поверителен печат**.
- 5. Поставете отметка в квадратчето за отметка **Поверителен печат**.
- 6. Въведете четирицифрената си парола в полето **Парола**.
- 7. Въведете потребителското име и името на задание в полетата **Име на потребител** и **Име на заданието**, ако е необходимо.
- 8. Щракнете върху **ОК**, за да затворите прозореца **Настройки на поверителен печат**.
- 9. Щракнете върху **ОК**.
- 10. Изпълнете отпечатването.
- 11. На контролния панел на устройството плъзнете наляво или надясно или натиснете < или  $\blacktriangleright$ , за да се покаже опцията [Защитен печат], а след това я натиснете.
- 12. Плъзнете нагоре или надолу или натиснете ▲ или ▼, за да се покажат потребителските имена, а след това натиснете вашето потребителско име.
- 13. Въведете четирицифрената парола, а след това натиснете [ОК].
- 14. Плъзнете нагоре или надолу, или натиснете  $\blacktriangle$  или  $\blacktriangledown$ , за да се покаже заявката за печат, а след това я натиснете.
- 15. Въведете желания брой копия, а след това натиснете  $[OK]$ .
- 16. Натиснете [Старт].

След печат защитените данни ще бъдат изчистени от паметта на устройството.

#### **Свързана информация**

• [Печат от вашия компютър \(Windows\)](#page-68-0)

<span id="page-77-0"></span> [Начало](#page-1-0) > [Отпечатване](#page-67-0) > [Печат от вашия компютър \(Windows\)](#page-68-0) > Промяна на настройките по подразбиране за печат (Windows)

## **Промяна на настройките по подразбиране за печат (Windows)**

Когато промените настройките за печат на приложението, промените се прилагат само за документи, отпечатани с това приложение. За да промените настройките за печат за всички приложения на Windows, трябва да конфигурирате свойствата на драйвера на принтера.

- 1. Направете едно от следните неща:
	- За Windows 11

Щракнете върху > **Всички приложения** > **Инструменти на Windows** > **Контролен панел**. В групата **Хардуер и звук** щракнете върху **Преглед на устройства и принтери**.

• За Windows 10, Windows Server 2016, Windows Server 2019 и Windows Server 2022

Щракнете върху > **Система на Windows** > **Контролен панел**. В групата **Хардуер и звук (Хардуер)** щракнете върху **Преглед на устройства и принтери**.

3a Windows Server 2012 R2

Щракнете върху **Контролен панел** на екрана **Старт**. В групата **Хардуер** щракнете върху **Преглед на устройства и принтери**.

3a Windows Server 2012

Преместете мишката в долния десен ъгъл на работния плот. Когато се появи лентата с менюта, щракнете върху **Настройки**, а след това щракнете върху **Контролен панел**. В групата **Хардуер** щракнете върху **Преглед на устройства и принтери**.

2. Щракнете с десния бутон върху иконата на вашия модел и след това изберете **Свойства на принтера**. (Ако се появят опции за драйвер за принтер, изберете вашия драйвер за принтер.)

Показва се диалоговият прозорец с характеристики на принтера.

3. Щракнете върху раздела **Общи**, а след това щракнете върху бутон **Предпочитания за печат** или **Предпочитания...**.

Показва се диалоговият прозорец за драйвера на принтера.

- За да конфигурирате настройките на тавата, щракнете върху раздела **Настройки на устройството** (наличен за някои модели).
	- За да промените порта на принтера, щракнете върху раздел **Портове**.
- 4. Изберете настройките за печат, които искате да използвате по подразбиране за всичките си програми под Windows.
- 5. Щракнете върху **ОК**.
- 6. Затворете диалоговия прозорец за свойствата на принтера.

#### **Свързана информация**

- [Печат от вашия компютър \(Windows\)](#page-68-0)
	- [Конфигуриране на настройките на допълнителната тава \(Windows\)](#page-78-0)

<span id="page-78-0"></span> [Начало](#page-1-0) > [Отпечатване](#page-67-0) > [Печат от вашия компютър \(Windows\)](#page-68-0) > [Промяна на настройките по](#page-77-0) [подразбиране за печат \(Windows\)](#page-77-0) > Конфигуриране на настройките на допълнителната тава (Windows)

## **Конфигуриране на настройките на допълнителната тава (Windows)**

Отворете свойствата на устройството за автоматично откриване на допълнителната тава и проверка на серийния номер на устройството.

Драйверът за принтер открива автоматично допълнителната тава по време на инсталирането на драйвера. Ако сте добавили допълнителната тава след инсталирането на драйвера, изпълнете тези стъпки:

- 1. Направете едно от следните неща:
	- За Windows 11

Щракнете върху > **Всички приложения** > **Инструменти на Windows** > **Контролен панел**. В групата **Хардуер и звук** щракнете върху **Преглед на устройства и принтери**.

• За Windows 10, Windows Server 2016, Windows Server 2019 и Windows Server 2022

Щракнете върху > **Система на Windows** > **Контролен панел**. В групата **Хардуер и звук (Хардуер)** щракнете върху **Преглед на устройства и принтери**.

3a Windows Server 2012 R2

Щракнете върху **Контролен панел** на екрана **Старт**. В групата **Хардуер** щракнете върху **Преглед на устройства и принтери**.

За Windows Server 2012

Преместете мишката в долния десен ъгъл на десктопа. Когато се появи лентата с менюта, щракнете върху **Настройки**, а след това щракнете върху **Контролен панел**. В група **Хардуер** щракнете върху **Преглед на устройства и принтери**.

2. Щракнете с десния бутон върху иконата на вашия модел и след това изберете **Свойства на принтера**. (Ако се появят опции за драйвер за принтер, изберете вашия драйвер за принтер.)

Показва се диалоговият прозорец с характеристики на принтера.

- 3. Щракнете върху раздела **Настройки на устройството**.
- 4. Щракнете върху бутона **Автомат. разпознаване**.

Допълнителната тава и серийният номер на устройството се откриват автоматично.

- 5. Щракнете върху бутона **Приложи**.
- 6. Затворете диалоговия прозорец за свойствата на принтера.

Функцията **Автомат. разпознаване** не е достъпна при следните условия на устройството:

- Устройството е изключено.
- Устройството се споделя чрез сървър за печат.
- Устройството и компютърът ви не са свързани.

### **Свързана информация**

• [Промяна на настройките по подразбиране за печат \(Windows\)](#page-77-0)

 [Начало](#page-1-0) > [Отпечатване](#page-67-0) > [Печат от вашия компютър \(Windows\)](#page-68-0) > Отпечатване на документ с помощта на драйвера за принтер BR-Script3 (емулация на езика PostScript<sup>®</sup> 3<sup>™</sup>) (Windows)

# **Отпечатване на документ с помощта на драйвера за принтер BR-Script3 (емулация на езика PostScript® 3™) (Windows)**

Драйверът за принтер BR-Script3 ви позволява да отпечатвате данни на PostScript® по-ясно.

Отидете на страницата **Изтегляния** за вашия модел на [support.brother.com/downloads,](https://support.brother.com/g/b/midlink.aspx?content=dl) за да инсталирате PS драйвера (BR-Script3 драйвер за принтер).

- 1. Изберете командата за печат във вашето приложение.
- 2. Изберете вашия модел с **BR-Script3** в името и след това щракнете върху бутона за печат. Появява се прозорецът на драйвера за принтер.

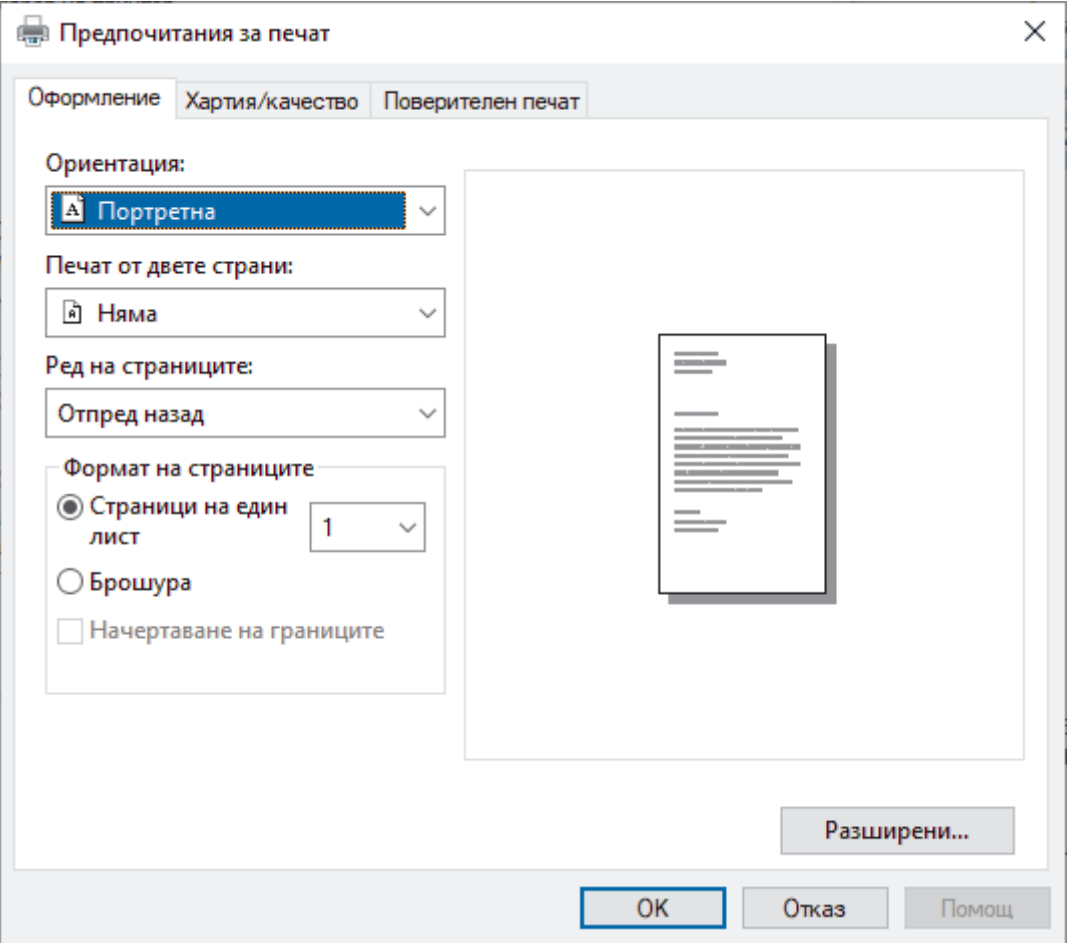

3. Щракнете върху раздел **Оформление**, **Хартия/качество** или **Поверителен печат**, за да промените основните настройки за печат. (предлага се за някои модели)

Щракнете върху раздел **Оформление** или **Хартия/качество**, а след това щракнете върху бутона **Разширени...**, за да промените разширените настройки за печат. Щракнете върху **OK**.

- 4. Щракнете върху **OK**.
- 5. Изпълнете отпечатването.

### **Свързана информация**

• [Печат от вашия компютър \(Windows\)](#page-68-0)

 [Начало](#page-1-0) > [Отпечатване](#page-67-0) > [Печат от вашия компютър \(Windows\)](#page-68-0) > Наблюдаване на статуса на устройството от вашия компютър (Windows)

# **Наблюдаване на статуса на устройството от вашия компютър (Windows)**

Status Monitor е софтуерен инструмент, който може да се конфигурира, за наблюдение на състоянието на едно или повече устройства, който ви позволява да получавате незабавно уведомление за възникнали грешки.

Направете едно от следните неща:

- Щракнете двукратно върху иконата В в полето за задачи.
- Стартирайте (**Brother Utilities**), а след това щракнете върху падащия списък и изберете името на вашия модел (ако вече не е избрано). Щракнете върху **Инструменти** в лявата навигационна лента, а след това щракнете върху **Status Monitor**.

#### **Отстраняване на неизправности**

Щракнете върху бутона **Отстраняване на неизправности** за достъп до уеб сайта за поддръжка.

#### **Посетете интернет страницата на оригиналните консумативи**

Щракнете върху бутона **Посетете интернет страницата на оригиналните консумативи** за повече информация за оригиналните консумативи на Brother.

### **Свързана информация**

• [Печат от вашия компютър \(Windows\)](#page-68-0)

#### **Свързани теми:**

• [Проблеми при печат](#page-522-0)

 [Начало](#page-1-0) > [Отпечатване](#page-67-0) > Печат от вашия компютър (Mac)

## **Печат от вашия компютър (Mac)**

- [Преди използване на AirPrint \(macOS\)](#page-482-0)
- [Печат чрез AirPrint](#page-483-0)

**↑ [Начало](#page-1-0) > [Отпечатване](#page-67-0) > Отпечатване на прикачен файл към имейл** 

## **Отпечатване на прикачен файл към имейл**

Можете да отпечатвате файлове, като ги изпращате по имейл на вашето устройство Brother.

- Уеб базираното управление трябва да е включено. За повече информация **> >** Свързана *информация*
- Към един имейл можете да прикачвате до 10 документа, общо с големина 20 MB.
- Тази функция поддържа следните формати:
	- Файлове с документи: PDF, TXT и файлове на Microsoft Office
	- Файлове с изображения: JPEG, BMP, GIF, PNG и TIFF
- По подразбиране устройството печата както съдържанието на имейла, така и прикачените към него файлове. За да отпечатате само прикачените към имейла файлове, променете настройките по необходимия начин.
- 1. Стартирайте уеб браузъра.
- 2. Въведете "https://IP адрес на устройството" в адресната лента на браузъра (където "IP адрес на устройството" е IP адресът на вашето устройство).

Например:

Ø

Ø

https://192.168.1.2

3. Ако се изисква, въведете паролата в полето **Login (Вход)**, след което щракнете върху **Login (Вход)**.

Паролата по подразбиране за управление на настройките на това устройство се намира на гърба на устройството и е отбелязана с "Pwd".

- 4. Отидете в навигационното меню и щракнете върху **Online Functions (Онлайн функции)** > **Online Functions Settings (Настройки за онлайн функции**.
	- Започнете от  $\equiv$ , ако навигационното меню не се вижда в лявата страна на екрана.
	- Ако тази функция е заключена, свържете се с мрежовия администратор, за да получите достъп.
- 5. Щракнете върху бутона **I accept the terms and conditions (Приемам условията за употреба)**.
- 6. Отидете на вашето устройство и след това следвайте инструкциите на устройството, за да активирате настройките.
- 7. На вашия компютър щракнете върху **General Settings (Общи настройки)**.
- Показва се екранът **Email Print (Печат от имейл)**: **General Settings (Общи настройки)**.
- 8. Щракнете върху бутона **Enable (Разреши)**.

Устройството отпечатва листа с инструкции.

- 9. Изпратете имейл до имейл адрес, посочен на листа. Устройството отпечатва прикачените в имейла файлове.
	- За да промените настройките, включително имейл адрес и настройки на принтера, щракнете върху бутона **Online Functions Settings Page (Страница за настройки на онлайн функции)**.
	- Можете също да конфигурирате настройките от вашето устройство. Натиснете [Приложения] > [Онлайн функциите], а след това следвайте инструкциите на екрана.

### **Свързана информация**

• [Отпечатване](#page-67-0)

**Свързани теми:**

• [Активиране/деактивиране на уеб базираното управление от контролния панел](#page-315-0)

### **Защитен печат чрез USB устройство с флаш памет**

**Свързани модели**: MFC-L6910DN/MFC-L6915DN/MFC-EX910

Функцията за печат от USB устройство с памет ви позволява да записвате данни за защитен печат на USB устройството с флаш памет и да ги отпечатвате по-късно, като въведете парола на контролния панел на устройството.

# **ЗАБЕЛЕЖКА**

Изисквания за USB устройството с флаш памет:

- Размер на паметта: 1 GB или повече (Препоръчва се: 16 GB или повече)
- Формат: FAT32/exFAT
- Данните, съхранявани на USB устройството с флаш памет, са шифровани, но това може да не ги защити от неупълномощен достъп при всякакви обстоятелства. Уверете се, че защитено управлявате и съхранявате вашите данни и USB устройството с флаш памет.
- Данните на USB устройството с флаш памет могат да се четат само на устройството, чиито данни съхранява. Не можете да прочетете данните на друго устройство или компютър.
- Когато вече не се нуждаете USB устройството с флаш памет да съхранява данните от вашето устройство и искате да го използвате за други цели, изтрийте всички съхранени данни и форматирайте USB устройството с флаш памет на вашия компютър. За да форматирате или изчистите USB устройството с флаш памет, вижте ръководството за потребителя за инструкции.

За повече информация относно настройките на драйвера за принтер >> *Свързана информация* 

1. Свържете вашето USB устройство с флаш памет към USB порта (отзад).

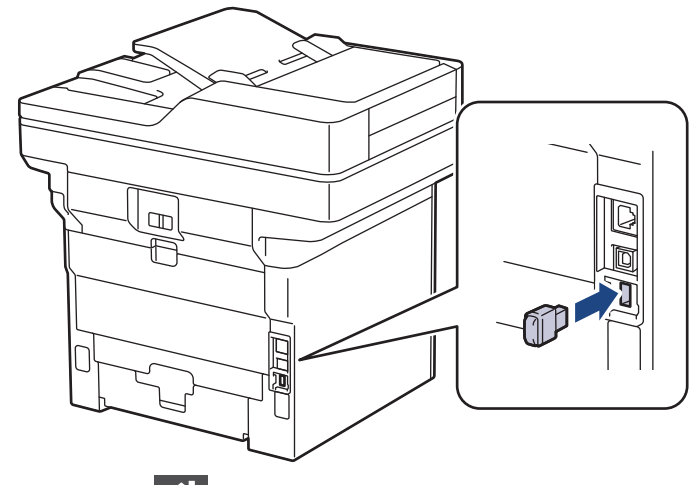

- 2. Натиснете  $\Box$
- 3. На контролния панел на устройството натиснете [Настройки] > [Всички настройки] > [Принтер] > [Запис на задание: мест.].

Ако устройството покаже менюто [Всички настройки] на началния екран, пропуснете менюто [Настройки].

4. Натиснете [USB памет (заден порт)].

На LCD дисплея се показва съобщение за инициализиране на USB устройството с флаш памет.

# **ЗАБЕЛЕЖКА**

Когато промените местоположението, където записвате заявките за печат, всички съхранени заявки и данни за макроси, потоци и шрифтове ще бъдат изтрити от паметта на устройството.

5. Натиснете и задръжте [ОК] за две секунди, за да се инициализира.

Устройството ще се рестартира, за да активира функцията за печат от USB устройство с памет.

# **ЗАБЕЛЕЖКА**

Когато устройството се рестартира, за да активира функцията за печат от USB устройство с памет, данните за макроси, потоци и шрифтове ще бъдат изтрити от USB устройството с флаш памет.

- 6. В драйвера за принтер завършете настройките за опцията за защитен печат и изпълнете командата за печат във вашето приложение.
- 7. На контролния панел на устройството плъзнете наляво или надясно или натиснете ◀ или ▶, за да се покаже опцията [Защитен печат], а след това я натиснете.
- 8. Плъзнете нагоре или надолу или натиснете A или ▼, за да се покажат потребителските имена, а след това натиснете вашето потребителско име.
- 9. Въведете четирицифрената парола, а след това натиснете [ОК].
- 10. Плъзнете нагоре или надолу, или натиснете ▲ или ▼, за да се покаже заявката за печат, а след това я натиснете.
- 11. Въведете желания брой копия, а след това натиснете [ОК].
- 12. Натиснете [Старт].

Устройството отпечатва данните и изтрива заявката за печат от USB устройството с флаш памет.

### **ВАЖНО**

НЕ изваждайте USB устройството с флаш памет от USB порта (отзад), докато устройството не приключи с отпечатването.

#### **Свързана информация**

• [Отпечатване](#page-67-0)

#### **Свързани теми:**

• [Съобщения за грешки и за техническа поддръжка](#page-493-0)

<span id="page-85-0"></span>**• [Начало](#page-1-0) > [Отпечатване](#page-67-0) > Директен печат на данни от USB устройство с флаш памет** 

## **Директен печат на данни от USB устройство с флаш памет**

Можете да отпечатвате снимки директно от цифров фотоапарат или от USB устройство с флаш памет. Поддържаните типове файлове са PDF, JPEG, TIFF, XPS и PRN.

- [Съвместими USB устройства с флаш памет](#page-86-0)
- [Директен печат на данни от USB устройство с флаш памет или цифров фотоапарат,](#page-87-0) [поддържащи памет с голям обем](#page-87-0)
- [Създаване на PRN файл за директен печат \(Windows\)](#page-89-0)

<span id="page-86-0"></span>**▲ [Начало](#page-1-0) > [Отпечатване](#page-67-0) > [Директен печат на данни от USB устройство с флаш памет](#page-85-0) > Съвместими** USB устройства с флаш памет

# **Съвместими USB устройства с флаш памет**

### **ВАЖНО**

Директният USB интерфейс поддържа само USB флаш памет и цифрови фотоапарати, които използват стандарта за USB устройство с памет с голям обем. Други USB устройства не се поддържат.

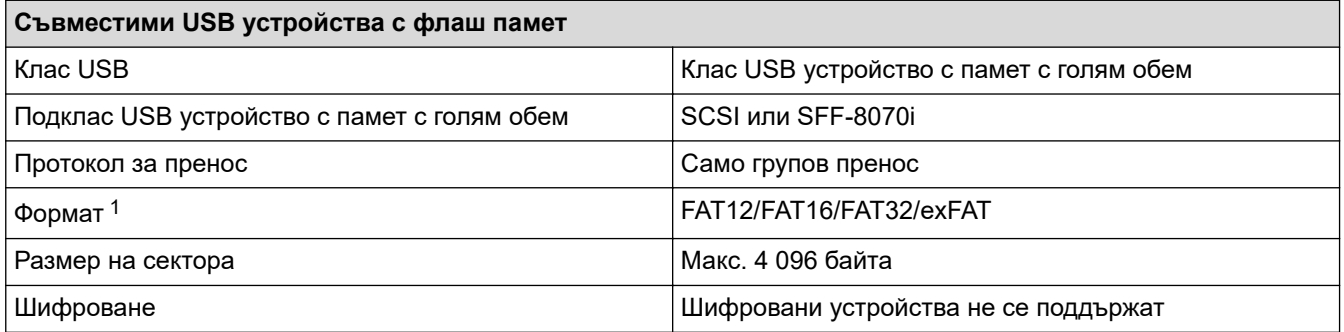

1 NTFS не се поддържа.

### **Свързана информация**

• [Директен печат на данни от USB устройство с флаш памет](#page-85-0)

<span id="page-87-0"></span>**▲ [Начало](#page-1-0) > [Отпечатване](#page-67-0) > [Директен печат на данни от USB устройство с флаш памет](#page-85-0) > Директен печат** на данни от USB устройство с флаш памет или цифров фотоапарат, поддържащи памет с голям обем

# **Директен печат на данни от USB устройство с флаш памет или цифров фотоапарат, поддържащи памет с голям обем**

- Уверете се, че цифровият фотоапарат е включен.
- Трябва да превключите цифровия фотоапарат от PictBridge режим в режим на памет с голям обем.

## **ВАЖНО**

За да предотвратите повреда на устройството, НЕ свързвайте други устройства освен цифров фотоапарат или USB устройство с флаш памет към директния USB интерфейс.

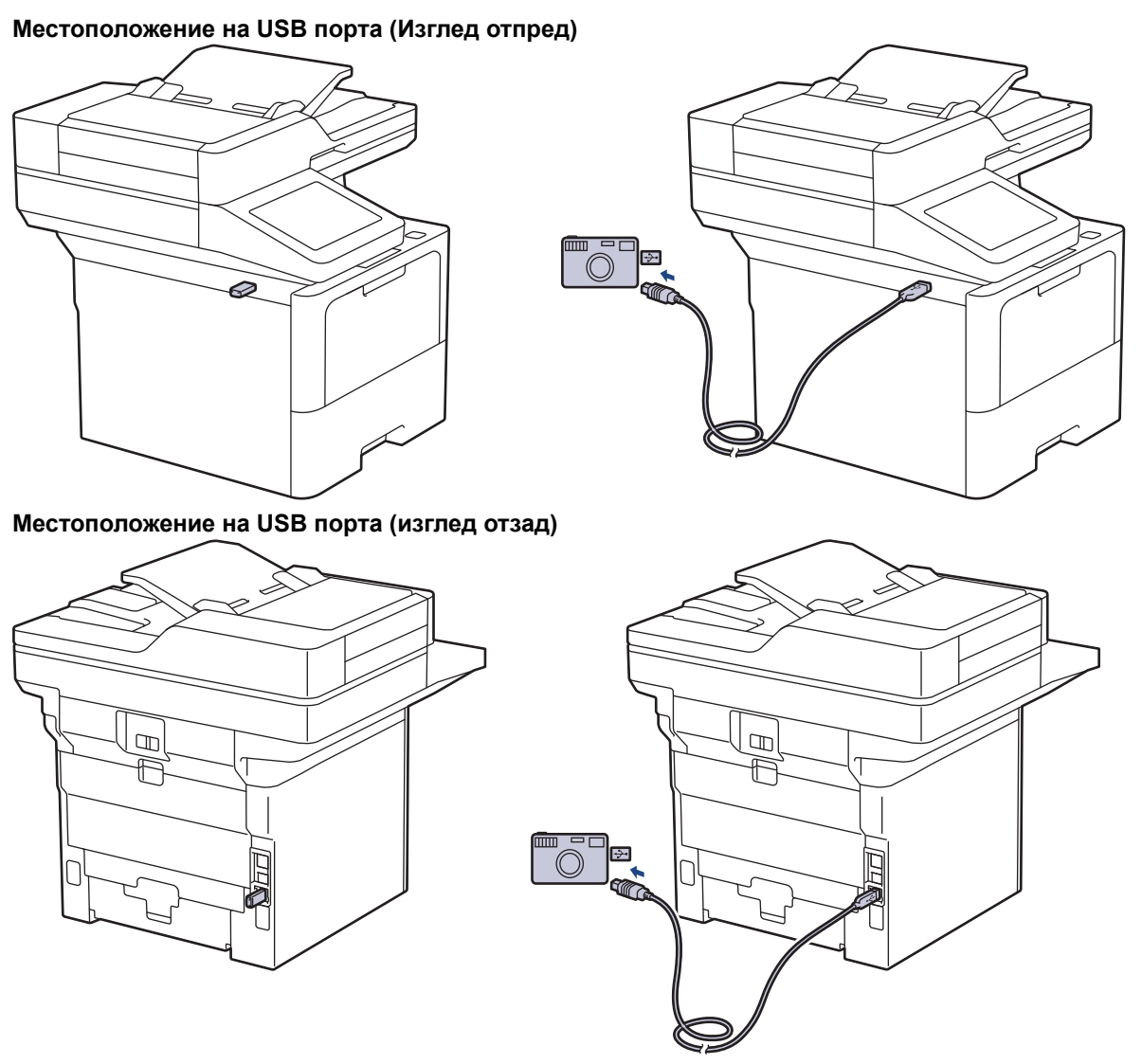

На илюстрацията с изгледа отзад е показан MFC-L6910DN/MFC-L6915DN/MFC-EX910.

1. Свържете USB устройството с флаш памет или цифровия фотоапарат към директния USB интерфейс. Сензорният екран автоматично ще покаже менюто на USB за потвърждение, че USB устройството с флаш памет или цифровият фотоапарат са свързани правилно.

- Ако възникне грешка, менюто на USB няма да се покаже на сензорния екран.
- Когато устройството е в режим на дълбоко заспиване, сензорният екран не показва информация дори ако включите USB устройство с флаш памет в директния USB интерфейс. Натиснете сензорния екран, за да се активира устройството.
- Ако функцията Secure Function Lock на вашето устройство е включена, е възможно да не можете да печатате от USB устройството с флаш памет или цифров фотоапарат.
- (MFC-L6910DN/MFC-L6915DN/MFC-EX910) Ако устройството поиска да изберете USB порт, направете го на сензорния екран.
- 2. Натиснете [Директен печат].
- 3. Плъзнете нагоре или надолу, или натиснете ▲ или ▼, за да се покаже файлът, който искате да разпечатате, а след това го натиснете.

За да отпечатате индекс на файловете, съхранявани на USB устройството с флаш памет или цифровия фотоапарат, натиснете [Печат индекс] на сензорния екран. Натиснете [Да], за да отпечатате данните.

- 4. Направете едно от следните неща:
	- За да промените настройките, натиснете [Настр. печат]. Преминете на следващата стъпка.
	- Ако искате да използвате настройките по подразбиране, въведете броя копия и натиснете [Старт].
- 5. Изберете настройките за печат, които искате да промените:
	- [Качество печат]
	- [Изпол. тава]
	- [Вид хартия]
	- [Разм.хартия]
	- [Множ. страници]
	- [Позициониране]
	- [2-странно]
	- [Набор]
	- [Опции за отпечатване на PDF]
	- [Вмъкване в страницата на PDF]

В зависимост от типа на файла някои от тези настройки може да не се появят.

- 6. Натиснете [ОК].
- 7. Въведете желания брой копия.
- 8. Натиснете [Старт], за да отпечатате данните.
- 9. Натиснете  $\Box$

### **ВАЖНО**

НЕ изваждайте USB устройството с флаш памет или цифровия фотоапарат от директния USB интерфейс, докато устройството не приключи с отпечатването.

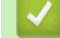

### **Свързана информация**

• [Директен печат на данни от USB устройство с флаш памет](#page-85-0)

<span id="page-89-0"></span>**▲ [Начало](#page-1-0) > [Отпечатване](#page-67-0) > [Директен печат на данни от USB устройство с флаш памет](#page-85-0) > Създаване на** PRN файл за директен печат (Windows)

## **Създаване на PRN файл за директен печат (Windows)**

Тези инструкции може да се различават в зависимост от вашето приложение и операционна система.

- 1. Изберете командата за печат във вашето приложение.
- 2. Изберете своя модел и изберете опцията за печат към файл.
- 3. Изпълнете отпечатването.

Ø

4. Въведете необходимата информация, за да запишете файла.

Ако получите подкана само за въвеждане на името на файла, можете също да посочите папката, в която искате да запишете файла, като въведете името на директорията. (например: C:\Temp \FileName.prn).

Ако към вашия компютър е свързано USB устройство с флаш памет, можете да съхраните файла директно в него.

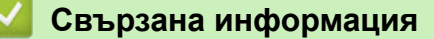

• [Директен печат на данни от USB устройство с флаш памет](#page-85-0)

## **Печат на дублирани копия**

Използвайте функцията за автоматично създаване на копия, за да направите няколко копия на едни и същи данни за печат, все едно печатате на хартия с индиго. Изпратете данните на отделни тави за хартия, които сте заредили с различни типове на хартията или хартия с различни цветове.

Може например да настроите устройството да изпрати вашите данни за печат на тава 1, която сте заредили предварително с хартия със син цвят, а след това да отпечатате отново данните от определено място на страницата от мултифункционалната тава, която сте заредили с хартия с жълт цвят, която вече съдържа текст.

Ако сте заредили синя хартия в тава 1 и жълта хартия в мултифункционалната тава, принтерът автоматично ще подаде хартия за лист 1 от тава 1 и за лист 2 от мултифункционалната тава.

Ако активирате функцията за автоматично създаване на копия, устройството винаги ще прави копия автоматично.

#### Windows

k

Функцията за автоматично създаване на копия също така ви позволява да изберете различен макрос/поток за печат за всяка страница.

1. Натиснете | [Настройки] > [Всички настройки] > [Принтер] > [Меню за копия] > [Копие] > [Вкл.].

Ако устройството покаже менюто [Всички настройки] на началния екран, пропуснете менюто [Настройки].

- 2. Плъзнете нагоре или надолу или натиснете  $\blacktriangle$  или  $\blacktriangledown$ , за да се покаже опцията [Копия], а след това натиснете опцията [Копия].
- 3. Въведете желания брой копия, а след това натиснете [OK].
- 4. Плъзнете нагоре или надолу или натиснете  $\blacktriangle$  или  $\blacktriangledown$ , за да се покаже опцията [Копиране1 тава], а след това натиснете опцията [Копиране1 тава].
- 5. Плъзнете нагоре или надолу или натиснете ▲ или ▼, за да се покаже тавата за хартия, за която искате да конфигурирате опцията [Копиране1 макрос], а след това натиснете, за да я изберете.

#### Windows

- а. Плъзнете нагоре или надолу, или натиснете ▲ или  $\P$ , за да се покаже опцията [Копиране1 макрос], а след това я натиснете.
- b. Плъзнете нагоре или надолу или натиснете ▲ или ▼, за да се покаже ИД номерът на макроса/ потока, който искате да използвате, и след това го натиснете.
- 6. Повтаряйте тези стъпки, докато изберете всички настройки за тава за всяко копие.

7. Натиснете

8. Изпратете заявката за печат към устройството.

#### **Свързана информация**

• [Отпечатване](#page-67-0)

 [Начало](#page-1-0) > [Отпечатване](#page-67-0) > Промяна на настройките за печат от контролния панел

## **Промяна на настройките за печат от контролния панел**

Изберете типа документ, който искате да отпечатате.

1. Натиснете [Настройки] > [Всички настройки] > [Принтер] > [Настр. печат].

Ако устройството покаже менюто [Всички настройки] на началния екран, пропуснете менюто [Настройки].

- 2. Натиснете [Текст] или [Графики].
- 3. Натиснете $\begin{array}{|c|c|c|}\n\hline\n\end{array}$

Ø

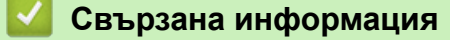

• [Отпечатване](#page-67-0)

 [Начало](#page-1-0) > [Отпечатване](#page-67-0) > Отмяна на заявка за печат **Отмяна на заявка за печат** Натиснете Ø За да отмените няколко заявки за печат, натиснете и задръжте  $\blacktriangleright$ за около четири секунди.  **Свързана информация** • [Отпечатване](#page-67-0) **Свързани теми:** • [Проблеми при печат](#page-522-0)

 [Начало](#page-1-0) > [Отпечатване](#page-67-0) > Пробен печат

## **Пробен печат**

Ако има проблеми с качеството на печат, следвайте настоящите инструкции за извършване на пробен печат:

1. Натиснете [Настройки] > [Всички настройки] > [Принтер] > [Опции за печат] > [Пробен печат].

Ø Ако устройството покаже менюто [Всички настройки] на началния екран, пропуснете менюто [Настройки].

- 2. Натиснете [Да].
- 3. Натиснете $\Box$

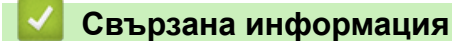

• [Отпечатване](#page-67-0)

### **Свързани теми:**

• [Подобряване на качеството на печат](#page-525-0)

<span id="page-94-0"></span> [Начало](#page-1-0) > [Отпечатване](#page-67-0) > Универсален печат

- [Общ преглед на "Универсален печат"](#page-95-0)
- [Регистриране на вашето устройство в "Универсален печат" от уеб базираното](#page-96-0) [управление](#page-96-0)
- [Задаване на потребители на "Универсален печат" чрез портала на Microsoft Azure](#page-97-0)
- [Добавяне на принтер с активиран универсален печат към вашия компютър](#page-98-0)
- [Печат чрез "Универсален печат"](#page-99-0)
- [Премахване на регистрацията на вашето устройство за "Универсален печат"](#page-100-0)

<span id="page-95-0"></span> [Начало](#page-1-0) > [Отпечатване](#page-67-0) > [Универсален печат](#page-94-0) > Общ преглед на "Универсален печат"

## **Общ преглед на "Универсален печат"**

"Универсален печат" е услуга за печат в облака от Microsoft. Можете да отпечатвате документи от всяко място в интернет, без да инсталирате драйвер за принтер. "Универсален печат" е наличен за потребители на Azure Active Directory (Azure AD) с абонамент за Microsoft 365.

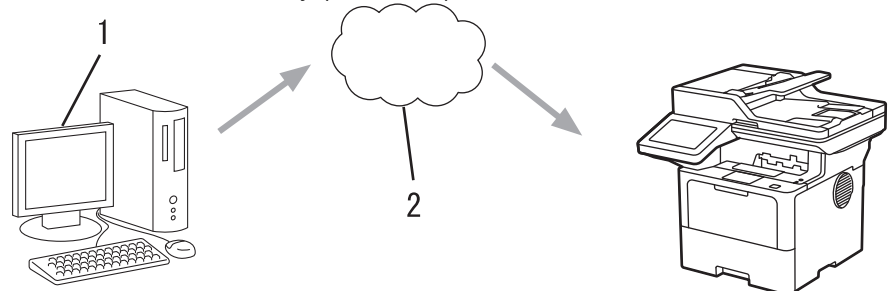

- 1. Компютър с Windows 10 20H1 или по-нова версия
- 2. Сървър в облака

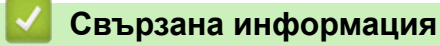

<span id="page-96-0"></span> [Начало](#page-1-0) > [Отпечатване](#page-67-0) > [Универсален печат](#page-94-0) > Регистриране на вашето устройство в "Универсален печат" от уеб базираното управление

# **Регистриране на вашето устройство в "Универсален печат" от уеб базираното управление**

- Уверете се, че сте задали правилните дата и час за вашата часова зона.
- Ако мрежата ви използва прокси сървър, конфигурирайте настройките на прокси сървъра.
- 1. Стартирайте уеб браузъра.
- 2. Въведете "https://IP адрес на устройството" в адресната лента на браузъра (където "IP адрес на устройството" е IP адресът на вашето устройство).
	- Например:

Ø

https://192.168.1.2

3. Ако се изисква, въведете паролата в полето **Login (Вход)**, след което щракнете върху **Login (Вход)**.

Паролата по подразбиране за управление на настройките на това устройство се намира на гърба на устройството и е отбелязана с "**Pwd**".

4. Отидете в навигационното меню и щракнете върху **Network (Мрежа)** > **Network (Мрежа)** > **Protocol (Протокол)**.

Започнете от  $\equiv$ , ако навигационното меню не се вижда в лявата страна на екрана.

- 5. Поставете отметка в квадратчето за отметка **Universal Print (Универсален печат)**, а след това щракнете върху **Advanced settings (Разширени настройки)**.
- 6. Променете името на вашето устройство в полето **Device Name (Име устройство)**, ако е необходимо.

Използването на следните знаци: ?, /, \, ", :, <, >, | или \* може да предизвика грешка при изпращане.

7. Щракнете върху **Register (Регистриране)**.

Ако възникне грешка, следвайте инструкциите на екрана.

- 8. Показва се потребителски код за "Универсален печат". Щракнете върху бутона **Sign in (Вход)** и след това въведете потребителския код.
- 9. Следвайте инструкциите на екрана, за да завършите регистрацията.

#### **Свързана информация**

• [Универсален печат](#page-94-0)

**Свързани теми:**

- [Конфигуриране на датата и часа посредством Уеб базирано управление](#page-350-0)
- [Конфигуриране на настройките на прокси сървъра с помощта на Уеб-базирано управление](#page-316-0)

<span id="page-97-0"></span> [Начало](#page-1-0) > [Отпечатване](#page-67-0) > [Универсален печат](#page-94-0) > Задаване на потребители на "Универсален печат" чрез портала на Microsoft Azure

# **Задаване на потребители на "Универсален печат" чрез портала на Microsoft Azure**

Можете да зададете потребители към услугата "Универсален печат" само ако вашето устройство е регистрирано в портала на Microsoft Azure.

- 1. Отидете на портала на Microsoft Azure. URL адрес: [portal.azure.com](https://portal.azure.com)
- 2. Влезте като администратор на принтер.
- 3. Изберете услугата **Universal Print (Универсален печат)**.
- 4. Изберете опцията **Printers (Принтери)** и след това изберете вашето устройство от списъка.
- 5. Изберете опцията **Share (Сподели)**.
- 6. Изберете потребителите, които искате да зададете към услугата "Универсален печат", и след това щракнете върху **Share Printer (Споделяне на принтер)**.

#### **Свързана информация**

<span id="page-98-0"></span> [Начало](#page-1-0) > [Отпечатване](#page-67-0) > [Универсален печат](#page-94-0) > Добавяне на принтер с активиран универсален печат към вашия компютър

# **Добавяне на принтер с активиран универсален печат към вашия компютър**

- 1. Щракнете върху > > **Устройства** > **Принтери и скенери** > **Добавяне на принтер или скенер**.
- 2. Изберете вашето устройство, регистрирано като принтер с активиран универсален печат, от списъка и след това щракнете върху **Добавяне на устройство**.

### **Свързана информация**

<span id="page-99-0"></span> [Начало](#page-1-0) > [Отпечатване](#page-67-0) > [Универсален печат](#page-94-0) > Печат чрез "Универсален печат"

# **Печат чрез "Универсален печат"**

- 1. Изберете командата за печат във вашето приложение.
- 2. Изберете устройството, което сте регистрирали като принтер с активиран универсален печат, след което щракнете върху бутона за свойства или предпочитания на принтера.
- 3. Ако е необходимо, променете настройките на принтера.
- 4. Изпълнете отпечатването.

### **Свързана информация**

<span id="page-100-0"></span> [Начало](#page-1-0) > [Отпечатване](#page-67-0) > [Универсален печат](#page-94-0) > Премахване на регистрацията на вашето устройство за "Универсален печат"

# **Премахване на регистрацията на вашето устройство за "Универсален печат"**

За да премахнете регистрацията на вашето устройство, трябва да го изтриете от уеб базираното управление и след това да го изтриете в портала на Microsoft Azure.

- 1. Стартирайте уеб браузъра.
- 2. Въведете "https://IP адрес на устройството" в адресната лента на браузъра (където "IP адрес на устройството" е IP адресът на вашето устройство).

Например:

https://192.168.1.2

3. Ако се изисква, въведете паролата в полето **Login (Вход)**, след което щракнете върху **Login (Вход)**.

Паролата по подразбиране за управление на настройките на това устройство се намира на гърба на устройството и е отбелязана с "Pwd".

4. Отидете в навигационното меню и щракнете върху **Network (Мрежа)** > **Network (Мрежа)** > **Protocol (Протокол)**.

Започнете от  $\equiv$ , ако навигационното меню не се вижда в лявата страна на екрана.

- 5. До квадратчето за отметка **Universal Print (Универсален печат)** щракнете върху **Advanced settings (Разширени настройки)**.
- 6. Щракнете върху **Delete Registration Data (Изтриване регистрационни данни)**, а след това следвайте инструкциите на екрана.
- 7. Отидете на портала на Microsoft Azure. URL адрес: [portal.azure.com](https://portal.azure.com)
- 8. Влезте като администратор на принтер.
- 9. Изберете услугата **Universal Print (Универсален печат)**.
- 10. Изберете опцията **Printers (Принтери)** и след това изберете вашето устройство от списъка.
- 11. Щракнете върху **Delete Printer Share (Изтриване на дяла на принтера)**.
- 12. Щракнете върху **Unregister (Премахване на регистрация)**.

#### **Свързана информация**

#### <span id="page-101-0"></span> [Начало](#page-1-0) > Сканиране

# **Сканиране**

- [Сканиране посредством бутона Сканиране на устройството](#page-102-0)
- [Сканиране от вашия компютър \(Windows\)](#page-148-0)
- [Сканиране от вашия компютър \(Mac\)](#page-159-0)
- [Конфигуриране на настройките за сканиране с помощта на уеб-базираното](#page-160-0) [управление](#page-160-0)

<span id="page-102-0"></span> [Начало](#page-1-0) > [Сканиране](#page-101-0) > Сканиране посредством бутона Сканиране на устройството

## **Сканиране посредством бутона Сканиране на устройството**

- [Сканиране на снимки и графики](#page-103-0)
- [Запазване на сканирани данни в папка като PDF файл](#page-105-0)
- [Запис на сканирани данни в USB устройство с флаш памет](#page-107-0)
- [Сканиране към текстов файл, който може да се редактира \(OCR\)](#page-109-0)
- [Запазване на сканирани данни като прикачен файл към имейл](#page-111-0)
- [Изпращане на сканирани данни към имейл на получател](#page-113-0)
- [Сканиране към FTP](#page-115-0)
- [Сканиране към SSH сървър \(SFTP\)](#page-120-0)
- [Сканиране към мрежа \(Windows\)](#page-128-0)
- [Сканиране към SharePoint](#page-135-0)
- [Използване на протокола на Web Services за сканиране на мрежата \(Windows 10 и](#page-140-0) [Windows 11\)](#page-140-0)
- [Промяна на настройките на бутона за сканиране от Brother iPrint&Scan](#page-144-0)
- [Конфигуриране на сертификати за подписани PDF файлове](#page-145-0)
- [Деактивирана на сканирането от вашия компютър](#page-147-0)

<span id="page-103-0"></span> [Начало](#page-1-0) > [Сканиране](#page-101-0) > [Сканиране посредством бутона Сканиране на устройството](#page-102-0) > Сканиране на снимки и графики

## **Сканиране на снимки и графики**

Изпращайте сканирани снимки или графики направо на вашия компютър.

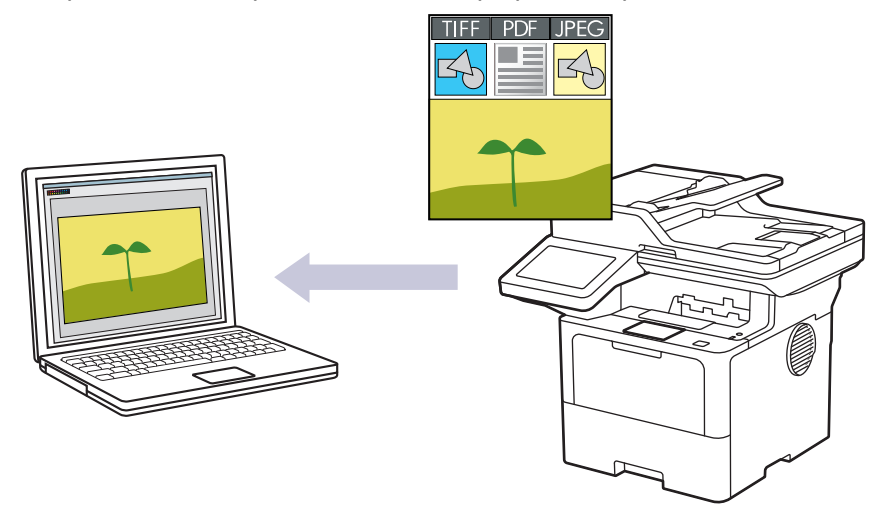

Използвайте бутона за сканиране на устройството за извършване на временни промени в настройките за сканиране. За да направите постоянни промени, използвайте Brother iPrint&Scan.

1. Заредете документа.

Ø

- 2. Натиснете [Сканиране] > [към компютър] > [към изобр.] .
- 3. Ако устройството е свързано в мрежата, изберете името на компютъра, на който искате да изпратите данните.

Ако LCD дисплеят ви подкани да въведете ПИН за компютъра, въведете четирицифрения ПИН на LCD дисплея, а след това натиснете [ОК].

4. (MFC-L6710DW/MFC-L6910DN/MFC-L6915DN/MFC-EX910) За да промените настройките, натиснете [Опции], а след това изберете настройките за сканиране, които искате да промените.(DCP-L5510DW/ МГС-L5710DN/MFC-L5710DW/MFC-L5715DN) За да промените настройките, натиснете  $\bigcup_{n=1}^{\infty}$  [Опции], а след това изберете настройките за сканиране, които искате да промените. Ако искате да използвате

настройките по подразбиране, пропуснете тази стъпка.

- [2-странно скан.] (MFC-L5710DN/MFC-L5710DW/MFC-L5715DN/MFC-L6710DW/MFC-L6910DN/ MFC-L6915DN/MFC-EX910)
- [Настройки скан.]
- [Настройка на цвят]
- [Резолюция]
- [Вид на файл]
- [Размер документ]
- [Яркост]
- [Контраст]

(възможно само за опциите [Цветно] и [Сиво])

- [Авт. изправяне]
- [Преск. празна стр.]
- [Чувств. за проп. праз. стр.]
- [Премахни фонов цвят]
	- (възможно само за опциите [Цветно] и [Сиво])
- [Настройки полета] (налично само за някои модели)
- [B&W TIFF компресиране]
- $\mathscr{Q}$ • За да промените настройките за сканиране, към устройството ви трябва да е свързан компютър с инсталиран софтуер Brother iPrint&Scan.
	- Ако устройството покаже бутона [ОК], натиснете [ОК].
	- За да запишете настройките като пряк път, натиснете [Запиши като пряк път].
- 5. Натиснете [Старт].

Устройството стартира сканирането. Ако използвате стъклото на скенера на устройството, следвайте инструкциите на сензорния екран за изпълнение на заявката за сканиране.

### **Свързана информация**

• [Сканиране посредством бутона Сканиране на устройството](#page-102-0)

<span id="page-105-0"></span> [Начало](#page-1-0) > [Сканиране](#page-101-0) > [Сканиране посредством бутона Сканиране на устройството](#page-102-0) > Запазване на сканирани данни в папка като PDF файл

### **Запазване на сканирани данни в папка като PDF файл**

Сканирайте документи и ги записвайте в папка в компютъра си като PDF файлове.

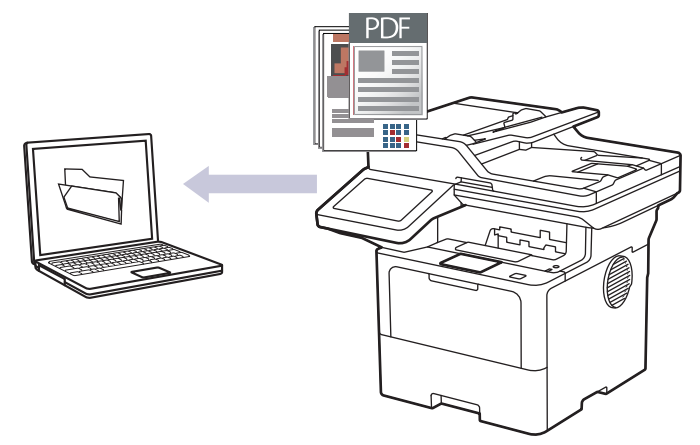

Използвайте бутона за сканиране на устройството за извършване на временни промени в настройките за сканиране. За да направите постоянни промени, използвайте Brother iPrint&Scan.

- 1. Заредете документа.
- 2. Натиснете [Сканиране] > [към компютър] > [към файл] .
- 3. Ако устройството е свързано в мрежата, изберете името на компютъра, на който искате да изпратите данните.

Ако LCD дисплеят ви подкани да въведете ПИН за компютъра, въведете четирицифрения ПИН на LCD дисплея, а след това натиснете [ОК].

4. (MFC-L6710DW/MFC-L6910DN/MFC-L6915DN/MFC-EX910) За да промените настройките, натиснете [Опции], а след това изберете настройките за сканиране, които искате да промените.(DCP-L5510DW/

МFC-L5710DN/MFC-L5710DW/MFC-L5715DN) За да промените настройките, натиснете [О] [Опции], а

след това изберете настройките за сканиране, които искате да промените. Ако искате да използвате настройките по подразбиране, пропуснете тази стъпка.

- [2-странно скан.] (MFC-L5710DN/MFC-L5710DW/MFC-L5715DN/MFC-L6710DW/MFC-L6910DN/ MFC-L6915DN/MFC-EX910)
- [Настройки скан.]
- [Настройка на цвят]
- [Резолюция]
- [Вид на файл]
- [Размер документ]
- [Яркост]
- [Контраст]

(възможно само за опциите [Цветно] и [Сиво])

- [Авт. изправяне]
- [Преск. празна стр.]
- [Чувств. за проп. праз. стр.]
- [Премахни фонов цвят]

(възможно само за опциите [Цветно] и [Сиво])

- [Настройки полета] (налично само за някои модели)
- [B&W TIFF компресиране]
- Ø • За да промените настройките за сканиране, към устройството ви трябва да е свързан компютър с инсталиран софтуер Brother iPrint&Scan.
	- Ако устройството покаже бутона [ОК], натиснете [ОК].
	- За да запишете настройките като пряк път, натиснете [Запиши като пряк път].
- 5. Натиснете [Старт].

Устройството стартира сканирането. Ако използвате стъклото на скенера на устройството, следвайте инструкциите на сензорния екран за изпълнение на заявката за сканиране.

### **Свързана информация**

• [Сканиране посредством бутона Сканиране на устройството](#page-102-0)

<span id="page-107-0"></span> [Начало](#page-1-0) > [Сканиране](#page-101-0) > [Сканиране посредством бутона Сканиране на устройството](#page-102-0) > Запис на сканирани данни в USB устройство с флаш памет

## **Запис на сканирани данни в USB устройство с флаш памет**

Сканирайте документи директно в USB устройство с флаш памет.

- 1. Заредете документа.
- 2. Поставете USB устройство с флаш памет в устройството.
- 3. Натиснете [Скан към USB].
- 4. (MFC-L6710DW/MFC-L6910DN/MFC-L6915DN/MFC-EX910) За да промените настройките, натиснете [Опции], а след това изберете настройките за сканиране, които искате да промените.(DCP-L5510DW/

МFC-L5710DN/MFC-L5710DW/MFC-L5715DN) За да промените настройките, натиснете [Отции], а

след това изберете настройките за сканиране, които искате да промените. Ако искате да използвате настройките по подразбиране, пропуснете тази стъпка.

- [2-странно скан.] (MFC-L5710DN/MFC-L5710DW/MFC-L5715DN/MFC-L6710DW/MFC-L6910DN/ MFC-L6915DN/MFC-EX910)
- [Настройка на цвят]
- [Резолюция]
- [Вид на файл]
- [Размер документ]
- [Яркост]
- [Контраст]

(възможно само за опциите [Цветно] и [Сиво])

- [Име на файл]
- [Стил име на файл]
- [Размер файл]

(възможно само за опциите [Цветно] и [Сиво])

- [Автом. изрязв.]
- [Авт. изправяне]
- [Преск. празна стр.]
- [Чувств. за проп. праз. стр.]
- [Премахни фонов цвят]

(възможно само за опциите [Цветно] и [Сиво])

- [Настройки полета] (налично само за някои модели)
- [Разделяне на документи]
- [B&W TIFF компресиране]

• Ако устройството покаже бутона [ОК], натиснете [ОК].

- За да зададете ваши настройки по подразбиране: след като направите промени в настройките, натиснете опцията [Зад. нов по подр], а след това натиснете [Да].
- За да възстановите фабричните настройки: натиснете [Фабрични наст.], а след това натиснете [Да].
- За да запишете настройките като пряк път, натиснете [Запиши като пряк път].

```
5. Натиснете [Старт].
```
(MFC-L6910DN/MFC-L6915DN/MFC-EX910)

Ако устройството ви подкани да изберете USB хост, направете своя избор.
Устройството стартира сканирането. Ако използвате стъклото на скенера на устройството, следвайте инструкциите на сензорния екран за изпълнение на заявката за сканиране.

#### **ВАЖНО**

LCD дисплеят показва съобщение, докато чете данните. НЕ изваждайте щепсела на захранващия кабел от контакта и не махайте USB устройството с флаш памет от устройството, докато то чете данните. Може да загубите данните или да повредите USB устройството с флаш памет.

#### **Свързана информация**

• [Сканиране посредством бутона Сканиране на устройството](#page-102-0)

<u>● [Начало](#page-1-0) > [Сканиране](#page-101-0) > [Сканиране посредством бутона Сканиране на устройството](#page-102-0) > Сканиране към</u> текстов файл, който може да се редактира (OCR)

### **Сканиране към текстов файл, който може да се редактира (OCR)**

Вашето устройство може да преобразува знаците на сканиран документ в текстови данни с помощта на технология за оптично разпознаване на знаци (OCR). Можете да редактирате този текст с предпочитаното от вас приложение за редактиране на текст.

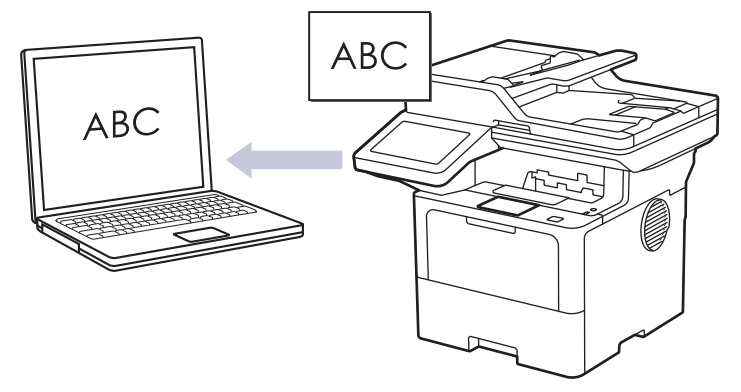

- Функцията за сканиране към OCR е налична само за определени езици.
- Използвайте бутона за сканиране на устройството за извършване на временни промени в настройките за сканиране. За да направите постоянни промени, използвайте Brother iPrint&Scan.
- 1. Заредете документа.
- 2. Натиснете [Сканиране] > [към компютър] > [към OCR] .
- 3. Ако устройството е свързано в мрежата, изберете името на компютъра, на който искате да изпратите данните.

Ако LCD дисплеят ви подкани да въведете ПИН за компютъра, въведете четирицифрения ПИН на LCD дисплея, а след това натиснете [ОК].

4. (MFC-L6710DW/MFC-L6910DN/MFC-L6915DN/MFC-EX910) За да промените настройките, натиснете [Опции], а след това изберете настройките за сканиране, които искате да промените.(DCP-L5510DW/

МГС-L5710DN/MFC-L5710DW/MFC-L5715DN) За да промените настройките, натиснете  $\bullet$  [Опции], а

след това изберете настройките за сканиране, които искате да промените. Ако искате да използвате настройките по подразбиране, пропуснете тази стъпка.

- [2-странно скан.] (MFC-L5710DN/MFC-L5710DW/MFC-L5715DN/MFC-L6710DW/MFC-L6910DN/ MFC-L6915DN/MFC-EX910)
- [Настройки скан.]
- [Настройка на цвят]
- [Резолюция]
- [Вид на файл]
- [Размер документ]
- [Яркост]
- [Контраст]

(възможно само за опциите [Цветно] и [Сиво])

- [Авт. изправяне]
- [Преск. празна стр.]
- [Чувств. за проп. праз. стр.]
- [Премахни фонов цвят]

(възможно само за опциите [Цветно] и [Сиво])

• [Настройки полета](налично само за някои модели)

- Ø • За да промените настройките за сканиране, към устройството ви трябва да е свързан компютър с инсталиран софтуер Brother iPrint&Scan.
	- Ако устройството покаже бутона [ОК], натиснете [ОК].
	- За да запишете настройките като пряк път, натиснете [Запиши като пряк път].
- 5. Натиснете [Старт].

Устройството стартира сканирането. Ако използвате стъклото на скенера на устройството, следвайте инструкциите на сензорния екран за изпълнение на заявката за сканиране.

#### **Свързана информация**

• [Сканиране посредством бутона Сканиране на устройството](#page-102-0)

 [Начало](#page-1-0) > [Сканиране](#page-101-0) > [Сканиране посредством бутона Сканиране на устройството](#page-102-0) > Запазване на сканирани данни като прикачен файл към имейл

### **Запазване на сканирани данни като прикачен файл към имейл**

Изпратете сканираните данни от устройството към вашето имейл приложение като прикачен файл.

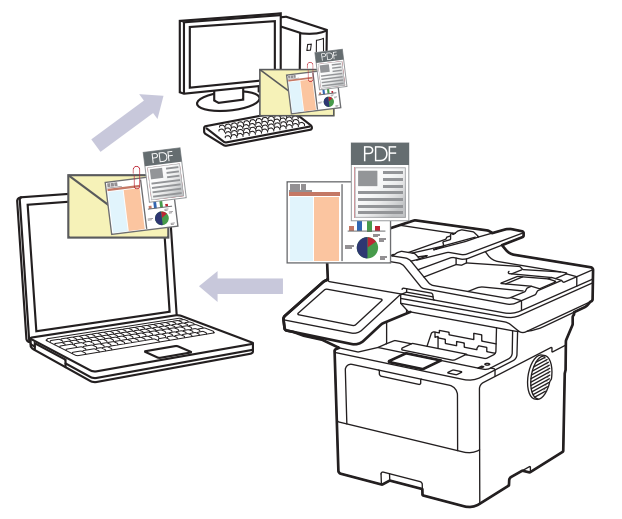

- Използвайте бутона за сканиране на устройството за извършване на временни промени в настройките за сканиране. За да направите постоянни промени, използвайте Brother iPrint&Scan.
- За да използвате тази функция с бутона за сканиране на устройството, се уверете, че сте избрали едно от тези приложения в Brother iPrint&Scan:
	- Windows: Microsoft Outlook
	- Mac: Apple Mail

За други приложения и услуги за уеб имейл, използвайте функцията "Сканиране към изображение" или "Сканиране към файл", за да сканирате документ и след това да прикачите файла със сканирани данни към имейл съобщение.

#### 1. Заредете документа.

- 2. Натиснете [Сканиране] > [към компютър] > [към имейл] .
- 3. Ако устройството е свързано в мрежата, изберете името на компютъра, на който искате да изпратите данните.

Ако LCD дисплеят ви подкани да въведете ПИН за компютъра, въведете четирицифрения ПИН на LCD дисплея, а след това натиснете [ОК].

4. (MFC-L6710DW/MFC-L6910DN/MFC-L6915DN/MFC-EX910) За да промените настройките, натиснете [Опции], а след това изберете настройките за сканиране, които искате да промените.(DCP-L5510DW/

МГС-L5710DN/MFC-L5710DW/MFC-L5715DN) За да промените настройките, натиснете  $\bigcup_{n=1}^{\infty}$  [Опции], а

след това изберете настройките за сканиране, които искате да промените. Ако искате да използвате настройките по подразбиране, пропуснете тази стъпка.

- [2-странно скан.] (MFC-L5710DN/MFC-L5710DW/MFC-L5715DN/MFC-L6710DW/MFC-L6910DN/ MFC-L6915DN/MFC-EX910)
- [Настройки скан.]
- [Настройка на цвят]
- [Резолюция]
- [Вид на файл]
- [Размер документ]
- [Яркост]
- [Контраст]

(възможно само за опциите [Цветно] и [Сиво])

- [Авт. изправяне]
- [Преск. празна стр.]
- [Чувств. за проп. праз. стр.]
- [Премахни фонов цвят]

(възможно само за опциите [Цветно] и [Сиво])

- [Настройки полета] (налично само за някои модели)
- [B&W TIFF компресиране]
- Ø • За да промените настройките за сканиране, към устройството ви трябва да е свързан компютър с инсталиран софтуер Brother iPrint&Scan.
	- Ако устройството покаже бутона [ОК], натиснете [ОК].
	- За да запишете настройките като пряк път, натиснете [Запиши като пряк път].
- 5. Натиснете [Старт].

Устройството стартира сканирането. Ако използвате стъклото на скенера на устройството, следвайте инструкциите на сензорния екран за изпълнение на заявката за сканиране.

#### **Свързана информация**

• [Сканиране посредством бутона Сканиране на устройството](#page-102-0)

 [Начало](#page-1-0) > [Сканиране](#page-101-0) > [Сканиране посредством бутона Сканиране на устройството](#page-102-0) > Изпращане на сканирани данни към имейл на получател

### **Изпращане на сканирани данни към имейл на получател**

Изпращайте сканирани данни директно от устройството до имейл получател, без да използвате компютър. Тази функция позволява на вашето устройство да сканира документи и да ги изпраща на имейл адрес, без да е свързано с компютър. За да изпратите сканираните данни като прикачен файл директно към вашето имейл приложение по подразбиране с помощта на софтуера iPrint&Scan на вашия компютър или бутона за сканиране на устройството, вместо това използвайте функцията "Сканиране към прикачен файл в имейл".

- За да изпращате сканирани данни към имейл получател, трябва да конфигурирате устройството да комуникира с вашата мрежа и имейл сървър, който се използва за изпращане и получаване на имейли.
- Конфигурирайте тези елементи от контролния панел на устройството или от уеб базираното управление.
- За да използвате функцията "Сканиране към прикачен файл в имейл", свържете устройството си с мрежата и отидете в SMTP сървър. Настройте следните имейл настройки за SMTP:
	- Адрес на сървъра
	- Номер на порт
	- Потребителско име
	- Тип шифроване (SSL или TLS)
	- Сертификат на пощенския сървър (ако се използва)

Ако не знаете тези настройки, свържете се с доставчика на имейл услугата или с мрежовия администратор.

- 1. Заредете документа.
- 2. Натиснете [Сканиране] > [към имейл сър.] .
	- Ако сте регистрирали вашия имейл адрес с вашия потребителски ИД, опцията [към моя имейл] се появява, когато влезете в устройството чрез заключващата функция за безопасност, удостоверяване чрез Active Directory или удостоверяване чрез LDAP.
	- За да изпратите сканирани данни на вашия имейл адрес, натиснете [към моя имейл]. Когато вашият имейл адрес се появи на LCD дисплея, натиснете [Напред].
	- За да активирате тази функция в уеб базираното управление, отворете навигационното меню и след това щракнете върху **Scan (Сканиране)** > **Scan to E-mail Server (Скан. към имейл сървър)**. В полето **Send to My E-mail (Изпращане към моя имейл)** изберете **On (Включено)**. Щракнете върху **Submit (Изпращане)**.
- 3. Направете едно от следните неща, за да въведете целевия имейл адрес:
	- За да въведете имейл адреса ръчно, натиснете [Ръчно], а след това въведете имейл адреса с помощта клавиатурата на LCD дисплея. Когато приключите, натиснете [ОК].
	- Ако имейл адресът се съхранява в адресната книга на устройството, натиснете [Адресна книга], а след това изберете имейл адреса.
		- Натиснете [ОК].
- 4. Потвърдете имейл адреса, а след това натиснете [Напред].
- 5. (MFC-L6710DW/MFC-L6910DN/MFC-L6915DN/MFC-EX910) За да промените настройките, натиснете [Опции], а след това изберете настройките за сканиране, които искате да промените.(DCP-L5510DW/

МГС-L5710DN/MFC-L5710DW/MFC-L5715DN) За да промените настройките, натиснете  $\bigcup_{n=1}^{\infty}$  [Опции], а след това изберете настройките за сканиране, които искате да промените. Ако искате да използвате настройките по подразбиране, пропуснете тази стъпка.

[2-странно скан.] (MFC-L5710DN/MFC-L5710DW/MFC-L5715DN/MFC-L6710DW/MFC-L6910DN/ MFC-L6915DN/MFC-EX910)

- [Настройка на цвят]
- [Резолюция]
- [Вид на файл]
- [Размер документ]
- [Яркост]
- [Контраст]

(възможно само за опциите [Цветно] и [Сиво])

- [Име на файл]
- [Стил име на файл]
- [Размер файл]

(възможно само за опциите [Цветно] и [Сиво])

- [Авт. изправяне]
- [Преск. празна стр.]
- [Чувств. за проп. праз. стр.]
- [Премахни фонов цвят]

(възможно само за опциите [Цветно] и [Сиво])

- [Настройки полета] (налично само за някои модели)
- [Разделяне на документи]
- [B&W TIFF компресиране]

• Ако устройството покаже бутона [ОК], натиснете [ОК].

- За да зададете ваши настройки по подразбиране: след като направите промени в настройките, натиснете опцията [Зад. нов по подр], а след това натиснете [Да].
- За да възстановите фабричните настройки: натиснете [Фабрични наст.], а след това натиснете [Да].
- За да запишете настройките като пряк път, натиснете [Запиши като пряк път].

(Тази функция може да не е налична в зависимост от условията на устройството ви.)

6. Натиснете [Старт].

Устройството стартира сканирането. Ако използвате стъклото на скенера на устройството, следвайте инструкциите на сензорния екран за изпълнение на заявката за сканиране.

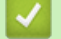

Ø

#### **Свързана информация**

• [Сканиране посредством бутона Сканиране на устройството](#page-102-0)

<span id="page-115-0"></span> [Начало](#page-1-0) > [Сканиране](#page-101-0) > [Сканиране посредством бутона Сканиране на устройството](#page-102-0) > Сканиране към FTP

# **Сканиране към FTP**

Сканирайте документи директно към FTP сървър, когато се налага да споделите сканираната информация. За допълнително удобство конфигурирайте различни профили, за да създадете предпочитани местонахождения за сканирана към FTP информация.

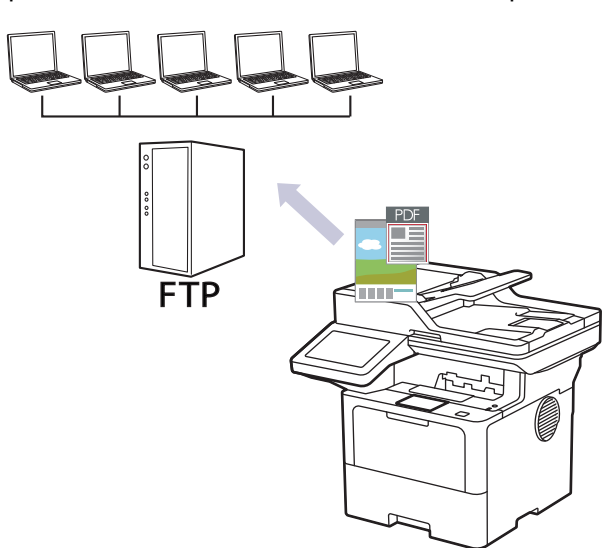

- [Настройване на профил за сканиране към FTP](#page-116-0)
- [Качване на сканирани данни на FTP сървър](#page-119-0)

<span id="page-116-0"></span> [Начало](#page-1-0) > [Сканиране](#page-101-0) > [Сканиране посредством бутона Сканиране на устройството](#page-102-0) > [Сканиране към](#page-115-0) [FTP](#page-115-0) > Настройване на профил за сканиране към FTP

### **Настройване на профил за сканиране към FTP**

Настройване на профил за сканиране към FTP за сканиране и качване на сканираните данни директно в FTP сървър.

- Препоръчваме да използвате най-новата версия на следните уеб браузъри:
	- Microsoft Edge, Firefox и Google Chrome™ за Windows
	- Safari, Firefox и Google Chrome™ за Мас
	- Google Chrome™ за Android™
	- Safari и Google Chrome™ за iOS
- Уверете се, че JavaScript и бисквитките са винаги активирани независимо кой браузър използвате.
- 1. Стартирайте уеб браузъра.
- 2. Въведете "https://IP адрес на устройството" в адресната лента на браузъра (където "IP адрес на устройството" е IP адресът на вашето устройство).

Например:

B

https://192.168.1.2

3. Ако се изисква, въведете паролата в полето **Login (Вход)**, след което щракнете върху **Login (Вход)**.

Паролата по подразбиране за управление на настройките на това устройство се намира на гърба на устройството и е отбелязана с "Pwd".

4. Отидете в навигационното меню и щракнете върху **Scan (Сканиране)** > **Scan to FTP / SFTP / Network / SharePoint (Сканиране към FTP / SFTP / мрежа / SharePoint)**.

Започнете от  $\equiv$ , ако навигационното меню не се вижда в лявата страна на екрана.

- 5. Изберете опцията **FTP** и след това щракнете върху **Submit (Изпращане)**.
- 6. Щракнете върху менюто **Scan to FTP / SFTP / Network / SharePoint Profile (Сканиране към FTP / SFTP / мрежа / SharePoint профил)**.
- 7. Изберете профила, който искате да настроите или промените.

Използването на следните знаци: ?, /, \, ", :, <, >, | или \* може да предизвика грешка при изпращане.

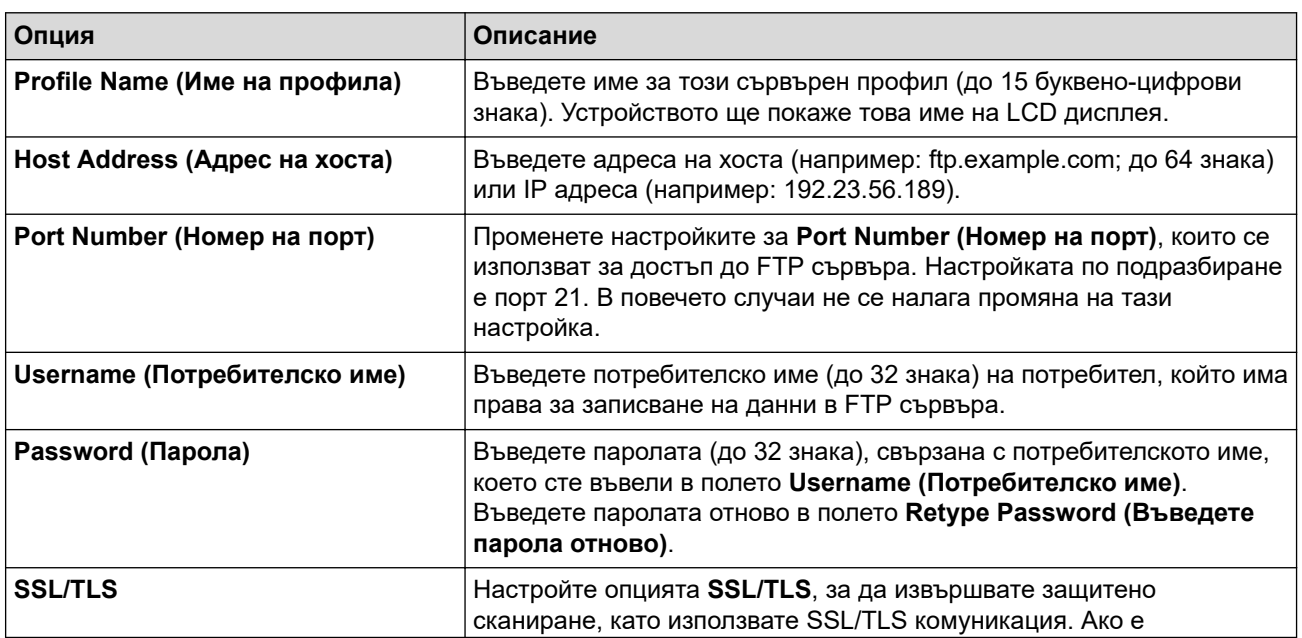

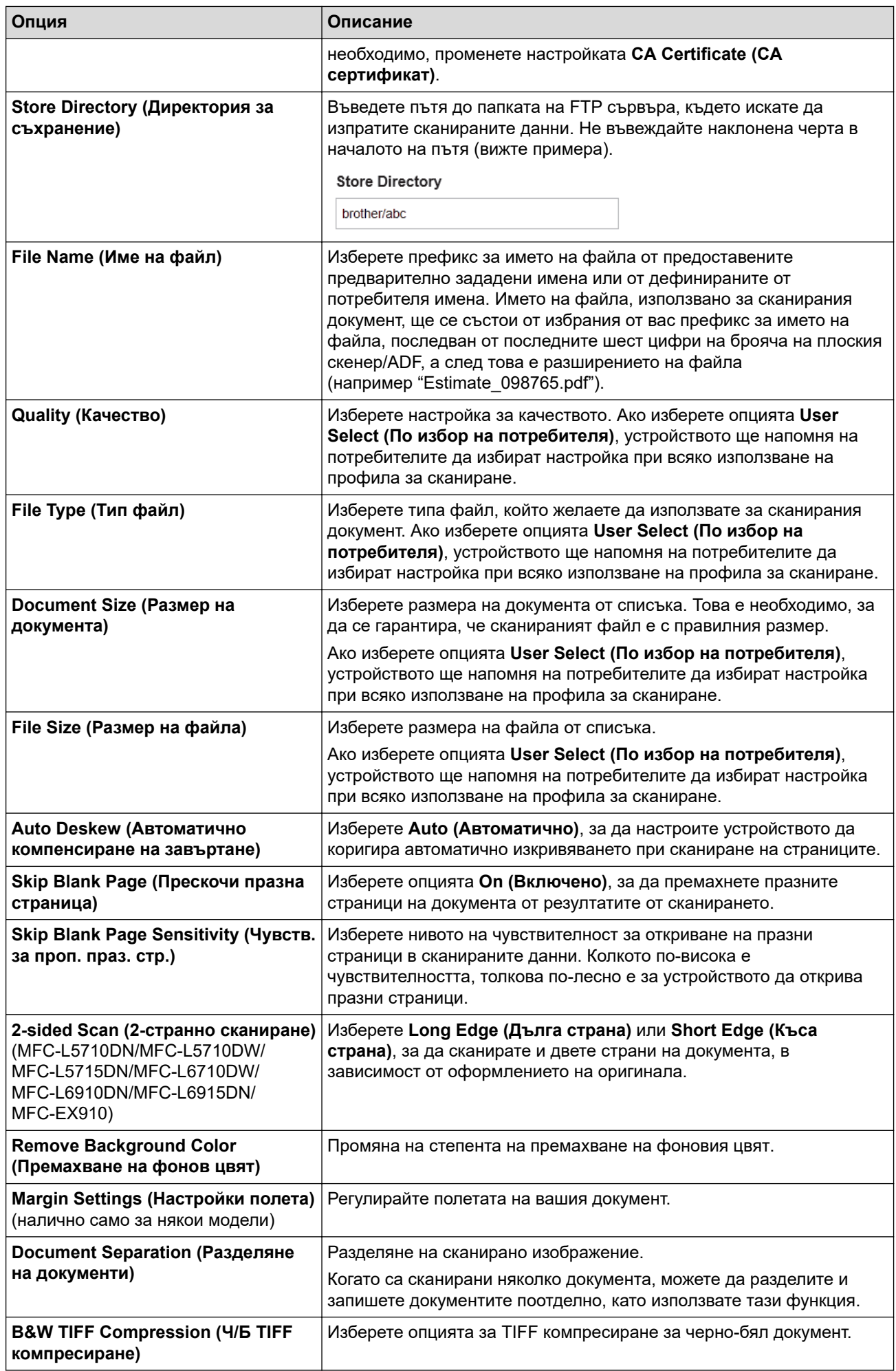

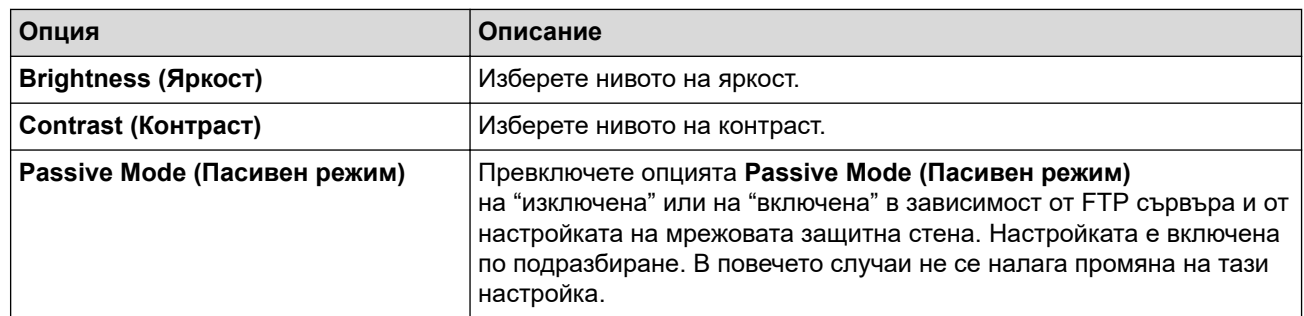

8. Щракнете върху **Submit (Изпращане)**.

# **Свързана информация**

• [Сканиране към FTP](#page-115-0)

<span id="page-119-0"></span> [Начало](#page-1-0) > [Сканиране](#page-101-0) > [Сканиране посредством бутона Сканиране на устройството](#page-102-0) > [Сканиране към](#page-115-0) [FTP](#page-115-0) > Качване на сканирани данни на FTP сървър

### **Качване на сканирани данни на FTP сървър**

Споделяйте сканирана информация, като я записвате на вашия FTP сървър.

- 1. Заредете документа.
- 2. Натиснете [Сканиране] > [към FTP/SFTP] .
- 3. Когато се появят профилите на сървър, които зададете с уеб базирано управление, изберете желания профил. Ако профилът не е пълен (например липсват име и парола на профила за вход или не е избрано качество или тип на файла), ще бъдете подканени да въведете липсващата информация.
- 4. Натиснете [Старт].

Устройството стартира сканирането. Ако използвате стъклото на скенера на устройството, следвайте инструкциите на сензорния екран за изпълнение на заявката за сканиране.

#### **Свързана информация**

• [Сканиране към FTP](#page-115-0)

<span id="page-120-0"></span><u>● [Начало](#page-1-0) > [Сканиране](#page-101-0) > [Сканиране посредством бутона Сканиране на устройството](#page-102-0) > Сканиране към</u> SSH сървър (SFTP)

# **Сканиране към SSH сървър (SFTP)**

Използва Secure Shell Protocol за създаване на поверителен и безопасен поток от данни при сканиране на документи до мрежово местоназначение. За допълнително удобство конфигурирайте различни профили, за да създадете предпочитани местонахождения за сканирана към SFTP информация.

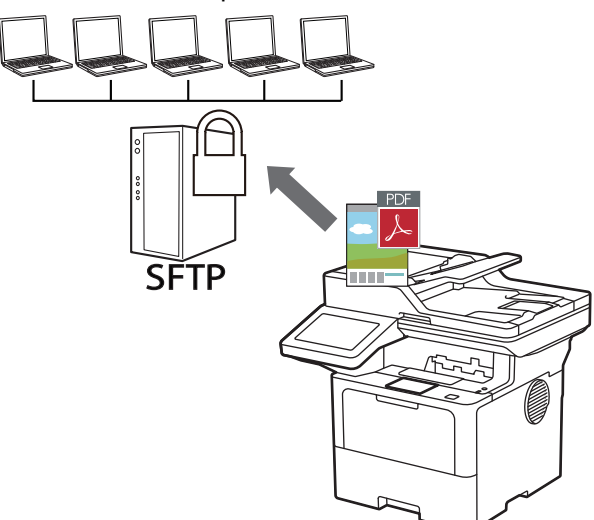

- [Създаване на профил "Сканиране към SFTP"](#page-121-0)
- [Създаване на двойка ключове за клиент с помощта на Уеб-базирано управление](#page-124-0)
- [Експортиране на двойка ключове за клиент с помощта на Уеб-базирано управление](#page-125-0)
- [Импортиране на публичен ключ за сървър с помощта на Уеб-базирано управление](#page-126-0)
- [Качване на сканирани данни на SFTP сървър](#page-127-0)

<span id="page-121-0"></span> [Начало](#page-1-0) > [Сканиране](#page-101-0) > [Сканиране посредством бутона Сканиране на устройството](#page-102-0) > [Сканиране към](#page-120-0) [SSH сървър \(SFTP\)](#page-120-0) > Създаване на профил "Сканиране към SFTP"

# **Създаване на профил "Сканиране към SFTP"**

Създайте профил "Сканиране към SFTP" за сканиране и качване на сканирани данни направо на SFTP.

- Препоръчваме да използвате най-новата версия на следните уеб браузъри:
	- Microsoft Edge, Firefox и Google Chrome™ за Windows
	- Safari, Firefox и Google Chrome™ за Мас
	- Google Chrome™ за Android™
	- Safari и Google Chrome™ за iOS
- Уверете се, че JavaScript и бисквитките са винаги активирани независимо кой браузър използвате.
- 1. Стартирайте уеб браузъра.
- 2. Въведете "https://IP адрес на устройството" в адресната лента на браузъра (където "IP адрес на устройството" е IP адресът на вашето устройство).

Например:

D

https://192.168.1.2

3. Ако се изисква, въведете паролата в полето **Login (Вход)**, след което щракнете върху **Login (Вход)**.

Паролата по подразбиране за управление на настройките на това устройство се намира на гърба на устройството и е отбелязана с "Pwd".

4. Отидете в навигационното меню и щракнете върху **Scan (Сканиране)** > **Scan to FTP / SFTP / Network / SharePoint (Сканиране към FTP / SFTP / мрежа / SharePoint)**.

Започнете от  $\equiv$ , ако навигационното меню не се вижда в лявата страна на екрана.

- 5. Изберете опцията **SFTP** и след това щракнете върху **Submit (Изпращане)**.
- 6. Щракнете върху менюто **Scan to FTP / SFTP / Network / SharePoint Profile (Сканиране към FTP / SFTP / мрежа / SharePoint профил)**.
- 7. Изберете профила, който искате да настроите или промените.

Използването на следните знаци: ?, /, \, ", :, <, >, | или \* може да предизвика грешка при изпращане.

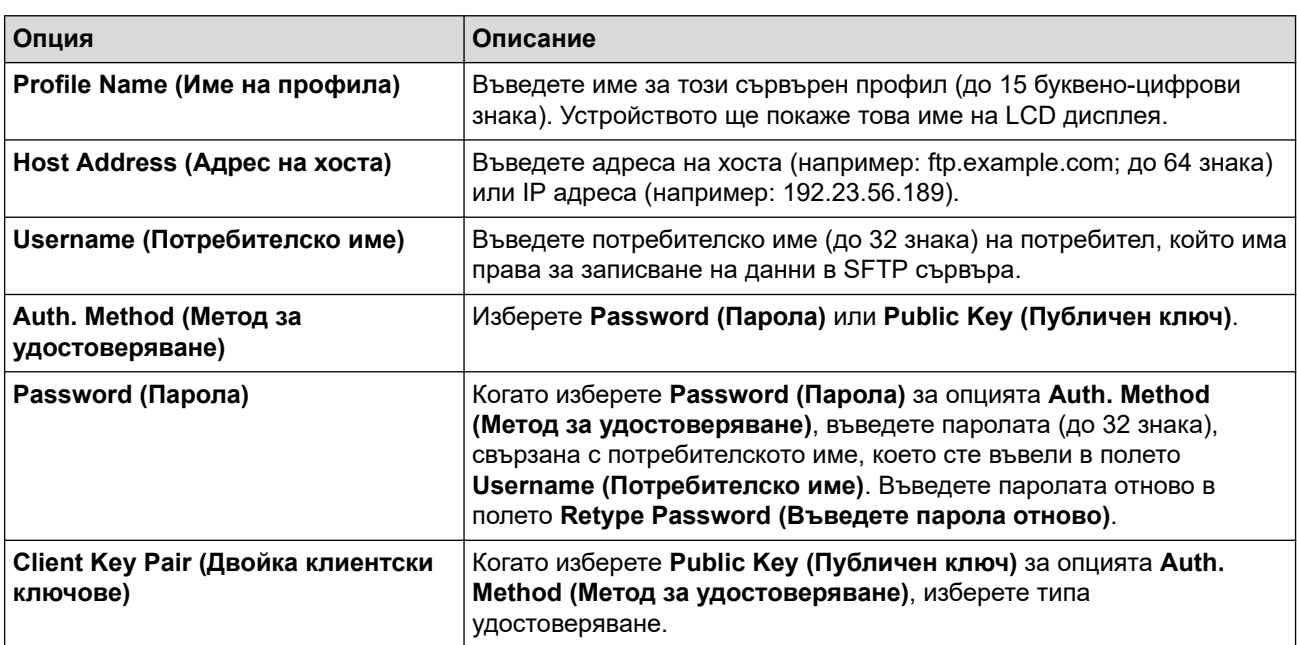

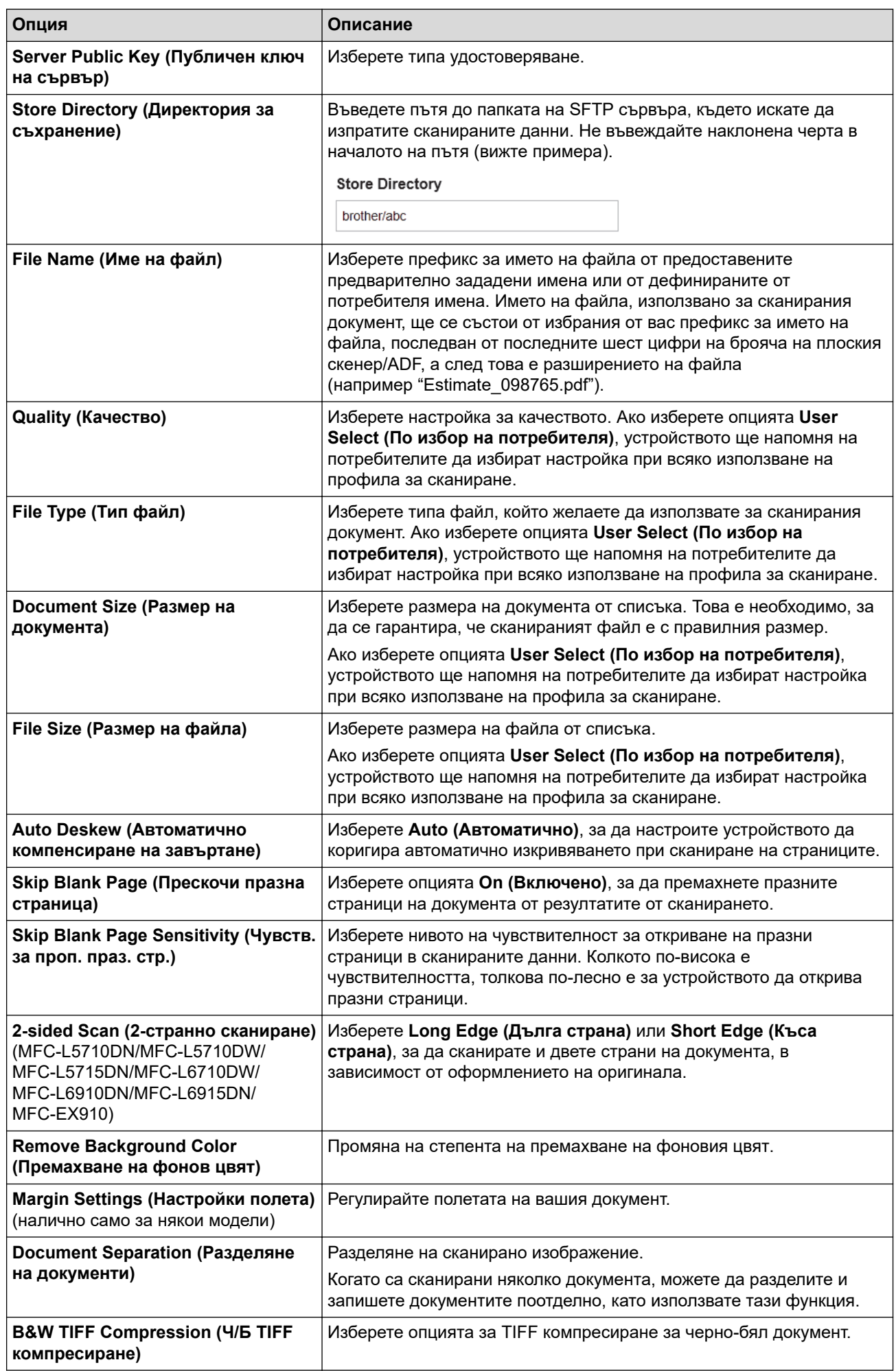

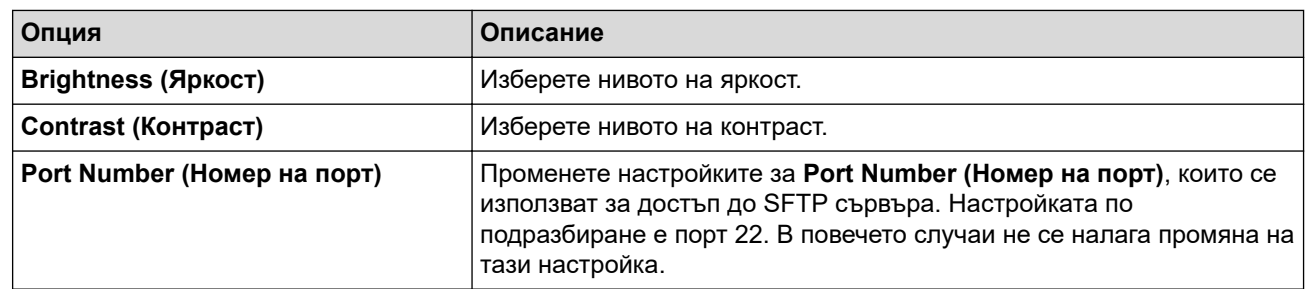

8. Щракнете върху **Submit (Изпращане)**.

# **Свързана информация**

ΙM

<span id="page-124-0"></span>**6 [Начало](#page-1-0) > [Сканиране](#page-101-0) > [Сканиране посредством бутона Сканиране на устройството](#page-102-0) > [Сканиране към](#page-120-0)** [SSH сървър \(SFTP\)](#page-120-0) > Създаване на двойка ключове за клиент с помощта на Уеб-базирано управление

## **Създаване на двойка ключове за клиент с помощта на Уеббазирано управление**

- 1. Стартирайте уеб браузъра.
- 2. Въведете "https://IP адрес на устройството" в адресната лента на браузъра (където "IP адрес на устройството" е IP адресът на вашето устройство).
	- Например:

https://192.168.1.2

- Ако използвате системата за имена на домейни (DNS) или сте активирали NetBIOS име, можете да въведете друго име – например "SharedPrinter" вместо IP адреса.
	- Например: https://SharedPrinter
- Ако сте активирали NetBIOS име, може да използвате и името на възела. Например: https://brn123456abcdef
- NetBIOS името може да бъде видяно в отчета за мрежовата конфигурация.
- 3. Ако се изисква, въведете паролата в полето **Login (Вход)**, след което щракнете върху **Login (Вход)**.

Паролата по подразбиране за управление на настройките на това устройство се намира на гърба на устройството и е отбелязана с "Pwd".

4. Отидете в навигационното меню и щракнете върху **Network (Мрежа)** > **Security (Сигурност)** > **Client Key Pair (Двойка клиентски ключове)**.

Започнете от  $\equiv$ , ако навигационното меню не се вижда в лявата страна на екрана.

- 5. Щракнете върху **Create New Client Key Pair (Създаване на нова двойка клиентски ключове)**.
- 6. В полето **Client Key Pair Name (Име на двойка клиентски ключове)** напишете желаното име (до 20 знака).
- 7. Щракнете върху падащия списък **Public Key Algorithm (Алгоритъм на публичен ключ)**, а след това изберете желания алгоритъм.
- 8. Щракнете върху **Submit (Изпращане)**.

Двойката ключове за клиент е създадена и запазена успешно в паметта на вашето устройство. Името на двойката ключове за клиент и алгоритъмът на публичния ключ ще се покажат в **Client Key Pair List (Списък на двойки клиентски ключове)**.

#### **Свързана информация**

<span id="page-125-0"></span>**6 [Начало](#page-1-0) > [Сканиране](#page-101-0) > [Сканиране посредством бутона Сканиране на устройството](#page-102-0) > [Сканиране към](#page-120-0)** [SSH сървър \(SFTP\)](#page-120-0) > Експортиране на двойка ключове за клиент с помощта на Уеб-базирано управление

# **Експортиране на двойка ключове за клиент с помощта на Уеббазирано управление**

- 1. Стартирайте уеб браузъра.
- 2. Въведете "https://IP адрес на устройството" в адресната лента на браузъра (където "IP адрес на устройството" е IP адресът на вашето устройство).

Например:

https://192.168.1.2

• Ако използвате системата за имена на домейни (DNS) или сте активирали NetBIOS име, можете да въведете друго име – например "SharedPrinter" вместо IP адреса. Например: https://SharedPrinter

- Ако сте активирали NetBIOS име, може да използвате и името на възела.
	- Например: https://brn123456abcdef
- NetBIOS името може да бъде видяно в отчета за мрежовата конфигурация.
- 3. Ако се изисква, въведете паролата в полето **Login (Вход)**, след което щракнете върху **Login (Вход)**.

Паролата по подразбиране за управление на настройките на това устройство се намира на гърба на устройството и е отбелязана с "**Pwd**".

4. Отидете в навигационното меню и щракнете върху **Network (Мрежа)** > **Security (Сигурност)** > **Client Key Pair (Двойка клиентски ключове)**.

Ø

Започнете от  $\equiv$ , ако навигационното меню не се вижда в лявата страна на екрана.

- 5. Щракнете върху **Export Public Key (Експортиране на публичен ключ)**, показан със **Client Key Pair List (Списък на двойки клиентски ключове)**.
- 6. Щракнете върху **Submit (Изпращане)**.
- 7. Посочете мястото, където искате да запазите файла.

Двойката ключове за клиент се експортира към компютъра.

#### **Свързана информация**

<span id="page-126-0"></span> [Начало](#page-1-0) > [Сканиране](#page-101-0) > [Сканиране посредством бутона Сканиране на устройството](#page-102-0) > [Сканиране към](#page-120-0) [SSH сървър \(SFTP\)](#page-120-0) > Импортиране на публичен ключ за сървър с помощта на Уеб-базирано управление

# **Импортиране на публичен ключ за сървър с помощта на Уеббазирано управление**

- 1. Стартирайте уеб браузъра.
- 2. Въведете "https://IP адрес на устройството" в адресната лента на браузъра (където "IP адрес на устройството" е IP адресът на вашето устройство).

Например:

Ø

B

https://192.168.1.2

- Ако използвате системата за имена на домейни (DNS) или сте активирали NetBIOS име, можете да въведете друго име – например "SharedPrinter" вместо IP адреса. Например: https://SharedPrinter
	- Ако сте активирали NetBIOS име, може да използвате и името на възела.
	- Например: https://brn123456abcdef
	- NetBIOS името може да бъде видяно в отчета за мрежовата конфигурация.
- 3. Ако се изисква, въведете паролата в полето **Login (Вход)**, след което щракнете върху **Login (Вход)**.

Паролата по подразбиране за управление на настройките на това устройство се намира на гърба на устройството и е отбелязана с "**Pwd**".

4. Отидете в навигационното меню и щракнете върху **Network (Мрежа)** > **Security (Сигурност)** > **Server Public Key (Публичен ключ на сървър)**.

Започнете от  $\equiv$ , ако навигационното меню не се вижда в лявата страна на екрана.

- 5. Щракнете върху **Import Server Public Key (Импортиране на публичен ключ на сървър)**.
- 6. Посочете файла, който искате да импортирате.
- 7. Щракнете върху **Submit (Изпращане)**.

Публичният ключ за сървър е импортиран във вашето устройство.

#### **Свързана информация**

<span id="page-127-0"></span> [Начало](#page-1-0) > [Сканиране](#page-101-0) > [Сканиране посредством бутона Сканиране на устройството](#page-102-0) > [Сканиране към](#page-120-0) [SSH сървър \(SFTP\)](#page-120-0) > Качване на сканирани данни на SFTP сървър

## **Качване на сканирани данни на SFTP сървър**

- 1. Заредете документа.
- 2. Натиснете [Сканиране] > [към FTP/SFTP] .
- 3. Когато се появят профилите на сървър, които зададете с уеб базирано управление, изберете желания профил. Ако профилът не е пълен (например липсват име и парола на профила за вход или не е избрано качество или тип на файла), ще бъдете подканени да въведете липсващата информация.
- 4. Натиснете [Старт].

Устройството стартира сканирането. Ако използвате стъклото на скенера на устройството, следвайте инструкциите на сензорния екран за изпълнение на заявката за сканиране.

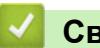

 **Свързана информация**

<span id="page-128-0"></span> [Начало](#page-1-0) > [Сканиране](#page-101-0) > [Сканиране посредством бутона Сканиране на устройството](#page-102-0) > Сканиране към мрежа (Windows)

## **Сканиране към мрежа (Windows)**

Сканирайте документи директно към CIFS сървър в локалната ви мрежа. За допълнително удобство можете да конфигурирате различни профили, за да създадете предпочитани местонахождения за сканирана към Мрежа информация.

- [Настройване на профил за сканиране към мрежа](#page-129-0)
- [Качване на сканирани данни на CIFS сървър](#page-134-0)

<span id="page-129-0"></span> [Начало](#page-1-0) > [Сканиране](#page-101-0) > [Сканиране посредством бутона Сканиране на устройството](#page-102-0) > [Сканиране към](#page-128-0) [мрежа \(Windows\)](#page-128-0) > Настройване на профил за сканиране към мрежа

#### **Настройване на профил за сканиране към мрежа**

Настройте профил за сканиране към мрежа, за да сканирате и качвате сканираните данни директно в папка на сървър за CIFS.

- Препоръчваме да използвате най-новата версия на следните уеб браузъри:
	- Microsoft Edge, Firefox и Google Chrome™ за Windows
	- Safari, Firefox и Google Chrome™ за Мас
	- Google Chrome™ за Android™
	- Safari и Google Chrome™ за iOS
- Уверете се, че JavaScript и бисквитките са винаги активирани независимо кой браузър използвате.
- 1. Стартирайте уеб браузъра.
- 2. Въведете "https://IP адрес на устройството" в адресната лента на браузъра (където "IP адрес на устройството" е IP адресът на вашето устройство).

Например:

https://192.168.1.2

3. Ако се изисква, въведете паролата в полето **Login (Вход)**, след което щракнете върху **Login (Вход)**.

Паролата по подразбиране за управление на настройките на това устройство се намира на гърба на устройството и е отбелязана с "Pwd".

4. Отидете в навигационното меню и щракнете върху **Scan (Сканиране)** > **Scan to FTP / SFTP / Network / SharePoint (Сканиране към FTP / SFTP / мрежа / SharePoint)**.

Започнете от  $\equiv$ , ако навигационното меню не се вижда в лявата страна на екрана.

5. Изберете опцията **Network (Мрежа)** и след това щракнете върху **Submit (Изпращане)**.

Ако искате да изпратите данните към определена от вас папка на CIFS сървъра, изберете **On (Включено)** за опцията **Send to My Folder (Изпращане към моята папка)**.

- 6. Щракнете върху менюто **Scan to FTP / SFTP / Network / SharePoint Profile (Сканиране към FTP / SFTP / мрежа / SharePoint профил)**.
- 7. Изберете профила, който искате да настроите или промените.

Използването на следните знаци: ?, /, \, ", :, <, >, | или \* може да предизвика грешка при изпращане.

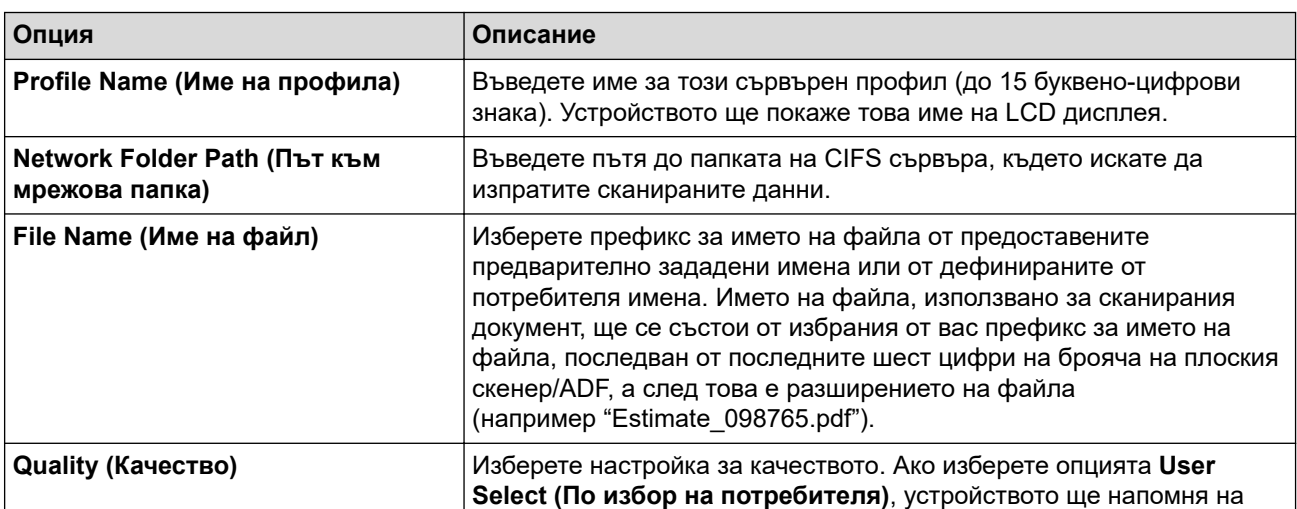

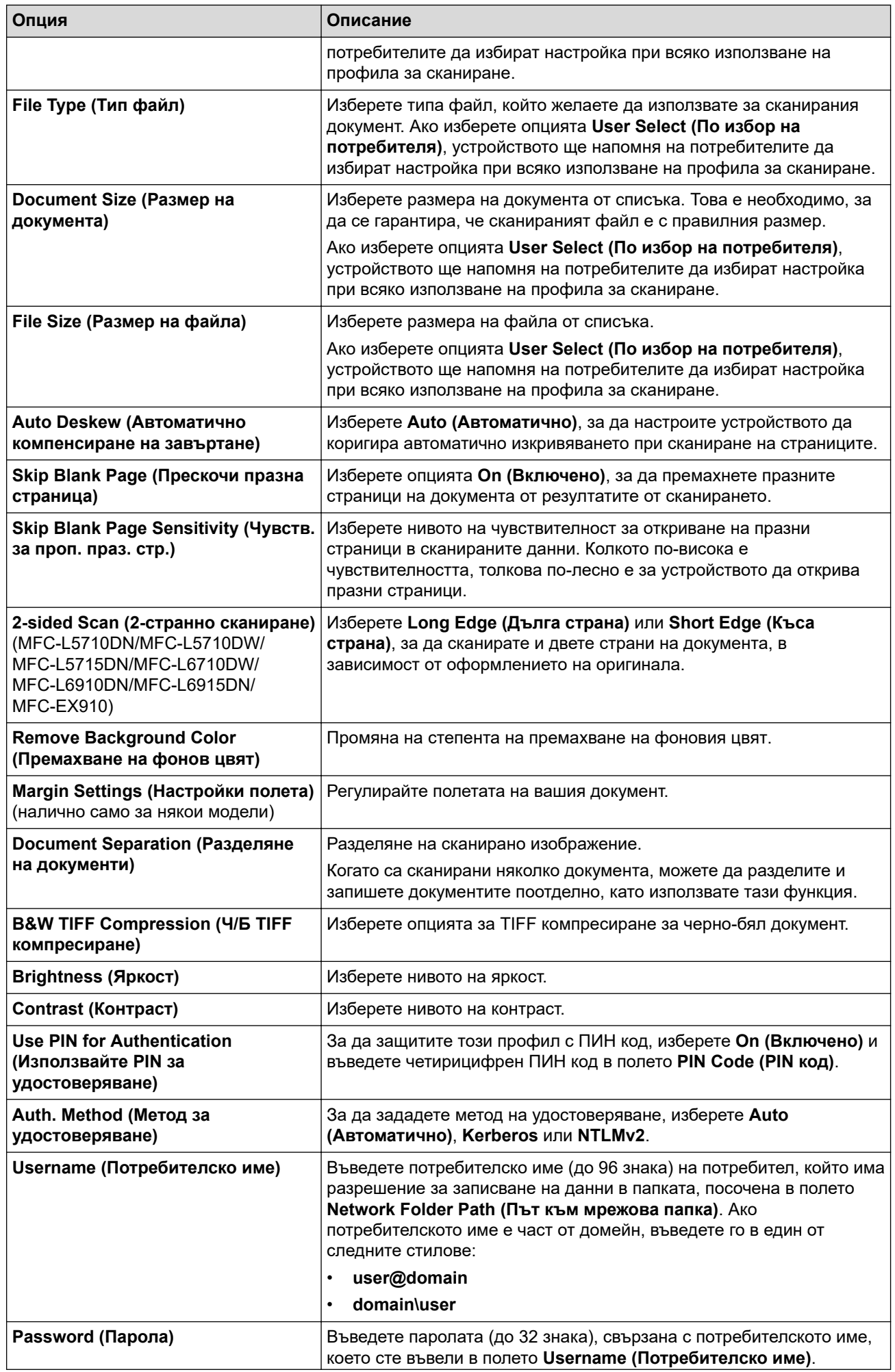

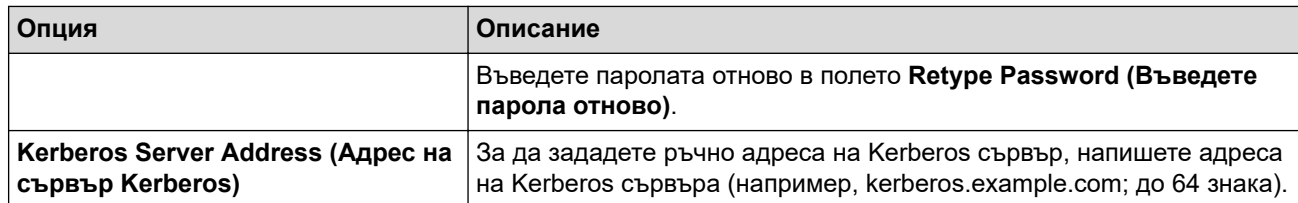

- 8. Щракнете върху **Submit (Изпращане)**.
- 9. Трябва да конфигурирате SNTP протокола (мрежов сървър за време) или да настроите правилно датата, часа и часовата зона на контролния панел за всички методи на удостоверяване. Часът на устройството трябва да съответства на часа, използван сървъра Kerberos и сървъра CIFS.

### **Свързана информация**

- [Сканиране към мрежа \(Windows\)](#page-128-0)
	- [Задаване на дата и час посредством Уеб базирано управление](#page-132-0)

<span id="page-132-0"></span> [Начало](#page-1-0) > [Сканиране](#page-101-0) > [Сканиране посредством бутона Сканиране на устройството](#page-102-0) > [Сканиране към](#page-128-0) [мрежа \(Windows\)](#page-128-0) > [Настройване на профил за сканиране към мрежа](#page-129-0) > Задаване на дата и час посредством Уеб базирано управление

### **Задаване на дата и час посредством Уеб базирано управление**

Уверете се, че настройките на датата и часа, както и часовата зона, са зададени правилно, като използвате уеб базирано управление или контролния панел. Часът на устройството трябва да съответства на часа, използван от сървъра, извършващ удостоверяването.

- Препоръчваме да използвате най-новата версия на следните уеб браузъри:
	- Microsoft Edge, Firefox и Google Chrome™ за Windows
	- Safari, Firefox и Google Chrome™ за Мас
	- Google Chrome<sup>™</sup> за Android<sup>™</sup>
	- Safari и Google Chrome™ за iOS
- Уверете се, че JavaScript и бисквитките са винаги активирани независимо кой браузър използвате.
- Игнорирайте стъпка 1, ако вече имате отворен прозорец на уеб базирано управление.
- 1. Стартирайте уеб браузъра.
- 2. Въведете "https://IP адрес на устройството" в адресната лента на браузъра (където "IP адрес на устройството" е IP адресът на вашето устройство).

Например:

https://192.168.1.2

3. Ако се изисква, въведете паролата в полето **Login (Вход)**, след което щракнете върху **Login (Вход)**.

Паролата по подразбиране за управление на настройките на това устройство се намира на гърба на устройството и е отбелязана с "**Pwd**".

4. Отидете в навигационното меню и щракнете върху **Administrator (Администратор)** > **Date&Time (Дата и час)**.

Започнете от  $\equiv$ , ако навигационното меню не се вижда в лявата страна на екрана.

# Date&Time

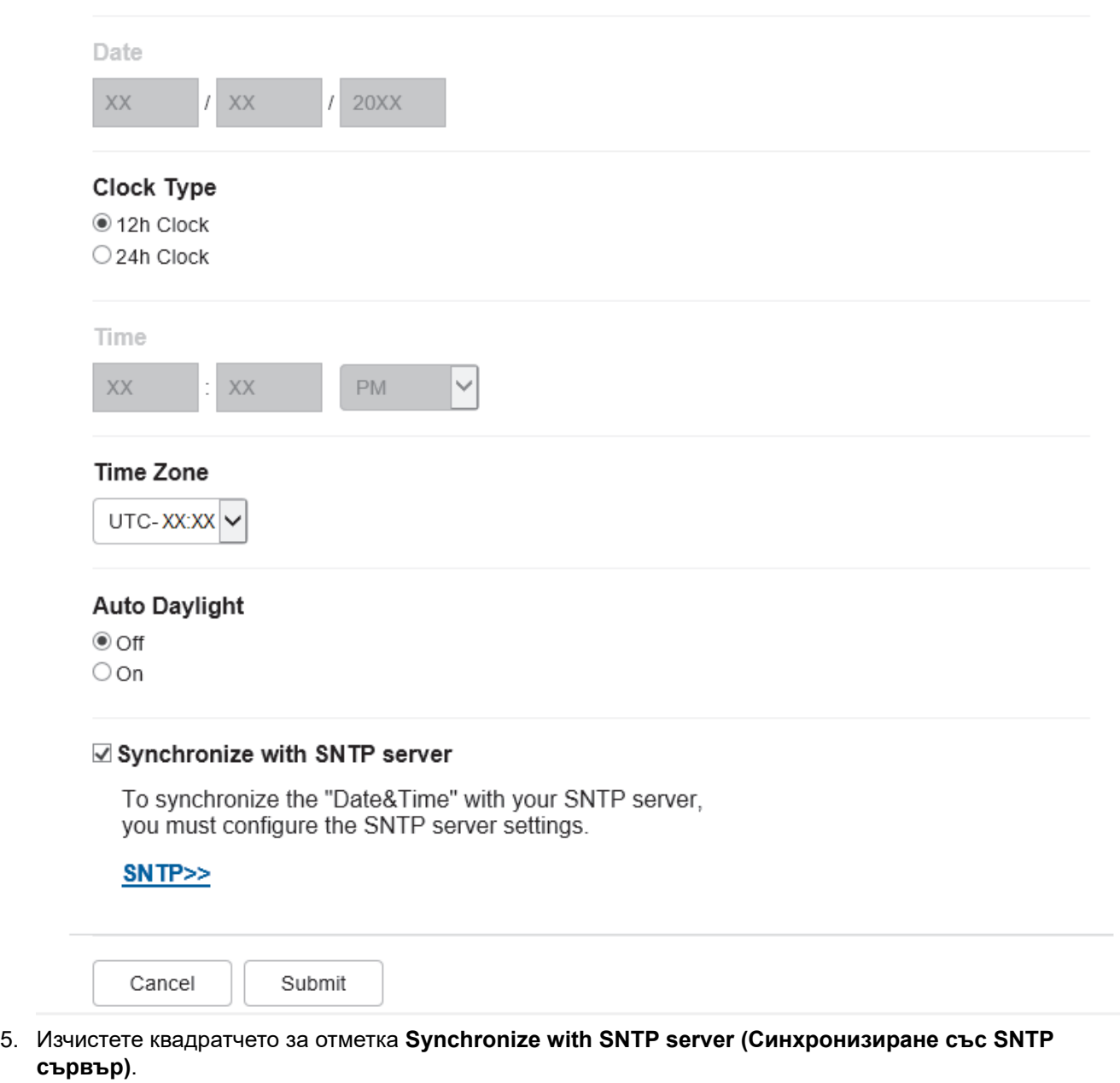

- 6. Въведете датата в полетата **Date (Дата)**.
- 7. Изберете тип часовник от полето **Clock Type (Тип часовник)**.
- 8. Въведете часа в полетата **Time (Час)**.
- 9. Изберете часовата разлика между вашето местоположение и UTC от падащия списък **Time Zone (Часова зона)**. Например часовата зона за Източно време в САЩ и Канада е UTC-05:00.
- 10. В полето **Auto Daylight (Автоматично лятно часово време)** щракнете върху **On (Включено)**, за да настроите устройството да превключва автоматично към лятно часово време. То ще преминава самостоятелно с един час напред през пролетта и с един час назад през есента (само за някои държави).
- 11. Щракнете върху **Submit (Изпращане)**.

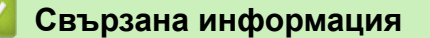

• [Настройване на профил за сканиране към мрежа](#page-129-0)

<span id="page-134-0"></span> [Начало](#page-1-0) > [Сканиране](#page-101-0) > [Сканиране посредством бутона Сканиране на устройството](#page-102-0) > [Сканиране към](#page-128-0) [мрежа \(Windows\)](#page-128-0) > Качване на сканирани данни на CIFS сървър

### **Качване на сканирани данни на CIFS сървър**

- 1. Заредете документа.
- 2. Натиснете [Сканиране] > [към Мрежата] .
	- Ако сте регистрирали вашия потребителски ИД, опцията [към моя папка] се появява, когато влезете в устройството с удостоверяване чрез Active Directory или LDAP.
	- За да изпратите сканираните данни в избраната папка на CIFS сървъра, натиснете [към моя папка].
	- За да активирате уеб базираното управление, щракнете върху раздела **Scan (Сканиране)**, а след това щракнете върху менюто **Scan to FTP / SFTP / Network / SharePoint (Сканиране към FTP / SFTP / мрежа / SharePoint)** в лявата навигационна лента. В полето **Send to My Folder (Изпращане към моята папка)** изберете **On (Включено)**. Щракнете върху **Submit (Изпращане)**.
- 3. Когато се появят профилите на сървър, които зададете с уеб базирано управление, изберете желания профил. Ако профилът не е пълен (например липсват име и парола на профила за вход или не е избрано качество или тип на файла), ще бъдете подканени да въведете липсващата информация.

Ако LCD дисплеят ви подкани да въведете ПИН за компютъра, въведете четирицифрения ПИН на LCD дисплея, а след това натиснете [ОК].

4. Натиснете [Старт].

Устройството стартира сканирането. Ако използвате стъклото на скенера на устройството, следвайте инструкциите на сензорния екран за изпълнение на заявката за сканиране.

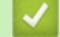

#### **Свързана информация**

• [Сканиране към мрежа \(Windows\)](#page-128-0)

<span id="page-135-0"></span> [Начало](#page-1-0) > [Сканиране](#page-101-0) > [Сканиране посредством бутона Сканиране на устройството](#page-102-0) > Сканиране към **SharePoint** 

# **Сканиране към SharePoint**

Сканирайте документи директно към SharePoint сървър, когато трябва да споделяте сканираната информация. Допълнително удобство е, че можете да конфигурирате различни профили, в които да запишете предпочитаните от вас местоназначения за сканиране към SharePoint.

- [Създаване на профил за сканиране към SharePoint](#page-136-0)
- [Качване на сканираните данни в SharePoint сървър](#page-139-0)

<span id="page-136-0"></span> [Начало](#page-1-0) > [Сканиране](#page-101-0) > [Сканиране посредством бутона Сканиране на устройството](#page-102-0) > [Сканиране към](#page-135-0) [SharePoint](#page-135-0) > Създаване на профил за сканиране към SharePoint

### **Създаване на профил за сканиране към SharePoint**

Създайте профил за сканиране към SharePoint за сканиране и качване на сканираните данни направо в местоположение на SharePoint.

- Препоръчваме да използвате най-новата версия на следните уеб браузъри:
	- Microsoft Edge, Firefox и Google Chrome™ за Windows
	- Safari, Firefox и Google Chrome™ за Мас
	- Google Chrome™ за Android™
	- Safari и Google Chrome™ за iOS
- Уверете се, че JavaScript и бисквитките са винаги активирани независимо кой браузър използвате.
- 1. Стартирайте уеб браузъра.
- 2. Въведете "https://IP адрес на устройството" в адресната лента на браузъра (където "IP адрес на устройството" е IP адресът на вашето устройство).

Например:

B

https://192.168.1.2

3. Ако се изисква, въведете паролата в полето **Login (Вход)**, след което щракнете върху **Login (Вход)**.

Паролата по подразбиране за управление на настройките на това устройство се намира на гърба на устройството и е отбелязана с "Pwd".

4. Отидете в навигационното меню и щракнете върху **Scan (Сканиране)** > **Scan to FTP / SFTP / Network / SharePoint (Сканиране към FTP / SFTP / мрежа / SharePoint)**.

Започнете от  $\equiv$ , ако навигационното меню не се вижда в лявата страна на екрана.

- 5. Изберете опцията **SharePoint** и след това щракнете върху **Submit (Изпращане)**.
- 6. Щракнете върху менюто **Scan to FTP / SFTP / Network / SharePoint Profile (Сканиране към FTP / SFTP / мрежа / SharePoint профил)**.
- 7. Изберете профила, който искате да настроите или промените.

## **ЗАБЕЛЕЖКА**

Използването на следните знаци: ?, /, \, ", :, <, >, | или \* може да предизвика грешка при изпращане.

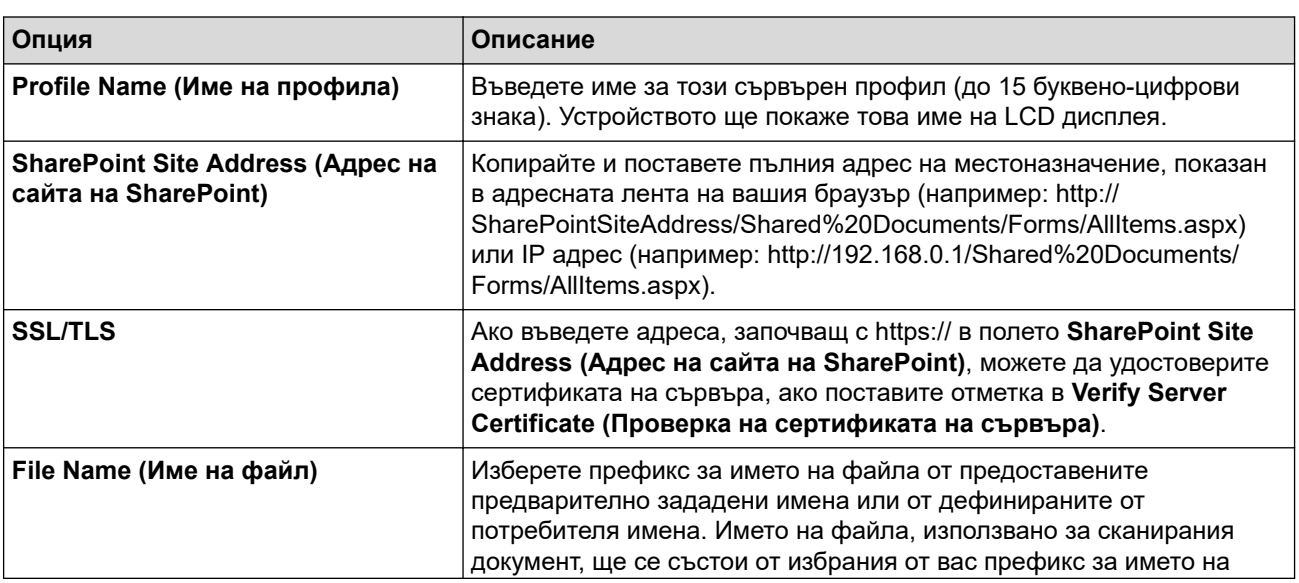

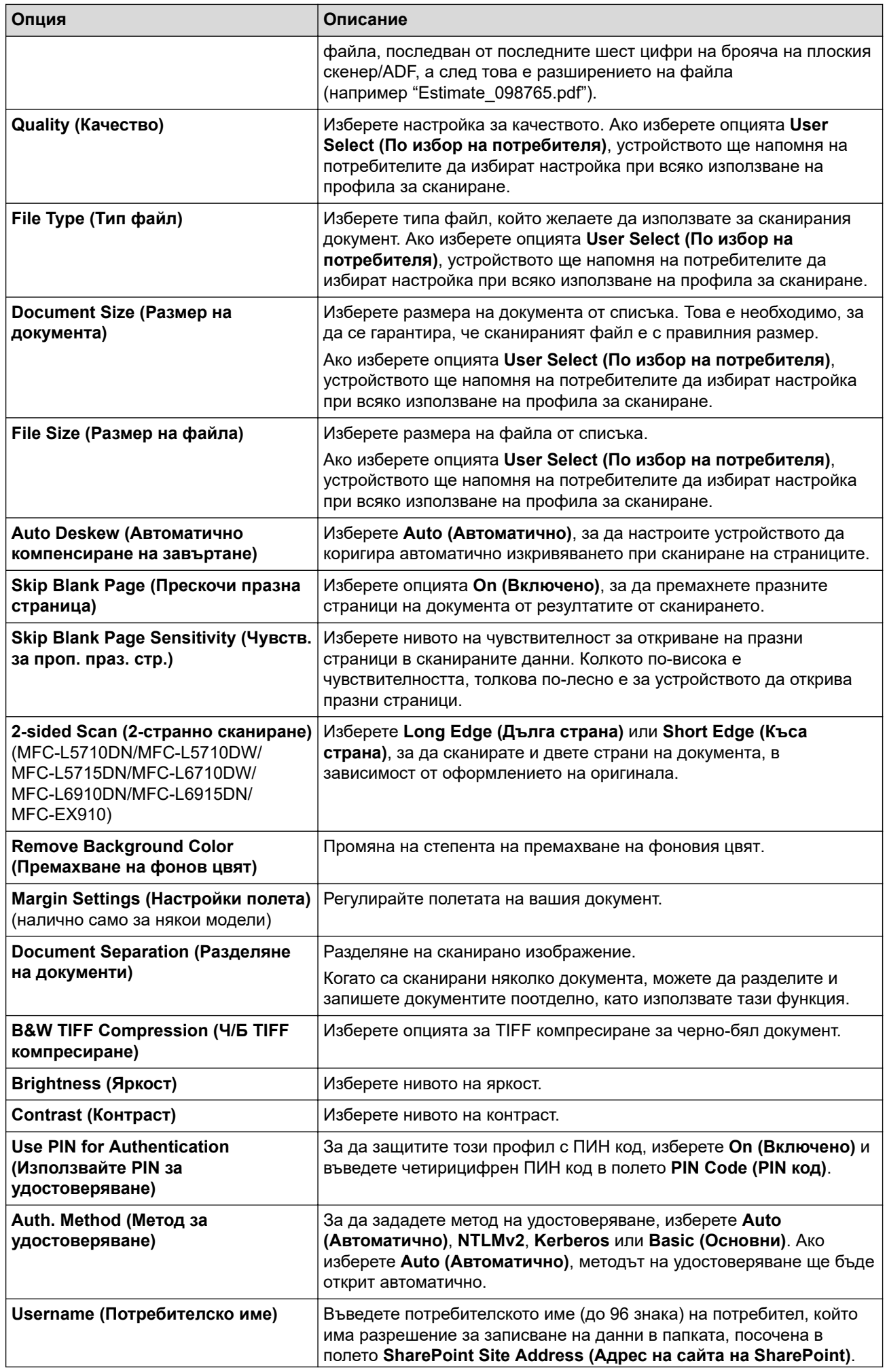

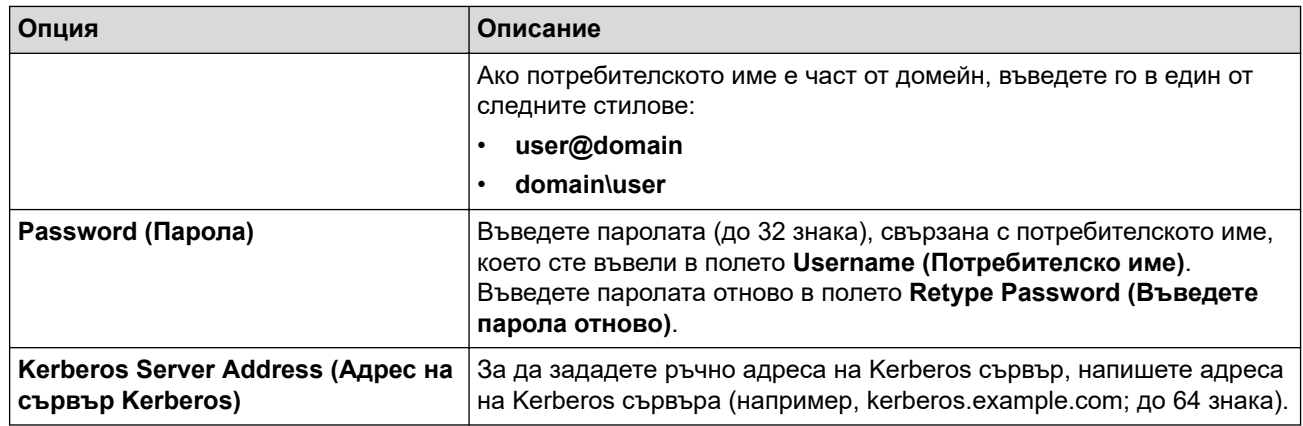

8. Щракнете върху **Submit (Изпращане)**.

# **Свързана информация**

• [Сканиране към SharePoint](#page-135-0)

<span id="page-139-0"></span> [Начало](#page-1-0) > [Сканиране](#page-101-0) > [Сканиране посредством бутона Сканиране на устройството](#page-102-0) > [Сканиране към](#page-135-0) [SharePoint](#page-135-0) > Качване на сканираните данни в SharePoint сървър

### **Качване на сканираните данни в SharePoint сървър**

- 1. Заредете документа.
- 2. Натиснете [Сканиране] > [към SharePoint].
- 3. Когато се появят профилите на сървър, които зададете с уеб базирано управление, изберете желания профил. Ако профилът не е пълен (например липсват име и парола на профила за вход или не е избрано качество или тип на файла), ще бъдете подканени да въведете липсващата информация.

Ако LCD дисплеят ви подкани да въведете ПИН за компютъра, въведете четирицифрения ПИН на LCD дисплея, а след това натиснете [ОК]

4. Натиснете [Старт].

Ø

Устройството стартира сканирането. Ако използвате стъклото на скенера на устройството, следвайте инструкциите на сензорния екран за изпълнение на заявката за сканиране.

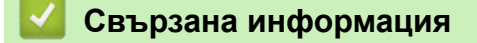

• [Сканиране към SharePoint](#page-135-0)

<span id="page-140-0"></span> [Начало](#page-1-0) > [Сканиране](#page-101-0) > [Сканиране посредством бутона Сканиране на устройството](#page-102-0) > Използване на протокола на Web Services за сканиране на мрежата (Windows 10 и Windows 11)

# **Използване на протокола на Web Services за сканиране на мрежата (Windows 10 и Windows 11)**

Протоколът за уеб услуги дава възможност на потребителите на Windows 10 и Windows 11 да сканират чрез устройство на Brother в мрежата. Трябва да инсталирате драйвера чрез Уеб услуги.

- [Използване на протокола на уеб услуги за инсталиране на драйвер за скенер](#page-141-0) [\(Windows 10 и Windows 11\)](#page-141-0)
- [Сканирайте от устройството си с използване на Протокола за уеб услуги \(Windows](#page-142-0) [10 и Windows 11\)](#page-142-0)
- [Конфигуриране на настройките за сканиране за Протокола за уеб услуги](#page-143-0)

<span id="page-141-0"></span> [Начало](#page-1-0) > [Сканиране](#page-101-0) > [Сканиране посредством бутона Сканиране на устройството](#page-102-0) > [Използване на](#page-140-0) [протокола на Web Services за сканиране на мрежата \(Windows 10 и Windows 11\)](#page-140-0) > Използване на протокола на уеб услуги за инсталиране на драйвер за скенер (Windows 10 и Windows 11)

# **Използване на протокола на уеб услуги за инсталиране на драйвер за скенер (Windows 10 и Windows 11)**

- Уверете се, че са инсталирани правилните софтуер и драйвери за вашето устройство.
- Проверете дали хост компютърът и устройството на Brother са в една и съща подмрежа и дали маршрутизаторът е правилно конфигуриран за преноса на данни между двете устройства.
- Трябва да конфигурирате IP адреса на устройството на Brother, преди да конфигурирате тази настройка.
- 1. Направете едно от следните неща:
	- Windows 11

Щракнете върху > **Всички приложения** > **Инструменти на Windows** > **Контролен панел**. В групата **Хардуер и звук** щракнете върху **Добавяне на устройство**.

Windows 10

Щракнете върху > **Система на Windows** > **Контролен панел**. В групата **Хардуер и звук** щракнете върху **Добавяне на устройство**.

• Името на уеб услугите за устройството на Brother е името на модела ви и MAC адресът.

• Преместете мишката върху името на устройството, за да се покаже информация за него.

2. Изберете устройството, което искате да инсталирате, и следвайте инструкциите на екрана.

За да деинсталирате драйверите, щракнете върху **Деинсталирай** или (**Remove device**).

#### **Свързана информация**

• [Използване на протокола на Web Services за сканиране на мрежата \(Windows 10 и Windows 11\)](#page-140-0)

<span id="page-142-0"></span> [Начало](#page-1-0) > [Сканиране](#page-101-0) > [Сканиране посредством бутона Сканиране на устройството](#page-102-0) > [Използване на](#page-140-0) [протокола на Web Services за сканиране на мрежата \(Windows 10 и Windows 11\)](#page-140-0) > Сканирайте от устройството си с използване на Протокола за уеб услуги (Windows 10 и Windows 11)

# **Сканирайте от устройството си с използване на Протокола за уеб услуги (Windows 10 и Windows 11)**

Ако сте инсталирали драйвера за скенера чрез Уеб услуги, имате достъп до менюто за сканиране на Уеб услуги на LCD дисплея на вашето устройство.

Някои знаци в съобщенията, показани на LCD дисплея, може да са заменени с интервали, ако настройките на езика на вашата операционна система и на устройството са различни.

- 1. Заредете документа.
- 2. Натиснете [Сканиране] > [WS сканиране].
- 3. Изберете типа на сканиране.
- 4. Изберете името на компютър, на който искате да изпращате сканираните данни.
- 5. Натиснете [Старт].

Устройството стартира сканирането.

Ако от вас се иска да изберете приложение за сканиране, изберете факс и сканиране в Windows от списъка.

#### **Свързана информация**

• [Използване на протокола на Web Services за сканиране на мрежата \(Windows 10 и Windows 11\)](#page-140-0)

<span id="page-143-0"></span> [Начало](#page-1-0) > [Сканиране](#page-101-0) > [Сканиране посредством бутона Сканиране на устройството](#page-102-0) > [Използване на](#page-140-0) [протокола на Web Services за сканиране на мрежата \(Windows 10 и Windows 11\)](#page-140-0) > Конфигуриране на настройките за сканиране за Протокола за уеб услуги

## **Конфигуриране на настройките за сканиране за Протокола за уеб услуги**

- 1. Направете едно от следните неща:
	- Windows 11

Щракнете върху > **Всички приложения** > **Инструменти на Windows** > **Контролен панел**. В групата **Хардуер и звук** щракнете върху **Преглед на устройства и принтери**.

Windows 10

Щракнете върху > **Система на Windows** > **Контролен панел**. В групата **Хардуер и звук** щракнете върху **Преглед на устройства и принтери**.

- 2. Щракнете с десен бутон върху иконата на устройството и след това изберете **Профили за сканиране...**. Показва се диалоговият прозорец **Профили за сканиране**.
- 3. Изберете профила на скенера, който искате да използвате.
- 4. Уверете се, че скенерът, избран от списъка **Скенер**, е устройство, което поддържа Уеб услуги за сканиране, а след това щракнете върху бутона **Задай по подразбиране**.
- 5. Щракнете върху **Редактиране...**.

Показва се диалоговият прозорец **Редактиране на профила по подразбиране**.

- 6. Изберете настройките **Източник**, **Размер на хартията**, **Формат на цвета**, **Тип на файла**, **Разделителна способност(т/инч)**, **Яркост** и **Контраст**.
- 7. Щракнете върху бутона **Запиши профила**.

Тези настройки ще се прилагат, когато сканирате с помощта на протокола "Уеб услуги".

Ако получите подкана от устройството да изберете приложение за сканиране, изберете "Факс и сканиране в Windows" от списъка.

#### **Свързана информация**

• [Използване на протокола на Web Services за сканиране на мрежата \(Windows 10 и Windows 11\)](#page-140-0)
[Начало](#page-1-0) > [Сканиране](#page-101-0) > [Сканиране посредством бутона Сканиране на устройството](#page-102-0) > Промяна на настройките на бутона за сканиране от Brother iPrint&Scan

# **Промяна на настройките на бутона за сканиране от Brother iPrint&Scan**

Brother iPrint&Scan ви позволява да променяте настройките на бутона за сканиране на устройството.

- 1. Стартирайте Brother iPrint&Scan.
	- Windows

Стартирайте (**Brother iPrint&Scan**).

• Mac

В лентата с менюта **Finder (Търсене)** щракнете върху **Go (Старт)** > **Applications (Приложения)**, а след това щракнете двукратно върху иконата iPrint&Scan.

Появява се екранът на Brother iPrint&Scan.

- 2. Ако вашето устройство Brother не е избрано, щракнете върху бутона **Изберете Машината си**, а след това следвайте инструкциите на екрана, за да изберете своето устройство Brother.
- 3. Щракнете върху бутона **Настройки на Машина за сканиране**, след което следвайте инструкциите на екрана, за да промените настройките за сканиране, например размера на документа, цветността и резолюцията.

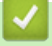

## **Свързана информация**

• [Сканиране посредством бутона Сканиране на устройството](#page-102-0)

 [Начало](#page-1-0) > [Сканиране](#page-101-0) > [Сканиране посредством бутона Сканиране на устройството](#page-102-0) > Конфигуриране на сертификати за подписани PDF файлове

## **Конфигуриране на сертификати за подписани PDF файлове**

Ако изберете Signed PDF за функциите за сканиране, трябва да конфигурирате сертификат на вашето устройство с помощта на уеб-базираното управление.

За да използвате подписан PDF, трябва да инсталирате сертификат на вашето устройство и вашия компютър.

- 1. Стартирайте уеб браузъра.
- 2. Въведете "https://IP адрес на устройството" в адресната лента на браузъра (където "IP адрес на устройството" е IP адресът на вашето устройство). Например:

https://192.168.1.2

Ø

3. Ако се изисква, въведете паролата в полето **Login (Вход)**, след което щракнете върху **Login (Вход)**.

Паролата по подразбиране за управление на настройките на това устройство се намира на гърба на устройството и е отбелязана с "Pwd".

4. Отидете в навигационното меню и щракнете върху **Administrator (Администратор)** > **Signed PDF (Подписан PDF документ)**.

Започнете от  $\equiv$ , ако навигационното меню не се вижда в лявата страна на екрана.

# **Signed PDF**

### **Select the Certificate**

 $\checkmark$ 

None

(To use the Signed PDF, you need to configure the certificate. You can configure the certificate by clicking the link below.)

## Certificate>>

Cancel

Submit

- 5. Щракнете върху падащия списък **Select the Certificate (Избиране на сертификата)**, а след това изберете сертификата.
- 6. Щракнете върху **Submit (Изпращане)**.

## **Свързана информация**

• [Сканиране посредством бутона Сканиране на устройството](#page-102-0)

 [Начало](#page-1-0) > [Сканиране](#page-101-0) > [Сканиране посредством бутона Сканиране на устройството](#page-102-0) > Деактивирана на сканирането от вашия компютър

## **Деактивирана на сканирането от вашия компютър**

За да деактивирате функцията на сканиране на компютъра, деактивирайте настройката за изтеглено сканиране, като използвате уеб базирано управление.

- 1. Стартирайте уеб браузъра.
- 2. Въведете "https://IP адрес на устройството" в адресната лента на браузъра (където "IP адрес на устройството" е IP адресът на вашето устройство).

Например:

Ø

Ø

https://192.168.1.2

3. Ако се изисква, въведете паролата в полето **Login (Вход)**, след което щракнете върху **Login (Вход)**.

Паролата по подразбиране за управление на настройките на това устройство се намира на гърба на устройството и е отбелязана с "Pwd".

4. Отидете в навигационното меню и щракнете върху **Scan (Сканиране)** > **Scan from PC (Сканиране от компютър)**.

Започнете от  $\equiv$ , ако навигационното меню не се вижда в лявата страна на екрана.

- 5. В полето **Pull Scan (Изнесено сканиране)** щракнете върху **Disabled (Деактивиран)**.
- 6. Щракнете върху **Submit (Изпращане)**.

## **Свързана информация**

• [Сканиране посредством бутона Сканиране на устройството](#page-102-0)

<span id="page-148-0"></span> [Начало](#page-1-0) > [Сканиране](#page-101-0) > Сканиране от вашия компютър (Windows)

## **Сканиране от вашия компютър (Windows)**

Има няколко начина, по които можете да използвате компютъра си за сканиране на снимки и документи с устройството. Използвайте софтуерните приложения, които сме предоставили, или любимото си приложение за сканиране.

- [Сканиране с използване на Brother iPrint&Scan \(Windows/Mac\)](#page-149-0)
- Сканиране чрез Nuance™ PaperPort™ [14SE или други приложения на Windows](#page-150-0)
- [Сканиране чрез факс и сканиране в Windows](#page-155-0)

<span id="page-149-0"></span> [Начало](#page-1-0) > [Сканиране](#page-101-0) > [Сканиране от вашия компютър \(Windows\)](#page-148-0) > Сканиране с използване на Brother iPrint&Scan (Windows/Mac)

# **Сканиране с използване на Brother iPrint&Scan (Windows/Mac)**

- 1. Стартирайте Brother iPrint&Scan.
	- Windows

Стартирайте (**Brother iPrint&Scan**).

• Mac

В лентата с менюта **Finder (Търсене)** щракнете върху **Go (Старт)** > **Applications (Приложения)**, а след това щракнете двукратно върху иконата iPrint&Scan.

Появява се екранът на Brother iPrint&Scan.

- 2. Ако устройството Brother не е избрано, щракнете върху бутона **Изберете Машината си**, след което изберете името на своя модел от списъка. Щракнете върху **ОК**.
- 3. Щракнете отново върху **ОК**.
- 4. Щракнете върху иконата на **Сканиране** и след това следвайте инструкциите на екрана, за да сканирате документите.

## **Свързана информация**

- [Сканиране от вашия компютър \(Windows\)](#page-148-0)
- **Свързани теми:**
- [Brother iPrint&Scan](#page-490-0)

<span id="page-150-0"></span> [Начало](#page-1-0) > [Сканиране](#page-101-0) > [Сканиране от вашия компютър \(Windows\)](#page-148-0) > Сканиране чрез Nuance™ PaperPort™ 14SE или други приложения на Windows

# **Сканиране чрез Nuance™ PaperPort™ 14SE или други приложения на Windows**

Можете да използвате приложението Nuance™ PaperPort™ 14SE за сканиране.

- За да свалите приложението Nuance™ PaperPort™ 14SE, щракнете върху (**Brother Utilities**), изберете **Направете повече** в лявата навигационна лента и след това щракнете върху **PaperPort**.
- Nuance™ PaperPort™ 14SE поддържа Windows 10 и Windows 11.
- За подробни инструкции за използване на всяко приложение, щракнете върху менюто **Помощ** на приложението и след това върху **Ръководство за започване на работа** в лентата **Помощ**.

Инструкциите за сканиране в тези стъпки са за PaperPort™ 14SE. За други приложения на Windows тези стъпки ще са подобни. PaperPort™ 14SE поддържа както TWAIN драйвера, така и WIA драйвера; в тези стъпки се използва TWAIN драйверът (препоръчителен).

- 1. Заредете документа.
- 2. Стартирайте PaperPort™ 14SE.

Направете едно от следните неща:

Windows 11

Щракнете върху > **Всички приложения** > **Nuance PaperPort 14** > **PaperPort**.

Windows 10

Щракнете върху > **Nuance PaperPort 14** > **PaperPort**.

3. Щракнете върху менюто **Работен плот** и после върху **Настройки на сканиране** в лентата **Работен плот**.

От лявата страна на екрана се появява панелът **Сканиране или снимане**.

- 4. Щракнете върху **Избор**.
- 5. От наличния списък на скенерите, изберете своя модел с **TWAIN: TW** в името.
- 6. Щракнете върху **ОК**.
- 7. Изберете квадратчето за отметка **Покажи диалогов прозорец за скенер** в панела **Сканиране или снимане**.
- 8. Щракнете върху **Сканирай**.

Показва се диалоговият прозорец за настройка на скенера.

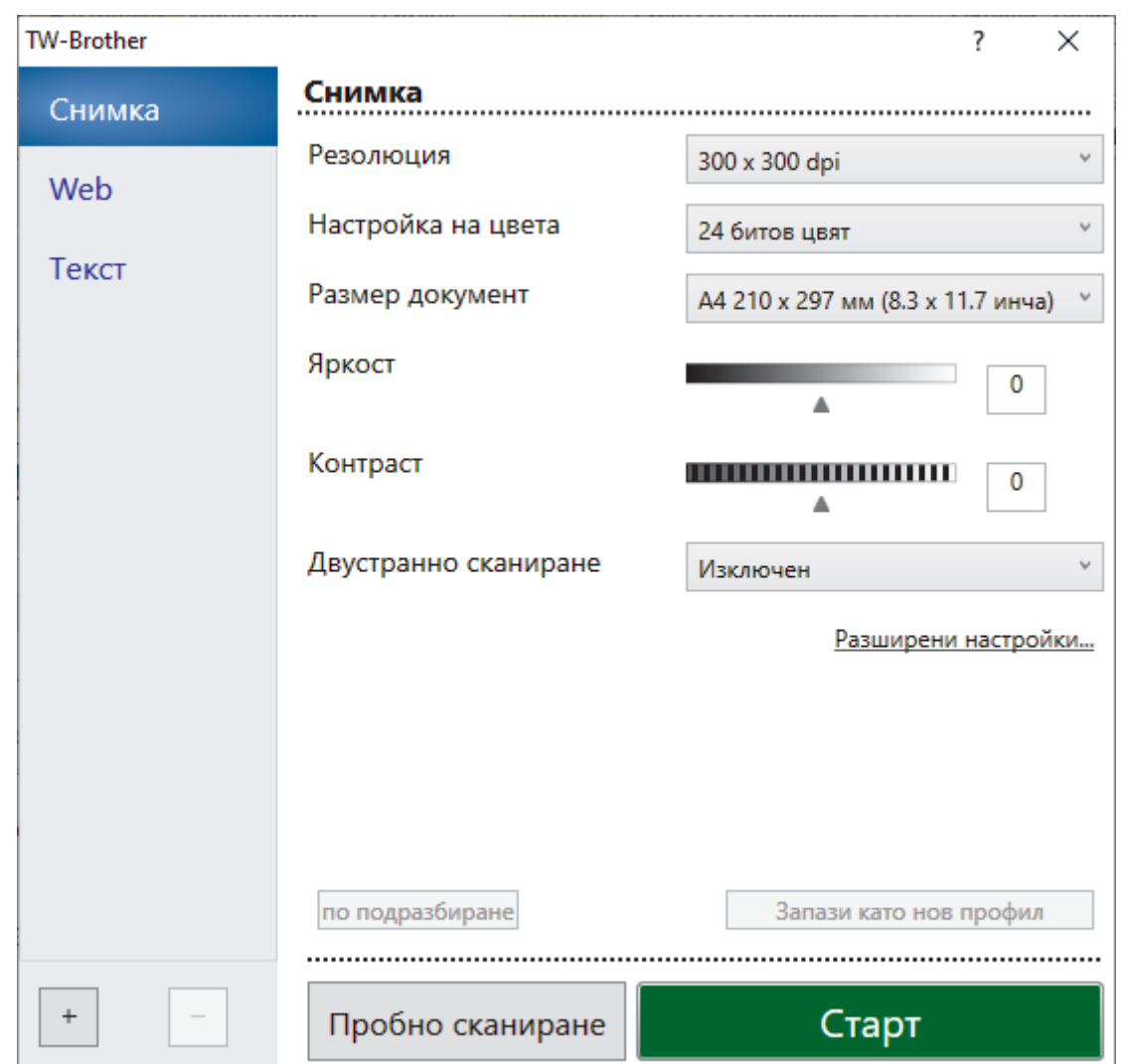

- 9. Ако е необходимо, регулирайте настройките в диалоговия прозорец за настройка на скенера.
- 10. Щракнете върху падащия списък **Размер документ** и изберете размера на документа.

За да сканирате двете страни на документа (MFC-L5710DN/MFC-L5710DW/MFC-L5715DN/ MFC-L6710DW/MFC-L6910DN/MFC-L6915DN/MFC-EX910):

Автоматичното двустранно сканиране е достъпно само при използване на ADF.

Не можете да използвате предварително сканиране за преглеждане на сканираното изображение.

- 11. Щракнете върху опцията **Преглед** за преглед на изображението и за изрязване на нежеланите части преди сканиране.
- 12. Щракнете върху **Старт**.

D

Устройството стартира сканирането.

## **Свързана информация**

- [Сканиране от вашия компютър \(Windows\)](#page-148-0)
	- [Настройки на TWAIN драйвера \(Windows\)](#page-152-0)

<span id="page-152-0"></span> [Начало](#page-1-0) > [Сканиране](#page-101-0) > [Сканиране от вашия компютър \(Windows\)](#page-148-0) > [Сканиране чрез Nuance](#page-150-0)™ PaperPort™ [14SE или други приложения на Windows](#page-150-0) > Настройки на TWAIN драйвера (Windows)

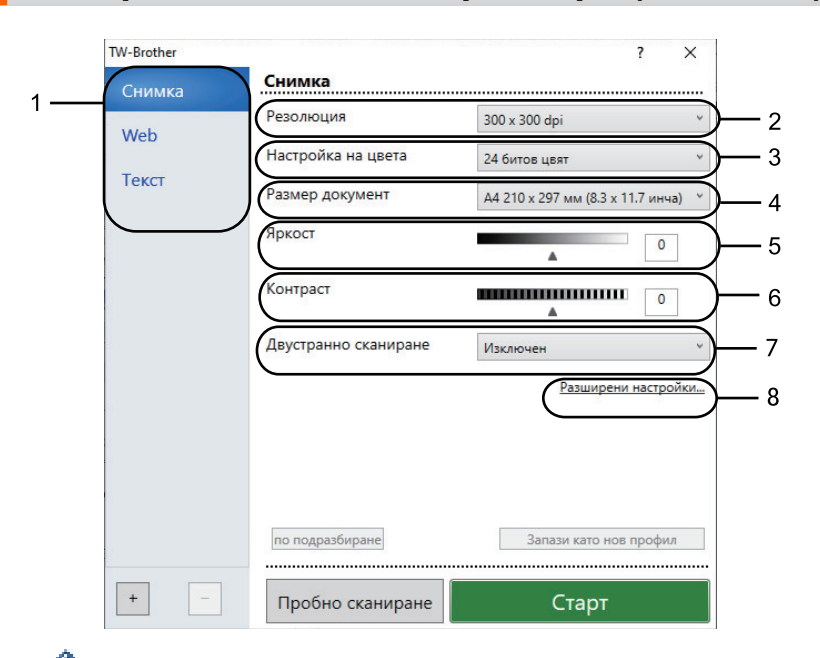

**Настройки на TWAIN драйвера (Windows)**

- Обърнете внимание, че имената на елементите и зададените им стойности са различни в зависимост от устройството.
- Опцията **Контраст** е налична само ако изберете опциите **Сиво (Дифузия на грешките)**, **истинско сиво** или **24 битов цвят** от падащия списък **Настройка на цвета**.

### **1. Сканиране**

Изберете опцията **Снимка**, **Web** или **Текст** в зависимост от типа на документа, който искате да сканирате.

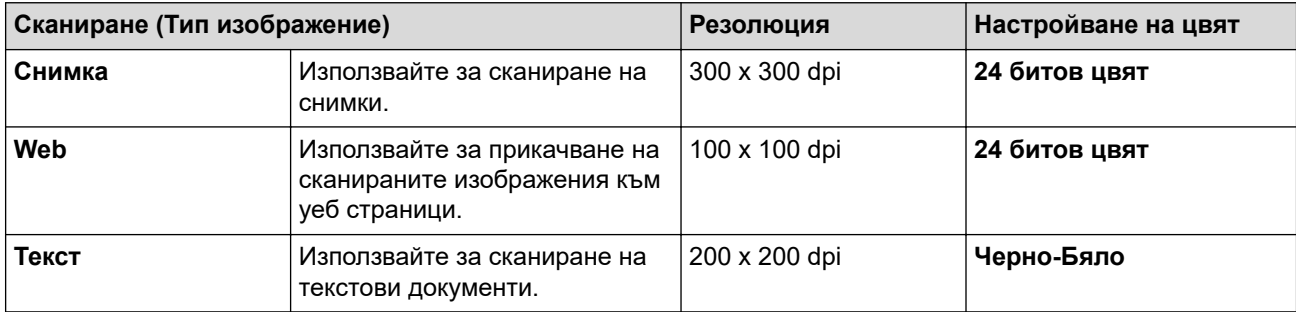

### **2. Резолюция**

Изберете резолюция за сканиране от падащия списък **Резолюция**. По-високите резолюции заемат повече памет и време за прехвърляне, но създават по-добро качество на сканираното изображение.

### **3. Настройка на цвета**

Изберете от редица дълбочини на цвета при сканиране.

## • **Черно-Бяло**

Използвайте за текст или линейна графика.

## • **Сиво (Дифузия на грешките)**

Използвайте за фотографски изображения или графики. (Дифузия на грешките е метод за създаване на симулирани сиви изображения без използване на истински сиви точки. Черните точки се разполагат по специална схема, така че да създават впечатление за сиво.)

### • **истинско сиво**

Използвайте за фотографски изображения или графики. Този режим е по-точен, тъй като се използват до 256 нюанса на сивото.

### • **24 битов цвят**

Използвайте за създаване на изображение с най-точното възпроизвеждане на цветовете. Този режим използва до 16,8 милиона цвята за сканиране на изображението, но изисква най-много памет и при него времето за прехвърляне е най-дълго.

## **4. Размер документ**

Изберете точния размер на вашия документ от селекция предварително зададените размери на сканиране.

Ако изберете **Ръчно зададен** се показва диалоговият прозорец **Ръчно зададен Размер документ** и можете да укажете размера на документа.

### **5. Яркост**

Задайте нивото на яркост, като преместите плъзгача надясно или наляво, за да направите изображението по-светло или по-тъмно. Ако сканираното изображение е прекалено светло, задайте по-ниско ниво на яркост и сканирайте документа отново. Ако сканираното изображение е твърде тъмно, задайте по-високо ниво на яркост и сканирайте документа отново. Можете също да напишете стойност в полето, за да зададете нивото на яркостта.

## **6. Контраст**

Увеличете или намалете контраста чрез преместване на плъзгача надясно или наляво. Увеличаването подчертава тъмните и светли области на изображението, докато намаляването разкрива повече детайли в сивите области. Можете също да напишете стойност в полето, за да зададете нивото на контраста.

## **7. Двустранно сканиране**

Сканиране на двете страни на документ. Когато използвате функцията за автоматично 2-странно сканиране, трябва да изберете опцията **Верт. разп.** или **Хоризонт. разп.** от падащия списък **Двустранно сканиране**, така че когато обръщате страниците, те да бъдат в правилната ориентация.

(MFC-L5710DN/MFC-L5710DW/MFC-L5715DN/MFC-L6710DW/MFC-L6910DN/MFC-L6915DN/ MFC-EX910)

## **8. Разширени настройки**

Конфигурирайте разширените настройки, като щракнете върху бутона **Разширени настройки** в диалоговия прозорец "Настройки за сканиране".

### • **Корекция на документ**

- **Автоматично компенсиране на завъртане**

Настройте устройството да коригира автоматично изкривяването при сканиране на страниците.

### - **Откриване края на страница (ADF)**

Открива края на страницата и автоматично настройва размера на страница, когато дължината на документа, сканиран от ADF, е по-малка от избрания размер документ.

- **Настройки на поле** (налично само за някои модели)

Регулирайте полетата на вашия документ.

## - **Завъртане на изображението**

Завъртете сканираното изображение.

- **Запълване с цвят**

Попълнете краищата на четирите страни на сканираното изображение с помощта на избрания цвят и диапазон.

### - **Пропускане на празна страница**

Премахнете празните страници на документа от сканираните резултати.

### • **Качество на изображението**

- **Обработка на фона**
	- **Премахване на прозиране / текстура** Предотвратете прозиране.
	- **Изтриване цвета на фона**

Премахнете основния цвят на документите, за да бъдат по-четливи сканираните данни.

- **Премахване на цвят**

Изберете цвят, който да премахнете от сканираното изображение.

## - **Подчертаване на ръбовете**

Направете знаците на оригинала по-остри.

- **Намаляване на шума**

С този избор повишете качеството на сканираните от вас изображения. Опцията **Намаляване на шума** е налична, когато се избере опцията **24 битов цвят** и разделителната способност за сканиране **300 x 300 dpi**, **400 x 400 dpi** или **600 x 600 dpi**.

## • **Качество на черно-бяло изображение**

- **Корекция на символ**
	- **Корекция на неясен символ**

Коригирайте повредени или непълни знаци на оригинала, за да улесните четенето.

• **Форматиране на получерен шрифт**

Подсилете знаците на оригинала, като ги направите с получер шрифт.

## - **Обръщане на черно и бяло**

Инвертирайте черното и бялото в черно-бяло изображение.

## • **Контрол на подаването**

- **Изглед**

Изберете оформлението.

- **Непрекъснато сканиране**

Изберете тази опция, за да сканирате няколко страници. След като сканирате дадена страница, изберете дали да продължите със сканирането или да приключите.

## **Свързана информация**

• Сканиране чрез Nuance™ PaperPort™ [14SE или други приложения на Windows](#page-150-0)

<span id="page-155-0"></span> $\triangle$  [Начало](#page-1-0) > [Сканиране](#page-101-0) > [Сканиране от вашия компютър \(Windows\)](#page-148-0) > Сканиране чрез факс и сканиране в Windows

## **Сканиране чрез факс и сканиране в Windows**

Приложението за факс и сканиране в Windows е друг вариант, който можете да използвате за сканиране.

- Факс и сканиране в Windows работи с драйвера за скенери WIA.
- За да изрежете част от страница след предварително сканиране на документа, трябва да сканирате от стъклото на скенера.
- 1. Заредете документа.
- 2. Стартирайте факс и сканиране в Windows.
- 3. Щракнете върху **Файл** > **Създай** > **Сканирай**.
- 4. Изберете скенера, който искате да използвате.
- 5. Щракнете върху **OK**.

Показва се диалоговият прозорец **Ново сканиране**.

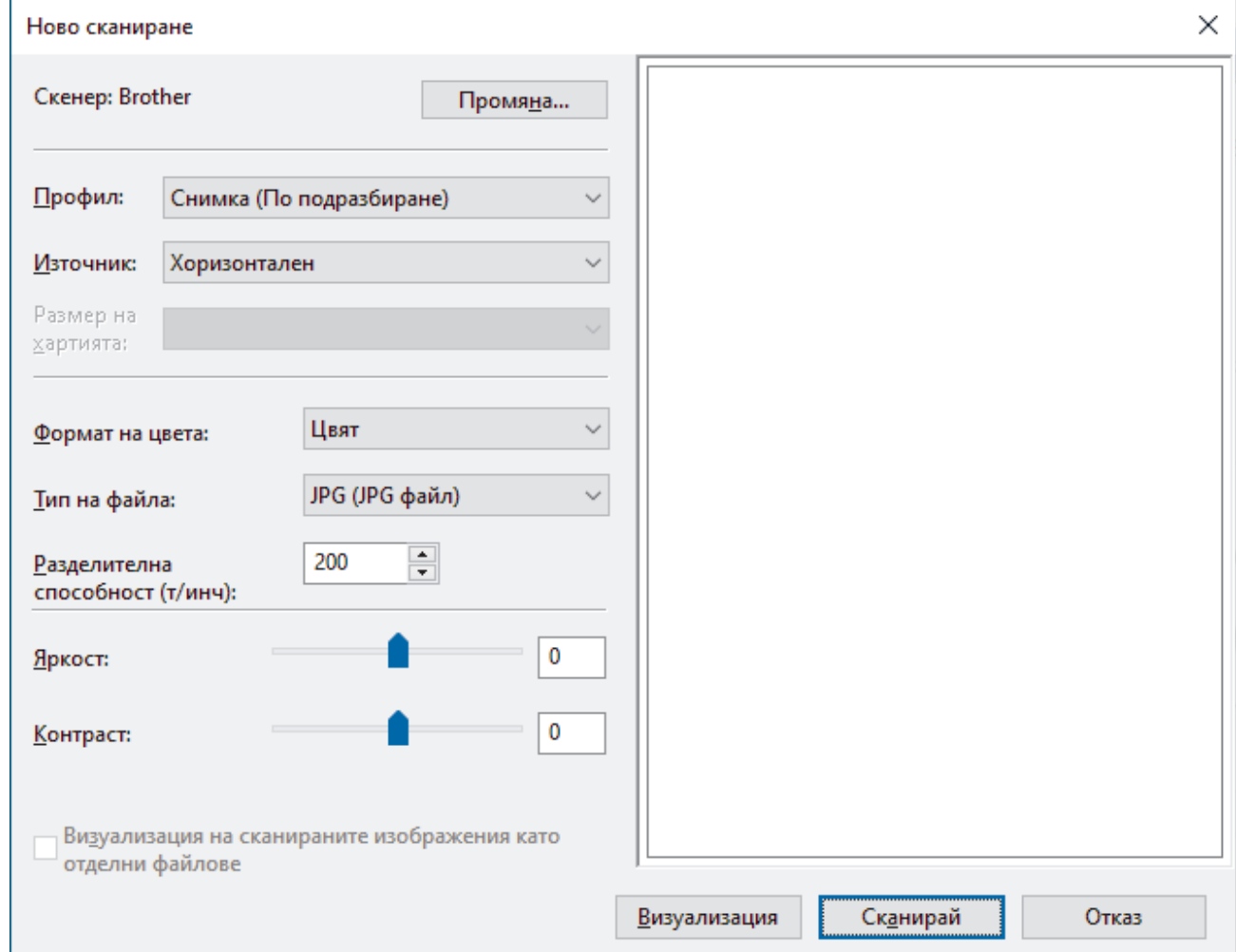

6. Ако е необходимо, регулирайте настройките в диалоговия прозорец.

Резолюцията на скенера може да бъде настроена на максимум 1 200 dpi. Ако желаете да сканирате при по-висока резолюция, използвайте софтуера **Помощна програма за скенера** на **Brother Utilities**.

Ако устройството ви поддържа двустранно сканиране и искате да сканирате двете страни на документа, изберете **Устройство за подаване (двустранно сканиране)** от падащия списък с източници

7. Щракнете върху **Сканирай**.

Устройството стартира сканиране на документа.

# **Свързана информация**

√

- [Сканиране от вашия компютър \(Windows\)](#page-148-0)
	- [Настройки на WIA драйвер \(Windows\)](#page-157-0)

<span id="page-157-0"></span> [Начало](#page-1-0) > [Сканиране](#page-101-0) > [Сканиране от вашия компютър \(Windows\)](#page-148-0) > [Сканиране чрез факс и сканиране](#page-155-0) [в Windows](#page-155-0) > Настройки на WIA драйвер (Windows)

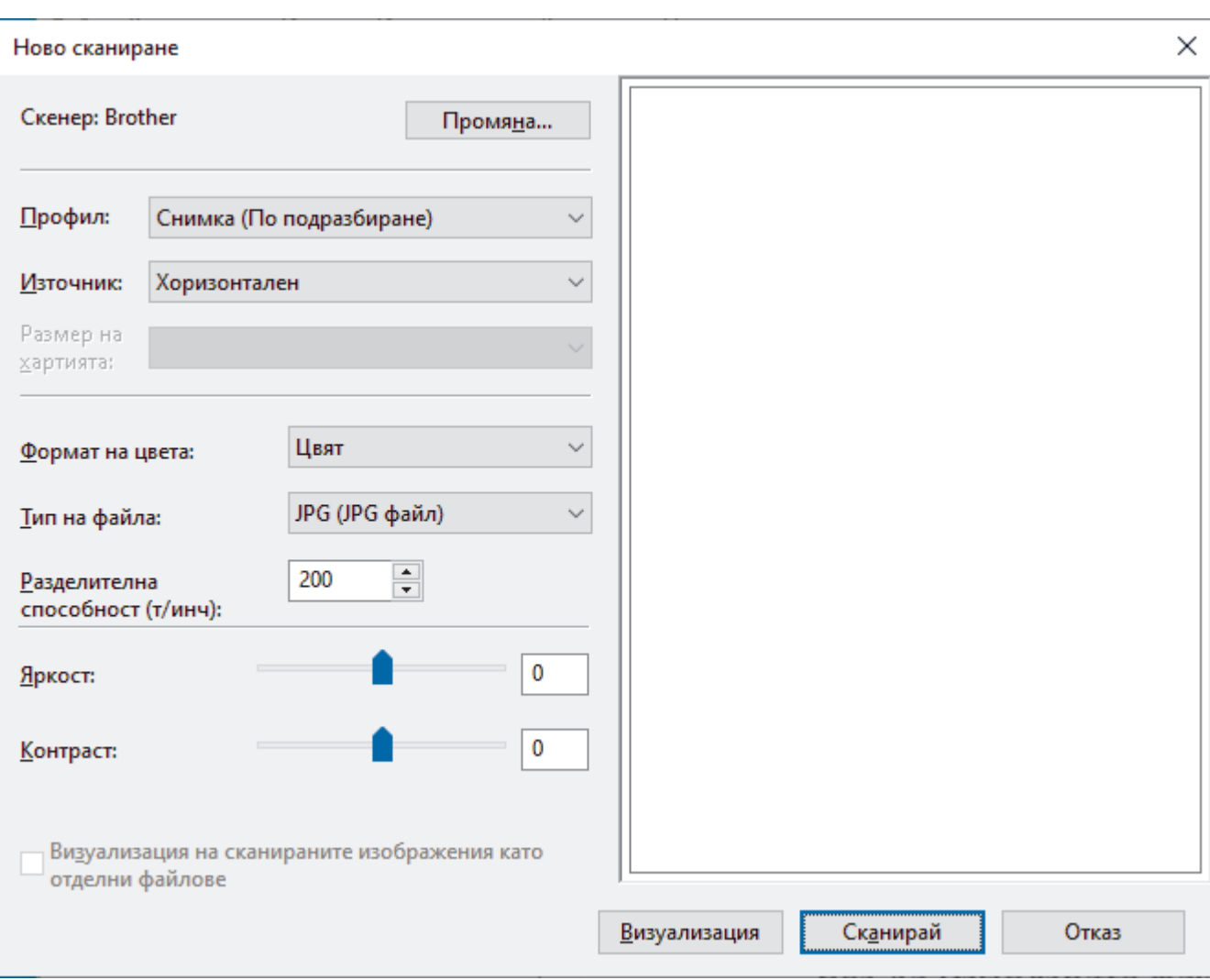

# **Настройки на WIA драйвер (Windows)**

## **Профил**

Изберете профила за сканиране, който искате да използвате, от падащия списък **Профил**.

#### **Източник**

Изберете опцията **Хоризонтален**, **Устройство за подаване (едностранно сканиране)** или **Устройство за подаване (двустранно сканиране)** от падащия списък.

### **Размер на хартията**

Опцията **Размер на хартията** е налична, ако изберете опцията **Устройство за подаване (едностранно сканиране)** или **Устройство за подаване (двустранно сканиране)** от падащия списък **Източник**.

### **Формат на цвета**

Изберете формат за сканиране цветно от падащия списък **Формат на цвета**.

#### **Тип файл**

Изберете формат на файла от падащия списък **Тип файл**.

## **Разделителна способност (т/инч)**

Задайте резолюция за сканиране в полето **Разделителна способност (т/инч)**. По-високите резолюции заемат повече памет и време за прехвърляне, но създават по-добро качество на сканираното изображение.

## **Яркост**

Задайте нивото на яркост, като преместите плъзгача надясно или наляво, за да направите изображението по-светло или по-тъмно. Ако сканираното изображение е твърде светло, задайте пониско ниво на яркост и сканирайте документа отново. Ако сканираното изображение е твърде тъмно, задайте по-високо ниво на яркост и сканирайте документа отново. Можете също да напишете стойност в полето, за да зададете нивото на яркостта.

### **Контраст**

Увеличете или намалете контраста чрез преместване на плъзгача надясно или наляво. Увеличаването подчертава тъмните и светли области на изображението, докато намаляването разкрива повече детайли в сивите области. Можете също да напишете стойност в полето, за да зададете нивото на контраста.

## **Свързана информация**

• [Сканиране чрез факс и сканиране в Windows](#page-155-0)

 [Начало](#page-1-0) > [Сканиране](#page-101-0) > Сканиране от вашия компютър (Mac)

# **Сканиране от вашия компютър (Mac)**

- [Сканиране с използване на Brother iPrint&Scan \(Windows/Mac\)](#page-149-0)
- [Сканиране чрез AirPrint \(macOS\)](#page-486-0)

<span id="page-160-0"></span> [Начало](#page-1-0) > [Сканиране](#page-101-0) > Конфигуриране на настройките за сканиране с помощта на уеб-базираното управление

**Конфигуриране на настройките за сканиране с помощта на уеббазираното управление**

- [Настройка на име на сканиран файл с помощта на уеб базираното управление](#page-161-0)
- [Настройка на отчет по имейл за задания за сканиране с помощта на уеб](#page-162-0)[базираното управление](#page-162-0)

<span id="page-161-0"></span> [Начало](#page-1-0) > [Сканиране](#page-101-0) > [Конфигуриране на настройките за сканиране с помощта на уеб-базираното](#page-160-0) [управление](#page-160-0) > Настройка на име на сканиран файл с помощта на уеб базираното управление

# **Настройка на име на сканиран файл с помощта на уеб базираното управление**

Задайте име на файл за сканирани данни чрез уеб базираното управление.

- 1. Стартирайте уеб браузъра.
- 2. Въведете "https://IP адрес на устройството" в адресната лента на браузъра (където "IP адрес на устройството" е IP адресът на вашето устройство).

Например:

Ø

Ø

https://192.168.1.2

3. Ако се изисква, въведете паролата в полето **Login (Вход)**, след което щракнете върху **Login (Вход)**.

Паролата по подразбиране за управление на настройките на това устройство се намира на гърба на устройството и е отбелязана с "Pwd".

4. Отидете в навигационното меню и щракнете върху **Scan (Сканиране)** > **Scan File Name (Сканиране на името на файла)**.

Започнете от  $\equiv$ , ако навигационното меню не се вижда в лявата страна на екрана.

- 5. Изберете опцията **File Name Style (Стил за име на файл)** от падащия списък.
- 6. Ако сте избрали опцията за включване на датата в полето **File Name Style (Стил за име на файл)**, изберете формат на датата от падащия списък.
- 7. В полето **Time (Час)** изберете **On (Включено)**, за да включите информация за часа в името на файла.
- 8. В полето **Counter (Брояч)** изберете **Continuous (Непрекъснато)** или **Reset after each job (Нулиране след всяко задание)**.

Когато изберете **Reset after each job (Нулиране след всяко задание)**, е възможно да има дублиране на имената на файловете.

9. Ако искате да създадете дефиниран от потребителя префикс за имената на файловете, въведете име на файл в дефинираните от потребителя полета за всяка функция за сканиране.

Не използвайте следните знаци: ? / \ \*

10. Щракнете върху **Submit (Изпращане)**.

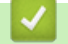

 **Свързана информация**

• [Конфигуриране на настройките за сканиране с помощта на уеб-базираното управление](#page-160-0)

<span id="page-162-0"></span> [Начало](#page-1-0) > [Сканиране](#page-101-0) > [Конфигуриране на настройките за сканиране с помощта на уеб-базираното](#page-160-0) [управление](#page-160-0) > Настройка на отчет по имейл за задания за сканиране с помощта на уеб-базираното управление

# **Настройка на отчет по имейл за задания за сканиране с помощта на уеб-базираното управление**

Когато сканирате документ, устройството автоматично ще изпрати отчет по имейл за заданието за сканиране на регистрирания имейл адрес.

- 1. Стартирайте уеб браузъра.
- 2. Въведете "https://IP адрес на устройството" в адресната лента на браузъра (където "IP адрес на устройството" е IP адресът на вашето устройство).

Например:

Ø

https://192.168.1.2

3. Ако се изисква, въведете паролата в полето **Login (Вход)**, след което щракнете върху **Login (Вход)**.

Паролата по подразбиране за управление на настройките на това устройство се намира на гърба на устройството и е отбелязана с "**Pwd**".

4. Отидете в навигационното меню и щракнете върху **Scan (Сканиране)** > **Scan Job e-mail report (Отчет по имейл за задания за сканиране)**.

Започнете от  $\equiv$ , ако навигационното меню не се вижда в лявата страна на екрана.

- 5. В полето **Administrator Address (Адрес на администратор)** въведете имейл адреса.
- 6. За функциите за сканиране, които искате, изберете **On (Включено)**, за да изпратите отчет по имейл за заданието за сканиране.
- 7. Щракнете върху **Submit (Изпращане)**.

 **Свързана информация**

• [Конфигуриране на настройките за сканиране с помощта на уеб-базираното управление](#page-160-0)

## <span id="page-163-0"></span> [Начало](#page-1-0) > Копие

## **Копие**

- [Копиране на една страна на хартията \(1-странно\)](#page-164-0)
- [Копиране от двете страни на хартията \(2-странно\)](#page-169-0)
- [Увеличаване или намаляване на копираните изображения](#page-171-0)
- [Копиране на N в 1 копия чрез функцията за оформление на страниците](#page-172-0)
- [Прекъсване на заявка за печат със заявка за копиране](#page-174-0)
- [Копиране на лична карта](#page-175-0)
- [Опции на копиране](#page-177-0)

<span id="page-164-0"></span> [Начало](#page-1-0) > [Копие](#page-163-0) > Копиране на една страна на хартията (1-странно)

## **Копиране на една страна на хартията (1-странно)**

>> DCP-L5510DW/MFC-L5710DN/MFC-L5710DW/MFC-L5715DN [>> MFC-L6710DW/MFC-L6910DN/MFC-L6915DN/MFC-EX910](#page-165-0)

## **DCP-L5510DW/MFC-L5710DN/MFC-L5710DW/MFC-L5715DN**

- 1. Уверете се, че сте заредили съответния размер хартия в тавата за хартия.
- 2. Направете едно от следните неща:
	- Поставете документа с *печатната страна нагоре* в ADF. (Ако копирате множество страници, препоръчваме да използвате ADF.)

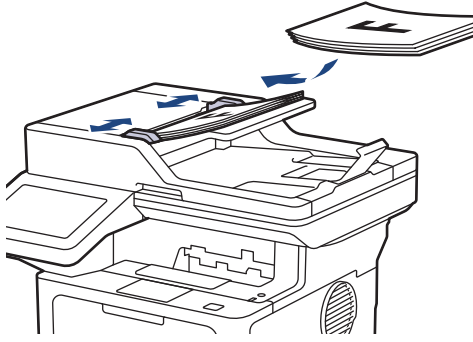

• Поставете документа *с печатната страна надолу* върху стъклото на скенера.

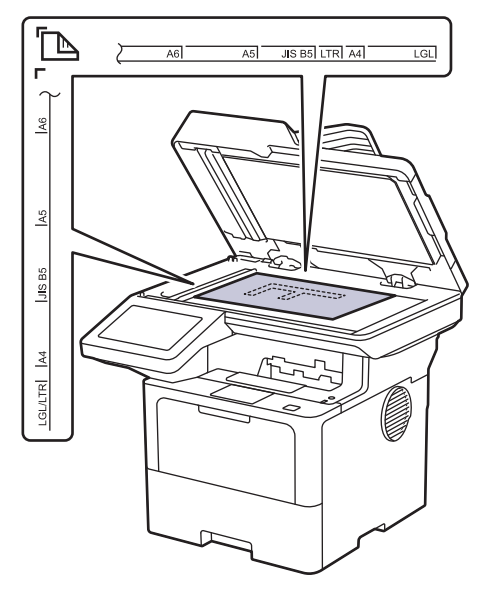

# **ЗАБЕЛЕЖКА**

За важни или крехки документи използвайте стъклото на скенера на устройството, а не ADF.

<span id="page-165-0"></span>**3. Натиснете**  $\begin{bmatrix} \mathbb{R} \\ \mathbb{I} \end{bmatrix}$  [Копиране].

На LCD дисплея се показва:

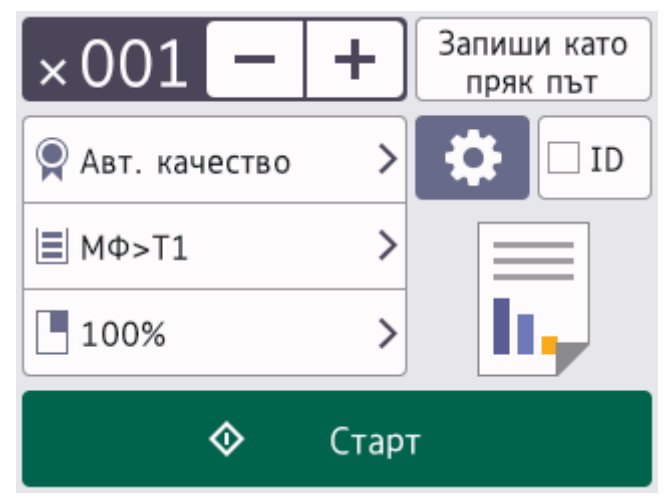

- 4. Ако е необходимо, променете настройките за копиране.
	- (Брой копия)

Въведете броя на копията по един от следните начини:

- Натиснете  $| + |$ или  $| |$ на LCD дисплея.
- Натиснете 001, за да се покаже цифрова клавиатура на LCD дисплея, а след това въведете броя на копията. Натиснете [ОК].
- $\bullet$  [Опции]

Натиснете  $\bullet\bullet$ , за да промените настройките за копиране само за следващото копие.

- Когато приключите, натиснете  $[OK]$ . (Ако се покаже бутонът  $[OK]$ .)
- След като приключите с избора на нови опции, можете да ги запаметите с натискане на бутона [Запиши като пряк път].

## Текуща настройка

Натиснете следващата област на дисплея, за да промените тези настройки само за следващото копиране. Показаната икона е различна в зависимост от модела.

- [Качество]
- [Изпол. тава]
- [Увеличи/намали]
- 5. Натиснете [Старт].

k.

За да спрете копирането, натиснете

## **MFC-L6710DW/MFC-L6910DN/MFC-L6915DN/MFC-EX910**

1. Уверете се, че сте заредили съответния размер хартия в тавата за хартия.

- 2. Направете едно от следните неща:
	- Поставете документа с *печатната страна нагоре* в ADF. (Ако копирате множество страници, препоръчваме да използвате ADF.)

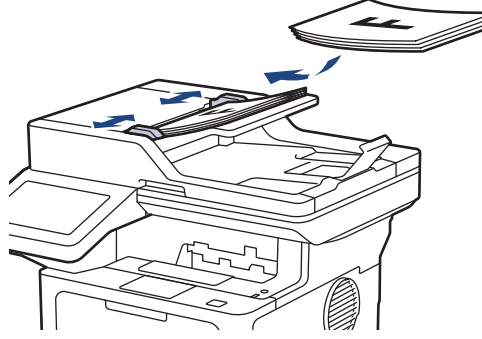

• Поставете документа *с печатната страна надолу* върху стъклото на скенера.

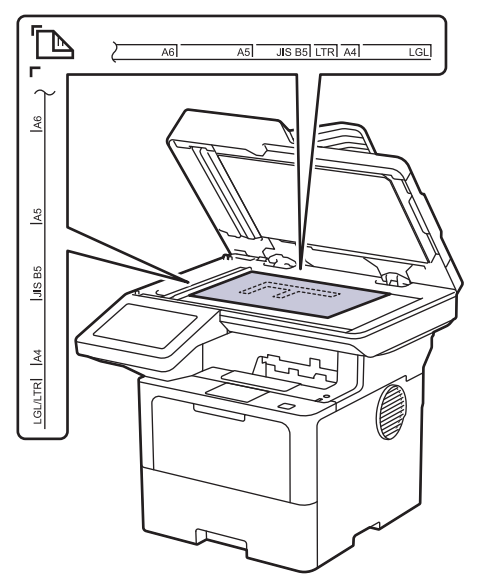

# **ЗАБЕЛЕЖКА**

За важни или крехки документи използвайте стъклото на скенера на устройството, а не ADF.

**3. Натиснете**  $\begin{bmatrix} \mathbb{R} \\ \mathbb{I} \end{bmatrix}$  [Копиране].

На LCD дисплея се показва:

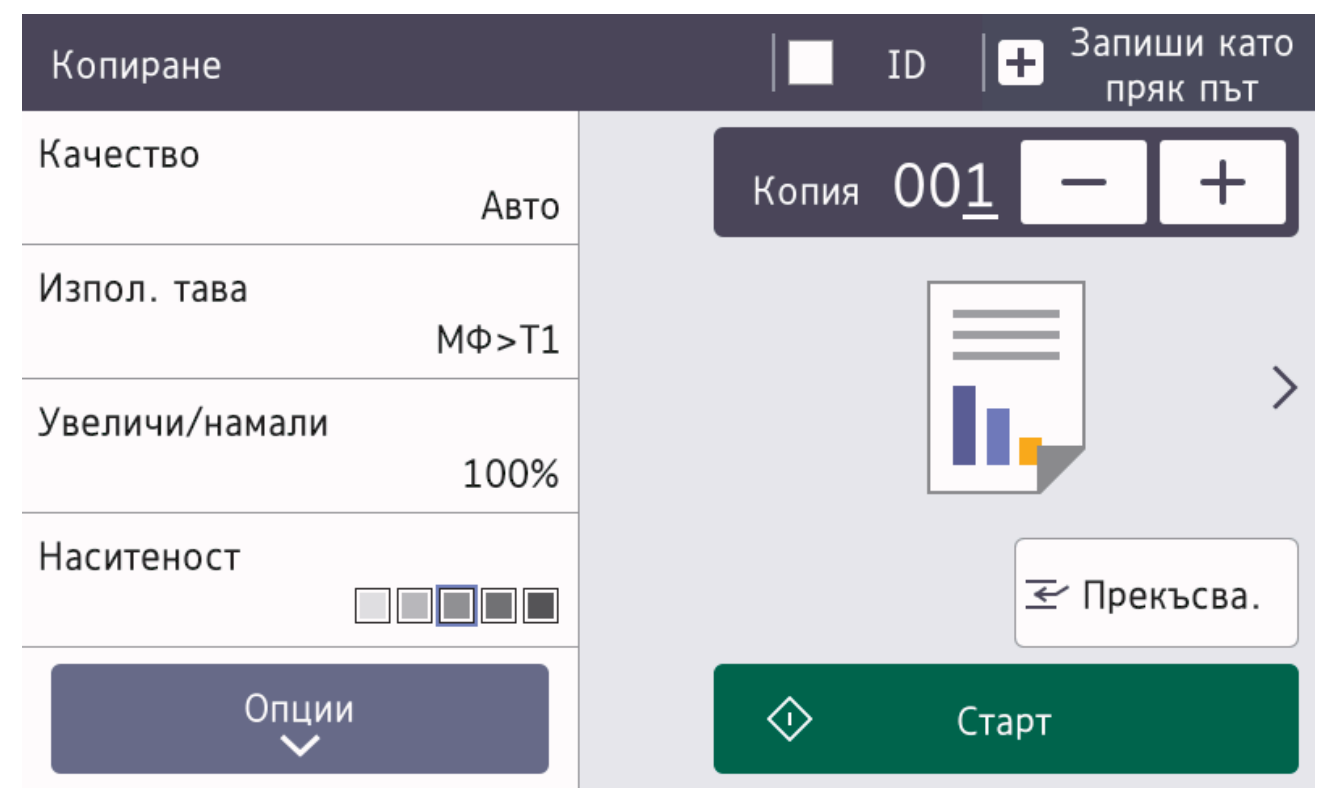

- 4. Ако е необходимо, променете настройките за копиране.
	- (Брой копия)

Въведете броя на копията по един от следните начини:

- Натиснете  $| + |$ или  $| |$ на LCD дисплея.
- Натиснете  $\bigcap_{i=1}^{\infty}$  за да се покаже цифрова клавиатура на LCD дисплея, а след това въведете броя на копията. Натиснете [ОК].
- [Опции]

- Натиснете  $\Box$  опции , за да промените настройките за копиране само за следващото копие.
- Когато приключите, натиснете [ОК]. (Ако се покаже бутонът [ОК].)
- След като приключите с избора на нови опции, можете да ги запаметите с натискане на бутона [Запиши като пряк път].

• Бързо копиране

Натиснете > за достъп до предварително зададените настройки за копиране.

• Текуща настройка

Натиснете следващата област на дисплея, за да промените тези настройки само за следващото копиране.

- [Качество]
- [Изпол. тава]
- [Увеличи/намали]
- [Наситеност]

5. Натиснете [Старт].

За да спрете копирането, натиснете .

 **Свързана информация**

• [Копие](#page-163-0)

↵

<span id="page-169-0"></span> [Начало](#page-1-0) > [Копие](#page-163-0) > Копиране от двете страни на хартията (2-странно)

# **Копиране от двете страни на хартията (2-странно)**

Можете да намалите количеството на използваната хартия, като копирате от двете ѝ страни.

- Трябва да изберете двустранно оформление на копието от следните опции, преди да стартирате двустранно копиране.
- Оформлението на вашия оригинален документ определя кое двустранно оформление за копиране да изберете.
- За важни или крехки документи използвайте стъклото на скенера на устройството, а не ADF.
- За да използвате функцията за автоматично двустранно копиране, трябва да заредите документа в ADF.
- Когато ръчно правите двустранни копия на двустранен документ, използвайте стъклото на скенера.
- Изберете хартия с размер A4, когато използвате опцията за двустранен печат.

## **Портретна ориентация**

## **двустранно към двустранно**

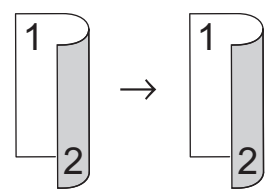

## **едностранно към двустранно (обръщане по дългата страна)**

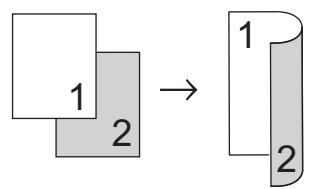

### **едностранно към двустранно (обръщане по късата страна)**

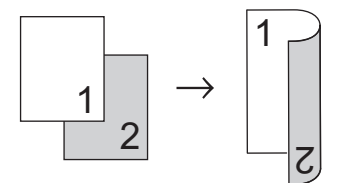

### **Пейзажна ориентация**

**двустранно към двустранно**

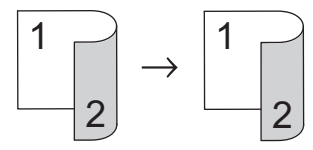

**едностранно към двустранно (обръщане по дългата страна)**

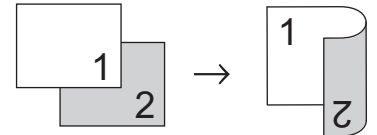

### **едностранно към двустранно (обръщане по късата страна)**

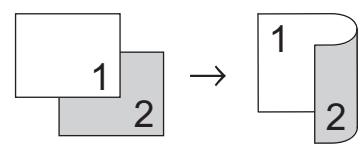

1. Заредете документа.

# **ЗАБЕЛЕЖКА**

- (За MFC-L5710DN/MFC-L5710DW/MFC-L5715DN/MFC-L6710DW/MFC-L6910DN/MFC-L6915DN/ MFC-EX910) Заредете своя двустранен документ в ADF. Ако за двустранния документ използвате стъклото за сканиране, изберете опцията [1-стр.⇒2-стр.].
- (За DCP-L5510DW) Заредете своя двустранен документ върху стъклото на скенера.
- 2. Натиснете  $\left| \frac{1}{\| \cdot \|_1} \right|$  [Копиране].
- 3. Въведете броя на копията.
- 4. Натиснете [Опции] > [2-странно копир.].
- 5. Направете едно от следните неща:
	- За да правите двустранни копия на двустранен документ, натиснете  $[2$ -стр. ⇒2-стр.].
	- За да правите двустранни копия на едностранен документ, следвайте тези стъпки:
		- a. За да промените опциите за оформление, натиснете [Оформл.] и после натиснете [Обръщ. дълъг ръб] или [Обръщ. къс ръб].
		- b. Натиснете [1-стр.⇒2-стр.].

# **ЗАБЕЛЕЖКА**

(За DCP-L5510DW) Ако изберете [2-стр. ⇒2-стр.], не можете да използвате ADF. Използвайте стъклото на скенера.

- 6. Когато приключите, натиснете [ОК]. (Ако се покаже бутонът [ОК].)
- 7. Натиснете [Старт].

Ако сте поставили документа в ADF, устройството сканира страниците и започва да печата.

8. **Ако използвате стъклото на скенера, продължете със следните стъпки за всяка от страниците на документа:**

За двустранни документи обърнете листа по късата страна, за да сканирате другата страна.

- Поставете следващата страница върху стъклото на скенера, а след това натиснете [Продължи], за да сканирате страницата.
- След сканирането на всички страници натиснете [Край].

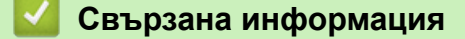

• [Копие](#page-163-0)

<span id="page-171-0"></span> [Начало](#page-1-0) > [Копие](#page-163-0) > Увеличаване или намаляване на копираните изображения

## **Увеличаване или намаляване на копираните изображения**

Избиране на процента на увеличаване или намаляване, за да преоразмерите копираните данни.

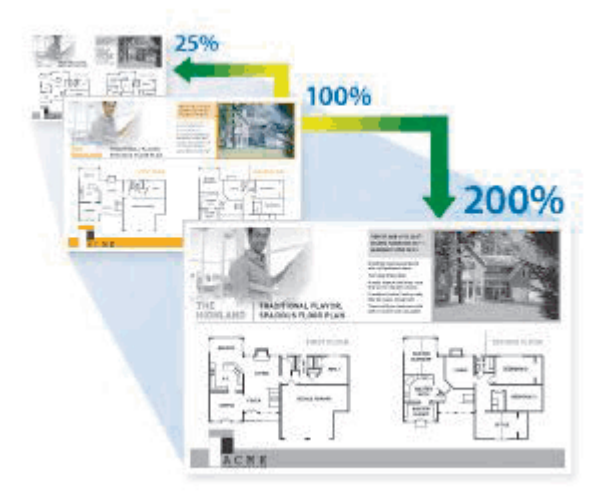

- 1. Заредете документа.
- 2. Натиснете  $\|\cdot\|$  [Копиране].
- 3. Въведете броя на копията.
- 4. Натиснете [Опции] > [Увеличи/намали].
- 5. Натиснете желаната опция.
- 6. Направете едно от следните неща:
	- Ако изберете [Увеличение] или [Намаление], натиснете процента на увеличаване или намаляване, който искате да използвате.
	- Ако изберете [Ръчно (25-400%)], натиснете  $\blacktriangledown$  (backspace), за да изтриете показания процент, или натиснете <, за да придвижите курсора, и след това въведете коефициент на увеличаване или намаляване от [25] до [400].

Натиснете [ОК].

- Ако сте избрали [100%] или [Авто], отидете на следващата стъпка.
- [Авто] настройва устройството така, че да изчислява процента на намаляване, който най-добре отговаря на размера на хартията.
	- [Авто] е налично само, когато се използва ADF.
- 7. Когато приключите, натиснете [ОК]. (Ако се покаже бутонът [ОК].)
- 8. Натиснете [Старт].

## **Свързана информация**

• [Копие](#page-163-0)

<span id="page-172-0"></span> [Начало](#page-1-0) > [Копие](#page-163-0) > Копиране на N в 1 копия чрез функцията за оформление на страниците

# **Копиране на N в 1 копия чрез функцията за оформление на страниците**

Функцията за копиране на N в 1 пести хартия, като копира две или четири страници от документа ви на една страница на копието.

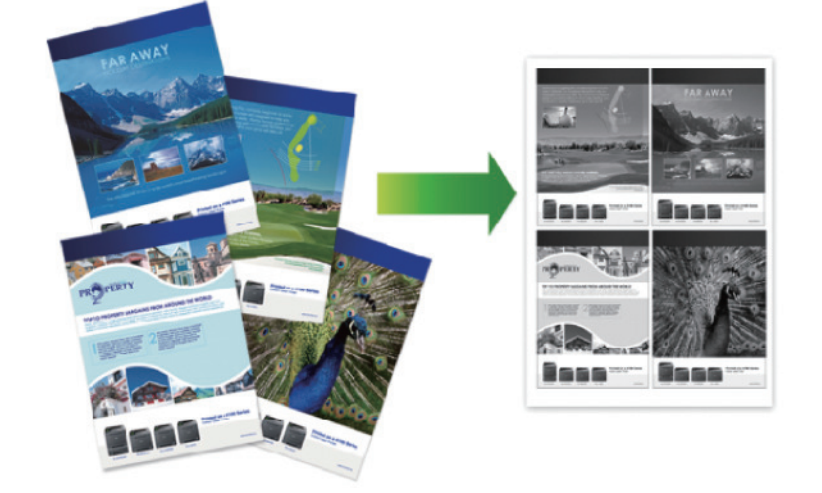

## >> DCP-L5510DW/MFC-L5710DN/MFC-L5710DW/MFC-L5715DN [>> MFC-L6710DW/MFC-L6910DN/MFC-L6915DN/MFC-EX910](#page-173-0)

## **DCP-L5510DW/MFC-L5710DN/MFC-L5710DW/MFC-L5715DN**

- 1. Заредете документа.
- 2. Натиснете  $\|\cdot\|$  [Копиране].
- 3. Въведете броя на копията.
- 4. Натиснете  $[0, \text{[Oпции]} > \text{[Oформ]}$ . стр.].
- 5. Плъзнете с пръст нагоре или надолу или натиснете ▲ или V, за да се покажат опциите, а след това натиснете желаната опция.

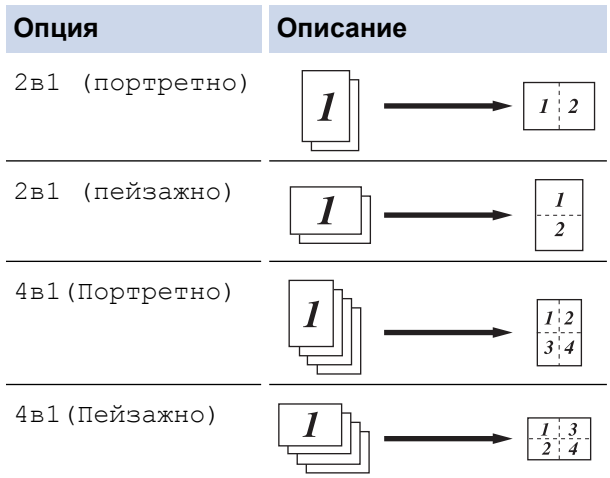

- 6. Когато приключите, натиснете [ОК]. (Ако се покаже бутонът [ОК].)
- 7. Натиснете [Старт].

Ако сте поставили документа в ADF, устройството сканира страниците и започва да печата.

8. Ако използвате стъклото на скенера, продължете със следните стъпки за всяка от страниците на документа:

- <span id="page-173-0"></span>• Поставете следващата страница върху стъклото на скенера, а след това натиснете [Продължи], за да сканирате страницата.
- След сканирането на всички страници натиснете [Край].

## **MFC-L6710DW/MFC-L6910DN/MFC-L6915DN/MFC-EX910**

- 1. Заредете документа.
- 2. Натиснете $\|\cdot\|$  [Копиране].
- 3. Въведете броя на копията.
- 4. Натиснете [Опции] > [Оформл. стр.].
- 5. Плъзнете с пръст нагоре или надолу или натиснете ▲ или V, за да се покажат опциите, а след това натиснете желаната опция.

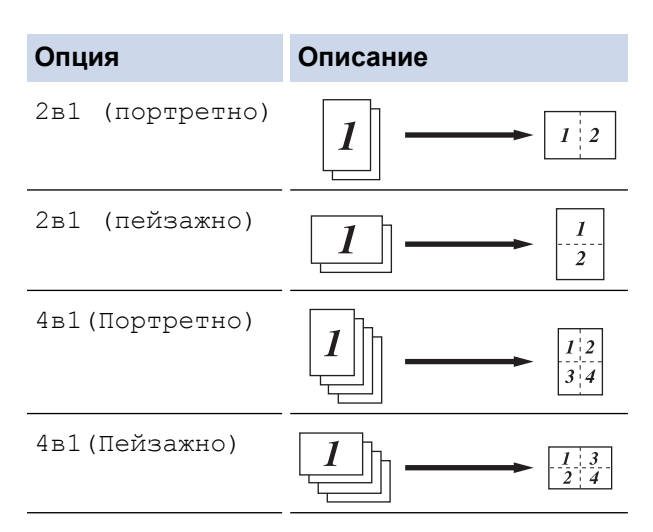

- 6. Когато приключите, натиснете [ОК]. (Ако се покаже бутонът [ОК].)
- 7. Натиснете [Старт].

Ако сте поставили документа в ADF, устройството сканира страниците и започва да печата.

- 8. Ако използвате стъклото на скенера, продължете със следните стъпки за всяка от страниците на документа:
	- Поставете следващата страница върху стъклото на скенера, а след това натиснете [Продължи], за да сканирате страницата.
	- След сканирането на всички страници натиснете [Край].

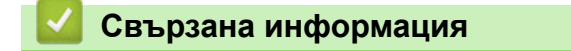

• [Копие](#page-163-0)

<span id="page-174-0"></span> [Начало](#page-1-0) > [Копие](#page-163-0) > Прекъсване на заявка за печат със заявка за копиране

## **Прекъсване на заявка за печат със заявка за копиране**

**Свързани модели**: MFC-L6710DW/MFC-L6910DN/MFC-L6915DN/MFC-EX910

Прекъснете текущата заявка за печат, за да направите спешно необходими копия.

# **ЗАБЕЛЕЖКА**

Тази функция не може да прекъсва печата на получени факсове. Устройството може да прекъсва следните заявки:

- заявки за печат от вашия компютър или мобилни устройства
- заявки за копиране
- 1. Заредете документа.
- **2. Натиснете**  $\begin{bmatrix} \mathbb{R} \\ \mathbb{I} \end{bmatrix}$  [Копиране].
- 3. Въведете броя на копията.
- 4. Натиснете [Прекъсва.].
- 5. Натиснете [Старт].

Ако сте поставили документа в ADF, устройството сканира страниците и започва да печата.

- 6. **Ако използвате стъклото на скенера, продължете със следните стъпки за всяка от страниците на документа:**
	- Поставете следващата страница върху стъклото на скенера, а след това натиснете [Продължи], за да сканирате страницата.
	- След сканирането на всички страници натиснете [Край].
- 7. След като устройството отпечата копията, натиснете [Прекъсва.], за да рестартирате заявката за печат, която чака.

## **Свързана информация**

• [Копие](#page-163-0)

<span id="page-175-0"></span> [Начало](#page-1-0) > [Копие](#page-163-0) > Копиране на лична карта

## **Копиране на лична карта**

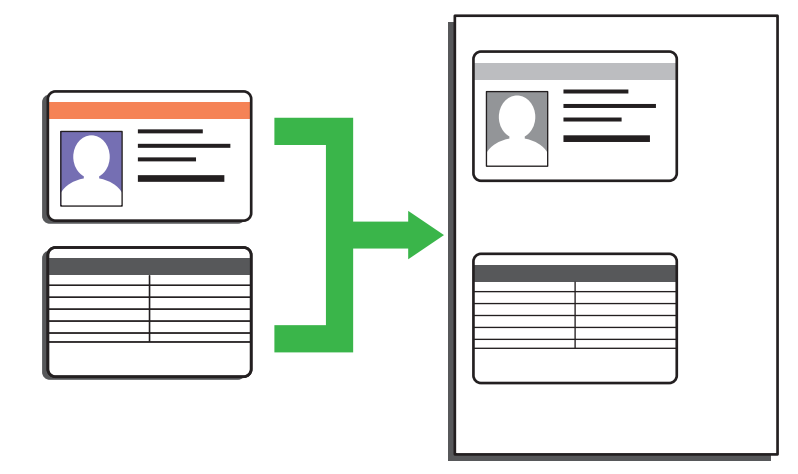

Можете да копирате лична карта само до степента, разрешена от приложимите закони. За по-подробна информация uu *Ръководство за безопасност*

#### >> DCP-L5510DW/MFC-L5710DN/MFC-L5710DW/MFC-L5715DN [>> MFC-L6710DW/MFC-L6910DN/MFC-L6915DN/MFC-EX910](#page-176-0)

## **DCP-L5510DW/MFC-L5710DN/MFC-L5710DW/MFC-L5715DN**

1. Поставете личната си карта *с лицето надолу* до горния ляв ъгъл на стъклото на скенера.

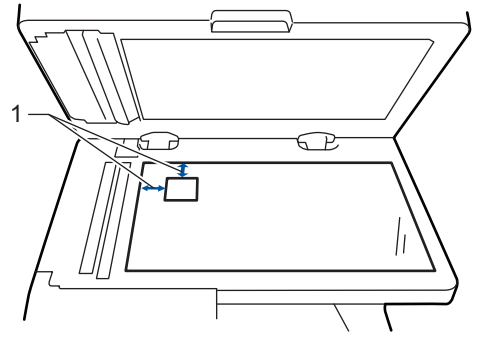

- 1: Разстояние 4 мм или повече (горе, ляво)
- 2. Натиснете  $\|\cdot\|$  [Копиране].
- 3. Натиснете [ID].
- 4. Въведете броя на копията.
- 5. Натиснете [Старт].

Устройството сканира едната страна на личната карта.

6. След като устройството сканира едната страна, обърнете личната карта.

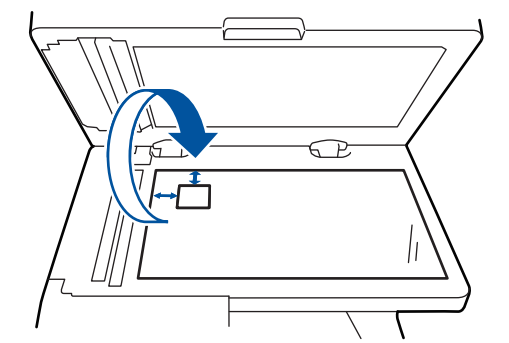

7. Натиснете [Продължи], за да сканирате другата страна.

## <span id="page-176-0"></span>**MFC-L6710DW/MFC-L6910DN/MFC-L6915DN/MFC-EX910**

1. Поставете личната си карта *с лицето надолу* до горния ляв ъгъл на стъклото на скенера.

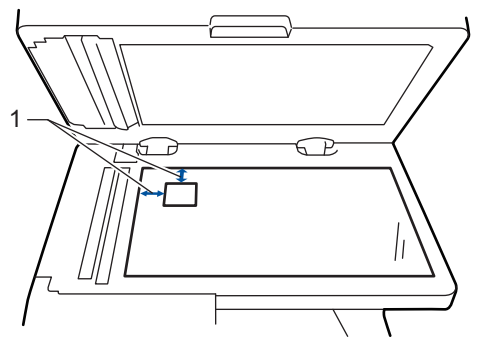

- 1: Разстояние 4 мм или повече (горе, ляво)
- 2. Натиснете  $\|\cdot\|$  [Копиране].
- 3. Натиснете > на сензорния екран и след това изберете [2в1(ИД)].
- 4. Въведете броя на копията.
- 5. Натиснете [Старт].

Устройството сканира едната страна на личната карта.

6. След като устройството сканира едната страна, обърнете личната карта.

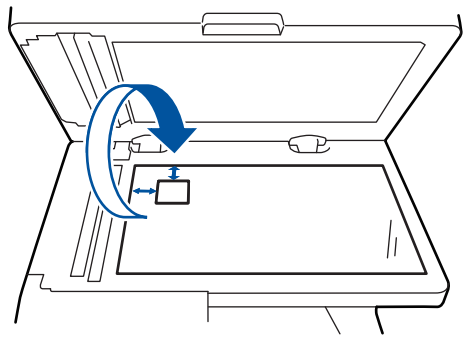

7. Натиснете [Продължи], за да сканирате другата страна.

## **Свързана информация**

• [Копие](#page-163-0)

## <span id="page-177-0"></span>**Опции на копиране**

## >> DCP-L5510DW/MFC-L5710DN/MFC-L5710DW/MFC-L5715DN [>> MFC-L6710DW/MFC-L6910DN/MFC-L6915DN/MFC-EX910](#page-178-0)

## **DCP-L5510DW/MFC-L5710DN/MFC-L5710DW/MFC-L5715DN**

За да промените настройките за копиране, натиснете  $\bigcup_{i=1}^{\infty}$  [Опции].

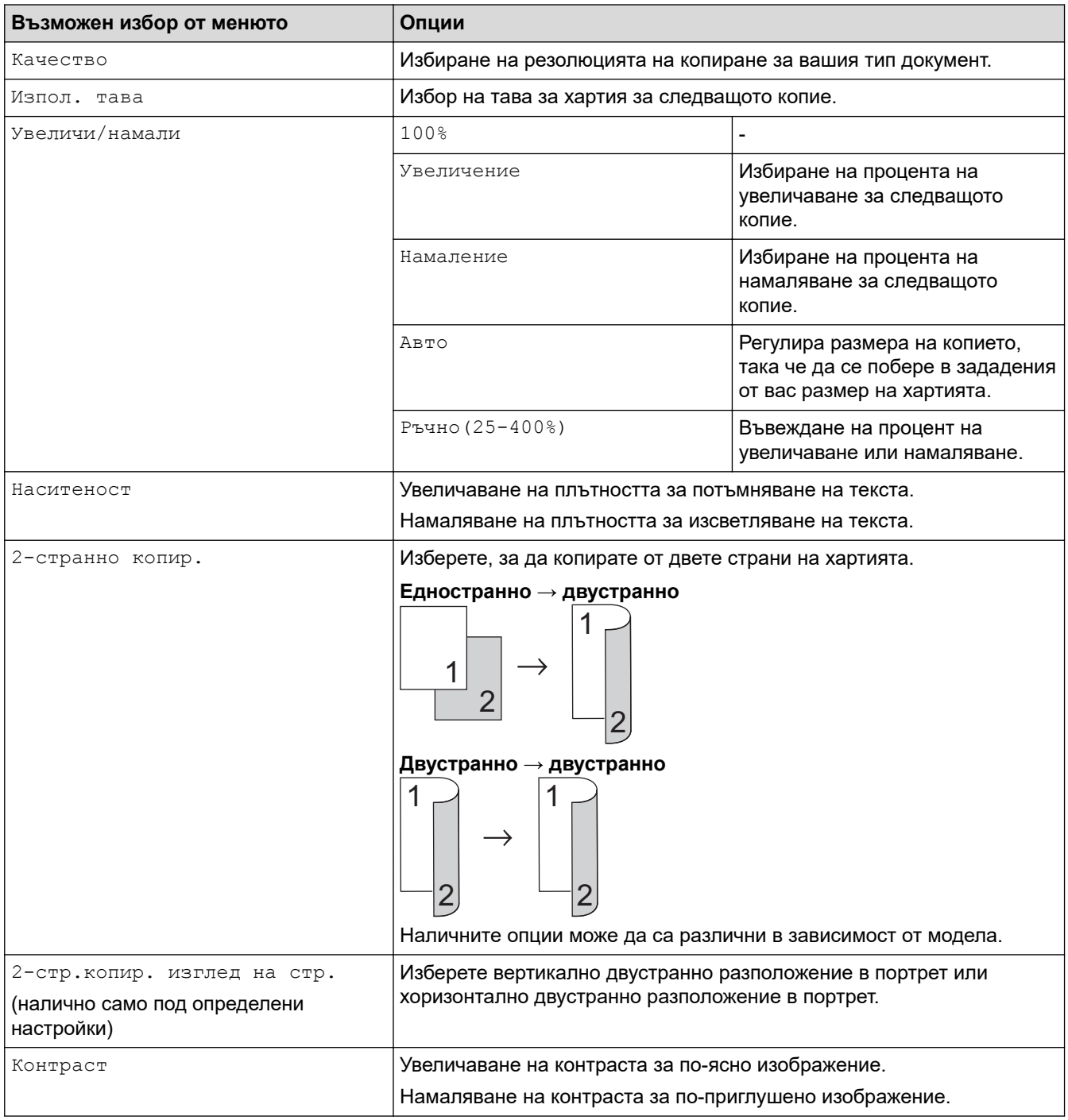

<span id="page-178-0"></span>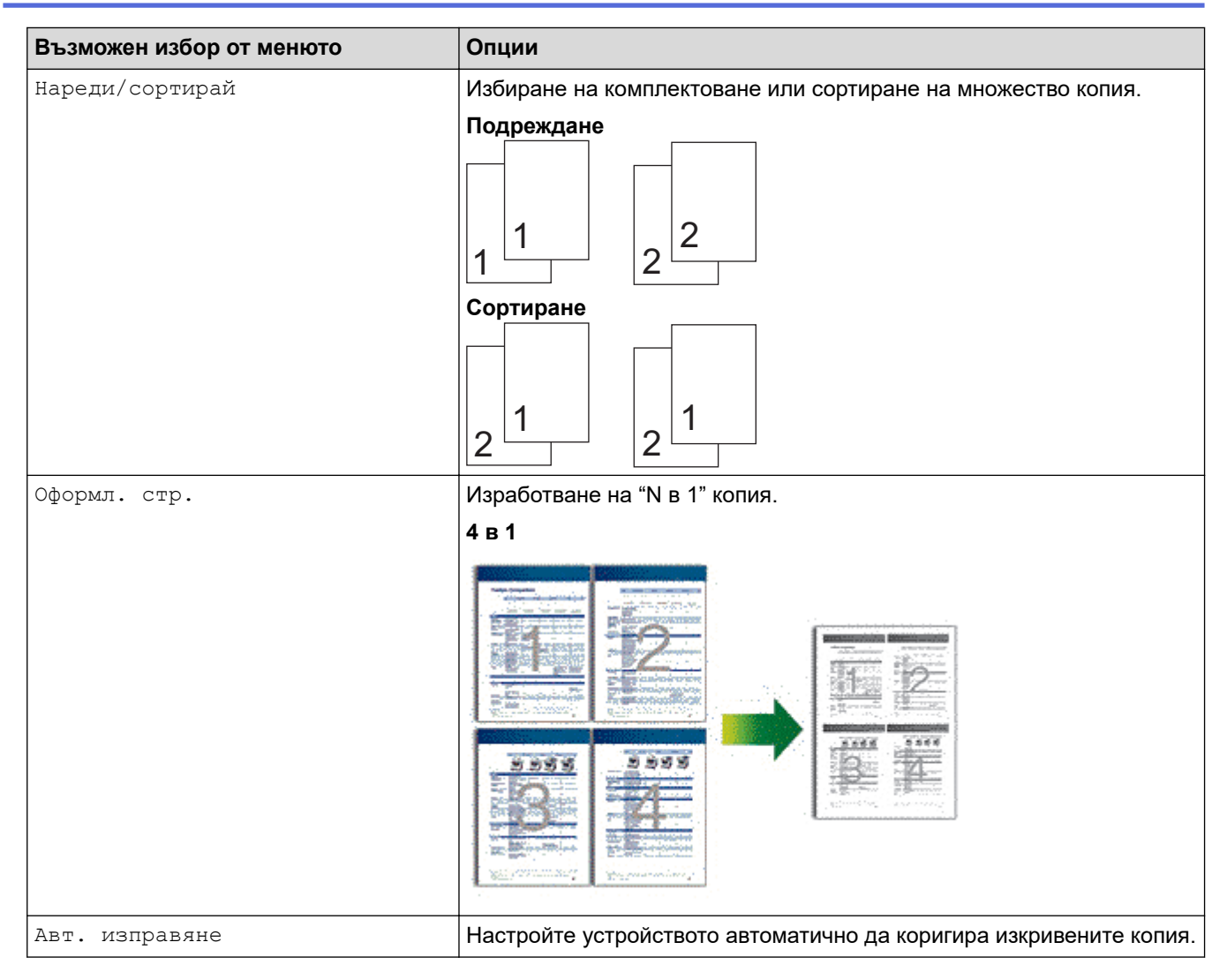

## **MFC-L6710DW/MFC-L6910DN/MFC-L6915DN/MFC-EX910**

За да промените настройките за копиране, натиснете [Опции].

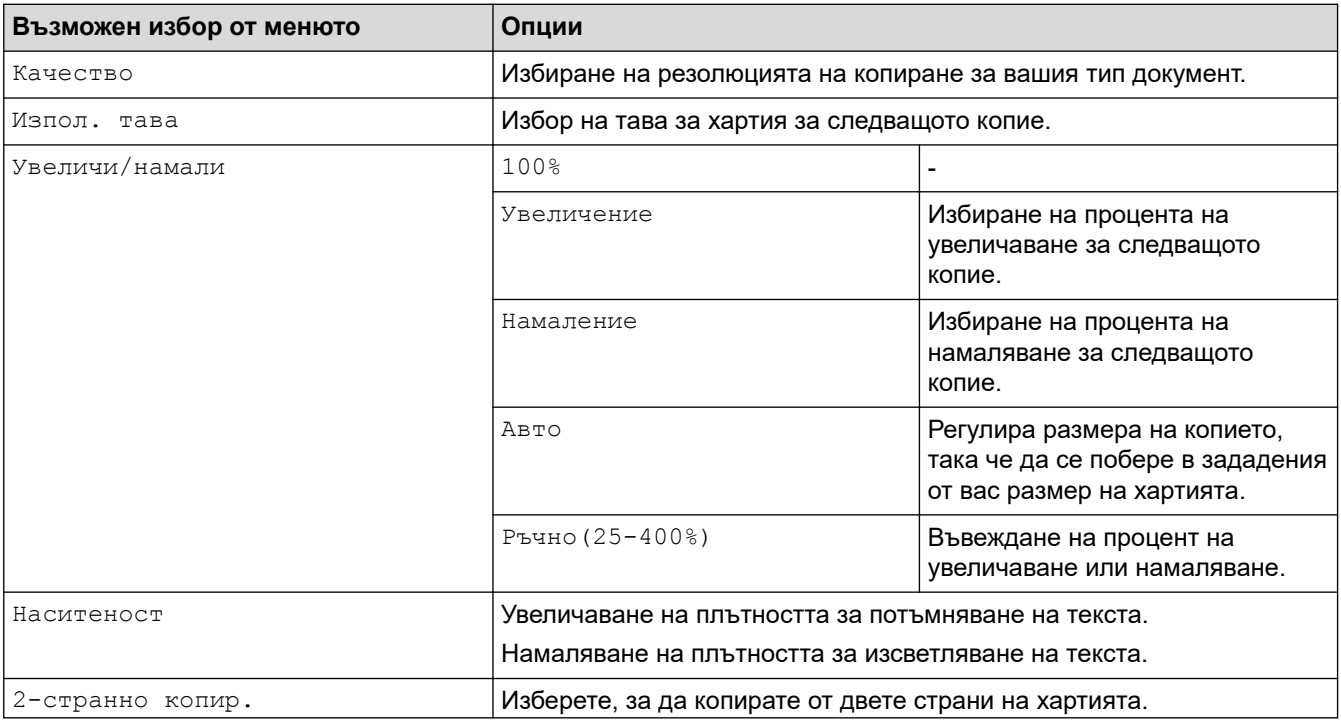

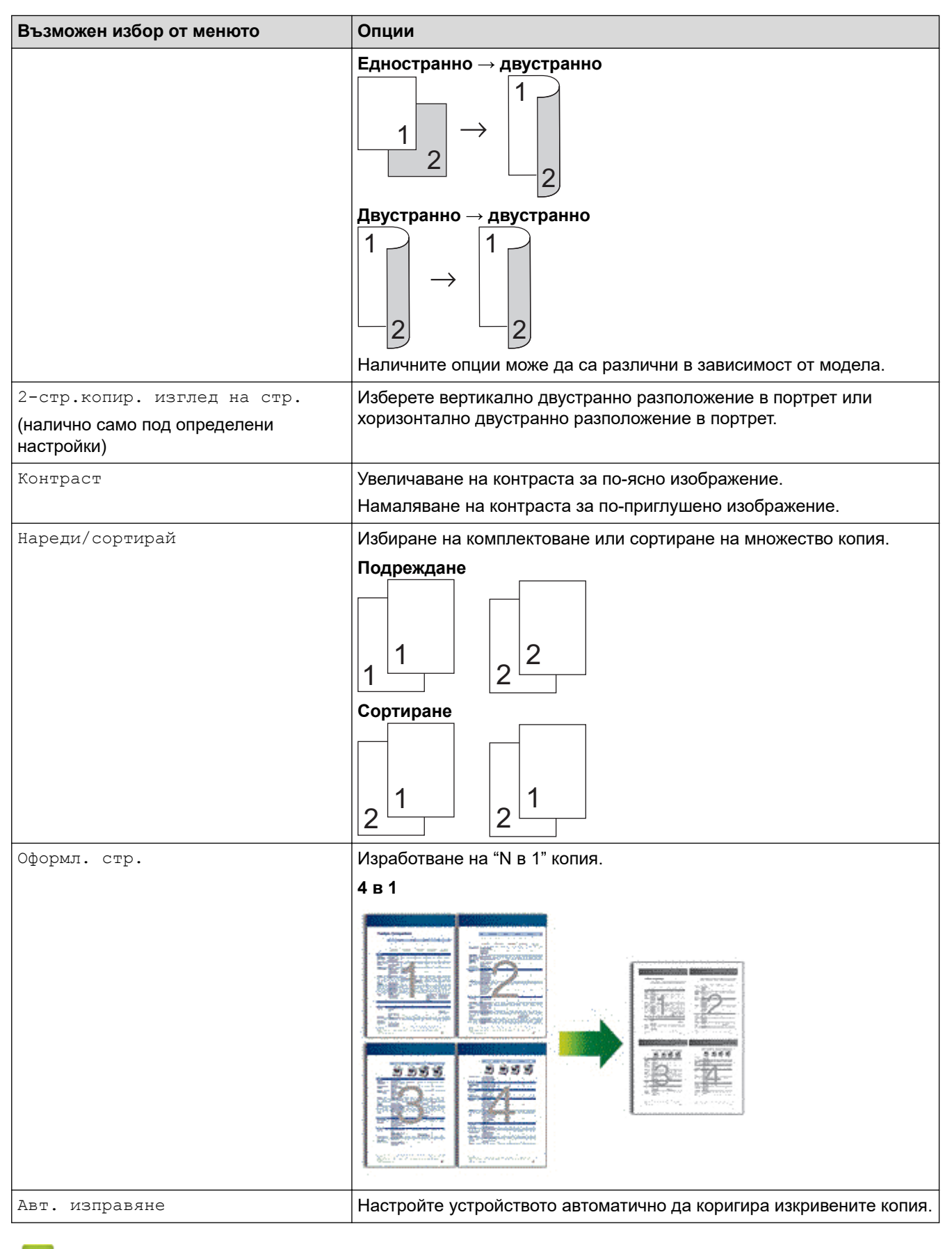

## **Свързана информация**

• [Копие](#page-163-0)
#### <span id="page-180-0"></span> $\triangle$  [Начало](#page-1-0) > Факс

### **Факс**

**Свързани модели**: MFC-L5710DN/MFC-L5710DW/MFC-L5715DN/MFC-L6710DW/MFC-L6910DN/ MFC-L6915DN/MFC-EX910

- [Изпращане на факс](#page-181-0)
- [Получаване на факс](#page-203-0)
- [Гласови операции и номера на факс](#page-231-0)
- [Телефонни услуги и външни устройства](#page-244-0)
- [Отчети за факсове](#page-257-0)
- [PC-FAX](#page-260-0)

<span id="page-181-0"></span> [Начало](#page-1-0) > [Факс](#page-180-0) > Изпращане на факс

## **Изпращане на факс**

**Свързани модели**: MFC-L5710DN/MFC-L5710DW/MFC-L5715DN/MFC-L6710DW/MFC-L6910DN/ MFC-L6915DN/MFC-EX910

- [Изпращане на факс](#page-182-0)
- [Изпращане на двустранен факс от ADF](#page-184-0)
- [Ръчно изпращане на факс](#page-186-0)
- [Изпращане на факс в края на разговор](#page-187-0)
- [Изпращане на един и същи факс до повече от един получател \(разпращане\)](#page-188-0)
- [Изпращане на факс в реално време](#page-192-0)
- [Изпращане на факс в зададено време \(отложен факс\)](#page-194-0)
- [Добавяне на титулна страница към вашия факс](#page-196-0)
- [Отмяна на протичащо получаване или изпращане на факс](#page-199-0)
- [Проверка и отмяна на чакащ факс](#page-200-0)
- [Опции за факс](#page-201-0)

<span id="page-182-0"></span> [Начало](#page-1-0) > [Факс](#page-180-0) > [Изпращане на факс](#page-181-0) > Изпращане на факс

## **Изпращане на факс**

**Свързани модели**: MFC-L5710DN/MFC-L5710DW/MFC-L5715DN/MFC-L6710DW/MFC-L6910DN/ MFC-L6915DN/MFC-EX910

- 1. Направете едно от следните неща:
	- Поставете документа с *печатната страна нагоре* в ADF.

(Ако изпращате по факс множество страници, препоръчваме да използвате ADF.)

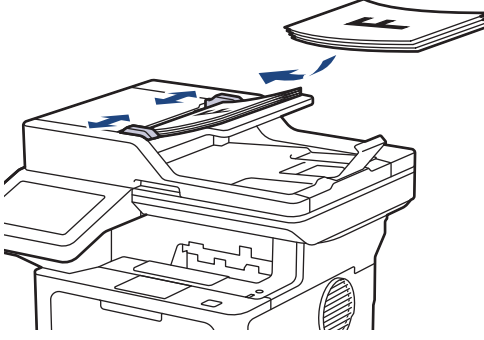

• Поставете документа *с печатната страна надолу* върху стъклото на скенера.

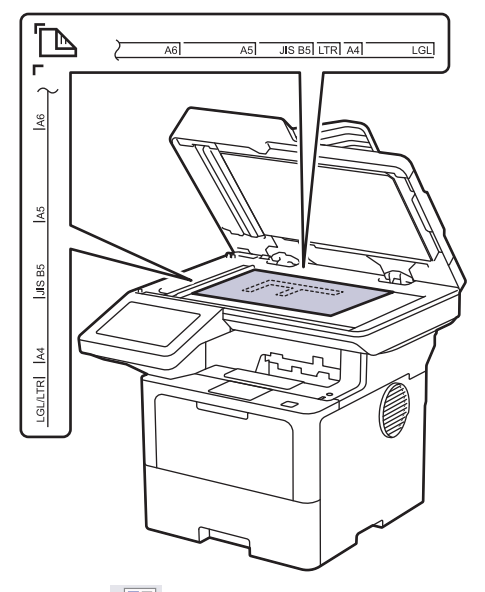

2. Натиснете  $\begin{bmatrix} \blacksquare \\ \blacksquare \end{bmatrix}$  [Факс].

Ø

Ако опцията за предварителен преглед на факсовете е зададена на [Вкл.], натиснете  $\begin{bmatrix} \Box \ \Box \ \Box \end{bmatrix}$  [Факс]

> [Изпращане факсове].

#### 3. Въведете номера на факса.

#### • **Използване на цифровата клавиатура**

Натиснете цифрите, за да въведете номера на факса.

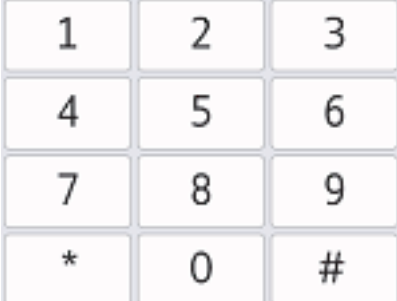

#### • **Използване на адресната книга**

Натиснете  $\equiv \equiv$  [Адресна книга] и след това направете едно от следните неща:

- Плъзнете нагоре или надолу или натиснете ▲ или ▼, за да се покаже желаният номер, а след това го натиснете.
- Натиснете  $|{\bf Q}|$  [Търсене], а след това въведете първата буква на името и натиснете [ОК]. Натиснете името, което искате да наберете.

Когато приключите, натиснете [Приложи].

• **Използване на хронологията на повикванията**

Натиснете  $\oslash$  [История разговори], а след това натиснете опцията [Изходящо обаж.].

Плъзнете нагоре или надолу или натиснете ▲ или v, за да се покаже желаният номер за факс, а след това го натиснете.

За да изпратите факс, натиснете [Приложи].

4. Натиснете [Fax старт].

Устройството сканира и изпраща документа.

**Ако сте поставили документа на стъклото на скенера, следвайте инструкциите в таблицата.**

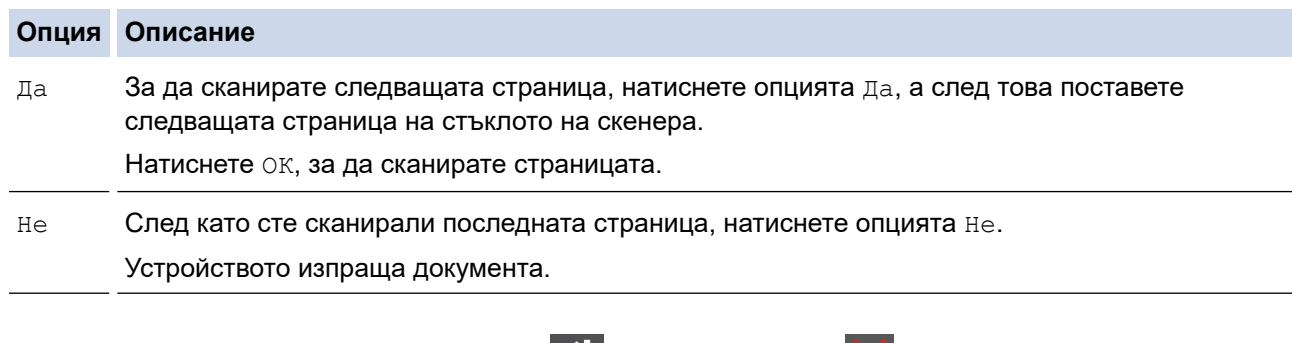

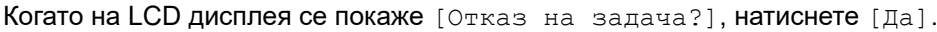

За да спрете изпращането на факс, натиснете  $\Box$  и после натиснете

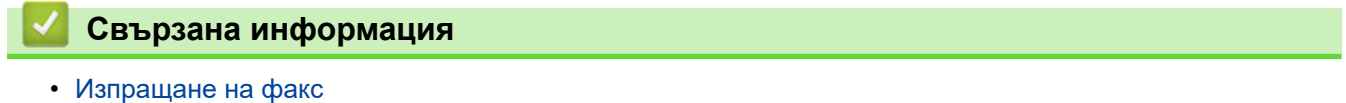

<span id="page-184-0"></span>**■ [Начало](#page-1-0) > [Факс](#page-180-0) > [Изпращане на факс](#page-181-0) > Изпращане на двустранен факс от ADF** 

### **Изпращане на двустранен факс от ADF**

**Свързани модели**: MFC-L5710DN/MFC-L5710DW/MFC-L5715DN/MFC-L6710DW/MFC-L6910DN/ MFC-L6915DN/MFC-EX910

Трябва да изберете формат на двустранно сканиране, преди да изпратите двустранен факс. Изберете опцията за дълга страна или къса страна, в зависимост от оформлението на документа ви.

- >> MFC-L5710DN/MFC-L5710DW/MFC-L5715DN
- >> MFC-L6710DW/MFC-L6910DN/MFC-L6915DN/MFC-EX910

#### **MFC-L5710DN/MFC-L5710DW/MFC-L5715DN**

- 1. Заредете документа.
- 2. Натиснете  $\frac{1}{2}$  [Факс].

Ø Ако опцията за предварителен преглед на факсовете е зададена на [Вкл.], натиснете  $\mathbb{F}_{m}$  [Факс] > [Изпращане факсове].

- 3. Натиснете [Опции] > [2-странен факс].
- 4. Направете едно от следните неща:
	- Ако документът ви е обърнат по дългата страна, натиснете опцията [2-странно скан.: Дълъг ръб].
	- Ако документът ви е обърнат по късата страна, натиснете опцията [2-странно скан.: Къс ръб].
- 5. Натиснете [ОК]. (Ако се покаже бутонът [ОК].)

Ако бутонът  $[OK]$  не се показва след настройване на часа, натиснете  $\Box$ , за да се върнете към екрана за изпращане на факс.

- 6. Въведете номера на факса.
- 7. Натиснете [Fax старт].

### **MFC-L6710DW/MFC-L6910DN/MFC-L6915DN/MFC-EX910**

1. Заредете документа.

Ø

2. Натиснете  $\overline{\mathbb{H}}$  [Факс].

Ако опцията за предварителен преглед на факсовете е зададена на [Вкл.], натиснете  $\mathbb{F}_{\mathbb{H}}$  [Факс] > [Изпращане факсове].

- 3. Натиснете [Опции] > [2-странен факс].
- 4. Направете едно от следните неща:
	- Ако документът ви е обърнат по дългата страна, натиснете опцията [2-странно скан.: Дълъг ръб].
	- Ако документът ви е обърнат по късата страна, натиснете опцията [2-странно скан.: Къс ръб].
- 5. Натиснете [ОК]. (Ако се покаже бутонът [ОК].)

 $\overline{\mathscr{L}}$ Ако бутонът [OK] не се показва след настройване на часа, натиснете  $\sum$ , за да се върнете към екрана за изпращане на факс.

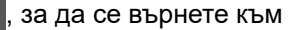

6. Въведете номера на факса.

7. Натиснете [Fax старт].

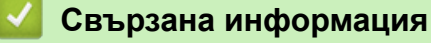

<span id="page-186-0"></span> [Начало](#page-1-0) > [Факс](#page-180-0) > [Изпращане на факс](#page-181-0) > Ръчно изпращане на факс

### **Ръчно изпращане на факс**

**Свързани модели**: MFC-L5710DN/MFC-L5710DW/MFC-L5715DN/MFC-L6710DW/MFC-L6910DN/ MFC-L6915DN/MFC-EX910

Ръчното предаване на факса ви позволява да чувате тоновете на набиране, позвъняване и получаване на факс при изпращането на факс.

- 1. Заредете документа.
- 2. Натиснете  $\boxed{\mathbb{B}}$  [Факс].

Ø Ако опцията за предварителен преглед на факсовете е зададена на [Вкл.], натиснете  $\Box$  [Факс] > [Изпращане факсове].

- 3. Вдигнете слушалката на външния телефон.
- 4. Наберете номера на факс, на който искате да се обадите.
- 5. Когато чуете тон на факс, натиснете [Fax старт]. Ако използвате стъклото на скенера, натиснете [Изпрати].
- 6. Върнете слушалката на външния телефон на мястото й.

### **Свързана информация**

<span id="page-187-0"></span> [Начало](#page-1-0) > [Факс](#page-180-0) > [Изпращане на факс](#page-181-0) > Изпращане на факс в края на разговор

### **Изпращане на факс в края на разговор**

**Свързани модели**: MFC-L5710DN/MFC-L5710DW/MFC-L5715DN/MFC-L6710DW/MFC-L6910DN/ MFC-L6915DN/MFC-EX910

В края на разговор можете да изпратите факс на другата страна, преди и двамата да прекъснете връзката.

- 1. Помолете другата страна да изчака да чуе тонове на факса (звукови сигнали) и след това да натисне бутона за стартиране, преди да затворите слушалката.
- 2. Заредете документа.
- 3. Натиснете [Fax старт].

Ако използвате стъклото на скенера, натиснете [Изпрати].

4. Поставете на място слушалката.

### **Свързана информация**

<span id="page-188-0"></span>**▲ [Начало](#page-1-0) > [Факс](#page-180-0) > [Изпращане на факс](#page-181-0) > Изпращане на един и същи факс до повече от един получател** (разпращане)

# **Изпращане на един и същи факс до повече от един получател (разпращане)**

**Свързани модели**: MFC-L5710DN/MFC-L5710DW/MFC-L5715DN/MFC-L6710DW/MFC-L6910DN/ MFC-L6915DN/MFC-EX910

Използвайте на функцията разпращане, за да изпратите един и същи факс до няколко факс номера по едно и също време.

- В едно и също разпращане можете да включите групи, номера от адресната книга и до 50 ръчно набрани номера.
- Преди да могат да се използват за разпращане, номерата от адресната книга трябва да бъдат съхранени в паметта на устройството.
- Номерата в група трябва също да са съхранени в паметта на устройството, за да могат да се използват за разпращане. Номерата в група включват много съхранени номера от адресната книга за по-лесно набиране.

>> MFC-L5710DN/MFC-L5710DW/MFC-L5715DN [>> MFC-L6710DW/MFC-L6910DN/MFC-L6915DN/MFC-EX910](#page-189-0)

### **MFC-L5710DN/MFC-L5710DW/MFC-L5715DN**

Ако не сте използвали някой от номерата от адресната книга за групи, можете да разпращате факсове до максималния брой номера на местоположения, поддържани от вашето устройство. За информация за местоположенията на разпращане >> *Свързана информация*: Спецификации

- 1. Заредете документа.
- 2. Натиснете [  $\blacksquare$  [Факс].

Ако опцията за предварителен преглед на факсовете е зададена на [Вкл.], натиснете  $\blacksquare$  [Факс]

> [Изпращане факсове].

- 3. Натиснете  $\begin{bmatrix} 0 \\ 1 \end{bmatrix}$  [Опции] > [Емисия].
- 4. Натиснете [Добави номер].

Можете да добавяте номера за разпращане по следните начини:

• Натиснете [Добави номер] и въведете номер от LCD дисплея. Натиснете [ОК].

Ако искате да разпространявате чрез имейл адрес, натиснете  $\| \mathcal{K} \| \times \|$  въведете имейл адреса и натиснете [ОК].

(На определени модели трябва да свалите Internet Fax, за да използвате функцията за интернет факс и функцията за сканиране към имейл сървър.)

- Натиснете [Добави от адресна книга]. Плъзнете нагоре или надолу или натиснете  $\blacktriangle$  или  $\nabla$ , за да покажете номера, който искате да добавите към разпращането. Изберете квадратчетата за отметка на разпращането. След като изберете всички желани номера, натиснете [ОК].
- Натиснете [Търси в адресната книга]. Натиснете името и натиснете [ОК]. Натиснете името или първата буква на името, а след това натиснете номера, който искате да добавите.
- 5. Когато приключите, натиснете [ОК].

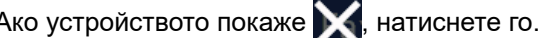

<span id="page-189-0"></span>6. Натиснете [Fax старт].

• Наличната памет на устройството ще е различна в зависимост от типовете задания в паметта и номерата, използвани за разпращане. Ако разпращате до максималния възможен брой, няма да можете да използвате двустранен достъп и отложен факс.

Ако се появи съобщението [Няма памет], натиснете или [Изход], за да спрете заданието. Ако е сканирана повече от една страница, натиснете [Изпрати сега], за да изпратите частта, която се намира в паметта на устройството.

### **MFC-L6710DW/MFC-L6910DN/MFC-L6915DN/MFC-EX910**

Ако не използвате номера от адресната книга за групи, можете да разпратите факсове до 350 различни номера.

- 1. Заредете документа.
- Натиснете  $\blacksquare$  [Факс].

Ако опцията за предварителен преглед на факсовете е зададена на <code>[Вкл.]</code>, натиснете  $\begin{bmatrix} \Box \ \Box \ \Box \end{bmatrix}$  [Факс] > [Изпращане факсове].

- 3. Натиснете [Опции] > [Емисия].
- 4. Натиснете [Добави номер].

Можете да добавяте номера за разпращане по следните начини:

• Натиснете [Добави номер] и въведете номер от LCD дисплея. Натиснете [ОК].

Ако искате да разпространявате чрез имейл адрес, натиснете  $\|\cdot\| \gg$ , въведете имейл адреса и

натиснете [ОК].

(На определени модели трябва да свалите Internet Fax, за да използвате функцията за интернет факс и функцията за сканиране към имейл сървър.)

- Натиснете [Добави от адресна книга]. Плъзнете нагоре или надолу или натиснете ▲ или  $\blacktriangledown$ , за да покажете номера, който искате да добавите към разпращането. Изберете квадратчетата за отметка на разпращането. След като изберете всички желани номера, натиснете [ОК].
- Натиснете [Търси в адресната книга]. Натиснете името и натиснете [ОК]. Натиснете името или първата буква на името, а след това натиснете номера, който искате да добавите.
- 5. Когато приключите, натиснете [ОК].

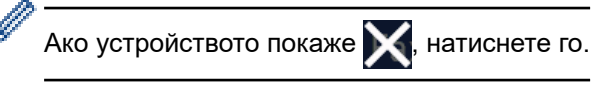

- 6. Натиснете [Fax старт].
	- Наличната памет на устройството ще е различна в зависимост от типовете задания в паметта и номерата, използвани за разпращане. Ако разпращате до максималния възможен брой, няма да можете да използвате двустранен достъп и отложен факс.
	- Ако се появи съобщението [Няма памет], натиснете или [Изход], за да спрете заданието. Ако е сканирана повече от една страница, натиснете [Изпрати сега], за да изпратите частта, която се намира в паметта на устройството.

# **Свързана информация**

- [Изпращане на факс](#page-181-0)
	- [Отмяна на протичащо разпращане](#page-191-0)

### **Свързани теми:**

• [Спецификации](#page-691-0)

<span id="page-191-0"></span> [Начало](#page-1-0) > [Факс](#page-180-0) > [Изпращане на факс](#page-181-0) > [Изпращане на един и същи факс до повече от един получател](#page-188-0) [\(разпращане\)](#page-188-0) > Отмяна на протичащо разпращане

### **Отмяна на протичащо разпращане**

**Свързани модели**: MFC-L5710DN/MFC-L5710DW/MFC-L5715DN/MFC-L6710DW/MFC-L6910DN/ MFC-L6915DN/MFC-EX910

По време на разпращане на множество факсове, можете да отмените само изпращания в момента факс или цялото задание за разпращане.

- 1. Натиснете
- 2. Натиснете
- 3. Направете едно от следните неща:
	- За да отмените изцяло разпращането, натиснете [Цяло разпращане]. Когато на LCD дисплея се покаже [Отказ на задача?], натиснете [Да].
	- За да отмените текущото задание, натиснете името или номера, набран на LCD дисплея. Когато на LCD дисплея се покаже [Отказ на задача?], натиснете [Да].
	- За да излезете без отмяна, натиснете

#### **Свързана информация**

• [Изпращане на един и същи факс до повече от един получател \(разпращане\)](#page-188-0)

<span id="page-192-0"></span> [Начало](#page-1-0) > [Факс](#page-180-0) > [Изпращане на факс](#page-181-0) > Изпращане на факс в реално време

### **Изпращане на факс в реално време**

**Свързани модели**: MFC-L5710DN/MFC-L5710DW/MFC-L5715DN/MFC-L6710DW/MFC-L6910DN/ MFC-L6915DN/MFC-EX910

Когато изпращате факс, устройството сканира документа в паметта, преди да го изпрати. Когато телефонната линия се освободи, устройството започва набира и да изпраща. Ако искате да изпратите важен документ веднага, без да чакате устройството да извлече сканираните данни от паметта си, изпратете факса бързо, включете [Реално време ТХ].

- Ако паметта е пълна и вие изпращате факс от ADF, устройството ще изпрати документа в реално време (дори ако [Реално време ТХ] е зададено на [Изкл.]). Ако паметта е пълна, не могат да бъдат изпращани факсове от стъклото на скенера, докато не се изтрие нещо от паметта.
- При предаване в реално време функцията за автоматично повторно набиране не е активна, когато се използва стъклото на скенера.
- Ако [Реално време ТХ] е включено, опцията за сканиране на двустранни документи не е налична.

#### >> MFC-L5710DN/MFC-L5710DW/MFC-L5715DN >> MFC-L6710DW/MFC-L6910DN/MFC-L6915DN/MFC-EX910

#### **MFC-L5710DN/MFC-L5710DW/MFC-L5715DN**

1. Заредете документа.

Ø

Ø

Ø

2. Натиснете [  $\frac{1}{2}$  [Факс].

Ако опцията за предварителен преглед на факсовете е зададена на [Вкл.], натиснете  $\begin{array}{|c|c|}\hline \cdots \end{array}$  [Факс] > [Изпращане факсове].

- 3. Натиснете [Опции] > [Реално време ТХ].
- 4. Натиснете [Вкл.] или [Изкл.].
- 5. Натиснете [ОК]. (Ако се покаже бутонът [ОК].)
- 6. Въведете номера на факса.
- 7. Натиснете [Fax старт].

#### **MFC-L6710DW/MFC-L6910DN/MFC-L6915DN/MFC-EX910**

- 1. Заредете документа.
- 2. Натиснете [  $\frac{1}{2}$  [Факс].

Ако опцията за предварителен преглед на факсовете е зададена на [Вкл.], натиснете [Fe] [Факс] > [Изпращане факсове].

- 3. Натиснете [Опции] > [Реално време ТХ].
- 4. Натиснете [Вкл.] или [Изкл.].
- 5. Натиснете [ОК]. (Ако се покаже бутонът [ОК].)

Ако бутонът  $[OK]$  не се показва след настройване, натиснете  $\blacktriangleleft$ , за да се върнете към екрана за изпращане на факс.

6. Въведете номера на факса.

7. Натиснете [Fax старт].

 **Свързана информация**

• [Изпращане на факс](#page-181-0)

∣√

<span id="page-194-0"></span>**▲ [Начало](#page-1-0) > [Факс](#page-180-0) > [Изпращане на факс](#page-181-0) > Изпращане на факс в зададено време (отложен факс)** 

### **Изпращане на факс в зададено време (отложен факс)**

**Свързани модели**: MFC-L5710DN/MFC-L5710DW/MFC-L5715DN/MFC-L6710DW/MFC-L6910DN/ MFC-L6915DN/MFC-EX910

Можете да съхранявате до 50 факса в паметта на устройството, които да се изпратят в следващия период от двадесет и четири часа.

>> MFC-L5710DN/MFC-L5710DW/MFC-L5715DN [>> MFC-L6710DW/MFC-L6910DN/MFC-L6915DN/MFC-EX910](#page-195-0)

#### **MFC-L5710DN/MFC-L5710DW/MFC-L5715DN**

- 1. Заредете документа.
- 2. Натиснете  $\boxed{m}$  [Факс].

Ако опцията за предварителен преглед на факсовете е зададена на [Вкл.], натиснете  $\blacksquare$  [Факс] > [Изпращане факсове].

- 3. Натиснете [Опции] > [Отложен факс] > [Отложен факс].
- 4. Натиснете [Вкл.].

Ø

- 5. Натиснете [Настр. час].
- 6. За да въведете часа, в който искате да бъде изпратен факсът, направете едно от следните неща:
	- Ако сте задали [12 ч. Часовник] в настройката [Вида на часовника], въведете часа в 12 часов формат.

Натиснете [AM] или [PM], а след това натиснете [ОК].

# **ЗАБЕЛЕЖКА**

Ако устройството покаже и натиснете го.

• Ако сте задали [24 ч. часовник] в настройката [Вида на часовника], въведете часа в 24 часов формат, а след това натиснете [ОК].

(Например въведете 19:45 за 7:45 следобед.)

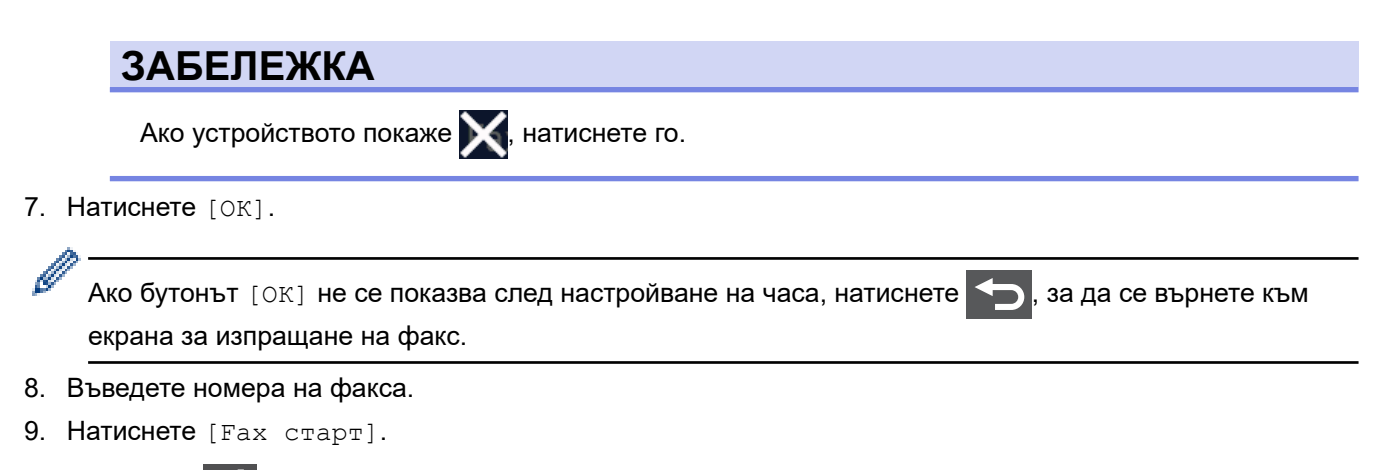

10. Натиснете .

### <span id="page-195-0"></span>**MFC-L6710DW/MFC-L6910DN/MFC-L6915DN/MFC-EX910**

- 1. Заредете документа.
- 2. Натиснете  $\overline{\mathbb{F}}$  [Факс].

Ако опцията за предварителен преглед на факсовете е зададена на [Вкл.], натиснете  $\begin{bmatrix} \Box \ \Box \ \Box \ \Box \end{bmatrix}$  [Факс] > [Изпращане факсове].

- 3. Натиснете [Опции] > [Отложен факс] > [Отложен факс].
- 4. Натиснете [Вкл.].

B

- 5. Натиснете [Настр. час].
- 6. За да въведете часа, в който искате да бъде изпратен факсът, направете едно от следните неща:
	- Ако сте задали [12 ч. Часовник] в настройката [Вида на часовника], въведете часа в 12 часов формат.

Натиснете АМ РМ, за да изберете  $[AM]$  или  $[PM]$ , а след това натиснете  $[OK]$ 

# **ЗАБЕЛЕЖКА**

Ако устройството покаже  $\blacktriangleright$ , натиснете го.

• Ако сте задали [24 ч. часовник] в настройката [Вида на часовника], въведете часа в 24 часов формат, а след това натиснете [ОК].

(Например въведете 19:45 за 7:45 следобед.)

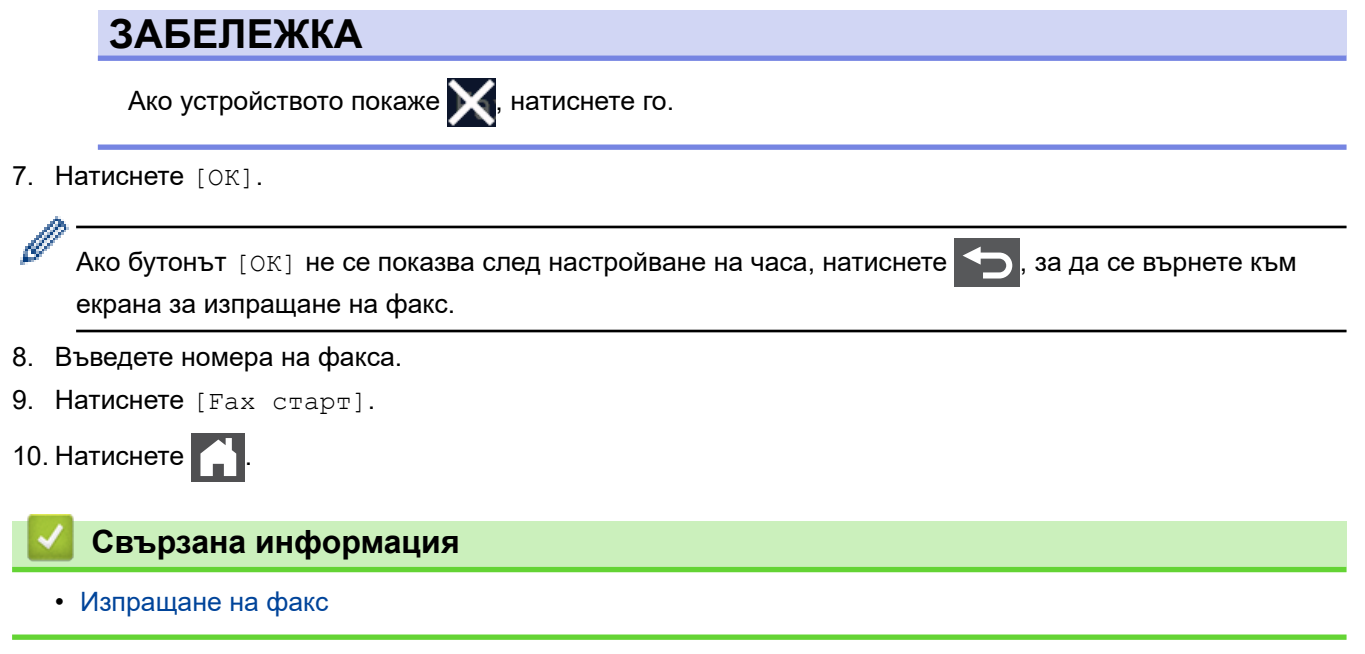

<span id="page-196-0"></span> [Начало](#page-1-0) > [Факс](#page-180-0) > [Изпращане на факс](#page-181-0) > Добавяне на титулна страница към вашия факс

### **Добавяне на титулна страница към вашия факс**

**Свързани модели**: MFC-L5710DN/MFC-L5710DW/MFC-L5715DN/MFC-L6710DW/MFC-L6910DN/ MFC-L6915DN/MFC-EX910

Можете да добавите титулна страница към следващия факс или към всеки изходящ факс.

- Тази функция ще работи само когато зададете своя ИД на станция.
- Титулната страница включва вашия ИД на страница, коментар и името, съхранено в адресната книга.

>> MFC-L5710DN/MFC-L5710DW/MFC-L5715DN

>> MFC-L6710DW/MFC-L6910DN/MFC-L6915DN/MFC-EX910

### **MFC-L5710DN/MFC-L5710DW/MFC-L5715DN**

- 1. Заредете документа.
- 2. Натиснете  $\mathbb{R}$  [Факс].

Ø Ако опцията за предварителен преглед на факсовете е зададена на [Вкл.], натиснете  $\begin{array}{|c|c|}\hline \cdots \end{array}$  [Факс] > [Изпращане факсове].

- 3. Натиснете [Опции] > [Настройка заглавна стр.] > [Настройка заглавна стр.].
- 4. Натиснете [Вкл.].
- 5. Натиснете [Бележ.загл.стр].
- 6. Плъзнете нагоре или надолу или натиснете ▲ или ▼, за да изберете коментара, който искате да използвате, а след това го натиснете.

Натиснете .

- 7. Натиснете [ОК]. (Ако се покаже бутонът [ОК].)
- 8. Въведете номера на факса.
- 9. Натиснете [Fax старт].

Титулната страница ще бъде добавена към следващия факс. Ако искате титулната страница да се добавя към всеки изходящ факс, задайте настройките като новите стойности по подразбиране.

### **MFC-L6710DW/MFC-L6910DN/MFC-L6915DN/MFC-EX910**

- 1. Заредете документа.
- 2. Натиснете  $\Box$  [Факс].

Ако опцията за предварителен преглед на факсовете е зададена на [Вкл.], натиснете  $\mathbb{F}_{m}$  [Факс] > [Изпращане факсове].

3. Натиснете [Опции] > [Настройка заглавна стр.] > [Настройка заглавна стр.].

4. Натиснете [Вкл.].

- 5. Натиснете [Бележ.загл.стр].
- 6. Плъзнете нагоре или надолу или натиснете ▲ или ▼, за да изберете коментара, който искате да използвате, а след това го натиснете.

Натиснете

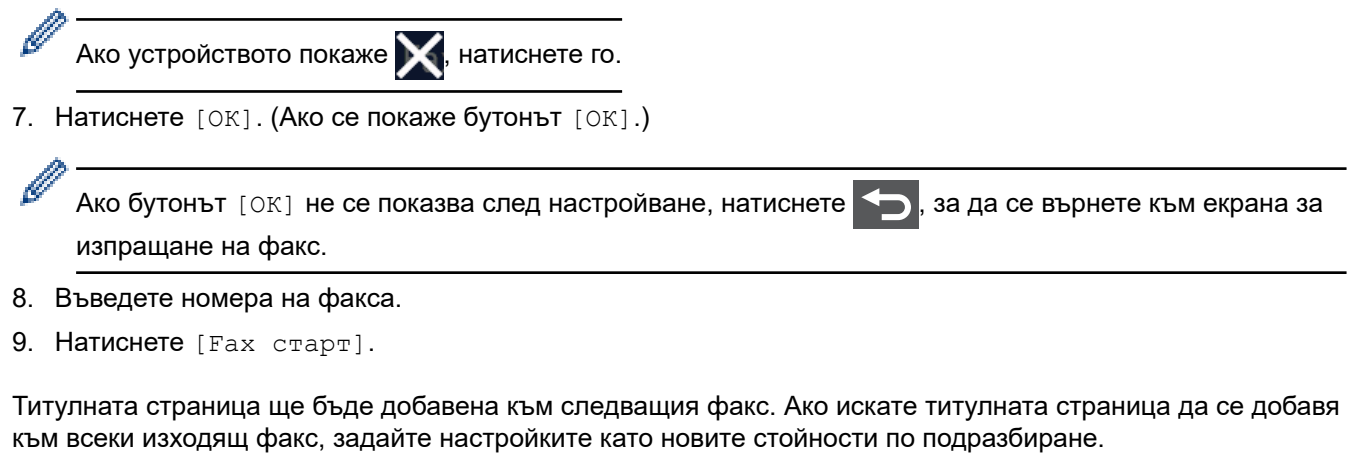

# **Свързана информация**

- [Изпращане на факс](#page-181-0)
	- [Създаване на съобщение за началната страница](#page-198-0)

<span id="page-198-0"></span><u>А</u> [Начало](#page-1-0) > [Факс](#page-180-0) > [Изпращане на факс](#page-181-0) > [Добавяне на титулна страница към вашия факс](#page-196-0) > Създаване на съобщение за началната страница

# **Създаване на съобщение за началната страница**

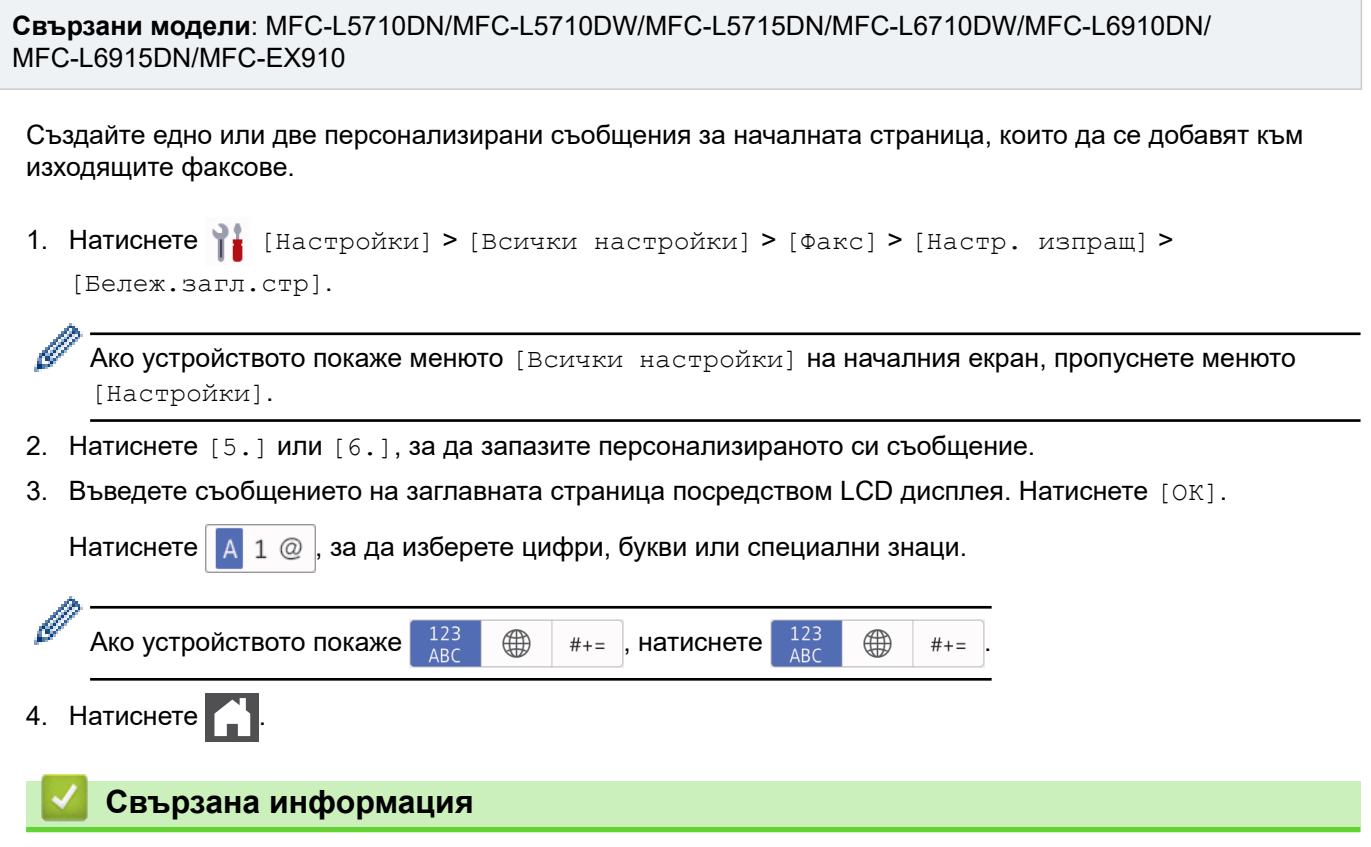

• [Добавяне на титулна страница към вашия факс](#page-196-0)

<span id="page-199-0"></span> [Начало](#page-1-0) > [Факс](#page-180-0) > [Изпращане на факс](#page-181-0) > Отмяна на протичащо получаване или изпращане на факс

### **Отмяна на протичащо получаване или изпращане на факс**

**Свързани модели**: MFC-L5710DN/MFC-L5710DW/MFC-L5715DN/MFC-L6710DW/MFC-L6910DN/ MFC-L6915DN/MFC-EX910

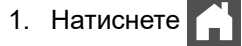

2. Натиснете , докато устройството набира или изпраща факс.

На LCD дисплея се показва [Отказ на задача?].

3. Натиснете опция в таблицата, за да отмените или продължите заявката за факс, която се изпълнява в момента.

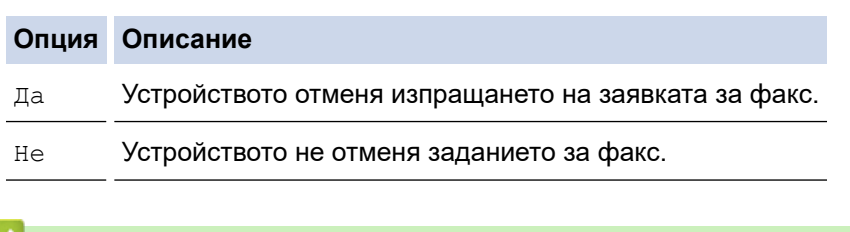

# **Свързана информация**

<span id="page-200-0"></span>**▲ [Начало](#page-1-0) > [Факс](#page-180-0) > [Изпращане на факс](#page-181-0) > Проверка и отмяна на чакащ факс** 

### **Проверка и отмяна на чакащ факс**

**Свързани модели**: MFC-L5710DN/MFC-L5710DW/MFC-L5715DN/MFC-L6710DW/MFC-L6910DN/ MFC-L6915DN/MFC-EX910

Можете да отмените, преди да бъде изпратен факс, като отмените заданието, докато се съхранява в паметта.

1. Натиснете [Настройки] > [Всички настройки] > [Факс] > [Оставащи зад.].

Ако устройството покаже менюто [Всички настройки] на началния екран, пропуснете менюто [Настройки].

- 2. Плъзнете нагоре или надолу или натиснете ▲ или ▼, за да се покажат чакащите задания, а след това натиснете заданието, което искате да отмените.
- 3. Натиснете [Отмяна].
- 4. Натиснете [Да], за да отмените заданието за факс, или [Не], за да излезете, без да отменяте.
- 5. Когато приключите, натиснете  $\Box$

#### **Свързана информация**

### <span id="page-201-0"></span>**Опции за факс**

Ø

**Свързани модели**: MFC-L5710DN/MFC-L5710DW/MFC-L5715DN/MFC-L6710DW/MFC-L6910DN/ MFC-L6915DN/MFC-EX910

#### >> MFC-L5710DN/MFC-L5710DW/MFC-L5715DN

>> MFC-L6710DW/MFC-L6910DN/MFC-L6915DN/MFC-EX910

### **MFC-L5710DN/MFC-L5710DW/MFC-L5715DN**

За да промените настройките за изпращане на факс, натиснете [Отции].

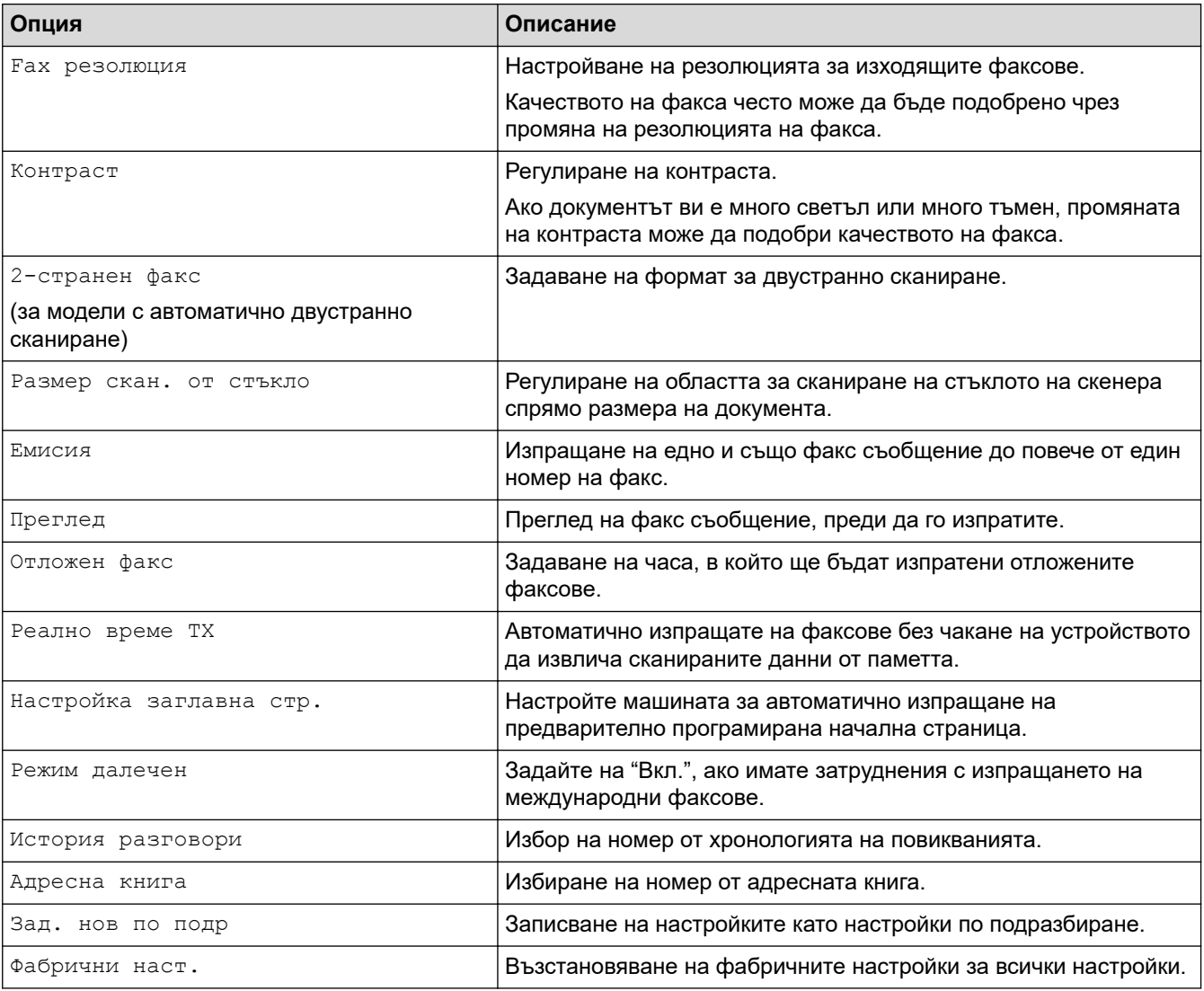

Можете да запаметите текущите настройки, като натиснете [Запиши като пряк път].

### **MFC-L6710DW/MFC-L6910DN/MFC-L6915DN/MFC-EX910**

За да промените опциите за изпращане на факс, натиснете бутона [Опции].

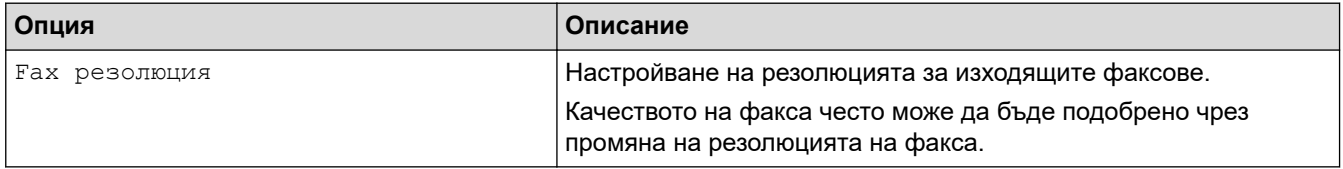

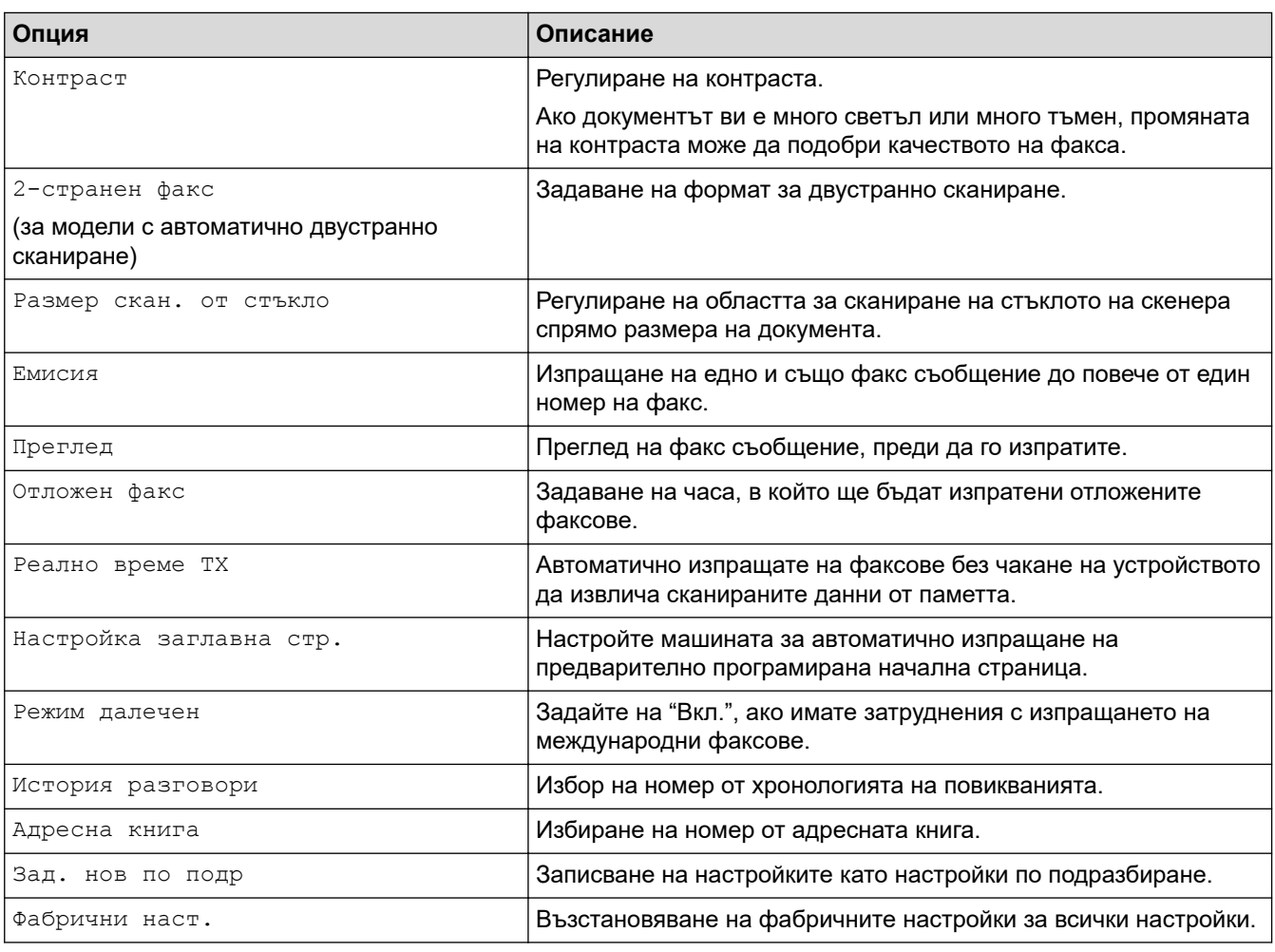

 $\mathscr{Q}$ Можете да запаметите текущите настройки, като натиснете [Запиши като пряк път].

# **Свързана информация**

<span id="page-203-0"></span> [Начало](#page-1-0) > [Факс](#page-180-0) > Получаване на факс

# **Получаване на факс**

**Свързани модели**: MFC-L5710DN/MFC-L5710DW/MFC-L5715DN/MFC-L6710DW/MFC-L6910DN/ MFC-L6915DN/MFC-EX910

- [Настройки на режима на получаване](#page-204-0)
- [Опции за получаване в паметта](#page-214-0)
- [Дистанционно изтегляне на факс](#page-225-0)

<span id="page-204-0"></span>**▲ [Начало](#page-1-0) > [Факс](#page-180-0) > [Получаване на факс](#page-203-0) > Настройки на режима на получаване** 

### **Настройки на режима на получаване**

**Свързани модели**: MFC-L5710DN/MFC-L5710DW/MFC-L5715DN/MFC-L6710DW/MFC-L6910DN/ MFC-L6915DN/MFC-EX910

- [Преглед на режимите на получаване](#page-205-0)
- [Избор на правилния режим на получаване](#page-206-0)
- [Настройване на броя на позвъняванията, преди устройството да отговори](#page-207-0) [\(забавяне на звъненето\)](#page-207-0)
- [Настройване на времето на Ф/Т звънене \(двойно звънене\)](#page-208-0)
- [Настройване на откриване на факс](#page-209-0)
- [Свиване на размера на страницата на прекалено голям входящ факс](#page-210-0)
- [Задаване на двустранен печат за получените факсове](#page-211-0)
- [Настройване на щампа за получен факс](#page-212-0)
- [Получаване на факс в края на телефонен разговор](#page-213-0)

<span id="page-205-0"></span>**▲ [Начало](#page-1-0) > [Факс](#page-180-0) > [Получаване на факс](#page-203-0) > [Настройки на режима на получаване](#page-204-0) > Преглед на режимите** на получаване

### **Преглед на режимите на получаване**

**Свързани модели**: MFC-L5710DN/MFC-L5710DW/MFC-L5715DN/MFC-L6710DW/MFC-L6910DN/ MFC-L6915DN/MFC-EX910

Някои режими на получаване отговарят автоматично (режим "Само Fax" и режим "Факс/тел"). Възможно е да искате да промените забавянето на звъненето, преди да използвате тези режими.

#### **Режим "Само Fax"**

([Само Fax] в менюто на устройството)

Режимът "Само Fax" автоматично отговаря на всяко повикване като факс.

#### **Режим "Fax/Тел"**

([Факс/Тел.] в менюто на устройството)

Режимът за факс/телефон ви помага да управлявате входящите повиквания, като разпознава дали са факсове, или гласови повиквания, и ги обработва по един от следните начини:

- Факсовете ще се получават автоматично.
- Гласовите повиквания стартират Ф/Т позвъняване, за да бъдете уведомени да вдигнете телефона. Ф/Т позвъняването е бързо псевдо/двойно позвъняване, извършено от вашето устройство.

#### **Режим "Ръчно"**

([Ръчно] в менюто на устройството)

За да получите факс в ръчен режим, вдигнете слушалката на външния телефон, свързан към устройството.

Когато чуете сигнала за факс (къси, повтарящи се звукови сигнали), натиснете бутоните от таблицата, за да получите факс. Използвайте функцията за откриване на факс за получаване на факсове, когато сте вдигнали слушалка на същата линия като тази на устройството.

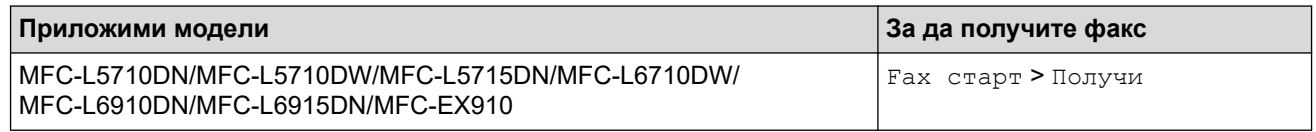

#### **Режим "Външен TAD"**

([Външен TAD] в менюто на устройството)

Режимът "Външен TAD" дава възможност на външен телефонен секретар да управлява входящите ви повиквания.

Входящите повиквания ще се обработват по следните начини:

- Факсовете ще се получават автоматично.
- Лицата, които осъществяват гласово повикване, могат да запишат съобщение на външния телефонен секретар.

#### **Свързана информация**

<span id="page-206-0"></span> [Начало](#page-1-0) > [Факс](#page-180-0) > [Получаване на факс](#page-203-0) > [Настройки на режима на получаване](#page-204-0) > Избор на правилния режим на получаване

### **Избор на правилния режим на получаване**

**Свързани модели**: MFC-L5710DN/MFC-L5710DW/MFC-L5715DN/MFC-L6710DW/MFC-L6910DN/ MFC-L6915DN/MFC-EX910

Трябва да изберете режим на получаване в зависимост от външните устройства и от телефонните услуги, които използвате по линията.

По подразбиране устройството получава всички факсове, които са му изпратени. Фигурата по-долу ще ви помогне да изберете правилния режим.

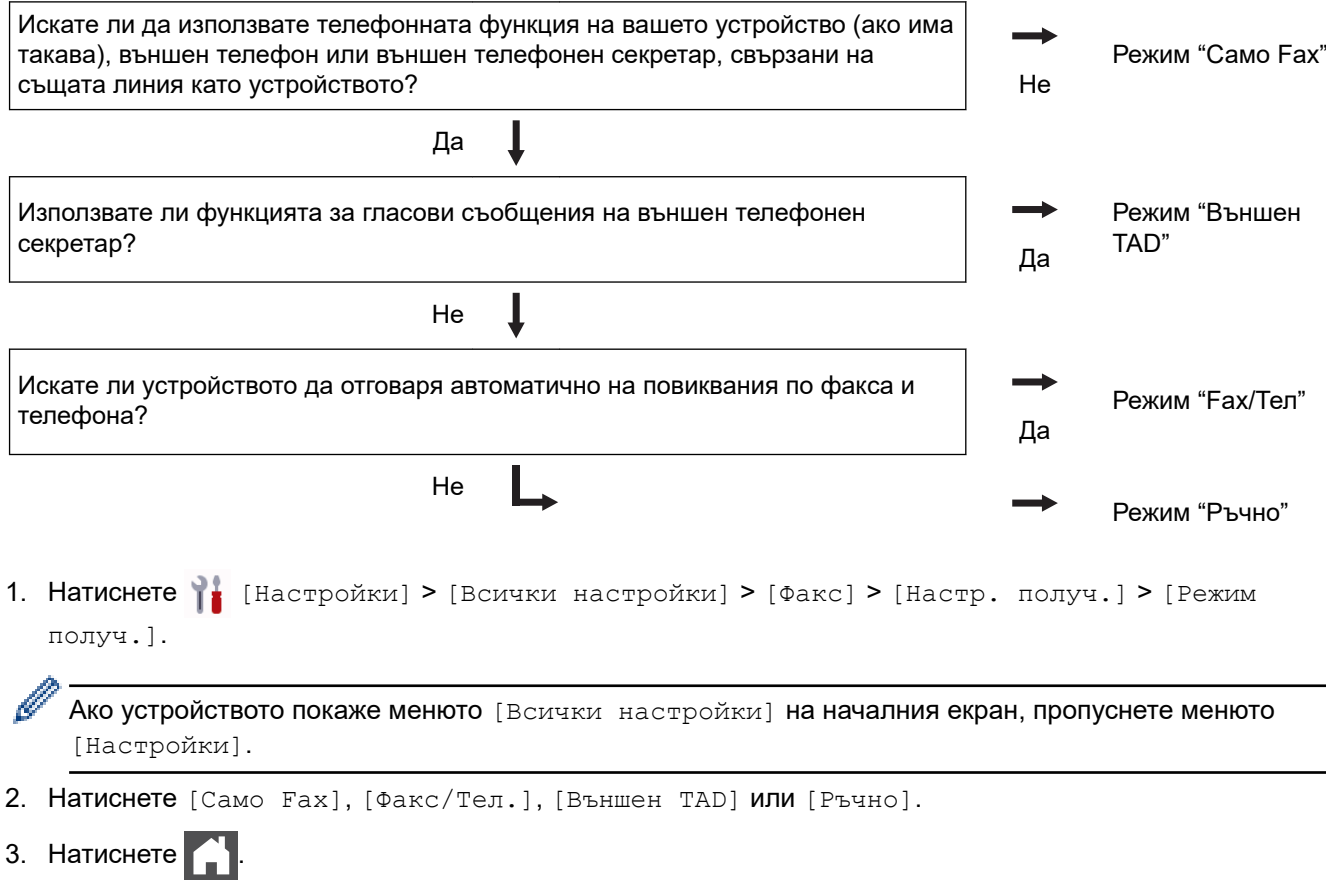

 **Свързана информация**

• [Настройки на режима на получаване](#page-204-0)

**Свързани теми:**

• [Проблеми с телефона и факса](#page-530-0)

<span id="page-207-0"></span><u>● [Начало](#page-1-0) > [Факс](#page-180-0) > [Получаване на факс](#page-203-0) > [Настройки на режима на получаване](#page-204-0) > Настройване на броя</u> на позвъняванията, преди устройството да отговори (забавяне на звъненето)

# **Настройване на броя на позвъняванията, преди устройството да отговори (забавяне на звъненето)**

**Свързани модели**: MFC-L5710DN/MFC-L5710DW/MFC-L5715DN/MFC-L6710DW/MFC-L6910DN/ MFC-L6915DN/MFC-EX910

Когато някой се обади на вашето устройство, ще чуете нормалния звук на звънене на телефона. Броят на позвъняванията се задава чрез настройката за забавяне на звъненето.

- Настройката "Забавяне на звъненето" задава колко пъти да звъни устройството, преди да отговори в режими "Само Fax" и "Fax/тел".
- Ако имате външни или вътрешни телефонни номера на една и съща линия с тази на устройството, изберете максималния брой позвънявания.
- 1. Натиснете  $\|$  [Настройки] > [Всички настройки] > [Факс] > [Настр. получ.] > [Забавено звън.].

Ако устройството покаже менюто [Всички настройки] на началния екран, пропуснете менюто [Настройки].

2. Въведете желания брой позвънявания.

Ако изберете [0], устройството ще отговори незабавно и линията няма да звъни изобщо (достъпно само за някои страни).

3. Натиснете .

#### **Свързана информация**

• [Настройки на режима на получаване](#page-204-0)

#### **Свързани теми:**

• [Проблеми с телефона и факса](#page-530-0)

<span id="page-208-0"></span> [Начало](#page-1-0) > [Факс](#page-180-0) > [Получаване на факс](#page-203-0) > [Настройки на режима на получаване](#page-204-0) > Настройване на времето на Ф/Т звънене (двойно звънене)

### **Настройване на времето на Ф/Т звънене (двойно звънене)**

**Свързани модели**: MFC-L5710DN/MFC-L5710DW/MFC-L5715DN/MFC-L6710DW/MFC-L6910DN/ MFC-L6915DN/MFC-EX910

Когато зададете режима на получаване на режим на факс/телефон, ако повикването е факс, устройството ви ще го получи автоматично. Ако обаче е гласово повикване, устройството ще започне Ф/Т позвъняване (бързо двойно позвъняване) за периода от време, зададен в настройката за време на Ф/Т позвъняване. Когато чувате Ф/Т позвъняването, това означава, че на линията има гласово повикване.

Функцията за време на Ф/Т позвъняване работи, когато сте задали режим "Fax/тел" като режим за получаване.

Тъй като Ф/Т позвъняването се извършва от устройството, вътрешните и външните телефони няма да звънят; въпреки това вие можете да отговорите на повикването от всеки телефон.

1. Натиснете [Настройки] > [Всички настройки] > [Факс] > [Настр. получ.] > [F/T прод.звън.].

Ако устройството покаже менюто [Всички настройки] на началния екран, пропуснете менюто [Настройки].

- 2. Натиснете колко дълго искате да звъни устройството, за да ви уведомява за гласово повикване.
- $3.$  Натиснете  $\blacksquare$

Дори ако отсрещната страна затвори по време на двойното/псевдо позвъняване, устройството ще продължи да звъни за зададения период от време.

#### **Свързана информация**

<span id="page-209-0"></span> [Начало](#page-1-0) > [Факс](#page-180-0) > [Получаване на факс](#page-203-0) > [Настройки на режима на получаване](#page-204-0) > Настройване на откриване на факс

### **Настройване на откриване на факс**

**Свързани модели**: MFC-L5710DN/MFC-L5710DW/MFC-L5715DN/MFC-L6710DW/MFC-L6910DN/ MFC-L6915DN/MFC-EX910

**Ако "Откриване на факс" е включено:** Устройството получава автоматично факс повикване дори ако отговорите на обаждането. Когато видите [Получаване] на LCD дисплея или чуете звукови сигнали в използваната от вас слушалка, просто поставете отново слушалката. Вашето устройство ще направи останалото.

**Ако функцията за откриване на факс е изключена:** Ако сте до устройството и отговорите на факс повикване, като вдигнете слушалката, натиснете бутоните в следващата таблица, за да получите факса. Ако отговорите от вътрешен телефон или външен телефон, натиснете \***51**.

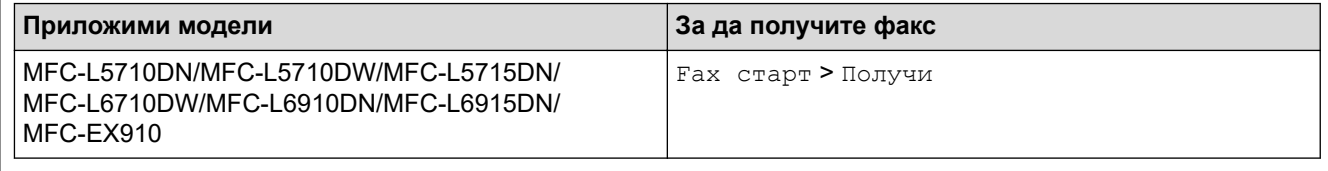

- Ако за тази функция е зададено [Вкл.], но устройството ви не се свързва към факс повикване, когато вдигнете слушалката на вътрешния или външния телефон, натиснете кода за дистанционно активиране \***51**.
- Ако изпращате факсове от компютър на една и съща телефонна линия и устройството ги прекъсва, настройте "Откриване на факс" на [Изкл.].
- 1. Натиснете [Настройки] > [Всички настройки] > [Факс] > [Настр. получ.] > [Засич. Fax].

Ако устройството покаже менюто [Всички настройки] на началния екран, пропуснете менюто [Настройки].

- 2. Натиснете [Вкл.] или [Изкл.].
- $3.$  Натиснете  $\Box$

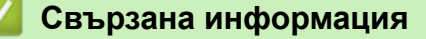

<span id="page-210-0"></span> [Начало](#page-1-0) > [Факс](#page-180-0) > [Получаване на факс](#page-203-0) > [Настройки на режима на получаване](#page-204-0) > Свиване на размера на страницата на прекалено голям входящ факс

## **Свиване на размера на страницата на прекалено голям входящ факс**

**Свързани модели**: MFC-L5710DN/MFC-L5710DW/MFC-L5715DN/MFC-L6710DW/MFC-L6910DN/ MFC-L6915DN/MFC-EX910

Ако активирате функцията за автоматично намаляване, устройството намалява всяка страница от входящ факс, за да се събере на хартията. Устройството изчислява процента на намаляване, като използва размера на страницата на факса и настройката на размера хартия.

1. Натиснете [Настройки] > [Всички настройки] > [Факс] > [Настр. получ.] > [Авто редукция].

Ако устройството покаже менюто [Всички настройки] на началния екран, пропуснете менюто [Настройки].

- 2. Натиснете [Вкл.] или [Изкл.].
- 3. Натиснете

Ø

#### **Свързана информация**

<span id="page-211-0"></span> [Начало](#page-1-0) > [Факс](#page-180-0) > [Получаване на факс](#page-203-0) > [Настройки на режима на получаване](#page-204-0) > Задаване на двустранен печат за получените факсове

### **Задаване на двустранен печат за получените факсове**

**Свързани модели**: MFC-L5710DN/MFC-L5710DW/MFC-L5715DN/MFC-L6710DW/MFC-L6910DN/ MFC-L6915DN/MFC-EX910

Вашето устройство отпечатва получените факсове от двете страни на хартията, когато [2-странно] е зададено на [Вкл.].

- За тази функция използвайте хартия с размер А4 (от 60 до 105 г/м<sup>2</sup>).
- Когато е разрешен двустранен печат, входящите факсове се намаляват автоматично, за да се поберат на хартията в тавата за хартия.
- 1. Натиснете [Настройки] > [Всички настройки] > [Факс] > [Настр. получ.] > [2 странно].

Ако устройството покаже менюто [Всички настройки] на началния екран, пропуснете менюто [Настройки].

- 2. Натиснете [Вкл.] или [Изкл.].
- 3. Натиснете .

Ø

#### **Свързана информация**

<span id="page-212-0"></span> [Начало](#page-1-0) > [Факс](#page-180-0) > [Получаване на факс](#page-203-0) > [Настройки на режима на получаване](#page-204-0) > Настройване на щампа за получен факс

### **Настройване на щампа за получен факс**

**Свързани модели**: MFC-L5710DN/MFC-L5710DW/MFC-L5715DN/MFC-L6710DW/MFC-L6910DN/ MFC-L6915DN/MFC-EX910

Можете да зададете на устройството да отпечатва датата и часа на получаване в средата на най-горната част на всяка получена факс страница.

- Уверете се, че сте задали текущата дата и час в устройството.
- Часът и датата на получаване няма да се виждат, когато се използва интернет факс.
- 1. Натиснете | [Настройки] > [Всички настройки] > [Факс] > [Настр. получ.] > [Печат пол. факс].

Ако устройството покаже менюто [Всички настройки] на началния екран, пропуснете менюто [Настройки].

- 2. Натиснете [Вкл.] или [Изкл.].
- $3.$  Натиснете  $\Box$

Ø

#### **Свързана информация**

<span id="page-213-0"></span>**▲ [Начало](#page-1-0) > [Факс](#page-180-0) > [Получаване на факс](#page-203-0) > [Настройки на режима на получаване](#page-204-0) > Получаване на факс в** края на телефонен разговор

### **Получаване на факс в края на телефонен разговор**

**Свързани модели**: MFC-L5710DN/MFC-L5710DW/MFC-L5715DN/MFC-L6710DW/MFC-L6910DN/ MFC-L6915DN/MFC-EX910

Ако говорите по телефона, свързан към вашето устройството и отсрещната страна също говори по телефона, свързан към неговото факс устройство, в края на разговора отсрещната страна може да ви изпрати факс, преди да затворите слушалката.

ADF на устройството трябва да е празно.

- 1. Помолете отсрещната страна да постави документа в устройството и да натисне бутона за стартиране или изпращане.
- 2. Когато чуете CNG тоновете (бавно повтарящи се звукови сигнали), натиснете [Fax старт].

Ако устройството е в процес на автоматично повторно набиране, изчакайте го да приключи, и опитайте отново.

- 3. Натиснете [Получи], за да получите факс.
- 4. Поставете на място слушалката на външния телефон.

#### **Свързана информация**

Ø

### <span id="page-214-0"></span>**Опции за получаване в паметта**

**Свързани модели**: MFC-L5710DN/MFC-L5710DW/MFC-L5715DN/MFC-L6710DW/MFC-L6910DN/ MFC-L6915DN/MFC-EX910

Използвайте опциите за получаване в паметта, за да насочвате входящите факсове, когато сте далече от устройството. Можете да използвате само по една опция за получаване в паметта:

За получаване в паметта може да се зададе:

- Получаване на PC-Fax
- Препращане на факс
- Запаметяване на факсове
- Препращане в облак (Устройството препраща получените факсове към онлайн услуги.)
- Препращане в мрежа (Устройството препраща получените факсове към местоназначение в мрежа.)
- Изкл.
	- [Използвайте PC-Fax Receive, за да прехвърлите получените факсове на компютъра](#page-215-0) [си \(само за Windows\)](#page-215-0)
	- [Препращане на входящи факсове към друго устройство](#page-216-0)
	- [Съхраняване на входящи факсове в паметта на устройството](#page-217-0)
	- [Промяна на опциите за получаване в паметта](#page-218-0)
	- [Изключване на получаването в паметта](#page-219-0)
	- [Отпечатване на факс, съхранен в паметта на устройството](#page-220-0)
	- [Препращане на входящите факсове към местоназначение в мрежата](#page-221-0)

<span id="page-215-0"></span> [Начало](#page-1-0) > [Факс](#page-180-0) > [Получаване на факс](#page-203-0) > [Опции за получаване в паметта](#page-214-0) > Използвайте PC-Fax Receive, за да прехвърлите получените факсове на компютъра си (само за Windows)

# **Използвайте PC-Fax Receive, за да прехвърлите получените факсове на компютъра си (само за Windows)**

**Свързани модели**: MFC-L5710DN/MFC-L5710DW/MFC-L5715DN/MFC-L6710DW/MFC-L6910DN/ MFC-L6915DN/MFC-EX910

Включете функцията за получаване на PC-Fax за автоматично съхраняване на входящите факсове в паметта на устройството и изпращане на вашия компютър. Използвайте компютъра си за разглеждане и съхраняване на тези факсове.

За прехвърляне на получените факсове на компютъра трябва да имате софтуер PC-FAX Receiving, който се изпълнява на компютъра ви.

Дори ако сте изключите компютъра си (например през нощта или уикенда), устройството ви ще получи и съхрани факсовете в паметта си.

Когато включите компютъра и софтуерът за получаване на PC-FAX (факс от компютър) работи, вашето устройство ще прехвърли автоматично факсовете към компютъра ви.

Ако сте избрали [Рез. печат: Вкл.], устройството освен това ще отпечата факса.

1. Натиснете [Настройки] > [Всички настройки] > [Факс] > [Настр. получ.] > [PC Fax получ.].

Ако устройството покаже менюто [Всички настройки] на началния екран, пропуснете менюто [Настройки].

2. Натиснете [Вкл.].

Ø

3. Натиснете [ОК] и следвайте инструкциите на LCD дисплея.

• Получаване на PC-Fax не е налично за macOS.

- Ако получите съобщение за грешка и устройството не може да разпечата факсовете в паметта, можете да използвате тази настройка за прехвърляне на вашите факсове на компютъра.
- 4. Натиснете [<USB>] или името на компютъра, на който искате да получите факсовете, ако сте в мрежа, а след това натиснете [ОК].
- 5. Натиснете [Рез. печат: Вкл.] или [Рез. печат: Изкл.].
- 6. Натиснете  $\Box$

#### **Свързана информация**

• [Опции за получаване в паметта](#page-214-0)
**▲ [Начало](#page-1-0) > [Факс](#page-180-0) > [Получаване на факс](#page-203-0) > [Опции за получаване в паметта](#page-214-0) > Препращане на входящи** факсове към друго устройство

# **Препращане на входящи факсове към друго устройство**

**Свързани модели**: MFC-L5710DN/MFC-L5710DW/MFC-L5715DN/MFC-L6710DW/MFC-L6910DN/ MFC-L6915DN/MFC-EX910

Използвайте функцията за препращане на факсове, за да препратите автоматично входящите факсове към друго устройство.

1. Натиснете [Настройки] > [Всички настройки] > [Факс] > [Настр. получ.] > [Получ. в памет].

Ако устройството покаже менюто [Всички настройки] на началния екран, пропуснете менюто [Настройки].

- 2. Натиснете [Fax препращане].
- 3. Направете едно от следните неща:
	- Натиснете [Ръчно], за да въведете номера на факс на получателя (до 20 цифри) или имейл адрес от LCD дисплея.

Натиснете [ОК].

За препращане на факс с помощта на имейл адрес натиснете  $\|\mathbf{V}\| \times$ , въведете имейл адреса и натиснете [ОК].

Изберете желания тип файл.

(На определени модели трябва да свалите Internet Fax, за да използвате функцията за интернет факс и функцията за сканиране към имейл сървър.)

• Натиснете [Адресна книга].

Плъзнете нагоре или надолу или натиснете ▲ или V, за да превъртите, докато намерите номера на факса, на който искате да бъдат препратени факсовете.

Натиснете номера на факса или имейл адреса, който искате.

Натиснете [Рез. печат: Вкл.] или [Рез. печат: Изкл.]. Ако изберете [Рез. печат: Вкл.], устройството също отпечатва копие на получените факсове на вашето устройство.

4. Натиснете

#### **Свързана информация**

**▲ [Начало](#page-1-0) > [Факс](#page-180-0) > [Получаване на факс](#page-203-0) > [Опции за получаване в паметта](#page-214-0) > Съхраняване на входящи** факсове в паметта на устройството

# **Съхраняване на входящи факсове в паметта на устройството**

**Свързани модели**: MFC-L5710DN/MFC-L5710DW/MFC-L5715DN/MFC-L6710DW/MFC-L6910DN/ MFC-L6915DN/MFC-EX910

Използвайте функцията за съхранение на факсове, за да съхранявате получените факсове в паметта на устройството. Извличайте съхранените факс съобщения от факс устройство в друго местоположение с помощта на командите за дистанционно извличане. Вашето устройство ще отпечата архивно копие от всеки съхранен факс.

1. Натиснете [Настройки] > [Всички настройки] > [Факс] > [Настр. получ.] > [Получ. в памет].

Ако устройството покаже менюто [Всички настройки] на началния екран, пропуснете менюто [Настройки].

2. Натиснете [Fax съхранение].

Натиснете [Рез. печат: Вкл.] или [Рез. печат: Изкл.]. Ако изберете [Рез. печат: Вкл.], устройството също отпечатва копие на получените факсове на вашето устройство.

3. Натиснете

Ø

Ø

### **Свързана информация**

**▲ [Начало](#page-1-0) > [Факс](#page-180-0) > [Получаване на факс](#page-203-0) > [Опции за получаване в паметта](#page-214-0) > Промяна на опциите за** получаване в паметта

### **Промяна на опциите за получаване в паметта**

**Свързани модели**: MFC-L5710DN/MFC-L5710DW/MFC-L5715DN/MFC-L6710DW/MFC-L6910DN/ MFC-L6915DN/MFC-EX910

Ако в паметта на устройството има получени факсове, когато променяте операциите на отдалечен факс, на LCD дисплея ще се появи един от следните въпроси:

**Ако получените факсове са били разпечатани автоматично, LCD дисплеят показва [Изтриване на всички документи?]**

- Направете едно от следните неща:
	- Ако натиснете [Да], факсовете от паметта ще бъдат изтрити преди промяната на настройката.
	- Ако натиснете [Не], факсовете от паметта няма да бъдат изтрити и настройката ще остане непроменена.

#### **Ако има неотпечатани факсове в паметта на устройството, на LCD дисплея се показва [Печат на всички факсове?]**

- Направете едно от следните неща:
	- Ако натиснете  $\lceil \text{Ja} \rceil$ , факсовете от паметта ще бъдат отпечатани преди промяната на настройката.
	- Ако натиснете [Не], факсовете от паметта няма да бъдат отпечатани и настройката ще остане непроменена.

#### **Ако в паметта на устройството са останали получени факсове, когато промените на [PC Fax получ.] от друга опция ([Fax препращане] или [Fax съхранение]).**

Натиснете [<USB>] или името на компютъра, ако сте в мрежа, а след това натиснете [OK]. Ще бъдете попитани дали искате да включите архивен печат.

На LCD дисплея се показва:

#### **[Изпрати Fax->PC?]**

- Ако натиснете  $[\text{Ja}]$ , факсовете от паметта ще бъдат изпратени към вашия компютър преди промяната на настройката.
- Ако натиснете  $[He]$ , факсовете от паметта няма да бъдат изтрити и настройката ще остане непроменена.

### **Свързана информация**

 [Начало](#page-1-0) > [Факс](#page-180-0) > [Получаване на факс](#page-203-0) > [Опции за получаване в паметта](#page-214-0) > Изключване на получаването в паметта

### **Изключване на получаването в паметта**

**Свързани модели**: MFC-L5710DN/MFC-L5710DW/MFC-L5715DN/MFC-L6710DW/MFC-L6910DN/ MFC-L6915DN/MFC-EX910

Изключете получаването в паметта, ако не искате устройството да записва и прехвърля входящите факсове.

1. Натиснете [Настройки] > [Всички настройки] > [Факс] > [Настр. получ.] > [Получ. в памет].

Ако устройството покаже менюто [Всички настройки] на началния екран, пропуснете менюто [Настройки].

2. Натиснете [Изкл.].

На LCD дисплея ще покажат още опции, ако все още има получени факсове в паметта на устройството.

3. Натиснете .

Ø

 **Свързана информация**

 [Начало](#page-1-0) > [Факс](#page-180-0) > [Получаване на факс](#page-203-0) > [Опции за получаване в паметта](#page-214-0) > Отпечатване на факс, съхранен в паметта на устройството

# **Отпечатване на факс, съхранен в паметта на устройството**

**Свързани модели**: MFC-L5710DN/MFC-L5710DW/MFC-L5715DN/MFC-L6710DW/MFC-L6910DN/ MFC-L6915DN/MFC-EX910

Ако изберете [Fax съхранение], можете все пак да отпечатвате факсове от паметта на устройството.

1. Натиснете [Настройки] > [Всички настройки] > [Факс] > [Отпечатай док.].

Ако устройството покаже менюто [Всички настройки] на началния екран, пропуснете менюто [Настройки].

2. Натиснете [Да].

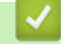

R

#### **Свързана информация**

• [Опции за получаване в паметта](#page-214-0)

#### **Свързани теми:**

• [Съобщения за грешки и за техническа поддръжка](#page-493-0)

**▲ [Начало](#page-1-0) > [Факс](#page-180-0) > [Получаване на факс](#page-203-0) > [Опции за получаване в паметта](#page-214-0) > Препращане на входящите** факсове към местоназначение в мрежата

# **Препращане на входящите факсове към местоназначение в мрежата**

**Свързани модели**: MFC-L5710DN/MFC-L5710DW/MFC-L5715DN/MFC-L6710DW/MFC-L6910DN/ MFC-L6915DN/MFC-EX910

Настройте профил, за да препращате входящи факсове директно в папка на сървър FTP, SFTP, CIFS или SharePoint.

- Препоръчваме да използвате най-новата версия на следните уеб браузъри:
	- Microsoft Edge, Firefox и Google Chrome™ за Windows
	- Safari, Firefox и Google Chrome™ за Мас
	- Google Chrome<sup>™</sup> за Android<sup>™</sup>
	- Safari и Google Chrome™ за iOS
- Уверете се, че JavaScript и бисквитките са винаги активирани независимо кой браузър използвате.
- 1. Стартирайте уеб браузъра.
- 2. Въведете "https://IP адрес на устройството" в адресната лента на браузъра (където "IP адрес на устройството" е IP адресът на вашето устройство).
	- Например:

https://192.168.1.2

3. Ако се изисква, въведете паролата в полето **Login (Вход)**, след което щракнете върху **Login (Вход)**.

Паролата по подразбиране за управление на настройките на това устройство се намира на гърба на устройството и е отбелязана с "**Pwd**".

4. Отидете в навигационното меню и щракнете върху **Administrator (Администратор)** > **Network Profile (Мрежов профил)**.

Започнете от  $\equiv$ , ако навигационното меню не се вижда в лявата страна на екрана.

- 5. Изберете опцията **FTP**, **SFTP**, **Network (Мрежа)** или **SharePoint** и след това щракнете върху **Submit (Изпращане)**.
- 6. Настройте профил за своя сървър, като използвате една от следните таблици:

Използването на следните знаци: ?, /, \, ", :, <, >, | или \* може да предизвика грешка при изпращане.

### **FTP**

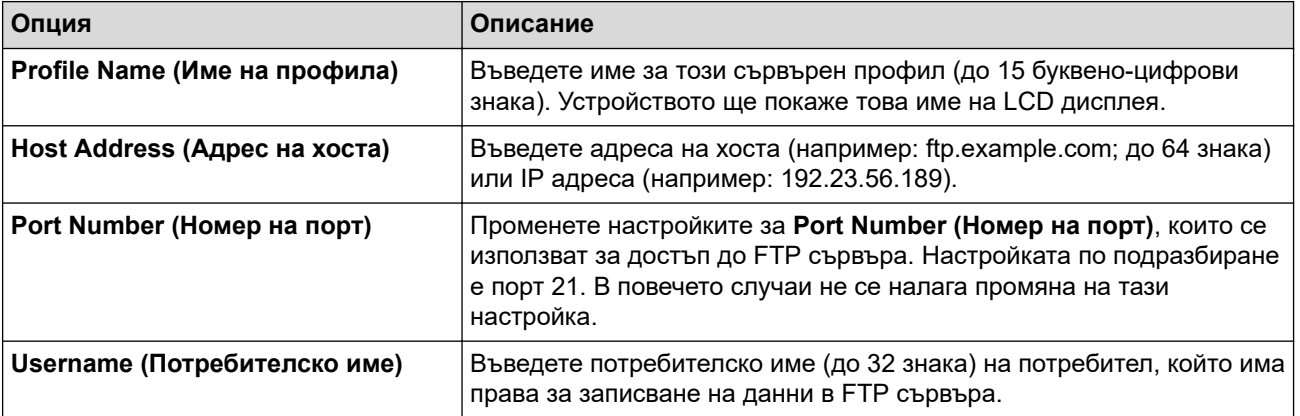

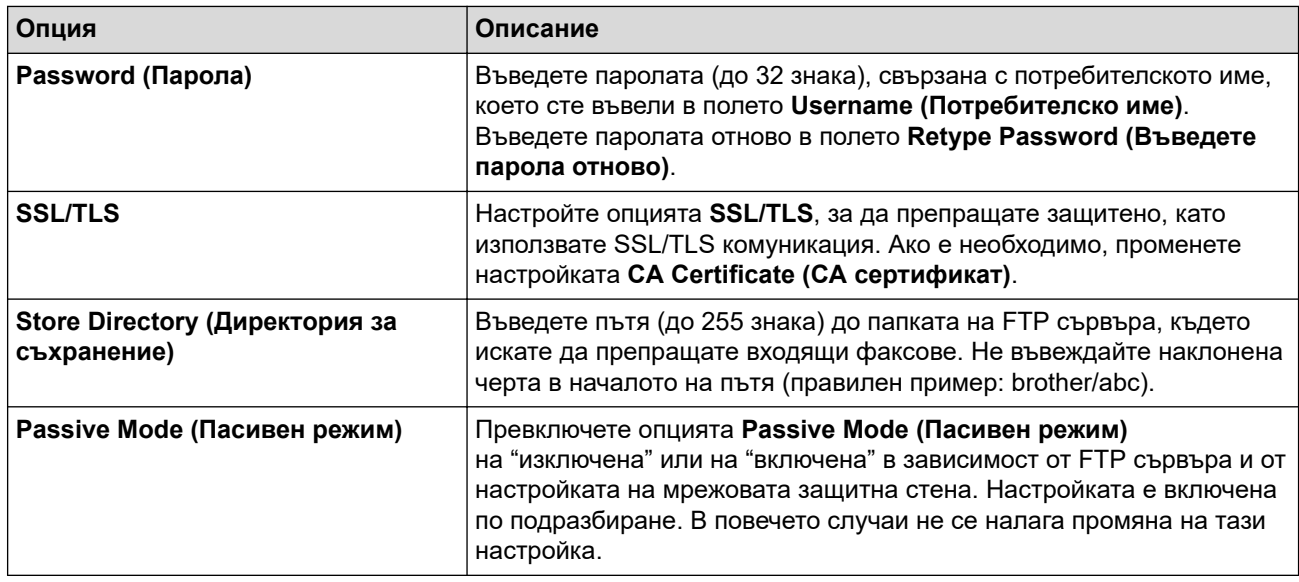

# **SFTP**

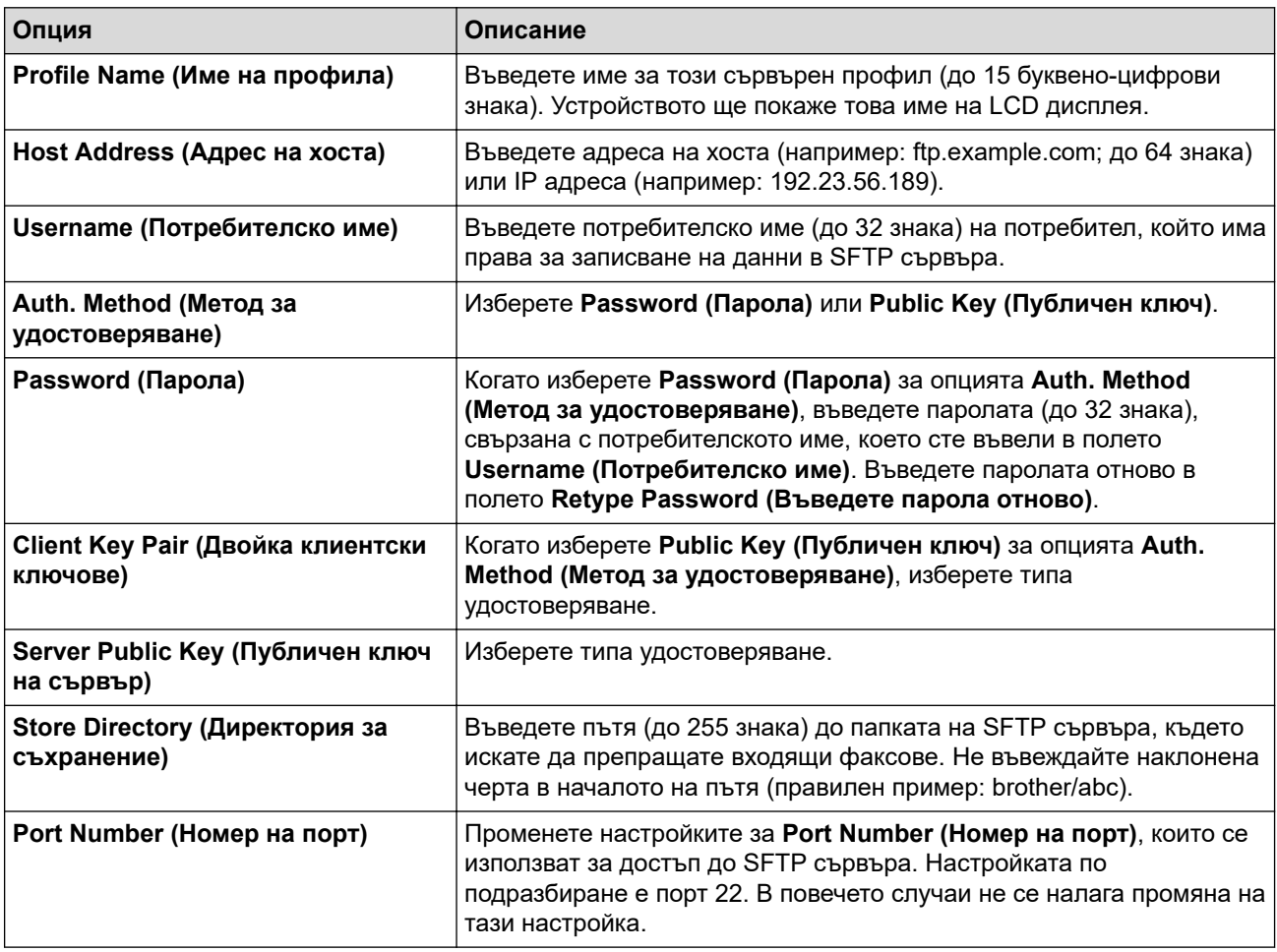

# **Network (Мрежа)**

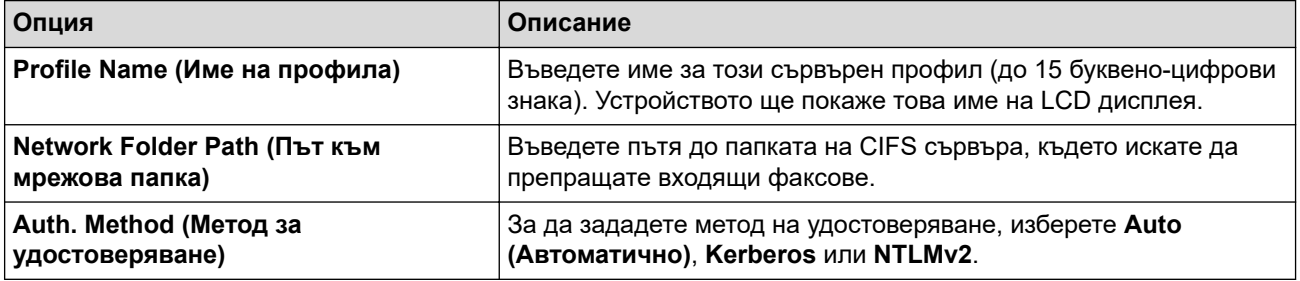

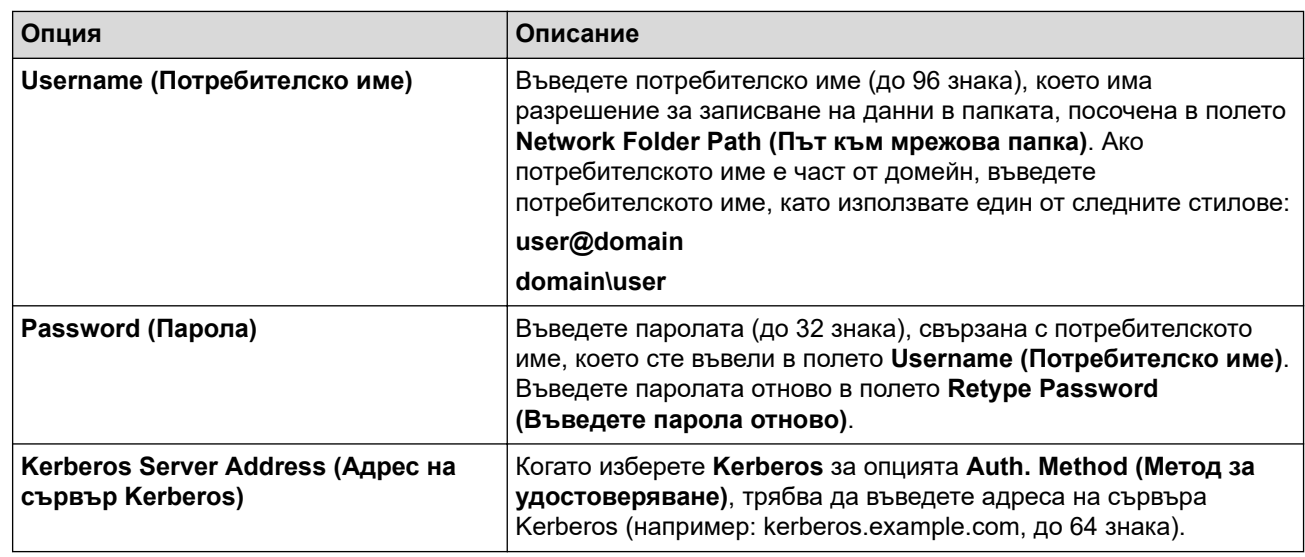

Трябва да конфигурирате SNTP (мрежов сървър за време) или трябва да зададете правилно датата, часа и часовата зона на контролния панел. Часът трябва да съответства на часа на Kerberos сървъра и CIFS сървъра.

# **SharePoint**

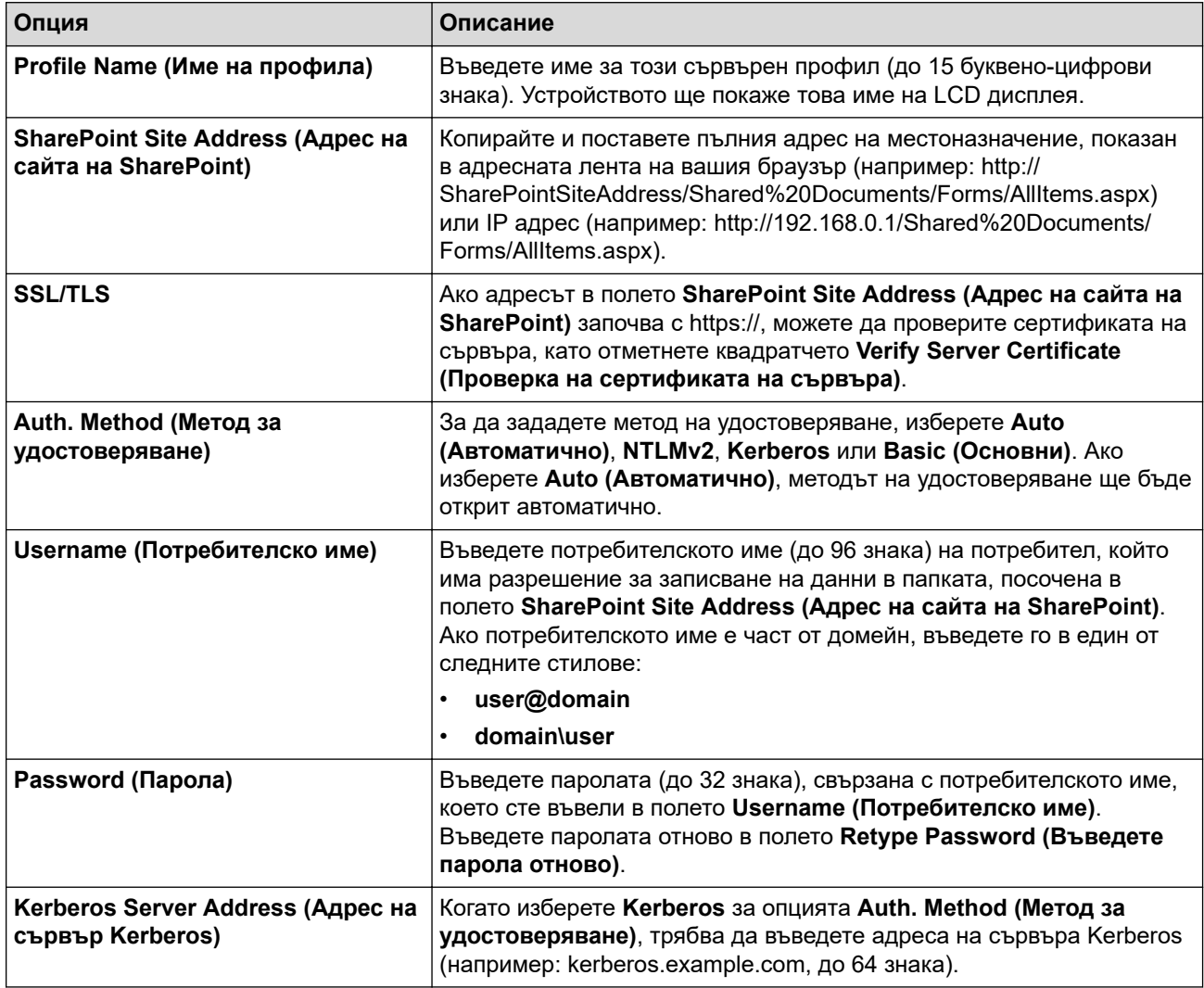

7. Щракнете върху **Submit (Изпращане)**.

<sup>8.</sup> За да зададете функцията за препращане на факс, отидете в менюто за навигация и щракнете върху **Fax** > **Remote Fax Options (Опции за дистанционен факс)**.

- 9. Изберете **Forward to Network (Пренасочване към мрежата)** от падащия списък **Fwd/Store/Cloud/ Network (Пренасочване/Съхранение/Облак/Мрежа)**.
- 10. Изберете типа файл, който искате да използвате.
- 11. За да отпечатвате резервно копие на входящите факсове, изберете **On (Включено)** за **Backup print (Архивен печат)**.
- 12. Изберете профила, който искате да използвате, от падащия списък **Network Profile (Мрежов профил)**.
- 13. Ако се изисква, въведете трицифрен код за отдалечен достъп в полето **Remote Access Code (Код за отдалечен достъп)**.

• За кода за отдалечен достъп можете да използвате цифри от 0 до 9, \* или #.

- Кодът за отдалечен достъп трябва да е различен от дистанционните кодове за функциите на факс.
- 14. Щракнете върху **Submit (Изпращане)**.

#### **Свързана информация**

- [Опции за получаване в паметта](#page-214-0)
- [Мрежови функции](#page-314-0)

Ø

<span id="page-225-0"></span> [Начало](#page-1-0) > [Факс](#page-180-0) > [Получаване на факс](#page-203-0) > Дистанционно изтегляне на факс

# **Дистанционно изтегляне на факс**

Използвайте дистанционното изтегляне, за да се обадите на вашето устройство от всеки телефон с тонално набиране или факс устройство, и използвайте код за дистанционен достъп и дистанционни команди, за да изтеглите факс съобщенията.

- [Задаване на код за дистанционен достъп](#page-226-0)
- [Използване на кода за дистанционен достъп](#page-227-0)
- [Команди за дистанционно извличане](#page-228-0)
- [Дистанционно препращане на факсове](#page-229-0)
- [Смяна на номера за препращане на факс](#page-230-0)

<span id="page-226-0"></span>**▲ [Начало](#page-1-0) > [Факс](#page-180-0) > [Получаване на факс](#page-203-0) > [Дистанционно изтегляне на факс](#page-225-0) > Задаване на код за** дистанционен достъп

# **Задаване на код за дистанционен достъп**

**Свързани модели**: MFC-L5710DN/MFC-L5710DW/MFC-L5715DN/MFC-L6710DW/MFC-L6910DN/ MFC-L6915DN/MFC-EX910

Задайте код за дистанционен достъп за достъп и управление на вашето устройство дори когато сте далече от него.

Преди да можете да използвате функциите за дистанционен достъп и извличане, трябва да зададете ваш собствен код. Фабричният код по подразбиране е неактивният код (---\*).

1. Натиснете  $\|$  [Настройки] > [Всички настройки] > [Факс] > [Отдал. достъп].

Ако устройството покаже менюто [Всички настройки] на началния екран, пропуснете менюто [Настройки].

- 2. Въведете трицифрен код с цифрите от [0] до [9] [\*] или [#] чрез LCD дисплея (предварително зададеното "\*" не може да се променя) и после натиснете [ОК].
	- НЕ използвайте един и същи код за кода за дистанционно активиране (\*51) или за кода за дистанционно деактивиране (#51).
	- За да направите кода си неактивен, натиснете и задръжте  $\left|\times\right|$ , за да възстановите неактивната настройка (---\*), а след това натиснете [ОК].
- $3.$  Натиснете  $\blacksquare$

### **Свързана информация**

<span id="page-227-0"></span>**▲ [Начало](#page-1-0) > [Факс](#page-180-0) > [Получаване на факс](#page-203-0) > [Дистанционно изтегляне на факс](#page-225-0) > Използване на кода за** дистанционен достъп

# **Използване на кода за дистанционен достъп**

**Свързани модели**: MFC-L5710DN/MFC-L5710DW/MFC-L5715DN/MFC-L6710DW/MFC-L6910DN/ MFC-L6915DN/MFC-EX910

- 1. Наберете своя номер на факс от телефон или друго факс устройство с тонално набиране.
- 2. Когато вашето устройство отговори, незабавно въведете вашия код за дистанционен достъп (три цифри, последвани от \*).
- 3. Устройството сигнализира, ако има получени съобщения:
	- Един дълъг звуков сигнал факс съобщения
	- Без звуков сигнал няма съобщения
- 4. Когато устройството издаде два кратки звукови сигнала, въведете команда.
	- Устройството ще прекъсне връзката, ако изчакате повече от 30 секунди, за да въведете команда.
	- Устройството ще издаде три звукови сигнала, ако въведете невалидна команда.
- 5. Натиснете 9 0, за да нулирате устройството, когато приключите.
- 6. Затворете слушалката.

Тази функция може да не е налична в някои страни или да не се поддържа от местната телефонна компания.

### **Свързана информация**

<span id="page-228-0"></span> [Начало](#page-1-0) > [Факс](#page-180-0) > [Получаване на факс](#page-203-0) > [Дистанционно изтегляне на факс](#page-225-0) > Команди за дистанционно извличане

### **Команди за дистанционно извличане**

**Свързани модели**: MFC-L5710DN/MFC-L5710DW/MFC-L5715DN/MFC-L6710DW/MFC-L6910DN/ MFC-L6915DN/MFC-EX910

Използвайте дистанционните команди в тази таблица за достъп до команди и опции за факс, когато сте далече от устройството. Когато се обадите на устройството и въведете кода за дистанционен достъп (три цифри, последвани от \*), системата ще подаде два кратки звукови сигнала и трябва да въведете дистанционна команда (колона 1), последвана от една от опциите (колона 2) за тази команда.

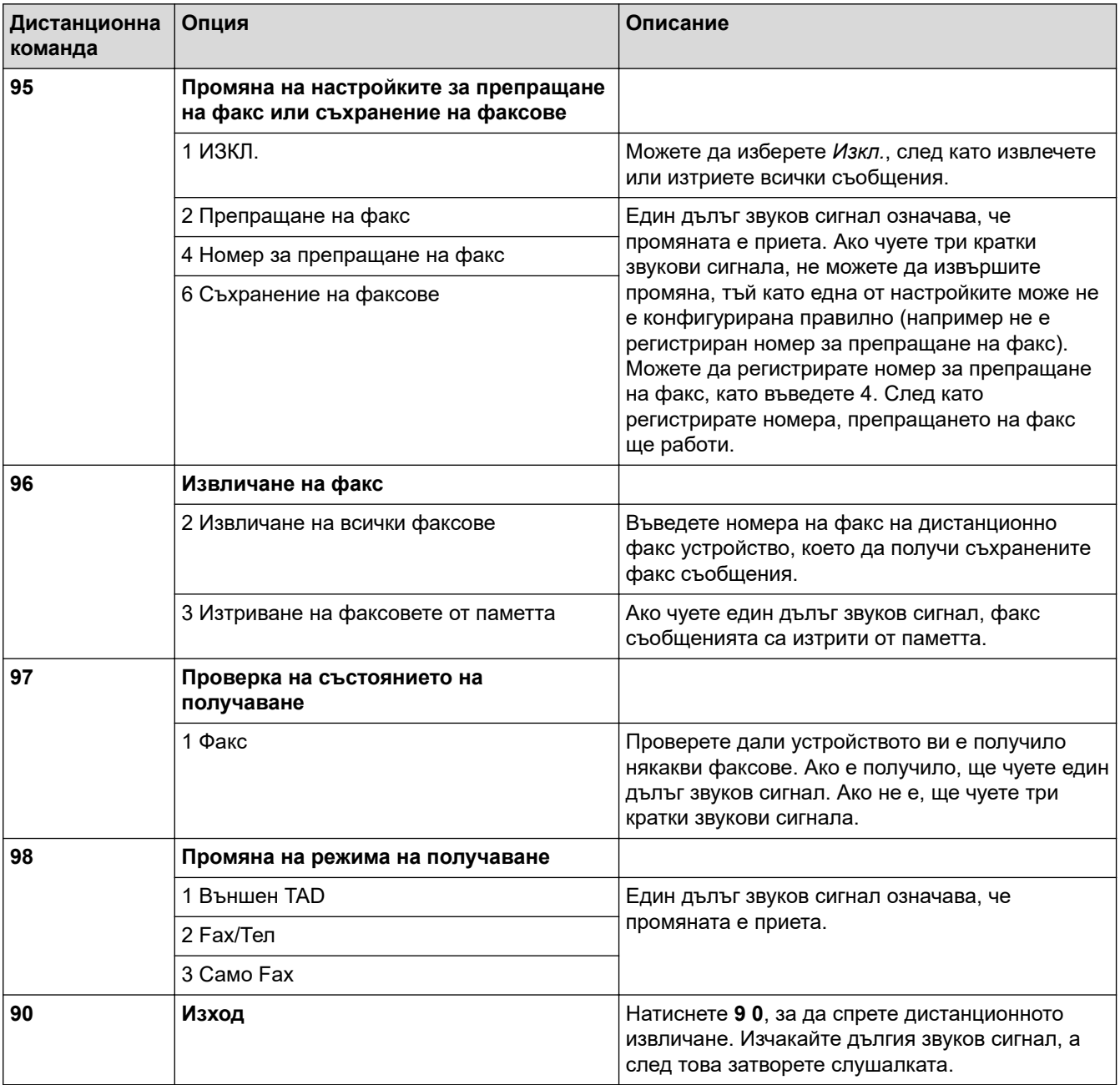

 **Свързана информация**

<span id="page-229-0"></span>**▲ [Начало](#page-1-0) > [Факс](#page-180-0) > [Получаване на факс](#page-203-0) > [Дистанционно изтегляне на факс](#page-225-0) > Дистанционно** препращане на факсове

# **Дистанционно препращане на факсове**

**Свързани модели**: MFC-L5710DN/MFC-L5710DW/MFC-L5715DN/MFC-L6710DW/MFC-L6910DN/ MFC-L6915DN/MFC-EX910

Обадете се на устройството от произволен телефон или факс устройство с тонално набиране, за да препратите входящите факсове на друго устройство.

Трябва да включите съхранението на факсове, за да използвате тази функция.

- 1. Наберете вашия номер на факс.
- 2. Когато вашето устройство отговори, въведете вашия код за дистанционен достъп (три цифри, последвани от \*). Ако чуете дълъг звуков сигнал, значи имате съобщения.
- 3. Когато чуете два кратки звукови сигнала, натиснете 9 6 2.
- 4. Изчакайте да чуете дълъг звуков сигнал, след което използвайте клавиатурата за набиране, за да въведете номера на отдалечено факс устройство, към който желаете да ви бъдат изпратени факс съобщенията, последван от # # (не повече от 20 цифри).

Не можете да използвате \* и # като номера за набиране. Обаче натиснете #, ако искате да създадете пауза.

5. Затворете, щом чуете звуковия сигнал на вашето устройство. Вашето устройство ще се обади на другото факс устройство, което тогава ще отпечата вашите факс съобщения.

### **Свързана информация**

<span id="page-230-0"></span>**▲ [Начало](#page-1-0) > [Факс](#page-180-0) > [Получаване на факс](#page-203-0) > [Дистанционно изтегляне на факс](#page-225-0) > Смяна на номера за** препращане на факс

# **Смяна на номера за препращане на факс**

**Свързани модели**: MFC-L5710DN/MFC-L5710DW/MFC-L5715DN/MFC-L6710DW/MFC-L6910DN/ MFC-L6915DN/MFC-EX910

Можете да промените номера си за препращане на факс от друг телефон или факс устройство с тонално набиране.

- 1. Наберете вашия номер на факс.
- 2. Когато вашето устройство отговори, въведете вашия код за дистанционен достъп (три цифри, последвани от \*). Ако чуете дълъг звуков сигнал, значи имате съобщения.
- 3. Когато чуете два кратки звукови сигнала, натиснете 9 5 4.
- 4. Изчакайте дългия звуков сигнал, въведете от цифровата клавиатура номера (до 20 цифри) на дистанционното факс устройство, на което искате да препратите вашите факс съобщения, а след това въведете # #.

Ще чуете един дълъг звуков сигнал.

Не можете да използвате \* и # като номера за набиране. Обаче натиснете #, ако искате да създадете пауза.

- 5. Когато чуете два кратки звукови сигнала, натиснете 9 0, за да спрете дистанционния достъп, когато приключите.
- 6. Затворете, щом чуете звуковия сигнал на вашето устройство.

#### **Свързана информация**

# <span id="page-231-0"></span>**Гласови операции и номера на факс**

**Свързани модели**: MFC-L5710DN/MFC-L5710DW/MFC-L5715DN/MFC-L6710DW/MFC-L6910DN/ MFC-L6915DN/MFC-EX910

- [Гласови операции](#page-232-0)
- [Съхраняване на номера на факс](#page-234-0)
- [Настройване на групи за разпращане](#page-238-0)
- [Комбиниране на номера от адресната книга](#page-242-0)

<span id="page-232-0"></span> [Начало](#page-1-0) > [Факс](#page-180-0) > [Гласови операции и номера на факс](#page-231-0) > Гласови операции

# **Гласови операции**

• [Приемане на гласово повикване в режим на получаване на факс/телефон](#page-233-0)

<span id="page-233-0"></span> [Начало](#page-1-0) > [Факс](#page-180-0) > [Гласови операции и номера на факс](#page-231-0) > [Гласови операции](#page-232-0) > Приемане на гласово повикване в режим на получаване на факс/телефон

# **Приемане на гласово повикване в режим на получаване на факс/ телефон**

**Свързани модели**: MFC-L5710DN/MFC-L5710DW/MFC-L5715DN/MFC-L6710DW/MFC-L6910DN/ MFC-L6915DN/MFC-EX910

Когато устройството е в режим на факс/телефон, то ще използва Ф/Т позвъняването (бързо двойно позвъняване), за да ви съобщи да отговорите на гласово повикване.

Ако сте до устройството, вдигнете слушалката на външния телефон, а след това натиснете бутона в следващата таблица, за да отговорите:

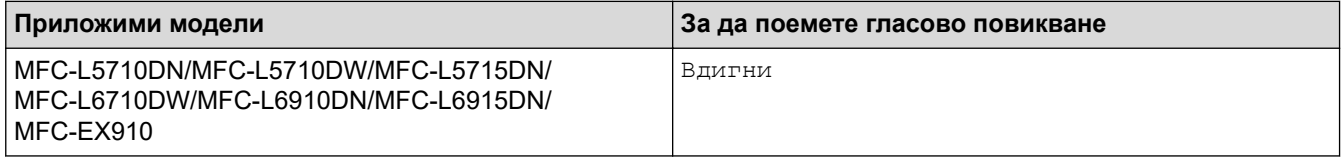

Ако сте на вътрешен телефон, вдигнете слушалката по време на Ф/Т позвъняването и след това да натиснете #51 между бързите двойни позвънявания. Ако никой не отговаря или ако някой желае да ви изпрати факс, изпратете повикването обратно към устройството, като натиснете \*51.

### **Свързана информация**

• [Гласови операции](#page-232-0)

<span id="page-234-0"></span> [Начало](#page-1-0) > [Факс](#page-180-0) > [Гласови операции и номера на факс](#page-231-0) > Съхраняване на номера на факс

# **Съхраняване на номера на факс**

**Свързани модели**: MFC-L5710DN/MFC-L5710DW/MFC-L5715DN/MFC-L6710DW/MFC-L6910DN/ MFC-L6915DN/MFC-EX910

- [Съхраняване на номера в адресната книга](#page-235-0)
- [Промяна или изтриване на имена или номера в адресната книга](#page-237-0)

<span id="page-235-0"></span> [Начало](#page-1-0) > [Факс](#page-180-0) > [Гласови операции и номера на факс](#page-231-0) > [Съхраняване на номера на](#page-234-0) [факс](#page-234-0) > Съхраняване на номера в адресната книга

# **Съхраняване на номера в адресната книга**

**Свързани модели**: MFC-L5710DN/MFC-L5710DW/MFC-L5715DN/MFC-L6710DW/MFC-L6910DN/ MFC-L6915DN/MFC-EX910

- 1. Натиснете [  $\frac{1}{2}$  [Факс] > [Адресна книга].
- 2. Изпълнете следните стъпки:
	- a. Натиснете [Редакция].
	- b. Натиснете [Добави нов адрес].
	- c. Натиснете [Име].
	- d. Въведете името чрез LCD дисплея (до 16 знака), а след това натиснете [ОК].
	- e. Натиснете [Адрес].
	- f. Въведете номера на телефона/факса чрез LCD дисплея (до 20 цифри) и след това натиснете [ОК].

Ако искате да съхраните имейл адрес, който да използвате с интернет факс или за сканиране към имейл сървър, натиснете  $\left|\mathbf{x}\right|$  и въведете имейл адреса и натиснете  $[OK]$ .

(На определени модели трябва да свалите Internet Fax, за да използвате функцията за интернет факс и функцията за сканиране към имейл сървър.)

g. Натиснете [ОК].

За да съхраните друг адрес в адресната книга, повторете тези стъпки.

 $3.$  Натиснете  $\Box$ 

### **Свързана информация**

- [Съхраняване на номера на факс](#page-234-0)
	- [Запис на номера от изходящи повиквания в адресната книга](#page-236-0)

<span id="page-236-0"></span> [Начало](#page-1-0) > [Факс](#page-180-0) > [Гласови операции и номера на факс](#page-231-0) > [Съхраняване на номера на](#page-234-0) [факс](#page-234-0) > [Съхраняване на номера в адресната книга](#page-235-0) > Запис на номера от изходящи повиквания в адресната книга

# **Запис на номера от изходящи повиквания в адресната книга**

**Свързани модели**: MFC-L5710DN/MFC-L5710DW/MFC-L5715DN/MFC-L6710DW/MFC-L6910DN/ MFC-L6915DN/MFC-EX910

Можете да копирате номерата от хронологията на изходящите обаждания и да ги запишете в своята адресна книга.

- 1. Натиснете  $\begin{bmatrix} 1 & 0 \\ 0 & 1 \end{bmatrix}$  [Факс] > [История разговори] > [Изходящо обаж.].
- 2. Плъзнете нагоре или надолу или натиснете ▲ или ▼, за да се покаже желаният номер, а след това го натиснете.
- 3. Натиснете [Редакция] > [Добави към адресна книга] > [Име].

За да изтриете номер, натиснете [Редакция] > [Изтрий]. Натиснете [Да] за потвърждение.

- 4. Въведете името от LCD дисплея (до 16 знака).
- 5. Натиснете [ОК].

Ø

- 6. Натиснете [ОК], за да потвърдите номера на факса или телефонния номер, който искате да съхраните.
- 7. Натиснете

#### **Свързана информация**

• [Съхраняване на номера в адресната книга](#page-235-0)

<span id="page-237-0"></span> [Начало](#page-1-0) > [Факс](#page-180-0) > [Гласови операции и номера на факс](#page-231-0) > [Съхраняване на номера на факс](#page-234-0) > Промяна или изтриване на имена или номера в адресната книга

### **Промяна или изтриване на имена или номера в адресната книга**

**Свързани модели**: MFC-L5710DN/MFC-L5710DW/MFC-L5715DN/MFC-L6710DW/MFC-L6910DN/ MFC-L6915DN/MFC-EX910

- 1. Натиснете  $\begin{bmatrix} \frac{1}{2} \\ \frac{1}{2} \end{bmatrix}$  [Факс] > [Адресна книга] > [Редакция].
- 2. Направете едно от следните неща:

Натиснете [Промени], за да редактирате имената или номерата на факс или телефон.

Плъзнете нагоре или надолу или натиснете ▲ или ▼, за да се покаже желаният номер, който искате да промените, а след това го натиснете.

- За да смените името, натиснете [Име]. Въведете новото име (до 16 знака) чрез LCD дисплея, а след това натиснете [ОК].
- За да промените номера на факса или телефона, натиснете [Адрес]. Въведете новия номер на факс или телефон (до 20 цифри) чрез LCD дисплея, а след това натиснете [OK].

Натиснете [ОК], за да завършите.

#### Как се въвежда текст:

За да промените знак, натиснете ◀ или ▶, за да поставите курсора за маркиране на неправилния знак, а след това натиснете .

Въведете новия знак.

За да изтривате номера, натиснете [Изтрий].

Изберете номерата на факс или телефон, които искате да изтриете, като ги натиснете, за да се покаже отметка, след което натиснете [ОК].

3. Натиснете

#### **Свързана информация**

• [Съхраняване на номера на факс](#page-234-0)

<span id="page-238-0"></span> [Начало](#page-1-0) > [Факс](#page-180-0) > [Гласови операции и номера на факс](#page-231-0) > Настройване на групи за разпращане

# **Настройване на групи за разпращане**

**Свързани модели**: MFC-L5710DN/MFC-L5710DW/MFC-L5715DN/MFC-L6710DW/MFC-L6910DN/ MFC-L6915DN/MFC-EX910

Една група за разпращане може да се съхранява в адресната книга. Това позволява да изпращате едно и също факс съобщение до много номера на факс.

Ако е необходимо, съхранявайте номера на факс в адресната книга и ги добавяйте към група за разпращане.

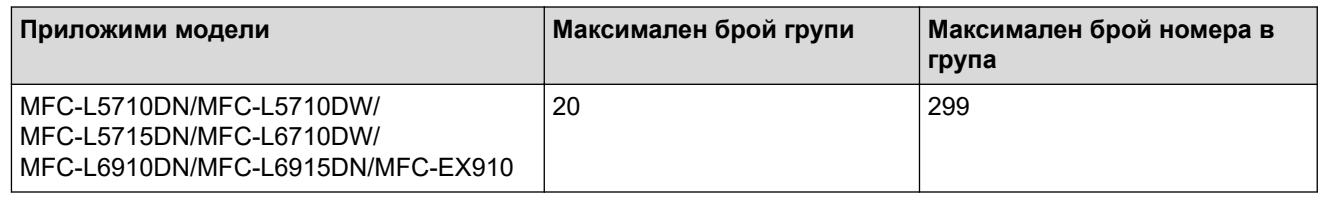

1. Натиснете [  $\frac{1}{2}$  [Факс] > [Адресна книга].

- 2. Изпълнете следните стъпки:
	- a. Натиснете [Редакция] > [Настрой групи] > [Име].
	- b. Въведете името на групата (до 16 знака) чрез LCD дисплея и след това натиснете [ОК].
	- c. Натиснете [Доб./изтр.].
	- d. Добавяйте номера от адресната книга към групата, като ги натискате, за да се покаже отметка, а след това натискайте  $[OK]$ .
	- e. Прочетете и проверете показания списък на избрани от вас имена и номера, а след това натиснете [ОК], за да запаметите групата.

За да съхраните друга група за разпространение, повторете тези стъпки.

3. Натиснете

### **Свързана информация**

- [Гласови операции и номера на факс](#page-231-0)
	- [Промяна на име на група за разпращане](#page-239-0)
	- [Изтриване на група за разпращане](#page-240-0)
	- [Добавяне или изтриване на член на група за разпращане](#page-241-0)

<span id="page-239-0"></span>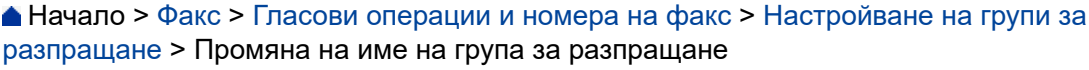

# **Промяна на име на група за разпращане**

**Свързани модели**: MFC-L5710DN/MFC-L5710DW/MFC-L5715DN/MFC-L6710DW/MFC-L6910DN/ MFC-L6915DN/MFC-EX910

- 1. Натиснете  $\Box$  [Факс] > [Адресна книга] > [Редакция] > [Промени].
- 2. Плъзнете нагоре или надолу или натиснете ▲ или ▼, за да се покаже желаната група, а след това натиснете името на групата.
- 3. Натиснете [Име].
- 4. Въведете името на новата група (до 16 знака) чрез LCD дисплея, а след това натиснете [OK].

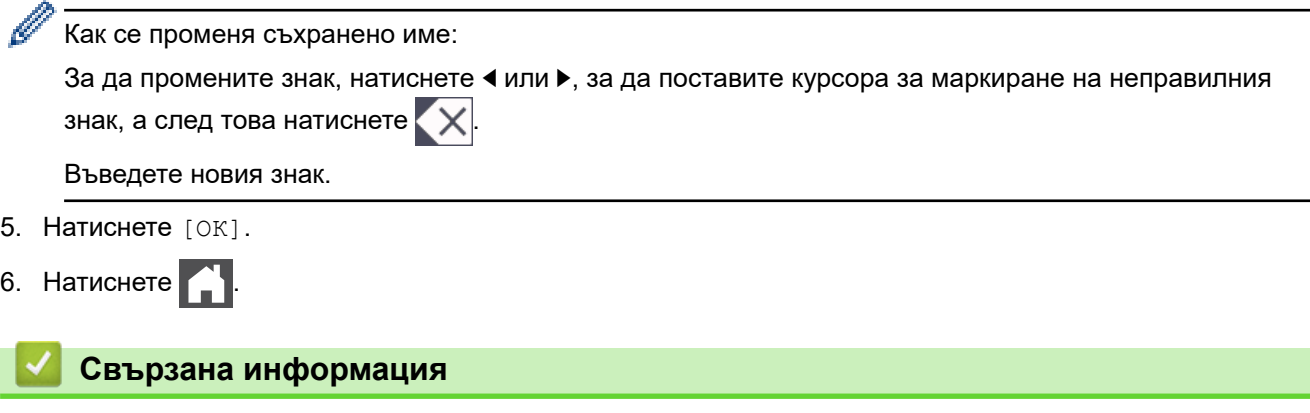

• [Настройване на групи за разпращане](#page-238-0)

<span id="page-240-0"></span> [Начало](#page-1-0) > [Факс](#page-180-0) > [Гласови операции и номера на факс](#page-231-0) > [Настройване на групи за](#page-238-0) [разпращане](#page-238-0) > Изтриване на група за разпращане

# **Изтриване на група за разпращане**

**Свързани модели**: MFC-L5710DN/MFC-L5710DW/MFC-L5715DN/MFC-L6710DW/MFC-L6910DN/ MFC-L6915DN/MFC-EX910

- 1. Натиснете  $\Box$  [Факс] > [Адресна книга] > [Редакция] > [Изтрий].
- 2. Плъзнете нагоре или надолу или натиснете ▲ или ▼, за да се покаже желаната група, а след това натиснете името на групата.
- 3. Натиснете [ОК].
- 4. Натиснете  $\Box$

### **Свързана информация**

• [Настройване на групи за разпращане](#page-238-0)

<span id="page-241-0"></span> [Начало](#page-1-0) > [Факс](#page-180-0) > [Гласови операции и номера на факс](#page-231-0) > [Настройване на групи за](#page-238-0) [разпращане](#page-238-0) > Добавяне или изтриване на член на група за разпращане

# **Добавяне или изтриване на член на група за разпращане**

**Свързани модели**: MFC-L5710DN/MFC-L5710DW/MFC-L5715DN/MFC-L6710DW/MFC-L6910DN/ MFC-L6915DN/MFC-EX910

- 1. Натиснете  $\Box$  [Факс] > [Адресна книга] > [Редакция] > [Промени].
- 2. Плъзнете нагоре или надолу или натиснете ▲ или ▼, за да се покаже желаната група, а след това натиснете името на групата.
- 3. Плъзнете нагоре или надолу или натиснете ▲ или ▼, за да се покаже опцията [Доб./изтр.], а след това натиснете [Доб./изтр.].
- 4. Плъзнете нагоре или надолу или натиснете **A** или V, за да покажете номера, който искате да добавите или изтриете.
- 5. Направете следното за всеки номер, който искате да промените:
	- За да добавите номер към групата, натиснете квадратчето за отметка на номера, за да поставите отметка.
	- За да изтриете номер от групата, натиснете квадратчето за отметка на номера, за да премахнете отметката.
- 6. Натиснете [ОК].
- 7. Натиснете [ОК].
- $8.$  Натиснете  $\Box$

#### **Свързана информация**

• [Настройване на групи за разпращане](#page-238-0)

<span id="page-242-0"></span> [Начало](#page-1-0) > [Факс](#page-180-0) > [Гласови операции и номера на факс](#page-231-0) > Комбиниране на номера от адресната книга

### **Комбиниране на номера от адресната книга**

**Свързани модели**: MFC-L5710DN/MFC-L5710DW/MFC-L5715DN/MFC-L6710DW/MFC-L6910DN/ MFC-L6915DN/MFC-EX910

Понякога при изпращане на факс може да искате да изберете от няколко оператори за междуградски разговори. Таксите може да са различни в зависимост от часа и местоположението. За да се възползвате от ниски такси, можете да съхраните кодовете за достъп на операторите за междуградски разговори и номерата на кредитни карти като номера на адресната книга.

Можете да съхраните такива поредици за извънградско набиране, като ги разделите и ги настроите като отделни номера от адресната книга в произволна комбинация. Можете дори да включите ръчно набиране от цифровата клавиатура.

Например: Възможно е да сте съхранили "01632" и "960555" в устройството, както е показано в следващата таблица.

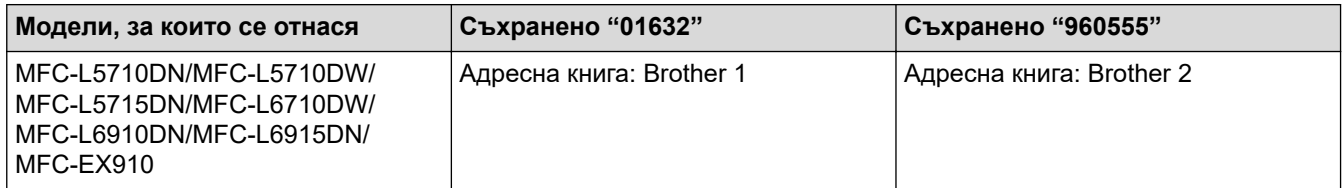

Можете да ги използвате за набиране на "01632-960555" чрез следната процедура:

#### >> MFC-L5710DN/MFC-L5710DW/MFC-L5715DN >> MFC-L6710DW/MFC-L6910DN/MFC-L6915DN/MFC-EX910

### **MFC-L5710DN/MFC-L5710DW/MFC-L5715DN**

- 1. Натиснете  $\begin{bmatrix} \frac{1}{2} \\ \frac{1}{2} \end{bmatrix}$  [Факс] > [Адресна книга].
- 2. Плъзнете нагоре или надолу или натиснете  $\blacktriangle$  или  $\blacktriangledown$ , за да покажете номера на Brother 1.
- 3. Натиснете номера.
- 4. Натиснете [Приложи].
- 5. Натиснете [Опции].
- 6. Натиснете  $\blacktriangle$  или  $\nabla$ , за да се покаже опцията [Адресна книга], а след това я натиснете.
- 7. Натиснете [ОК].
- 8. Плъзнете нагоре или надолу или натиснете ▲ или ▼, за да покажете номера на Brother 2.
- 9. Натиснете номера.
- 10. Натиснете [Приложи].
- 11. Натиснете [Fax старт].

Устройството ще набере "01632-960555".

За временна промяна на номер можете да заместите част от номера, като го натиснете от LCD дисплея. Например за да промените номера на "01632-960556", бихте могли да въведете номера (Brother 1: 01632) с използване на адресната книга, да натиснете [Приложи], а след това да въведете 960556 от LCD дисплея.

Ако трябва да изчакате друг тон за набиране или сигнал в който и да е момент от набирането, вмъкнете пауза в номера с натискане на [Пауза].

### **MFC-L6710DW/MFC-L6910DN/MFC-L6915DN/MFC-EX910**

1. Натиснете  $\Box$  [Факс] > [Адресна книга].

- 2. Плъзнете нагоре или надолу или натиснете ▲ или ▼, за да покажете номера на Brother 1.
- 3. Натиснете номера.
- 4. Натиснете [Приложи].
- 5. Натиснете [Адресна книга].
- 6. Натиснете [ОК].
- 7. Плъзнете нагоре или надолу или натиснете ▲ или ▼, за да покажете номера на Brother 2.
- 8. Натиснете номера.

Ø

- 9. Натиснете [Приложи].
- 10. Натиснете [Fax старт].

Устройството ще набере "01632-960555".

За временна промяна на номер можете да заместите част от номера, като го натиснете от LCD дисплея. Например за да промените номера на "01632-960556", бихте могли да въведете номера (Brother 1: 01632) с използване на адресната книга, да натиснете [Приложи], а след това да въведете 960556 от LCD дисплея.

Ако трябва да изчакате друг тон за набиране или сигнал в който и да е момент от набирането, вмъкнете пауза в номера с натискане на [Пауза].

### **Свързана информация**

• [Гласови операции и номера на факс](#page-231-0)

# <span id="page-244-0"></span>**Телефонни услуги и външни устройства**

**Свързани модели**: MFC-L5710DN/MFC-L5710DW/MFC-L5715DN/MFC-L6710DW/MFC-L6910DN/ MFC-L6915DN/MFC-EX910

- [Настройване на типа на телефонната линия](#page-245-0)
- [Външен телефонен секретар \(TAD\)](#page-247-0)
- [Външни и вътрешни телефони](#page-250-0)
- [Връзки с множество линии \(вътрешна телефонна централа\)](#page-256-0)

<span id="page-245-0"></span> [Начало](#page-1-0) > [Факс](#page-180-0) > [Телефонни услуги и външни устройства](#page-244-0) > Настройване на типа на телефонната линия

# **Настройване на типа на телефонната линия**

**Свързани модели**: MFC-L5710DN/MFC-L5710DW/MFC-L5715DN/MFC-L6710DW/MFC-L6910DN/ MFC-L6915DN/MFC-EX910

Ако свързвате устройството към линия, използваща PBX централа или ISDN за изпращане и получаване на факсове, е необходимо да изберете тип на телефонната линия, който да отговаря на характеристиките на линията.

1. Натиснете | [Настройки] > [Всички настройки] > [Инициал. настр] > [Комп.тел.линия].

Ако устройството покаже менюто [Всички настройки] на началния екран, пропуснете менюто [Настройки].

- 2. Натиснете [Нормално], [PBX] или [ISDN].
- 3. Ако сте избрали [PBX], направете следното:
	- a. Натиснете [Вкл.] или [Винаги].
- Ø Ако изберете  $[B_{KJ}$ .], устройството набира номер на префикса преди номера на факса само когато е натиснато [R].
	- Ако изберете [Винаги], устройството винаги набира номер на префикса преди номера на факса.
	- b. Натиснете [Префикс на кода].
	- с. Въведете номер на префикса чрез LCD дисплея и след това натиснете  $[OK]$ .

Използвайте цифрите от 0 до 9, #, \* и !. Не можете да използвате "!" с други номера или символи.

**Натиснете** 

R

### **Свързана информация**

- [Телефонни услуги и външни устройства](#page-244-0)
	- [Вътрешна телефонна централа \(PBX\) и ПРЕХВЪРЛЯНЕ](#page-246-0)

<span id="page-246-0"></span> [Начало](#page-1-0) > [Факс](#page-180-0) > [Телефонни услуги и външни устройства](#page-244-0) > [Настройване на типа на телефонната](#page-245-0) [линия](#page-245-0) > Вътрешна телефонна централа (PBX) и ПРЕХВЪРЛЯНЕ

# **Вътрешна телефонна централа (PBX) и ПРЕХВЪРЛЯНЕ**

**Свързани модели**: MFC-L5710DN/MFC-L5710DW/MFC-L5715DN/MFC-L6710DW/MFC-L6910DN/ MFC-L6915DN/MFC-EX910

Настройката по подразбиране на [Комп.тел.линия] на устройството е [Нормално], което му позволява да се свързва към стандартна линия от Обществена комутируема телефонна мрежа (PSTN). Много офиси обаче използват централна телефонна система или учрежденска телефонна централа (PBX). Устройството може да се свърже с повечето типове PBX централа. Функцията за повторно набиране на устройството поддържа само интервал преди повторно набиране (TBR). Прехвърлянето с прекъсване за определено време се поддържа от повечето PBX системи, което ви дава достъп до външна линия или да прехвърлите повикванията към друга вътрешна линия. За да използвате тази функция, натиснете бутон от таблицата.

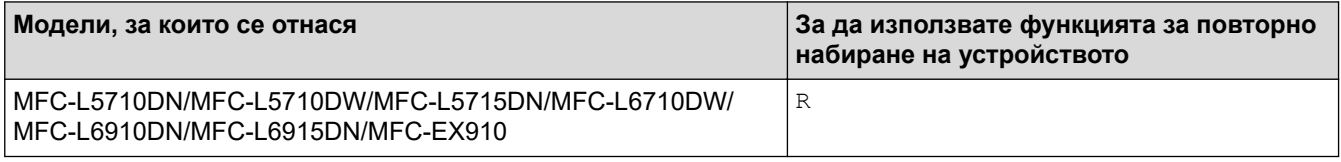

Задайте телефонен номер на бутона, съхранен в адресната книга (набиране с едно натискане и бързо набиране в някои модели). При програмирането на номер от адресната книга (номер за набиране с едно натискане и номер за бързо набиране в някои модели) първо натиснете бутона (на LCD дисплея се показва "!"), след което въведете телефонния номер. Това предотвратява нуждата да се натиска бутонът всеки път, преди да набирате от адресната книга (набиране с едно натискане и бързо набиране). За да можете да използвате тази настройка, типът на телефонната линия трябва да се зададе на PBX на устройството.

#### **Свързана информация**

• [Настройване на типа на телефонната линия](#page-245-0)

<span id="page-247-0"></span> [Начало](#page-1-0) > [Факс](#page-180-0) > [Телефонни услуги и външни устройства](#page-244-0) > Външен телефонен секретар (TAD)

# **Външен телефонен секретар (TAD)**

**Свързани модели**: MFC-L5710DN/MFC-L5710DW/MFC-L5715DN/MFC-L6710DW/MFC-L6910DN/ MFC-L6915DN/MFC-EX910

Свържете външен телефонен секретар (TAD) към същата линия с устройството. Когато външният телефонен секретар отговори на дадено повикване, устройството ще слуша за CNG-тонове (на факс повикване), изпратени от изпращащо факс устройство. Ако ги чуе, то ще поеме обаждането и ще приеме факса. Ако не ги чуе, то ще позволи на външния телефонен секретар да поеме гласовото съобщение и на LCD дисплея ще се покаже [Телефон].

Външният телефонен секретар трябва да отговори в рамките на четири позвънявания (препоръчваме да го настроите на две позвънявания). Тъй като вашето устройство не може да чуе CNG тоновете, докато външният телефонен секретар е поел повикването. Изпращащото устройство ще изпрати CNG тонове, продължаващи от осем до десет секунди. Ние ви препоръчваме да използвате функцията за намаляване на стойността на разговор на вашия външен телефонен секретар, ако са необходими повече от четири позвънявания за активиране.

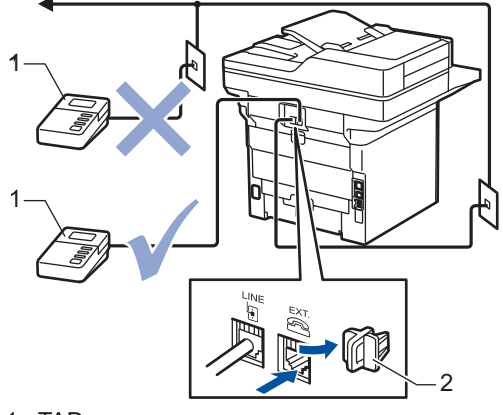

1 TAD

2 Предпазно капаче

### **ВАЖНО**

НЕ свързвайте телефонния секретар на същата телефонна линия.

Ако имате проблеми с получаването на факсове, намалете настройката за забавяне на позвъняването на вашия външен телефонен секретар.

### **Свързана информация**

• [Телефонни услуги и външни устройства](#page-244-0)

- [Свързване на външен телефонен секретар](#page-248-0)
- [Записване на изходящо съобщение на външния телефонен секретар](#page-249-0)

<span id="page-248-0"></span> [Начало](#page-1-0) > [Факс](#page-180-0) > [Телефонни услуги и външни устройства](#page-244-0) > [Външен телефонен секретар](#page-247-0) [\(TAD\)](#page-247-0) > Свързване на външен телефонен секретар

# **Свързване на външен телефонен секретар**

**Свързани модели**: MFC-L5710DN/MFC-L5710DW/MFC-L5715DN/MFC-L6710DW/MFC-L6910DN/ MFC-L6915DN/MFC-EX910

- 1. Настройте външния телефонен секретар на минималния разрешен брой позвънявания. За повече информация се свържете с доставчика си на телефонни услуги. (Настройката за забавяне на повикването на устройството не се прилага.)
- 2. Запишете изходящо съобщение на външния телефонен секретар.
- 3. Настройте телефонния секретар да отговаря на повиквания.
- 4. Настройте режима на получаване на вашето устройство на [Външен TAD].

### **Свързана информация**

• [Външен телефонен секретар \(TAD\)](#page-247-0)

<span id="page-249-0"></span> [Начало](#page-1-0) > [Факс](#page-180-0) > [Телефонни услуги и външни устройства](#page-244-0) > [Външен телефонен секретар](#page-247-0) [\(TAD\)](#page-247-0) > Записване на изходящо съобщение на външния телефонен секретар

# **Записване на изходящо съобщение на външния телефонен секретар**

**Свързани модели**: MFC-L5710DN/MFC-L5710DW/MFC-L5715DN/MFC-L6710DW/MFC-L6910DN/ MFC-L6915DN/MFC-EX910

- 1. Запишете пет секунди тишина в началото на съобщението. Това позволява на вашето устройство да чуе тоновете на факса.
- 2. Ограничете съобщението си до 20 секунди.
- 3. Завършете своето 20-секундно съобщение, като дадете своя код за дистанционно активиране за онези, които може да се нуждаят от ръчно изпращане на факсове. Например: "След сигнала оставете съобщение или натиснете \*51 и старт, за да изпратите факс."

# **ЗАБЕЛЕЖКА**

Препоръчваме ви да започнете своето изходящо съобщение с първоначални пет секунди тишина, защото устройството не може да "чува" факс тонове на фона на силен глас. Можете да се опитате да не правите тази пауза, но ако устройството ви има проблеми с получаването на факсове, ще се наложи да запишете отново изходящо съобщение, за да я включите.

### **Свързана информация**

• [Външен телефонен секретар \(TAD\)](#page-247-0)

<span id="page-250-0"></span> [Начало](#page-1-0) > [Факс](#page-180-0) > [Телефонни услуги и външни устройства](#page-244-0) > Външни и вътрешни телефони

# **Външни и вътрешни телефони**

**Свързани модели**: MFC-L5710DN/MFC-L5710DW/MFC-L5715DN/MFC-L6710DW/MFC-L6910DN/ MFC-L6915DN/MFC-EX910

- [Свързване на външен или вътрешен телефон](#page-251-0)
- [Действия от външен и вътрешен телефон](#page-252-0)
- [Ако използвате безжичен външен апарат, който не е произведен от Brother](#page-253-0)
- [Използване на дистанционни кодове](#page-254-0)

<span id="page-251-0"></span> [Начало](#page-1-0) > [Факс](#page-180-0) > [Телефонни услуги и външни устройства](#page-244-0) > [Външни и вътрешни](#page-250-0) [телефони](#page-250-0) > Свързване на външен или вътрешен телефон

### **Свързване на външен или вътрешен телефон**

**Свързани модели**: MFC-L5710DN/MFC-L5710DW/MFC-L5715DN/MFC-L6710DW/MFC-L6910DN/ MFC-L6915DN/MFC-EX910

Можете да свържете отделен телефон към устройството, както е показано на фигурата по-долу.

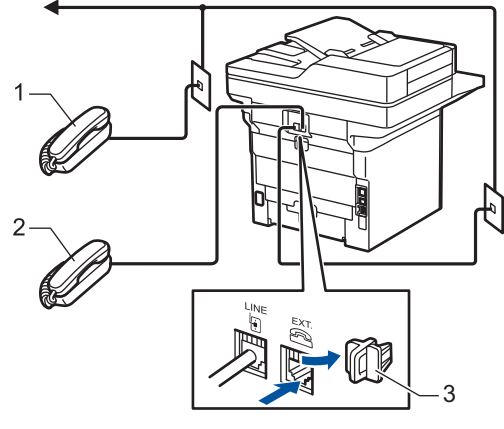

- Вътрешен телефонен номер  $\mathbf{1}$
- 2 Външен телефон
- 3 Предпазно капаче

Погрижете се кабелът на използвания от вас външен телефон да не е по-дълъг от три метра.

### **Свързана информация**

• [Външни и вътрешни телефони](#page-250-0)
[Начало](#page-1-0) > [Факс](#page-180-0) > [Телефонни услуги и външни устройства](#page-244-0) > [Външни и вътрешни](#page-250-0) [телефони](#page-250-0) > Действия от външен и вътрешен телефон

## **Действия от външен и вътрешен телефон**

**Свързани модели**: MFC-L5710DN/MFC-L5710DW/MFC-L5715DN/MFC-L6710DW/MFC-L6910DN/ MFC-L6915DN/MFC-EX910

Ако отговорите на факс повикване от вътрешен или външен телефон, можете да накарате устройството да го приеме, като използвате кода за дистанционно активиране. Когато изберете Кода за дистанционно активиране **\*51**, устройството стартира получаването на факс.

Ако устройството отговори на гласово повикване и стартира псевдо/двойни позвънявания, за да поемете повикването, можете да го приемете от вътрешен телефон, като натиснете кода за дистанционно деактивиране **#51**.

#### **Ако отговорите на повикване и на линията няма никого:**

Получавате факс на ръчен режим.

Натиснете **\*51** и изчакайте звуков сигнал или докато на LCD дисплея на устройството не се покаже [Получаване], а след това затворете слушалката.

Освен това можете да използвате функцията за откриване на факс, за да накарате устройството да отговори автоматично на повикването.

### **Свързана информация**

• [Външни и вътрешни телефони](#page-250-0)

 [Начало](#page-1-0) > [Факс](#page-180-0) > [Телефонни услуги и външни устройства](#page-244-0) > [Външни и вътрешни телефони](#page-250-0) > Ако използвате безжичен външен апарат, който не е произведен от Brother

# **Ако използвате безжичен външен апарат, който не е произведен от Brother**

**Свързани модели**: MFC-L5710DN/MFC-L5710DW/MFC-L5715DN/MFC-L6710DW/MFC-L6910DN/ MFC-L6915DN/MFC-EX910

Ако вашият безжичен телефон с марка, различна от Brother, е свързан към телефонния кабел и обикновено носите безжичния апарат някъде другаде, е по-лесно да отговаряте на повиквания при забавяне на позвъняването.

Ако оставите устройството да отговори първо, трябва да отидете до него, за да можете да натиснете [Вдигни] или **Tel/R (Тел/П)** за прехвърляне на повикването към безжичния апарат.

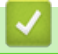

 **Свързана информация**

• [Външни и вътрешни телефони](#page-250-0)

### <span id="page-254-0"></span>**Използване на дистанционни кодове**

**Свързани модели**: MFC-L5710DN/MFC-L5710DW/MFC-L5715DN/MFC-L6710DW/MFC-L6910DN/ MFC-L6915DN/MFC-EX910

#### **Код за дистанционно активиране**

Ако отговорите на факс повикване чрез вътрешен или външен телефон, можете да накарате устройството да го получи, като наберете кода за дистанционно активиране **\*51**. Изчакайте звуковите сигнали и след това върнете слушалката на мястото й.

Ако приемате факс повикване на външен телефон, можете да накарате устройството да получи факса, като натиснете бутоните в следната таблица:

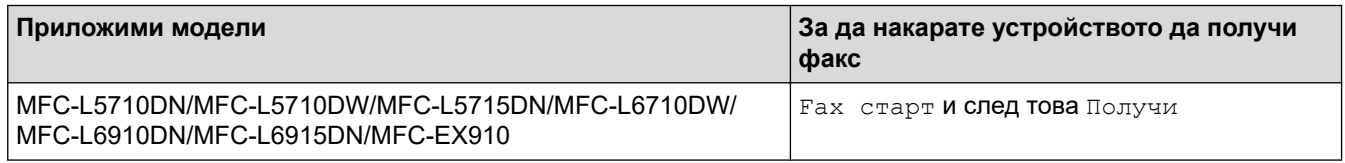

#### **Код за дистанционно деактивиране**

Ако приемате гласово повикване и устройството е във Ф/Т режим, то ще започне да издава звук на Ф/Т позвъняване (бързо двойно позвъняване) след първоначалното забавяне на позвъняването. Ако приемете повикването на вътрешен телефон, можете да изключите опцията за позвъняване Ф/Т, като натиснете **#51** (уверете се, че сте натиснали това между позвъняванията).

Ако устройството отговори на гласово повикване и извърши бързи двойни позвънявания, с което ви сигнализира, вие можете да приемете повикването на външния телефон, като натиснете бутона в следната таблица:

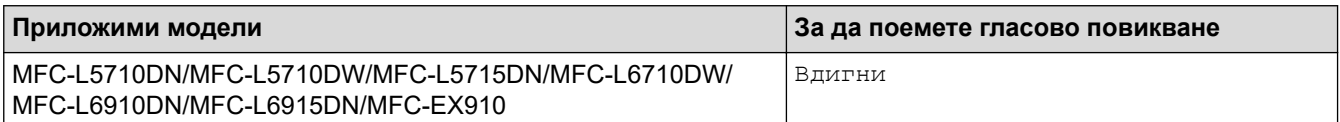

### **Свързана информация**

- [Външни и вътрешни телефони](#page-250-0)
	- [Смяна на дистанционни кодове](#page-255-0)

<span id="page-255-0"></span> [Начало](#page-1-0) > [Факс](#page-180-0) > [Телефонни услуги и външни устройства](#page-244-0) > [Външни и вътрешни](#page-250-0) [телефони](#page-250-0) > [Използване на дистанционни кодове](#page-254-0) > Смяна на дистанционни кодове

### **Смяна на дистанционни кодове**

**Свързани модели**: MFC-L5710DN/MFC-L5710DW/MFC-L5715DN/MFC-L6710DW/MFC-L6910DN/ MFC-L6915DN/MFC-EX910

Предварително зададеният код за дистанционно активиране е **\*51**. Предварително зададеният код за дистанционно деактивиране е **#51**. Ако връзката постоянно прекъсва при дистанционен достъп до външния телефонен секретар, опитайте да промените трицифрените дистанционни кодове, като използвате 0 – 9,  $*$  или  $#$ .

1. Натиснете [Настройки] > [Всички настройки] > [Факс] > [Настр. получ.] > [Отдалечен код].

Ако устройството покаже менюто [Всички настройки] на началния екран, пропуснете менюто [Настройки].

- 2. Направете едно от следните неща:
	- За да промените кода за дистанционно активиране, натиснете [Вкл. код]. Въведете новия код, а след това натиснете [OK].
	- За да промените кода за дистанционно деактивиране, натиснете [Изкл. код]. Въведете новия код, а след това натиснете [OK].
	- Ако не желаете да променяте кодовете, преминете към следващата стъпка.
	- За да изключите (или включите) дистанционните кодове, натиснете [Отдалечен код], а след това натиснете [Изкл.] (или [Вкл.]).
- $3.$  Натиснете  $\Box$

#### **Свързана информация**

• [Използване на дистанционни кодове](#page-254-0)

 [Начало](#page-1-0) > [Факс](#page-180-0) > [Телефонни услуги и външни устройства](#page-244-0) > Връзки с множество линии (вътрешна телефонна централа)

# **Връзки с множество линии (вътрешна телефонна централа)**

**Свързани модели**: MFC-L5710DN/MFC-L5710DW/MFC-L5715DN/MFC-L6710DW/MFC-L6910DN/ MFC-L6915DN/MFC-EX910

Предлагаме ви да помолите фирмата, която е инсталирала вътрешната телефонна централа, да свърже устройството. Ако имате система с множество линии, ви предлагаме да помолите инсталиращото лице да свърже устройството към последната линия в системата. Това предотвратява активирането на устройството при всяко получаване на телефонни повикания от страна на системата. Ако на всички входящи повиквания ще отговаря оператор на разпределително табло, препоръчваме да настроите режима на получаване на [Ръчно].

Не можем да ви гарантираме, че вашето устройство ще работи правилно при всички случаи, когато е свързано към вътрешна телефонна централа. За всякакви затруднения с изпращането или получаването на факсове трябва да информирате първо фирмата, която обслужва вашата вътрешна телефонна централа.

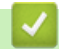

### **Свързана информация**

• [Телефонни услуги и външни устройства](#page-244-0)

<span id="page-257-0"></span> [Начало](#page-1-0) > [Факс](#page-180-0) > Отчети за факсове

# **Отчети за факсове**

- [Печат на отчет за потвърждаване на предаването](#page-258-0)
- [Печат на отчет за факсове](#page-259-0)

<span id="page-258-0"></span>**▲ [Начало](#page-1-0) > [Факс](#page-180-0) > [Отчети за факсове](#page-257-0) > Печат на отчет за потвърждаване на предаването** 

### **Печат на отчет за потвърждаване на предаването**

**Свързани модели**: MFC-L5710DN/MFC-L5710DW/MFC-L5715DN/MFC-L6710DW/MFC-L6910DN/ MFC-L6915DN/MFC-EX910

Можете да използвате отчета за потвърждаване на предаването като доказателство, че сте изпратили факс. Този отчет описва името или номера на факса на получателя, часа и датата на изпращане, продължителност на предаването, брой изпратени страници и дали изпращането е било успешно, или не.

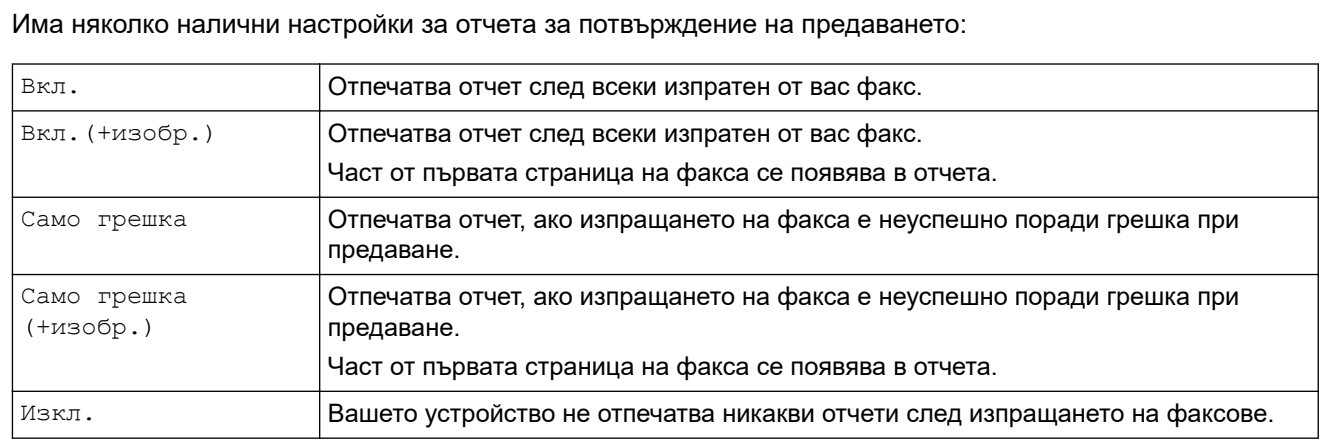

1. Натиснете [Настройки] > [Всички настройки] > [Факс] > [Настр. доклад] > [XMIT доклад].

Ако устройството покаже менюто [Всички настройки] на началния екран, пропуснете менюто [Настройки].

2. Натиснете желаната опция.

Ако изберете [Вкл.(+изобр.)] или [Само грешка(+изобр.)], изображението няма да се появява в отчета за потвърждаване на предаването, ако настройката за предаване в реално време е  $[Br\pi]$ .

3. Натиснете  $\Box$ 

Ако предаването е успешно, до RESULT в отчета за потвърждаване на предаването се показва OK. Ако предаването не е успешно, до RESULT се показва NG.

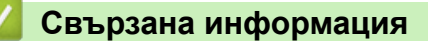

• [Отчети за факсове](#page-257-0)

<span id="page-259-0"></span> [Начало](#page-1-0) > [Факс](#page-180-0) > [Отчети за факсове](#page-257-0) > Печат на отчет за факсове

### **Печат на отчет за факсове**

**Свързани модели**: MFC-L5710DN/MFC-L5710DW/MFC-L5715DN/MFC-L6710DW/MFC-L6910DN/ MFC-L6915DN/MFC-EX910

Можете да настроите устройството да разпечатва отчет за факсове на определени интервали (за всеки 50 факса, на 6, 12 или 24 часа, на 2 или 7 дни).

1. Натиснете [Настройки] > [Всички настройки] > [Факс] > [Настр. доклад] > [Отчетен период] > [Отчетен период].

Ако устройството покаже менюто [Всички настройки] на началния екран, пропуснете менюто [Настройки].

- 2. Плъзнете нагоре или надолу или натиснете ▲ или ▼, за да изберете опцията, която искате, а след това я натиснете.
	- На всеки 6, 12 или 24 часа, на 2 или 7 дни

Устройството ще разпечата отчета в избрания час, а след това ще изтрие всички данни на регистъра за получаване и изпращане от паметта. Ако паметта на устройството се запълни с 200 записа в регистъра, преди да е изминало времето, което сте избрали, то устройството ще отпечата отчета по-рано и след това ще изтрие всички заявки от паметта. Ако желаете допълнителен отчет преди времето за разпечатването му, можете да го отпечатате, без да изтривате данните на регистъра от паметта.

• Всеки 50 факса

Устройството ще отпечата отчета, когато е запаметило 50 записа за получаване и изпращане в регистъра.

- 3. Ако сте избрали 6, 12, 24 часа, 2 или 7 дни, За да въведете часа на начало на печат, направете едно от следните неща:
	- Ако сте избрали [12 ч. Часовник] като формат в настройката [Вида на часовника],

въведете час (в 12-часов формат) чрез LCD дисплея. Натиснете  $\overline{A}$ М PM, за да изберете [AM] или [PM].

Натиснете [ОК].

• Ако сте задали [24 ч. часовник] в настройката [Вида на часовника], натиснете [Час] и въведете часа (в 24-часов формат) от LCD дисплея. Натиснете [ОК].

(Например: въведете 19:45 за 7:45 вечерта.)

- 4. Ако сте избрали [На всеки 7 дни], натиснете [Ден].
- 5. Плъзнете нагоре или надолу, или натиснете  $\blacktriangle$  или  $\blacktriangledown$ , за да покажете опцията [Всеки понеделник], [Всеки вторник], [Всяка сряда], [Всеки четвъртък], [Всеки петък], [Всяка събота] или [Всяка неделя], след което натиснете първия ден за 7-дневното обратно отброяване.

6. Натиснете

### **Свързана информация**

• [Отчети за факсове](#page-257-0)

# <span id="page-260-0"></span>**PC-FAX**

**Свързани модели**: MFC-L5710DN/MFC-L5710DW/MFC-L5715DN/MFC-L6710DW/MFC-L6910DN/ MFC-L6915DN/MFC-EX910

- **[PC-FAX за Windows](#page-261-0)**
- **PC-FAX за Мас**

# <span id="page-261-0"></span>**PC-FAX за Windows**

**Свързани модели**: MFC-L5710DN/MFC-L5710DW/MFC-L5715DN/MFC-L6710DW/MFC-L6910DN/ MFC-L6915DN/MFC-EX910

- [Преглед на PC-FAX \(Windows\)](#page-262-0)
- [Изпращане на факс с помощта на PC-FAX \(Windows\)](#page-273-0)
- [Получаване на факсове в компютъра \(Windows\)](#page-275-0)

<span id="page-262-0"></span> [Начало](#page-1-0) > [Факс](#page-180-0) > [PC-FAX](#page-260-0) > [PC-FAX за Windows](#page-261-0) > Преглед на PC-FAX (Windows)

# **Преглед на PC-FAX (Windows)**

**Свързани модели**: MFC-L5710DN/MFC-L5710DW/MFC-L5715DN/MFC-L6710DW/MFC-L6910DN/ MFC-L6915DN/MFC-EX910

Намалете потреблението на хартия и спестете време чрез използване на софтуера PC-FAX на Brother, за да изпращате факсове директно от вашия компютър.

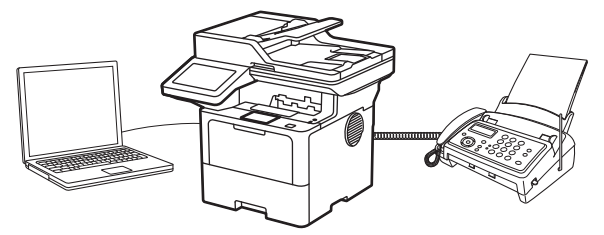

- [Конфигуриране на PC-FAX \(Windows\)](#page-263-0)
- [Конфигуриране на адресната книга на PC-FAX \(Windows\)](#page-264-0)

<span id="page-263-0"></span> [Начало](#page-1-0) > [Факс](#page-180-0) > [PC-FAX](#page-260-0) > [PC-FAX за Windows](#page-261-0) > [Преглед на PC-FAX \(Windows\)](#page-262-0) > Конфигуриране на PC-FAX (Windows)

# **Конфигуриране на PC-FAX (Windows)**

**Свързани модели**: MFC-L5710DN/MFC-L5710DW/MFC-L5715DN/MFC-L6710DW/MFC-L6910DN/ MFC-L6915DN/MFC-EX910

Преди да изпращате факсове с помощта на PC-FAX, персонализирайте опциите за изпращане във всеки раздел на диалоговия прозорец **Конфигуриране на PC-FAX**.

- 1. Стартирайте (**Brother Utilities**), а след това щракнете върху падащия списък и изберете името на вашия модел (ако вече не е избрано).
- 2. Щракнете върху **PC-FAX** в лявата навигационна лента, а след това щракнете върху **Настройка изпращане**.

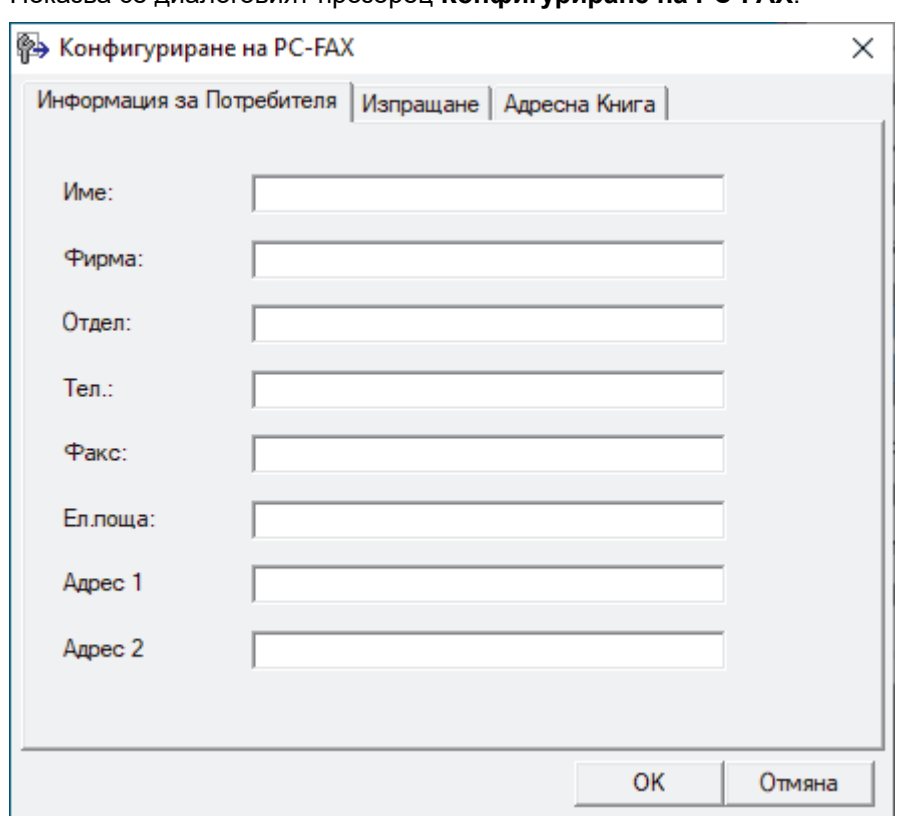

Показва се диалоговият прозорец **Конфигуриране на PC-FAX**.

- 3. Направете едно от следните неща:
	- Щракнете върху раздел **Информация за Потребителя**, а след това напишете вашата потребителска информация в полетата.

Всеки акаунт в Microsoft може да има свой персонализиран **Информация за Потребителя** екран за персонализирани заглавки на факсове и титулни страници.

- Щракнете върху раздел **Изпращане**, а след това напишете номера, необходим за достъп до външна линия (ако е необходим) в полето **Достъп до външна линия**. Поставете отметка в квадратче за отметка **Включване на Хедър**, за да включите информацията от заглавката.
- Щракнете върху раздел **Адресна книга**, а след това изберете адресната книга, която искате да използвате за PC-FAX от падащия списък **Избор на Адресна Книга**.
- 4. Щракнете върху **OK**.

### **Свързана информация**

• [Преглед на PC-FAX \(Windows\)](#page-262-0)

<span id="page-264-0"></span> [Начало](#page-1-0) > [Факс](#page-180-0) > [PC-FAX](#page-260-0) > [PC-FAX за Windows](#page-261-0) > [Преглед на PC-FAX \(Windows\)](#page-262-0) > Конфигуриране на адресната книга на PC-FAX (Windows)

# **Конфигуриране на адресната книга на PC-FAX (Windows)**

**Свързани модели**: MFC-L5710DN/MFC-L5710DW/MFC-L5715DN/MFC-L6710DW/MFC-L6910DN/ MFC-L6915DN/MFC-EX910

Добавяйте, редактирайте и изтривайте членове и групи, за да персонализирате своя **Адресна Книга**.

- [Добавяне на участник в адресната книга на PC-FAX \(Windows\)](#page-265-0)
- [Създаване на група в адресната книга на PC-FAX \(Windows\)](#page-266-0)
- [Редактиране на информация за участник или група в адресната книга на PC-FAX](#page-267-0) [\(Windows\)](#page-267-0)
- [Изтриване на участник или група в адресната книга на PC-FAX \(Windows\)](#page-268-0)
- [Експортиране на адресната книга на PC-FAX \(Windows\)](#page-269-0)
- [Импортиране на информация в адресната книга на PC-FAX \(Windows\)](#page-271-0)

<span id="page-265-0"></span> [Начало](#page-1-0) > [Факс](#page-180-0) > [PC-FAX](#page-260-0) > [PC-FAX за Windows](#page-261-0) > [Преглед на PC-FAX \(Windows\)](#page-262-0) > [Конфигуриране на](#page-264-0) [адресната книга на PC-FAX \(Windows\)](#page-264-0) > Добавяне на участник в адресната книга на PC-FAX (Windows)

# **Добавяне на участник в адресната книга на PC-FAX (Windows)**

**Свързани модели**: MFC-L5710DN/MFC-L5710DW/MFC-L5715DN/MFC-L6710DW/MFC-L6910DN/ MFC-L6915DN/MFC-EX910

Добавете нови хора и тяхната факс информация към адресната книга на PC-Fax, ако искате да изпратите факс с помощта на софтуера PC-Fax на Brother.

- 1. Стартирайте (**Brother Utilities**), а след това щракнете върху падащия списък и изберете името на вашия модел (ако вече не е избрано).
- 2. Щракнете върху **PC-FAX** в лявата навигационна лента, а след това щракнете върху **Адресна книга (Изпращане)**.

Показва се диалоговият прозорец **Адресна Книга**.

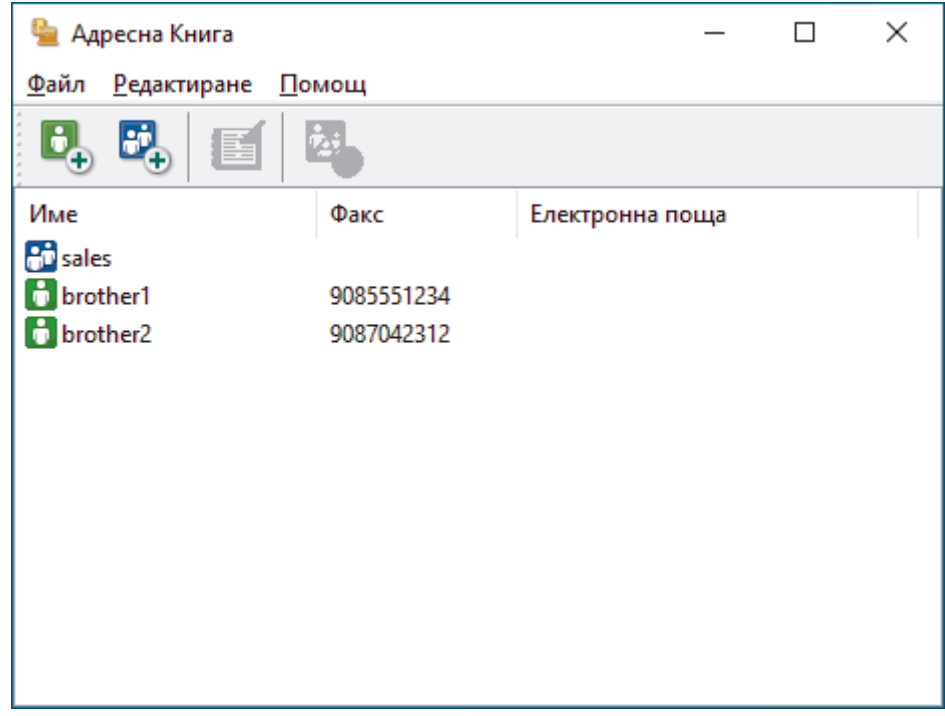

- 3. Щракнете върху  $\mathbf{G}_1$ , за да добавите нови членове.
- Показва се диалоговият прозорец **Конфигуриране на Участник в Адресната Книга**.
- 4. Напишете информацията за члена в съответните полета. Полето **Име** е задължително.
- 5. Щракнете върху **OK**.

#### **Свързана информация**

• [Конфигуриране на адресната книга на PC-FAX \(Windows\)](#page-264-0)

<span id="page-266-0"></span> [Начало](#page-1-0) > [Факс](#page-180-0) > [PC-FAX](#page-260-0) > [PC-FAX за Windows](#page-261-0) > [Преглед на PC-FAX \(Windows\)](#page-262-0) > [Конфигуриране на](#page-264-0) [адресната книга на PC-FAX \(Windows\)](#page-264-0) > Създаване на група в адресната книга на PC-FAX (Windows)

## **Създаване на група в адресната книга на PC-FAX (Windows)**

**Свързани модели**: MFC-L5710DN/MFC-L5710DW/MFC-L5715DN/MFC-L6710DW/MFC-L6910DN/ MFC-L6915DN/MFC-EX910

Създайте група, за да разпращате един и същ PC-FAX на няколко получатели едновременно.

- 1. Стартирайте (**Brother Utilities**), а след това щракнете върху падащия списък и изберете името на вашия модел (ако вече не е избрано).
- 2. Щракнете върху **PC-FAX** в лявата навигационна лента, а след това щракнете върху **Адресна книга (Изпращане)**.

Показва се диалоговият прозорец **Адресна Книга**.

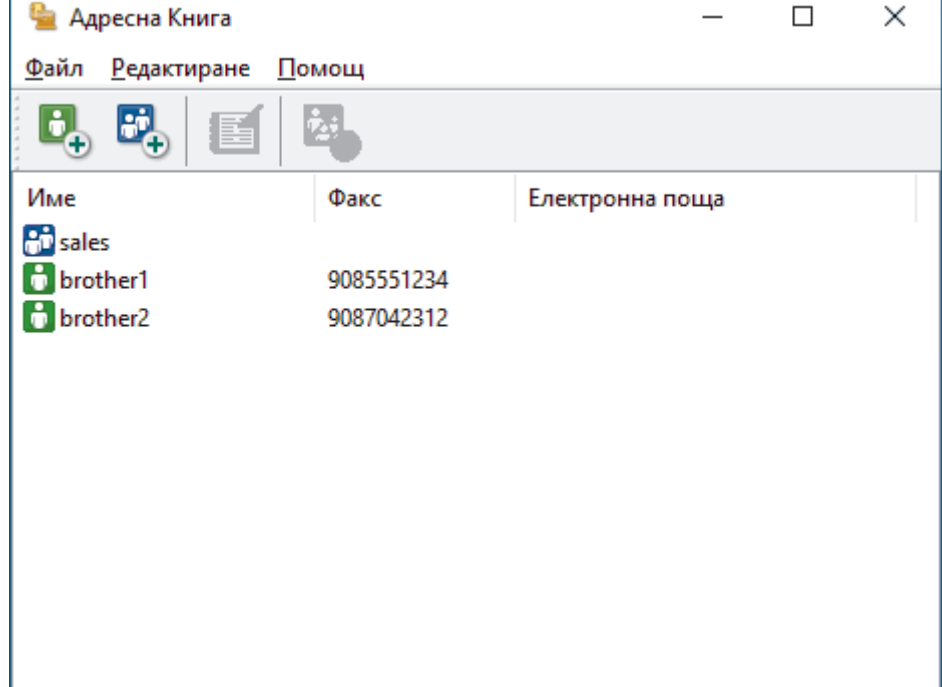

3. Щракнете върху  $\mathbb{E}$ , за да добавите нова група.

Показва се диалоговият прозорец **Конфигуриране на Група в Адресната Книга**.

- 4. Напишете името на новата група в полето **Име на Група**.
- 5. В полето **Достъпни имена** изберете всяко име, което искате да включите в групата, а след това щракнете върху **Добавяне >>**.

Добавените към групата членове се появяват в прозореца **Участници в Групата**.

6. Когато приключите, щракнете върху **OK**.

Всяка група може да съдържа до 50 члена.

 **Свързана информация**

• [Конфигуриране на адресната книга на PC-FAX \(Windows\)](#page-264-0)

<span id="page-267-0"></span> [Начало](#page-1-0) > [Факс](#page-180-0) > [PC-FAX](#page-260-0) > [PC-FAX за Windows](#page-261-0) > [Преглед на PC-FAX \(Windows\)](#page-262-0) > [Конфигуриране на](#page-264-0) [адресната книга на PC-FAX \(Windows\)](#page-264-0) > Редактиране на информация за участник или група в адресната книга на PC-FAX (Windows)

# **Редактиране на информация за участник или група в адресната книга на PC-FAX (Windows)**

**Свързани модели**: MFC-L5710DN/MFC-L5710DW/MFC-L5715DN/MFC-L6710DW/MFC-L6910DN/ MFC-L6915DN/MFC-EX910

- 1. Стартирайте (**Brother Utilities**), а след това щракнете върху падащия списък и изберете името на вашия модел (ако вече не е избрано).
- 2. Щракнете върху **PC-FAX** в лявата навигационна лента, а след това щракнете върху **Адресна книга (Изпращане)**.

• Адресна Книга  $\Box$  $\times$ **Редактиране** Помощ Файл lė. Име Факс Електронна поща **A** sales **b** brother1 9085551234 **b** brother2 9087042312

Показва се диалоговият прозорец **Адресна Книга**.

- 3. Изберете члена или групата, които искате да редактирате.
- 4. Щракнете върху ( **Свойства**).
- 5. Променете информацията за члена или групата.
- 6. Щракнете върху **OK**.

### **Свързана информация**

• [Конфигуриране на адресната книга на PC-FAX \(Windows\)](#page-264-0)

<span id="page-268-0"></span> [Начало](#page-1-0) > [Факс](#page-180-0) > [PC-FAX](#page-260-0) > [PC-FAX за Windows](#page-261-0) > [Преглед на PC-FAX \(Windows\)](#page-262-0) > [Конфигуриране на](#page-264-0) [адресната книга на PC-FAX \(Windows\)](#page-264-0) > Изтриване на участник или група в адресната книга на PC-FAX (Windows)

# **Изтриване на участник или група в адресната книга на PC-FAX (Windows)**

**Свързани модели**: MFC-L5710DN/MFC-L5710DW/MFC-L5715DN/MFC-L6710DW/MFC-L6910DN/ MFC-L6915DN/MFC-EX910

- 1. Стартирайте (**Brother Utilities**), а след това щракнете върху падащия списък и изберете името на вашия модел (ако вече не е избрано).
- 2. Щракнете върху **PC-FAX** в лявата навигационна лента, а след това щракнете върху **Адресна книга (Изпращане)**.

• Адресна Книга  $\Box$  $\times$ **Редактиране** Помощ Файл lò. Име Факс Електронна поща **A** sales **b** brother1 9085551234 **b** brother2 9087042312

Показва се диалоговият прозорец **Адресна Книга**.

- 3. Изберете члена или групата, които искате да изтриете.
- 4. Щракнете върху (**Изтриване**).
- 5. Когато се появи диалоговият прозорец за потвърждение, щракнете върху **OK**.

#### **Свързана информация**

• [Конфигуриране на адресната книга на PC-FAX \(Windows\)](#page-264-0)

<span id="page-269-0"></span> [Начало](#page-1-0) > [Факс](#page-180-0) > [PC-FAX](#page-260-0) > [PC-FAX за Windows](#page-261-0) > [Преглед на PC-FAX \(Windows\)](#page-262-0) > [Конфигуриране на](#page-264-0) [адресната книга на PC-FAX \(Windows\)](#page-264-0) > Експортиране на адресната книга на PC-FAX (Windows)

## **Експортиране на адресната книга на PC-FAX (Windows)**

**Свързани модели**: MFC-L5710DN/MFC-L5710DW/MFC-L5715DN/MFC-L6710DW/MFC-L6910DN/ MFC-L6915DN/MFC-EX910

Можете да експортирате адресната книга като ASCII текстов файл (\*.csv), като vCard (електронна визитка) и да я запишете на компютъра си.

Не можете да експортирате настройките на групата, когато експортирате данните от **Адресна Книга**.

- 1. Стартирайте (**Brother Utilities**), а след това щракнете върху падащия списък и изберете името на вашия модел (ако вече не е избрано).
- 2. Щракнете върху **PC-FAX** в лявата навигационна лента, а след това щракнете върху **Адресна книга (Изпращане)**.

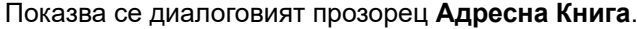

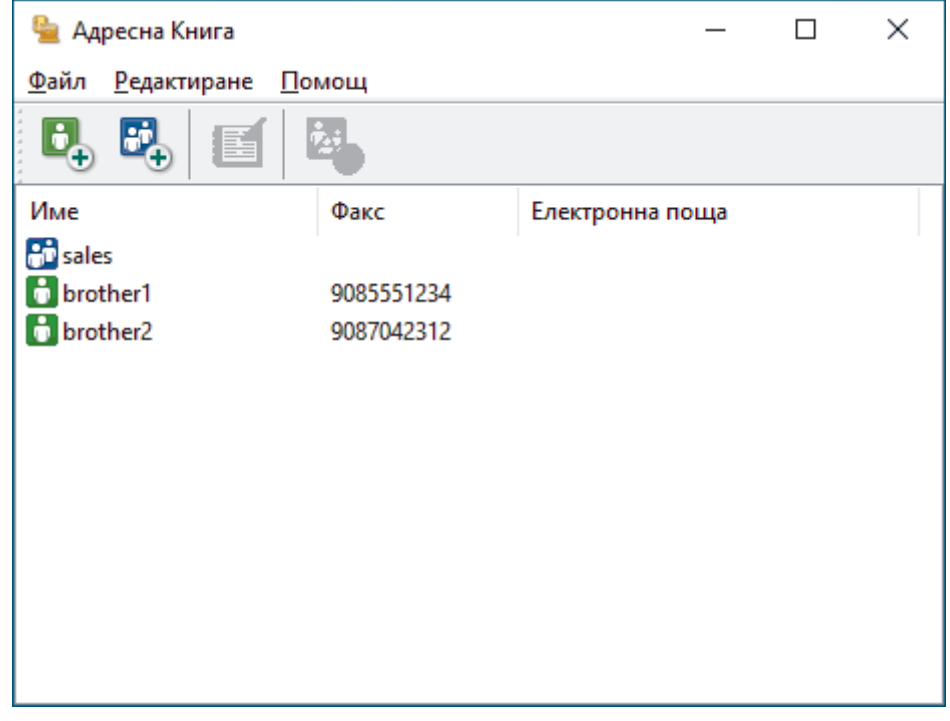

- 3. Щракнете върху **Файл** > **Експорт**.
- 4. Изберете една от следните опции:
	- **Текст**

Показва се диалоговият прозорец **Избор на полета**. Отидете на следващата стъпка.

• **vCard**

Трябва да изберете члена, който искате да експортирате от адресната си книга, преди да изберете тази опция.

Намерете папката, където искате да запишете vCard, въведете името на vCard в полето **Име на файл**, а след това щракнете върху **Запиши**.

5. В полето **Достъпни полета** изберете данните, които искате да експортирате, а след това щракнете върху **Добавяне >>**.

Изберете и добавете елементите в последователността, в която искате да са изброени.

6. Ако експортирате като ASCII файл, под раздела **Символ за Разделител** изберете опцията **Табулатор** или **Запетая**, за да отделите полетата с данни.

- 7. Щракнете върху **OK**.
- 8. Намерете папката във вашия компютър, където искате да запишете данните, напишете името на файла, а след това щракнете върху **Запиши**.

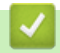

### **Свързана информация**

• [Конфигуриране на адресната книга на PC-FAX \(Windows\)](#page-264-0)

<span id="page-271-0"></span> [Начало](#page-1-0) > [Факс](#page-180-0) > [PC-FAX](#page-260-0) > [PC-FAX за Windows](#page-261-0) > [Преглед на PC-FAX \(Windows\)](#page-262-0) > [Конфигуриране на](#page-264-0) [адресната книга на PC-FAX \(Windows\)](#page-264-0) > Импортиране на информация в адресната книга на PC-FAX (Windows)

# **Импортиране на информация в адресната книга на PC-FAX (Windows)**

**Свързани модели**: MFC-L5710DN/MFC-L5710DW/MFC-L5715DN/MFC-L6710DW/MFC-L6910DN/ MFC-L6915DN/MFC-EX910

Можете да импортирате ASCII текстови файлове (\*.csv), vCards (електронни визитки) в адресната си книга.

- 1. Стартирайте (**Brother Utilities**), а след това щракнете върху падащия списък и изберете името на вашия модел (ако вече не е избрано).
- 2. Щракнете върху **PC-FAX** в лявата навигационна лента, а след това щракнете върху **Адресна книга (Изпращане)**.

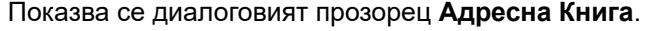

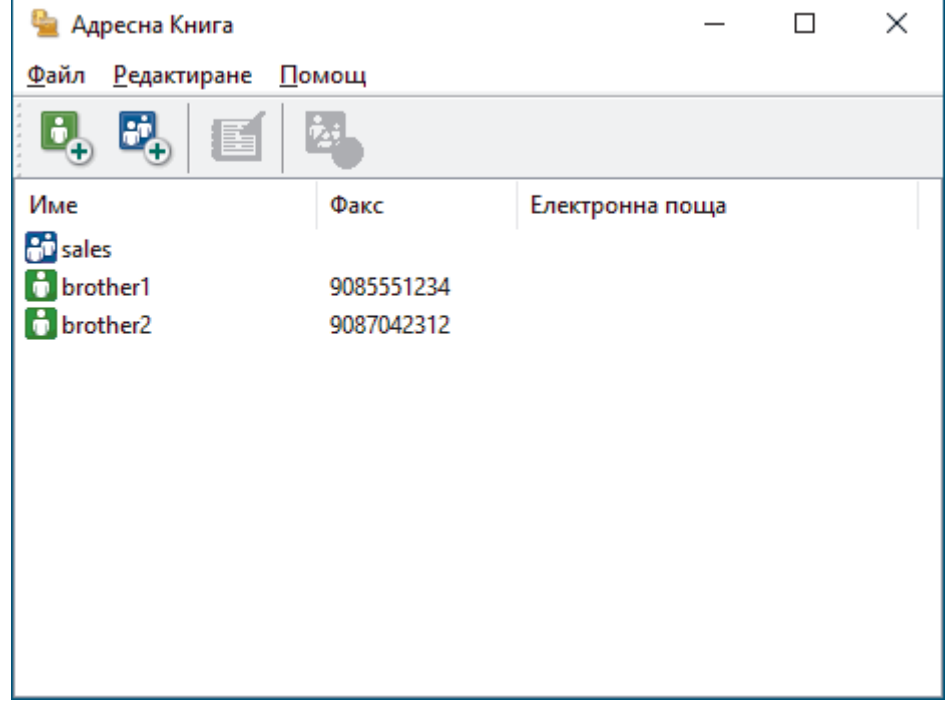

- 3. Щракнете върху **Файл** > **Импорт**.
- 4. Изберете една от следните опции:
	- **Текст**
		- Показва се диалоговият прозорец **Избор на полета**. Преминете към стъпка 5.
	- **vCard**

Преминете към стъпка 8.

5. В полето **Достъпни полета** изберете данните, които искате да импортирате, а след това щракнете върху бутона **Добавяне >>**.

Трябва да изберете и добавите полета от списъка **Достъпни полета** в същата последователност, в която са изброени в импортирания текстов файл.

- 6. Ако импортирате ASCII файл, под секцията **Символ за Разделител** изберете опцията **Табулатор** или **Запетая**, за да отделите полетата с данни.
- 7. Щракнете върху **OK**.
- 8. Намерете папката, където искате да импортирате данните, напишете името на файла, а след това щракнете върху **Отвoри**.

# **Свързана информация**

∣✔

• [Конфигуриране на адресната книга на PC-FAX \(Windows\)](#page-264-0)

<span id="page-273-0"></span> $\triangle$  [Начало](#page-1-0) > [Факс](#page-180-0) > [PC-FAX](#page-260-0) > [PC-FAX за Windows](#page-261-0) > Изпращане на факс с помощта на PC-FAX (Windows)

# **Изпращане на факс с помощта на PC-FAX (Windows)**

**Свързани модели**: MFC-L5710DN/MFC-L5710DW/MFC-L5715DN/MFC-L6710DW/MFC-L6910DN/ MFC-L6915DN/MFC-EX910

PC-FAX поддържа само черно-бели факсове. Ще бъде изпратен черно-бял факс дори ако оригиналните данни са в цвят и получаващото факс устройство поддържа цветни факсове.

- 1. Създайте файл в произволно приложение на компютъра.
- 2. Изберете командата за печат във вашето приложение.
- 3. Изберете **Brother PC-FAX** за ваш принтер, а след това изпълнете операцията за печат. Показва се диалоговият прозорец **BrotherPC-FAX**.

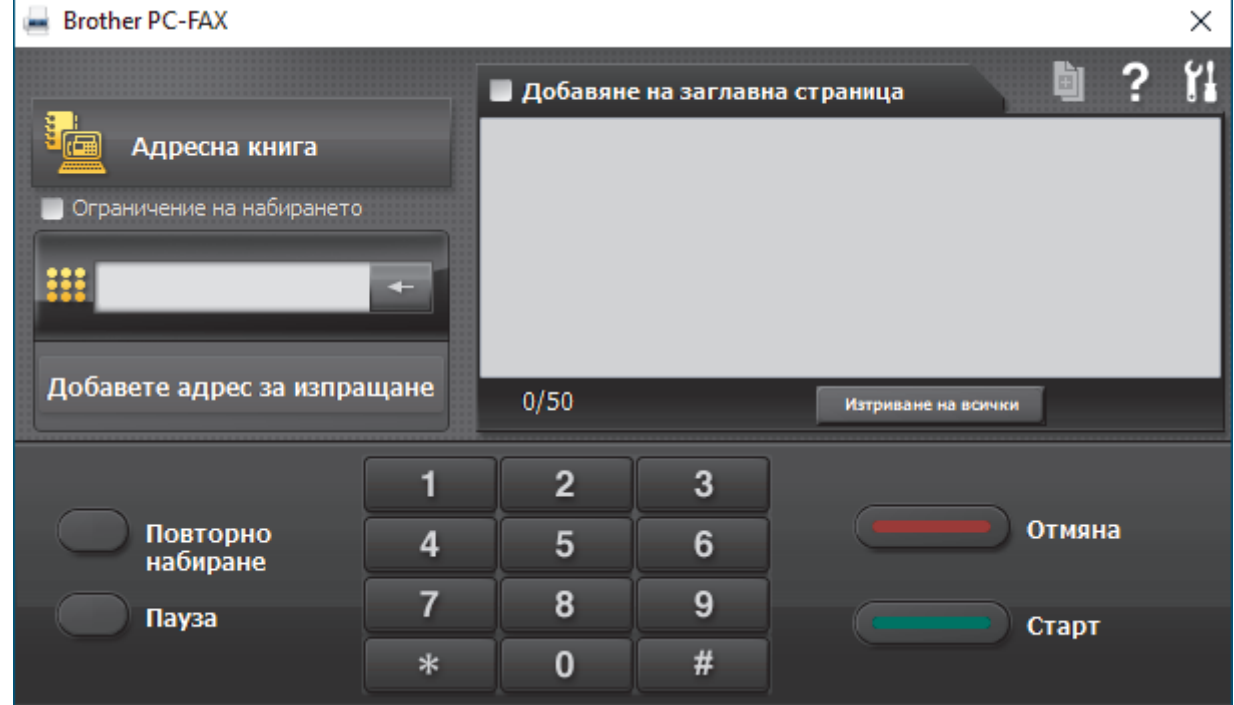

- 4. Въведете номер на факс по един от следните начини:
	- Щракнете върху цифрите по цифровата клавиатурата, за да въведете номера, а след това щракнете върху **Добавете адрес за изпращане**.

Ако изберете квадратчето за отметка **Ограничение на набирането**, ще се покаже диалогов прозорец за потвърждение, в който да въведете отново номера на факса от клавиатурата. Тази функция помага да се предотвратят предаванията към грешно местоназначение.

• Щракнете върху бутона **Адресна книга**, а след това изберете член или група от адресната книга.

Ако направите грешка, щракнете върху **Изтриване на всички**, за да изтриете всички записи.

- 5. За да включите титулна страница, изберете квадратчето за отметка **Добавяне на заглавна страница**. Можете също да щракнете върху **и дата, за да създадете или редактирате титулна страница**.
- 6. Щракнете върху **Старт**, за да изпратите факса.
	- За да отмените факса, щракнете върху **Отмяна**.
	- За да наберете повторно даден номер, щракнете върху **Повторно набиране**, за да се покажат последните пет номера на факс, изберете номер и след това щракнете върху **Старт**.

 **Свързана информация**

• [PC-FAX за Windows](#page-261-0)

<span id="page-275-0"></span> [Начало](#page-1-0) > [Факс](#page-180-0) > [PC-FAX](#page-260-0) > [PC-FAX за Windows](#page-261-0) > Получаване на факсове в компютъра (Windows)

# **Получаване на факсове в компютъра (Windows)**

**Свързани модели**: MFC-L5710DN/MFC-L5710DW/MFC-L5715DN/MFC-L6710DW/MFC-L6910DN/ MFC-L6915DN/MFC-EX910

Използвайте софтуера PC-FAX на Brother, за да получавате факсове на компютъра си, да ги преглеждате и да разпечатвате само тези, които искате.

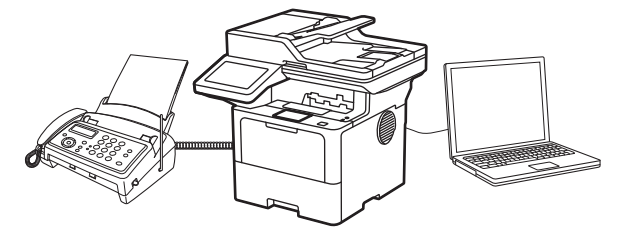

• [Получаване на факсове с помощта на PC-FAX Receive \(Windows\)](#page-276-0)

<span id="page-276-0"></span> $\triangle$  [Начало](#page-1-0) > [Факс](#page-180-0) > [PC-FAX](#page-260-0) > [PC-FAX за Windows](#page-261-0) > [Получаване на факсове в компютъра](#page-275-0) [\(Windows\)](#page-275-0) > Получаване на факсове с помощта на PC-FAX Receive (Windows)

# **Получаване на факсове с помощта на PC-FAX Receive (Windows)**

**Свързани модели**: MFC-L5710DN/MFC-L5710DW/MFC-L5715DN/MFC-L6710DW/MFC-L6910DN/ MFC-L6915DN/MFC-EX910

Софтуерът за получаване на PC-FAX на Brother ви дава възможност за преглед и съхраняване на факсове на вашия компютър. Той се инсталира автоматично, когато инсталирате софтуера и драйверите на вашето устройство и работи с локално или мрежово свързани устройства.

Получаването чрез PC-FAX поддържа само черно-бели факсове.

Когато изключите компютъра, устройството продължава да получава и съхранява факсове в паметта на устройството ви. На LCD дисплея на устройството ще се покаже броят на получените съхранени факсове. Когато стартирате това приложение, софтуерът ще прехвърли всички получени факсове на вашия компютър едновременно. Можете да активирате опцията за архивен печат, ако искате устройството да отпечата копие на факса, преди той да бъде изпратен на вашия компютър или преди компютърът да се изключи. Можете да конфигурирате настройките за архивен печат от вашето устройство.

### **Свързана информация**

- [Получаване на факсове в компютъра \(Windows\)](#page-275-0)
	- [Стартиране на получаване на PC-FAX на Brother на вашия компютър \(Windows\)](#page-277-0)
	- [Преглед на получените съобщения за PC-FAX \(Windows\)](#page-282-0)

<span id="page-277-0"></span> $\triangle$  [Начало](#page-1-0) > [Факс](#page-180-0) > [PC-FAX](#page-260-0) > [PC-FAX за Windows](#page-261-0) > [Получаване на факсове в компютъра](#page-275-0) [\(Windows\)](#page-275-0) > [Получаване на факсове с помощта на PC-FAX Receive \(Windows\)](#page-276-0) > Стартиране на получаване на PC-FAX на Brother на вашия компютър (Windows)

# **Стартиране на получаване на PC-FAX на Brother на вашия компютър (Windows)**

**Свързани модели**: MFC-L5710DN/MFC-L5710DW/MFC-L5715DN/MFC-L6710DW/MFC-L6910DN/ MFC-L6915DN/MFC-EX910

Ако получаването с PC-FAX е деактивирано на вашето устройство, активирайте настройката, преди да се опитате да изпълните получаване с PC-FAX.

За информация как да активирате тази функция вижте **>>** Свързана информация: Конфигуриране на *получаване на PC-FAX чрез уеб базираното управление*

Препоръчваме да отметнете квадратчето **Стартиране на PC-FAX Receive при включване на компютъра.**, за да може софтуерът да се изпълнява автоматично и да прехвърля всички факсове, когато включите компютъра си.

- 1. Стартирайте (**Brother Utilities**), а след това щракнете върху падащия списък и изберете името на вашия модел (ако вече не е избрано).
- 2. Щракнете върху **PC-FAX** в лявата навигационна лента, а след това щракнете върху **Получаване**.
- 3. Потвърдете съобщението и щракнете върху **Да**.

Появява се прозорецът **PC-FAX Receive (PC-Fax Получаване)**. Иконата (**PC-Fax Receive (Готов)**) се появява в полето за задачи на вашия компютър.

### **Свързана информация**

• [Получаване на факсове с помощта на PC-FAX Receive \(Windows\)](#page-276-0)

- [Настройване на получаване на PC-FAX на вашия компютър \(Windows\)](#page-278-0)
- [Добавяне на вашето устройство към устройствата за получаване на PC-FAX \(Windows\)](#page-280-0)

#### **Свързани теми:**

• [Конфигуриране на получаване на PC-FAX чрез уеб базираното управление](#page-318-0)

<span id="page-278-0"></span> $\triangle$  [Начало](#page-1-0) > [Факс](#page-180-0) > [PC-FAX](#page-260-0) > [PC-FAX за Windows](#page-261-0) > [Получаване на факсове в компютъра](#page-275-0) [\(Windows\)](#page-275-0) > [Получаване на факсове с помощта на PC-FAX Receive \(Windows\)](#page-276-0) > [Стартиране на](#page-277-0) [получаване на PC-FAX на Brother на вашия компютър \(Windows\)](#page-277-0) > Настройване на получаване на PC-FAX на вашия компютър (Windows)

# **Настройване на получаване на PC-FAX на вашия компютър (Windows)**

**Свързани модели**: MFC-L5710DN/MFC-L5710DW/MFC-L5715DN/MFC-L6710DW/MFC-L6910DN/ MFC-L6915DN/MFC-EX910

1. Щракнете двукратно върху иконата (**PC-Fax Receive (Готов)**) в полето за задачи на компютъра.

Появява се прозорецът **PC-FAX Receive (PC-Fax Получаване)**.

- 2. Щракнете върху **Настройки**.
- 3. Конфигурирайте тези опции според необходимостта:

#### **Предпочитания**

Конфигуриране на автоматично стартиране на получаване на PC-FAX при стартиране на Windows.

#### **Запис**

Конфигуриране на пътя на записване на файловете на PC-FAX и избор на формат на получените документи.

#### **качване в**

Конфигуриране на пътя към сървъра и избор на опцията за автоматично или ръчно качване (налично само за администратори).

#### **Устройство**

Избор на устройството, което искате да получава файловете на PC-FAX.

#### **Заключи (налично само за администратори)**

Ограничава потребителите, които нямат привилегии на администратор, да не могат да конфигурират опциите за настройка по-горе.

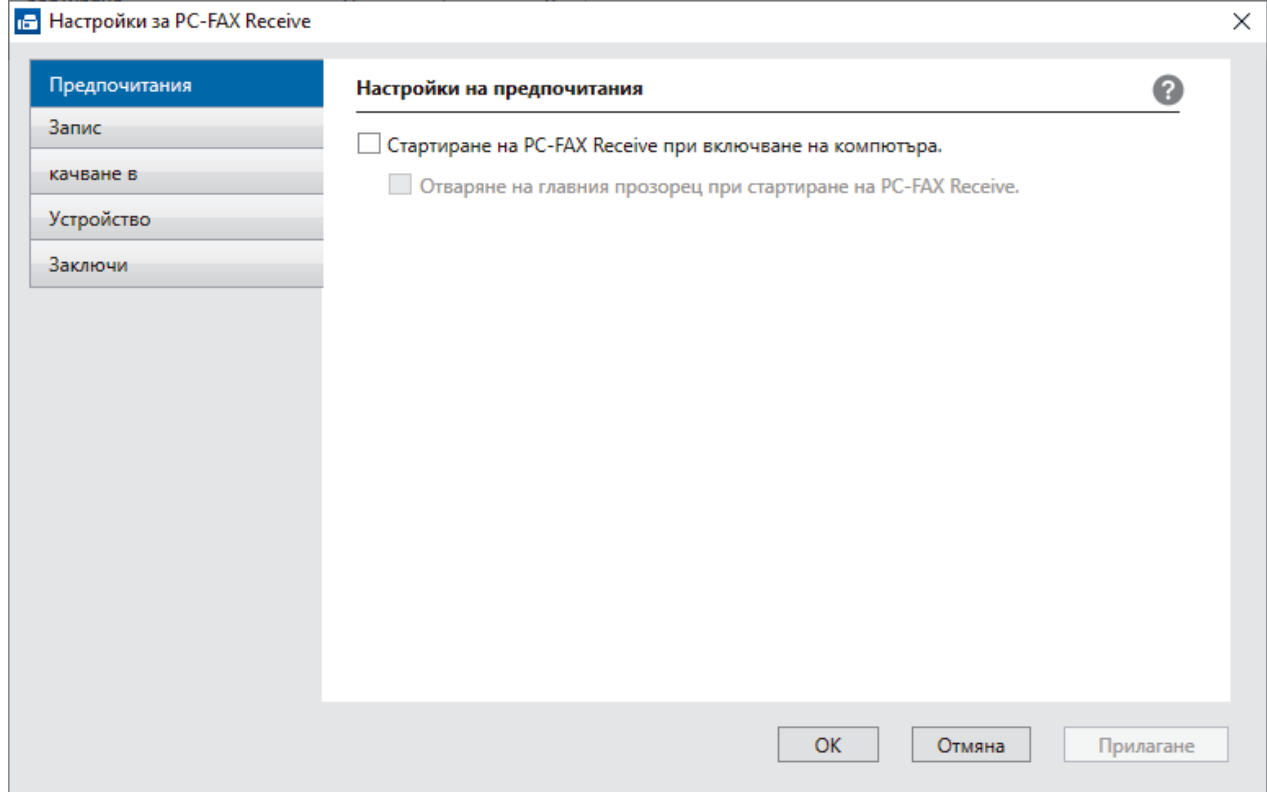

#### 4. Щракнете върху **OK**.

# **Свързана информация**

• [Стартиране на получаване на PC-FAX на Brother на вашия компютър \(Windows\)](#page-277-0)

<span id="page-280-0"></span> $\triangle$  [Начало](#page-1-0) > [Факс](#page-180-0) > [PC-FAX](#page-260-0) > [PC-FAX за Windows](#page-261-0) > [Получаване на факсове в компютъра](#page-275-0) [\(Windows\)](#page-275-0) > [Получаване на факсове с помощта на PC-FAX Receive \(Windows\)](#page-276-0) > [Стартиране на](#page-277-0) [получаване на PC-FAX на Brother на вашия компютър \(Windows\)](#page-277-0) > Добавяне на вашето устройство към устройствата за получаване на PC-FAX (Windows)

# **Добавяне на вашето устройство към устройствата за получаване на PC-FAX (Windows)**

**Свързани модели**: MFC-L5710DN/MFC-L5710DW/MFC-L5715DN/MFC-L6710DW/MFC-L6910DN/ MFC-L6915DN/MFC-EX910

Ако сте инсталирали устройството си, като следвате инструкциите на екрана, то трябва да е готово за използване.

1. Щракнете двукратно върху иконата (**PC-Fax Receive (Готов)**) в полето за задачи на компютъра.

Появява се прозорецът **PC-FAX Receive (PC-Fax Получаване)**.

- 2. Щракнете върху **Настройки**.
- 3. Щракнете върху **Устройство** > **Добавяне**.

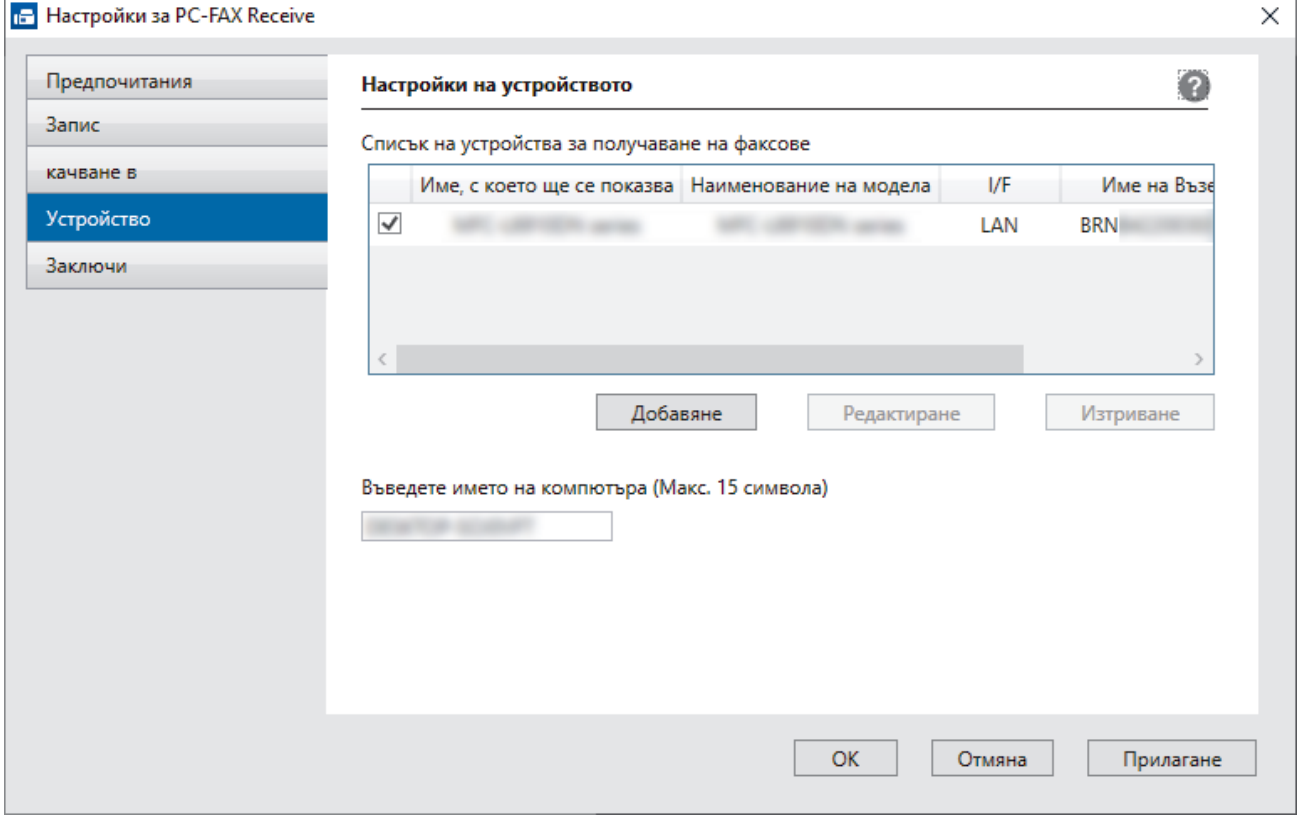

4. Изберете правилния метод на свързване.

#### **Изберете устройството си от резултатите от автоматичното търсене по-долу.**

Показва се списък на свързаните устройства. Изберете желаното от вас устройство. Щракнете върху **ОК**.

#### **Задаване на устройството по IP адрес**

Напишете ІР адреса на устройството в полето **IP Адрес**, а след това щракнете върху **OK**.

- 5. За да промените името на компютъра, което ще се появи на LCD дисплея на устройството, напишете новото име в полето **Въведете името на компютъра (Макс. 15 символа)**.
- 6. Щракнете върху **OK**.

# **Свързана информация**

∣√

• [Стартиране на получаване на PC-FAX на Brother на вашия компютър \(Windows\)](#page-277-0)

<span id="page-282-0"></span> $\triangle$  [Начало](#page-1-0) > [Факс](#page-180-0) > [PC-FAX](#page-260-0) > [PC-FAX за Windows](#page-261-0) > [Получаване на факсове в компютъра](#page-275-0) [\(Windows\)](#page-275-0) > [Получаване на факсове с помощта на PC-FAX Receive \(Windows\)](#page-276-0) > Преглед на получените съобщения за PC-FAX (Windows)

# **Преглед на получените съобщения за PC-FAX (Windows)**

**Свързани модели**: MFC-L5710DN/MFC-L5710DW/MFC-L5715DN/MFC-L6710DW/MFC-L6910DN/ MFC-L6915DN/MFC-EX910

### **Състояние на получаване**

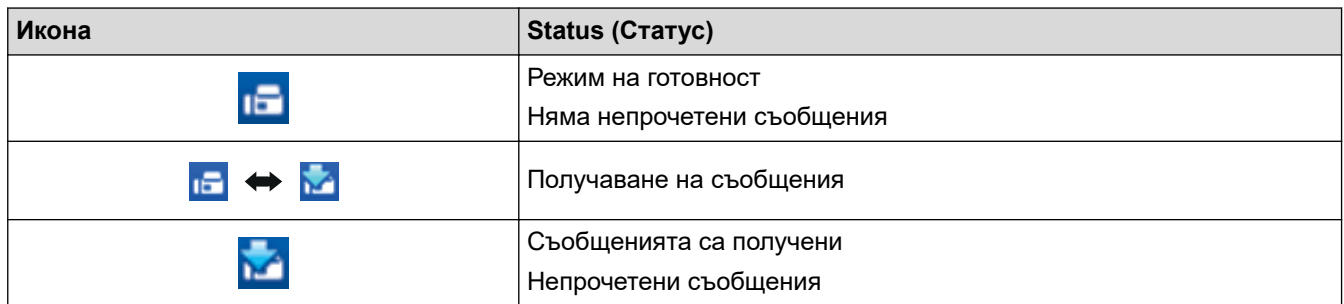

1. Щракнете двукратно върху иконата (**PC-Fax Receive (Готов)**) в полето за задачи на компютъра.

Появява се прозорецът **PC-FAX Receive (PC-Fax Получаване)**.

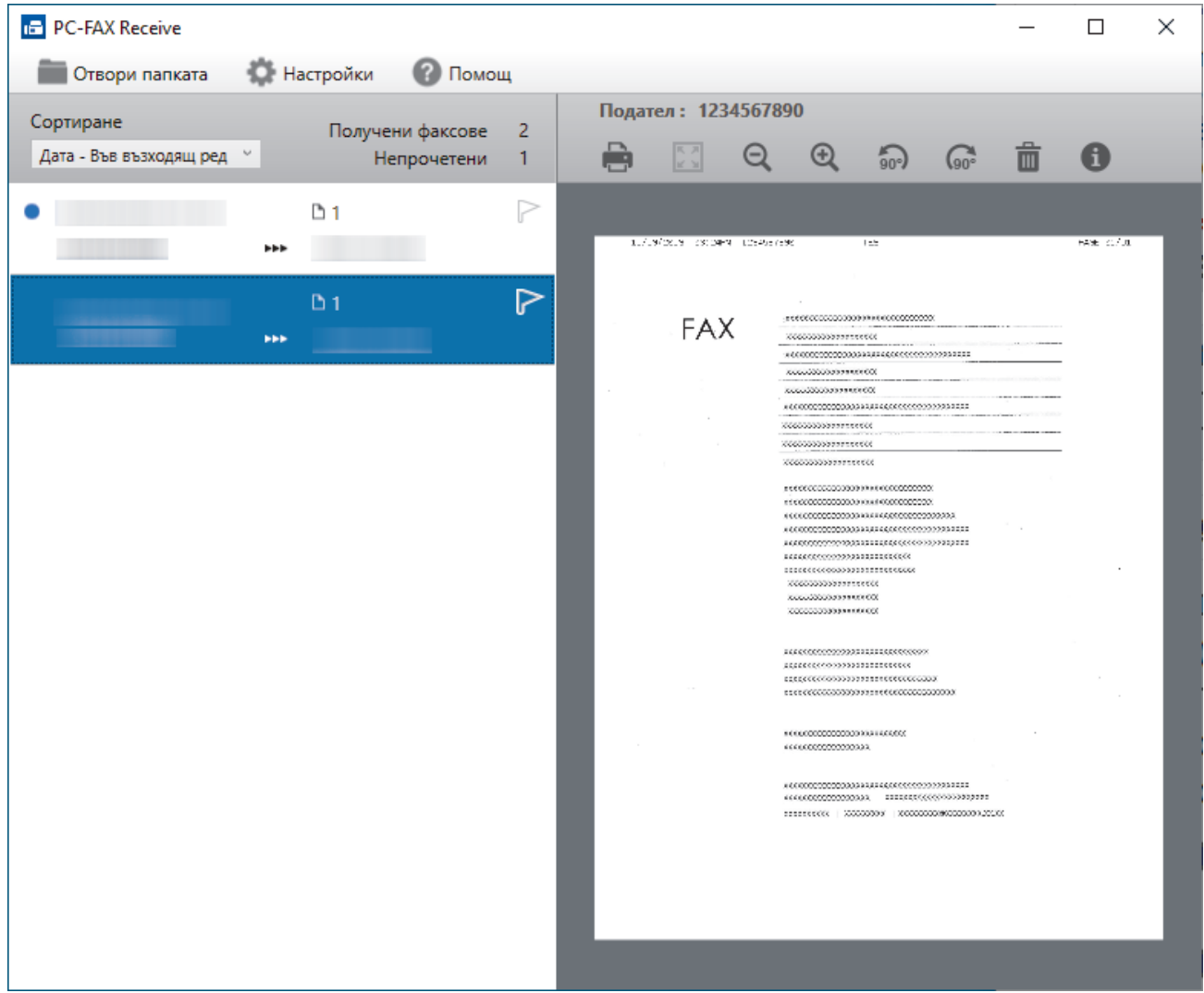

- 2. Щракнете върху произволни факсове в списъка, за да ги покажете.
- 3. Когато завършите, затворете прозореца.

 $\overline{\mathscr{P}}$ Дори след затваряне на прозореца, получаването на PC-FAX е активно и иконата (**PC-Fax Receive (Готов)**) остава в полето за задачи на вашия компютър. За да затворите получаването на PC-FAX Receive, щракнете върху иконата в полето за задачи на вашия компютър и щракнете върху **Затваряне**.

# **Свързана информация**

• [Получаване на факсове с помощта на PC-FAX Receive \(Windows\)](#page-276-0)

# <span id="page-284-0"></span>**PC-FAX за Mac**

**Свързани модели**: MFC-L5710DN/MFC-L5710DW/MFC-L5715DN/MFC-L6710DW/MFC-L6910DN/ MFC-L6915DN/MFC-EX910

• [Изпращане на факс чрез AirPrint \(macOS\)](#page-487-0)

### <span id="page-285-0"></span> [Начало](#page-1-0) > Мрежа

# **Мрежа**

- [Поддържани основни мрежови функции](#page-286-0)
- [Конфигуриране на мрежовите настройки](#page-287-0)
- [Настройки на безжична мрежа](#page-289-0)
- [Мрежови функции](#page-314-0)

<span id="page-286-0"></span> [Начало](#page-1-0) > [Мрежа](#page-285-0) > Поддържани основни мрежови функции

## **Поддържани основни мрежови функции**

Устройството поддържа различни функции в зависимост от операционната система. В следващата таблица можете да видите кои мрежови функции и връзки се поддържат от всяка операционна система.

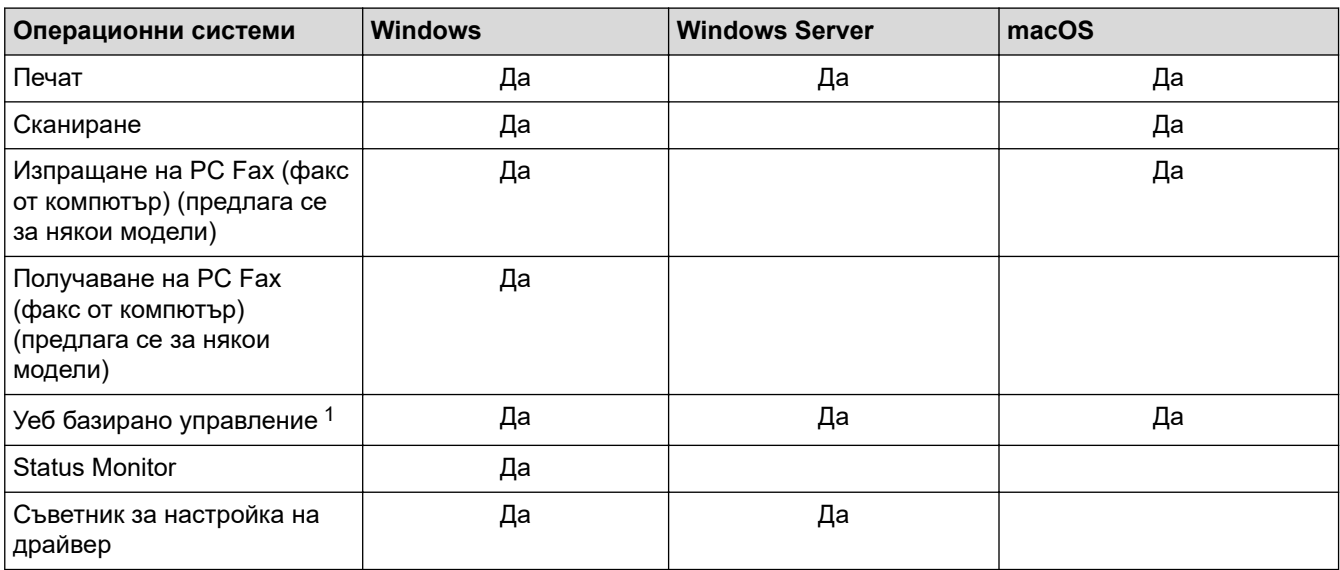

1 Паролата по подразбиране за управление на настройките на вашето устройство се намира на гърба на устройството и е отбелязана с **Pwd**. Препоръчваме незабавно да смените паролата по подразбиране, за да защитите устройството си от неупълномощен достъп.

- Ø
- Когато свързвате устройството към външна мрежа, например интернет, уверете се, че мрежовата среда е защитена чрез отделна защитна стена или други средства, за да се предотврати изтичане на информация вследствие на неподходящи настройки или неоторизиран достъп от злонамерени трети страни.
- Когато вашето устройство е свързано към глобалната мрежа, се появява предупреждение. Когато видите това предупреждение, силно препоръчваме да потвърдите мрежовите си настройки и след това да се свържете отново към защитена мрежа.
- Активирането на функцията за филтриране на комуникациите от глобалната мрежа на вашето устройство блокира достъпа от глобалната мрежа. Функцията за филтриране на комуникациите от глобалната мрежа може да попречи на устройството да получава определени заявки за печат или сканиране от компютър или мобилно устройство, които използват глобален IP адрес.

### **Свързана информация**

- [Мрежа](#page-285-0)
- **Свързани теми:**
- [Задаване или смяна на парола за вход за уеб базираното управление](#page-688-0)

<span id="page-287-0"></span> [Начало](#page-1-0) > [Мрежа](#page-285-0) > Конфигуриране на мрежовите настройки

# **Конфигуриране на мрежовите настройки**

- [Конфигуриране на данните за мрежата посредством контролния панел](#page-288-0)
- [Промяна на настройките на устройството чрез уеб-базираното управление](#page-684-0)
[Начало](#page-1-0) > [Мрежа](#page-285-0) > [Конфигуриране на мрежовите настройки](#page-287-0) > Конфигуриране на данните за мрежата посредством контролния панел

## **Конфигуриране на данните за мрежата посредством контролния панел**

За да конфигурирате устройството за вашата мрежа, изберете съответните части от менюто [Мрежа] в контролния панел.

- За информация относно мрежовите настройки, които можете да конфигурирате посредством контролния панел >> Свързана информация: Таблици с настройки
	- Можете също така да използвате уеб базираното управление, за да конфигурирате и променяте мрежовите настройки на вашето устройство.
- 1. Натиснете [Настройки] > [Всички настройки] > [Мрежа].

Ако устройството покаже менюто [Всички настройки] на началния екран, пропуснете менюто [Настройки].

2. Плъзнете нагоре или надолу или натиснете ▲ или ▼, за да се покаже мрежовата опция, която искате, а след това я натиснете. Повтаряйте тази стъпка, докато получите достъп до менюто, което искате да конфигурирате, а след това следвайте инструкциите на LCD дисплея.

### **Свързана информация**

• [Конфигуриране на мрежовите настройки](#page-287-0)

#### **Свързани теми:**

k

- [Таблици с настройки \(MFC-L6710DW/MFC-L6910DN/MFC-L6915DN/MFC-EX910\)](#page-610-0)
- [Таблици с настройки \(MFC-L5710DN/MFC-L5710DW/MFC-L5715DN\)](#page-627-0)
- [Таблици с настройки \(DCP-L5510DW\)](#page-645-0)
- [Поддържани основни мрежови функции](#page-286-0)

<span id="page-289-0"></span> [Начало](#page-1-0) > [Мрежа](#page-285-0) > Настройки на безжична мрежа

### **Настройки на безжична мрежа**

**Свързани модели**: DCP-L5510DW/MFC-L5710DW/MFC-L6710DW/MFC-L6910DN/MFC-L6915DN/ MFC-EX910

- [Използване на безжична мрежа](#page-290-0)
- [Използване на Wi-Fi Direct](#page-304-0)®
- [Активиране/Деактивиране на безжична LAN мрежа](#page-308-0)
- [Отпечатване на отчет за WLAN](#page-309-0)

<span id="page-290-0"></span> [Начало](#page-1-0) > [Мрежа](#page-285-0) > [Настройки на безжична мрежа](#page-289-0) > Използване на безжична мрежа

### **Използване на безжична мрежа**

**Свързани модели**: DCP-L5510DW/MFC-L5710DW/MFC-L6710DW/MFC-L6910DN/MFC-L6915DN/ MFC-EX910

- [Преди конфигуриране на вашето устройство за безжична мрежа](#page-291-0)
- [Конфигуриране на устройство за безжична мрежа посредством помощника за](#page-292-0) [настройване от вашия компютър](#page-292-0)
- [Конфигуриране на вашето устройство за безжична мрежа с помощта на съветника](#page-293-0) [за настройка от контролния панел на устройството](#page-293-0)
- [Конфигуриране на вашето устройство за безжична мрежа чрез метода с едно](#page-295-0) [натискане на Wi-Fi Protected Setup](#page-295-0)™ (WPS)
- [Конфигуриране на вашето устройство за безжична мрежа чрез ПИН метода на Wi-Fi](#page-296-0) [Protected Setup](#page-296-0)™ (WPS)
- [Конфигуриране на вашето устройство за безжична мрежа, когато не се изпраща](#page-299-0) **[SSID](#page-299-0)**
- [Конфигуриране на устройството за фирмена безжична мрежа](#page-301-0)

<span id="page-291-0"></span> [Начало](#page-1-0) > [Мрежа](#page-285-0) > [Настройки на безжична мрежа](#page-289-0) > [Използване на безжична мрежа](#page-290-0) > Преди конфигуриране на вашето устройство за безжична мрежа

### **Преди конфигуриране на вашето устройство за безжична мрежа**

**Свързани модели**: DCP-L5510DW/MFC-L5710DW/MFC-L6710DW/MFC-L6910DN/MFC-L6915DN/ MFC-EX910

## **ЗАБЕЛЕЖКА**

MFC-L6910DN/MFC-L6915DN/MFC-EX910:

Безжичната мрежова връзка може да се използва само когато е инсталиран допълнителният безжичен модул.

Преди да опитате да конфигурирате безжична мрежа, проверете следното:

- Ако използвате корпоративна безжична мрежа, трябва да знаете потребителския ИД и паролата.
- За да постигнете оптимални резултати при ежедневния печат на документи, поставете вашето устройство възможно най-близо и с възможно най-малко прегради до точката за достъп до безжична LAN мрежа/маршрутизатора. Големи предмети и стени между двете устройства, както и смущения от други електронни устройства, може да повлияят на скоростта на предаване на данните за вашите документи.

Поради тези фактори безжичната връзка може да не е най-добрият метод за връзка за всички типове документи и приложения. Ако разпечатвате големи файлове, като документи с много страници със смесен текст и големи графики, е желателно да обмислите дали да не използвате кабелен Ethernet за по-бързо прехвърляне на данните или USB за най-висока пропускателна способност.

- Макар че устройството ви може да бъде използвано в кабелна и в безжична мрежа (само поддържани модели), в даден момент може да бъде използван само един метод на свързване. Безжична мрежова връзка и Wi-Fi Direct връзка или кабелна мрежова връзка (само за поддържаните модели) и Wi-Fi Direct връзка обаче могат да се използват едновременно.
- Ако в близост има сигнал, безжичната LAN мрежа ви позволява свободно да създадете LAN връзка. Но ако настройките на сигурността не са правилно конфигурирани, сигналът може да бъде прихванат от злонамерени трети лица и е възможно това да доведе до:
	- Кражба на лична или поверителна информация
	- Неправилно предаване на информация до лица, представящи се за определени лица
	- Разпространяване на предаваното съдържание на комуникацията, което е било прихванато

Уверете се, че знаете името на мрежата (SSID) и мрежовия ключ (Парола) на безжичния маршрутизатор/точка за достъп. Ако не можете да откриете тази информация, консултирайте се с производителя на вашия безжичен маршрутизатор/точка за достъп, със системния администратор или доставчик на интернет. Brother не може да предостави тази информация.

### **Свързана информация**

• [Използване на безжична мрежа](#page-290-0)

<span id="page-292-0"></span> [Начало](#page-1-0) > [Мрежа](#page-285-0) > [Настройки на безжична мрежа](#page-289-0) > [Използване на безжична мрежа](#page-290-0) > Конфигуриране на устройство за безжична мрежа посредством помощника за настройване от вашия компютър

## **Конфигуриране на устройство за безжична мрежа посредством помощника за настройване от вашия компютър**

**Свързани модели**: DCP-L5510DW/MFC-L5710DW/MFC-L6710DW/MFC-L6910DN/MFC-L6915DN/ MFC-EX910

# **ЗАБЕЛЕЖКА**

(MFC-L6910DN/MFC-L6915DN/MFC-EX910)

Безжичната мрежова връзка може да се използва само когато е инсталиран допълнителният безжичен модул.

- 1. Свалете файла за инсталиране от страницата **Изтегляния** за вашия модел на адрес [support.brother.com/downloads](https://support.brother.com/g/b/midlink.aspx?content=dl).
- 2. Стартирайте файла за инсталиране и след това следвайте инструкциите на екрана.
- 3. Изберете **Безжична мрежова връзка (Wi-Fi)** или **Безжична мрежова връзка (Wi-Fi ) (Аксесоар)** и след това щракнете върху **Напред** .
- 4. Следвайте инструкциите на екрана.

Приключихте с настройката на безжичната мрежа.

### **Свързана информация**

• [Използване на безжична мрежа](#page-290-0)

<span id="page-293-0"></span>**▲ [Начало](#page-1-0) > [Мрежа](#page-285-0) > [Настройки на безжична мрежа](#page-289-0) > [Използване на безжична мрежа](#page-290-0) > Конфигуриране** на вашето устройство за безжична мрежа с помощта на съветника за настройка от контролния панел на устройството

# **Конфигуриране на вашето устройство за безжична мрежа с помощта на съветника за настройка от контролния панел на устройството**

**Свързани модели**: DCP-L5510DW/MFC-L5710DW/MFC-L6710DW/MFC-L6910DN/MFC-L6915DN/ MFC-EX910

# **ЗАБЕЛЕЖКА**

(MFC-L6910DN/MFC-L6915DN/MFC-EX910)

Безжичната мрежова връзка може да се използва само когато е инсталиран допълнителният безжичен модул.

Преди да започнете да конфигурирате вашето устройство, ви препоръчваме да си запишете настройките на вашата безжична мрежа. Тази информация ще ви е необходима, преди да продължите с конфигурирането.

1. Проверете и запишете текущите настройки на безжичната мрежа на компютъра, с който се свързвате.

**Име на мрежа (SSID)**

**Мрежов ключ (парола)**

Например:

**Име на мрежа (SSID)**

HELLO

**Мрежов ключ (парола)**

12345

- Възможно е вашата точка за достъп/маршрутизатор да поддържа използване на повече от един WEP ключ, но устройството Brother поддържа използване само на първия WEP ключ.
- Ако се нуждаете от помощ по време на настройката и искате да се свържете с центъра за обслужване на клиенти на Brother, трябва да си подготвите SSID (име на мрежа) и мрежовия ключ (парола). Ние не можем да ви съдействаме за намирането на тази информация.
- Ако не знаете тази информация (SSID и мрежов ключ), не можете да продължите с настройката на безжичната мрежа.

#### **Къде мога да намеря тази информация?**

- a. Прегледайте предоставената с безжичната точка за достъп/маршрутизатор документация.
- b. Възможно е фабричното име на мрежата (SSID) да е името на производителя или на модела на устройството.
- c. Ако не знаете информацията за защита, обърнете се към производителя на маршрутизатора, вашия системен администратор или интернет доставчика.

2. Натиснете | [Настройки] > [Всички настройки] > [Мрежа] > [WLAN(Wi-Fi)] > [Намиране на Wi-Fi мрежа].

Ако устройството покаже менюто [Всички настройки] на началния екран, пропуснете менюто [Настройки].

3. Когато се покаже [Разрешаване на WLAN?], натиснете [Да].

Това ще стартира съветника за безжична настройка. За да отмените, натиснете [Не].

4. Устройството ще потърси вашата мрежа и ще покаже списък на наличните SSID.

Ако се покаже списък с SSID, натиснете ▲ или ▼, за да покажете желания от вас SSID, с който искате да се свържете, а след това натиснете SSID.

- 5. Натиснете [OK].
- 6. Направете едно от следните неща:
	- Ако използвате метод на удостоверяване и шифроване, който изисква мрежов ключ, въведете мрежовия ключ, който сте записали при първата стъпка.

Когато въведете всички знаци, натиснете  $[OK]$ .

- Ако вашият метод на удостоверяване е "Отворена система", а вашият режим на шифроване е "Без шифроване", преминете на следващата стъпка.
- 7. Устройството се опитва да се свърже с безжичното устройство, което сте избрали.

Ако безжичното устройство е свързано успешно, на LCD дисплея на устройството се показва [Свързан]. Натиснете [ОК], а след това |

Приключихте с настройката на безжичната мрежа. За да инсталирате драйверите или приложението, необходими за работа на устройството, отидете на страницата **Изтегляния** за вашия модел на адрес [support.brother.com/downloads](https://support.brother.com/g/b/midlink.aspx?content=dl).

### **Свързана информация**

• [Използване на безжична мрежа](#page-290-0)

- [Как се въвежда текст на вашето устройство](#page-27-0)
- [Кодове за грешка в доклад за безжична LAN мрежа](#page-310-0)

<span id="page-295-0"></span> [Начало](#page-1-0) > [Мрежа](#page-285-0) > [Настройки на безжична мрежа](#page-289-0) > [Използване на безжична мрежа](#page-290-0) > Конфигуриране на вашето устройство за безжична мрежа чрез метода с едно натискане на Wi-Fi Protected Setup™ (WPS)

# **Конфигуриране на вашето устройство за безжична мрежа чрез метода с едно натискане на Wi-Fi Protected Setup™ (WPS)**

**Свързани модели**: DCP-L5510DW/MFC-L5710DW/MFC-L6710DW/MFC-L6910DN/MFC-L6915DN/ MFC-EX910

# **ЗАБЕЛЕЖКА**

(MFC-L6910DN/MFC-L6915DN/MFC-EX910)

Безжичната мрежова връзка може да се използва само когато е инсталиран допълнителният безжичен модул.

Ако вашата безжична точка за достъп/маршрутизатор поддържа WPS (PBC: Конфигуриране с натискане на бутон), можете да използвате WPS от менюто на контролния панел на устройството, за да конфигурирате настройките на безжичната мрежа.

1. Натиснете | [Настройки] > [Всички настройки] > [Мрежа] > [WLAN(Wi-Fi)] > [Бутон WPS/ Push].

Ако устройството покаже менюто [Всички настройки] на началния екран, пропуснете менюто [Настройки].

2. Когато се покаже [Разрешаване на WLAN?], натиснете [Да].

Това ще стартира съветника за безжична настройка. За да отмените, натиснете [Не].

3. Когато сензорният екран покаже [Стартирайте WPS на своята безжична точка/рутер и натиснете [ОК].], натиснете бутона WPS на вашата безжична точка за достъп/маршрутизатор. След това натиснете [ОК] на устройството ви. Вашето устройство автоматично открива вашата безжична точка за достъп/маршрутизатор и се опитва да се свърже към безжичната ви мрежа.

Ако безжичното устройство е свързано успешно, на LCD дисплея на устройството се показва [Свързан]. Натиснете  $[OK]$ , а след това  $\Box$ 

Приключихте с настройката на безжичната мрежа. За да инсталирате драйверите и софтуера, необходими за използване на устройството, отидете на страницата **Изтегляния** за вашия модел на адрес [support.brother.com/downloads](https://support.brother.com/g/b/midlink.aspx?content=dl).

### **Свързана информация**

• [Използване на безжична мрежа](#page-290-0)

#### **Свързани теми:**

• [Кодове за грешка в доклад за безжична LAN мрежа](#page-310-0)

<span id="page-296-0"></span> [Начало](#page-1-0) > [Мрежа](#page-285-0) > [Настройки на безжична мрежа](#page-289-0) > [Използване на безжична мрежа](#page-290-0) > Конфигуриране на вашето устройство за безжична мрежа чрез ПИН метода на Wi-Fi Protected Setup™ (WPS)

# **Конфигуриране на вашето устройство за безжична мрежа чрез ПИН метода на Wi-Fi Protected Setup™ (WPS)**

**Свързани модели**: DCP-L5510DW/MFC-L5710DW/MFC-L6710DW/MFC-L6910DN/MFC-L6915DN/ MFC-EX910

## **ЗАБЕЛЕЖКА**

(MFC-L6910DN/MFC-L6915DN/MFC-EX910)

Безжичната мрежова връзка може да се използва само когато е инсталиран допълнителният безжичен модул.

Ако точката за достъп до безжичната LAN/маршрутизаторът поддържат WPS, можете да използвате метода с Персонален идентификационен номер (PIN) за конфигуриране на настройките на безжичната мрежа.

ПИН методът е един от методите на свързване, разработени от Wi-Fi Alliance®. Чрез изпращане на ПИН, създаден от записващ се (вашето устройство) към регистратора (устройство, което управлява безжичната LAN мрежа), можете да настроите безжичната мрежа и настройките за защита. За повече информация относно достъпа до WPS режима вижте инструкциите към вашата точка за безжичен достъп/ маршрутизатора.

### **Тип A**

Връзка, когато точката за достъп до безжичната LAN мрежа/маршрутизаторът (1) се дублира като регистратор:

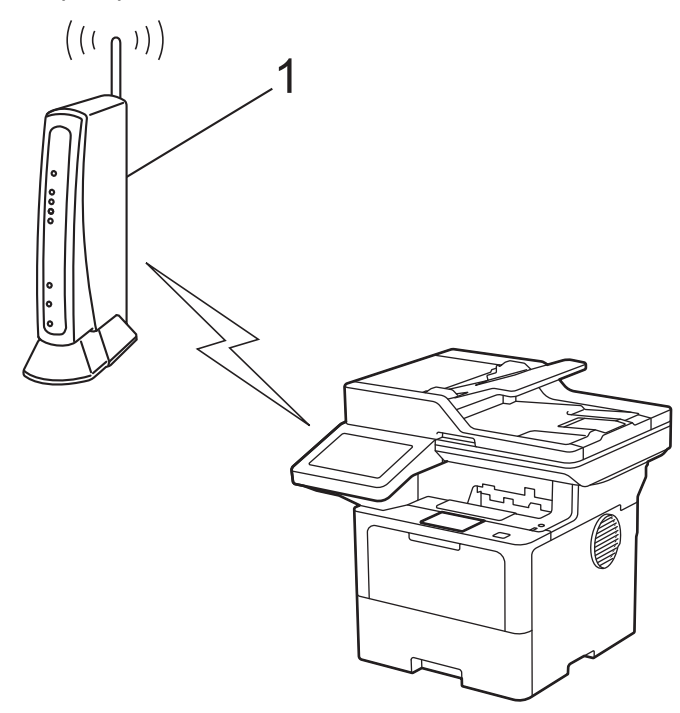

### **Тип B**

Връзка, когато друго устройство (2), напр. компютър, се използва за регистратор:

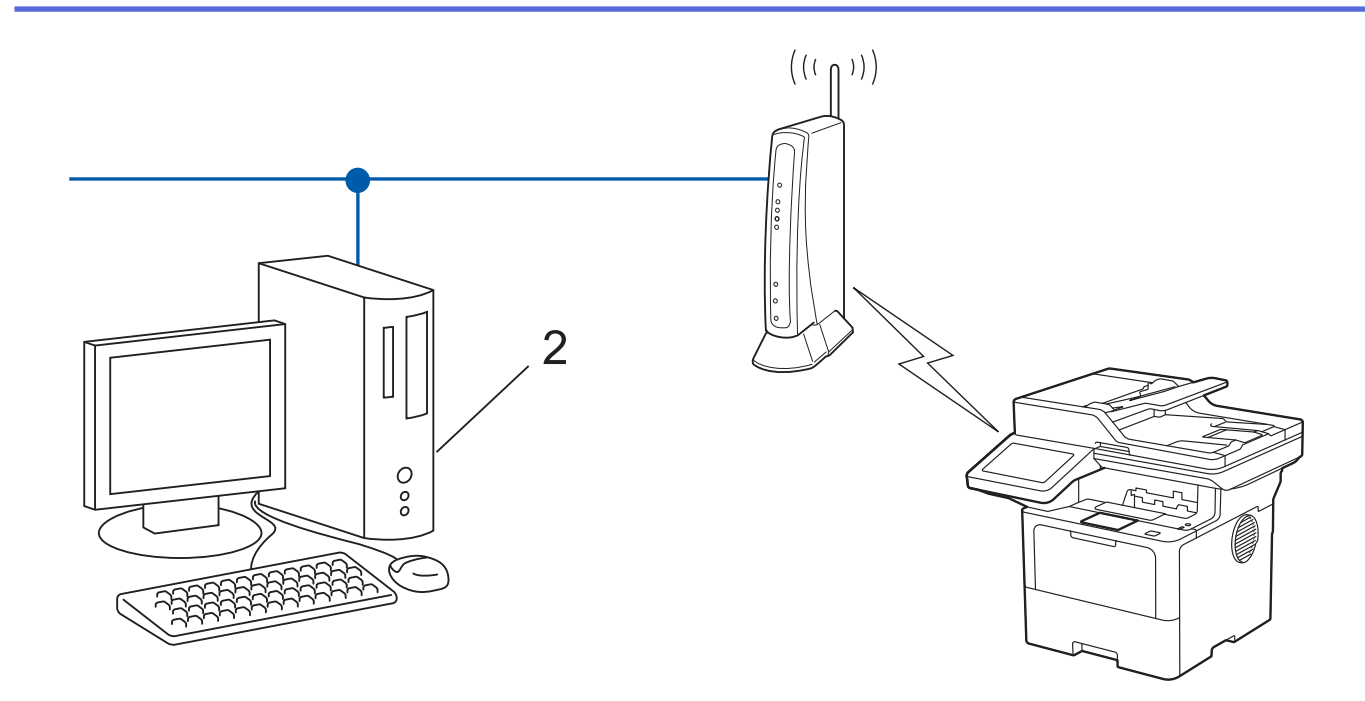

1. Натиснете | [Настройки] > [Всички настройки] > [Мрежа] > [WLAN(Wi-Fi)] > [WPS/PIN код].

Ако устройството покаже менюто [Всички настройки] на началния екран, пропуснете менюто [Настройки].

2. Когато се покаже [Разрешаване на WLAN?], натиснете [Да].

Това ще стартира съветника за безжична настройка. За да отмените, натиснете [He].

- 3. На LCD дисплея ще се покаже осемцифрен ПИН код и устройството ще започне търсене на точка за достъп до безжичната LAN/маршрутизатор.
- 4. С помощта на компютър, свързан към мрежата, въведете в адресната лента на браузъра си IP адреса на устройството, което използвате като регистратор (например: http://192.168.1.2).
- 5. Отворете страницата за настройки на WPS и въведете ПИН кода, а след това следвайте инструкциите на екрана.
	- Обикновено устройството за регистрация е точката за достъп до безжичната LAN/ маршрутизатора.
		- Страницата с настройките може да е различна в зависимост от марката на точката за достъп/ маршрутизатора на безжичната LAN. За повече информация вижте инструкциите, предоставени с точката за достъп/маршрутизатора за безжичната LAN мрежа.

**Ако използвате компютър с Windows 10 или Windows 11 като регистратор, изпълнете следните стъпки:**

- 6. Направете едно от следните неща:
	- Windows 11

Щракнете върху > **Всички приложения** > **Инструменти на Windows** > **Контролен панел**. В групата **Хардуер и звук** щракнете върху **Добавяне на устройство**.

Windows 10

Щракнете върху > **Система на Windows** > **Контролен панел**. В групата **Хардуер и звук** щракнете върху **Добавяне на устройство**.

- За да използвате компютър с Windows 10 или Windows 11 като регистратор, трябва предварително да го регистрирате в мрежата. За повече информация вижте инструкциите, предоставени с точката за достъп/маршрутизатора за безжичната LAN мрежа.
	- Ако използвате компютър с Windows 10 или Windows 11 като регистратор, можете да инсталирате драйвера за принтер след конфигурирането на безжичната връзка, като следвате инструкциите на екрана. За да инсталирате драйвера и софтуера, необходими за използване на устройството, отидете на страницата **Изтегляния** за вашия модел на адрес [support.brother.com/downloads](https://support.brother.com/g/b/midlink.aspx?content=dl).
- 7. Изберете вашето устройство и щракнете върху **Напред**.
- 8. Въведете ПИН кода, показан на LCD екрана, и след това щракнете върху **Напред**.
- 9. Щракнете върху **Затвори**.

Ако безжичното устройство е свързано успешно, на LCD дисплея на устройството се показва [Свързан].

Натиснете [ОК], а след това

Приключихте с настройката на безжичната мрежа. За да инсталирате драйверите или приложението, необходими за работа на устройството, отидете на страницата **Изтегляния** за вашия модел на адрес [support.brother.com/downloads](https://support.brother.com/g/b/midlink.aspx?content=dl).

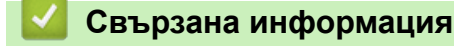

• [Използване на безжична мрежа](#page-290-0)

### **Свързани теми:**

• [Кодове за грешка в доклад за безжична LAN мрежа](#page-310-0)

<span id="page-299-0"></span> [Начало](#page-1-0) > [Мрежа](#page-285-0) > [Настройки на безжична мрежа](#page-289-0) > [Използване на безжична мрежа](#page-290-0) > Конфигуриране на вашето устройство за безжична мрежа, когато не се изпраща SSID

## **Конфигуриране на вашето устройство за безжична мрежа, когато не се изпраща SSID**

**Свързани модели**: DCP-L5510DW/MFC-L5710DW/MFC-L6710DW/MFC-L6910DN/MFC-L6915DN/ MFC-EX910

## **ЗАБЕЛЕЖКА**

(MFC-L6910DN/MFC-L6915DN/MFC-EX910)

Безжичната мрежова връзка може да се използва само когато е инсталиран допълнителният безжичен модул.

Преди да започнете да конфигурирате вашето устройство, ви препоръчваме да си запишете настройките на вашата безжична мрежа. Тази информация ще ви е необходима, преди да продължите с конфигурирането.

1. Проверете и си запишете текущите настройки на безжичната мрежа.

**Име на мрежа (SSID)**

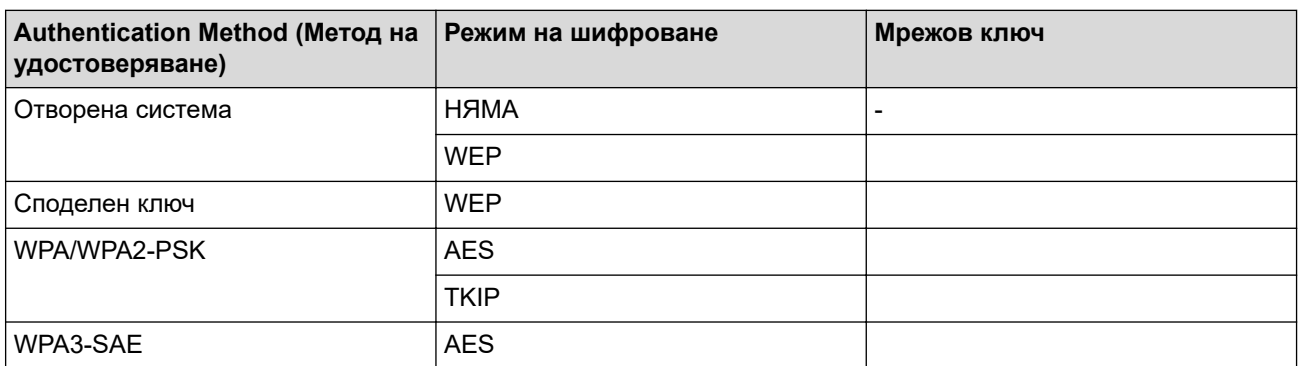

Например:

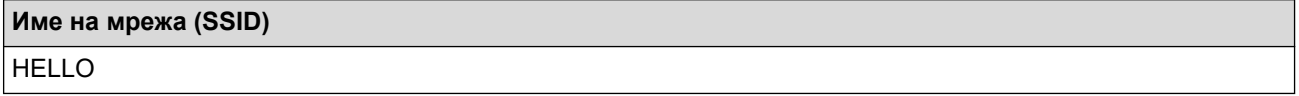

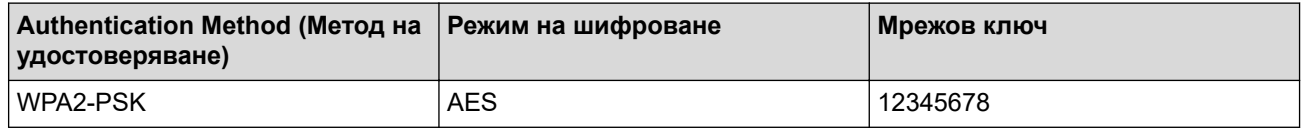

Ако вашият маршрутизатор използва WEP шифроване, въведете ключа, използван като първи WEP ключ. Вашето устройство Brother поддържа използването само на първия WEP ключ.

2. Натиснете [Настройки] > [Всички настройки] > [Мрежа] > [WLAN(Wi-Fi)] > [Намиране на Wi-Fi мрежа].

Ако устройството покаже менюто [Всички настройки] на началния екран, пропуснете менюто [Настройки].

3. Когато се покаже [Разрешаване на WLAN?], натиснете [Да].

Това ще стартира съветника за безжична настройка. За да отмените, натиснете [Не].

- 4. Устройството ще потърси вашата мрежа и ще покаже списък на наличните SSID. Плъзнете нагоре или надолу, или натиснете  $\blacktriangle$  или  $\blacktriangledown$ , за да се покаже [<Hobo SSID>]. Натиснете [<Hobo SSID>], а след това [ОК].
- 5. Въведете SSID името, а след това натиснете [ОК].
- 6. Изберете метода за удостоверяване.
- 7. Направете едно от следните неща:
	- Ако сте избрали опцията [Отвори системата], натиснете типа шифроване [Няма] или [WEP]. Ако сте избрали опцията [WEP] за типа шифроване, изберете и въведете WEP ключа, а след това натиснете [ОК].
	- Ако сте избрали опцията [Разделен клавиш], изберете и въведете WEP ключа, а след това натиснете [ОК].
	- Ако сте избрали опцията  $[WPA/WPA2-PSK/WPA3-SAE]$ , натиснете типа шифроване  $[TKIP+AES]$ или [AES].

Въведете WPA™ ключа, а след това натиснете [ОК].

Ако сте избрали опцията  $[WPA3-SAE]$ , натиснете типа шифроване  $[AES]$ .

Въведете WPA<sup>™</sup> ключа, а след това натиснете  $[OK]$ .

Вашето устройство Brother поддържа използването само на първия WEP ключ.

8. Устройството се опитва да се свърже с безжичното устройство, което сте избрали.

Ако безжичното устройство е свързано успешно, на LCD дисплея на устройството се показва [Свързан]. Натиснете  $[OK]$ , а след това

Приключихте с настройката на безжичната мрежа. За да инсталирате драйверите или приложението, необходими за работа на устройството, отидете на страницата **Изтегляния** за вашия модел на адрес [support.brother.com/downloads](https://support.brother.com/g/b/midlink.aspx?content=dl).

### **Свързана информация**

- [Използване на безжична мрежа](#page-290-0)
- **Свързани теми:**
- [Не мога да завърша конфигурацията за настройка на безжичната мрежа](#page-543-0)
- [Как се въвежда текст на вашето устройство](#page-27-0)
- [Кодове за грешка в доклад за безжична LAN мрежа](#page-310-0)

<span id="page-301-0"></span> [Начало](#page-1-0) > [Мрежа](#page-285-0) > [Настройки на безжична мрежа](#page-289-0) > [Използване на безжична мрежа](#page-290-0) > Конфигуриране на устройството за фирмена безжична мрежа

### **Конфигуриране на устройството за фирмена безжична мрежа**

**Свързани модели**: DCP-L5510DW/MFC-L5710DW/MFC-L6710DW/MFC-L6910DN/MFC-L6915DN/ MFC-EX910

# **ЗАБЕЛЕЖКА**

(MFC-L6910DN/MFC-L6915DN/MFC-EX910)

Безжичната мрежова връзка може да се използва само когато е инсталиран допълнителният безжичен модул.

Преди да започнете да конфигурирате вашето устройство, ви препоръчваме да си запишете настройките на вашата безжична мрежа. Тази информация ще ви е необходима, преди да продължите с конфигурирането.

1. Проверете и запишете текущите настройки на безжичната мрежа.

#### **Име на мрежа (SSID)**

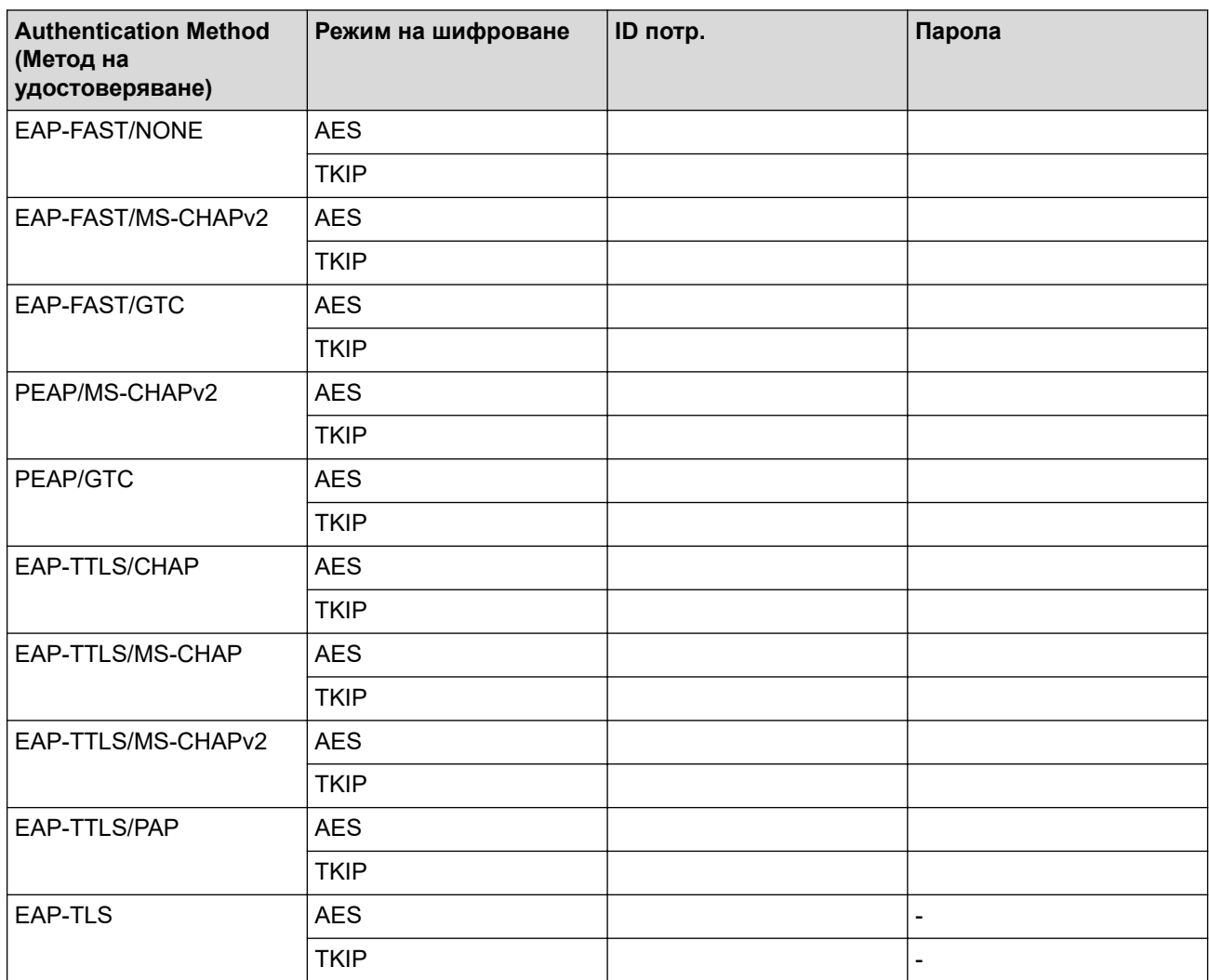

Например:

**Име на мрежа (SSID)**

HELLO

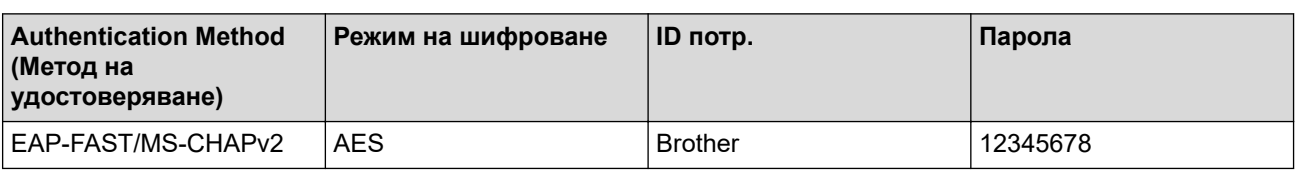

• Ако конфигурирате устройството си чрез EAP-TLS удостоверяване, трябва да инсталирате клиентския сертификат, издаден от сертифициращ орган, преди да започнете конфигурирането. За клиентския сертификат се свържете с мрежовия администратор. Ако сте инсталирали повече от един сертификат, ви препоръчваме да си запишете името на този сертификат, който искате да използвате.

- Ако проверявате устройството си чрез общото име на сървърния сертификат, ви препоръчваме да си запишете това общо име, преди да започнете конфигурирането. Свържете се с мрежовия администратор във връзка с общото име на сървърния сертификат.
- 2. Натиснете [Настройки] > [Всички настройки] > [Мрежа] > [WLAN(Wi-Fi)] > [Намиране на Wi-Fi мрежа].

Ако устройството покаже менюто [Всички настройки] на началния екран, пропуснете менюто [Настройки].

3. Когато се покаже [Разрешаване на WLAN?], натиснете [Да].

Това ще стартира съветника за безжична настройка. За да отмените, натиснете [Не].

- 4. Устройството ще потърси вашата мрежа и ще покаже списък на наличните SSID. Плъзнете нагоре или надолу, или натиснете  $\blacktriangle$  или  $\blacktriangledown$ , за да се покаже  $\lceil \langle H_{\text{OBO}} \rangle \rangle$ . Натиснете  $\lceil \langle H_{\text{OBO}} \rangle \rangle$ . а след това [ОК].
- 5. Въведете SSID името, а след това натиснете [ОК].
- 6. Изберете метода за удостоверяване.
- 7. Направете едно от следните неща:
	- Ако сте избрали опцията [EAP-FAST], [PEAP] или [EAP-TTLS], изберете вътрешния метод на удостоверяване [NONE], [CHAP], [MS-CHAP], [MS-CHAPv2], [GTC] или [PAP].

В зависимост от вашия метод на удостоверяване опциите за избор на метода на вътрешно удостоверяване са различни.

Изберете типа шифроване [TKIP+AES] или [AES].

Изберете метода за проверка [Непотвъдено], [CA] или [CA + ID на сървъра].

- Ако сте избрали опцията [CA + ID на сървъра], въведете ИД на сървъра, потребителски ИД и паролата (ако е необходимо), а след това натиснете [ОК] за всяка опция.
- За други опции въведете потребителската идентификация и паролата, а след това натиснете [ОК] за всяка опция.

Ако не сте импортирали в устройството си сертификат на СО, устройството показва [Непотвъдено].

Ако сте избрали опцията [EAP-TLS], изберете за метод на шифроване [TKIP+AES] или [AES]. Устройството ще покаже списък на наличните клиентски сертификати, а след това изберете сертификата.

Изберете метода за проверка [Непотвъдено], [CA] или [CA + ID на сървъра].

- Ако сте избрали опцията [CA + ID на сървъра] въведете ID на сървъра, потребителската идентификация и после натиснете [ОК] за всяка опция.
- За други опции въведете потребителската идентификация, а след това натиснете [ОК].

8. Устройството се опитва да се свърже с безжичното устройство, което сте избрали.

Ако безжичното устройство е свързано успешно, на LCD дисплея на устройството се показва [Свързан]. Натиснете [OK], а след това

Приключихте с настройката на безжичната мрежа. За да инсталирате драйверите или приложението, необходими за работа на устройството, отидете на страницата **Изтегляния** за вашия модел на адрес [support.brother.com/downloads](https://support.brother.com/g/b/midlink.aspx?content=dl).

### **Свързана информация**

• [Използване на безжична мрежа](#page-290-0)

**Свързани теми:**

• [Кодове за грешка в доклад за безжична LAN мрежа](#page-310-0)

<span id="page-304-0"></span> $\triangle$  [Начало](#page-1-0) > [Мрежа](#page-285-0) > [Настройки на безжична мрежа](#page-289-0) > Използване на Wi-Fi Direct®

# **Използване на Wi-Fi Direct®**

**Свързани модели**: DCP-L5510DW/MFC-L5710DW/MFC-L6710DW/MFC-L6910DN/MFC-L6915DN/ MFC-EX910

- [Преглед на Wi-Fi Direct](#page-305-0)
- [Ръчно конфигуриране на вашата мрежа Wi-Fi Direct](#page-306-0)
- [Конфигуриране на мрежа Wi-Fi Direct чрез метода с натискане на бутон](#page-307-0)

<span id="page-305-0"></span> $\triangle$  [Начало](#page-1-0) > [Мрежа](#page-285-0) > [Настройки на безжична мрежа](#page-289-0) > [Използване на Wi-Fi Direct](#page-304-0)® > Преглед на Wi-Fi Direct

# **Преглед на Wi-Fi Direct**

**Свързани модели**: DCP-L5510DW/MFC-L5710DW/MFC-L6710DW/MFC-L6910DN/MFC-L6915DN/ MFC-EX910

# **ЗАБЕЛЕЖКА**

(MFC-L6910DN/MFC-L6915DN/MFC-EX910)

Безжичната мрежова връзка може да се използва само когато е инсталиран допълнителният безжичен модул.

Wi-Fi Direct е един от методите за конфигуриране на безжична мрежа, разработен от Wi-Fi Alliance®. Позволява да свържете по сигурен начин вашето мобилно устройство към устройството, без да използвате безжичен маршрутизатор/точка за достъп.

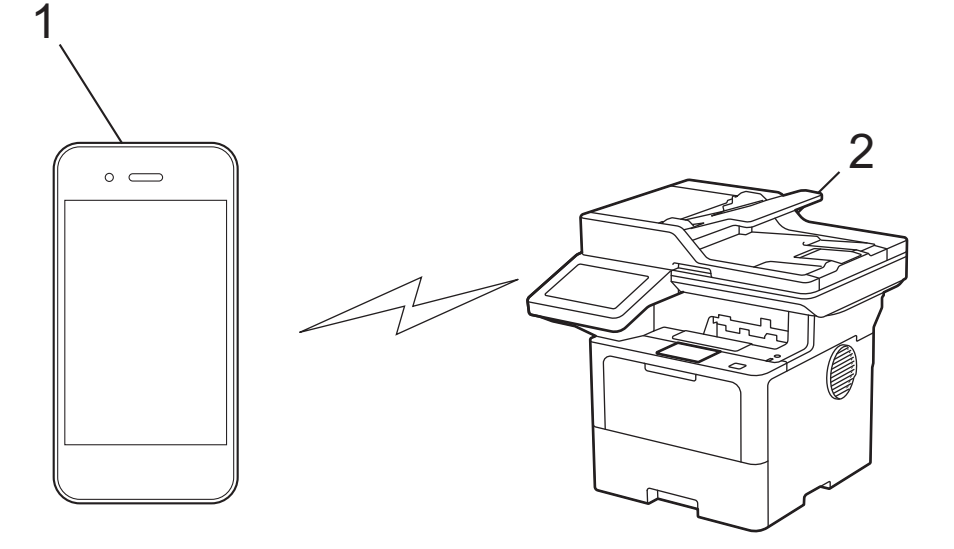

- 1. Мобилно устройство
- 2. Вашето устройство
	- Можете да използвате Wi-Fi Direct с кабелната или с безжичната мрежова връзка едновременно.
	- Устройството, поддържащо Wi-Fi Direct, може да стане "Собственик на група". При конфигуриране на мрежа Wi-Fi Direct, функцията "Собственик на група" служи за точка за достъп.

### **Свързана информация**

• [Използване на Wi-Fi Direct](#page-304-0)®

- [Ръчно конфигуриране на вашата мрежа Wi-Fi Direct](#page-306-0)
- [Конфигуриране на мрежа Wi-Fi Direct чрез метода с натискане на бутон](#page-307-0)

<span id="page-306-0"></span> $\triangle$  [Начало](#page-1-0) > [Мрежа](#page-285-0) > [Настройки на безжична мрежа](#page-289-0) > [Използване на Wi-Fi Direct](#page-304-0)<sup>®</sup> > Ръчно конфигуриране на вашата мрежа Wi-Fi Direct

## **Ръчно конфигуриране на вашата мрежа Wi-Fi Direct**

**Свързани модели**: DCP-L5510DW/MFC-L5710DW/MFC-L6710DW/MFC-L6910DN/MFC-L6915DN/ MFC-EX910

# **ЗАБЕЛЕЖКА**

(MFC-L6910DN/MFC-L6915DN/MFC-EX910)

Безжичната мрежова връзка може да се използва само когато е инсталиран допълнителният безжичен модул.

Конфигурирайте настройките на Wi-Fi Direct от контролния панел на устройството:

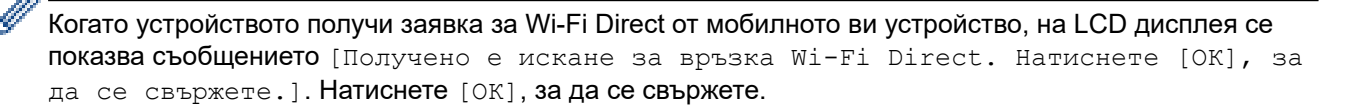

1. Натиснете | [Настройки] > [Всички настройки] > [Мрежа] > [Wi-Fi Direct] > [Ръчно].

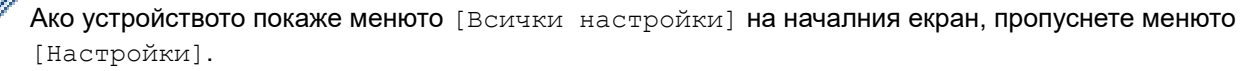

- 2. Устройството ще покаже SSID (Име на мрежа) и Парола (Мрежов ключ). Отидете на екрана с настройките на безжичната мрежа на вашето мобилно устройство, изберете SSID и след това въведете паролата.
- 3. Когато мобилното ви устройство се свърже успешно, LCD дисплеят на устройството показва [Свързан].

### **Свързана информация**

• [Използване на Wi-Fi Direct](#page-304-0) $^{\circledR}$ 

- [Преглед на Wi-Fi Direct](#page-305-0)
- [Конфигуриране на мрежа Wi-Fi Direct чрез метода с натискане на бутон](#page-307-0)

<span id="page-307-0"></span> $\triangle$  [Начало](#page-1-0) > [Мрежа](#page-285-0) > [Настройки на безжична мрежа](#page-289-0) > [Използване на Wi-Fi Direct](#page-304-0)<sup>®</sup> > Конфигуриране на мрежа Wi-Fi Direct чрез метода с натискане на бутон

## **Конфигуриране на мрежа Wi-Fi Direct чрез метода с натискане на бутон**

**Свързани модели**: DCP-L5510DW/MFC-L5710DW/MFC-L6710DW/MFC-L6910DN/MFC-L6915DN/ MFC-EX910

# **ЗАБЕЛЕЖКА**

(MFC-L6910DN/MFC-L6915DN/MFC-EX910)

Безжичната мрежова връзка може да се използва само когато е инсталиран допълнителният безжичен модул.

Когато устройството получи заявка за Wi-Fi Direct от мобилното ви устройство, на LCD дисплея се показва съобщението [Получено е искане за връзка Wi-Fi Direct. Натиснете [ОК], за да се свържете.]. Натиснете [ОК], за да се свържете.

- 1. Натиснете | [Настройки] > [Всички настройки] > [Мрежа] > [Wi-Fi Direct] > [Бутон Push] на LCD дисплея на устройството.
	- Ако мобилното ви устройство не поддържа Wi-Fi Direct, направете следното:
		- a. Натиснете [Настройки] > [Всички настройки] > [Мрежа] > [Wi-Fi Direct] > [Собств. група], а след това [Вкл.].
		- b. Плъзнете нагоре или надолу или натиснете  $\blacktriangle$  или  $\nabla$ , за да изберете [Бутон Push].
	- Ако устройството покаже менюто [Всички настройки] на началния екран, пропуснете менюто [Настройки].
- 2. Когато се появи съобщението [Активирайте Wi-Fi Direct на друго устройство. След това натиснете [ОК].], включете функцията Wi-Fi Direct на вашето мобилно устройство (за повече информация вижте ръководството за потребителя на мобилното устройство). Натиснете [ОК] на устройството.
- 3. Направете едно от следните неща:
	- Ако вашето мобилно устройство показва списък с устройства с активирана Wi-Fi Direct, изберете вашето устройство Brother.
	- Ако вашето устройство Brother показва списък с мобилни устройства с активирана Wi-Fi Direct връзка, изберете вашето мобилно устройство. За повторно търсене на достъпни устройства натиснете [Повт.скан].
- 4. Когато мобилното ви устройство се свърже успешно, LCD дисплеят на устройството показва [Свързан].

### **Свързана информация**

• [Използване на Wi-Fi Direct](#page-304-0)<sup>®</sup>

- [Преглед на Wi-Fi Direct](#page-305-0)
- [Ръчно конфигуриране на вашата мрежа Wi-Fi Direct](#page-306-0)

<span id="page-308-0"></span> [Начало](#page-1-0) > [Мрежа](#page-285-0) > [Настройки на безжична мрежа](#page-289-0) > Активиране/Деактивиране на безжична LAN мрежа

## **Активиране/Деактивиране на безжична LAN мрежа**

**Свързани модели**: DCP-L5510DW/MFC-L5710DW/MFC-L6710DW/MFC-L6910DN/MFC-L6915DN/ MFC-EX910

# **ЗАБЕЛЕЖКА**

(MFC-L6910DN/MFC-L6915DN/MFC-EX910)

Безжичната мрежова връзка може да се използва само когато е инсталиран допълнителният безжичен модул.

1. Натиснете [Настройки] > [Всички настройки] > [Мрежа] > [WLAN(Wi-Fi)].

Ако устройството покаже менюто [Всички настройки] на началния екран, пропуснете менюто [Настройки].

- 2. Плъзнете нагоре или надолу или натиснете **А или V**, за да изберете опцията [Разреши WLAN]. Натиснете [Разреши WLAN].
- 3. Направете едно от следните неща:
	- За активиране на Wi-Fi изберете  $[Br\pi.]$ .
	- За деактивиране на Wi-Fi изберете  $[M3KJ.].$
- 4. Натиснете  $\Box$

R

 **Свързана информация**

• [Настройки на безжична мрежа](#page-289-0)

<span id="page-309-0"></span> [Начало](#page-1-0) > [Мрежа](#page-285-0) > [Настройки на безжична мрежа](#page-289-0) > Отпечатване на отчет за WLAN

## **Отпечатване на отчет за WLAN**

**Свързани модели**: DCP-L5510DW/MFC-L5710DW/MFC-L6710DW/MFC-L6910DN/MFC-L6915DN/ MFC-EX910

# **ЗАБЕЛЕЖКА**

(MFC-L6910DN/MFC-L6915DN/MFC-EX910)

Безжичната мрежова връзка може да се използва само когато е инсталиран допълнителният безжичен модул.

Докладът за WLAN показва статуса на безжичната мрежа на устройството. Ако безжичното свързване е неуспешно, проверете кода за грешка на отпечатания доклад.

1. Натиснете [Настройки] > [Всички настройки] > [Печатай док.] > [WLAN доклад].

Ако устройството покаже менюто [Всички настройки] на началния екран, пропуснете менюто [Настройки].

2. Натиснете [Да].

Устройството ще отпечата доклада за WLAN.

3. Натиснете  $\Box$ 

Ако WLAN докладът не се отпечата, проверете устройството за грешки. Ако няма видими грешки, изчакайте една минута и след това опитайте отново да отпечатате доклада.

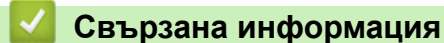

- [Настройки на безжична мрежа](#page-289-0)
	- [Кодове за грешка в доклад за безжична LAN мрежа](#page-310-0)

- [Устройството ми не може да печата, да сканира или да използва функцията за получаване на PC-](#page-545-0)[FAX в мрежата](#page-545-0)
- [Искам да проверя дали моите мрежови устройства работят правилно](#page-547-0)

<span id="page-310-0"></span>**▲ [Начало](#page-1-0) > [Мрежа](#page-285-0) > [Настройки на безжична мрежа](#page-289-0) > [Отпечатване на отчет за WLAN](#page-309-0) > Кодове за** грешка в доклад за безжична LAN мрежа

## **Кодове за грешка в доклад за безжична LAN мрежа**

**Свързани модели**: DCP-L5510DW/MFC-L5710DW/MFC-L6710DW/MFC-L6910DN/MFC-L6915DN/ MFC-EX910

# **ЗАБЕЛЕЖКА**

(MFC-L6910DN/MFC-L6915DN/MFC-EX910)

Безжичната мрежова връзка може да се използва само когато е инсталиран допълнителният безжичен модул.

Ако докладът за безжична LAN мрежа показва, че връзката е неуспешна, проверете кода за грешка в отпечатания доклад и вижте съответните инструкции в таблицата:

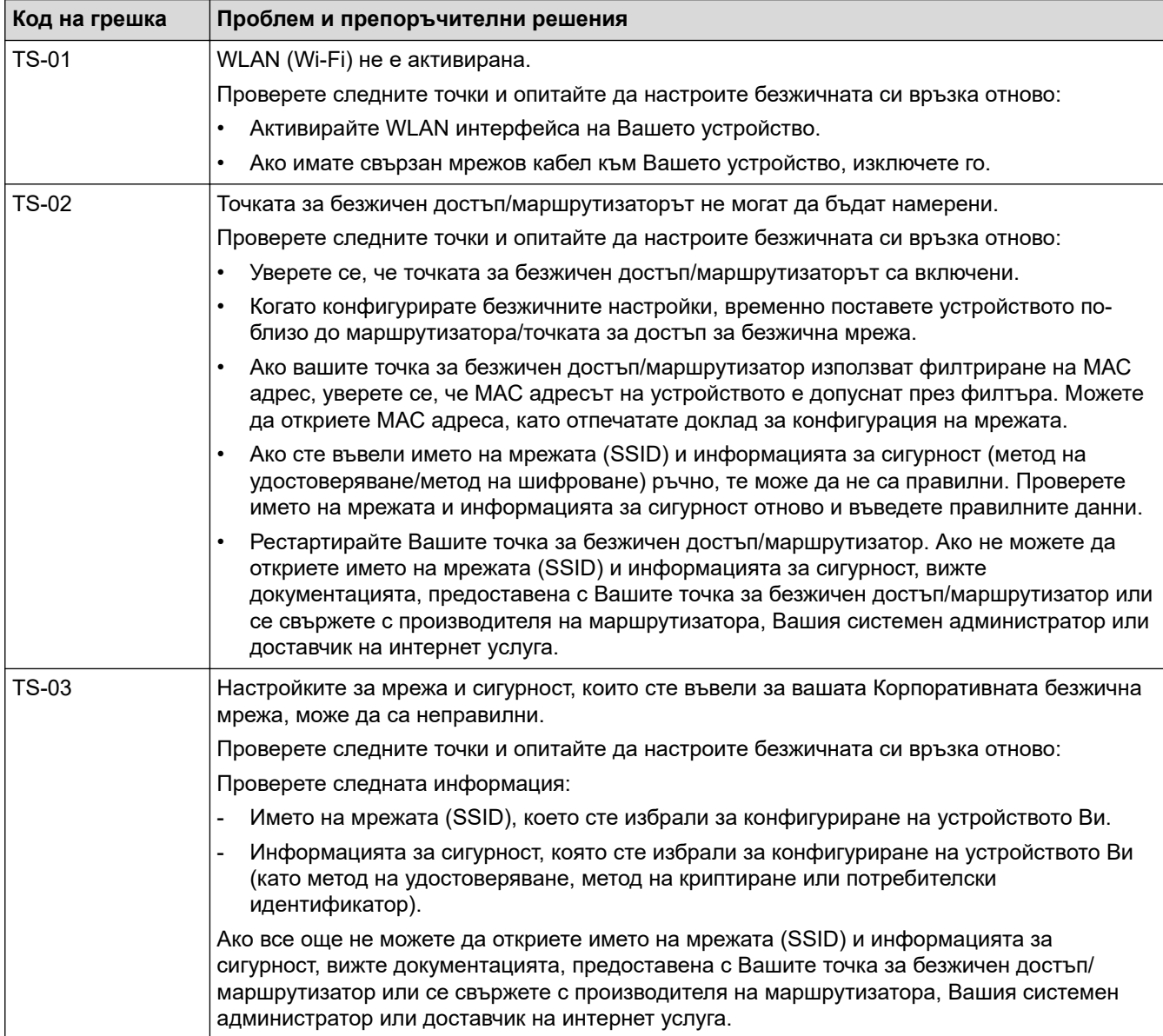

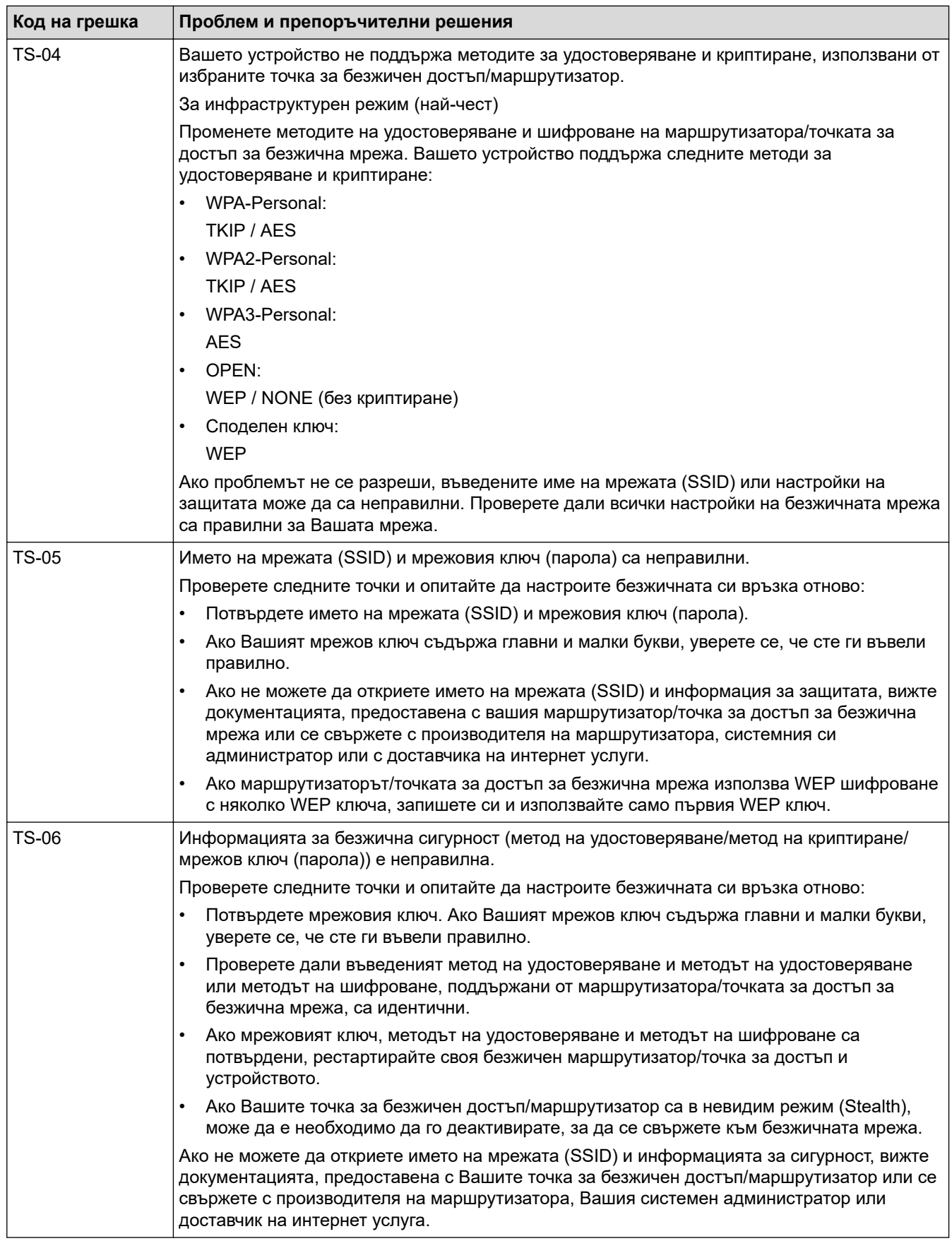

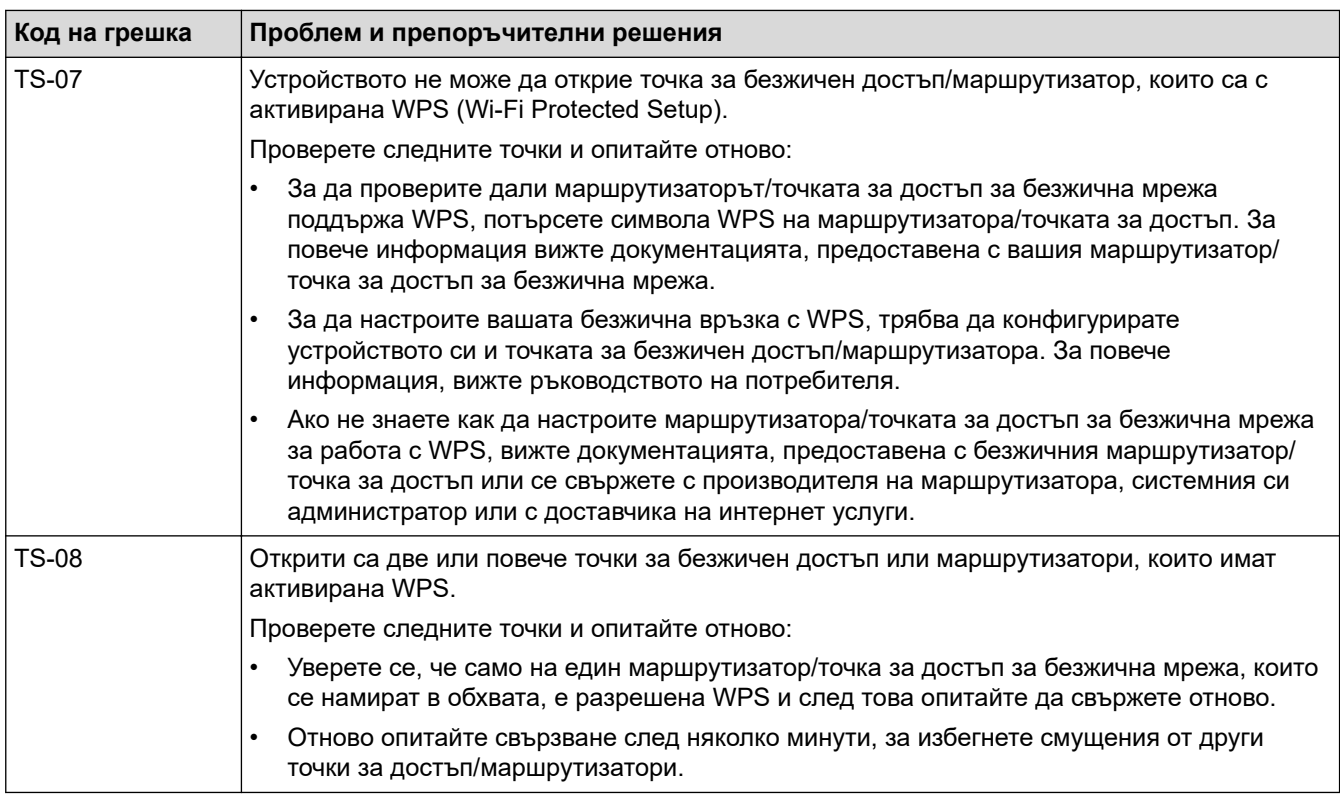

Как да потвърдите информацията за защита на безжичната мрежа (SSID/метод на удостоверяване/ метод на шифроване/мрежов ключ) на вашата точка за достъп/маршрутизатор за безжична LAN мрежа:

- 1. Възможно е настройките за защита по подразбиране да са предоставени на етикет на точката за достъп/маршрутизатора за безжична LAN мрежа. Или името на производителя, или номерът на модела на точката за достъп до безжична LAN мрежа/маршрутизатора могат да се използват като настройки за сигурност по подразбиране.
- 2. Вижте документацията, предоставена с точката за достъп/маршрутизатора за безжична LAN мрежа, за информация как да намерите настройките за защита.
- Ако точката за достъп (маршрутизаторът) за безжична LAN мрежа е настроена да не разпраща SSID, SSID няма да бъде открит автоматично. Ще трябва ръчно да въведете SSID името.
- Мрежовият ключ може също да е наречен парола, защитен ключ или ключ за шифроване.

Ако не знаете SSID или настройките за защита в безжична мрежа за точката за достъп/ маршрутизатора за безжична LAN мрежа или не знаете как да промените конфигурацията, вижте документацията, предоставена с точката за достъп/маршрутизатора за безжична LAN мрежа, попитайте производителя, интернет доставчика или вашия мрежов администратор.

### **Свързана информация**

• [Отпечатване на отчет за WLAN](#page-309-0)

- [Устройството ми не може да печата, да сканира или да използва функцията за получаване на PC-](#page-545-0)[FAX в мрежата](#page-545-0)
- [Искам да проверя дали моите мрежови устройства работят правилно](#page-547-0)
- [Конфигуриране на вашето устройство за безжична мрежа чрез метода с едно натискане на Wi-Fi](#page-295-0) [Protected Setup](#page-295-0)™ (WPS)
- [Конфигуриране на вашето устройство за безжична мрежа чрез ПИН метода на Wi-Fi Protected](#page-296-0) Setup™ [\(WPS\)](#page-296-0)
- [Конфигуриране на вашето устройство за безжична мрежа с помощта на съветника за настройка от](#page-293-0) [контролния панел на устройството](#page-293-0)
- [Конфигуриране на вашето устройство за безжична мрежа, когато не се изпраща SSID](#page-299-0)

• [Конфигуриране на устройството за фирмена безжична мрежа](#page-301-0)

<span id="page-314-0"></span> [Начало](#page-1-0) > [Мрежа](#page-285-0) > Мрежови функции

## **Мрежови функции**

- [Активиране/деактивиране на уеб базираното управление от контролния панел](#page-315-0)
- [Конфигуриране на настройките на прокси сървъра с помощта на Уеб-базирано](#page-316-0) [управление](#page-316-0)
- [Печат на доклада за мрежовата конфигурация](#page-317-0)
- [Конфигуриране на получаване на PC-FAX чрез уеб базираното управление](#page-318-0)
- [Факс чрез Интернет \(І-Fax\)](#page-319-0)
- [Използване на функцията за изпращане на факс към сървър](#page-341-0)
- [Конфигуриране и работа с LDAP търсене](#page-345-0)
- [Синхронизиране на часа с SNTP сървъра чрез уеб-базирано управление](#page-349-0)
- [Гигабитов Ethernet \(само за кабелна мрежа\)](#page-352-0)
- [Препращане на входящите факсове към местоназначение в мрежата](#page-221-0)
- [Нулиране на мрежовите настройки до фабричните настройки](#page-358-0)

<span id="page-315-0"></span> [Начало](#page-1-0) > [Мрежа](#page-285-0) > [Мрежови функции](#page-314-0) > Активиране/деактивиране на уеб базираното управление от контролния панел

## **Активиране/деактивиране на уеб базираното управление от контролния панел**

1. Натиснете [Настройки] > [Всички настройки] > [Мрежа] > [Уеб базирано управление].

Ако устройството покаже менюто [Всички настройки] на началния екран, пропуснете менюто [Настройки].

2. Натиснете, за да изберете желаната опция.

Ако активирате тази функция, се уверете се, че сте посочили метода за свързване към уеб базираното управление.

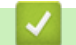

Ø

B

 **Свързана информация**

- [Мрежови функции](#page-314-0)
- **Свързани теми:**
- [Отпечатване на прикачен файл към имейл](#page-82-0)

<span id="page-316-0"></span> [Начало](#page-1-0) > [Мрежа](#page-285-0) > [Мрежови функции](#page-314-0) > Конфигуриране на настройките на прокси сървъра с помощта на Уеб-базирано управление

## **Конфигуриране на настройките на прокси сървъра с помощта на Уеб-базирано управление**

Ако вашата мрежа използва прокси сървър, трябва да конфигурирате следните настройки за прокси сървъра с помощта на уеб базираното управление:

- Адрес на прокси сървър
- Номер на порт
- Потребителско име
	- Парола

• Препоръчваме да използвате най-новата версия на следните уеб браузъри:

- Microsoft Edge, Firefox и Google Chrome™ за Windows
- Safari, Firefox и Google Chrome™ за Mac
- Google Chrome™ за Android™
- Safari и Google Chrome™ за iOS
- Уверете се, че JavaScript и бисквитките са винаги активирани независимо кой браузър използвате.
- 1. Стартирайте уеб браузъра.
- 2. Въведете "https://IP адрес на устройството" в адресната лента на браузъра (където "IP адрес на устройството" е IP адресът на вашето устройство).

Например:

https://192.168.1.2

3. Ако се изисква, въведете паролата в полето **Login (Вход)**, след което щракнете върху **Login (Вход)**.

Паролата по подразбиране за управление на настройките на това устройство се намира на гърба на устройството и е отбелязана с "**Pwd**".

4. Отидете в навигационното меню и щракнете върху **Network (Мрежа)** > **Network (Мрежа)** > **Protocol (Протокол)**.

Започнете от  $\equiv$ , ако навигационното меню не се вижда в лявата страна на екрана.

- 5. Уверете се, че е поставена отметка в квадратчето **Proxy (Прокси сървър)**, а след това щракнете върху **Submit (Изпращане)**.
- 6. В полето **Proxy (Прокси сървър)** щракнете върху **Advanced settings (Разширени настройки)**.
- 7. Въведете информацията за прокси сървъра.
- 8. Щракнете върху **Submit (Изпращане)**.

### **Свързана информация**

• [Мрежови функции](#page-314-0)

- [Регистриране на вашето устройство в "Универсален печат" от уеб базираното управление](#page-96-0)
- [Конфигуриране на настройките на прокси сървъра с помощта на контролния панел на устройството](#page-463-0)

<span id="page-317-0"></span> [Начало](#page-1-0) > [Мрежа](#page-285-0) > [Мрежови функции](#page-314-0) > Печат на доклада за мрежовата конфигурация

### **Печат на доклада за мрежовата конфигурация**

Отчетът за мрежовата конфигурация изрежда мрежовата конфигурация, включително настройките на мрежовия сървър за печат.

• Името на възела се вижда в отчета за конфигурацията на мрежата. Името на възела по подразбиране е "BRN123456abcdef" за кабелна мрежа или "BRW123456abcdef" за безжична мрежа (където "123456abcdef" е MAC адресът/Ethernet адресът на вашето устройство).

- Ако IP адресът в доклада за мрежовата конфигурация показва 0.0.0.0, изчакайте една минута и опитайте да го отпечатате отново.
- Можете да намерите настройките на вашето устройство IP адрес, маска на подмрежата, име на възел и MAC адрес – в доклада, например:
	- IP адрес: 192.168.0.5
	- Подмрежова маска: 255.255.255.0
	- Име на възел: BRN000ca0000499
	- MAC адрес: 00-0c-a0-00-04-99
- 1. Натиснете [Настройки] > [Всички настройки] > [Печатай док.] > [Мрежова конфигурация].

Ако устройството покаже менюто [Всички настройки] на началния екран, пропуснете менюто [Настройки].

- 2. Натиснете [Да].
- 3. Натиснете

### **Свързана информация**

• [Мрежови функции](#page-314-0)

- [Проверка на мрежовите настройки на устройството](#page-542-0)
- [Използване на инструмента за поправка на мрежовата връзка \(Windows\)](#page-541-0)
- [Съобщения за грешки](#page-538-0)
- [Искам да проверя дали моите мрежови устройства работят правилно](#page-547-0)
- [Достъп до уеб базирано управление](#page-686-0)
- [Конфигуриране на настройките на гигабитовия Ethernet с помощта на уеб-базираното управление](#page-353-0)

<span id="page-318-0"></span> [Начало](#page-1-0) > [Мрежа](#page-285-0) > [Мрежови функции](#page-314-0) > Конфигуриране на получаване на PC-FAX чрез уеб базираното управление

## **Конфигуриране на получаване на PC-FAX чрез уеб базираното управление**

**Свързани модели**: MFC-L5710DN/MFC-L5710DW/MFC-L5715DN/MFC-L6710DW/MFC-L6910DN/ MFC-L6915DN/MFC-EX910

Използвайте уеб базираното управление за конфигуриране на получаването на PC-FAX в уеб браузър.

- 1. Стартирайте уеб браузъра.
- 2. Въведете "https://IP адрес на устройството" в адресната лента на браузъра (където "IP адрес на устройството" е IP адресът на вашето устройство).

Например:

Ø

https://192.168.1.2

3. Ако се изисква, въведете паролата в полето **Login (Вход)**, след което щракнете върху **Login (Вход)**.

Паролата по подразбиране за управление на настройките на това устройство се намира на гърба на устройството и е отбелязана с "**Pwd**".

4. Отидете в навигационното меню и щракнете върху **Network (Мрежа)** > **Network (Мрежа)** > **Protocol (Протокол)**.

Започнете от  $\equiv$ , ако навигационното меню не се вижда в лявата страна на екрана.

- 5. Поставете отметка в квадратчето за отметка **PC Fax Receive (Компютър, факс, получаване)**, а след това щракнете върху **Submit (Изпращане)**.
- 6. Рестартирайте устройството Brother, за да активирате конфигурацията.

### **Свързана информация**

• [Мрежови функции](#page-314-0)

### **Свързани теми:**

• [Стартиране на получаване на PC-FAX на Brother на вашия компютър \(Windows\)](#page-277-0)

## <span id="page-319-0"></span>**Факс чрез Интернет (І-Fax)**

**Свързани модели**: MFC-L5710DN/MFC-L5710DW/MFC-L5715DN/MFC-L6710DW/MFC-L6910DN/ MFC-L6915DN/MFC-EX910

С програмата за интернет факс (I-Fax) можете да изпращате и получавате факс документи, използвайки интернет. Документите се изпращат в имейл съобщения като прикачени файлове в TIFF-F формат. Вашият компютър може да изпраща и получава документи, стига да разполага с приложение, което може да създава и отваря файлове в TIFF-F формат. Можете да използвате всякакво приложение за преглед на файлове в TIFF-F формат. Документите, изпратени чрез устройството, ще бъдат конвертирани в TIFF-F формат автоматично. За да изпращате и получавате съобщения към и от вашето устройство, имейл приложението на вашия компютър трябва да поддържа "Многоцелеви разширения за поща по интернет" (MIME).

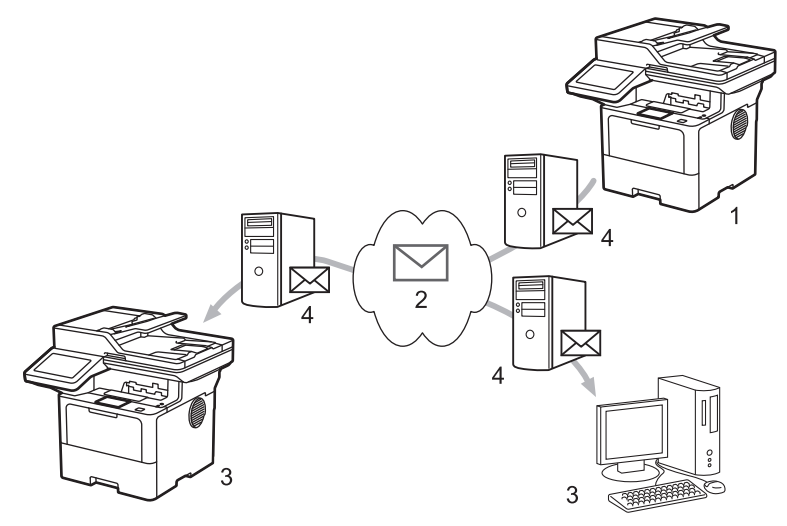

- 1. Подател
- 2. Интернет
- 3. Получател
- 4. Имейл сървър

I-Fax поддържа изпращане и получаване на документи във формат Letter или A4 и само черно-бели.

### **Свързана информация**

- [Мрежови функции](#page-314-0)
	- [Важна информация за интернет факс \(I-Fax\)](#page-320-0)
	- [Конфигуриране на устройството на Brother за имейл или интернет факс \(I-Fax\)](#page-321-0)
	- [Изпращане на интернет факс \(I-Fax\)](#page-327-0)
	- [Ръчно проверяване на сървъра](#page-328-0)
	- [Опции на I-Fax](#page-329-0)

#### **Свързани теми:**

• [Препращане на получени имейл и факс съобщения](#page-330-0)

<span id="page-320-0"></span> [Начало](#page-1-0) > [Мрежа](#page-285-0) > [Мрежови функции](#page-314-0) > [Факс чрез Интернет \(І-Fax\)](#page-319-0) > Важна информация за интернет факс (I-Fax)

## **Важна информация за интернет факс (I-Fax)**

**Свързани модели**: MFC-L5710DN/MFC-L5710DW/MFC-L5715DN/MFC-L6710DW/MFC-L6910DN/ MFC-L6915DN/MFC-EX910

I-Fax комуникацията в LAN мрежа е много подобна на комуникация чрез имейл, но въпреки това, тя е различна от факс комуникацията, използваща стандартни телефонни линии. Уверете се, че сте прочели следната информация за използването на I-Fax:

- Фактори, като местоположението на получателя, структурата на LAN мрежата и натоварването по веригата (като напр. на интернет), могат да станат причина на устройството да му е необходимо подълго от обикновено, за да изпрати имейл за грешка.
- При изпращане на поверителни документи, препоръчваме ви да използвате стандартни телефонни линии, вместо интернет (поради ниското му ниво на сигурност).
- Ако имейл системата на получателя не е съвместима с MIME, не можете да използвате I-Fax, за да изпратите документите. Ако е възможно, проверете това предварително, и имайте предвид, че някои сървъри няма да изпратят отговор за грешка.
- Ако документът е твърде голям, за да бъде изпратен чрез I-Fax, той може да не достигне до получателя.
- Не можете да променяте шрифта или размера на текста в коя да е интернет поща, която получавате.

### **Свързана информация**

• [Факс чрез Интернет \(І-Fax\)](#page-319-0)

<span id="page-321-0"></span> [Начало](#page-1-0) > [Мрежа](#page-285-0) > [Мрежови функции](#page-314-0) > [Факс чрез Интернет \(І-Fax\)](#page-319-0) > Конфигуриране на устройството на Brother за имейл или интернет факс (I-Fax)

# **Конфигуриране на устройството на Brother за имейл или интернет факс (I-Fax)**

Преди да използвате I-Fax, конфигурирайте устройството Brother да комуникира с мрежата и имейл сървъра. Можете да конфигурирате тези елементи, като използвате контролния панел на устройството или уеб базираното управление. Уверете се, че следните елементи са конфигурирани на устройството:

- IP адрес (Ако вече използвате устройството в мрежа, IP адресът му е конфигуриран правилно.)
- Имейл адрес
- Адрес на SMTP, POP3, IMAP4 сървър/порт/метод на удостоверяване/метод на шифроване/проверка на сертификата на сървъра
- Име и парола на пощенска кутия

Ако не сте сигурни за някой от тези елементи, свържете се със системния администратор.

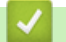

### **Свързана информация**

- [Факс чрез Интернет \(І-Fax\)](#page-319-0)
	- [Първоначална настройка за имейл или интернет факс \(I-Fax\)](#page-322-0)
	- [Как получените интернет факсове \(I-Fax\) се показват на компютъра](#page-326-0)

### **Свързани теми:**

• [Опции на I-Fax](#page-329-0)

<span id="page-322-0"></span> [Начало](#page-1-0) > [Мрежа](#page-285-0) > [Мрежови функции](#page-314-0) > [Факс чрез Интернет \(І-Fax\)](#page-319-0) > [Конфигуриране на устройството](#page-321-0) [на Brother за имейл или интернет факс \(I-Fax\)](#page-321-0) > Първоначална настройка за имейл или интернет факс (I-Fax)

## **Първоначална настройка за имейл или интернет факс (I-Fax)**

Преди да изпратите I-Fax, използвайте контролния панел или Уеб базирано управление, за да конфигурирате следните опционални елементи:

- **E-mail Subject (Тема на имейла)**
- **E-mail Message (Имейл съобщение)**
- **Size Limit (Ограничаване на размера)**
- **Request Delivery Notification (Send) (Искане на известие за доставяне (Изпращане))**

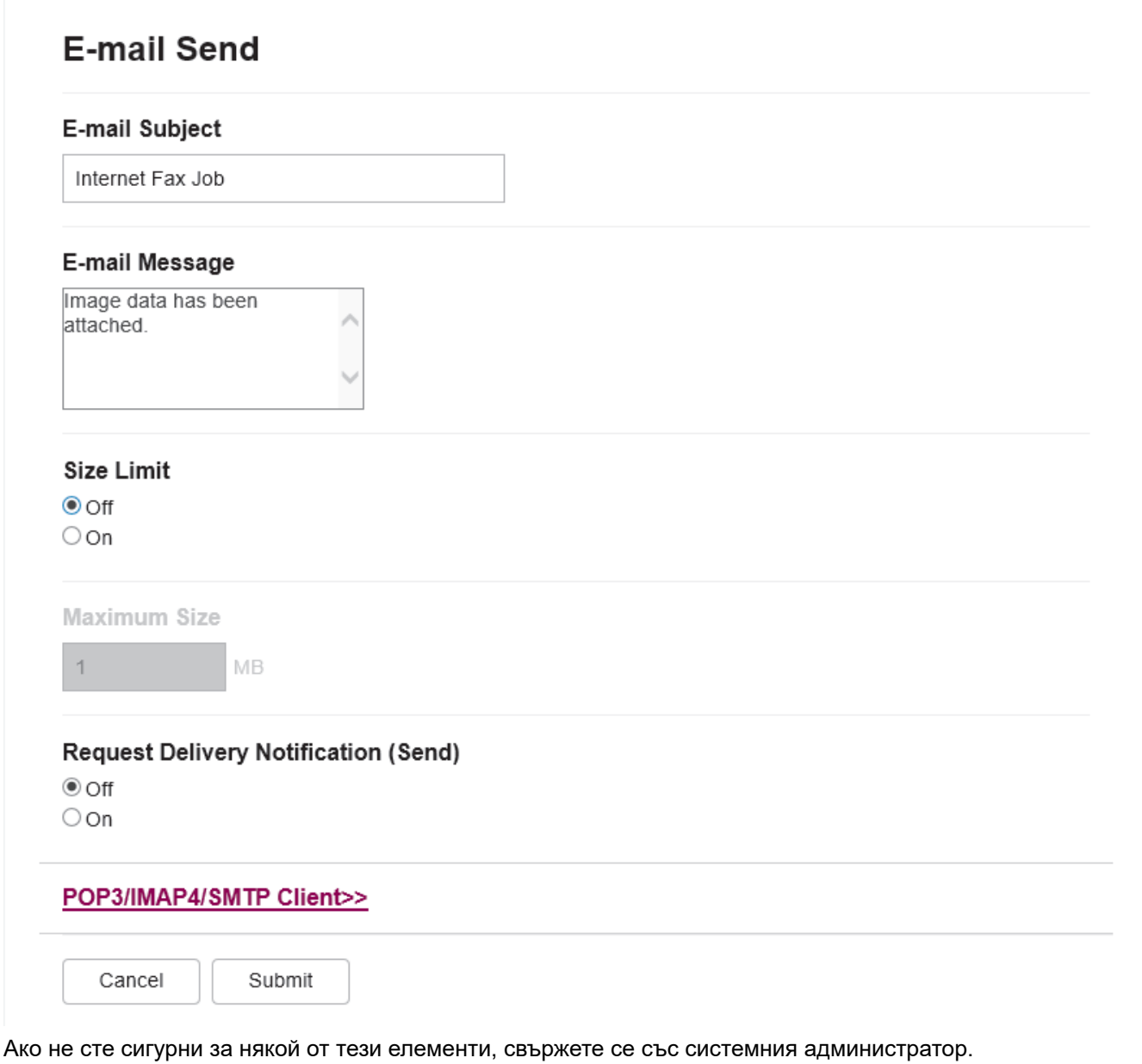

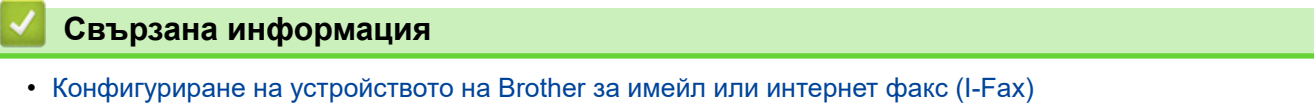

• [Как устройството ви на Brother получава интернет факс \(I-Fax\)](#page-324-0)

### **Свързани теми:**

• [Препращане на получени имейл и факс съобщения](#page-330-0)
<span id="page-324-0"></span> [Начало](#page-1-0) > [Мрежа](#page-285-0) > [Мрежови функции](#page-314-0) > [Факс чрез Интернет \(І-Fax\)](#page-319-0) > [Конфигуриране на устройството](#page-321-0) [на Brother за имейл или интернет факс \(I-Fax\)](#page-321-0) > [Първоначална настройка за имейл или интернет факс](#page-322-0) [\(I-Fax\)](#page-322-0) > Как устройството ви на Brother получава интернет факс (I-Fax)

## **Как устройството ви на Brother получава интернет факс (I-Fax)**

**Свързани модели**: MFC-L5710DN/MFC-L5710DW/MFC-L5715DN/MFC-L6710DW/MFC-L6910DN/ MFC-L6915DN/MFC-EX910

Когато устройството на Brother получи входящ I-Fax, то ще отпечата автоматично I-Fax. За да получите I-Fax, ви препоръчваме да използвате контролния панел или уеб базираното управление, за да конфигурирате следните елементи по избор:

- **Auto Polling (Автоматично поискване)**
- **Polling Frequency (Честота на поискване)**
- **Print Mail Header (Печат на горен колонтитул на имейл)**
- **Delete/Read Receive Error Mail (Изтриване/четене на поща за грешки при получаване)**
- **Send Delivery Notification(Receive) (Изпращане на уведомление за доставка (получаване))**

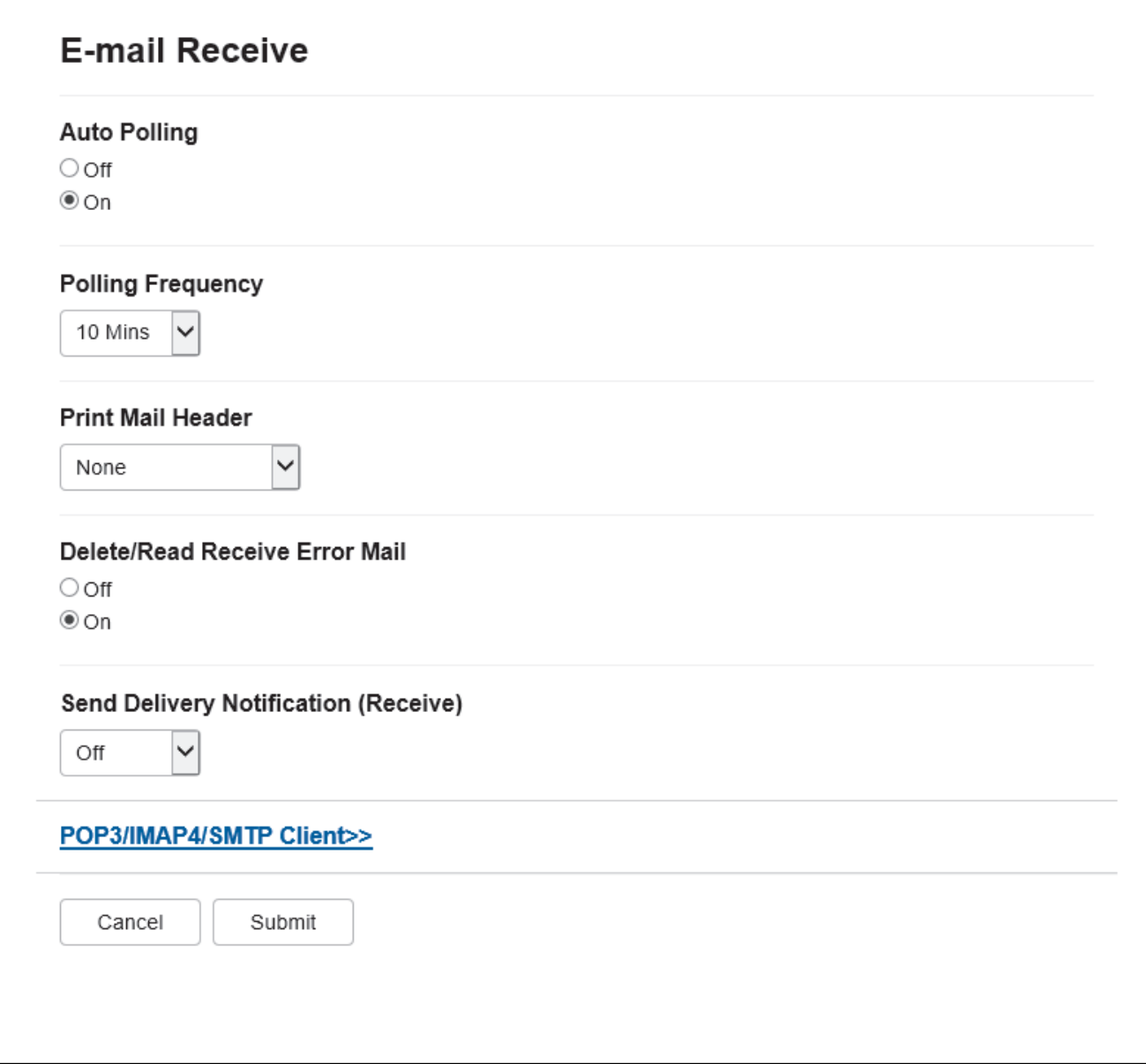

Има два начина, по които можете да получавате имейл съобщения:

• POP3/IMAP4 получаване на равни интервали

#### • POP3/IMAP4 получаване - ръчно инициирано

Когато използвате POP3/IMAP4 получаване, устройството изпраща запитване до вашия имейл сървър, за да получите данните. Поискването може да става на определени интервали (например, можете да конфигурирате устройството да проверява пощенския сървър на интервали от десет минути) или можете ръчно да проверявате сървъра.

- Ако устройството започне да получава имейл данни, на LCD дисплея се показва [Получаване]. Имейлът ще се отпечата автоматично.
	- Ако в устройството няма хартия при получаване на данни, те ще бъдат съхранени в паметта му. Тези данни ще бъдат автоматично отпечатани, след като тавата за хартия се зареди с хартия.
	- Когато функцията за временно архивиране на факс на устройството е включена, получените данни ще бъдат съхранени за определен период от време.
	- Ако полученият имейл не е в обикновен текстов формат или прикаченият файл не е в TIFF-F формат, ще бъде отпечатано следното съобщение за грешка "**НЕ СЕ ПОДДЪРЖА ФОРМАТА НА ПРИКРЕПЕНИЯ ФАЙЛ**".
	- Ако полученият имейл е твърде голям, ще бъде отпечатано следното съобщение за грешка "**E-MAIL ФАЙЛА Е МНОГО ГОЛЯМ**".
	- Ако **Delete/Read Receive Error Mail (Изтриване/четене на поща за грешки при получаване)** е с настройка **On (Вкл.)** (по подразбиране), имейлът за грешка ще бъде изтрит автоматично от имейл сървъра.

### **Свързана информация**

• [Първоначална настройка за имейл или интернет факс \(I-Fax\)](#page-322-0)

#### **Свързани теми:**

k

- [Как получените интернет факсове \(I-Fax\) се показват на компютъра](#page-326-0)
- [Препращане на получени имейл и факс съобщения](#page-330-0)

<span id="page-326-0"></span> [Начало](#page-1-0) > [Мрежа](#page-285-0) > [Мрежови функции](#page-314-0) > [Факс чрез Интернет \(І-Fax\)](#page-319-0) > [Конфигуриране на устройството](#page-321-0) [на Brother за имейл или интернет факс \(I-Fax\)](#page-321-0) > Как получените интернет факсове (I-Fax) се показват на компютъра

## **Как получените интернет факсове (I-Fax) се показват на компютъра**

**Свързани модели**: MFC-L5710DN/MFC-L5710DW/MFC-L5715DN/MFC-L6710DW/MFC-L6910DN/ MFC-L6915DN/MFC-EX910

Когато компютър получи I-Fax документ, документът е прикачен към имейл съобщение, което ви уведомява в реда "Тема:", че вашият пощенски сървър е получил I-Fax. Можете или да изчакате вашето устройство Brother да изпрати запитване до пощенския сървър, или да изпратите ръчно такова запитване до сървъра, за да получите входящите данни.

### **Свързана информация**

• [Конфигуриране на устройството на Brother за имейл или интернет факс \(I-Fax\)](#page-321-0)

#### **Свързани теми:**

• [Как устройството ви на Brother получава интернет факс \(I-Fax\)](#page-324-0)

 $\triangle$  [Начало](#page-1-0) > [Мрежа](#page-285-0) > [Мрежови функции](#page-314-0) > Факс чрез Интернет (I-Fax) > Изпращане на интернет факс (I-Fax)

## **Изпращане на интернет факс (I-Fax)**

**Свързани модели**: MFC-L5710DN/MFC-L5710DW/MFC-L5715DN/MFC-L6710DW/MFC-L6910DN/ MFC-L6915DN/MFC-EX910

Изпращането на I-Fax е като изпращане на обикновен факс. Уверете се, че информацията за получателя е записана във вашата адресна книга с имейли, и заредете документа, който искате да изпратите като I-Fax, в устройството на Brother.

- Ако компютърът, на който искате да изпратите документ, не работи под Windows Server 2012/2012 R2/2016/2019/2022, Windows 10 или Windows 11, помолете собственика му да инсталира софтуер, който може да отваря TIFF файлове.
	- За да изпратите няколко страници, използвайте ADF.
- 1. Заредете документа.
- 2. Направете едно от следните неща:
	- Ако опцията за предварителен преглед на факсовете е зададена на [Изкл.], натиснете [Факс].
	- Ако опцията за предварителен преглед на факсовете е зададена на [Вкл.], натиснете [Факс], а след това натиснете [Изпращане факсове].
- 3. (MFC-L6710DW/MFC-L6910DN/MFC-L6915DN/MFC-EX910) За да промените настройките за изпращане на факс, натиснете [Опции]. (MFC-L5710DN/MFC-L5710DW/MFC-L5715DN) За да промените настройките за изпращане на факс, натиснете [Отции].

- 4. Плъзнете нагоре или надолу или натиснете A или  $\blacktriangledown$ , за да превъртите настройките за факс. Когато се появи желаната от вас настройка, натиснете я и изберете своето предпочитание. Когато приключите с промяната на настройките, натиснете  $[OK]$ . (Ако се покаже бутонът  $[OK]$ .)
- 5. Направете едно от следните неща:
	- $\text{Harric}$ нете  $\left|\bigcup_{k=1}^{\infty}\right|$ , въведете имейл адреса чрез сензорния екран, а след това натиснете  $\left[\text{OK}\right]$ .
	- Натиснете [Адресна книга], изберете имейл адреса на получателя, а след това натиснете [Приложи].
- 6. Натиснете [Fax старт].

Устройството стартира сканирането. След като бъде сканиран, документът се предава на получателя чрез вашия SMTP сървър. Можете да отмените операцията по изпращане, като по време на сканирането натиснете .

7. Натиснете

### **Свързана информация**

• [Факс чрез Интернет \(І-Fax\)](#page-319-0)

 [Начало](#page-1-0) > [Мрежа](#page-285-0) > [Мрежови функции](#page-314-0) > [Факс чрез Интернет \(І-Fax\)](#page-319-0) > Ръчно проверяване на сървъра

## **Ръчно проверяване на сървъра**

**Свързани модели**: MFC-L5710DN/MFC-L5710DW/MFC-L5715DN/MFC-L6710DW/MFC-L6910DN/ MFC-L6915DN/MFC-EX910

1. Натиснете [Настройки] > [Всички настройки] > [Мрежа] > [Имейл] > [Ръчно получ.].

Ако устройството покаже менюто [Всички настройки] на началния екран, пропуснете менюто [Настройки].

2. Натиснете [Да], за да потвърдите.

Ø

3. LCD дисплеят показва [Получаване] и устройството ще отпечата данните от имейл сървъра.

### **Свързана информация**

• [Факс чрез Интернет \(І-Fax\)](#page-319-0)

<span id="page-329-0"></span> $\triangle$  [Начало](#page-1-0) > [Мрежа](#page-285-0) > [Мрежови функции](#page-314-0) > Факс чрез Интернет (I-Fax) > Опции на I-Fax

## **Опции на I-Fax**

**Свързани модели**: MFC-L5710DN/MFC-L5710DW/MFC-L5715DN/MFC-L6710DW/MFC-L6910DN/ MFC-L6915DN/MFC-EX910

- [Препращане на получени имейл и факс съобщения](#page-330-0)
- [Препредаване](#page-331-0)
- [Имейл за проверка на интернет факс \(I-Fax\)](#page-337-0)
- [Конфигуриране на устройството на Brother за имейл или интернет факс \(I-Fax\)](#page-321-0)

<span id="page-330-0"></span> [Начало](#page-1-0) > [Мрежа](#page-285-0) > [Мрежови функции](#page-314-0) > [Факс чрез Интернет \(І-Fax\)](#page-319-0) > [Опции на I-Fax](#page-329-0) > Препращане на получени имейл и факс съобщения

### **Препращане на получени имейл и факс съобщения**

**Свързани модели**: MFC-L5710DN/MFC-L5710DW/MFC-L5715DN/MFC-L6710DW/MFC-L6910DN/ MFC-L6915DN/MFC-EX910

Използвайте функцията I-Fax на Brother за препращане на имейл или стандартни факс съобщения към друг компютър, факс устройство или друго I-Fax устройство. Активирайте функцията за препращане от контролния панел на устройството.

За активиране на функцията за препращане на имейл чрез контролния панел на устройството:

1. Натиснете | [Настройки] > [Всички настройки] > [Факс] > [Настр. получ.] > [Получ. в памет] > [Fax препращане].

Ако устройството покаже менюто [Всички настройки] на началния екран, пропуснете менюто [Настройки].

- 2. Направете едно от следните неща:
	- Натиснете [Ръчно], за да въведете номера на факс на получателя (до 20 цифри) или имейл адрес от LCD дисплея.

Натиснете [ОК].

• Натиснете [Адресна книга].

Плъзнете нагоре или надолу или натиснете ▲ или V, за да превъртите, докато намерите номера на факса, на който искате да бъдат препратени факсовете.

Натиснете номера на факса или имейл адреса, който искате.

3. Ако изберете имейл адреса, изберете желания тип файл.

Натиснете [Рез. печат: Вкл.] за отпечатване на получените факсове на вашето устройство, така че да имате копие.

4. Натиснете

#### **Свързана информация**

• [Опции на I-Fax](#page-329-0)

#### **Свързани теми:**

- [Факс чрез Интернет \(І-Fax\)](#page-319-0)
- [Първоначална настройка за имейл или интернет факс \(I-Fax\)](#page-322-0)
- [Как устройството ви на Brother получава интернет факс \(I-Fax\)](#page-324-0)

<span id="page-331-0"></span> [Начало](#page-1-0) > [Мрежа](#page-285-0) > [Мрежови функции](#page-314-0) > [Факс чрез Интернет \(І-Fax\)](#page-319-0) > [Опции на I-Fax](#page-329-0) > Препредаване

## **Препредаване**

**Свързани модели**: MFC-L5710DN/MFC-L5710DW/MFC-L5715DN/MFC-L6710DW/MFC-L6910DN/ MFC-L6915DN/MFC-EX910

Препредаване настъпва, когато устройството Brother получава съобщение по интернет и след това го предава на друго факс устройство, използвайки конвенционални телефонни линии. Ако трябва да изпратите по факс документ на голямо разстояние или в чужбина, използвайте функцията "Препредаване", за да спестите комуникационната такса.

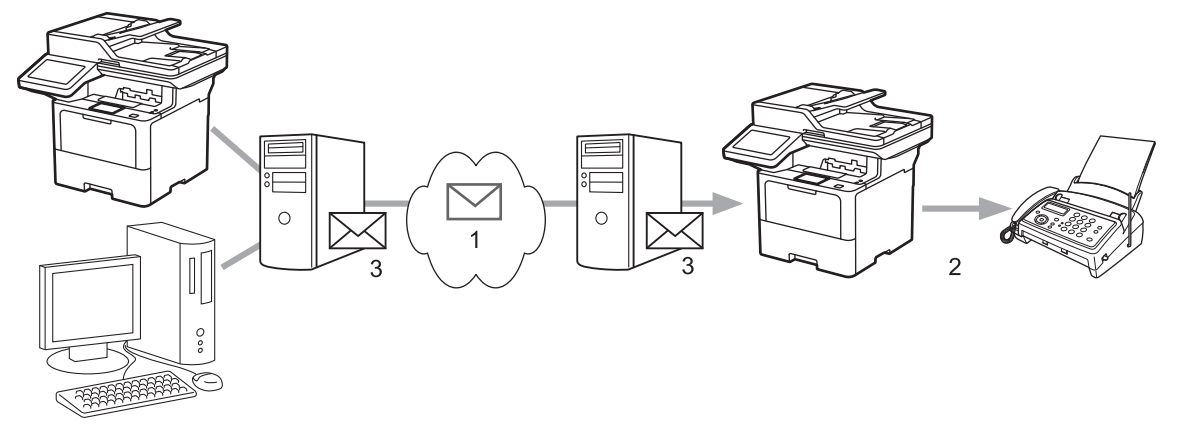

- 1. Интернет
- 2. Телефонна линия
- 3. Имейл сървър

Използвайте контролния панел на устройството на Brother или уеб базираното управление, за да конфигурирате следните елементи:

• **Relay Broadcast Function (Функция Препредаване)**

Задайте **Relay Broadcast Function (Функция Препредаване)** на **On (Вкл.)**.

#### • **Relay Domain (Домейн за предаване)**

Конфигурирайте името на домейна на вашето устройство на устройството, което ще предаде документа към конвенционалното факс устройство. Ако желаете да използвате вашето устройство като устройство за препращане, трябва да определите име на доверен домейн (частта след знака "@") на устройството. Бъдете внимателни при избора на доверен домейн: всеки потребител на доверения домейн ще бъде в състояние да изпрати препредаване. Можете да регистрирате до десет имена на домейни.

#### • **Relay Broadcast Report (Доклад за препредаване)**

Посочете дали искате или не отпечатване на доклад, след като устройството приключи препредаването.

## **Relay Function**

**Relay Broadcast Function** 

 $@$  Off  $\bigcirc$  On

#### **Relay Domain**

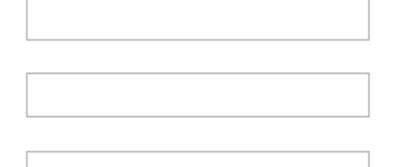

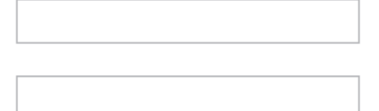

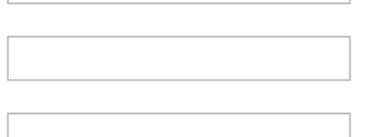

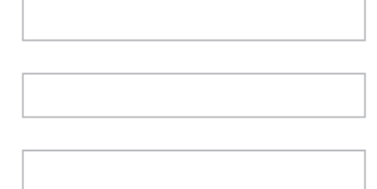

#### Relay Broadcast Report  $@$  Off

 $\bigcirc$  On

Cancel Submit

### **Свързана информация**

- [Опции на I-Fax](#page-329-0)
	- [Препредаване от вашето устройство на Brother](#page-333-0)
	- [Препредаване от вашия компютър](#page-335-0)

<span id="page-333-0"></span> [Начало](#page-1-0) > [Мрежа](#page-285-0) > [Мрежови функции](#page-314-0) > [Факс чрез Интернет \(І-Fax\)](#page-319-0) > [Опции на I-](#page-329-0)[Fax](#page-329-0) > [Препредаване](#page-331-0) > Препредаване от вашето устройство на Brother

## **Препредаване от вашето устройство на Brother**

**Свързани модели**: MFC-L5710DN/MFC-L5710DW/MFC-L5715DN/MFC-L6710DW/MFC-L6910DN/ MFC-L6915DN/MFC-EX910

Използвайте функцията за препредаване, за да изпратите имейл от вашето устройство до обикновено факс устройство.

Уверете се, че има отметки в квадратчетата **POP3/IMAP4/SMTP Client (POP3/IMAP4/SMTP клиент)** и **SMTP Server (SMTP сървър)** в уеб базираното управление. Ако квадратчетата **POP3/IMAP4/SMTP Client (POP3/IMAP4/SMTP клиент)** и **SMTP Server (SMTP сървър)** не са отметнати, отметнете квадратчетата **POP3/IMAP4/SMTP Client (POP3/IMAP4/SMTP клиент)** и **SMTP Server (SMTP сървър)**. Щракнете върху **Submit (Изпращане)** и след това рестартирайте вашето устройство.

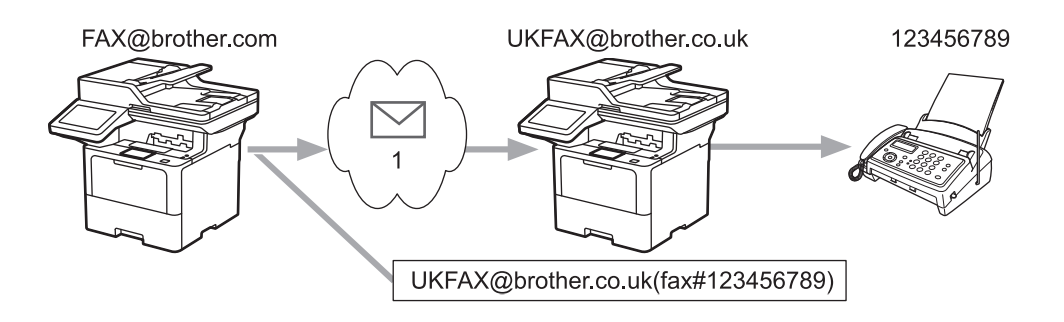

#### 1. Интернет

В този пример имейл адресът на вашето устройство е FAX@brother.com и искате да изпратите документ от него към стандартно факс устройство в Англия с имейл адрес UKFAX@brother.co.uk по обикновена телефонна линия.

- 1. Заредете документа.
- 2. Направете едно от следните неща:
	- Ако опцията за предварителен преглед на факсовете е зададена на [Изкл.], натиснете [Факс].
	- Ако опцията за предварителен преглед на факсовете е зададена на [Вкл.], натиснете [Факс], а след това натиснете [Изпращане факсове].
- 3. (MFC-L6710DW/MFC-L6910DN/MFC-L6915DN/MFC-EX910) Натиснете [Опции].(MFC-L5710DN/ MFC-L5710DW/MFC-L5715DN) Натиснете [Опции].
- 4. Плъзнете нагоре или надолу, или натиснете  $\blacktriangle$  или  $\blacktriangledown$ , за да се покаже опцията [Емисия].
- 5. Натиснете [Емисия].
- 6. Натиснете [Добави номер].
- 7. Можете да добавите имейл адреси за разпращането по следните начини:
	- Натиснете [Добави номер] и натиснете  $\left\langle \cdot \right\rangle$  въведете имейл адреса и натиснете [ОК].
	- Натиснете [Добави от адресна книга]. Изберете квадратчето за отметка на имейл адреса, който искате да добавите към разпращането. След като сте избрали всички желани имейл адреси, натиснете [ОК].
	- Натиснете [Търси в адресната книга]. Въведете името или първата буква на името и натиснете [ОК]. Ще се покажат резултатите от търсенето. Натиснете името, а след това натиснете имейл адреса, който искате да добавите към разпращането.

Следва пример как да въведете имейл адреса и телефонния номер:

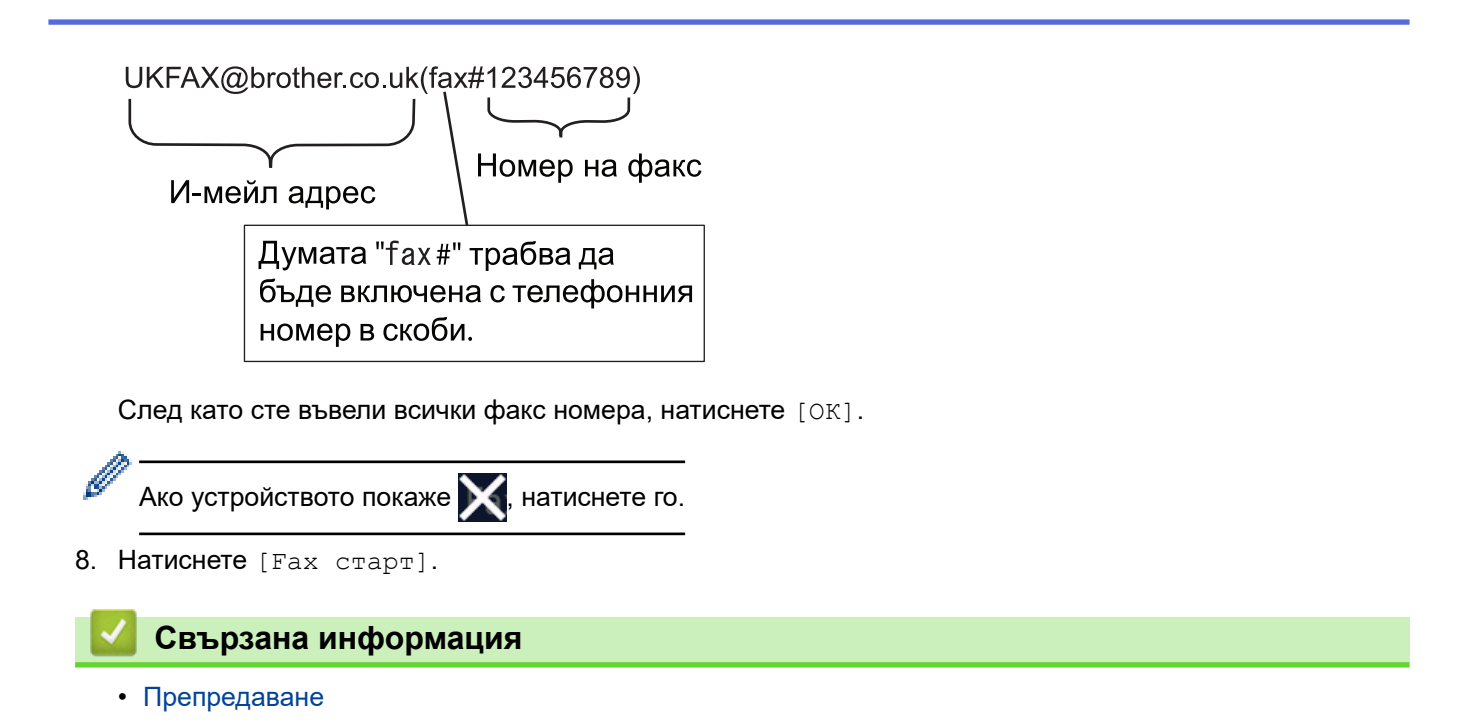

<span id="page-335-0"></span> [Начало](#page-1-0) > [Мрежа](#page-285-0) > [Мрежови функции](#page-314-0) > [Факс чрез Интернет \(І-Fax\)](#page-319-0) > [Опции на I-](#page-329-0)[Fax](#page-329-0) > [Препредаване](#page-331-0) > Препредаване от вашия компютър

### **Препредаване от вашия компютър**

**Свързани модели**: MFC-L5710DN/MFC-L5710DW/MFC-L5715DN/MFC-L6710DW/MFC-L6910DN/ MFC-L6915DN/MFC-EX910

Използвайте функцията за препредаване, за да изпратите имейл от вашия компютър до обикновено факс устройство.

• Някои имейл приложения не поддържат изпращане на имейл до множество факс номера. Ако имейл приложението ви не може да поддържа множество факс номера, можете да препредавате само към едно факс устройство едновременно.

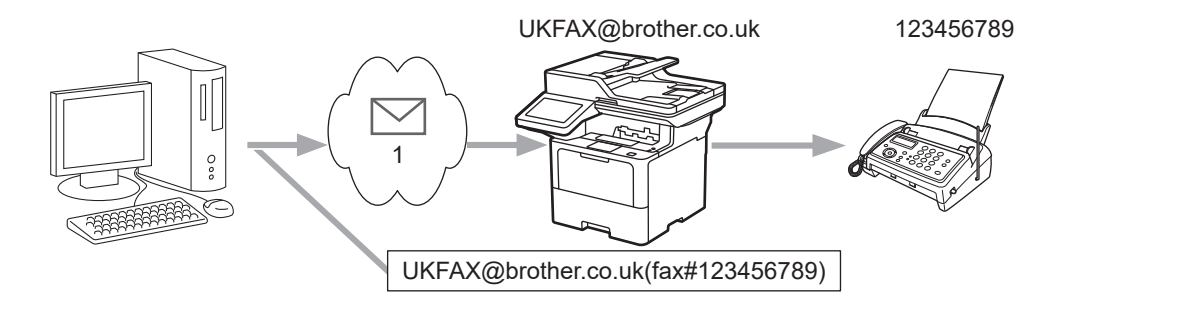

- 1. Интернет
- Уверете се, че има отметки в квадратчетата **POP3/IMAP4/SMTP Client (POP3/IMAP4/SMTP клиент)** и **SMTP Server (SMTP сървър)** в уеб базираното управление. Ако квадратчетата **POP3/IMAP4/SMTP Client (POP3/IMAP4/SMTP клиент)** и **SMTP Server (SMTP сървър)** не са отметнати, отметнете квадратчетата **POP3/IMAP4/SMTP Client (POP3/IMAP4/SMTP клиент)** и **SMTP Server (SMTP сървър)**. Щракнете върху **Submit (Изпращане)** и след това рестартирайте вашето устройство.

Ако изпращате имейл до обикновено факс устройство, начинът на въвеждане на номер на факс на обикновено факс устройство е различен в зависимост от приложението за електронна поща, което използвате.

1. В имейл приложението създайте ново имейл съобщение и въведете имейл адреса на предаващото устройство и факс номера на първото факс устройство в полето "КЪМ".

Следва пример как да въведете имейл адреса и факс номера:

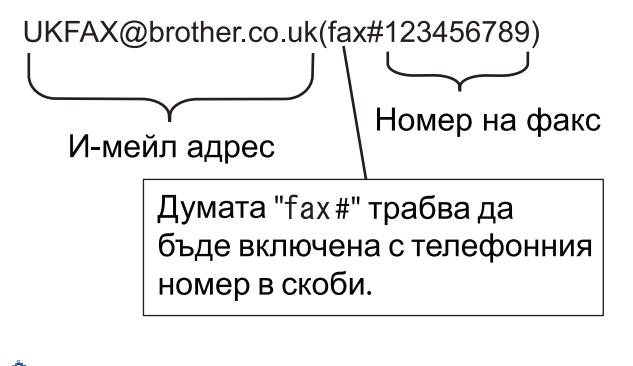

За Microsoft Outlook, информацията за адреса трябва да бъде въведена в адресната книга, както следва:

Име: fax#123456789

Имейл адрес: UKFAX@brother.co.uk

- 2. Въведете имейл адреса на предаващото устройство и факс номера на второто факс устройство в полето "КЪМ".
- 3. Изпратете имейла.

 **Свързана информация**

• [Препредаване](#page-331-0)

∣√

<span id="page-337-0"></span> [Начало](#page-1-0) > [Мрежа](#page-285-0) > [Мрежови функции](#page-314-0) > [Факс чрез Интернет \(І-Fax\)](#page-319-0) > [Опции на I-Fax](#page-329-0) > Имейл за проверка на интернет факс (I-Fax)

## **Имейл за проверка на интернет факс (I-Fax)**

**Свързани модели**: MFC-L5710DN/MFC-L5710DW/MFC-L5715DN/MFC-L6710DW/MFC-L6910DN/ MFC-L6915DN/MFC-EX910

- Имейлът за потвърждение на изпращането ви позволява да поискате уведомление от устройството на получателя, където е получен и обработен вашият I-Fax или имейл.
- Имейл за потвърждение за получаване ви позволява да предавате доклад по подразбиране обратно към изпращащата станция след успешно получаване и обработка на I-Fax или имейл.

За да използвате тази функция, задайте опциите за [Уведомление] в [Настр. поща RX] и опциите за [Настр. поща ТХ] от менюто на контролния панел на устройството.

### **Свързана информация**

- [Опции на I-Fax](#page-329-0)
	- [Активиране на уведомление за изпращане на имейл за потвърждение на предаването](#page-338-0)
	- [Активиране на уведомление за получаване на имейл за потвърждение на предаването](#page-339-0)
	- [Съобщение за грешка при I-Fax](#page-340-0)

<span id="page-338-0"></span> [Начало](#page-1-0) > [Мрежа](#page-285-0) > [Мрежови функции](#page-314-0) > [Факс чрез Интернет \(І-Fax\)](#page-319-0) > [Опции на I-Fax](#page-329-0) > [Имейл за](#page-337-0) [проверка на интернет факс \(I-Fax\)](#page-337-0) > Активиране на уведомление за изпращане на имейл за потвърждение на предаването

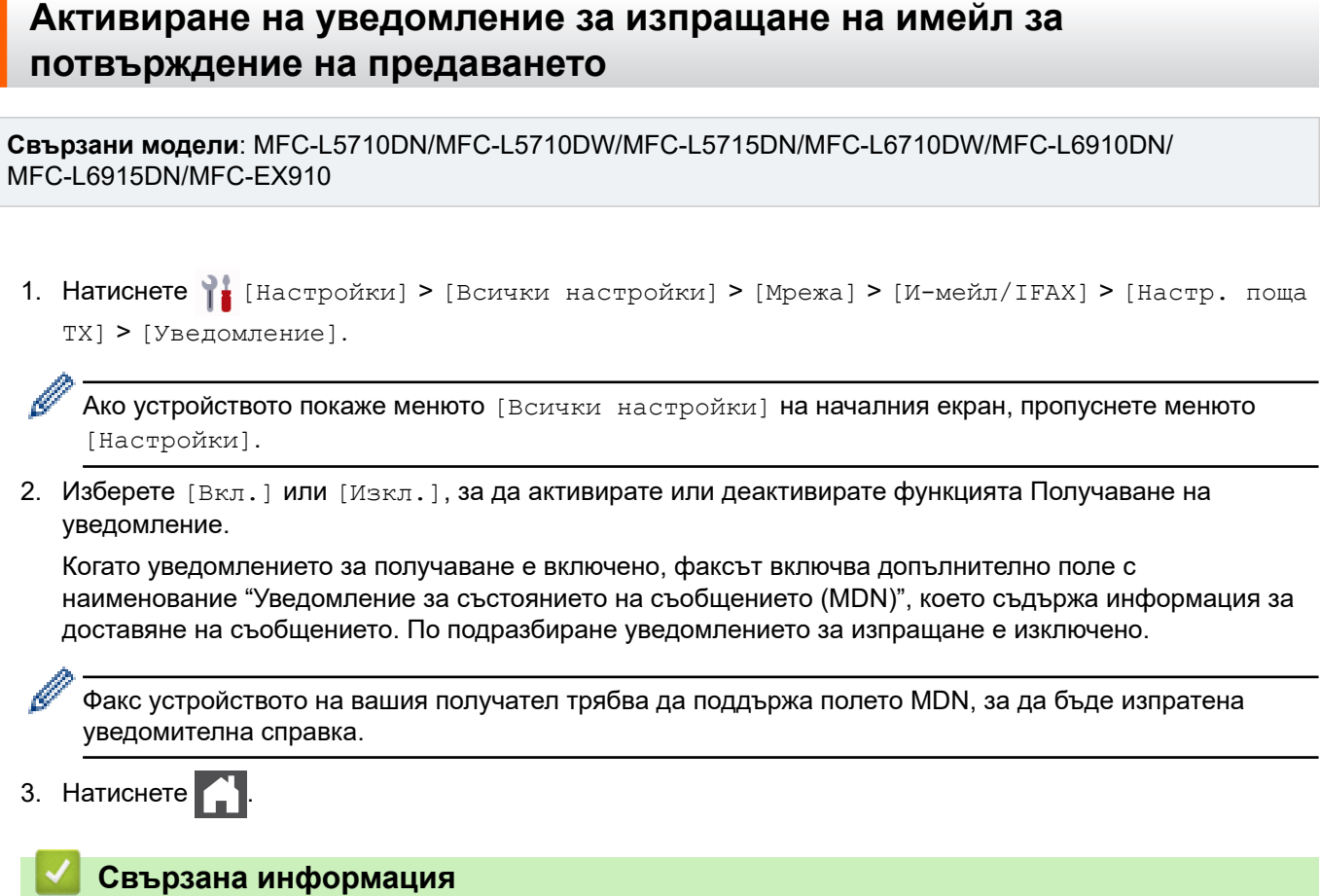

• [Имейл за проверка на интернет факс \(I-Fax\)](#page-337-0)

<span id="page-339-0"></span> [Начало](#page-1-0) > [Мрежа](#page-285-0) > [Мрежови функции](#page-314-0) > [Факс чрез Интернет \(І-Fax\)](#page-319-0) > [Опции на I-Fax](#page-329-0) > [Имейл за](#page-337-0) [проверка на интернет факс \(I-Fax\)](#page-337-0) > Активиране на уведомление за получаване на имейл за потвърждение на предаването

## **Активиране на уведомление за получаване на имейл за потвърждение на предаването**

**Свързани модели**: MFC-L5710DN/MFC-L5710DW/MFC-L5715DN/MFC-L6710DW/MFC-L6910DN/ MFC-L6915DN/MFC-EX910

1. Натиснете [Настройки] > [Всички настройки] > [Мрежа] > [И-мейл/IFAX] > [Настр. поща RX] > [Уведомление].

Ако устройството покаже менюто [Всички настройки] на началния екран, пропуснете менюто [Настройки].

2. Натиснете една от трите възможни настройки:

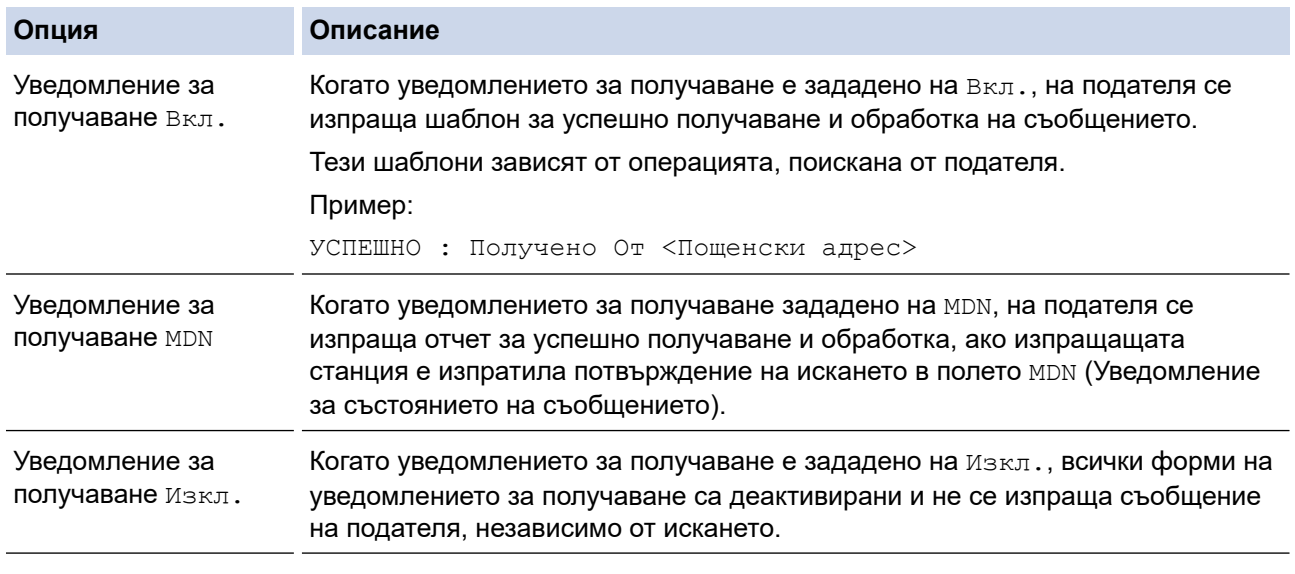

- За да изпрати имейл за потвърждение на предаването, подателят трябва да конфигурира следните настройки:
	- Задайте [Уведомление] в [Настр. поща ТХ] на [Вкл.].
	- Задайте [Шапка] в [Настр. поща RX] на [Всичко] или [Тема+от+до].
	- За да получи имейл за потвърждение на предаването, получателят трябва да конфигурира следните настройки:

Задайте [Уведомление] в [Настр. поща RX] на [Вкл.].

### $3.$  Натиснете  $\Box$

#### **Свързана информация**

• [Имейл за проверка на интернет факс \(I-Fax\)](#page-337-0)

<span id="page-340-0"></span> [Начало](#page-1-0) > [Мрежа](#page-285-0) > [Мрежови функции](#page-314-0) > [Факс чрез Интернет \(І-Fax\)](#page-319-0) > [Опции на I-Fax](#page-329-0) > [Имейл за](#page-337-0) [проверка на интернет факс \(I-Fax\)](#page-337-0) > Съобщение за грешка при I-Fax

### **Съобщение за грешка при I-Fax**

**Свързани модели**: MFC-L5710DN/MFC-L5710DW/MFC-L5715DN/MFC-L6710DW/MFC-L6910DN/ MFC-L6915DN/MFC-EX910

Ако има грешка при доставяне, докато изпращате I-Fax, пощенският сървър ще изпрати съобщение за грешка обратно на устройството на Brother и съобщението за грешка ще се отпечата.

Ако има грешка, докато получавате I-Fax, ще се отпечата съобщение за грешка, като напр. "Съобщението, изпратено на устройството, не е в TIFF формат".

За да получите имейл за грешката и да го отпечатате на устройството, в [Настр. поща RX] превключете опцията [Шапка] на [Всичко] или на [Тема+от+до].

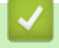

### **Свързана информация**

• [Имейл за проверка на интернет факс \(I-Fax\)](#page-337-0)

<span id="page-341-0"></span>**▲ [Начало](#page-1-0) > [Мрежа](#page-285-0) > [Мрежови функции](#page-314-0) > Използване на функцията за изпращане на факс към сървър** 

### **Използване на функцията за изпращане на факс към сървър**

**Свързани модели**: MFC-L5710DN/MFC-L5710DW/MFC-L5715DN/MFC-L6710DW/MFC-L6910DN/ MFC-L6915DN/MFC-EX910

Функцията за факс към сървър позволява устройството да сканира документ и да го изпрати по мрежата на отделен факс сървър. След това документът ще бъде изпратен от сървъра като факс данни към номера на факса на получателя по стандартни телефонни линии. Когато функцията за факс към сървър е включена, всички автоматични факс предавания от устройството ще бъдат изпратени на факс сървъра за изпращане на факс.

Можете да изпращате факс директно от устройството, използвайки ръчната факс функция, когато функцията за изпращане на сървър е включена.

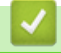

### **Свързана информация**

- [Мрежови функции](#page-314-0)
	- [Преди изпращане на факс на факс сървъра](#page-342-0)
	- [Активиране на факс към сървър](#page-343-0)
	- [Работа с Факс към сървър](#page-344-0)

<span id="page-342-0"></span> [Начало](#page-1-0) > [Мрежа](#page-285-0) > [Мрежови функции](#page-314-0) > [Използване на функцията за изпращане на факс към](#page-341-0) [сървър](#page-341-0) > Преди изпращане на факс на факс сървъра

## **Преди изпращане на факс на факс сървъра**

**Свързани модели**: MFC-L5710DN/MFC-L5710DW/MFC-L5715DN/MFC-L6710DW/MFC-L6910DN/ MFC-L6915DN/MFC-EX910

За да изпратите документ към факс сървъра, трябва да се използва правилният синтаксис за този сървър. Номерът на факса на получателя трябва да се изпрати с префикс и суфикс, които отговарят на параметрите, използвани от факс сървъра. В повечето случаи синтаксисът за префикса е "факс=", а синтаксисът за суфикса би бил името на домейна на шлюза на имейла на факс сървъра. Суфиксът трябва да включва и символа "@" в началото си. Информацията за префикса и суфикса трябва да е съхранена в устройството, преди да започнете да използвате функцията за "Факс към сървър". Номерата на факсовете на получателите могат да се записват в адресната книга или да се въвеждат с помощта на цифровата клавиатура (номера до 40 цифри). Например, ако желаете да изпратите документ до номер на факс 123-555-0001, използвайте следния синтаксис:

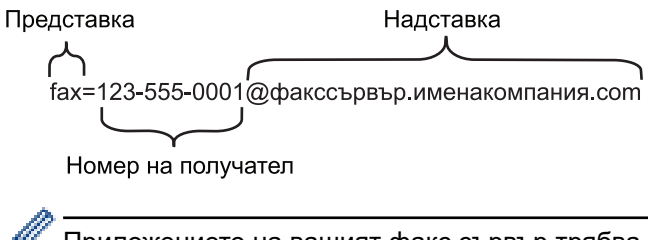

Приложението на вашият факс сървър трябва да поддържа шлюз на електронна поща.

### **Свързана информация**

• [Използване на функцията за изпращане на факс към сървър](#page-341-0)

<span id="page-343-0"></span> [Начало](#page-1-0) > [Мрежа](#page-285-0) > [Мрежови функции](#page-314-0) > [Използване на функцията за изпращане на факс към](#page-341-0) [сървър](#page-341-0) > Активиране на факс към сървър

### **Активиране на факс към сървър**

**Свързани модели**: MFC-L5710DN/MFC-L5710DW/MFC-L5715DN/MFC-L6710DW/MFC-L6910DN/ MFC-L6915DN/MFC-EX910

Съхранете адреса на префикса/суфикса за факс сървъра в устройството на Brother.

1. Натиснете [Настройки] > [Всички настройки] > [Мрежа] > [Факс към сървър].

Ако устройството покаже менюто [Всички настройки] на началния екран, пропуснете менюто [Настройки].

- 2. Натиснете [Факс към сървър].
- 3. Натиснете [Вкл.].
- 4. Натиснете [Префикс].
- 5. Въведете префикса с помощта на сензорния екран, а след това натиснете [OK].
- 6. Натиснете [Суфикс].
- 7. Въведете суфикса с помощта на сензорния екран, а след това натиснете [OK].
- 8. Натиснете

 **Свързана информация**

• [Използване на функцията за изпращане на факс към сървър](#page-341-0)

<span id="page-344-0"></span> [Начало](#page-1-0) > [Мрежа](#page-285-0) > [Мрежови функции](#page-314-0) > [Използване на функцията за изпращане на факс към](#page-341-0) [сървър](#page-341-0) > Работа с Факс към сървър

### **Работа с Факс към сървър**

**Свързани модели**: MFC-L5710DN/MFC-L5710DW/MFC-L5715DN/MFC-L6710DW/MFC-L6910DN/ MFC-L6915DN/MFC-EX910

- 1. Поставете документа в ADF устройството или върху стъклото на скенера.
- 2. Направете едно от следните неща:
	- Ако опцията за предварителен преглед на факсовете е зададена на [Изкл.], натиснете [Факс].
	- Ако опцията за предварителен преглед на факсовете е зададена на [Вкл.], натиснете [Факс], а след това натиснете [Изпращане факсове].
- 3. Въведете номера на факса.
- 4. Натиснете [Fax старт].

Устройството ще изпрати съобщението през TCP/IP мрежата до факс сървъра.

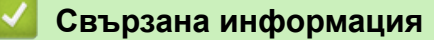

• [Използване на функцията за изпращане на факс към сървър](#page-341-0)

<span id="page-345-0"></span> [Начало](#page-1-0) > [Мрежа](#page-285-0) > [Мрежови функции](#page-314-0) > Конфигуриране и работа с LDAP търсене

## **Конфигуриране и работа с LDAP търсене**

DCP-L5510DW/MFC-L5710DN/MFC-L5710DW/MFC-L5715DN/MFC-L6710DW/MFC-L6910DN/MFC-L6915DN/ MFC-EX910: стандарт

Функцията LDAP ви позволява да търсите информация, като факс номера и имейл адреси, на вашия сървър. Когато използвате функциите за факс, I-Fax или сканиране към имейл сървър, можете да използвате LDAP търсенето, за да намерите факс номера или имейл адреси.

- Функцията LDAP не поддържа опростен китайски, традиционен китайски или корейски.
	- Функцията LDAP поддържа LDAPv3.
	- Функцията LDAP не поддържа SSL/TLS.

### **Свързана информация**

• [Мрежови функции](#page-314-0)

Ø

- [Промяна на конфигурацията на LDAP чрез Уеб базирано управление](#page-346-0)
- [Извършване на LDAP търсене чрез контролния панел на устройството](#page-348-0)

<span id="page-346-0"></span> [Начало](#page-1-0) > [Мрежа](#page-285-0) > [Мрежови функции](#page-314-0) > [Конфигуриране и работа с LDAP търсене](#page-345-0) > Промяна на конфигурацията на LDAP чрез Уеб базирано управление

## **Промяна на конфигурацията на LDAP чрез Уеб базирано управление**

Използвайте Уеб-базирано управление за конфигуриране на вашите настройки на LDAP в уеб браузър.

- 1. Стартирайте уеб браузъра.
- 2. Въведете "https://IP адрес на устройството" в адресната лента на браузъра (където "IP адрес на устройството" е IP адресът на вашето устройство).

Например:

k

https://192.168.1.2

3. Ако се изисква, въведете паролата в полето **Login (Вход)**, след което щракнете върху **Login (Вход)**.

Паролата по подразбиране за управление на настройките на това устройство се намира на гърба на устройството и е отбелязана с "Pwd".

4. Отидете в навигационното меню и щракнете върху **Network (Мрежа)** > **Network (Мрежа)** > **Protocol (Протокол)**.

Започнете от  $\equiv$ , ако навигационното меню не се вижда в лявата страна на екрана.

- 5. Поставете отметка в квадратчето за отметка **LDAP**, а след това щракнете върху **Submit (Изпращане)**.
- 6. Рестартирайте устройството Brother, за да активирате конфигурацията.
- 7. На компютъра отворете навигационното меню в уеб базираното управление и след това щракнете върху **Address Book (Адресна книга)** > **LDAP**.
	- **LDAP Search (LDAP търсене)**
	- **LDAP Server Address (Адрес на LDAP сървър)**
	- **SSL/TLS**
	- **Port (Порт)** (Портът по подразбиране е 389.)
	- **Authentication (Удостоверяване)**
	- **Username (Потребителско име)**

Този избор ще бъде на разположение в зависимост от използвания метод на удостоверяване.

• **Password (Парола)**

Този избор ще бъде на разположение в зависимост от използвания метод на удостоверяване.

- Ако LDAP сървърът поддържа удостоверяване Kerberos, ние ви съветваме да изберете Kerberos за настройките за удостоверяване. То осигурява високо ниво на удостоверяване между LDAP сървъра и вашето устройство.
	- Трябва да конфигурирате SNTP протокола (мрежов сървър за време) или да зададете правилно датата, часа и часовата зона на контролния панел за удостоверяване Kerberos.
- **Kerberos Server Address (Адрес на сървър Kerberos)**
- Този избор ще бъде на разположение в зависимост от използвания метод на удостоверяване.
- **Search Root (Отправна точка за търсене)**
- **Attribute of Card ID (Search Key) (Атрибут на лична карта (Ключ за търсене))**
- **Attribute of Name (Атрибут към името)**
- **Timeout for LDAP (Време на изчакване за LDAP)**
- **Attribute of Name (Search Key) (Атрибут на име (ключ за търсене))**
- **Attribute of E-mail (Атрибут на имейл)**
- **Attribute of Fax Number (Атрибут на номер на факс)**
- **Optional Attribute (Опционален атрибут)**

8. Когато приключите, щракнете върху **Submit (Изпращане)**. Уверете се, че в полето **Status (Статус)** пише **ОК**.

### **Свързана информация**

• [Конфигуриране и работа с LDAP търсене](#page-345-0)

### **Свързани теми:**

• [Синхронизиране на часа с SNTP сървъра чрез уеб-базирано управление](#page-349-0)

<span id="page-348-0"></span> [Начало](#page-1-0) > [Мрежа](#page-285-0) > [Мрежови функции](#page-314-0) > [Конфигуриране и работа с LDAP търсене](#page-345-0) > Извършване на LDAP търсене чрез контролния панел на устройството

## **Извършване на LDAP търсене чрез контролния панел на устройството**

Когато сте конфигурирали настройки за LDAP, можете да използвате търсене с LDAP, за да намирате факс номера или имейл адреси, които да използвате за:

- Изпращане на факс (не се предлага за DCP модели)
- Изпращане на факс по интернет (I-Fax) (не се предлага за DCP модели)
- Сканиране към имейл сървър

• Функцията LDAP поддържа LDAPv3.

- Функцията LDAP не поддържа SSL/TLS.
- Може да се наложи да използвате удостоверяване Kerberos или обикновено удостоверяване, за да се свържете към LDAP сървъра, в зависимост от политиката за сигурност, зададена от вашия мрежов администратор.
- Трябва да конфигурирате SNTP протокола (мрежов сървър за време) или да зададете правилно датата, часа и часовата зона на контролния панел за удостоверяване Kerberos.
- 1. За търсене натиснете  $|Q|$ .
- 2. С помощта на LCD дисплея въведете първите букви за търсенето.
- 3. Натиснете [ОК].

Резултатът от LDAP търсенето ще се появи на LCD дисплея; иконата **се показва преди** 

резултатите от търсенето в адресната книга на факс номера (локален) или имейла (локален).

Ако на сървъра или в локалната адресна книга няма съответствие, LCD дисплеят показва [Няма намерени резултат.] за около 60 секунди.

- 4. Плъзнете нагоре или надолу, или натиснете  $\blacktriangle$  или  $\blacktriangledown$ , за да се покаже желаното име.
- 5. Натиснете името.

За да видите подробностите за името, натиснете [Детайл].

- 6. Ако резултатът включва повече от един факс номер или имейл адрес, устройството ще поиска да изберете само един. Натиснете [Приложи]. Направете едно от следните неща:
	- Ако изпращате факс или I-Fax, натиснете [Fax старт].
	- Ако сканирате към имейл сървър, заредете документа, натиснете [Напред], а след това [Старт].

### **Свързана информация**

• [Конфигуриране и работа с LDAP търсене](#page-345-0)

#### **Свързани теми:**

• [Синхронизиране на часа с SNTP сървъра чрез уеб-базирано управление](#page-349-0)

<span id="page-349-0"></span> [Начало](#page-1-0) > [Мрежа](#page-285-0) > [Мрежови функции](#page-314-0) > Синхронизиране на часа с SNTP сървъра чрез уеб-базирано управление

## **Синхронизиране на часа с SNTP сървъра чрез уеб-базирано управление**

SNTP протоколът (Обикновен мрежов протокол за време) се използва за синхронизиране на използвания от устройството час за удостоверяване в часовия сървър по SNTP. (Това не е часът, показан на LCD дисплея на устройството.) Можете автоматично или ръчно да синхронизирате часа на устройството с координираното универсално време (UTC), предоставяно от SNTP сървъра за време.

- [Конфигуриране на датата и часа посредством Уеб базирано управление](#page-350-0)
- [Конфигуриране на SNTP протокола чрез Уеб-базирано управление](#page-351-0)
- [Промяна на конфигурацията на LDAP чрез Уеб базирано управление](#page-346-0)
- [Извършване на LDAP търсене чрез контролния панел на устройството](#page-348-0)

<span id="page-350-0"></span> [Начало](#page-1-0) > [Мрежа](#page-285-0) > [Мрежови функции](#page-314-0) > [Синхронизиране на часа с SNTP сървъра чрез уеб-базирано](#page-349-0) [управление](#page-349-0) > Конфигуриране на датата и часа посредством Уеб базирано управление

## **Конфигуриране на датата и часа посредством Уеб базирано управление**

Конфигурирайте датата и часа за синхронизиране на часа, който устройството използва, с часовия сървър по SNTP.

Тази функция не е достъпна в някои държави.

- 1. Стартирайте уеб браузъра.
- 2. Въведете "https://IP адрес на устройството" в адресната лента на браузъра (където "IP адрес на устройството" е IP адресът на вашето устройство).

Например:

Ø

https://192.168.1.2

3. Ако се изисква, въведете паролата в полето **Login (Вход)**, след което щракнете върху **Login (Вход)**.

Паролата по подразбиране за управление на настройките на това устройство се намира на гърба на устройството и е отбелязана с "Pwd".

4. Отидете в навигационното меню и щракнете върху **Administrator (Администратор)** > **Date&Time (Дата и час)**.

Започнете от  $\equiv$ , ако навигационното меню не се вижда в лявата страна на екрана.

5. Потвърдете настройките за **Time Zone (Часова зона)**.

Изберете часовата разлика между вашето местоположение и UTC от падащия списък **Time Zone (Часова зона)**. Часовата зона за Източно време в САЩ и Канада например е UTC-05:00.

- 6. Поставете отметка за **Synchronize with SNTP server (Синхронизиране със SNTP сървър)**.
- 7. Щракнете върху **Submit (Изпращане)**.

Можете също така да конфигурирате ръчно датата и часа.

#### **Свързана информация**

• [Синхронизиране на часа с SNTP сървъра чрез уеб-базирано управление](#page-349-0)

#### **Свързани теми:**

- [Регистриране на вашето устройство в "Универсален печат" от уеб базираното управление](#page-96-0)
- [Съобщения за грешки при използване на функцията Brother Web Connect](#page-504-0)

<span id="page-351-0"></span> [Начало](#page-1-0) > [Мрежа](#page-285-0) > [Мрежови функции](#page-314-0) > [Синхронизиране на часа с SNTP сървъра чрез уеб-базирано](#page-349-0) [управление](#page-349-0) > Конфигуриране на SNTP протокола чрез Уеб-базирано управление

### **Конфигуриране на SNTP протокола чрез Уеб-базирано управление**

Конфигурирайте SNTP протокола за синхронизиране на часа, който устройството използва за удостоверяване с часа, който показва SNTP сървърът за време.

- 1. Стартирайте уеб браузъра.
- 2. Въведете "https://IP адрес на устройството" в адресната лента на браузъра (където "IP адрес на устройството" е IP адресът на вашето устройство).

Например:

Ø

https://192.168.1.2

3. Ако се изисква, въведете паролата в полето **Login (Вход)**, след което щракнете върху **Login (Вход)**.

Паролата по подразбиране за управление на настройките на това устройство се намира на гърба на устройството и е отбелязана с "**Pwd**".

4. Отидете в навигационното меню и щракнете върху **Network (Мрежа)** > **Network (Мрежа)** > **Protocol (Протокол)**.

Започнете от  $\equiv$ , ако навигационното меню не се вижда в лявата страна на екрана.

- 5. Поставете отметка за **SNTP**, за да активирате настройките.
- 6. Щракнете върху **Submit (Изпращане)**.
- 7. Рестартирайте устройството Brother, за да активирате конфигурацията.
- 8. До квадратчето за отметка SNTP щракнете върху **Advanced settings (Разширени настройки)**.
- 9. Конфигурирайте настройките.

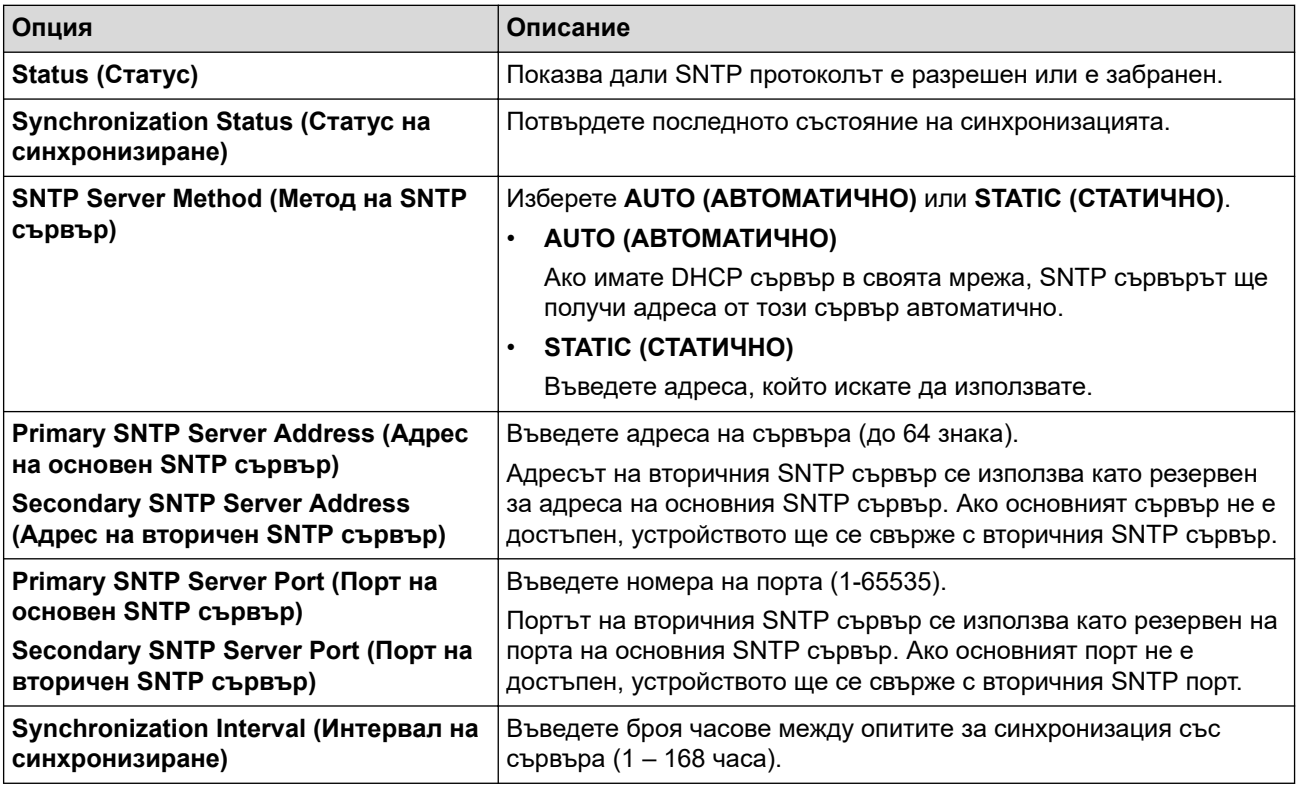

10. Щракнете върху **Submit (Изпращане)**.

#### **Свързана информация**

• [Синхронизиране на часа с SNTP сървъра чрез уеб-базирано управление](#page-349-0)

<span id="page-352-0"></span> $\triangle$  [Начало](#page-1-0) > [Мрежа](#page-285-0) > [Мрежови функции](#page-314-0) > Гигабитов Ethernet (само за кабелна мрежа)

## **Гигабитов Ethernet (само за кабелна мрежа)**

Вашето устройство поддържа 1000BASE-T гигабитов Ethernet. За да се свържете с 1000BASE-T гигабитова Ethernet мрежа, трябва да настроите режима за връзка с Ethernet на устройството на Автоматичен от контролния панел на устройството или от Уеб-базирано управление (уеб браузър).

Използвайте мрежов кабел категория 5e (или по-висока). Устройството може автоматично да договори най-високата поддържана мрежова скорост, например: за постигане на мрежови скорости 1000BASE-T цялата свързваща инфраструктура, включително мрежовите превключватели и кабели, също трябва да поддържа 1000BASE-T скорости. В противен случай устройството ще комуникира с 10BASE-T или 100BASE-TX.

### **Свързана информация**

• [Мрежови функции](#page-314-0)

b.

• [Конфигуриране на настройките на гигабитовия Ethernet с помощта на уеб-базираното](#page-353-0) [управление](#page-353-0)

<span id="page-353-0"></span> [Начало](#page-1-0) > [Мрежа](#page-285-0) > [Мрежови функции](#page-314-0) > [Гигабитов Ethernet \(само за кабелна мрежа\)](#page-352-0) > Конфигуриране на настройките на гигабитовия Ethernet с помощта на уеб-базираното управление

## **Конфигуриране на настройките на гигабитовия Ethernet с помощта на уеб-базираното управление**

- 1. Стартирайте уеб браузъра.
- 2. Въведете "https://IP адрес на устройството" в адресната лента на браузъра (където "IP адрес на устройството" е IP адресът на вашето устройство). Например:

https://192.168.1.2

Ø

3. Ако се изисква, въведете паролата в полето **Login (Вход)**, след което щракнете върху **Login (Вход)**.

Паролата по подразбиране за управление на настройките на това устройство се намира на гърба на устройството и е отбелязана с "Pwd".

4. Отидете в навигационното меню и щракнете върху **Network (Мрежа)** > **Wired (Кабелен)** > **Ethernet**.

Започнете от  $\equiv$ , ако навигационното меню не се вижда в лявата страна на екрана.

- 5. Изберете **Auto (Автоматизиране)** от падащия списък **Ethernet Mode (Режим Ethernet)**.
- 6. Щракнете върху **Submit (Изпращане)**.
- 7. За да активирате настройките, щракнете върху **Yes (Да)**, за да рестартирате устройството си.

Можете да проверите настройките, като разпечатате справката за мрежова конфигурация.

### **Свързана информация**

- [Гигабитов Ethernet \(само за кабелна мрежа\)](#page-352-0)
- **Свързани теми:**
- [Печат на доклада за мрежовата конфигурация](#page-317-0)

 [Начало](#page-1-0) > [Мрежа](#page-285-0) > [Мрежови функции](#page-314-0) > Препращане на входящите факсове към местоназначение в мрежата

## **Препращане на входящите факсове към местоназначение в мрежата**

**Свързани модели**: MFC-L5710DN/MFC-L5710DW/MFC-L5715DN/MFC-L6710DW/MFC-L6910DN/ MFC-L6915DN/MFC-EX910

Настройте профил, за да препращате входящи факсове директно в папка на сървър FTP, SFTP, CIFS или SharePoint.

- Препоръчваме да използвате най-новата версия на следните уеб браузъри:
	- Microsoft Edge, Firefox и Google Chrome™ за Windows
	- Safari, Firefox и Google Chrome™ за Мас
	- Google Chrome<sup>™</sup> за Android<sup>™</sup>
	- Safari и Google Chrome™ за iOS
- Уверете се, че JavaScript и бисквитките са винаги активирани независимо кой браузър използвате.
- 1. Стартирайте уеб браузъра.
- 2. Въведете "https://IP адрес на устройството" в адресната лента на браузъра (където "IP адрес на устройството" е IP адресът на вашето устройство).
	- Например:

https://192.168.1.2

3. Ако се изисква, въведете паролата в полето **Login (Вход)**, след което щракнете върху **Login (Вход)**.

Паролата по подразбиране за управление на настройките на това устройство се намира на гърба на устройството и е отбелязана с "**Pwd**".

4. Отидете в навигационното меню и щракнете върху **Administrator (Администратор)** > **Network Profile (Мрежов профил)**.

Започнете от  $\equiv$ , ако навигационното меню не се вижда в лявата страна на екрана.

- 5. Изберете опцията **FTP**, **SFTP**, **Network (Мрежа)** или **SharePoint** и след това щракнете върху **Submit (Изпращане)**.
- 6. Настройте профил за своя сървър, като използвате една от следните таблици:

Използването на следните знаци: ?, /, \, ", :, <, >, | или \* може да предизвика грешка при изпращане.

#### **FTP**

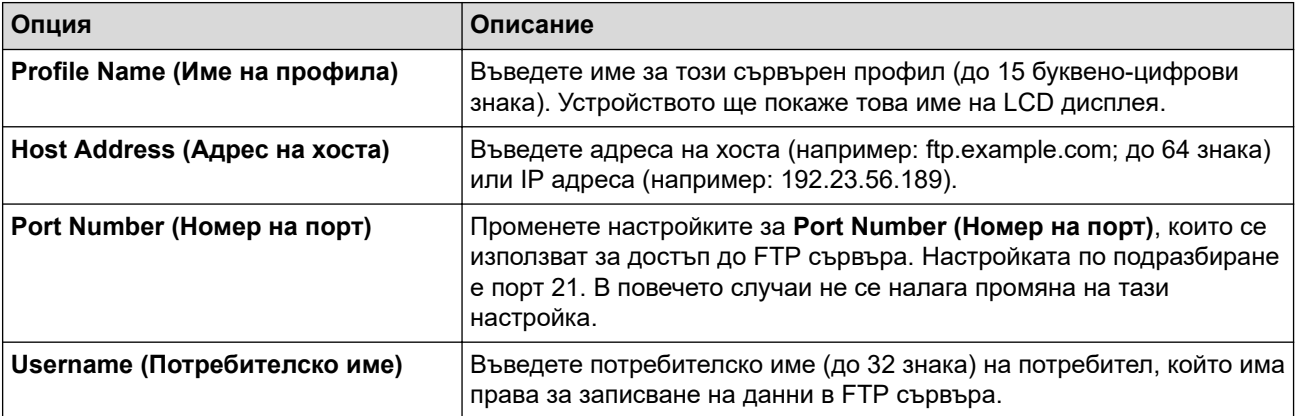

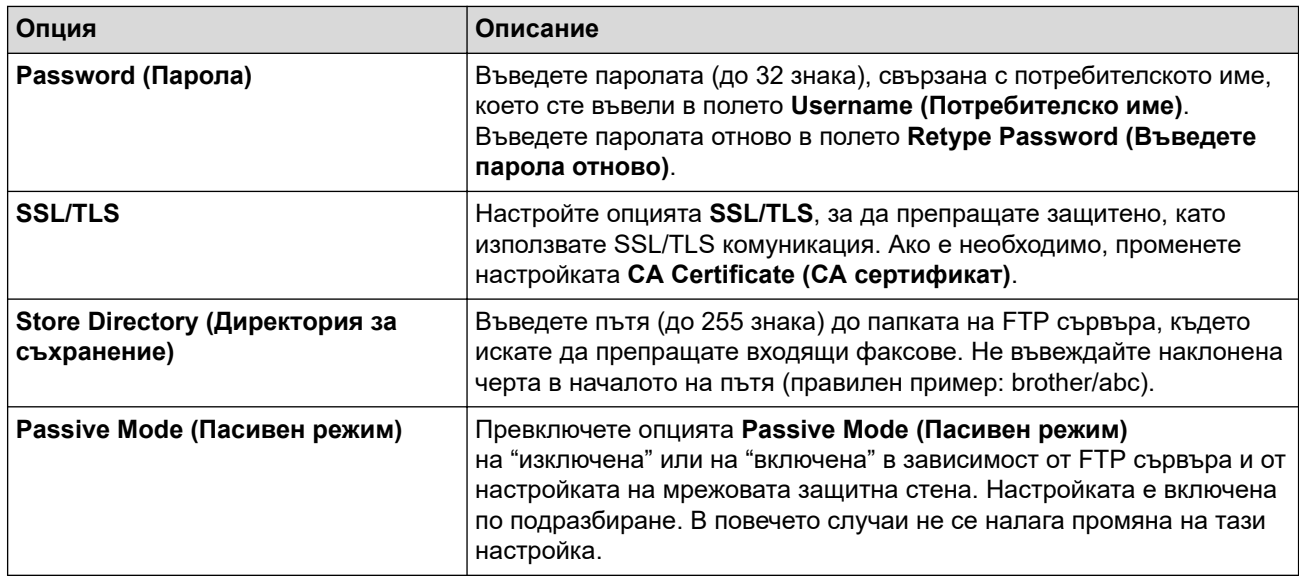

### **SFTP**

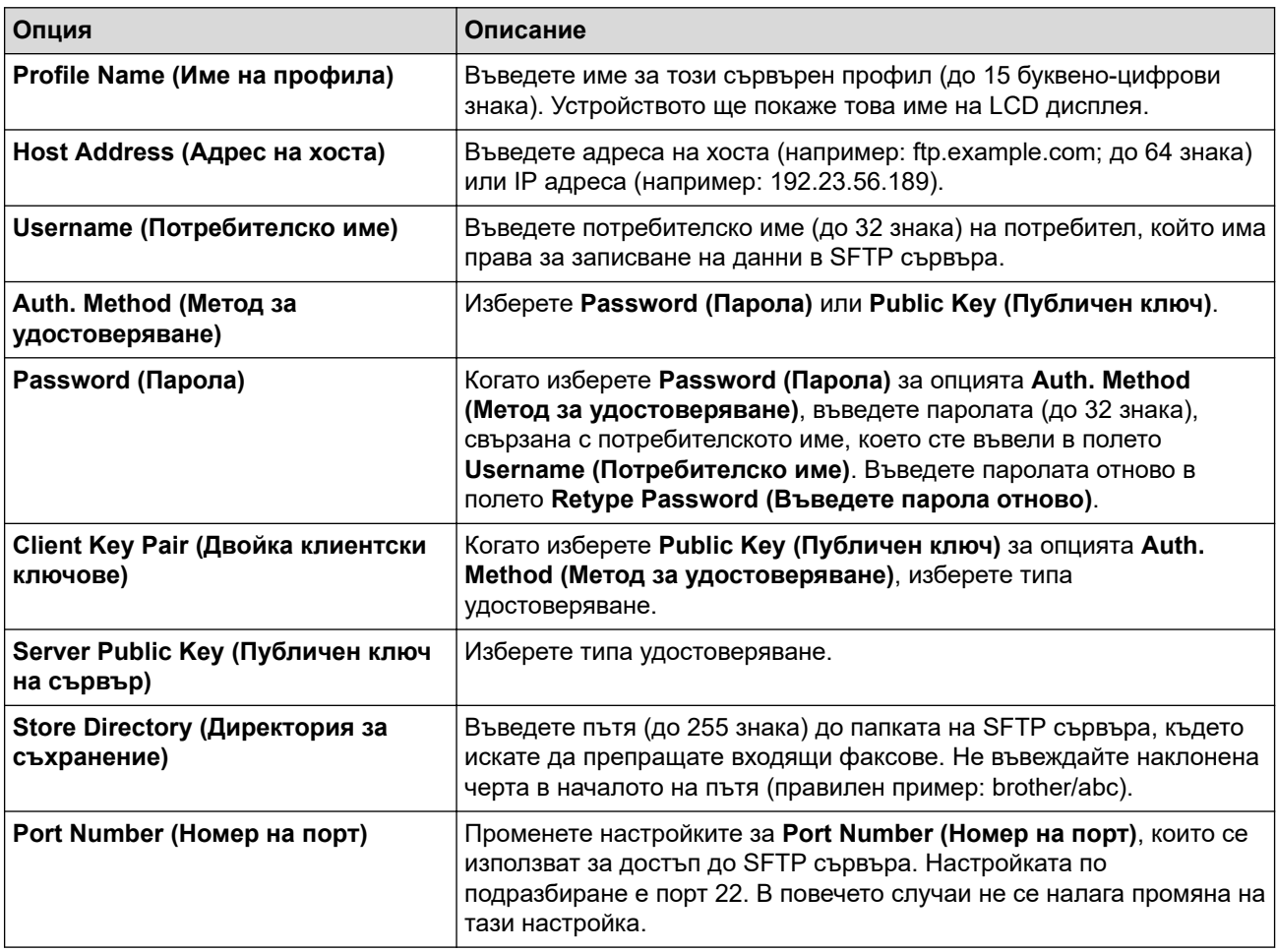

# **Network (Мрежа)**

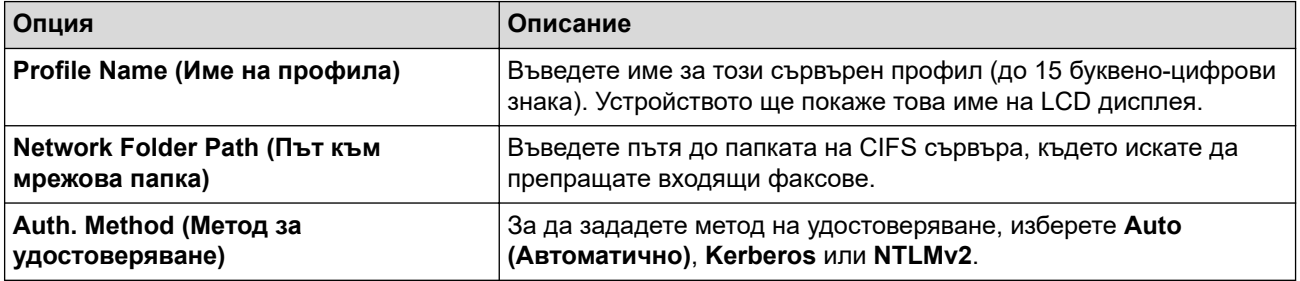

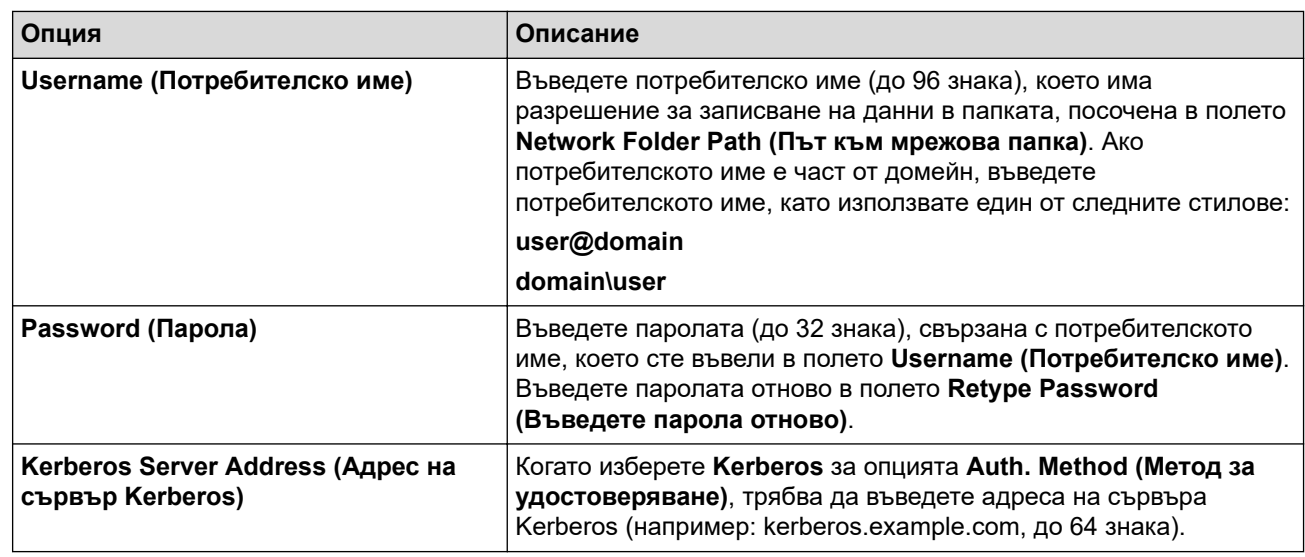

Трябва да конфигурирате SNTP (мрежов сървър за време) или трябва да зададете правилно датата, часа и часовата зона на контролния панел. Часът трябва да съответства на часа на Kerberos сървъра и CIFS сървъра.

### **SharePoint**

Ø

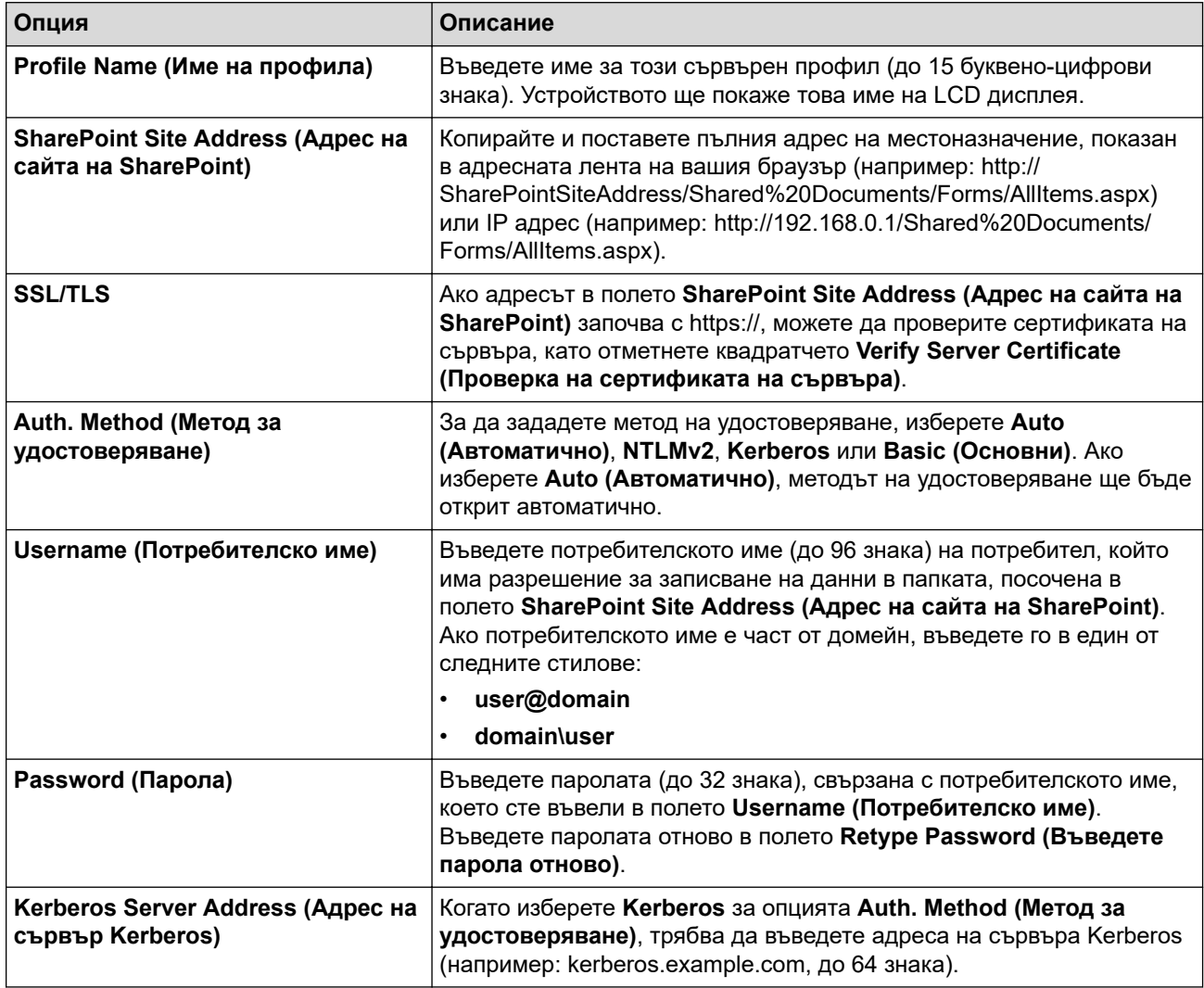

7. Щракнете върху **Submit (Изпращане)**.

<sup>8.</sup> За да зададете функцията за препращане на факс, отидете в менюто за навигация и щракнете върху **Fax** > **Remote Fax Options (Опции за дистанционен факс)**.

- 9. Изберете **Forward to Network (Пренасочване към мрежата)** от падащия списък **Fwd/Store/Cloud/ Network (Пренасочване/Съхранение/Облак/Мрежа)**.
- 10. Изберете типа файл, който искате да използвате.
- 11. За да отпечатвате резервно копие на входящите факсове, изберете **On (Включено)** за **Backup print (Архивен печат)**.
- 12. Изберете профила, който искате да използвате, от падащия списък **Network Profile (Мрежов профил)**.
- 13. Ако се изисква, въведете трицифрен код за отдалечен достъп в полето **Remote Access Code (Код за отдалечен достъп)**.

• За кода за отдалечен достъп можете да използвате цифри от 0 до 9, \* или #.

- Кодът за отдалечен достъп трябва да е различен от дистанционните кодове за функциите на факс.
- 14. Щракнете върху **Submit (Изпращане)**.

#### **Свързана информация**

- [Опции за получаване в паметта](#page-214-0)
- [Мрежови функции](#page-314-0)

Ø

 [Начало](#page-1-0) > [Мрежа](#page-285-0) > [Мрежови функции](#page-314-0) > Нулиране на мрежовите настройки до фабричните настройки

### **Нулиране на мрежовите настройки до фабричните настройки**

Можете да използвате контролния панел на устройството, за да нулирате мрежовите настройки на устройството до фабричните настройки по подразбиране. Така се нулира цялата информация, напр. паролата и IP адресът.

- Тази функция връща всички настройки на мрежата до фабричните настройки.
	- Можете също да нулирате сървъра за печат към фабричните му настройки с помощта на Уеб базирано управление.
- 1. Натиснете [Настройки] > [Всички настройки] > [Мрежа] > [Мрежово нул.].

Ако устройството покаже менюто [Всички настройки] на началния екран, пропуснете менюто [Настройки].

2. Появява се [Машината ще рестарт. след нулирането. Натиснете [ОК] за 2 секунди, за да потвърдите.]. Натиснете [ОК] за две секунди, за да потвърдите.

Устройството ще се рестартира.

### **Свързана информация**

• [Мрежови функции](#page-314-0)

**Свързани теми:**

k

• [Нулиране на устройството](#page-553-0)

#### [Начало](#page-1-0) > Сигурност

## **Сигурност**

- [Преди да се използват защитните функции на мрежата](#page-360-0)
- [Конфигуриране на сертификати за сигурност на устройството](#page-362-0)
- [Използване на SSL/TLS](#page-377-0)
- [Използване на SNMPv3](#page-388-0)
- [Използване на IPsec](#page-391-0)
- [Използвайте IEEE 802.1x удостоверяване за кабелна или безжична мрежа](#page-407-0)
- [Използване на удостоверяване чрез Active Directory](#page-412-0)
- [Използване на удостоверяване чрез LDAP](#page-417-0)
- [Използване на Secure Function Lock \(заключваща функция за безопасност\) 3.0](#page-422-0)
- [Безопасно изпращане и получаване на имейл](#page-433-0)
- [Запаметяване на дневника за печат в мрежата](#page-437-0)
- [Заключване на настройките на устройството от контролния панел](#page-444-0)
- [Използване на функциите за откриване на глобална мрежа](#page-450-0)
<span id="page-360-0"></span> [Начало](#page-1-0) > [Сигурност](#page-359-0) > Преди да се използват защитните функции на мрежата

## **Преди да се използват защитните функции на мрежата**

Устройството използва някои от най-новите налични днес протоколи за мрежова защита и шифроване. Тези мрежови функции могат да бъдат внедрени във вашия цялостен план за мрежова защита, за да помогнат за защитата на данните ви и за предотвратяване на неупълномощен достъп до устройството.

Препоръчваме да деактивирате протоколите Telnet, FTP сървър и TFTP. Достъпът до устройството чрез тези протоколи не е безопасен.

### **Свързана информация**

• [Сигурност](#page-359-0)

Ø

- [Защита на мрежата](#page-456-0)
	- [Деактивирайте ненужните протоколи](#page-361-0)

<span id="page-361-0"></span> [Начало](#page-1-0) > [Сигурност](#page-359-0) > [Преди да се използват защитните функции на мрежата](#page-360-0) > Деактивирайте ненужните протоколи

## **Деактивирайте ненужните протоколи**

- 1. Стартирайте уеб браузъра.
- 2. Въведете "https://IP адрес на устройството" в адресната лента на браузъра (където "IP адрес на устройството" е IP адресът на вашето устройство).

Например:

Ø

Ø

https://192.168.1.2

3. Ако се изисква, въведете паролата в полето **Login (Вход)**, след което щракнете върху **Login (Вход)**.

Паролата по подразбиране за управление на настройките на това устройство се намира на гърба на устройството и е отбелязана с "**Pwd**".

4. Отидете в навигационното меню и щракнете върху **Network (Мрежа)** > **Network (Мрежа)** > **Protocol (Протокол)**.

Започнете от  $\equiv$ , ако навигационното меню не се вижда в лявата страна на екрана.

- 5. Премахнете отметките от квадратчетата за ненужните протоколи, за да ти деактивирате.
- 6. Щракнете върху **Submit (Изпращане)**.
- 7. Рестартирайте устройството Brother, за да активирате конфигурацията.

### **Свързана информация**

• [Преди да се използват защитните функции на мрежата](#page-360-0)

<span id="page-362-0"></span> [Начало](#page-1-0) > [Сигурност](#page-359-0) > Конфигуриране на сертификати за сигурност на устройството

### **Конфигуриране на сертификати за сигурност на устройството**

Трябва да конфигурирате сертификат за безопасно управление на вашето мрежово устройство посредством SSL/TLS. Трябва да използвате уеб базирано управление за конфигуриране на сертификат.

- [Функции на поддържан сертификат за защита](#page-363-0)
- [Как се създава и инсталира сертификат](#page-364-0)
- [Създаване на самоподписан сертификат](#page-365-0)
- [Създаване на искане за подписване на сертификат \(CSR\) и инсталиране на](#page-366-0) [сертификат от сертифициращ орган \(СО\)](#page-366-0)
- [Импортиране и експортиране на сертификата и персоналния ключ](#page-370-0)
- [Импортиране и експортиране на CA сертификат](#page-373-0)
- [Управление на няколко сертификата](#page-376-0)

<span id="page-363-0"></span> [Начало](#page-1-0) > [Сигурност](#page-359-0) > [Конфигуриране на сертификати за сигурност на устройството](#page-362-0) > Функции на поддържан сертификат за защита

## **Функции на поддържан сертификат за защита**

Устройството поддържа използването на множество сертификати за защита, което позволява безопасно управление, удостоверяване и комуникация с устройството. Следните функции на сертификата за защита могат да бъдат използвани с устройството:

- SSL/TLS комуникация
- SSL комуникация за SMTP/POP3/IMAP4 (предлага се само за някои модели)
- IEEE 802.1x удостоверяване
- IPsec

Вашето устройство поддържа следните:

• Предварително инсталиран сертификат

Вашето устройство има предварително инсталиран самоподписан сертификат. Този сертификат ви позволява да използвате SSL/TLS комуникация без създаване или инсталиране на отделен сертификат.

Предварително инсталираният самостоятелно заверен сертификат защитава комуникацията ви до определено ниво. Ние препоръчваме използването на сертификат, издаден от доверена организация, за по-добра сигурност.

• Самоподписан сертификат

Този сървър за печат издава свой сертификат. Чрез този сертификат можете лесно да използвате SSL/TLS комуникацията без създаване или инсталиране на отделен сертификат от сертифициращ орган.

• Сертификат от сертифициращ орган (CA)

Има два начина за инсталиране на сертификат от CA. Ако вече имате издаден сертификат от CA или ако искате да използвате сертификат от външен доверен CA:

- Когато използвате заявка за подписване на сертификат (CSR) от този сървър за печат.
- Когато импортирате сертификат и частен ключ.
- Сертификат от сертифициращ орган (CA)

За да използвате сертификат на СО, който идентифицира СО и притежава неговия персонален ключ, вие трябва да импортирате сертификат на СО от СО преди конфигурирането на функциите за сигурност на мрежата.

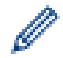

• Ако възнамерявате да използвате SSL/TLS комуникация, препоръчваме ви първо да се свържете със системния администратор.

• Когато нулирате фабричните настройки на сървъра за печат, сертификатът и личният ключ, които са инсталирани, ще бъдат изтрити. Ако искате да запазите същия сертификат и личен ключ след нулиране на сървъра за печат, експортирайте ги преди нулирането и след това ги преинсталирайте.

### **Свързана информация**

<span id="page-364-0"></span> [Начало](#page-1-0) > [Сигурност](#page-359-0) > [Конфигуриране на сертификати за сигурност на устройството](#page-362-0) > Как се създава и инсталира сертификат

## **Как се създава и инсталира сертификат**

Има две опции при избирането на сертификат за защита: използване на самоподписан сертификат и използване на сертификат от сертифициращ орган (СО).

### **Опция 1**

#### **Самоподписан сертификат**

- 1. Създаване на собственоръчно подписан сертификат с помощта на Уеб-базирано управление.
- 2. Инсталирайте самоподписания сертификат на вашия компютър.

### **Опция 2**

### **Сертификат от СО**

- 1. Създайте искане за подписване на сертификат (CSR), като използвате уеб-базираното управление.
- 2. Инсталирайте сертификата, издаден от СО за вашето устройство на Brother, като използвате уеб базираното управление.
- 3. Инсталирайте сертификата на вашия компютър.

### **Свързана информация**

<span id="page-365-0"></span> [Начало](#page-1-0) > [Сигурност](#page-359-0) > [Конфигуриране на сертификати за сигурност на устройството](#page-362-0) > Създаване на самоподписан сертификат

### **Създаване на самоподписан сертификат**

- 1. Стартирайте уеб браузъра.
- 2. Въведете "https://IP адрес на устройството" в адресната лента на браузъра (където "IP адрес на устройството" е IP адресът на вашето устройство).

Например:

Ø

https://192.168.1.2

• Ако използвате системата за имена на домейни (DNS) или сте активирали NetBIOS име, можете да въведете друго име – например "SharedPrinter" вместо IP адреса.

Например: https://SharedPrinter

• Ако сте активирали NetBIOS име, може да използвате и името на възела.

Например: https://brn123456abcdef

- NetBIOS името може да бъде видяно в отчета за мрежовата конфигурация.
- 3. Ако се изисква, въведете паролата в полето **Login (Вход)**, след което щракнете върху **Login (Вход)**.

Паролата по подразбиране за управление на настройките на това устройство се намира на гърба на устройството и е отбелязана с "**Pwd**".

4. Отидете в навигационното меню и щракнете върху **Network (Мрежа)** > **Security (Сигурност)** > **Certificate (Сертификат)**.

Започнете от  $\equiv$ , ако навигационното меню не се вижда в лявата страна на екрана.

5. Щракнете върху **Create Self-Signed Certificate (Създаване на самоподписан сертификат)**.

- 6. Въведете **Common Name (Общо име)** и **Valid Date (Валидна дата)**.
	- Дължината на **Common Name (Общо име)** е по-малко от 64 байта. Въведете идентификатор, например IP адрес, име на възел или име на домейн, които да използвате при осъществяване на достъп до това устройство чрез комуникация SSL/TLS. По подразбиране се изписва името на възела.
	- Ще се появи предупреждение, ако използвате протокол IPPS или HTTPS и въведете друго име в полето за URL адрес, различно от **Common Name (Общо име)**, което е използвано за собственоръчно подписания сертификат.
- 7. Изберете настройка от падащия списък **Public Key Algorithm (Алгоритъм на публичен ключ)**. Настройката по подразбиране е **RSA(2048bit)**.
- 8. Изберете настройка от падащия списък **Digest Algorithm (Алгоритъм за извлечението)**. Настройката по подразбиране е **SHA256**.
- 9. Щракнете върху **Submit (Изпращане)**.

#### **Свързана информация**

<span id="page-366-0"></span> [Начало](#page-1-0) > [Сигурност](#page-359-0) > [Конфигуриране на сертификати за сигурност на устройството](#page-362-0) > Създаване на искане за подписване на сертификат (CSR) и инсталиране на сертификат от сертифициращ орган (СО)

# **Създаване на искане за подписване на сертификат (CSR) и инсталиране на сертификат от сертифициращ орган (СО)**

Ако вече имате сертификат от външен доверен сертифициращ орган (CA), можете да запаметите сертификата и личния ключ в устройството и да ги управлявате чрез импортиране и експортиране. Ако нямате сертификат от външен доверен СО, създайте искане за подписване на сертификат (CSR), изпратете го на СО за удостоверяване и инсталирайте върнатия сертификат на устройството.

- [Създаване на заявка за издаване на сертификат \(CSR\)](#page-367-0)
- [Инсталиране на сертификат на вашето устройство](#page-369-0)

<span id="page-367-0"></span> [Начало](#page-1-0) > [Сигурност](#page-359-0) > [Конфигуриране на сертификати за сигурност на устройството](#page-362-0) > [Създаване на](#page-366-0) [искане за подписване на сертификат \(CSR\) и инсталиране на сертификат от сертифициращ орган](#page-366-0) [\(СО\)](#page-366-0) > Създаване на заявка за издаване на сертификат (CSR)

## **Създаване на заявка за издаване на сертификат (CSR)**

Заявка за издаване на сертификат (CSR) е заявка, изпратена до СО за удостоверяване на идентификационните данни, съдържащи се в сертификата.

Препоръчваме главният сертификат от СО да се инсталира на вашия компютър, преди да се създаде CSR.

- 1. Стартирайте уеб браузъра.
- 2. Въведете "https://IP адрес на устройството" в адресната лента на браузъра (където "IP адрес на устройството" е IP адресът на вашето устройство).
	- Например:

https://192.168.1.2

- Ако използвате системата за имена на домейни (DNS) или сте активирали NetBIOS име, можете да въведете друго име – например "SharedPrinter" вместо IP адреса. Например: https://SharedPrinter
- Ако сте активирали NetBIOS име, може да използвате и името на възела. Например: https://brn123456abcdef
- NetBIOS името може да бъде видяно в отчета за мрежовата конфигурация.
- 3. Ако се изисква, въведете паролата в полето **Login (Вход)**, след което щракнете върху **Login (Вход)**.

Паролата по подразбиране за управление на настройките на това устройство се намира на гърба на устройството и е отбелязана с "Pwd".

4. Отидете в навигационното меню и щракнете върху **Network (Мрежа)** > **Security (Сигурност)** > **Certificate (Сертификат)**.

Започнете от  $\equiv$ , ако навигационното меню не се вижда в лявата страна на екрана.

- 5. Щракнете върху **Create CSR (Създаване на CSR)**.
- 6. Въведете **Common Name (Общо име)** (задължително) и друга информация за вашия **Organization (Организация)** (по избор).
- Ø

b

- Необходими са данни за вашата компания, за да може СО да провери вашата самоличност и да я потвърди пред външните потребители.
- Дължината на **Common Name (Общо име)** трябва да е по-малко от 64 байта. Въведете идентификатор, например IP адрес, име на възел или име на домейн, които да използвате при осъществяване на достъп до това устройство чрез комуникация SSL/TLS. По подразбиране се изписва името на възела. Необходимо е **Common Name (Общо име)**.
- Ще се появи предупреждение, ако въведете друго име в полето за URL адрес, различно от общото име, което е използвано за сертификата.
- Дължината на **Organization (Организация)**, **Organization Unit (Организационен компонент)**, **City/Locality (Град/Местоположение)** и **State/Province (Област/Провинция)** трябва да е помалка от 64 байта.
- **Country/Region (Държава/Регион)** трябва да е ISO 3166 код на държавата от два знака.
- Ако конфигурирате продължение на сертификат X.509v3, изберете квадратчето за отметка **Configure extended partition (Конфигуриране на разширен дял)**, а после изберете **Auto (Register IPv4) (Автоматично (регистриране на IPv4))** или **Manual (Ръчно)**.
- 7. Изберете настройка от падащия списък **Public Key Algorithm (Алгоритъм на публичен ключ)**. Настройката по подразбиране е **RSA(2048bit)**.
- 8. Изберете настройка от падащия списък **Digest Algorithm (Алгоритъм за извлечението)**. Настройката по подразбиране е **SHA256**.
- 9. Щракнете върху **Submit (Изпращане)**.

CSR се появява на екрана ви. Запишете CSR като файл или я копирайте и поставете в онлайн формуляр за CSR, предоставен от СО.

10. Щракнете върху **Запиши**.

• Спазвайте правилата на вашия СО по отношение на начина на изпращане на CSR на вашия СО.

• Ако използвате корпоративен главен СО на Windows Server 2012/2012 R2/2016/2019/2022, препоръчваме да използвате уеб сървъра за шаблона за сертификат, за да създадете защитено клиентския сертификат. Ако създавате Клиентски сертификат за среда IEEE 802.1x с удостоверяване EAP-TLS, препоръчваме да използвате Потребител за шаблон на сертификата.

### **Свързана информация**

• [Създаване на искане за подписване на сертификат \(CSR\) и инсталиране на сертификат от](#page-366-0) [сертифициращ орган \(СО\)](#page-366-0)

<span id="page-369-0"></span> [Начало](#page-1-0) > [Сигурност](#page-359-0) > [Конфигуриране на сертификати за сигурност на устройството](#page-362-0) > [Създаване на](#page-366-0) [искане за подписване на сертификат \(CSR\) и инсталиране на сертификат от сертифициращ орган](#page-366-0) [\(СО\)](#page-366-0) > Инсталиране на сертификат на вашето устройство

## **Инсталиране на сертификат на вашето устройство**

Когато получите сертификат от Сертифициращ орган (CA), следвайте стъпките по-долу, за да го инсталирате на сървъра за печат:

На устройството може да се инсталира само сертификат, издаден с искане за подписване на сертификат (CSR). Когато искате да създадете друго CSR, уверете се, че сертификатът е инсталиран, преди да създавате друго CSR. Създавайте друго CSR само след инсталирането на сертификата на устройствата, защото иначе CSR, създадено преди инсталирането на новото CSR, ще бъде невалидно.

- 1. Стартирайте уеб браузъра.
- 2. Въведете "https://IP адрес на устройството" в адресната лента на браузъра (където "IP адрес на устройството" е IP адресът на вашето устройство).

Например:

https://192.168.1.2

- Ако използвате системата за имена на домейни (DNS) или сте активирали NetBIOS име, можете да въведете друго име – например "SharedPrinter" вместо IP адреса. Например: https://SharedPrinter
	- Ако сте активирали NetBIOS име, може да използвате и името на възела.
		- Например: https://brn123456abcdef
	- NetBIOS името може да бъде видяно в отчета за мрежовата конфигурация.
- 3. Ако се изисква, въведете паролата в полето **Login (Вход)**, след което щракнете върху **Login (Вход)**.

Паролата по подразбиране за управление на настройките на това устройство се намира на гърба на устройството и е отбелязана с "**Pwd**".

4. Отидете в навигационното меню и щракнете върху **Network (Мрежа)** > **Security (Сигурност)** > **Certificate (Сертификат)**.

Започнете от  $\equiv$ , ако навигационното меню не се вижда в лявата страна на екрана.

- 5. Щракнете върху **Install Certificate (Инсталиране на сертификат)**.
- 6. Отидете до файла, който съдържа сертификата, издаден от СО, и след това щракнете върху **Submit (Изпращане)**.

Сертификатът е създаден и записан успешно в паметта на вашето устройство.

За да използвате SSL/TLS комуникация, главният сертификат от СО трябва да се инсталира на вашия компютър. Обърнете се към мрежовия администратор.

### **Свързана информация**

• [Създаване на искане за подписване на сертификат \(CSR\) и инсталиране на сертификат от](#page-366-0) [сертифициращ орган \(СО\)](#page-366-0)

<span id="page-370-0"></span> [Начало](#page-1-0) > [Сигурност](#page-359-0) > [Конфигуриране на сертификати за сигурност на устройството](#page-362-0) > Импортиране и експортиране на сертификата и персоналния ключ

### **Импортиране и експортиране на сертификата и персоналния ключ**

Съхранявайте сертификата и личния ключ на вашето устройство и ги управлявайте чрез импортиране и експортиране.

- [Импортиране на сертификат и личен ключ](#page-371-0)
- [Експортиране на сертификата и персоналния ключ](#page-372-0)

<span id="page-371-0"></span> [Начало](#page-1-0) > [Сигурност](#page-359-0) > [Конфигуриране на сертификати за сигурност на устройството](#page-362-0) > [Импортиране и](#page-370-0) [експортиране на сертификата и персоналния ключ](#page-370-0) > Импортиране на сертификат и личен ключ

### **Импортиране на сертификат и личен ключ**

- 1. Стартирайте уеб браузъра.
- 2. Въведете "https://IP адрес на устройството" в адресната лента на браузъра (където "IP адрес на устройството" е IP адресът на вашето устройство).

Например:

Ø

https://192.168.1.2

- Ако използвате системата за имена на домейни (DNS) или сте активирали NetBIOS име, можете да въведете друго име – например "SharedPrinter" вместо IP адреса. Например: https://SharedPrinter
	-
	- Ако сте активирали NetBIOS име, може да използвате и името на възела. Например: https://brn123456abcdef
	- NetBIOS името може да бъде видяно в отчета за мрежовата конфигурация.
- 3. Ако се изисква, въведете паролата в полето **Login (Вход)**, след което щракнете върху **Login (Вход)**.

Паролата по подразбиране за управление на настройките на това устройство се намира на гърба на устройството и е отбелязана с "**Pwd**".

4. Отидете в навигационното меню и щракнете върху **Network (Мрежа)** > **Security (Сигурност)** > **Certificate (Сертификат)**.

Започнете от  $\equiv$ , ако навигационното меню не се вижда в лявата страна на екрана.

5. Щракнете върху **Import Certificate and Private Key (Импортиране на сертификат и частен ключ)**.

- 6. Отидете до файла, който искате да импортирате.
- 7. Въведете паролата, ако файлът е шифрован, а след това щракнете върху **Submit (Изпращане)**.

Сертификатът и личният ключ се импортират на вашето устройство.

### **Свързана информация**

• [Импортиране и експортиране на сертификата и персоналния ключ](#page-370-0)

<span id="page-372-0"></span> [Начало](#page-1-0) > [Сигурност](#page-359-0) > [Конфигуриране на сертификати за сигурност на устройството](#page-362-0) > [Импортиране и](#page-370-0) [експортиране на сертификата и персоналния ключ](#page-370-0) > Експортиране на сертификата и персоналния ключ

## **Експортиране на сертификата и персоналния ключ**

- 1. Стартирайте уеб браузъра.
- 2. Въведете "https://IP адрес на устройството" в адресната лента на браузъра (където "IP адрес на устройството" е IP адресът на вашето устройство).

Например:

https://192.168.1.2

- Ако използвате системата за имена на домейни (DNS) или сте активирали NetBIOS име, можете да въведете друго име – например "SharedPrinter" вместо IP адреса. Например: https://SharedPrinter
	- Ако сте активирали NetBIOS име, може да използвате и името на възела.

Например: https://brn123456abcdef

- NetBIOS името може да бъде видяно в отчета за мрежовата конфигурация.
- 3. Ако се изисква, въведете паролата в полето **Login (Вход)**, след което щракнете върху **Login (Вход)**.

Паролата по подразбиране за управление на настройките на това устройство се намира на гърба на устройството и е отбелязана с "**Pwd**".

4. Отидете в навигационното меню и щракнете върху **Network (Мрежа)** > **Security (Сигурност)** > **Certificate (Сертификат)**.

Започнете от  $\equiv$ . ако навигационното меню не се вижда в лявата страна на екрана.

- 5. Щракнете върху **Export (Експорт)**, показан със **Certificate List (Списък на сертификати)**.
- 6. Въведете паролата, ако искате да шифровате файла.

Ако се използва празна парола, резултатът не се шифрова.

- 7. Въведете паролата отново за потвърждение, а след това щракнете върху **Submit (Изпращане)**.
- 8. Щракнете върху **Запиши**.

Сертификатът и персоналният ключ се експортират към вашия компютър.

Можете също да импортирате сертификата в компютъра си.

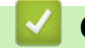

Ø

## **Свързана информация**

• [Импортиране и експортиране на сертификата и персоналния ключ](#page-370-0)

<span id="page-373-0"></span> [Начало](#page-1-0) > [Сигурност](#page-359-0) > [Конфигуриране на сертификати за сигурност на устройството](#page-362-0) > Импортиране и експортиране на CA сертификат

# **Импортиране и експортиране на CA сертификат**

Можете да импортирате, експортирате и съхранявате CA сертификати на устройството на Brother.

- [Импортиране на CA сертификат](#page-374-0)
- [Експортиране на CA сертификат](#page-375-0)

<span id="page-374-0"></span> [Начало](#page-1-0) > [Сигурност](#page-359-0) > [Конфигуриране на сертификати за сигурност на устройството](#page-362-0) > [Импортиране и](#page-373-0) [експортиране на CA сертификат](#page-373-0) > Импортиране на CA сертификат

## **Импортиране на CA сертификат**

- 1. Стартирайте уеб браузъра.
- 2. Въведете "https://IP адрес на устройството" в адресната лента на браузъра (където "IP адрес на устройството" е IP адресът на вашето устройство).

Например:

Ø

https://192.168.1.2

• Ако използвате системата за имена на домейни (DNS) или сте активирали NetBIOS име, можете да въведете друго име – например "SharedPrinter" вместо IP адреса.

Например: https://SharedPrinter

• Ако сте активирали NetBIOS име, може да използвате и името на възела.

Например: https://brn123456abcdef

- NetBIOS името може да бъде видяно в отчета за мрежовата конфигурация.
- 3. Ако се изисква, въведете паролата в полето **Login (Вход)**, след което щракнете върху **Login (Вход)**.

Паролата по подразбиране за управление на настройките на това устройство се намира на гърба на устройството и е отбелязана с "**Pwd**".

4. Отидете в навигационното меню и щракнете върху **Network (Мрежа)** > **Security (Сигурност)** > **CA Certificate (CA сертификат)**.

Започнете от  $\equiv$ , ако навигационното меню не се вижда в лявата страна на екрана.

5. Щракнете върху **Import CA Certificate (Импортиране на CA сертификат)**.

- 6. Отидете на файла, който искате да импортирате.
- 7. Щракнете върху **Submit (Изпращане)**.

#### **Свързана информация**

• [Импортиране и експортиране на CA сертификат](#page-373-0)

<span id="page-375-0"></span> [Начало](#page-1-0) > [Сигурност](#page-359-0) > [Конфигуриране на сертификати за сигурност на устройството](#page-362-0) > [Импортиране и](#page-373-0) [експортиране на CA сертификат](#page-373-0) > Експортиране на CA сертификат

## **Експортиране на CA сертификат**

- 1. Стартирайте уеб браузъра.
- 2. Въведете "https://IP адрес на устройството" в адресната лента на браузъра (където "IP адрес на устройството" е IP адресът на вашето устройство).

Например:

Ø

https://192.168.1.2

• Ако използвате системата за имена на домейни (DNS) или сте активирали NetBIOS име, можете да въведете друго име – например "SharedPrinter" вместо IP адреса.

Например: https://SharedPrinter

• Ако сте активирали NetBIOS име, може да използвате и името на възела.

Например: https://brn123456abcdef

- NetBIOS името може да бъде видяно в отчета за мрежовата конфигурация.
- 3. Ако се изисква, въведете паролата в полето **Login (Вход)**, след което щракнете върху **Login (Вход)**.

Паролата по подразбиране за управление на настройките на това устройство се намира на гърба на устройството и е отбелязана с "**Pwd**".

4. Отидете в навигационното меню и щракнете върху **Network (Мрежа)** > **Security (Сигурност)** > **CA Certificate (CA сертификат)**.

Започнете от  $\equiv$ , ако навигационното меню не се вижда в лявата страна на екрана.

- 5. Изберете сертификата, който желаете да експортирате, и щракнете върху **Export (Експорт)**.
- 6. Щракнете върху **Submit (Изпращане)**.
- 7. Щракнете върху ▼ до Запиши, а след това посочете мястото, където искате да запазите файла.

### **Свързана информация**

• [Импортиране и експортиране на CA сертификат](#page-373-0)

<span id="page-376-0"></span> [Начало](#page-1-0) > [Сигурност](#page-359-0) > [Конфигуриране на сертификати за сигурност на устройството](#page-362-0) > Управление на няколко сертификата

## **Управление на няколко сертификата**

Функцията за няколко сертификата ви позволява да използвате уеб-базираното управление, за да управлявате всеки сертификат, инсталиран на вашето устройство. В уеб-базираното управление отидете на екрана **Certificate (Сертификат)** или **CA Certificate (CA сертификат)**, за да прегледате съдържанието на сертификата, да изтриете или експортирате сертификатите.

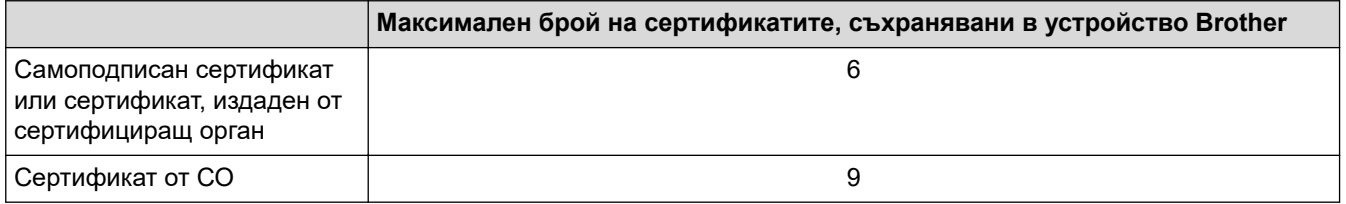

Препоръчваме ви да съхранявате по-малко сертификати от разрешеното, като запазвате едно празно място в случай на изтичане на срока на сертификат. Когато срокът на един сертификат изтече, импортирайте новия сертификат на запазеното място и след това изтрийте изтеклия сертификат. Това гарантира, че ще избегнете неуспешно конфигуриране.

- Когато използвате HTTPS/IPPS, IEEE 802.1x или подписан PDF файл, трябва да изберете кой сертификат да използвате.
- Когато използвате SSL за SMTP/POP3/IMAP4 комуникация (предлага се само за някои модели), не е необходимо да избирате сертификата. Необходимият сертификат ще бъде избран автоматично.

### **Свързана информация**

<span id="page-377-0"></span> [Начало](#page-1-0) > [Сигурност](#page-359-0) > Използване на SSL/TLS

## **Използване на SSL/TLS**

- [Въведение в SSL/TLS](#page-378-0)
- [Безопасно управление на мрежовото устройство чрез SSL/TLS](#page-381-0)
- [Защитено отпечатване на документи с помощта на SSL/TLS](#page-386-0)
- [Безопасно изпращане и получаване на имейл](#page-433-0)

<span id="page-378-0"></span> [Начало](#page-1-0) > [Сигурност](#page-359-0) > [Използване на SSL/TLS](#page-377-0) > Въведение в SSL/TLS

# **Въведение в SSL/TLS**

SSL (Secure Socket Layer) или TLS (Защита на транспортни слоеве) е ефективен метод за защита на данни, които се изпращат чрез локална или разширена мрежа (LAN или WLAN). Работата му се основава на шифроване на изпратените по мрежа данни, например заявка за печат, така че никой, който се опита да ги прихване, да не може да ги прочете.

SSL/TLS може да бъде конфигуриран в кабелна и безжична мрежа, и ще работи с други форми на сигурност като WPA ключове и защитни стени.

### **Свързана информация**

- [Използване на SSL/TLS](#page-377-0)
	- [Кратка история на SSL/TLS](#page-379-0)
	- [Полза от използването на SSL/TLS](#page-380-0)

<span id="page-379-0"></span> [Начало](#page-1-0) > [Сигурност](#page-359-0) > [Използване на SSL/TLS](#page-377-0) > [Въведение в SSL/TLS](#page-378-0) > Кратка история на SSL/TLS

# **Кратка история на SSL/TLS**

Първоначално SSL/TLS е създаден за защита на трафика на уеб информация, по конкретно на данни, които се изпращат между уеб браузъри и сървъри. SSL сега се използва с допълнителни приложения, напр. Telnet, принтери и софтуер за FTP, за да стане универсално решение за онлайн сигурност. Първоначалното му предназначение по проект все още се използва и днес от много фирми за онлайн търговия и от банки за защита на поверителни данни, напр. номера на кредитни карти, архиви на клиенти и др.

SSL/TLS използва изключително високи нива на шифроване и много банки по целия свят разчитат на него.

### **Свързана информация**

• [Въведение в SSL/TLS](#page-378-0)

<span id="page-380-0"></span> [Начало](#page-1-0) > [Сигурност](#page-359-0) > [Използване на SSL/TLS](#page-377-0) > [Въведение в SSL/TLS](#page-378-0) > Полза от използването на SSL/TLS

# **Полза от използването на SSL/TLS**

Основната полза от използването на SSL/TLS е осигуряването на защитен печат по IP мрежа чрез ограничаване на възможността неупълномощени потребители да четат данни, изпратени към устройството. Най-важната полза от SSL е, че може да се използва за защитен печат на поверителни данни. Например е възможно Отделът за човешки ресурси (ЧР) в голяма компания редовно да отпечатва фишове за заплати. Без шифроване данните в тези фишове могат да се прочетат от други потребители на мрежата. При използване на SSL/TLS обаче всеки, който се опита да прихване данните, ще види само страница с програмен текст, а не истинския фиш.

### **Свързана информация**

• [Въведение в SSL/TLS](#page-378-0)

<span id="page-381-0"></span> [Начало](#page-1-0) > [Сигурност](#page-359-0) > [Използване на SSL/TLS](#page-377-0) > Безопасно управление на мрежовото устройство чрез SSL/TLS

## **Безопасно управление на мрежовото устройство чрез SSL/TLS**

- [Конфигуриране на сертификат за SSL/TLS и налични протоколи](#page-382-0)
- [Достъп до Уеб базираното управление чрез SSL/TLS](#page-383-0)
- [Инсталиране на самоподписания сертификат за потребители администратори на](#page-384-0) **[Windows](#page-384-0)**
- [Конфигуриране на сертификати за сигурност на устройството](#page-362-0)

<span id="page-382-0"></span> [Начало](#page-1-0) > [Сигурност](#page-359-0) > [Използване на SSL/TLS](#page-377-0) > [Безопасно управление на мрежовото устройство](#page-381-0) [чрез SSL/TLS](#page-381-0) > Конфигуриране на сертификат за SSL/TLS и налични протоколи

## **Конфигуриране на сертификат за SSL/TLS и налични протоколи**

Конфигурирайте на устройството сертификат, като използвате Уеб базирано управление, преди да използвате SSL/TLS комуникацията.

- 1. Стартирайте уеб браузъра.
- 2. Въведете "https://IP адрес на устройството" в адресната лента на браузъра (където "IP адрес на устройството" е IP адресът на вашето устройство).

Например:

https://192.168.1.2

- Ако използвате системата за имена на домейни (DNS) или сте активирали NetBIOS име, можете да въведете друго име – например "SharedPrinter" вместо IP адреса. Например: https://SharedPrinter
	- Ако сте активирали NetBIOS име, може да използвате и името на възела.

Например: https://brn123456abcdef

- NetBIOS името може да бъде видяно в отчета за мрежовата конфигурация.
- 3. Ако се изисква, въведете паролата в полето **Login (Вход)**, след което щракнете върху **Login (Вход)**.

Паролата по подразбиране за управление на настройките на това устройство се намира на гърба на устройството и е отбелязана с "**Pwd**".

4. Отидете в навигационното меню и щракнете върху **Network (Мрежа)** > **Network (Мрежа)** > **Protocol (Протокол)**.

Започнете от  $\equiv$ , ако навигационното меню не се вижда в лявата страна на екрана.

- 5. Щракнете върху **HTTP Server Settings (Настройки на HTTP сървър)**.
- 6. Изберете сертификата, който искате да конфигурирате, от падащия списък **Select the Certificate (Избиране на сертификата)**.
- 7. Щракнете върху **Submit (Изпращане)**.
- 8. Щракнете върху **Yes (Да)**, за да рестартирате вашия сървър за печат.

#### **Свързана информация**

• [Безопасно управление на мрежовото устройство чрез SSL/TLS](#page-381-0)

<span id="page-383-0"></span> [Начало](#page-1-0) > [Сигурност](#page-359-0) > [Използване на SSL/TLS](#page-377-0) > [Безопасно управление на мрежовото устройство](#page-381-0) [чрез SSL/TLS](#page-381-0) > Достъп до Уеб базираното управление чрез SSL/TLS

## **Достъп до Уеб базираното управление чрез SSL/TLS**

За да управлявате защитено вашето мрежово устройство, използвайте уеб базираното управление с протокола HTTPS.

- За да използвате HTTPS протокол, на устройството ви трябва да е активиран HTTPS. Протоколът HTTPS е активиран по подразбиране.
	- Можете да промените настройките на протокола HTTPS, като използвате уеб базираното управление.
- 1. Стартирайте уеб браузъра.

k

Ø

- 2. Напишете "https://Общо име" в адресната лента на браузъра (където "Общо име" е общото име, което сте присвоили на сертификата – това може да бъде вашият IP адрес, име на възел или име на домейн).
- 3. Ако се изисква, въведете паролата в полето **Login (Вход)**, след което щракнете върху **Login (Вход)**.

Паролата по подразбиране за управление на настройките на това устройство се намира на гърба на устройството и е отбелязана с "Pwd".

4. Сега имате достъп до устройството чрез HTTPS.

#### **Свързана информация**

• [Безопасно управление на мрежовото устройство чрез SSL/TLS](#page-381-0)

<span id="page-384-0"></span> [Начало](#page-1-0) > [Сигурност](#page-359-0) > [Използване на SSL/TLS](#page-377-0) > [Безопасно управление на мрежовото устройство](#page-381-0) [чрез SSL/TLS](#page-381-0) > Инсталиране на самоподписания сертификат за потребители администратори на Windows

# **Инсталиране на самоподписания сертификат за потребители администратори на Windows**

- Стъпките по-долу са за Microsoft Edge. Ако използвате друг уеб браузър, вижте документацията или онлайн помощта на вашия уеб браузър за инструкции как да инсталирате сертификати. • Непременно трябва да сте създали своя самоподписан сертификат с помощта на уеб базираното управление. 1. Щракнете с десния бутон върху иконата **Microsoft Edge**, а след това щракнете върху **Изпълнявай като администратор**. Ако се появи екранът **Управление на потребителските акаунти**, щракнете върху **Да**. 2. Въведете "https://IP адрес на устройството" в адресната лента на браузъра (където "IP адрес на устройството" е IP адресът на вашето устройство). Например: https://192.168.1.2 • Ако използвате системата за имена на домейни (DNS) или сте активирали NetBIOS име, можете да въведете друго име – например "SharedPrinter" вместо IP адреса. Например: https://SharedPrinter • Ако сте активирали NetBIOS име, може да използвате и името на възела. Например: https://brn123456abcdef • NetBIOS името може да бъде видяно в отчета за мрежовата конфигурация. 3. Ако връзката ви не е поверителна, щракнете върху бутона **Разширени** и след това продължете към уеб страницата. 4. Ако се изисква, въведете паролата в полето **Login (Вход)**, след което щракнете върху **Login (Вход)**. Паролата по подразбиране за управление на настройките на това устройство се намира на гърба на устройството и е отбелязана с "Pwd". 5. Отидете в навигационното меню и щракнете върху **Network (Мрежа)** > **Security (Сигурност)** > **Certificate (Сертификат)**. Започнете от  $\equiv$ , ако навигационното меню не се вижда в лявата страна на екрана. 6. Щракнете върху **Export (Експорт)**. 7. За да шифровате изходния файл, въведете парола в полето **Enter Password (Въведете парола)**. Ако полето **Enter Password (Въведете парола)** е празно, изходният ви файл няма да е шифрован. 8. Въведете паролата отново в полето **Retype Password (Въведете парола отново)** и после щракнете върху **Submit (Изпращане)**. 9. Щракнете върху сваления файл, за да го отворите. 10. Когато се появи **Съветник за импортиране на сертификати**, щракнете върху **Напред**.
	- 11. Щракнете върху **Напред**.
	- 12. Ако е необходимо, въведете парола и след това щракнете върху **Напред**.
	- 13. Изберете **Поставяй всички сертификати в следното хранилище**, а след това щракнете върху **Преглед...**.
	- 14. Изберете **Надеждни главни сертифициращи органи** и след това щракнете върху **OK**.
	- 15. Щракнете върху **Напред**.
	- 16. Щракнете върху **Готово**.
	- 17. Щракнете върху **Да**, ако отпечатъкът е правилен.

#### 18. Щракнете върху **OK**.

# **Свързана информация**

• [Безопасно управление на мрежовото устройство чрез SSL/TLS](#page-381-0)

<span id="page-386-0"></span> [Начало](#page-1-0) > [Сигурност](#page-359-0) > [Използване на SSL/TLS](#page-377-0) > Защитено отпечатване на документи с помощта на SSL/TLS

# **Защитено отпечатване на документи с помощта на SSL/TLS**

- [Отпечатване на документи с използване на IPPS](#page-387-0)
- [Конфигуриране на сертификат за SSL/TLS и налични протоколи](#page-382-0)
- [Конфигуриране на сертификати за сигурност на устройството](#page-362-0)

<span id="page-387-0"></span> [Начало](#page-1-0) > [Сигурност](#page-359-0) > [Използване на SSL/TLS](#page-377-0) > [Защитено отпечатване на документи с помощта на](#page-386-0) [SSL/TLS](#page-386-0) > Отпечатване на документи с използване на IPPS

## **Отпечатване на документи с използване на IPPS**

За защитен печат на документи с протокол IPP можете да използвате протокола IPPS.

- 1. Стартирайте уеб браузъра.
- 2. Въведете "https://IP адрес на устройството" в адресната лента на браузъра (където "IP адрес на устройството" е IP адресът на вашето устройство).

Например:

https://192.168.1.2

- Ако използвате системата за имена на домейни (DNS) или сте активирали NetBIOS име, можете да въведете друго име – например "SharedPrinter" вместо IP адреса. Например: https://SharedPrinter
	- Ако сте активирали NetBIOS име, може да използвате и името на възела. Например: https://brn123456abcdef
- NetBIOS името може да бъде видяно в отчета за мрежовата конфигурация.
- 3. Ако се изисква, въведете паролата в полето **Login (Вход)**, след което щракнете върху **Login (Вход)**.

Паролата по подразбиране за управление на настройките на това устройство се намира на гърба на устройството и е отбелязана с "**Pwd**".

4. Отидете в навигационното меню и щракнете върху **Network (Мрежа)** > **Network (Мрежа)** > **Protocol (Протокол)**.

Започнете от  $\equiv$ , ако навигационното меню не се вижда в лявата страна на екрана.

5. Уверете се, че квадратчето за отметка **IPP** е избрано.

Ако квадратчето за отметка **IPP** не е избрано, изберете квадратчето за отметка **IPP** и после щракнете върху **Submit (Изпращане)**.

Рестартирайте устройството за активиране на конфигурацията.

След като устройството се рестартира, върнете се на уеб страницата на устройството, въведете паролата, отидете в навигационното меню и след това щракнете върху **Network (Мрежа)** > **Network (Мрежа)** > **Protocol (Протокол)**.

- 6. Щракнете върху **HTTP Server Settings (Настройки на HTTP сървър)**.
- 7. Изберете квадратчето за отметка **HTTPS** в областта **IPP** и после щракнете върху **Submit (Изпращане)**.
- 8. Рестартирайте устройството за активиране на конфигурацията.

Комуникацията с помощта на IPPS не може да предотврати неупълномощен достъп до сървъра за печат.

### **Свързана информация**

• [Защитено отпечатване на документи с помощта на SSL/TLS](#page-386-0)

<span id="page-388-0"></span>**• [Начало](#page-1-0) > [Сигурност](#page-359-0) > Използване на SNMPv3** 

## **Използване на SNMPv3**

• [Безопасно управление на вашето мрежово устройство чрез SNMPv3](#page-389-0)

<span id="page-389-0"></span> [Начало](#page-1-0) > [Сигурност](#page-359-0) > [Използване на SNMPv3](#page-388-0) > Безопасно управление на вашето мрежово устройство чрез SNMPv3

### **Безопасно управление на вашето мрежово устройство чрез SNMPv3**

Простият протокол за управление на мрежа версия 3 (SNMPv3) осигурява удостоверяване на потребителя и шифроване на данните за сигурно управление на мрежовите устройства.

1. Стартирайте уеб браузъра.

Ø

- 2. Напишете "https://Общо име" в адресната лента на браузъра (където "Общо име" е общото име, което сте присвоили на сертификата – това може да бъде вашият IP адрес, име на възел или име на домейн).
- 3. Ако се изисква, въведете паролата в полето **Login (Вход)**, след което щракнете върху **Login (Вход)**.

Паролата по подразбиране за управление на настройките на това устройство се намира на гърба на устройството и е отбелязана с "Pwd".

4. Отидете в навигационното меню и щракнете върху **Network (Мрежа)** > **Network (Мрежа)** > **Protocol (Протокол)**.

Започнете от  $\equiv$ , ако навигационното меню не се вижда в лявата страна на екрана.

- 5. Уверете се, че настройката на **SNMP** е активирана, а след това щракнете върху **Advanced settings (Разширени настройки)**.
- 6. Конфигуриране на настройките на SNMP.

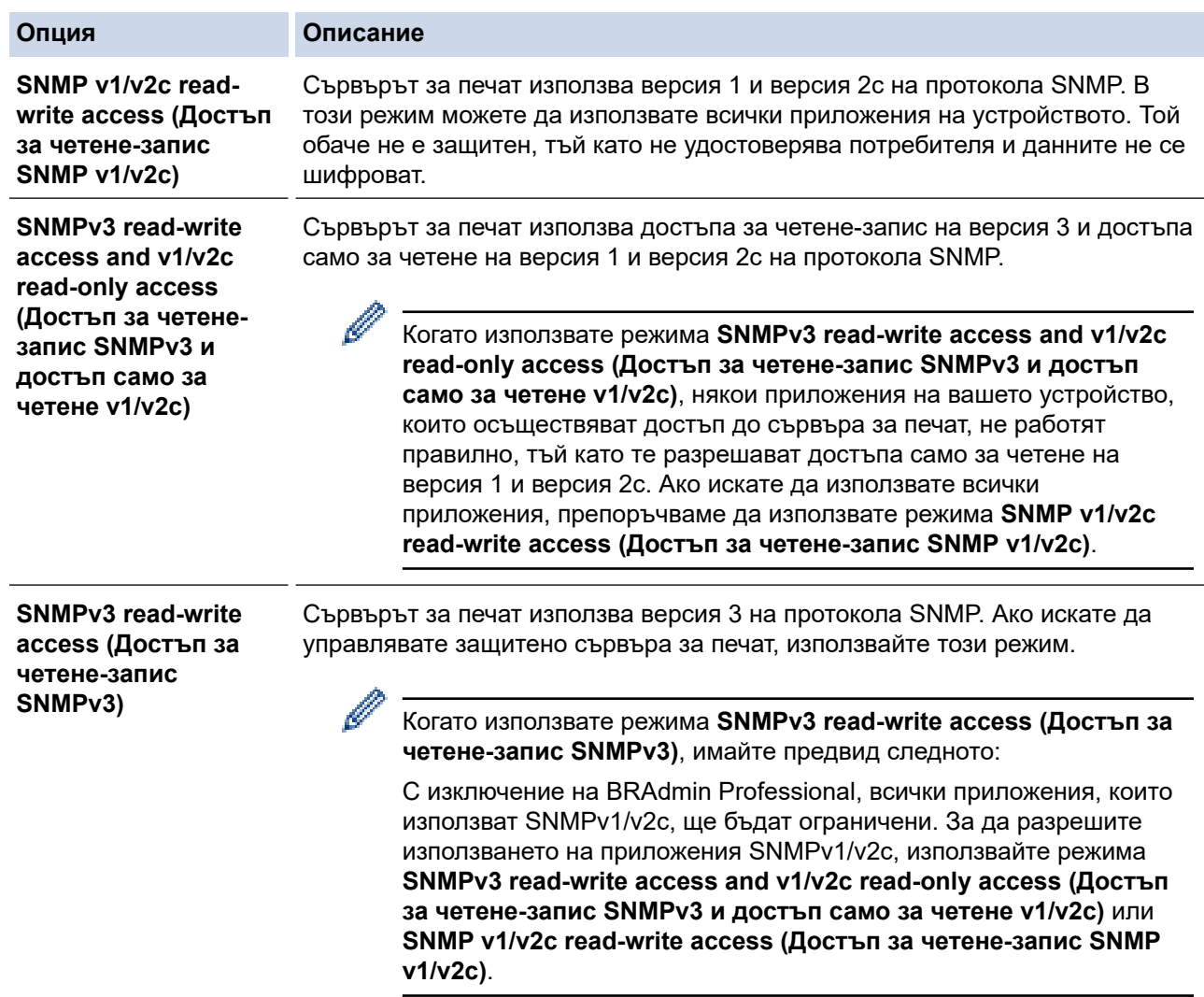

7. Щракнете върху **Submit (Изпращане)**.

Ако устройството ви показва опции за настройка на протокол, изберете желаните опции.

8. Рестартирайте устройството за активиране на конфигурацията.

# **Свързана информация**

• [Използване на SNMPv3](#page-388-0)

 $\mathscr{Q}$ 

<span id="page-391-0"></span>**• [Начало](#page-1-0) > [Сигурност](#page-359-0) > Използване на IPsec** 

## **Използване на IPsec**

- [Въведение в IPsec](#page-392-0)
- [Конфигуриране на IPsec с помощта на Уеб-базирано управление](#page-393-0)
- [Конфигуриране на шаблон за адрес на IPsec чрез Уеб-базирано управление](#page-395-0)
- [Конфигуриране на шаблон на IPsec с помощта на Уеб-базирано управление](#page-397-0)

# <span id="page-392-0"></span>**Въведение в IPsec**

IPsec (Internet Protocol Security) е протокол за защита, който използва допълнителна функция на интернет протокола, за да предотврати манипулирането на данни и да гарантира поверителността на данните, предавани като IP пакети. IPsec шифрова данните, предавани по мрежата, като напр. данните за печат, изпратени от компютри към принтер. Тъй като данните са шифровани в мрежовия слой, приложенията, които използват протокол от по-високо ниво, използват IPsec дори потребителят да не е наясно за използването му.

IPsec поддържа следните функции:

• Предавания чрез IPsec

Според условията на настройката за IPsec, свързаният към мрежата компютър изпраща данни към и получава данни от зададеното устройство чрез IPsec. Когато устройствата започнат да комуникират чрез IPsec, първо се обменят ключове посредством протокола Internet Key Exchange (IKE), а след това шифрованите данни се предават чрез ключовете.

Освен това IPsec има два работни режима: транспортен режим и тунелен режим. Транспортният режим се използва предимно за комуникация между устройствата, а тунелният режим се използва за среда, като Виртуална частна мрежа (VPN).

За предавания чрез IPsec са необходими следните условия:

- Компютър, който може да комуникира чрез IPsec, да е свързан с мрежата.
- Вашето устройство е конфигурирано за IPsec комуникация.
- Компютърът, свързан към вашето устройство, е конфигуриран за IPsec комуникация.
- Настройки на IPsec

Настройките, необходими за връзки чрез IPsec. Тези настройки могат да се конфигурират чрез Уеббазирано управление.

За конфигуриране на настройките на IPsec трябва да използвате браузъра на компютър, който е свързан с мрежата.

### **Свързана информация**

• [Използване на IPsec](#page-391-0)

<span id="page-393-0"></span> [Начало](#page-1-0) > [Сигурност](#page-359-0) > [Използване на IPsec](#page-391-0) > Конфигуриране на IPsec с помощта на Уеб-базирано управление

## **Конфигуриране на IPsec с помощта на Уеб-базирано управление**

Условията за IPsec връзка включват два типа **Template (Шаблон)**: **Address (адрес)** и **IPsec**. Можете да конфигурирате до 10 условия за връзка.

- 1. Стартирайте уеб браузъра.
- 2. Въведете "https://IP адрес на устройството" в адресната лента на браузъра (където "IP адрес на устройството" е IP адресът на вашето устройство).

Например:

Ø

ß

https://192.168.1.2

3. Ако се изисква, въведете паролата в полето **Login (Вход)**, след което щракнете върху **Login (Вход)**.

Паролата по подразбиране за управление на настройките на това устройство се намира на гърба на устройството и е отбелязана с "Pwd".

4. Отидете в навигационното меню и щракнете върху **Network (Мрежа)** > **Security (Сигурност)** > **IPsec**.

Започнете от  $\equiv$ , ако навигационното меню не се вижда в лявата страна на екрана.

5. Конфигурирайте настройките.

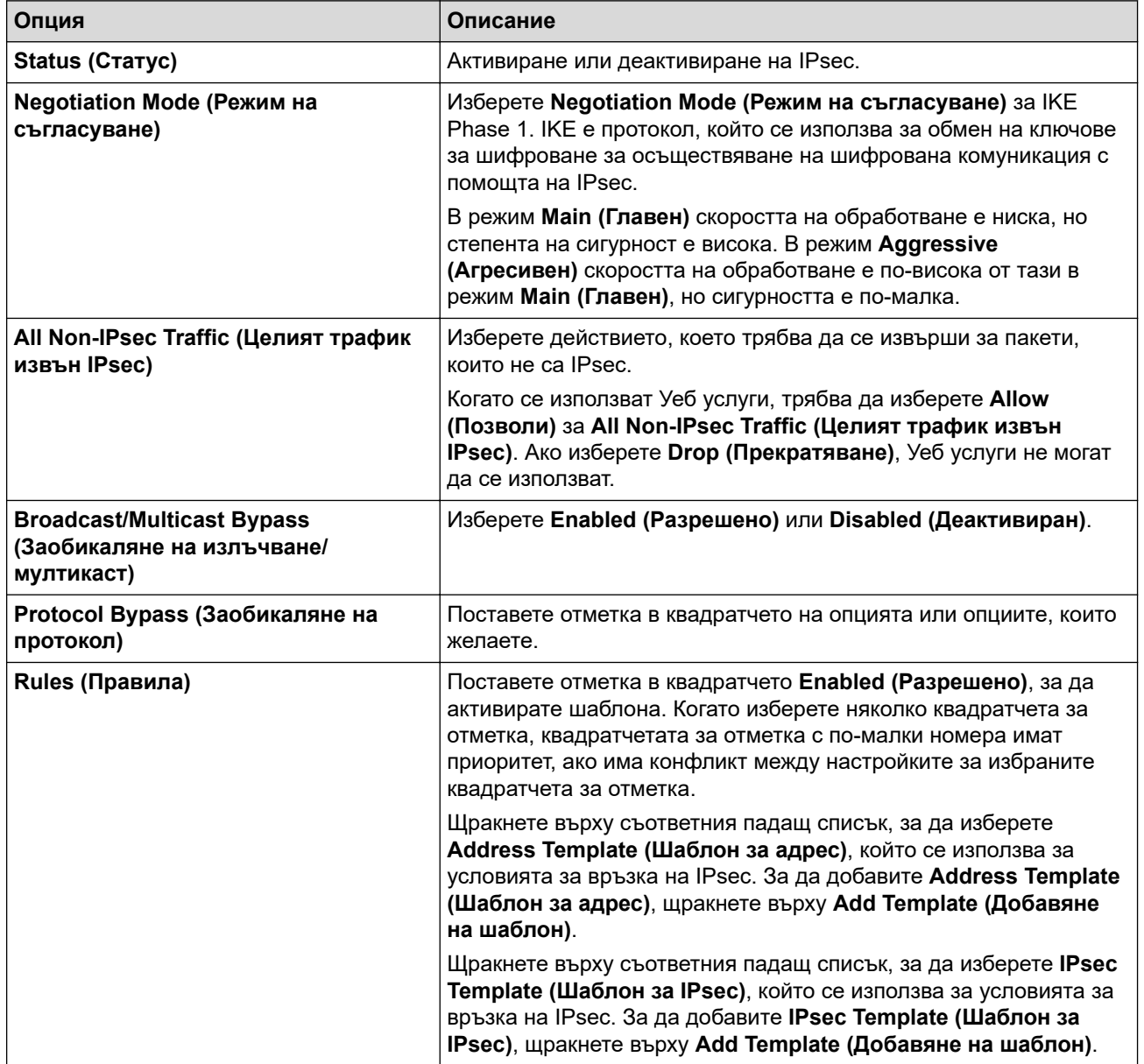

#### 6. Щракнете върху **Submit (Изпращане)**.

Ако устройството трябва да се рестартира за активиране на новите настройки, ще се появи екранът за потвърждение на рестартирането.

Ако има празна позиция в шаблона, който активирахте в таблицата **Rules (Правила)**, се показва съобщение за грешка. Прегледайте това, което сте избрали, и щракнете отново върху **Submit (Изпращане)**.

## **Свързана информация**

• [Използване на IPsec](#page-391-0)

#### **Свързани теми:**

<span id="page-395-0"></span> [Начало](#page-1-0) > [Сигурност](#page-359-0) > [Използване на IPsec](#page-391-0) > Конфигуриране на шаблон за адрес на IPsec чрез Уеббазирано управление

# **Конфигуриране на шаблон за адрес на IPsec чрез Уеб-базирано управление**

- 1. Стартирайте уеб браузъра.
- 2. Въведете "https://IP адрес на устройството" в адресната лента на браузъра (където "IP адрес на устройството" е IP адресът на вашето устройство).

Например:

Ø

https://192.168.1.2

3. Ако се изисква, въведете паролата в полето **Login (Вход)**, след което щракнете върху **Login (Вход)**.

Паролата по подразбиране за управление на настройките на това устройство се намира на гърба на устройството и е отбелязана с "Pwd".

4. Отидете в навигационното меню и щракнете върху **Network (Мрежа)** > **Security (Сигурност)** > **IPsec Address Template (Шаблон за IPsec адрес)**.

Започнете от  $\equiv$ , ако навигационното меню не се вижда в лявата страна на екрана.

- 5. Щракнете върху бутона **Delete (Изтриване)**, за да изтриете **Address Template (Шаблон за адрес)**. По време на използване на **Address Template (Шаблон за адрес)**, той не може да се изтрие.
- 6. Щракнете върху **Address Template (Шаблон за адрес)**, който искате да създадете. Показва се **IPsec Address Template (Шаблон за IPsec адрес)**.
- 7. Конфигурирайте настройките.

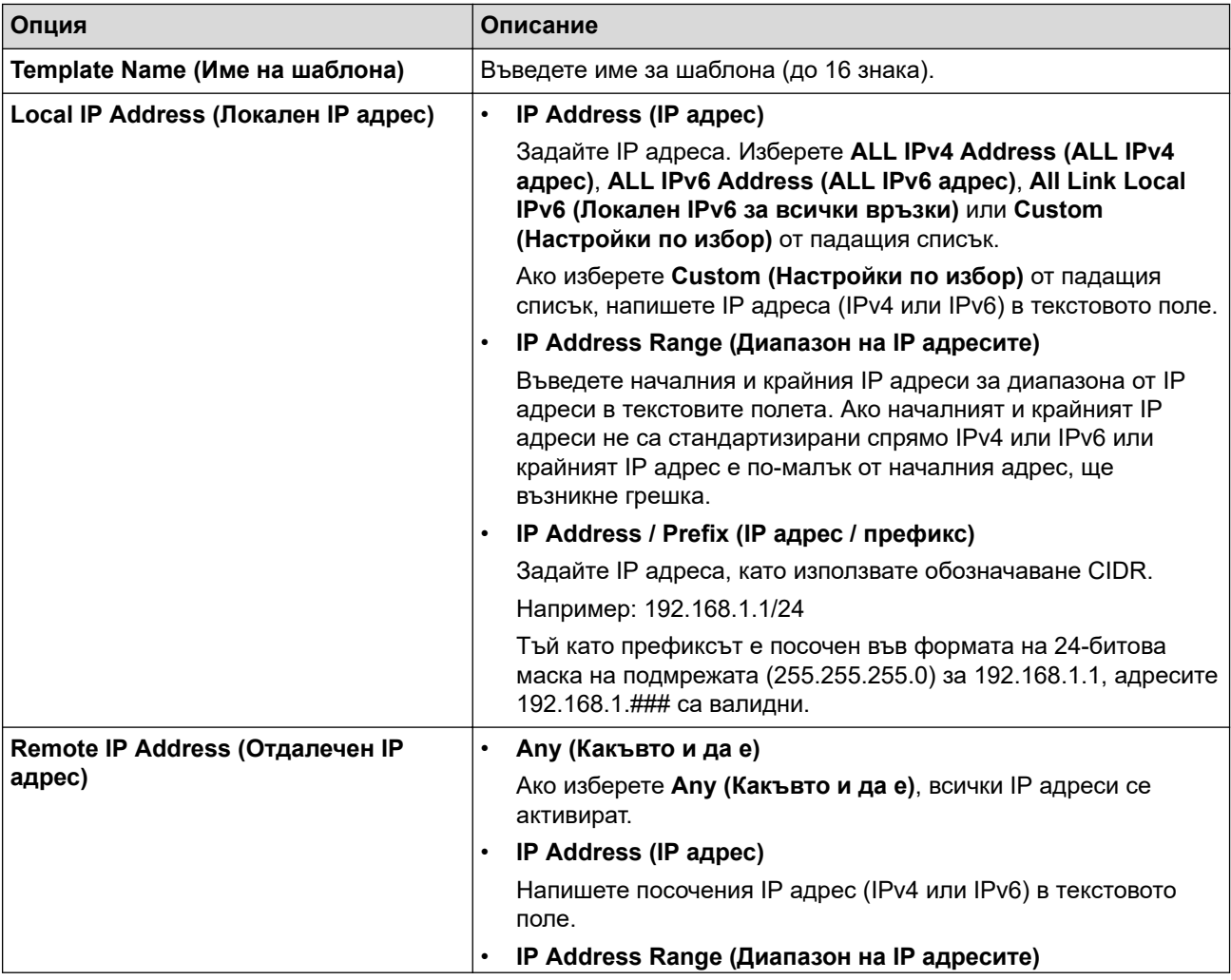
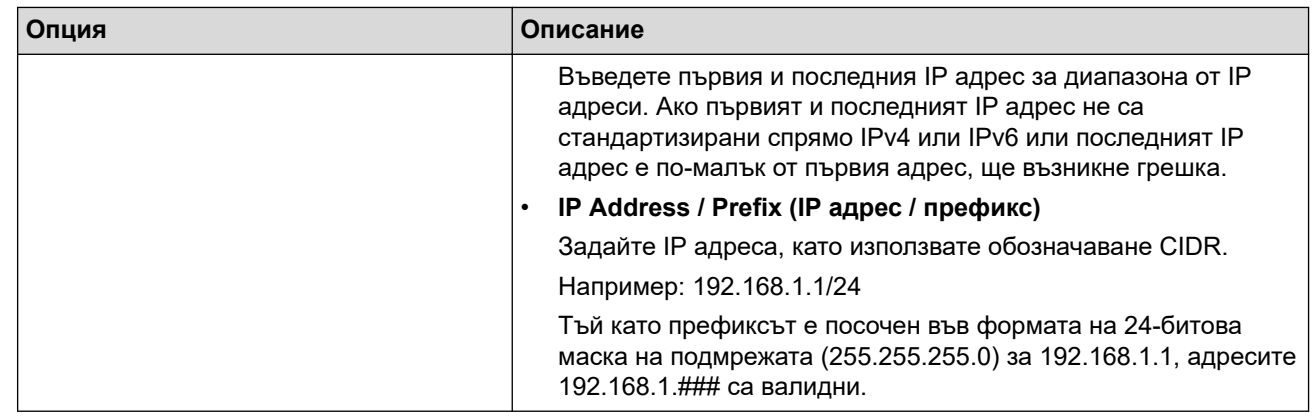

#### 8. Щракнете върху **Submit (Изпращане)**.

Когато промените настройките за шаблона, който се използва в момента, рестартирайте устройството си, за да активирате конфигурацията.

### **Свързана информация**

• [Използване на IPsec](#page-391-0)

Ø

<span id="page-397-0"></span> [Начало](#page-1-0) > [Сигурност](#page-359-0) > [Използване на IPsec](#page-391-0) > Конфигуриране на шаблон на IPsec с помощта на Уеббазирано управление

# **Конфигуриране на шаблон на IPsec с помощта на Уеб-базирано управление**

- 1. Стартирайте уеб браузъра.
- 2. Въведете "https://IP адрес на устройството" в адресната лента на браузъра (където "IP адрес на устройството" е IP адресът на вашето устройство).

Например:

Ŕ

https://192.168.1.2

3. Ако се изисква, въведете паролата в полето **Login (Вход)**, след което щракнете върху **Login (Вход)**.

Паролата по подразбиране за управление на настройките на това устройство се намира на гърба на устройството и е отбелязана с "**Pwd**".

4. Отидете в навигационното меню и щракнете върху **Network (Мрежа)** > **Security (Сигурност)** > **IPsec Template (Шаблон за IPsec)**.

Започнете от  $\equiv$ , ако навигационното меню не се вижда в лявата страна на екрана.

- 5. Щракнете върху бутона **Delete (Изтриване)**, за да изтриете **IPsec Template (Шаблон за IPsec)**. По време на използване на **IPsec Template (Шаблон за IPsec)**, той не може да се изтрие.
- 6. Щракнете върху **IPsec Template (Шаблон за IPsec)**, който искате да създадете. Показва се екранът **IPsec Template (Шаблон за IPsec)**. Полетата за конфигурация са различни в зависимост от настройките за **Use Prefixed Template (Използване на шаблон за префикс)** и **Internet Key Exchange (IKE)**, които изберете.
- 7. В полето **Template Name (Име на шаблона)** напишете име на шаблона (до 16 знака).
- 8. Ако сте избрали **Custom (Настройки по избор)** в падащия списък **Use Prefixed Template (Използване на шаблон за префикс)**, изберете опциите **Internet Key Exchange (IKE)** и после променете настройките, ако е необходимо.
- 9. Щракнете върху **Submit (Изпращане)**.

### **Свързана информация**

- [Използване на IPsec](#page-391-0)
	- [Настройки на IKEv1 за шаблон на IPsec](#page-398-0)
	- [Настройки на IKEv2 за шаблон на IPsec](#page-401-0)
	- [Ръчни настройки за шаблон на IPsec](#page-404-0)

<span id="page-398-0"></span> [Начало](#page-1-0) > [Сигурност](#page-359-0) > [Използване на IPsec](#page-391-0) > [Конфигуриране на шаблон на IPsec с помощта на Уеб](#page-397-0)[базирано управление](#page-397-0) > Настройки на IKEv1 за шаблон на IPsec

# **Настройки на IKEv1 за шаблон на IPsec**

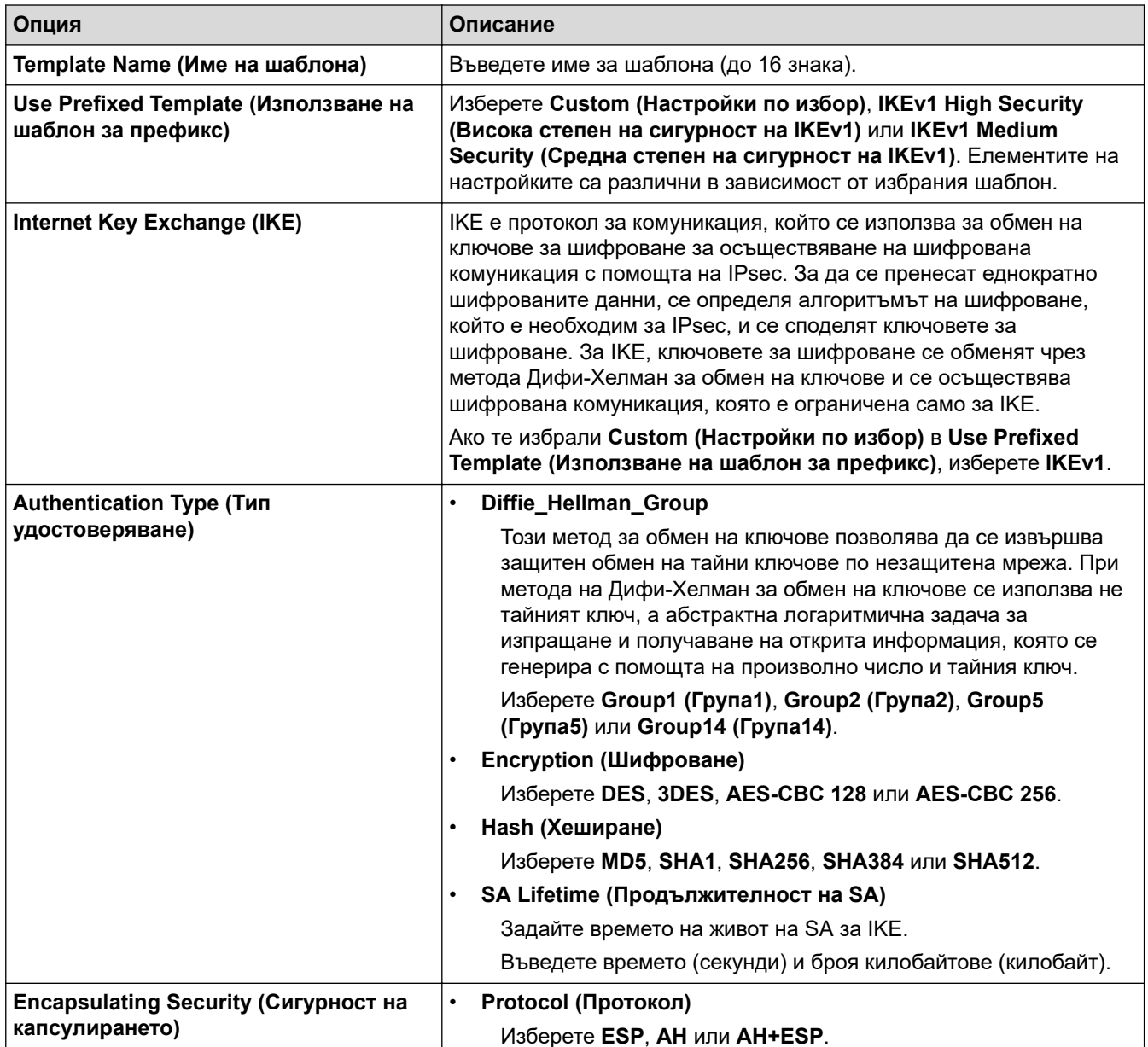

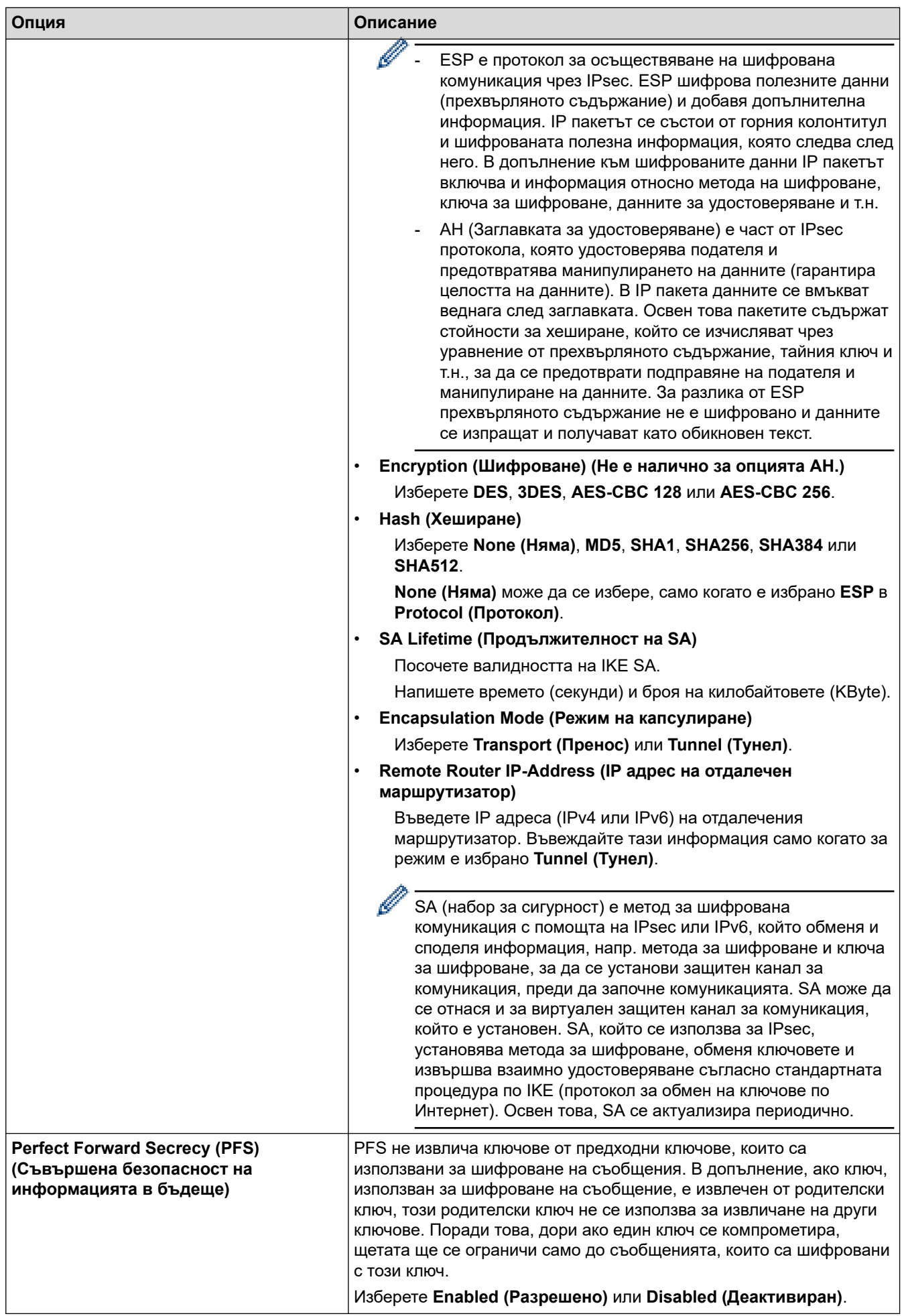

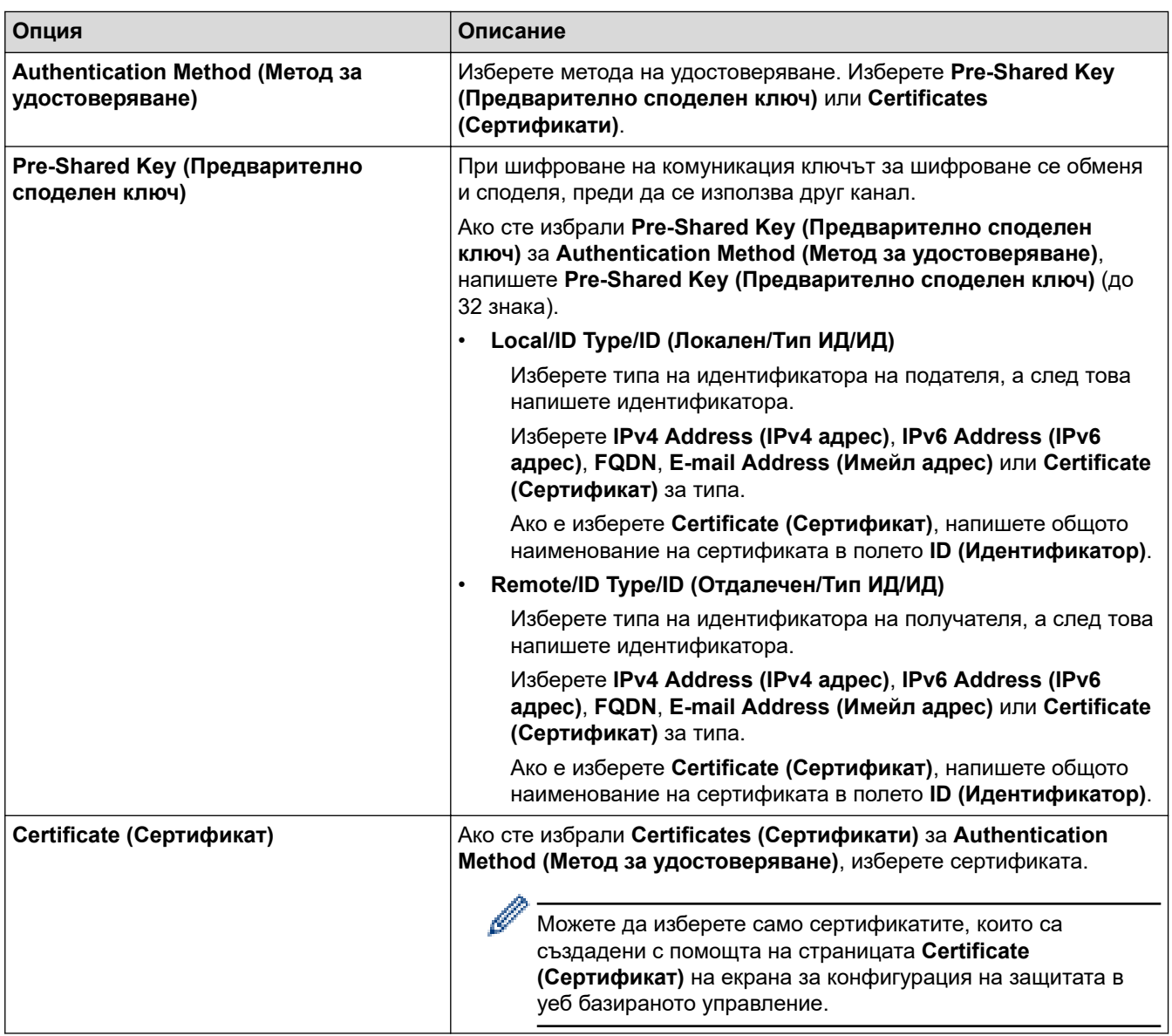

# **Свързана информация**

• [Конфигуриране на шаблон на IPsec с помощта на Уеб-базирано управление](#page-397-0)

<span id="page-401-0"></span> [Начало](#page-1-0) > [Сигурност](#page-359-0) > [Използване на IPsec](#page-391-0) > [Конфигуриране на шаблон на IPsec с помощта на Уеб](#page-397-0)[базирано управление](#page-397-0) > Настройки на IKEv2 за шаблон на IPsec

# **Настройки на IKEv2 за шаблон на IPsec**

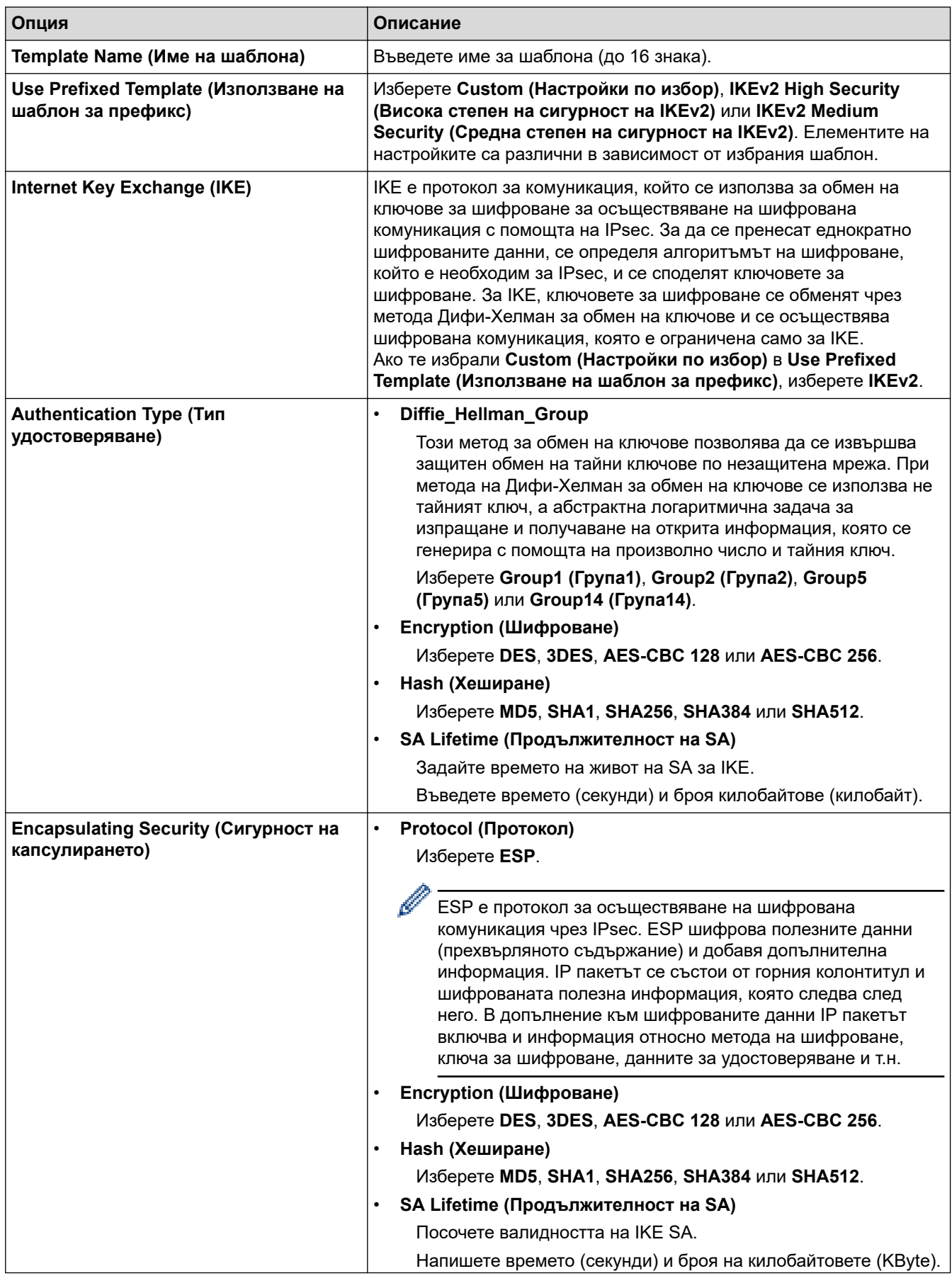

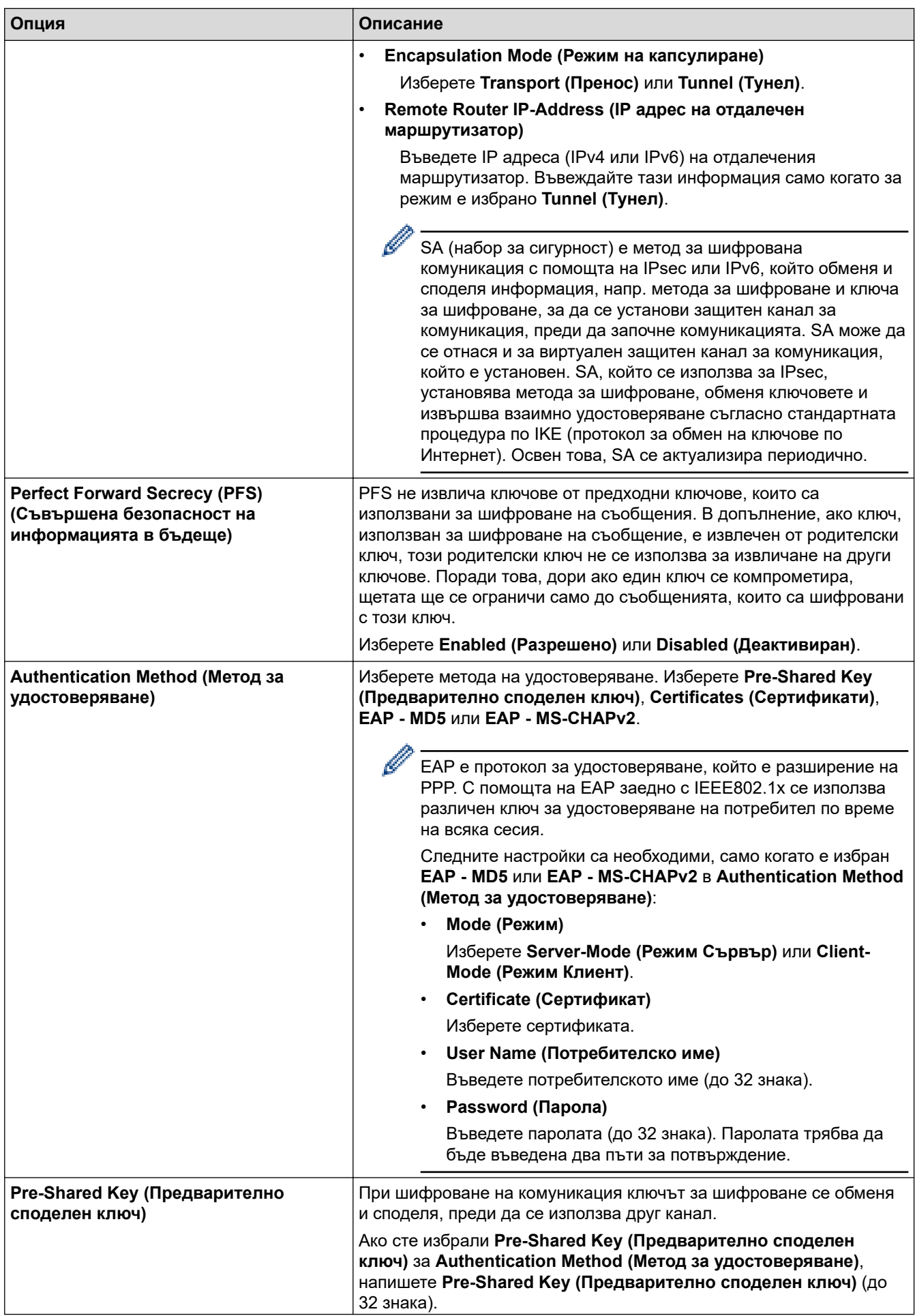

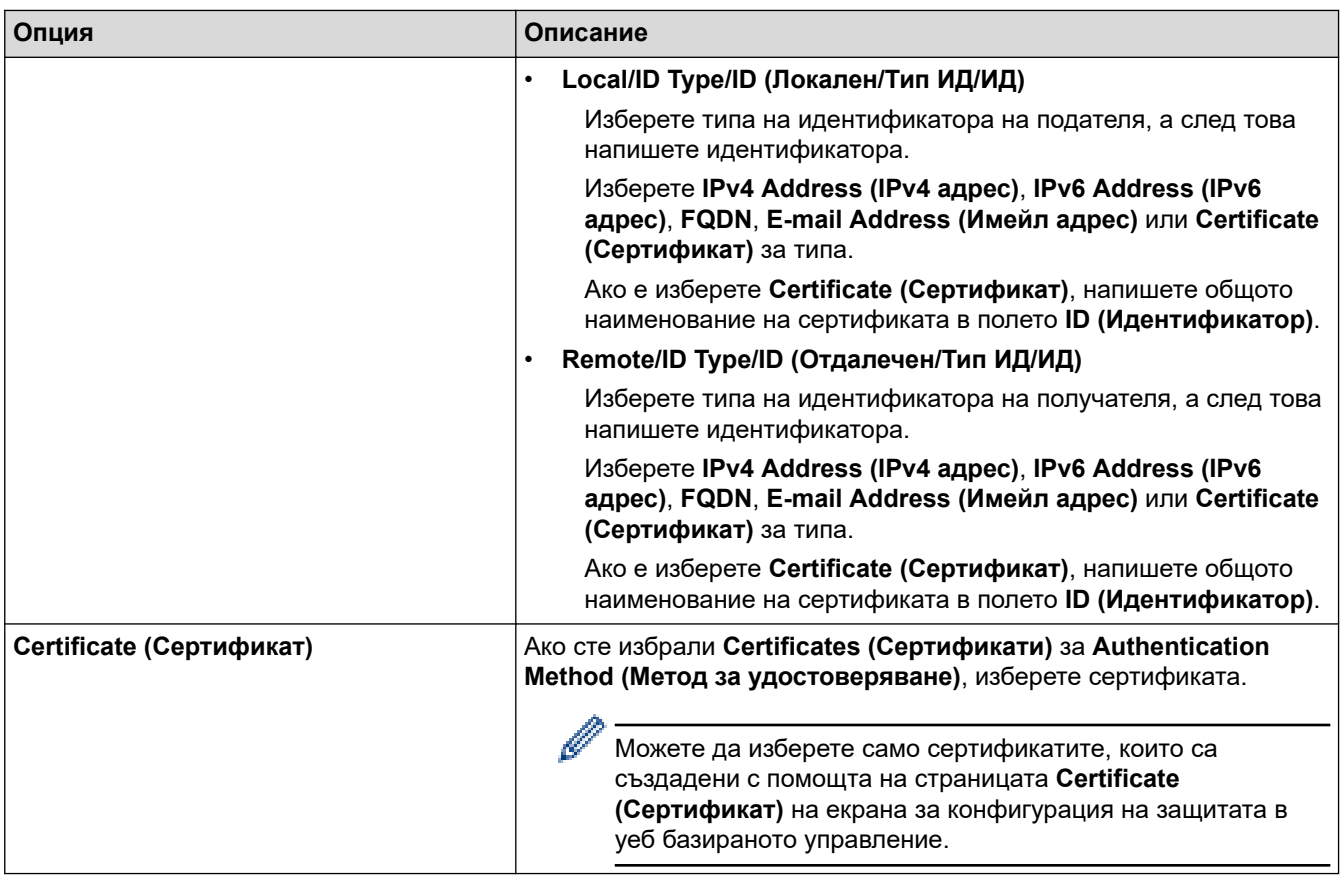

 **Свързана информация**

• [Конфигуриране на шаблон на IPsec с помощта на Уеб-базирано управление](#page-397-0)

<span id="page-404-0"></span> [Начало](#page-1-0) > [Сигурност](#page-359-0) > [Използване на IPsec](#page-391-0) > [Конфигуриране на шаблон на IPsec с помощта на Уеб](#page-397-0)[базирано управление](#page-397-0) > Ръчни настройки за шаблон на IPsec

# **Ръчни настройки за шаблон на IPsec**

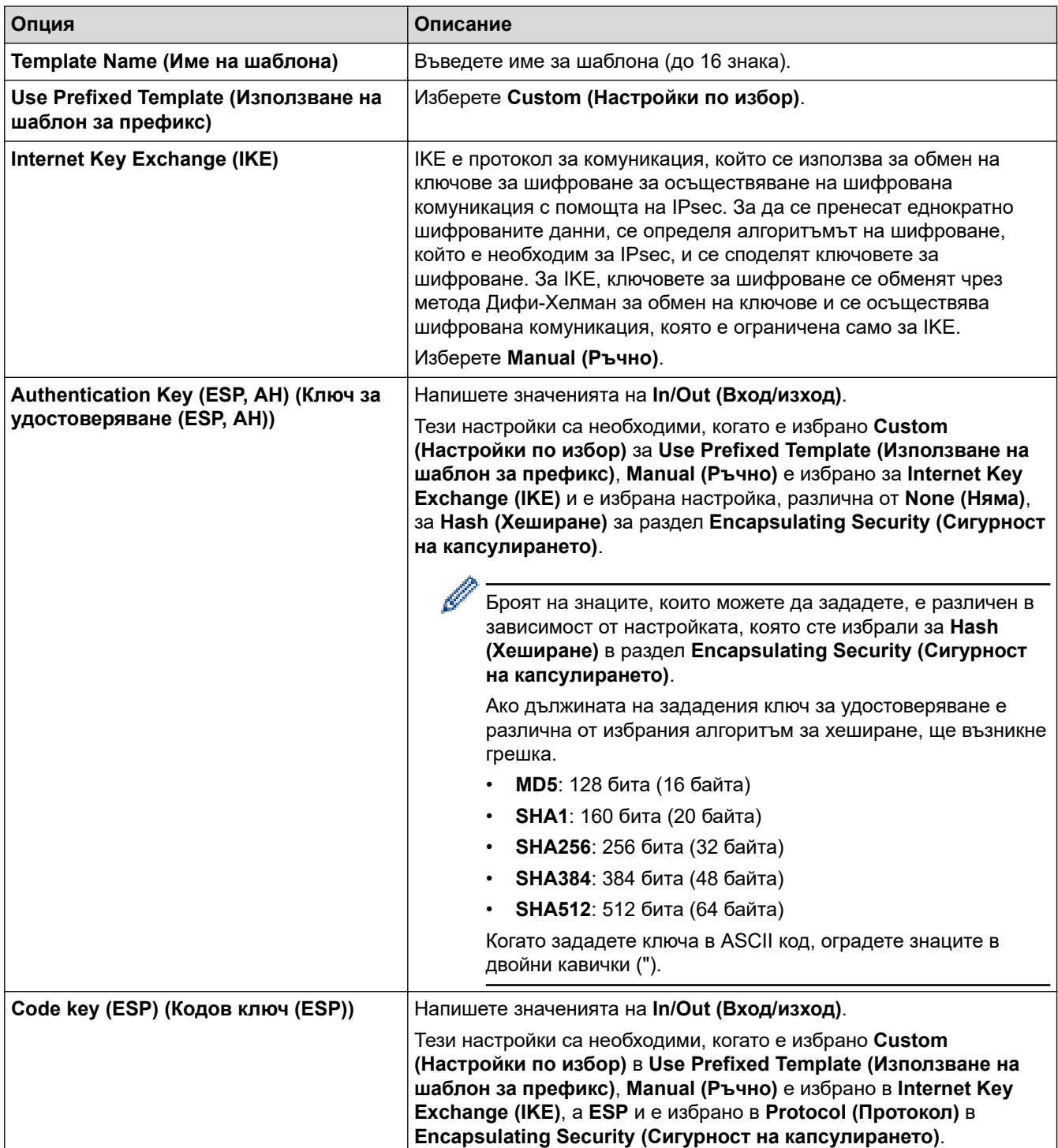

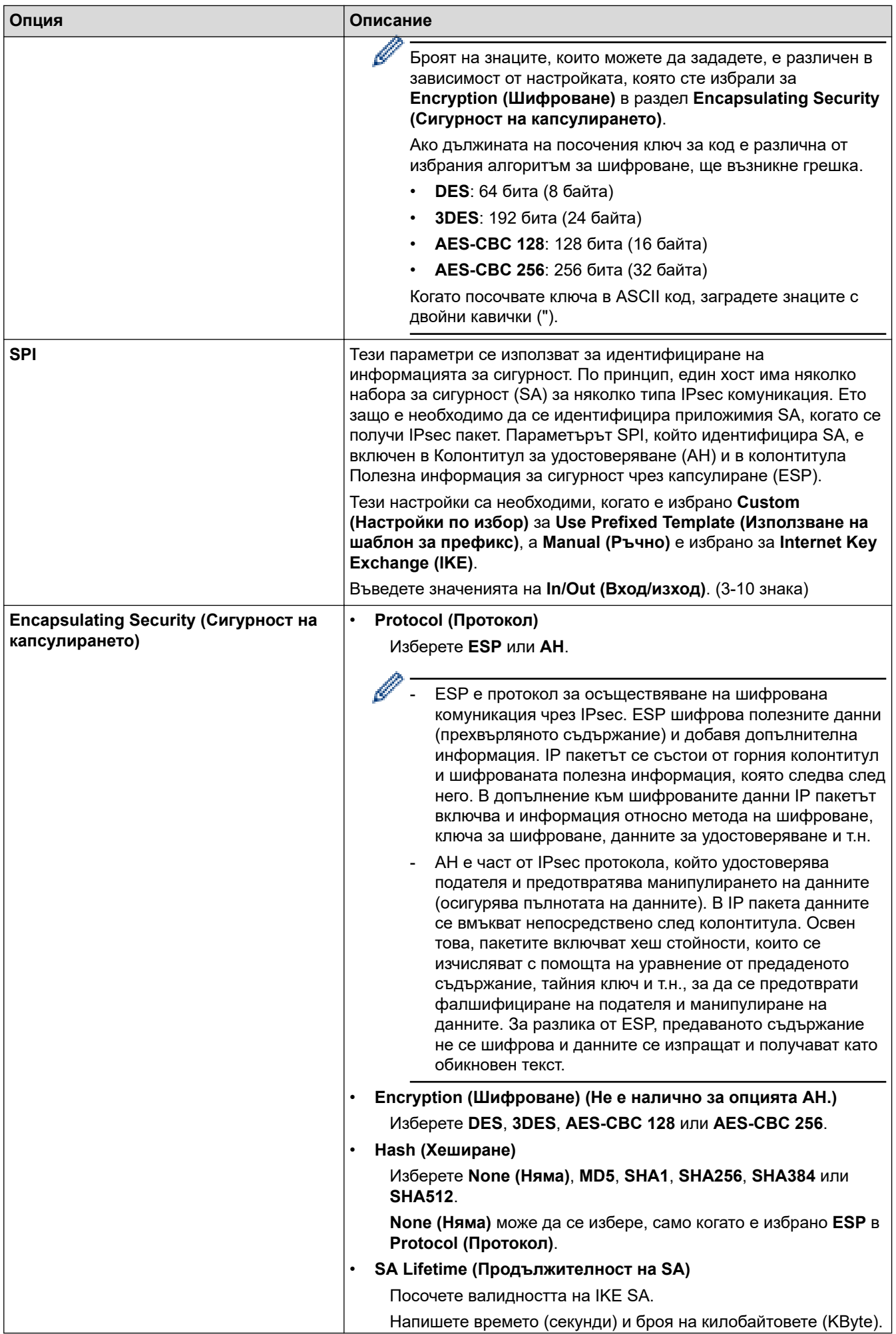

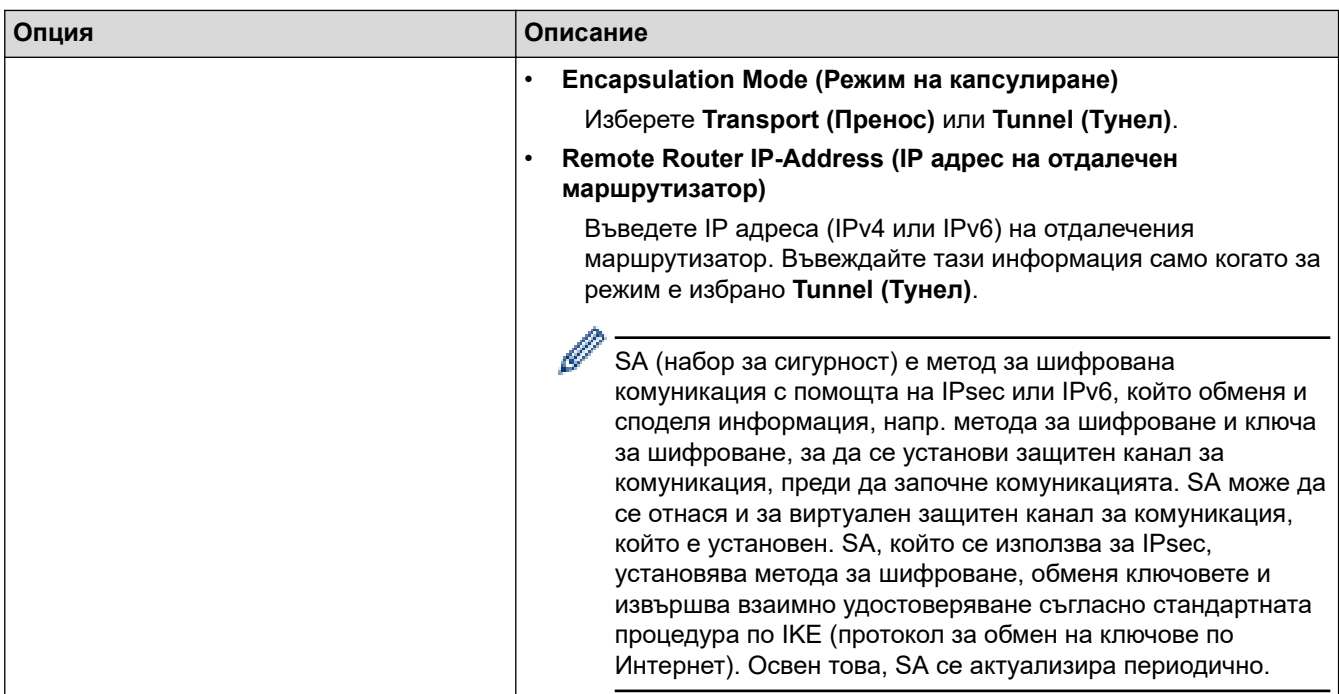

# **Свързана информация**

• [Конфигуриране на шаблон на IPsec с помощта на Уеб-базирано управление](#page-397-0)

<span id="page-407-0"></span> [Начало](#page-1-0) > [Сигурност](#page-359-0) > Използвайте IEEE 802.1x удостоверяване за кабелна или безжична мрежа

## **Използвайте IEEE 802.1x удостоверяване за кабелна или безжична мрежа**

- [Какво представлява удостоверяване с IEEE 802.1x?](#page-408-0)
- [Конфигуриране на удостоверяване с IEEE 802.1x за кабелна или безжична мрежа с](#page-409-0) [помощта на уеб базираното управление \(уеб браузър\)](#page-409-0)
- [Методи за удостоверяване с IEEE 802.1x](#page-411-0)

<span id="page-408-0"></span> [Начало](#page-1-0) > [Сигурност](#page-359-0) > [Използвайте IEEE 802.1x удостоверяване за кабелна или безжична](#page-407-0) [мрежа](#page-407-0) > Какво представлява удостоверяване с IEEE 802.1x?

### **Какво представлява удостоверяване с IEEE 802.1x?**

IEEE 802.1x е стандарт на IEEE, който ограничава достъпа от неупълномощени мрежови устройства. Вашето устройство на Brother изпраща заявка за удостоверяване до RADIUS сървър (сървър за удостоверяване) чрез вашата точка за достъп или концентратор. След като заявката ви бъде потвърдена от RADIUS сървъра, устройството ви може да получи достъп до мрежата.

### **Свързана информация**

• [Използвайте IEEE 802.1x удостоверяване за кабелна или безжична мрежа](#page-407-0)

<span id="page-409-0"></span> [Начало](#page-1-0) > [Сигурност](#page-359-0) > [Използвайте IEEE 802.1x удостоверяване за кабелна или безжична](#page-407-0) [мрежа](#page-407-0) > Конфигуриране на удостоверяване с IEEE 802.1x за кабелна или безжична мрежа с помощта на уеб базираното управление (уеб браузър)

# **Конфигуриране на удостоверяване с IEEE 802.1x за кабелна или безжична мрежа с помощта на уеб базираното управление (уеб браузър)**

- Ако конфигурирате устройството си чрез EAP-TLS удостоверяване, трябва да инсталирате клиентския сертификат, издаден от сертифициращ орган, преди да започнете конфигурирането. Свържете се с мрежовия администратор във връзка с клиентския сертификат. Ако сте инсталирали повече от един сертификат, ви препоръчваме да си запишете името на този сертификат, който искате да използвате.
- Преди да проверите сертификата на сървъра, трябва да импортирате CA сертификата, издаден от CA, подписал сертификата на сървъра. Обърнете се към мрежовия администратор или доставчика на интернет услуги (ISP), за да проверите дали е необходимо импортиране на CA сертификат.

Можете също така да конфигурирате удостоверяване с IEEE 802.1x посредством помощника за безжична настройка от контролния панел (за безжична мрежа).

- 1. Стартирайте уеб браузъра.
- 2. Въведете "https://IP адрес на устройството" в адресната лента на браузъра (където "IP адрес на устройството" е IP адресът на вашето устройство).
	- Например:

Ø

https://192.168.1.2

- Ако използвате системата за имена на домейни (DNS) или сте активирали NetBIOS име, можете да въведете друго име – например "SharedPrinter" вместо IP адреса. Например: https://SharedPrinter
- Ако сте активирали NetBIOS име, може да използвате и името на възела. Например: https://brn123456abcdef
- NetBIOS името може да бъде видяно в отчета за мрежовата конфигурация.
- 3. Ако се изисква, въведете паролата в полето **Login (Вход)**, след което щракнете върху **Login (Вход)**.

Паролата по подразбиране за управление на настройките на това устройство се намира на гърба на устройството и е отбелязана с "Pwd".

4. Отидете в навигационното меню и щракнете върху **Network (Мрежа)**.

Започнете от  $\equiv$ . ако навигационното меню не се вижда в лявата страна на екрана.

- 5. Направете едно от следните неща:
	- За кабелната мрежа

Щракнете върху **Wired (Кабелен)** > **Wired 802.1x Authentication (Удостоверяване по кабел 802.1x)**.

• За безжичната мрежа

Щракнете върху **Wireless (Безжично)** > **Wireless (Enterprise) (Безжично (предприятие))**.

6. Конфигурирайте настройките за удостоверяване с IEEE 802.1x.

- Ако искате да активирате удостоверяване с IEEE 802.1x за кабелни мрежи, изберете **Enabled (Разрешено)** за **Wired 802.1x status (Състояние на жичен 802.1х)** на страница **Wired 802.1x Authentication (Удостоверяване по кабел 802.1x)**.
- Ако използвате удостоверяване с **EAP-TLS**, трябва да изберете инсталирания клиентския сертификат (показан с име на сертификата) за проверка от падащия списък **Client Certificate (Сертификат на клиент)**.
- Ако изберете удостоверяване с **EAP-FAST**, **PEAP**, **EAP-TTLS**или **EAP-TLS**, изберете метода за проверка от падащия списък **Server Certificate Verification (Потвърждение за сертификата на сървъра)**. Проверете сертификата на сървъра с помощта на сертификата от СО, предварително импортиран в устройството, издаден от СО, подписал сертификата на сървъра.

Изберете един от следните методи за проверка от падащия списък **Server Certificate Verification (Потвърждение за сертификата на сървъра)**:

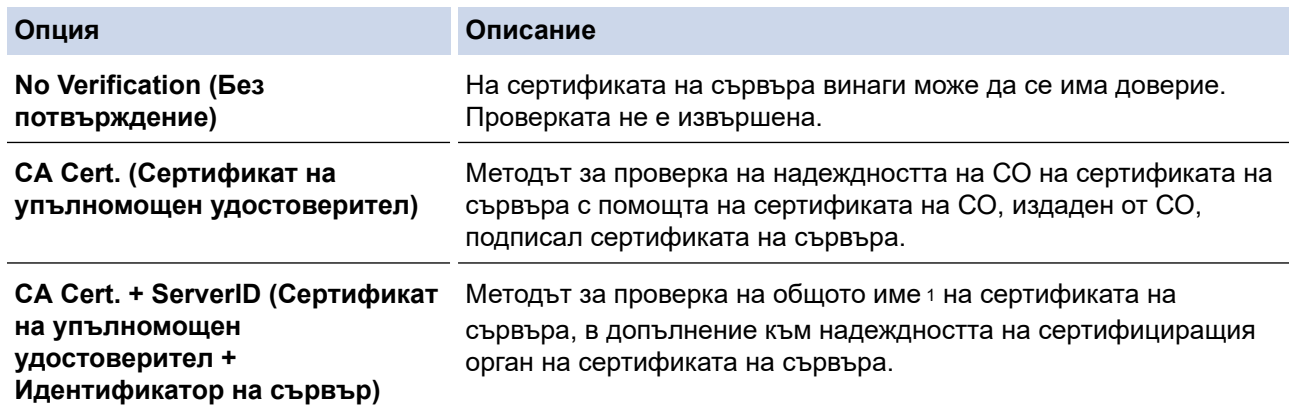

7. Когато завършите конфигурирането, щракнете върху **Submit (Изпращане)**.

За кабелни мрежи: след конфигурирането свържете устройството си с мрежата, поддържана от IEEE 802.1x. След няколко минути отпечатайте доклада за мрежова конфигурация, за да проверите състоянието на <**Wired IEEE 802.1x**>.

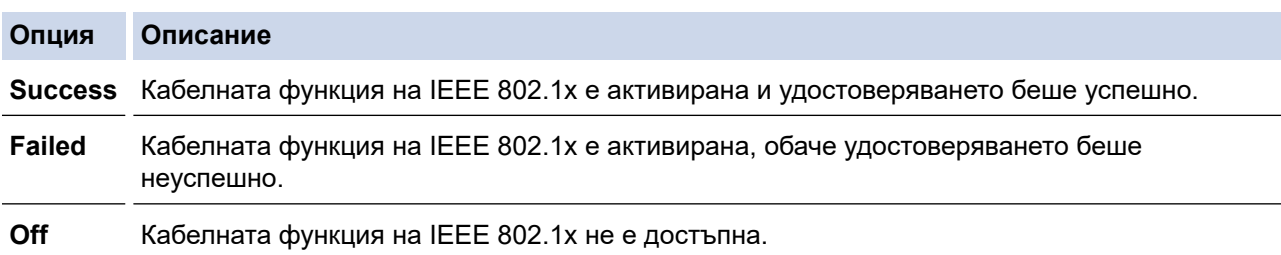

### **Свързана информация**

- [Използвайте IEEE 802.1x удостоверяване за кабелна или безжична мрежа](#page-407-0)
- **Свързани теми:**

• [Конфигуриране на сертификати за сигурност на устройството](#page-362-0)

<sup>1</sup> Проверката на общото име сравнява общото наименование на сертификата на сървъра със символния низ, конфигуриран за **Server ID (Идентификатор на сървър)**. Преди да използвате този метод, обърнете се към вашия системен администратор във връзка с общото наименование на сертификата на сървъра, а след това конфигурирайте величината **Server ID (Идентификатор на сървър)**.

## <span id="page-411-0"></span>**Методи за удостоверяване с IEEE 802.1x**

### **EAP-FAST**

EAP-FAST (Extensible Authentication Protocol-Flexible Authentication via Secured Tunnel) е разработен от Cisco Systems, Inc. и използва потребителски ИД и парола за удостоверяване, както и алгоритми за симетричен ключ, за осъществяване на тунелен процес на удостоверяване.

Устройството ви на Brother поддържа следните вътрешни методи на удостоверяване:

- EAP-FAST/NONE
- EAP-FAST/MS-CHAPv2
- EAP-FAST/GTC

#### **EAP-MD5 (кабелна мрежа)**

Разширяем протокол за удостоверяване–алгоритъм за представяне на съобщение в кратка форма 5 (EAP-MD5) използва ИД и парола на потребител за удостоверяване по метода заявка-отговор.

#### **PEAP**

Защитен разширяем протокол за удостоверяване (PEAP) е версия на EAP метода, разработен от Cisco Systems, Inc., Microsoft Corporation и RSA Security. PEAP създава шифрован Слой на защитен сокет (SSL)/Защита на транспортни слоеве (TLS) между клиент и сървър за удостоверяване, за да се изпратят потребителски идентификатор и парола. PEAP предоставя взаимно удостоверяване между сървъра и клиента.

Устройството ви на Brother поддържа следните вътрешни удостоверявания:

- PEAP/MS-CHAPv2
- PEAP/GTC

#### **EAP-TTLS**

Разширяем протокол за удостоверяване с тунелирана защита на транспортни слоеве (EAP-TTLS) е разработен от Funk Software и Certicom. EAP-TTLS създава подобен шифрован SSL тунел към PEAP, между клиент и сървър за удостоверяване, за да се изпратят потребителски идентификатор и парола. EAP-TTLS предоставя взаимно удостоверяване между сървъра и клиента.

Устройството ви на Brother поддържа следните вътрешни удостоверявания:

- EAP-TTLS/CHAP
- EAP-TTLS/MS-CHAP
- EAP-TTLS/MS-CHAPv2
- EAP-TTLS/PAP

#### **EAP-TLS**

Разширяем протокол за удостоверяване със защита на транспортни слоеве (EAP-TLS) изисква удостоверяване с цифров сертификат както от клиента, така и от сървъра за удостоверяване.

#### **Свързана информация**

• [Използвайте IEEE 802.1x удостоверяване за кабелна или безжична мрежа](#page-407-0)

<span id="page-412-0"></span> [Начало](#page-1-0) > [Сигурност](#page-359-0) > Използване на удостоверяване чрез Active Directory

### **Използване на удостоверяване чрез Active Directory**

- [Въведение в Удостоверяване въз основа на Active Directory](#page-413-0)
- [Конфигуриране на удостоверяването въз основа на Active Directory чрез уеб](#page-414-0)[базирано управление](#page-414-0)
- [Влезте в системата, за да промените настройките на устройството чрез контролния](#page-416-0) [панел \(Удостоверяванечрез Active Directory\)](#page-416-0)

<span id="page-413-0"></span> [Начало](#page-1-0) > [Сигурност](#page-359-0) > [Използване на удостоверяване чрез Active Directory](#page-412-0) > Въведение в Удостоверяване въз основа на Active Directory

### **Въведение в Удостоверяване въз основа на Active Directory**

Удостоверяването чрез Active Directory ограничава използването на устройството. Ако удостоверяването чрез Active Directory е активирано, контролният панел на устройството ще бъде заключен. Не можете да промените настройките на устройството, докато не въведете потребителски ИД и парола.

Удостоверяване чрез Active Directory предлага следните функции:

- Съхранява входящите данни за печат
- Съхранява входящите данни за факс
- (DCP-L5510DW/MFC-L5710DN/MFC-L5710DW/MFC-L5715DN/MFC-L6710DW/MFC-L6910DN/ MFC-L6915DN/MFC-EX910) Получава имейл адрес от сървъра Active Directory въз основа на вашия потребителски идентификатор при изпращане на сканирани данни към имейл сървър.

За да използвате тази функция, изберете опцията **On (Включено)** за настройката **Get Mail Address (Получаване на адрес за поща)** и метода на удостоверяване **LDAP + kerberos**. Вашият имейл адрес ще бъде зададен като подател, когато устройството изпраща сканирани данни към имейл сървър, или като получател, ако искате да изпратите сканираните данни към вашия имейл адрес.

Когато е разрешено Удостоверяване въз основа на Active Directory, вашето устройство съхранява всички данни за входящите факсове. След като влезете в системата, устройството отпечатва съхранените факс данни.

Можете да промените настройките на удостоверяване въз основа на Active Directory с помощта на уеб базираното управление.

### **Свързана информация**

• [Използване на удостоверяване чрез Active Directory](#page-412-0)

<span id="page-414-0"></span> [Начало](#page-1-0) > [Сигурност](#page-359-0) > [Използване на удостоверяване чрез Active Directory](#page-412-0) > Конфигуриране на удостоверяването въз основа на Active Directory чрез уеб-базирано управление

## **Конфигуриране на удостоверяването въз основа на Active Directory чрез уеб-базирано управление**

Удостоверяване въз основа на Active Directory поддържа удостоверяване Kerberos и удостоверяване NTLMv2. Трябва да конфигурирате SNTP протокола (сървър за мрежово време) и конфигурацията на DNS сървъра за удостоверяване.

- 1. Стартирайте уеб браузъра.
- 2. Въведете "https://IP адрес на устройството" в адресната лента на браузъра (където "IP адрес на устройството" е IP адресът на вашето устройство).

Например:

Ø

https://192.168.1.2

3. Ако се изисква, въведете паролата в полето **Login (Вход)**, след което щракнете върху **Login (Вход)**.

Паролата по подразбиране за управление на настройките на това устройство се намира на гърба на устройството и е отбелязана с "Pwd".

4. Отидете в навигационното меню и щракнете върху **Administrator (Администратор)** > **User Restriction Function (Функция за ограничение на потребители)** или **Restriction Management (Управл. на ограниченията)**.

Започнете от  $\equiv$ , ако навигационното меню не се вижда в лявата страна на екрана.

- 5. Изберете **Active Directory Authentication (Удостоверяване в активна директория)**.
- 6. Щракнете върху **Submit (Изпращане)**.
- 7. Щракнете върху **Active Directory Authentication (Удостоверяване в активна директория)**.
- 8. Конфигурирайте следните настройки:

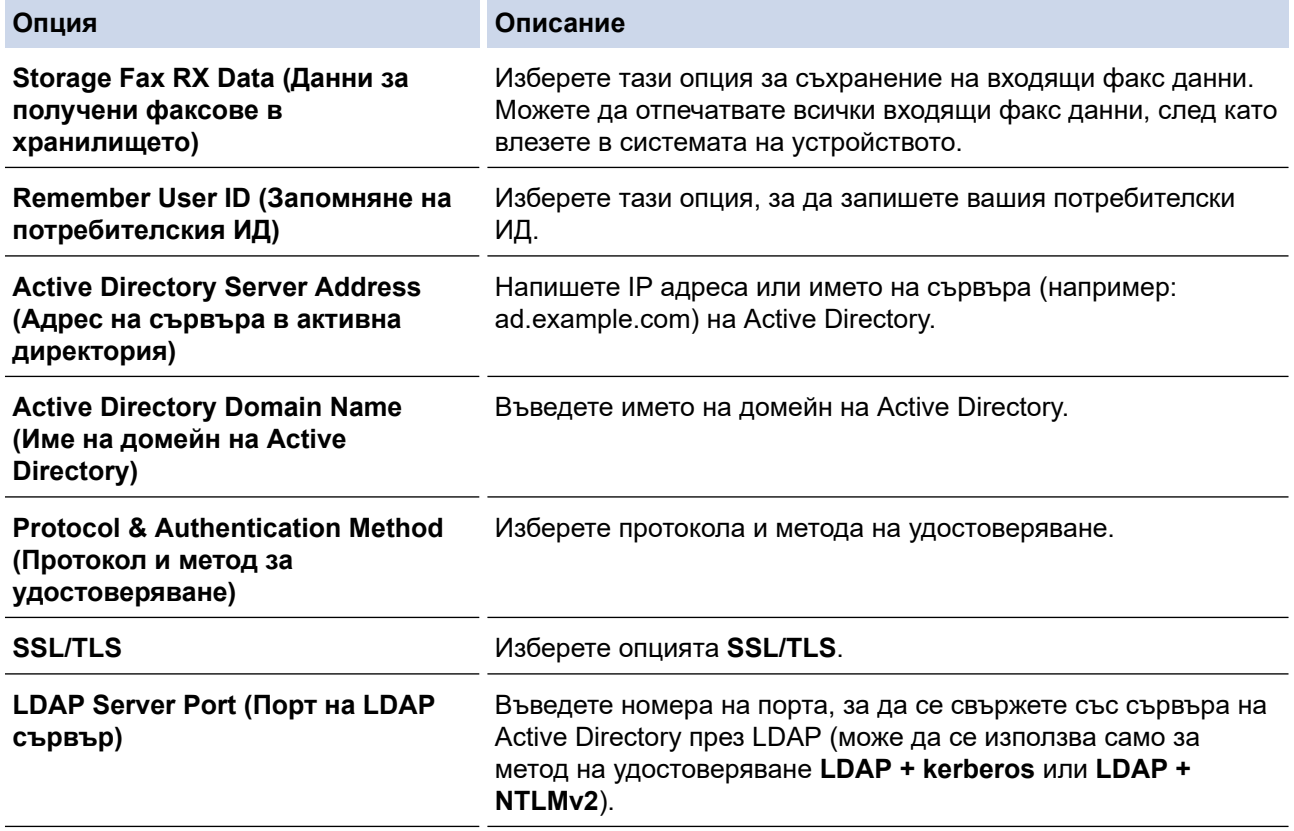

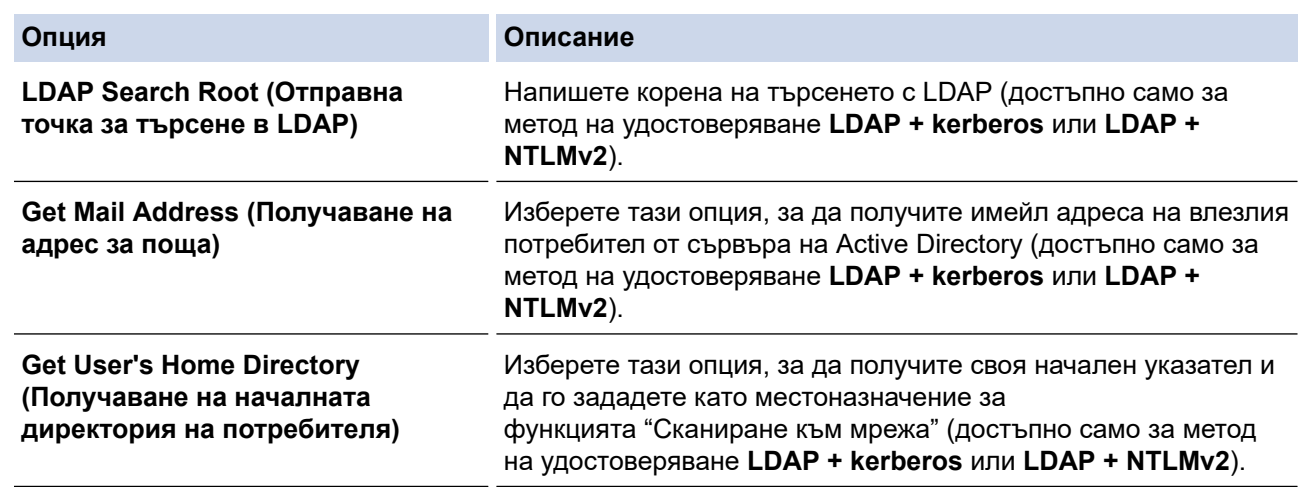

9. Щракнете върху **Submit (Изпращане)**.

# **Свързана информация**

• [Използване на удостоверяване чрез Active Directory](#page-412-0)

<span id="page-416-0"></span> [Начало](#page-1-0) > [Сигурност](#page-359-0) > [Използване на удостоверяване чрез Active Directory](#page-412-0) > Влезте в системата, за да промените настройките на устройството чрез контролния панел (Удостоверяванечрез Active Directory)

# **Влезте в системата, за да промените настройките на устройството чрез контролния панел (Удостоверяванечрез Active Directory)**

Когато е активирано удостоверяване чрез Active Directory, контролният панел на устройството ще бъде заключен, докато не въведете вашия потребителски ИД и парола от контролния панел на устройството.

- 1. На контролния панел на устройството въведете вашия потребителски ИД.
- 2. Натиснете [OK].
- 3. Въведете паролата си.
- 4. Натиснете [OK].
- 5. Натиснете отново [OK].
- 6. Когато удостоверяването е успешно, контролният панел на устройството се отключва и на LCD дисплея се показва началният екран.

#### **Свързана информация**

• [Използване на удостоверяване чрез Active Directory](#page-412-0)

<span id="page-417-0"></span> [Начало](#page-1-0) > [Сигурност](#page-359-0) > Използване на удостоверяване чрез LDAP

### **Използване на удостоверяване чрез LDAP**

- [Въведение в удостоверяването чрез LDAP](#page-418-0)
- [Конфигуриране на удостоверяване чрез LDAP с помощта на уеб-базираното](#page-419-0) [управление](#page-419-0)
- [Влизане за промяна на настройките на устройството от контролния му панел](#page-421-0) [\(удостоверяване чрез LDAP\)](#page-421-0)

<span id="page-418-0"></span><u> А</u> [Начало](#page-1-0) > [Сигурност](#page-359-0) > [Използване на удостоверяване чрез LDAP](#page-417-0) > Въведение в удостоверяването чрез LDAP

### **Въведение в удостоверяването чрез LDAP**

Удостоверяването чрез LDAP ограничава използването на устройството. Ако е активирано удостоверяване чрез LDAP, контролният панел на устройството ще бъде заключен.Не можете да промените настройките на устройството, докато не въведете потребителски ИД и парола.

Удостоверяване чрез LDAP предлага следните функции:

- Съхранява входящите данни за печат
- Съхранява входящите данни за факс
- Получава имейл адрес от LDAP сървъра въз основа на вашия потребителски ИД при изпращане на сканирани данни към имейл сървър.

За да използвате тази функция, изберете опцията **On (Включено)** за настройката **Get Mail Address (Получаване на адрес за поща)**. Вашият имейл адрес ще бъде зададен като подател, когато устройството изпраща сканирани данни към имейл сървър, или като получател, ако искате да изпратите сканираните данни към вашия имейл адрес.

Когато е разрешено Удостоверяване чрез LDAP, вашето устройство съхранява всички данни за входящите факсове. След като влезете в системата, устройството отпечатва съхранените факс данни.

Можете да промените настройките на удостоверяване въз основа на LDAP с помощта на уеб базираното управление.

### **Свързана информация**

• [Използване на удостоверяване чрез LDAP](#page-417-0)

<span id="page-419-0"></span> [Начало](#page-1-0) > [Сигурност](#page-359-0) > [Използване на удостоверяване чрез LDAP](#page-417-0) > Конфигуриране на удостоверяване чрез LDAP с помощта на уеб-базираното управление

### **Конфигуриране на удостоверяване чрез LDAP с помощта на уеббазираното управление**

- 1. Стартирайте уеб браузъра.
- 2. Въведете "https://IP адрес на устройството" в адресната лента на браузъра (където "IP адрес на устройството" е IP адресът на вашето устройство).

Например:

Ø

https://192.168.1.2

3. Ако се изисква, въведете паролата в полето **Login (Вход)**, след което щракнете върху **Login (Вход)**.

Паролата по подразбиране за управление на настройките на това устройство се намира на гърба на устройството и е отбелязана с "**Pwd**".

4. Отидете в навигационното меню и щракнете върху **Administrator (Администратор)** > **User Restriction Function (Функция за ограничение на потребители)** или **Restriction Management (Управл. на ограниченията)**.

Започнете от  $\equiv$ , ако навигационното меню не се вижда в лявата страна на екрана.

- 5. Изберете **LDAP Authentication (Удостоверяване чрез LDAP)**.
- 6. Щракнете върху **Submit (Изпращане)**.
- 7. Щракнете върху менюто **LDAP Authentication (Удостоверяване чрез LDAP)**.
- 8. Конфигурирайте следните настройки:

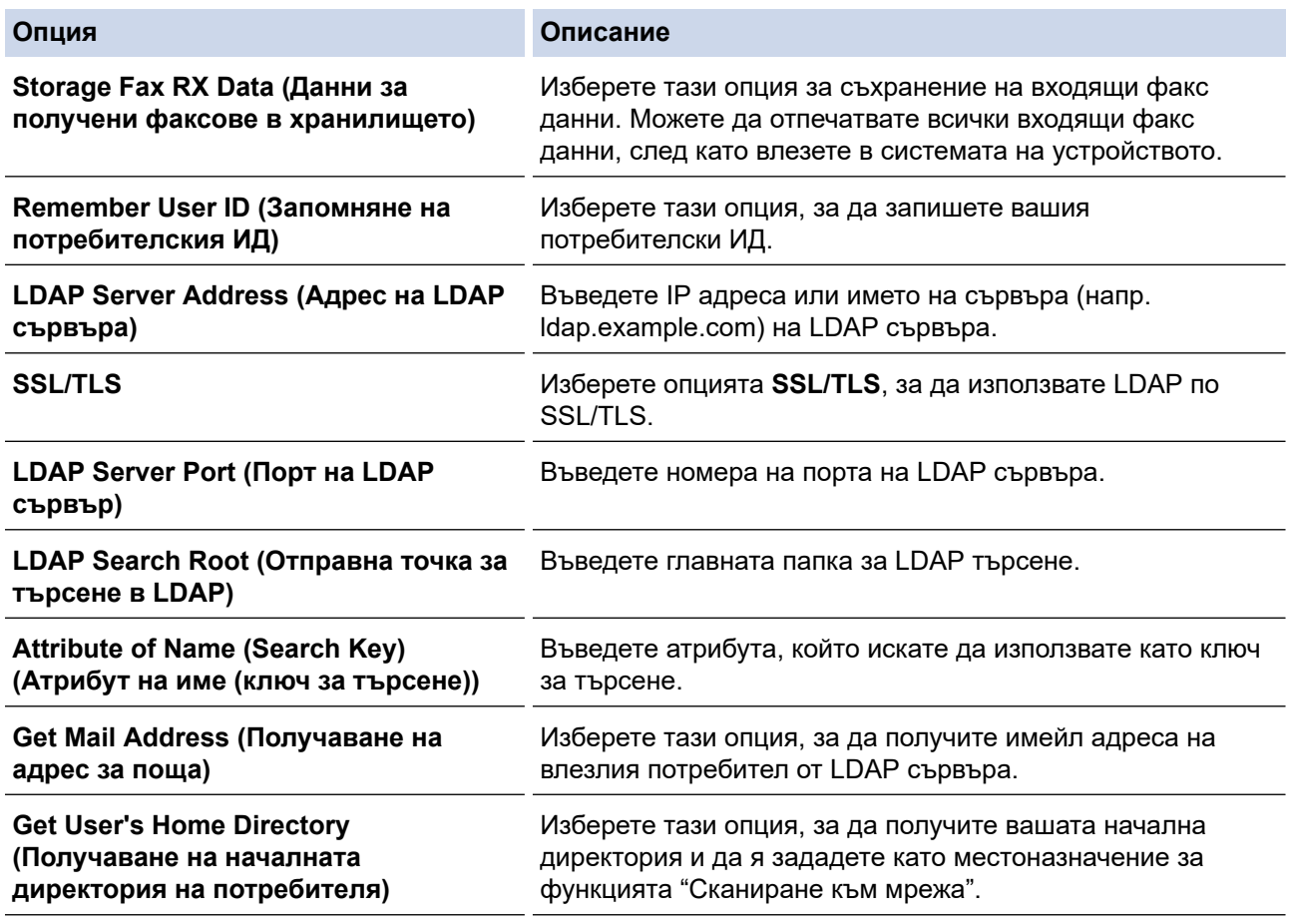

9. Щракнете върху **Submit (Изпращане)**.

# **Свързана информация**

• [Използване на удостоверяване чрез LDAP](#page-417-0)

<span id="page-421-0"></span> [Начало](#page-1-0) > [Сигурност](#page-359-0) > [Използване на удостоверяване чрез LDAP](#page-417-0) > Влизане за промяна на настройките на устройството от контролния му панел (удостоверяване чрез LDAP)

## **Влизане за промяна на настройките на устройството от контролния му панел (удостоверяване чрез LDAP)**

Когато е активирано удостоверяване чрез LDAP, контролният панел на устройството ще бъде заключен, докато не въведете вашия потребителски ИД и парола от контролния панел на устройството.

- 1. На контролния панел на устройството въведете вашия потребителски ИД.
- 2. Натиснете [OK].
- 3. Въведете паролата си.
- 4. Натиснете [OK].
- 5. Натиснете отново [OK].
- 6. Когато удостоверяването е успешно, контролният панел на устройството се отключва и на LCD дисплея се показва началният екран.

### **Свързана информация**

• [Използване на удостоверяване чрез LDAP](#page-417-0)

# <span id="page-422-0"></span>**Използване на Secure Function Lock (заключваща функция за безопасност) 3.0**

Secure Function Lock (заключваща функция за безопасност) 3.0 повишава сигурността чрез ограничаване на функциите, налични на устройството.

- [Преди да се използва Secure Function Lock 3.0](#page-423-0)
- [Конфигуриране на Secure Function Lock 3.0 с помощта на Уеб-базирано управление](#page-424-0)
- [Сканиране чрез Secure Function Lock 3.0](#page-426-0)
- [Конфигуриране на Public Mode \(Публичен режим\) за Secure Function Lock 3.0](#page-427-0)
- [Конфигуриране на лични настройки на началните екрани с помощта на уеб](#page-428-0) [базираното управление](#page-428-0)
- [Допълнителни функции на Secure Function Lock 3.0](#page-430-0)
- [Регистриране на нов документ за самоличност от контролния панел на](#page-431-0) [устройството](#page-431-0)
- [Регистриране на външен четец на карти за интегрални схеми](#page-432-0)

<span id="page-423-0"></span> [Начало](#page-1-0) > [Сигурност](#page-359-0) > [Използване на Secure Function Lock \(заключваща функция за безопасност\)](#page-422-0) [3.0](#page-422-0) > Преди да се използва Secure Function Lock 3.0

## **Преди да се използва Secure Function Lock 3.0**

Използвайте Secure Function Lock (заключваща функция за безопасност), за да конфигурирате пароли, да определяте ограничения за страници за определен потребител и да предоставяте достъп до някои или всички функции, изброени тук.

Можете да конфигурирате и промените следните настройки на Secure Function Lock (заключваща функция за безопасност) 3.0 чрез уеб базираното управление:

#### • **Print (Печат)**

Печатът включва заявки за печат, изпратени чрез AirPrint, Brother iPrint&Scan и Brother Mobile Connect. Ако регистрирате предварително потребителски имена за влизане, не е необходимо потребителите да въвеждат паролите си, когато използват функцията за печат.

- **Copy (Копиране)**
- **Scan (Сканиране)**

Сканирането включва заявки за сканиране, изпратени чрез Brother iPrint&Scan и Brother Mobile Connect.

- **Send (Изпращане)** (само поддържаните модели)
- **Receive (Получаване)** (само поддържаните модели)
- Директен печат от USB (само за поддържаните модели)
- Сканиране към USB (само поддържани модели)
- **Web Connect** (само поддържаните модели)
- **Apps (Приложения)** (само поддържаните модели)
- **Page Limit (Лимит за страници)**
- **Page Counters (Броячи на страници)**
- **Card ID (NFC ID) (Идентификация на карта (идентификация на NFC))** (само поддържаните модели)

Ако регистрирате предварително идентификационния номер на картите на потребителите, регистрираните потребители могат да активират устройството, като допрат своите регистрирани карти до символа NFC на устройството.

Модели със сензорен LCD дисплей:

Когато функцията Secure Function Lock е активирана, устройството автоматично влиза в публичен режим и някои от функциите на устройството стават ограничени само за упълномощени

потребители. За достъп до ограничените функции на устройството натиснете , изберете вашето потребителско име и въведете паролата си.

#### **Свързана информация**

<span id="page-424-0"></span> [Начало](#page-1-0) > [Сигурност](#page-359-0) > [Използване на Secure Function Lock \(заключваща функция за безопасност\)](#page-422-0) [3.0](#page-422-0) > Конфигуриране на Secure Function Lock 3.0 с помощта на Уеб-базирано управление

# **Конфигуриране на Secure Function Lock 3.0 с помощта на Уеббазирано управление**

- 1. Стартирайте уеб браузъра.
- 2. Въведете "https://IP адрес на устройството" в адресната лента на браузъра (където "IP адрес на устройството" е IP адресът на вашето устройство).
	- Например:

https://192.168.1.2

3. Ако се изисква, въведете паролата в полето **Login (Вход)**, след което щракнете върху **Login (Вход)**.

Паролата по подразбиране за управление на настройките на това устройство се намира на гърба на устройството и е отбелязана с "**Pwd**".

4. Отидете в навигационното меню и щракнете върху **Administrator (Администратор)** > **User Restriction Function (Функция за ограничение на потребители)** или **Restriction Management (Управл. на ограниченията)**.

Започнете от  $\equiv$ , ако навигационното меню не се вижда в лявата страна на екрана.

- 5. Изберете **Secure Function Lock (Заключваща функция за безопасност)**.
- 6. Щракнете върху **Submit (Изпращане)**.
- 7. Щракнете върху менюто **Restricted Functions (Ограничени функции)**.
- 8. В полето **User List / Restricted Functions (Списък на потребители / Ограничени функции)** въведете името на групата или името на потребителя.
- 9. В **Print (Печат)** и другите колони, поставете отметка, за да разрешите съответната функция, или премахнете отметка, за да я забраните.
- 10. За да конфигурирате максимален брой страници, поставете отметка в квадратчето за отметка за **On (Включено)** в колоната **Page Limit (Лимит за страници)**, а след това въведете максималния брой в полето **Max. Pages (Максимум страници)**.
- 11. Щракнете върху **Submit (Изпращане)**.
- 12. Щракнете върху менюто **User List (Списък на потребители)**.
- 13. В полето **User List (Списък на потребители)** въведете потребителското име.
- 14. В полето **Password (Парола)** въведете парола.

Броят на знаците, който можете да настроите, е различен в зависимост от модела.

- 15. (DCP-L5510DW/MFC-L5710DN/MFC-L5710DW/MFC-L5715DN/MFC-L6710DW/MFC-L6910DN/ MFC-L6915DN/MFC-EX910) В полето **E-mail Address (Електронен адрес)** въведете имейл адреса на потребителя (предлага се за някои модели).
- 16. За да регистрирате ИД картата на потребителя, въведете номера й в полето **Card ID (NFC ID) (Идентификация на карта (идентификация на NFC))** (предлага се за някои модели).
- 17. Изберете **User List / Restricted Functions (Списък на потребители / Ограничени функции)** от падащия списък за всеки потребител.
- 18. (За MFC-L6910DN/MFC-L6915DN/MFC-EX910) Изберете **Home Screen (Начален екран)** от падащия списък за всеки потребител.
- 19. Щракнете върху **Submit (Изпращане)**.

Можете също така да промените настройките за блокиране за списъка с потребители в меню **Secure Function Lock (Заключваща функция за безопасност)**.

# **Свързана информация**

∣✔

<span id="page-426-0"></span> [Начало](#page-1-0) > [Сигурност](#page-359-0) > [Използване на Secure Function Lock \(заключваща функция за безопасност\)](#page-422-0) [3.0](#page-422-0) > Сканиране чрез Secure Function Lock 3.0

# **Сканиране чрез Secure Function Lock 3.0**

#### **Настройка на ограниченията за сканиране (за администратори)**

Secure Function Lock (заключваща функция за безопасност) 3.0 позволява на администратора да определи кои потребители имат право да сканират. Когато функцията за сканиране е зададена на Изкл. за настройката за публичен потребител, само потребители, за които е отметнато **Scan (Сканиране)**, ще могат да сканират.

#### **Използване на функцията Сканиране (за потребители с ограничен достъп)**

• За сканиране с помощта на контролния панел на устройството:

Ограничените потребители трябва да въведат своите пароли на контролния панел на устройството, за да получат достъп до режим Сканиране.

• За сканиране от компютър:

Ограничените потребители трябва да въведат своите пароли на контролния панел на устройството, преди да сканират от компютрите си. Ако не се въведе паролата на контролния панел на устройството, на компютъра на потребителя ще се покаже съобщение за грешка.

#### **Свързана информация**

<span id="page-427-0"></span> [Начало](#page-1-0) > [Сигурност](#page-359-0) > [Използване на Secure Function Lock \(заключваща функция за безопасност\)](#page-422-0) [3.0](#page-422-0) > Конфигуриране на Public Mode (Публичен режим) за Secure Function Lock 3.0

# **Конфигуриране на Public Mode (Публичен режим) за Secure Function Lock 3.0**

Използвайте екрана на Secure Function Lock (Заключваща функция за безопасност), за да конфигурирате публичен режим, който ограничава функциите, достъпни за потребители с публичен достъп. Няма да е необходимо потребителите с публичен достъп да въвеждат парола за достъп до функциите, достъпни чрез настройките на публичния режим.

Публичният режим включва заявки за печат, изпратени чрез Brother iPrint&Scan и Brother Mobile Connect.

- 1. Стартирайте уеб браузъра.
- 2. Въведете "https://IP адрес на устройството" в адресната лента на браузъра (където "IP адрес на устройството" е IP адресът на вашето устройство).

Например:

https://192.168.1.2

3. Ако се изисква, въведете паролата в полето **Login (Вход)**, след което щракнете върху **Login (Вход)**.

Паролата по подразбиране за управление на настройките на това устройство се намира на гърба на устройството и е отбелязана с "**Pwd**".

4. Отидете в навигационното меню и щракнете върху **Administrator (Администратор)** > **User Restriction Function (Функция за ограничение на потребители)** или **Restriction Management (Управл. на ограниченията)**.

Започнете от  $\equiv$ , ако навигационното меню не се вижда в лявата страна на екрана.

- 5. Изберете **Secure Function Lock (Заключваща функция за безопасност)**.
- 6. Щракнете върху **Submit (Изпращане)**.
- 7. Щракнете върху менюто **Restricted Functions (Ограничени функции)**.
- 8. В реда **Public Mode (Публичен режим)** поставете отметка в квадратчето, за да разрешите съответната функция, или премахнете отметка, за да я забраните.
- 9. Щракнете върху **Submit (Изпращане)**.

 **Свързана информация**

<span id="page-428-0"></span> [Начало](#page-1-0) > [Сигурност](#page-359-0) > [Използване на Secure Function Lock \(заключваща функция за безопасност\)](#page-422-0) [3.0](#page-422-0) > Конфигуриране на лични настройки на началните екрани с помощта на уеб базираното управление

# **Конфигуриране на лични настройки на началните екрани с помощта на уеб базираното управление**

#### **Свързани модели**: MFC-L6910DN/MFC-L6915DN/MFC-EX910

Като администратор, можете да зададете кои раздели потребителите могат да виждат на личните си начални екрани. Тези раздели осигуряват бърз достъп до предпочитаните преки пътища на потребителите, които те могат да присвоят на разделите на личните си начални екрани от контролния панел на устройството.

- 1. Стартирайте уеб браузъра.
- 2. Въведете "https://IP адрес на устройството" в адресната лента на браузъра (където "IP адрес на устройството" е IP адресът на вашето устройство).

Например:

Ø

Ø

https://192.168.1.2

3. Ако се изисква, въведете паролата в полето **Login (Вход)**, след което щракнете върху **Login (Вход)**.

Паролата по подразбиране за управление на настройките на това устройство се намира на гърба на устройството и е отбелязана с "**Pwd**".

4. Отидете в навигационното меню и щракнете върху **Administrator (Администратор)** > **User Restriction Function (Функция за ограничение на потребители)** или **Restriction Management (Управл. на ограниченията)**.

Започнете от  $\equiv$ , ако навигационното меню не се вижда в лявата страна на екрана.

- 5. Изберете **Secure Function Lock (Заключваща функция за безопасност)**.
- 6. В полето **Tab Settings (Настройки за раздел)** изберете **Personal (Лично)** за имената на разделите, които искате да използвате като свой личен начален екран.
- 7. Щракнете върху **Submit (Изпращане)**.
- 8. Щракнете върху менюто **Restricted Functions (Ограничени функции)**.
- 9. В полето **User List / Restricted Functions (Списък на потребители / Ограничени функции)** въведете името на групата или името на потребителя.
- 10. Щракнете върху **Submit (Изпращане)**.
- 11. Щракнете върху менюто **User List (Списък на потребители)**.
- 12. В полето **User List (Списък на потребители)** въведете потребителското име.
- 13. В полето **Password (Парола)** въведете парола.

Броят на знаците, който можете да настроите, е различен в зависимост от модела.

- 14. За да регистрирате ИД картата на потребителя, въведете номера й в полето **Card ID (NFC ID) (Идентификация на карта (идентификация на NFC))** (предлага се за някои модели).
- 15. Изберете **User List / Restricted Functions (Списък на потребители / Ограничени функции)** от падащия списък за всеки потребител.
- 16. Изберете името на раздела от падащия списък **Home Screen (Начален екран)** за всеки потребител.
- 17. Щракнете върху **Submit (Изпращане)**.

#### **Свързана информация**

### **Свързани теми:**

• [Записване на предпочитаните от вас настройки като пряк път](#page-601-0)

<span id="page-430-0"></span> [Начало](#page-1-0) > [Сигурност](#page-359-0) > [Използване на Secure Function Lock \(заключваща функция за безопасност\)](#page-422-0) [3.0](#page-422-0) > Допълнителни функции на Secure Function Lock 3.0

## **Допълнителни функции на Secure Function Lock 3.0**

Конфигурирайте следните функции на екрана Secure Function Lock (заключваща функция за безопасност):

#### **All Counter Reset (Нулиране на всички броячи)**

Щракнете върху **All Counter Reset (Нулиране на всички броячи)** в колоната **Page Counters (Броячи на страници)**, за да нулирате брояча на страници.

#### **Export to CSV file (Експортиране в CSV файл)**

Щракнете върху **Export to CSV file (Експортиране в CSV файл)**, за да експортирате текущия и последния брояч на страници, включително информация за **User List / Restricted Functions (Списък на потребители / Ограничени функции)**, като CSV файл.

#### **Card ID (NFC ID) (Идентификация на карта (идентификация на NFC)) (само поддържаните модели)**

Щракнете върху менюто **User List (Списък на потребители)**, а след това напишете идентификационния номер на картата на потребителя в полето **Card ID (NFC ID) (Идентификация на карта (идентификация на NFC))**. Можете да използвате IC картата си за удостоверяване.

#### **Last Counter Record (Последен запис на брояч)**

Щракнете върху **Last Counter Record (Последен запис на брояч)**, ако искате устройството да запази броя страници след нулирането на брояча.

### **Свързана информация**

<span id="page-431-0"></span> [Начало](#page-1-0) > [Сигурност](#page-359-0) > [Използване на Secure Function Lock \(заключваща функция за безопасност\)](#page-422-0) [3.0](#page-422-0) > Регистриране на нов документ за самоличност от контролния панел на устройството

## **Регистриране на нов документ за самоличност от контролния панел на устройството**

**Свързани модели**: MFC-L6910DN/MFC-L6915DN/MFC-EX910

- 1. Допрете символа за комуникация в близко поле (NFC) на устройството с регистрирана микропроцесорна карта (IC карта).
- 2. Докоснете вашия потребителски ИД на устройството.
- 3. Натиснете [Регистр. на карта].
- 4. Докоснете нова IC карта до символа NFC.

Номерът на новата IC карта се регистрира в устройството.

Ø За поддържаните типове на IC карта посетете [support.brother.com](https://support.brother.com/g/b/midlink.aspx) и щракнете върху страницата **ЧЗВ и отстраняване на неизправности**.

5. Натиснете [ОК].

#### **Свързана информация**
[Начало](#page-1-0) > [Сигурност](#page-359-0) > [Използване на Secure Function Lock \(заключваща функция за безопасност\)](#page-422-0) [3.0](#page-422-0) > Регистриране на външен четец на карти за интегрални схеми

## **Регистриране на външен четец на карти за интегрални схеми**

**Свързани модели**: MFC-L6910DN/MFC-L6915DN/MFC-EX910

Когато свържете външен четец на IC карти, използвайте уеб базирано управление, за да го регистрирате. Вашето устройство поддържа външни четци на IC карти, поддържани от драйвери от HID клас.

- 1. Стартирайте уеб браузъра.
- 2. Въведете "https://IP адрес на устройството" в адресната лента на браузъра (където "IP адрес на устройството" е IP адресът на вашето устройство).

Например:

B

https://192.168.1.2

3. Ако се изисква, въведете паролата в полето **Login (Вход)**, след което щракнете върху **Login (Вход)**.

Паролата по подразбиране за управление на настройките на това устройство се намира на гърба на устройството и е отбелязана с "Pwd".

4. Отидете в навигационното меню и щракнете върху **Administrator (Администратор)** > **External Card Reader (Външен четец на карти)**.

Започнете от  $\equiv$ , ако навигационното меню не се вижда в лявата страна на екрана.

- 5. Въведете необходимата информация.
- 6. Щракнете върху **Submit (Изпращане)**.
- 7. Рестартирайте устройството Brother, за да активирате конфигурацията.

#### **Свързана информация**

• [Използване на Secure Function Lock \(заключваща функция за безопасност\) 3.0](#page-422-0)

<span id="page-433-0"></span> [Начало](#page-1-0) > [Сигурност](#page-359-0) > Безопасно изпращане и получаване на имейл

# **Безопасно изпращане и получаване на имейл**

- [Конфигуриране на изпращане или получаване на имейл чрез Уеб-базирано](#page-434-0) [управление](#page-434-0)
- [Изпращане на имейл с удостоверяване на потребителя](#page-435-0)
- [Безопасно изпращане и получаване на имейл чрез SSL/TLS](#page-436-0)

<span id="page-434-0"></span> [Начало](#page-1-0) > [Сигурност](#page-359-0) > [Безопасно изпращане и получаване на имейл](#page-433-0) > Конфигуриране на изпращане или получаване на имейл чрез Уеб-базирано управление

# **Конфигуриране на изпращане или получаване на имейл чрез Уеббазирано управление**

Препоръчваме ви да използвате уеб базираното управление за конфигуриране на защитено изпращане на имейл с удостоверяване на потребителя или изпращане и получаване на имейл с помощта на SSL/ TLS.

- 1. Стартирайте уеб браузъра.
- 2. Въведете "https://IP адрес на устройството" в адресната лента на браузъра (където "IP адрес на устройството" е IP адресът на вашето устройство).

Например:

Ø

https://192.168.1.2

3. Ако се изисква, въведете паролата в полето **Login (Вход)**, след което щракнете върху **Login (Вход)**.

Паролата по подразбиране за управление на настройките на това устройство се намира на гърба на устройството и е отбелязана с "Pwd".

4. Отидете в навигационното меню и щракнете върху **Network (Мрежа)** > **Network (Мрежа)** > **Protocol (Протокол)**.

Започнете от  $\equiv$ , ако навигационното меню не се вижда в лявата страна на екрана.

- 5. В полето **POP3/IMAP4/SMTP Client (POP3/IMAP4/SMTP клиент)** щракнете върху **Advanced settings (Разширени настройки)** и се уверете, че състоянието на **POP3/IMAP4/SMTP Client (POP3/IMAP4/ SMTP клиент)** е **Enabled (Разрешено)**.
- 6. Конфигурирайте настройките на **POP3/IMAP4/SMTP Client (POP3/IMAP4/SMTP клиент)**.
	- Проверете дали имейл настройките са правилни след конфигурирането им чрез изпращане на тестов имейл.
	- Ако не знаете настройките на POP3/IMAP4/SMTP сървъра, свържете се с вашия мрежов администратор или доставчика на интернет услуги (ISP).
- 7. Когато приключите, щракнете върху **Submit (Изпращане)**.

Показва се диалоговият прозорец **Test Send/Receive E-mail Configuration (Проба на конфигурацията за изпращане/получаване на имейл)**.

8. Следвайте инструкциите в диалоговия прозорец за проверка на текущите настройки.

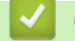

### **Свързана информация**

• [Безопасно изпращане и получаване на имейл](#page-433-0)

<span id="page-435-0"></span> [Начало](#page-1-0) > [Сигурност](#page-359-0) > [Безопасно изпращане и получаване на имейл](#page-433-0) > Изпращане на имейл с удостоверяване на потребителя

## **Изпращане на имейл с удостоверяване на потребителя**

Вашето устройство поддържа метода SMTP-AUTH за изпращане на имейл чрез имейл сървър, който изисква удостоверяване на потребителите. Този метод не позволява на неупълномощени потребители да осъществяват достъп до имейл сървъра.

Можете да използвате метода SMTP-AUTH за уведомление по имейл, отчети по имейл и изпращане на I-Fax.

Препоръчваме ви да използвате уеб-базираното управление за конфигуриране на удостоверяване на SMTP.

#### **Настройки на имейл сървър**

Трябва да конфигурирате метода на удостоверяване на SMTP на вашето устройство така, че да съвпада с метода, използван от вашия имейл сървър. За подробности относно настройките на имейл сървъра се обърнете към мрежовия администратор или доставчика на интернет (ISP).

За да активирате удостоверяването на SMTP сървър: на екрана **POP3/IMAP4/SMTP Client (POP3/ IMAP4/SMTP клиент)** на уеб-базираното управление, под **Server Authentication Method (Метод за удостоверяване на сървър)** Трябва да изберете **SMTP-AUTH**.

#### **Свързана информация**

• [Безопасно изпращане и получаване на имейл](#page-433-0)

<span id="page-436-0"></span> [Начало](#page-1-0) > [Сигурност](#page-359-0) > [Безопасно изпращане и получаване на имейл](#page-433-0) > Безопасно изпращане и получаване на имейл чрез SSL/TLS

## **Безопасно изпращане и получаване на имейл чрез SSL/TLS**

Вашето устройство поддържа SSL/TLS методи за комуникация. За да използвате имейл сървър, който използва SSL/TLS комуникация, трябва да конфигурирате следните настройки.

Препоръчваме ви да използвате уеб базирано управление за конфигуриране на SSL/TLS.

### **Проверка на сертификата на сървъра**

Ако в **SSL/TLS** изберете **SSL** или **TLS**, квадратчето за отметка **Verify Server Certificate (Проверка на сертификата на сървъра)** ще бъде отметнато автоматично.

- Преди да проверите сертификата на сървъра, трябва да импортирате сертификата, издаден от СО, подписал сертификата на сървъра. Обърнете се към мрежовия администратор или доставчика на Интернет услуги (ISP), за да проверите дали е необходимо импортиране на сертификат от СО.
- Ако не е необходимо да проверявате сертификата на сървъра, отстранете отметката от квадратчето за отметка **Verify Server Certificate (Проверка на сертификата на сървъра)**.

### **Номер на порт**

Ако изберете **SSL** или **TLS**, стойността на **Port (Порт)** ще бъде променена така, че да съвпада с протокола. За да промените номера на порта ръчно, въведете го, след като сте избрали настройките на **SSL/TLS**.

Трябва да конфигурирате метода за комуникация на вашето устройство, така че да съвпада с метода, използван от вашия имейл сървър. За подробности относно настройките на имейл сървъра се обърнете към мрежовия администратор или доставчика на интернет услуги.

В повечето случаи защитените услуги за уеб имейл изискват следните настройки:

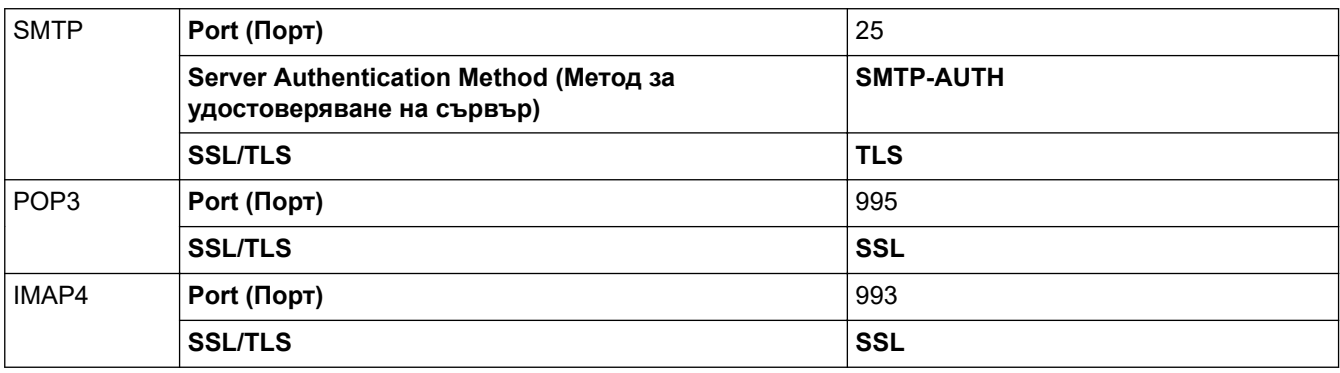

#### **Свързана информация**

• [Безопасно изпращане и получаване на имейл](#page-433-0)

#### **Свързани теми:**

• [Конфигуриране на сертификати за сигурност на устройството](#page-362-0)

<span id="page-437-0"></span> [Начало](#page-1-0) > [Сигурност](#page-359-0) > Запаметяване на дневника за печат в мрежата

# **Запаметяване на дневника за печат в мрежата**

- [Общ преглед на функцията за съхранение на дневника за печат в мрежата](#page-438-0)
- [Конфигуриране на настройките на запаметяване на дневника за печат в мрежата](#page-439-0) [чрез Уеб-базирано управление](#page-439-0)
- [Използване на настройката Откриване на грешки на Запаметяване на дневника за](#page-441-0) [печат в мрежата](#page-441-0)
- [Използване на Запаметяване на дневника за печат в мрежата със](#page-443-0) [Secure Function Lock 3.0](#page-443-0)

<span id="page-438-0"></span> [Начало](#page-1-0) > [Сигурност](#page-359-0) > [Запаметяване на дневника за печат в мрежата](#page-437-0) > Общ преглед на функцията за съхранение на дневника за печат в мрежата

# **Общ преглед на функцията за съхранение на дневника за печат в мрежата**

Функцията Запаметяване на дневника за печат в мрежата ви позволява да запазите файл с дневника за печат от вашето устройство в мрежов сървър с помощта на протокола Обща Интернет файлова система (CIFS). Можете да запишете идентификатора, типа заявка за печат, името на задачата, потребителското име, датата, часа и броя на отпечатаните страници за всяка заявка за печат. CIFS е протокол, който работи по TCP/IP, и позволява на компютрите в една мрежа да споделят файлове по интранет или Интернет.

В дневника за печат се записват следните функции за печат:

- Заявките за печат от вашия компютър
- Директен печат от USB (само за поддържаните модели)
- Копиране
- Получен факс (само за поддържаните модели)
- Печат през Web Connect (само поддържаните модели)
	- Функцията Запаметяване на дневника за печат в мрежата поддържа удостоверяване Kerberos и удостоверяване NTLMv2. Трябва да конфигурирате протокола SNTP (сървър за време на мрежата) или трябва да настроите правилно датата, часа и часовата зона от контролния панел за удостоверяване.
	- Можете да настроите типа файл на TXT или CSV, когато запаметявате файл в сървъра.

#### **Свързана информация**

• [Запаметяване на дневника за печат в мрежата](#page-437-0)

<span id="page-439-0"></span> [Начало](#page-1-0) > [Сигурност](#page-359-0) > [Запаметяване на дневника за печат в мрежата](#page-437-0) > Конфигуриране на настройките на запаметяване на дневника за печат в мрежата чрез Уеб-базирано управление

# **Конфигуриране на настройките на запаметяване на дневника за печат в мрежата чрез Уеб-базирано управление**

- 1. Стартирайте уеб браузъра.
- 2. Въведете "https://IP адрес на устройството" в адресната лента на браузъра (където "IP адрес на устройството" е IP адресът на вашето устройство).

Например: https://192.168.1.2

Ø

3. Ако се изисква, въведете паролата в полето **Login (Вход)**, след което щракнете върху **Login (Вход)**.

Паролата по подразбиране за управление на настройките на това устройство се намира на гърба на устройството и е отбелязана с "**Pwd**".

4. Отидете в навигационното меню и щракнете върху **Administrator (Администратор)** > **Store Print Log to Network (Съхраняване на регистъра за печат в мрежа)**.

Започнете от  $\equiv$ , ако навигационното меню не се вижда в лявата страна на екрана.

- 5. В полето **Print Log (Дневник на печат)** щракнете върху **On (Включено)**.
- 6. Конфигурирайте следните настройки:

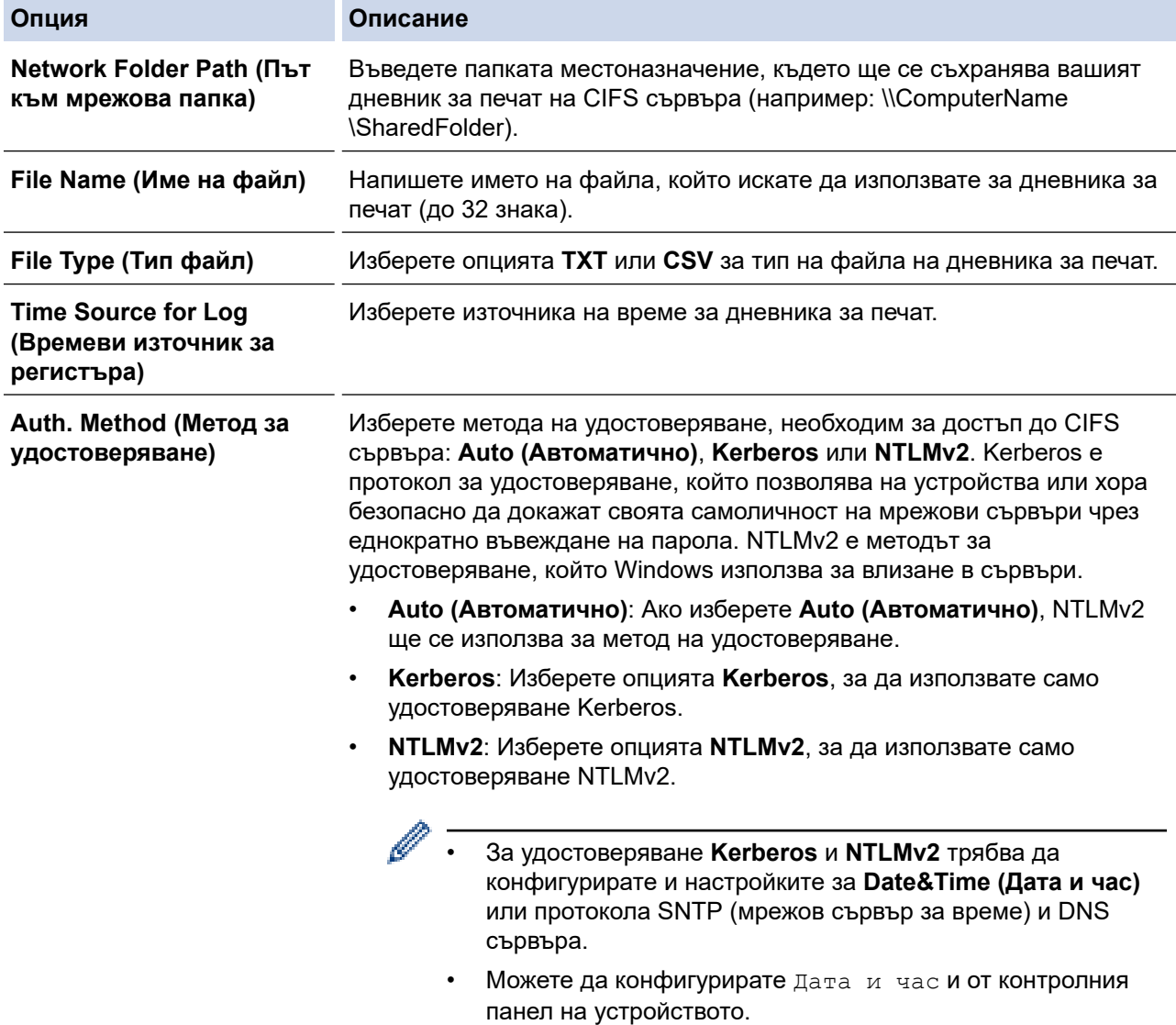

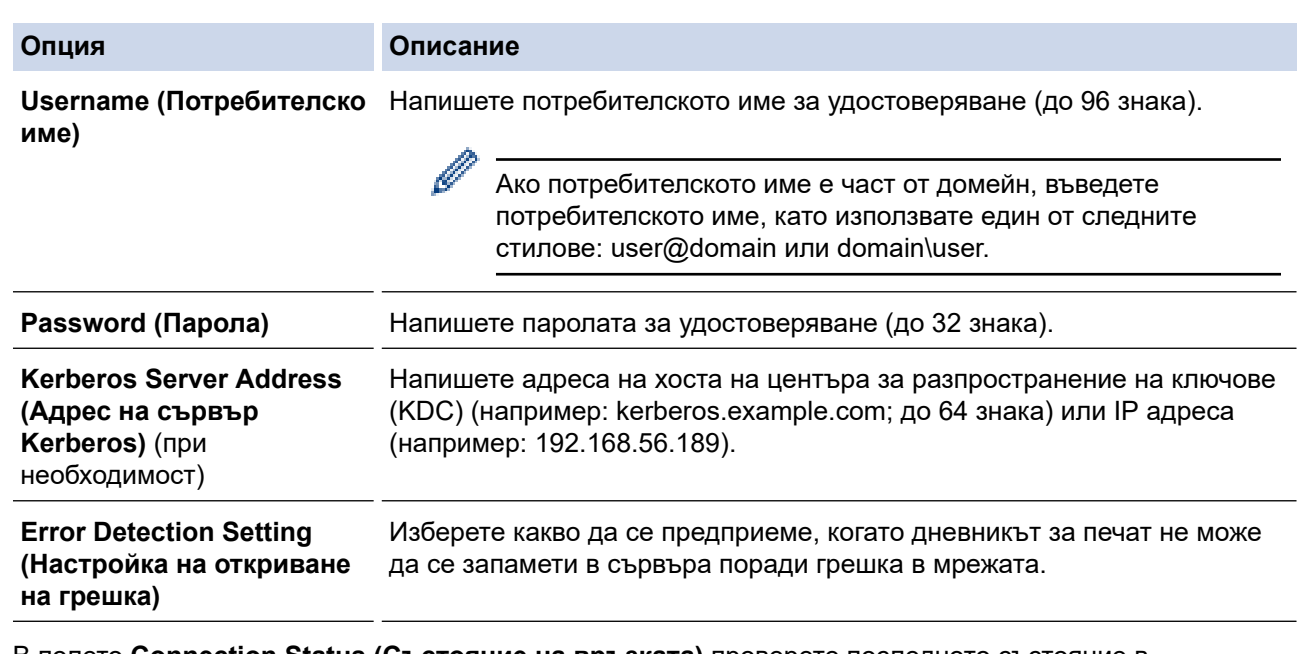

7. В полето **Connection Status (Състояние на връзката)** проверете последното състояние в регистрационния файл.

Можете също да проверите състоянието на грешката на LCD дисплея на устройството.

8. Щракнете върху **Submit (Изпращане)**, за да се отвори страница **Test Print Log to Network (Дневник на контролната разпечатка към мрежа)**.

За да проверите настройките, щракнете върху **Yes (Да)** и преминете на следващата стъпка.

За да пропуснете проверката, щракнете върху **No (Не)**. Настройките ще бъдат изпратени автоматично.

- 9. Устройството ще провери вашите настройки.
- 10. Ако настройките бъдат приети, на екрана се показва **Test OK (Тестът е нормален)**.

Ако се появи **Test Error (Грешка в теста)**, проверете всички настройки, а след това щракнете върху **Submit (Изпращане)**, за да се отвори отново тестовата страница.

#### **Свързана информация**

• [Запаметяване на дневника за печат в мрежата](#page-437-0)

<span id="page-441-0"></span> [Начало](#page-1-0) > [Сигурност](#page-359-0) > [Запаметяване на дневника за печат в мрежата](#page-437-0) > Използване на настройката Откриване на грешки на Запаметяване на дневника за печат в мрежата

# **Използване на настройката Откриване на грешки на Запаметяване на дневника за печат в мрежата**

Използвайте настройките за откриване на грешки, за да определите действието, което трябва да се предприеме, когато дневникът за печат не може да се запамети в сървъра поради грешка в мрежата.

- 1. Стартирайте уеб браузъра.
- 2. Въведете "https://IP адрес на устройството" в адресната лента на браузъра (където "IP адрес на устройството" е IP адресът на вашето устройство).

Например:

https://192.168.1.2

3. Ако се изисква, въведете паролата в полето **Login (Вход)**, след което щракнете върху **Login (Вход)**.

Паролата по подразбиране за управление на настройките на това устройство се намира на гърба на устройството и е отбелязана с "Pwd".

4. Отидете в навигационното меню и щракнете върху **Administrator (Администратор)** > **Store Print Log to Network (Съхраняване на регистъра за печат в мрежа)**.

Започнете от  $\equiv$ , ако навигационното меню не се вижда в лявата страна на екрана.

5. В раздел **Error Detection Setting (Настройка на откриване на грешка)** изберете опцията **Cancel Print (Отменяне на печата)** или **Ignore Log & Print (Игнорирай Дневник и печат)**.

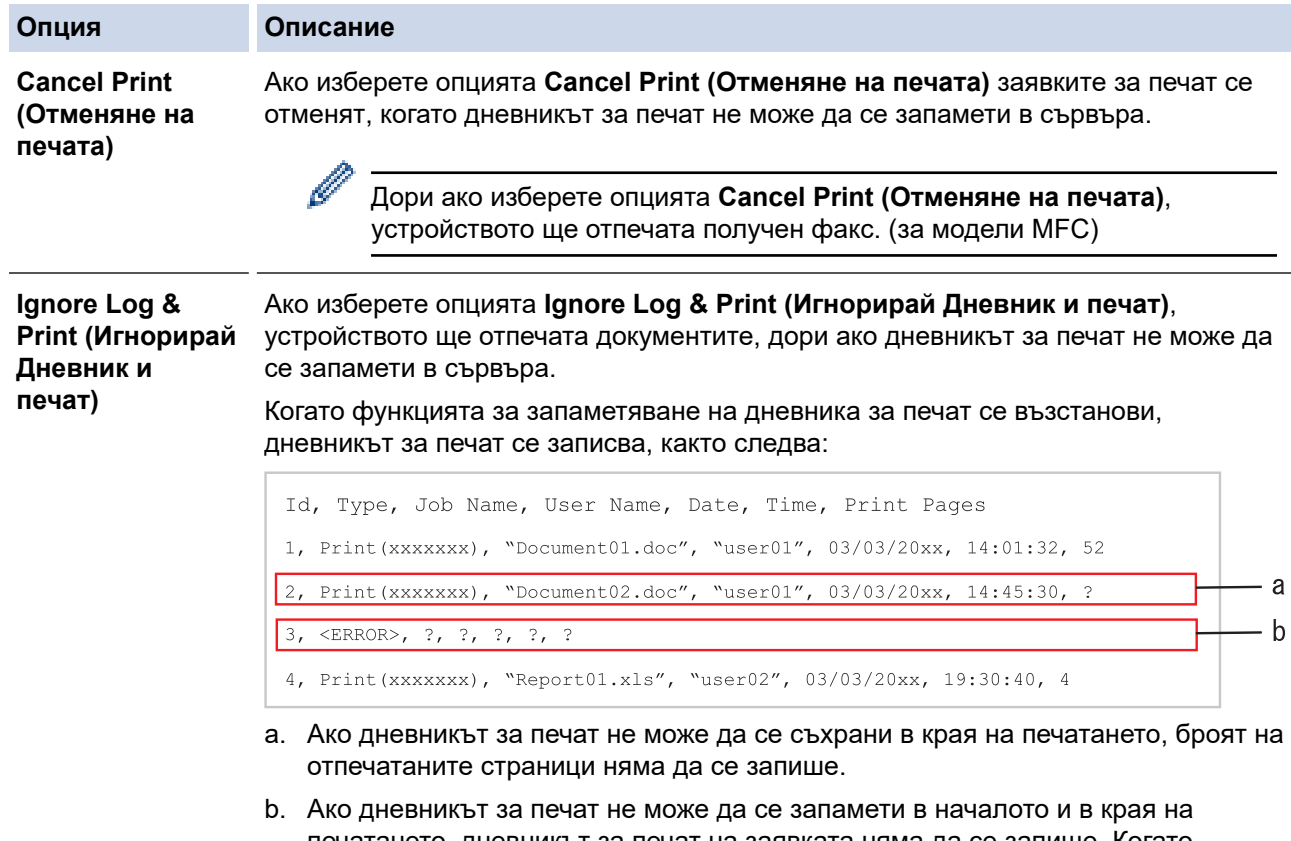

- печатането, дневникът за печат на заявката няма да се запише. Когато функцията се възстанови, грешката се отразява в дневника за печат.
- 6. Щракнете върху **Submit (Изпращане)**, за да се отвори страница **Test Print Log to Network (Дневник на контролната разпечатка към мрежа)**.

За да проверите настройките, щракнете върху **Yes (Да)** и преминете на следващата стъпка.

За да пропуснете проверката, щракнете върху **No (Не)**. Настройките ще бъдат изпратени автоматично.

- 7. Устройството ще провери вашите настройки.
- 8. Ако настройките бъдат приети, на екрана се показва **Test OK (Тестът е нормален)**.

Ако се появи **Test Error (Грешка в теста)**, проверете всички настройки, а след това щракнете върху **Submit (Изпращане)**, за да се отвори отново тестовата страница.

## **Свързана информация**

• [Запаметяване на дневника за печат в мрежата](#page-437-0)

<span id="page-443-0"></span> [Начало](#page-1-0) > [Сигурност](#page-359-0) > [Запаметяване на дневника за печат в мрежата](#page-437-0) > Използване на Запаметяване на дневника за печат в мрежата със Secure Function Lock 3.0

# **Използване на Запаметяване на дневника за печат в мрежата със Secure Function Lock 3.0**

Когато Secure Function Lock 3.0 е активна, имената на регистрираните потребители за копиране, Fax RX (за MFC модели), Web Connect Print и директен печат от USB (ако има) се записват в отчета "Съхраняване на дневника за печат в мрежата". Когато е активирано удостоверяване чрез Active Directory, потребителското име се записва в отчета "Съхраняване на дневника за печат в мрежата":

```
Id, Type, Job Name, User Name, Date, Time, Print Pages
1, Copy, -, -, 04/04/20xx, 09:05:12, 32, Fax, -, -, 04/04/20xx, 09:45:30, 5
3, Copy, -, WBOB", 04/04/20xx, 10:20:30, 4
4, Fax, -, \sqrt{\text{BOB''}}, 04/04/20xx, 10:35:12, 3
5, USB Direct, -, "JOHN", 04/04/20xx, 11:15:43, 6
```
 **Свързана информация**

• [Запаметяване на дневника за печат в мрежата](#page-437-0)

<span id="page-444-0"></span> [Начало](#page-1-0) > [Сигурност](#page-359-0) > Заключване на настройките на устройството от контролния панел

# **Заключване на настройките на устройството от контролния панел**

Преди да включите заключването на настройките на устройството, запишете и запазете вашата парола. Ако забравите паролата, ще трябва да нулирате всички пароли, съхранени в устройството, като се обадите на администратора си или на Центъра за обслужване на клиенти на Brother.

<span id="page-445-0"></span> [Начало](#page-1-0) > [Сигурност](#page-359-0) > [Заключване на настройките на устройството от контролния панел](#page-444-0) > Обзор на заключването на настройки

## **Обзор на заключването на настройки**

Използване на функцията за заключване на настройките, за да се блокира неупълномощен достъп до настройките на устройството.

Когато заключването на настройките е настроено да е "Вкл.", нямате достъп до настройките на устройството, преди да въведете паролата.

- [Задаване на паролата за заключване на настройките](#page-446-0)
- [Промяна на паролата за заключване на настройките](#page-447-0)
- [Включване на заключването на настройките](#page-448-0)
- [Ограничаване на специфични настройки на устройството](#page-449-0)

<span id="page-446-0"></span> [Начало](#page-1-0) > [Сигурност](#page-359-0) > [Заключване на настройките на устройството от контролния панел](#page-444-0) > [Обзор на](#page-445-0) [заключването на настройки](#page-445-0) > Задаване на паролата за заключване на настройките

### **Задаване на паролата за заключване на настройките**

>> DCP-L5510DW/MFC-L5710DN/MFC-L5710DW/MFC-L5715DN/MFC-L6710DW/MFC-L6910DN/ MFC-L6915DN/MFC-EX910 >> MFC-L6910DN/MFC-L6915DN/MFC-EX910

### **DCP-L5510DW/MFC-L5710DN/MFC-L5710DW/MFC-L5715DN/MFC-L6710DW/ MFC-L6910DN/MFC-L6915DN/MFC-EX910**

1. Натиснете  $\|$  [Настройки] > [Всички настройки] > [Общи настройки] > [Закл. настр.].

Ако устройството покаже менюто [Всички настройки] на началния екран, пропуснете менюто [Настройки].

- 2. Въведете четирицифрено число за паролата.
- 3. Натиснете [ОК].
- 4. Когато на LCD дисплея се покаже [Потвърди:], въведете повторно паролата.
- 5. Натиснете [ОК].
- $6.$  Натиснете

### **MFC-L6910DN/MFC-L6915DN/MFC-EX910**

- 1. Натиснете  $\Omega$  [Админ. настройки].
- 2. Въведете текущата администраторска парола и след това натиснете [OK].
- 3. Натиснете [Парола].
- 4. Напишете отново текущата администраторска парола и след това натиснете [OK].
- 5. Въведете паролата, която желаете да използвате (от 8 до 32 знака), и след това натиснете [OK].

Тази парола е валидна и за други функции на [Админ. настройки] и влизане чрез уеб-базирано управление.

- 6. Когато на LCD дисплея се покаже [Потвърди], напишете отново паролата и след това натиснете  $[OK].$
- 7. Когато устройството ви подкани, да извършите следващата стъпка, посочете своя избор.
- $8.$  Натиснете  $\Box$

#### **Свързана информация**

• [Обзор на заключването на настройки](#page-445-0)

**Свързани теми:**

• [Как се въвежда текст на вашето устройство](#page-27-0)

<span id="page-447-0"></span> [Начало](#page-1-0) > [Сигурност](#page-359-0) > [Заключване на настройките на устройството от контролния панел](#page-444-0) > [Обзор на](#page-445-0) [заключването на настройки](#page-445-0) > Промяна на паролата за заключване на настройките

### **Промяна на паролата за заключване на настройките**

>> DCP-L5510DW/MFC-L5710DN/MFC-L5710DW/MFC-L5715DN/MFC-L6710DW/MFC-L6910DN/ MFC-L6915DN/MFC-EX910 >> MFC-L6910DN/MFC-L6915DN/MFC-EX910

### **DCP-L5510DW/MFC-L5710DN/MFC-L5710DW/MFC-L5715DN/MFC-L6710DW/ MFC-L6910DN/MFC-L6915DN/MFC-EX910**

1. Натиснете [Настройки] > [Всички настройки] > [Общи настройки] > [Закл. настр.] > [Сложи парола].

Ако устройството покаже менюто [Всички настройки] на началния екран, пропуснете менюто [Настройки].

- 2. Въведете текущата четирицифрена парола.
- 3. Натиснете [ОК].

Ø

- 4. Въведете нова четирицифрена парола.
- 5. Натиснете [ОК].
- 6. Когато на LCD дисплея се покаже [Потвърди:], въведете повторно паролата.
- 7. Натиснете [ОК].
- 8. Натиснете  $\bigcap$

### **MFC-L6910DN/MFC-L6915DN/MFC-EX910**

- 1. Натиснете  $\Omega$  [Админ. настройки].
- 2. Напишете текущата парола и след това натиснете [OK].
- 3. Натиснете [Парола].
- 4. Напишете отново текущата парола и след това натиснете [OK].
- 5. Напишете новата парола, която желаете да използвате (от 8 до 32 знака), и след това натиснете [OK].
- 6. Когато на LCD дисплея се покаже [Потвърди], напишете отново паролата и след това натиснете [OK].
- 7. Натиснете  $\sum$

#### **Свързана информация**

<span id="page-448-0"></span> [Начало](#page-1-0) > [Сигурност](#page-359-0) > [Заключване на настройките на устройството от контролния панел](#page-444-0) > [Обзор на](#page-445-0) [заключването на настройки](#page-445-0) > Включване на заключването на настройките

### **Включване на заключването на настройките**

>> DCP-L5510DW/MFC-L5710DN/MFC-L5710DW/MFC-L5715DN/MFC-L6710DW/MFC-L6910DN/ MFC-L6915DN/MFC-EX910 >> MFC-L6910DN/MFC-L6915DN/MFC-EX910

### **DCP-L5510DW/MFC-L5710DN/MFC-L5710DW/MFC-L5715DN/MFC-L6710DW/ MFC-L6910DN/MFC-L6915DN/MFC-EX910**

- 1. Натиснете [Настройки] > [Всички настройки] > [Общи настройки] > [Закл. настр.] > [Закл.Изкл⇒Вкл.].
- 2. Въведете текущата четирицифрена парола.
- 3. Натиснете [ОК].

Ø

За да изключите заключването на настройките, натиснете **на на LCD дисплея, въведете текущата** четирицифрена парола, а след това натиснете [ОК].

### **MFC-L6910DN/MFC-L6915DN/MFC-EX910**

- 1. Натиснете [Админ. настройки].
- 2. Напишете текущата парола и след това натиснете  $[OK]$ .
- 3. Натиснете [Управл. на ограниченията] > [Настр. закл.] > [Вкл.].
- 4. Когато устройството ви подкани да изберете следващата стъпка, направете своя избор, а след това натиснете [ОК].

За да изключите заключването на настройките, повторете стъпки 1 и 2, а след това натиснете [Управл. на ограниченията] > [Настр. закл.] > [Изкл.].

5. Натиснете $\blacksquare$ 

### **Свързана информация**

<span id="page-449-0"></span> [Начало](#page-1-0) > [Сигурност](#page-359-0) > [Заключване на настройките на устройството от контролния панел](#page-444-0) > [Обзор на](#page-445-0) [заключването на настройки](#page-445-0) > Ограничаване на специфични настройки на устройството

# **Ограничаване на специфични настройки на устройството**

**Свързани модели**: MFC-L6910DN/MFC-L6915DN/MFC-EX910

- 1. Натиснете [Админ. настройки].
- 2. Въведете текущата администраторска парола и след това натиснете [OK].
- 3. Натиснете [Управл. на ограниченията] > [Подробн. за настр. заключ.].
- 4. Когато устройството ви подкани да изберете следващата стъпка, направете своя избор, а след това натиснете [OK].

За да изключите заключването на настройките, повторете стъпки 1 и 2, а след това натиснете [Управл. на ограниченията] > [Настр. закл.] > [Изкл.].

5. Натиснете

Ø

#### **Свързана информация**

<span id="page-450-0"></span> [Начало](#page-1-0) > [Сигурност](#page-359-0) > Използване на функциите за откриване на глобална мрежа

# **Използване на функциите за откриване на глобална мрежа**

Когато използвате устройството в частна мрежа, използвайте функцията за откриване на глобална мрежа, за да избегнете риск от неочаквани атаки от глобалната мрежа.

- [Активиране на откриването на глобални IP адреси](#page-451-0)
- [Блокиране на комуникациите от глобалната мрежа](#page-452-0)

<span id="page-451-0"></span> [Начало](#page-1-0) > [Сигурност](#page-359-0) > [Използване на функциите за откриване на глобална мрежа](#page-450-0) > Активиране на откриването на глобални IP адреси

# **Активиране на откриването на глобални IP адреси**

Използвайте тази функция, за да проверите IP адреса на вашето устройство. Когато на вашето устройство е присвоен глобален IP адрес, на устройството се показва известие.

1. Натиснете | [Настройки] > [Всички настройки] > [Mpexa] > [GlobalNW dtct.] > [Разреши откриване] > [Вкл.].

Ако устройството покаже менюто [Всички настройки] на началния екран, пропуснете менюто [Настройки].

2. Натиснете $\begin{bmatrix} 1 \\ 1 \end{bmatrix}$ 

Ø

 **Свързана информация**

• [Използване на функциите за откриване на глобална мрежа](#page-450-0)

<span id="page-452-0"></span> [Начало](#page-1-0) > [Сигурност](#page-359-0) > [Използване на функциите за откриване на глобална мрежа](#page-450-0) > Блокиране на комуникациите от глобалната мрежа

# **Блокиране на комуникациите от глобалната мрежа** Ø Когато активирате тази функция, тя ограничава получаването на задания от устройства с глобални IP адреси 1. Натиснете [Настройки] > [Всички настройки] > [Мрежа] > [GlobalNW dtct.] > [Отхвърляне на достъп] > [Вкл.]. D Ако устройството покаже менюто [Всички настройки] на началния екран, пропуснете менюто [Настройки]. 2. Натиснете $\blacksquare$  **Свързана информация** • [Използване на функциите за откриване на глобална мрежа](#page-450-0)

<span id="page-453-0"></span> [Начало](#page-1-0) > Administrator (Администратор)

# **Administrator (Администратор)**

- [Мрежови функции](#page-454-0)
- [Функции за защита](#page-455-0)
- [Инструменти за управление на Brother](#page-459-0)

<span id="page-454-0"></span> [Начало](#page-1-0) > [Administrator \(Администратор\)](#page-453-0) > Мрежови функции

# **Мрежови функции**

- [Промяна на настройките на устройството чрез уеб-базираното управление](#page-684-0)
- [Печат на доклада за мрежовата конфигурация](#page-317-0)
- [Синхронизиране на часа с SNTP сървъра чрез уеб-базирано управление](#page-349-0)
- [Запаметяване на дневника за печат в мрежата](#page-437-0)

<span id="page-455-0"></span> [Начало](#page-1-0) > [Administrator \(Администратор\)](#page-453-0) > Функции за защита

## **Функции за защита**

Устройството използва някои от най-новите налични днес протоколи за мрежова защита и шифроване. Тези мрежови функции могат да бъдат внедрени във вашия цялостен план за мрежова защита, за да помогнат за защитата на данните ви и за предотвратяване на неупълномощен достъп до устройството.

- [Защита на мрежата](#page-456-0)
- [Идентификация на потребител](#page-458-0)

<span id="page-456-0"></span> [Начало](#page-1-0) > [Administrator \(Администратор\)](#page-453-0) > [Функции за защита](#page-455-0) > Защита на мрежата

# **Защита на мрежата**

- [Преди да се използват защитните функции на мрежата](#page-360-0)
- [Конфигуриране на сертификати за сигурност на устройството](#page-362-0)
- [Използване на SSL/TLS](#page-377-0)
- [Използване на SNMPv3](#page-388-0)
- [Използване на IPsec](#page-391-0)
- [Използвайте IEEE 802.1x удостоверяване за кабелна или безжична мрежа](#page-407-0)

 [Начало](#page-1-0) > [Administrator \(Администратор\)](#page-453-0) > [Функции за защита](#page-455-0) > [Защита на мрежата](#page-456-0) > Преди да се използват защитните функции на мрежата

## **Преди да се използват защитните функции на мрежата**

Устройството използва някои от най-новите налични днес протоколи за мрежова защита и шифроване. Тези мрежови функции могат да бъдат внедрени във вашия цялостен план за мрежова защита, за да помогнат за защитата на данните ви и за предотвратяване на неупълномощен достъп до устройството.

Препоръчваме да деактивирате протоколите Telnet, FTP сървър и TFTP. Достъпът до устройството чрез тези протоколи не е безопасен.

### **Свързана информация**

• [Сигурност](#page-359-0)

Ø

- [Защита на мрежата](#page-456-0)
	- [Деактивирайте ненужните протоколи](#page-361-0)

<span id="page-458-0"></span> [Начало](#page-1-0) > [Administrator \(Администратор\)](#page-453-0) > [Функции за защита](#page-455-0) > Идентификация на потребител

# **Идентификация на потребител**

- [Използване на удостоверяване чрез Active Directory](#page-412-0)
- [Използване на удостоверяване чрез LDAP](#page-417-0)
- [Използване на Secure Function Lock \(заключваща функция за безопасност\) 3.0](#page-422-0)

<span id="page-459-0"></span> [Начало](#page-1-0) > [Administrator \(Администратор\)](#page-453-0) > Инструменти за управление на Brother

# **Инструменти за управление на Brother**

Използвайте един от инструментите за управление на Brother за конфигуриране мрежовите настройки на устройството Brother.

Отидете на страницата **Изтегляния** за вашия модел на адрес [support.brother.com,](https://support.brother.com/g/b/midlink.aspx) за да изтеглите инструментите.

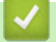

### **Свързана информация**

• [Administrator \(Администратор\)](#page-453-0)

<span id="page-460-0"></span> [Начало](#page-1-0) > Мобилно/Уеб свързване

# **Мобилно/Уеб свързване**

- [Brother Web Connect](#page-461-0)
- [AirPrint](#page-480-0)
- Mopria™ [Print Service и Mopria](#page-488-0)™ Scan
- [Brother Mobile Connect](#page-489-0)

<span id="page-461-0"></span> [Начало](#page-1-0) > [Мобилно/Уеб свързване](#page-460-0) > Brother Web Connect

# **Brother Web Connect**

- [Преглед на Brother Web Connect](#page-462-0)
- [Онлайн услуги, използвани с Brother Web Connect](#page-464-0)
- [Настройка на Brother Web Connect](#page-466-0)
- [Сканиране и качване на документи с помощта на Brother Web Connect](#page-474-0)
- [Сваляне и печат на документи с помощта на Brother Web Connect](#page-475-0)
- [Препращане на факс към облака или имейл](#page-477-0)

<span id="page-462-0"></span> [Начало](#page-1-0) > [Мобилно/Уеб свързване](#page-460-0) > [Brother Web Connect](#page-461-0) > Преглед на Brother Web Connect

# **Преглед на Brother Web Connect**

Някои сайтове предоставят услуги, които позволяват на потребителите да качват и разглеждат изображения и файлове на сайтовете. С вашето устройство Brother можете да сканирате изображения и да ги качвате в тези услуги, както и да сваляте и печатате изображения, които вече са качени там.

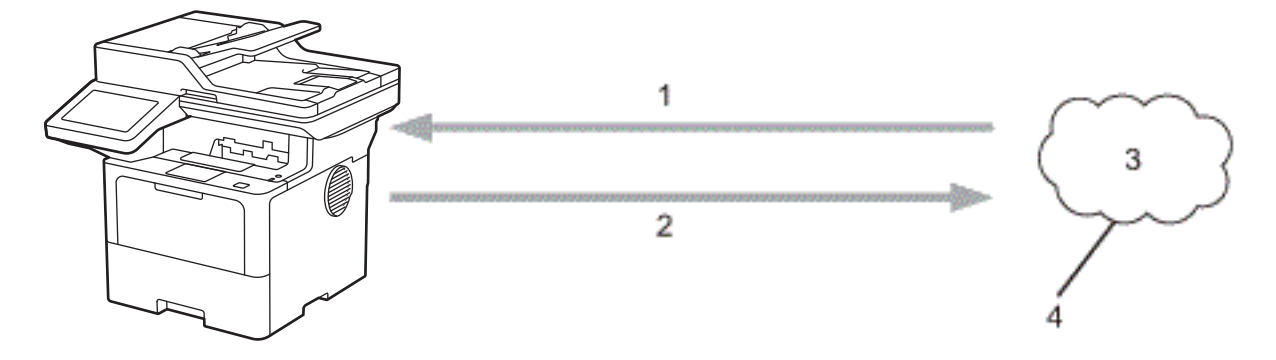

- 1. Печатане
- 2. Сканиране
- 3. Снимки, изображения, документи и други файлове
- 4. Уеб услуга

За да използвате Brother Web Connect, устройството Brother трябва да е свързано към мрежа с достъп до Интернет безжично или по кабел.

За мрежови системи, използващи прокси сървър, устройството трябва също да се конфигурира за прокси сървър. Ако не сте сигурни за конфигурацията на вашата мрежа, консултирайте се с вашия мрежов администратор.

Прокси сървърът е компютър, който служи като посредник между интернет и компютри без директна връзка с интернет.

### **Свързана информация**

- [Brother Web Connect](#page-461-0)
	- [Конфигуриране на настройките на прокси сървъра с помощта на контролния панел на](#page-463-0) [устройството](#page-463-0)

<span id="page-463-0"></span> [Начало](#page-1-0) > [Мобилно/Уеб свързване](#page-460-0) > [Brother Web Connect](#page-461-0) > [Преглед на Brother Web](#page-462-0) [Connect](#page-462-0) > Конфигуриране на настройките на прокси сървъра с помощта на контролния панел на устройството

# **Конфигуриране на настройките на прокси сървъра с помощта на контролния панел на устройството**

Ако вашата мрежа използва прокси сървър, трябва да конфигурирате следната информация за прокси сървъра в устройството:

- Адрес на прокси сървър
- Номер на порт
- Потребителско име
- Парола
- 1. Натиснете | [Настройки] > [Всички настройки] > [Мрежа] > [Настройки за свързване към уеб] > [Настройки прокси] > [Proxy връзка] > [Вкл.].

Ако устройството покаже менюто [Всички настройки] на началния екран, пропуснете менюто [Настройки].

- 2. Натиснете опцията, която искате да настроите, а след това въведете информацията за прокси сървъра.
- 3. Натиснете [OK].
- 4. Натиснете $\begin{array}{|c|c|c|}\n\hline\n\end{array}$

#### **Свързана информация**

• [Преглед на Brother Web Connect](#page-462-0)

#### **Свързани теми:**

• [Конфигуриране на настройките на прокси сървъра с помощта на Уеб-базирано управление](#page-316-0)

<span id="page-464-0"></span> [Начало](#page-1-0) > [Мобилно/Уеб свързване](#page-460-0) > [Brother Web Connect](#page-461-0) > Онлайн услуги, използвани с Brother Web **Connect** 

# **Онлайн услуги, използвани с Brother Web Connect**

Използвайте Brother Web Connect за достъп до услуги от вашето устройство на Brother:

За да използвате Brother Web Connect, трябва да имате акаунт за услугата, която искате да използвате. Ако все още не разполагате с такъв акаунт, влезте в уеб сайта на услугата от компютър и създайте акаунт.

Ако вече разполагате с акаунт, не е нужно да създавате допълнителен такъв.

### **Google Drive™**

Онлайн услуга за съхранение, редактиране, споделяне на документи и синхронизиране на файлове. URL адрес: [drive.google.com](http://drive.google.com)

#### **Evernote®**

Онлайн услуга за съхранение и управление на файлове.

URL адрес: [www.evernote.com](http://www.evernote.com)

#### **Dropbox**

Онлайн услуга за съхранение, споделяне и синхронизиране на файлове. URL адрес: [www.dropbox.com](http://www.dropbox.com)

#### **OneDrive**

Онлайн услуга за съхранение, споделяне и управление на файлове.

URL адрес: [onedrive.live.com](https://onedrive.live.com)

#### **Box**

Онлайн услуга за редактиране и споделяне на документи.

URL адрес: [www.box.com](http://www.box.com)

#### **OneNote**

Онлайн услуга за редактиране и споделяне на документи.

URL адрес: [www.onenote.com](http://www.onenote.com)

#### **SharePoint Online**

Онлайн услуга за съхранение, споделяне и управление на съдържание.

За повече информация относно тези услуги посетете съответните уеб сайтове.

Следната таблица описва кои типове файлове могат да се използват от всяка от функциите на Brother Web Connect:

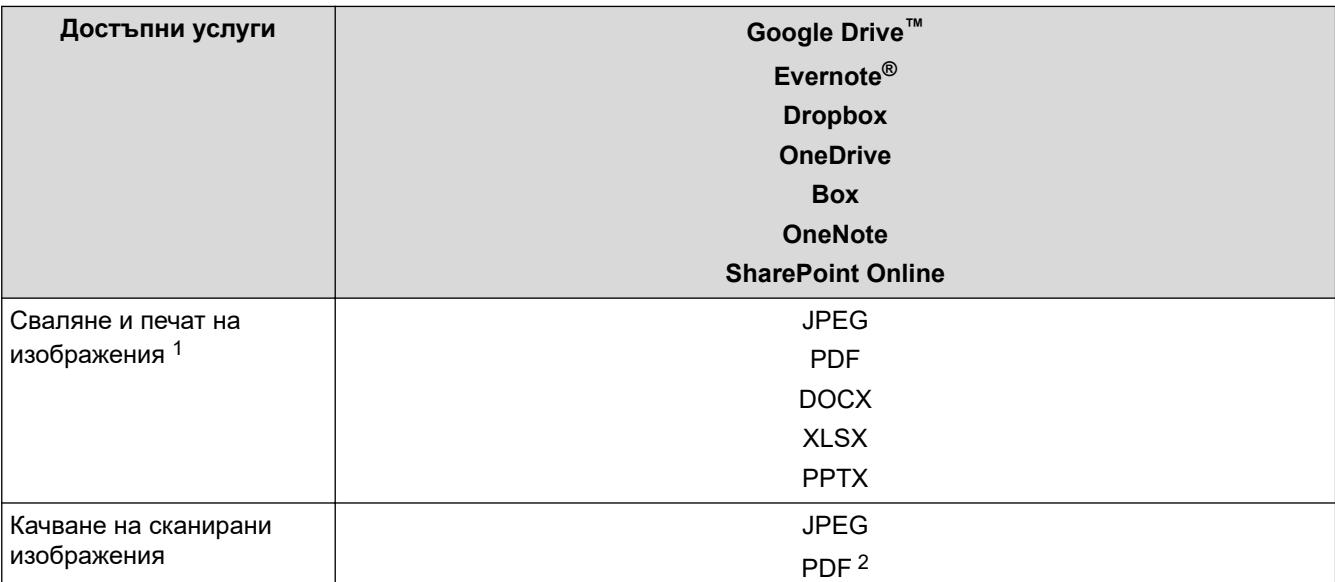

<span id="page-465-0"></span>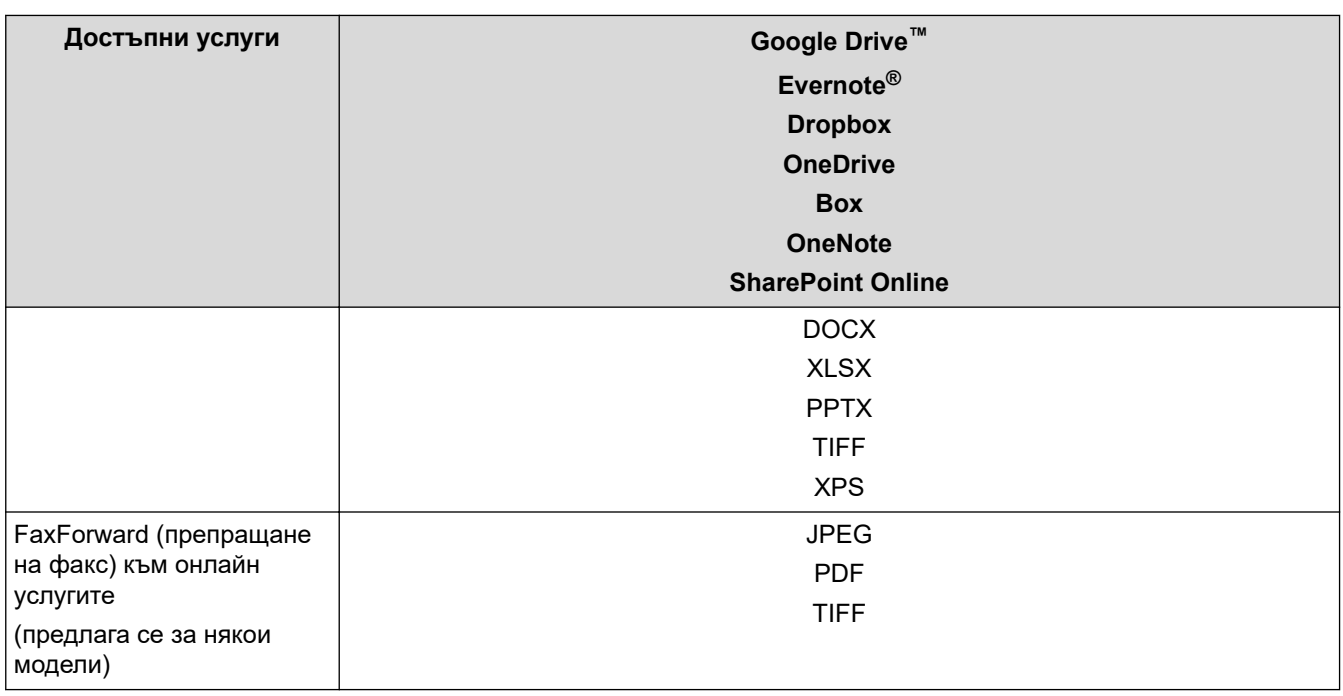

1 DOC/XLS/PPT форматите също са налични за сваляне и печат на изображения.

2 Включва PDF файлове, позволяващи търсене, подписани PDF файлове, защитени PDF файлове, PDF/A файлове и PDF файлове с високо компресиране.

(За Хонконг, Тайван и Корея)

Brother Web Connect поддържа само имена на файлове, изписани на английски език. Файлове с имена на местния език няма да бъдат сваляни.

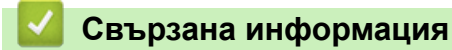

• [Brother Web Connect](#page-461-0)

Ø

<span id="page-466-0"></span> [Начало](#page-1-0) > [Мобилно/Уеб свързване](#page-460-0) > [Brother Web Connect](#page-461-0) > Настройка на Brother Web Connect

# **Настройка на Brother Web Connect**

- [Преглед на настройката на Brother Web Connect](#page-467-0)
- [Създаване на акаунт за всяка онлайн услуга, преди да използвате Brother Web](#page-469-0) **[Connect](#page-469-0)**
- [Заявете достъп на Brother Web Connect](#page-470-0)
- [Регистриране на акаунт на вашето устройство Brother за Brother Web Connect](#page-472-0)

<span id="page-467-0"></span> [Начало](#page-1-0) > [Мобилно/Уеб свързване](#page-460-0) > [Brother Web Connect](#page-461-0) > [Настройка на Brother Web](#page-466-0) [Connect](#page-466-0) > Преглед на настройката на Brother Web Connect

# **Преглед на настройката на Brother Web Connect**

Конфигурирайте настройките на Brother Web Connect, като изпълните следната процедура:

#### **Стъпка 1: Създайте акаунт за услугата, която искате да използвате.**

Отворете уеб сайта на услугата от компютър и създайте акаунт. (Ако вече разполагате с акаунт, не е нужно да създавате допълнителен такъв.)

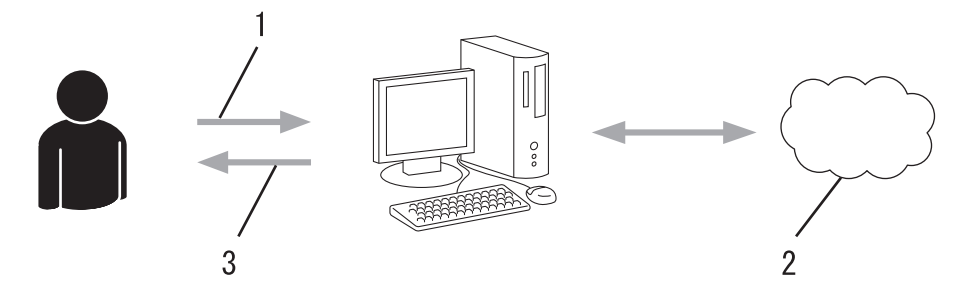

- 1. Регистрация на потребител
- 2. Уеб услуга
- 3. Придобиване на акаунт

### **Стъпка 2: Поискайте достъп до Brother Web Connect.**

Осъществете достъп до Brother Web Connect от компютър и получете временен ИД.

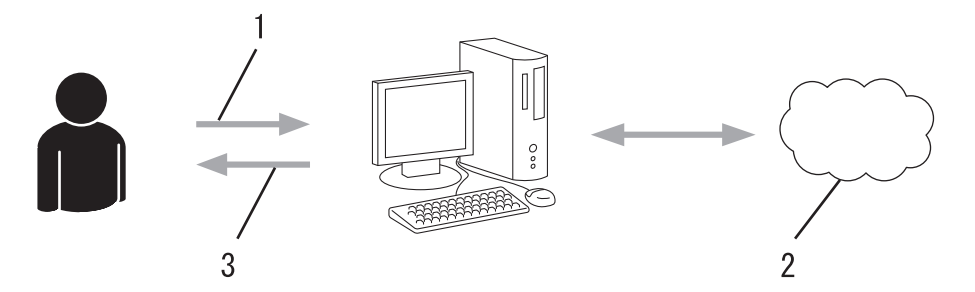

- 1. Въвеждане на информацията за акаунта
- 2. Страницата за искане на достъп до Brother Web Connect
- 3. Придобиване на временен ИД

#### **Стъпка 3: Регистрирайте информацията за акаунта си на устройството, за да имате достъп до услугата, която искате да използвате.**

Въведете временния ИД, за да активирате услугата на устройството. Посочете името на акаунта така, както искате да се показва на устройството, и въведете ПИН код, ако желаете да използвате такъв.

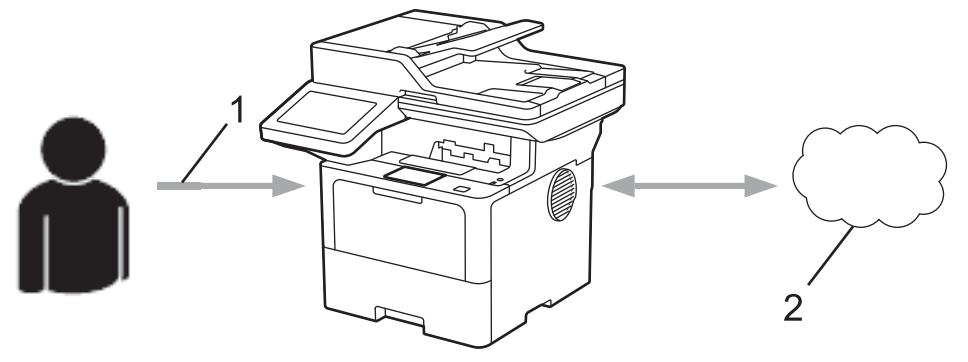

- 1. Въвеждане на временен ИД
- 2. Уеб услуга

Вашето устройство на Brother вече може да използва услугата.
# **Свързана информация**

• [Настройка на Brother Web Connect](#page-466-0)

 [Начало](#page-1-0) > [Мобилно/Уеб свързване](#page-460-0) > [Brother Web Connect](#page-461-0) > [Настройка на Brother Web](#page-466-0) [Connect](#page-466-0) > Създаване на акаунт за всяка онлайн услуга, преди да използвате Brother Web Connect

# **Създаване на акаунт за всяка онлайн услуга, преди да използвате Brother Web Connect**

За да използвате Brother Web Connect за достъп до дадена онлайн услуга, трябва да имате акаунт за нея. Ако все още не разполагате с такъв акаунт, влезте в уеб сайта на услугата от компютър и създайте акаунт. След създаване на акаунт влезте и използвайте акаунта веднъж с компютър, преди да използвате функцията Brother Web Connect. В противен случай може да не получите достъп до услугата чрез Brother Web Connect.

Ако вече разполагате с акаунт, не е нужно да създавате допълнителен такъв.

След като приключите със създаването на акаунт за онлайн услугата, която искате да използвате, заявете достъп до Brother Web Connect.

## **Свързана информация**

• [Настройка на Brother Web Connect](#page-466-0)

<span id="page-470-0"></span> [Начало](#page-1-0) > [Мобилно/Уеб свързване](#page-460-0) > [Brother Web Connect](#page-461-0) > [Настройка на Brother Web](#page-466-0) [Connect](#page-466-0) > Заявете достъп на Brother Web Connect

# **Заявете достъп на Brother Web Connect**

За да използвате Brother Web Connect за достъп до онлайн услуги, трябва да поискате достъп до Brother Web Connect, като използвате компютър, на който е инсталиран софтуерът на Brother.

1. Достъп до уеб сайта на приложението Brother Web Connect:

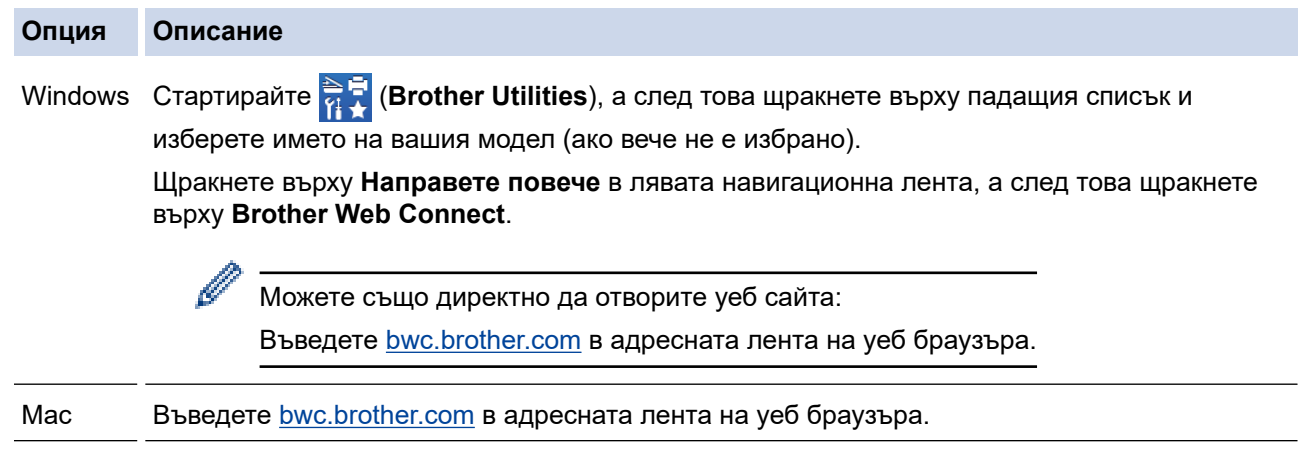

Стартира се страницата на Brother Web Connect.

- 2. Изберете услугата, която искате да използвате.
- 3. Следвайте инструкциите на екрана, за да заявите достъп.

Когато използвате SharePoint Online, следвайте инструкциите на екрана, за да регистрирате библиотека с документи.

Когато приключите, се показва временният ви ИД.

Свържете се чрез Brother Web Connect

#### Регистрацията е завършена.

Въведете следното временно ID на LCD дисплея на вашето устройство.

Временно ID (11 цифри)

ЗАБЕЛЕЖКА: Временното ID няма да е валидно след 24 часа.

**HAFOPE** 

@ 2011-2023 Brother Industries, Ltd. All Rights Reserved.

- 4. Запишете временния си ИД, тъй като ще ви трябва, за да регистрирате акаунти към устройството. Временният ИД е валиден за 24 часа.
- 5. Затворете уеб браузъра.

След като получите ИД за достъп до Brother Web Connect, трябва да регистрирате този ИД на вашето устройство и след това да използвате устройството си за достъп до желаната уеб услуга.

## **Свързана информация**

• [Настройка на Brother Web Connect](#page-466-0)

### **Свързани теми:**

• [Регистриране на акаунт на вашето устройство Brother за Brother Web Connect](#page-472-0)

<span id="page-472-0"></span> [Начало](#page-1-0) > [Мобилно/Уеб свързване](#page-460-0) > [Brother Web Connect](#page-461-0) > [Настройка на Brother Web](#page-466-0) [Connect](#page-466-0) > Регистриране на акаунт на вашето устройство Brother за Brother Web Connect

# **Регистриране на акаунт на вашето устройство Brother за Brother Web Connect**

Трябва да въведете информацията от акаунта ви в Brother Web Connect и да конфигурирате устройството си така, че да може да използва Brother Web Connect за достъп до услугата, която желаете.

- Трябва да поискате достъп до Brother Web Connect, за да регистрирате акаунт на вашето устройство.
- Преди да регистрирате акаунт, проверете дали зададените дата и час на устройството са правилни.
- 1. Плъзнете, за да се покаже опцията [Уеб].
- 2. Натиснете [Уеб].

• Ако на LCD дисплея на устройството се покаже информацията за интернет връзката, прочетете я и натиснете  $[OK]$ . Ако искате да видите тази информация отново, натиснете  $[Ja]$ .

- Понякога на LCD дисплея ще се показват актуализации или съобщения за функции на Brother Web Connect. Прочетете информацията и след това натиснете [OK].
- 3. Ако се покаже информация за лицензионното споразумение, направете избора си и следвайте инструкциите на екрана.
- 4. Изберете услугата, в която искате да се регистрирате.
- 5. Натиснете името на услугата.
- 6. Ако се покаже информация за Brother Web Connect, натиснете  $[OK]$ .
- 7. Натиснете [Регистриране/Изтриване акаунт].
- 8. Натиснете [Регистрирай акаунт].

Устройството ще ви напомни да въведете временния ИД, който сте получили при искането на достъп до Brother Web Connect.

- 9. Натиснете [OK].
- 10. Въведете временния ИД от LCD дисплея.
- 11. Натиснете [OK].

Ако въведената от вас информация не съвпада с временното ID, което сте получили при заявяването на достъп, или ако временното ID е изтекло, на LCD дисплея ще се появи съобщение за грешка. Въведете правилно временното ID или заявете повторно достъп, за да получите ново временно ID.

Устройството ще ви подкани да въведете името на акаунта, който искате да се показва на LCD дисплея.

- 12. Натиснете [OK].
- 13. Въведете името от LCD дисплея.
- 14. Натиснете [OK].
- 15. Направете едно от следните неща:
	- За да зададете ПИН код за акаунта, натиснете [Да]. (ПИН кодът предотвратява неупълномощен достъп до акаунта.) Въведете четирицифрено число, а след това натиснете [OK].
	- Ако не искате да задавате ПИН код, натиснете [Не].
- 16. Когато се покаже въведената информация за акаунта, потвърдете верността й.
- 17. Натиснете [Да], за да регистрирате информацията, както е въведена.
- 18. Натиснете [OK].

# 19. Натиснете $\begin{array}{|c|c|c|}\n\hline\n\end{array}$ .

Регистрацията е завършена и устройството ви вече може да осъществява достъп до услугата.

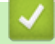

# **Свързана информация**

• [Настройка на Brother Web Connect](#page-466-0)

### **Свързани теми:**

- [Как се въвежда текст на вашето устройство](#page-27-0)
- [Заявете достъп на Brother Web Connect](#page-470-0)

 $\triangle$  [Начало](#page-1-0) > [Мобилно/Уеб свързване](#page-460-0) > [Brother Web Connect](#page-461-0) > Сканиране и качване на документи с помощта на Brother Web Connect

# **Сканиране и качване на документи с помощта на Brother Web Connect**

Качете сканираните снимки и документи директно в уеб услуга, без да се използва компютър.

Качените документи се записват в албум с наименование **From\_BrotherDevice**.

За информация относно ограниченията, например за размера или броя на документите, които могат да се качват, посетете уеб сайтовете на съответната услуга.

Ако сте потребител с ограничени разрешения на Web Connect заради активираната функция Secure Function Lock (налична на някои модели), не можете да качвате сканираните данни.

- 1. Заредете документа.
- 2. Плъзнете, за да се покаже опцията [Уеб].
- 3. Натиснете [Уеб].

• Можете също да натиснете [Сканиране] > [към уеб].

- Ако на LCD дисплея на устройството се покаже информацията за интернет връзката, прочетете я и натиснете  $[OK]$ . Ако искате да видите тази информация отново, натиснете  $[Ia]$ .
- Понякога на LCD дисплея ще се показват актуализации или съобщения за функции на Brother Web Connect. Прочетете информацията и след това натиснете [OK].
- 4. Изберете услугата, към която е регистриран акаунтът, към който искате да качвате.
- 5. Изберете името на вашия акаунт.
- 6. Следвайте инструкциите на екрана, за да завършите тази операция.

#### **Свързана информация**

• [Brother Web Connect](#page-461-0)

<span id="page-475-0"></span> [Начало](#page-1-0) > [Мобилно/Уеб свързване](#page-460-0) > [Brother Web Connect](#page-461-0) > Сваляне и печат на документи с помощта на Brother Web Connect

## **Сваляне и печат на документи с помощта на Brother Web Connect**

Документи, които са качени в акаунта ви, могат да бъдат свалени директно на устройството и отпечатани. Документи, които други потребители са качили в собствените си акаунти за споделяне, също могат да бъдат свалени на вашето устройство и отпечатани, при условие че имате право да ги преглеждате.

Ако сте потребител с ограничени разрешения на Web Connect заради активираната функция Secure Function Lock (достъпна за някои модели), не можете да свалите данните.

Функцията за ограничение на страниците на Secure Function Lock се прилага за заданията за печат, изпратени с помощта на Brother Web Connect.

За Хонконг, Тайван и Корея:

Brother Web Connect поддържа само имена на файлове, изписани на английски език. Файлове с имена на местния език няма да бъдат сваляни.

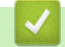

Ø

### **Свързана информация**

- [Brother Web Connect](#page-461-0)
	- [Сваляне и печат посредством Уеб услуги](#page-476-0)

<span id="page-476-0"></span> [Начало](#page-1-0) > [Мобилно/Уеб свързване](#page-460-0) > [Brother Web Connect](#page-461-0) > [Сваляне и печат на документи с помощта](#page-475-0) [на Brother Web Connect](#page-475-0) > Сваляне и печат посредством Уеб услуги

## **Сваляне и печат посредством Уеб услуги**

- 1. Плъзнете, за да се покаже опцията [Уеб].
- 2. Натиснете [Уеб].
	- Ако на LCD дисплея на устройството се покаже информацията за интернет връзката, прочетете я и натиснете  $[OK]$ . Ако искате да видите тази информация отново, натиснете  $[Ia]$ .
	- Понякога на LCD дисплея ще се показват актуализации или съобщения за функции на Brother Web Connect. Прочетете информацията и след това натиснете [OK].
- 3. Изберете услугата, в която е качен документът, който искате да свалите и отпечатате.
- 4. Ако се покаже екранът за въвеждане на ПИН код, въведете четирицифрения ПИН код и натиснете [OK].

Ø В зависимост от услугата може да се наложи да изберете името на акаунта от списък.

- 5. Натиснете [Сваляне за печат].
- 6. Изберете желания албум. Някои услуги нямат изискване документите да се записват в албуми. За документи, които не са записани в албуми, изберете [Покажи несортирани снимки] или [Показване на несорт. Файлове], за да изберете документите.

Албумът е колекция от изображения. Действителният термин може да се различава в зависимост от услугата, която използвате. При използване на Evernote® трябва да изберете бележника, а след това бележката.

- 7. Изберете миниатюрата на документа, който искате да отпечатате. Потвърдете документа на LCD дисплея и след това натиснете [OK]. Изберете още документи за отпечатване (можете да изберете до 10 документа).
- 8. Когато приключите, натиснете [OK].
- 9. Следвайте инструкциите на екрана, за да завършите тази операция.

#### **Свързана информация**

• [Сваляне и печат на документи с помощта на Brother Web Connect](#page-475-0)

#### **Свързани теми:**

• [Как се въвежда текст на вашето устройство](#page-27-0)

<span id="page-477-0"></span> [Начало](#page-1-0) > [Мобилно/Уеб свързване](#page-460-0) > [Brother Web Connect](#page-461-0) > Препращане на факс към облака или имейл

# **Препращане на факс към облака или имейл**

**Свързани модели**: MFC-L5710DN/MFC-L5710DW/MFC-L5715DN/MFC-L6710DW/MFC-L6910DN/ MFC-L6915DN/MFC-EX910

• Използвайте функцията за препращане на факс към облака за автоматично препращане на входящите факсове към вашите акаунти в наличните онлайн услуги.

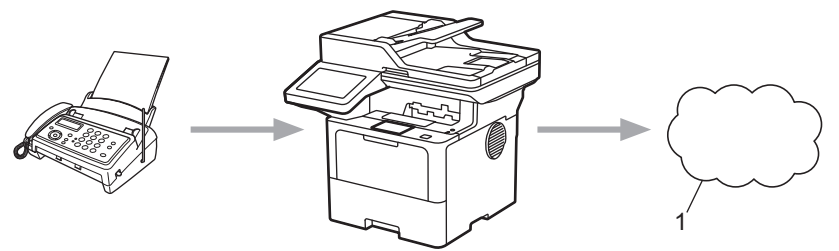

- 1. Уеб услуга
- Използвайте функцията за препращане на факс към имейл за автоматично препращане на входящите факсове към пощенска кутия като прикачени файлове към имейл.

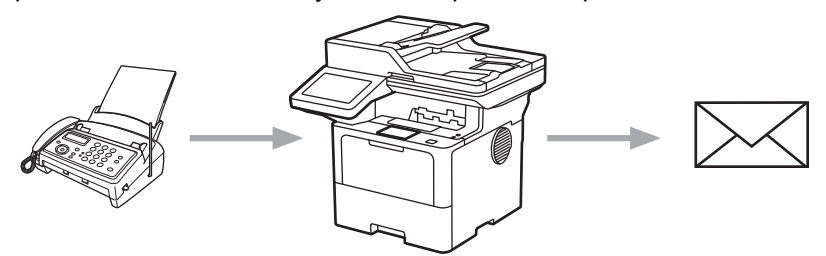

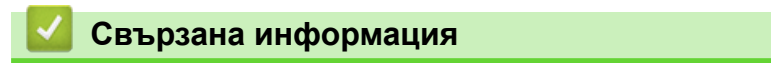

- [Brother Web Connect](#page-461-0)
	- [Използване на функцията за препращане на факс към облака или имейл](#page-478-0)
	- [Спиране на използването на функцията за препращане на факс до имейл или местоположение](#page-479-0) [в облака](#page-479-0)

<span id="page-478-0"></span> [Начало](#page-1-0) > [Мобилно/Уеб свързване](#page-460-0) > [Brother Web Connect](#page-461-0) > [Препращане на факс към облака или](#page-477-0) [имейл](#page-477-0) > Използване на функцията за препращане на факс към облака или имейл

# **Използване на функцията за препращане на факс към облака или имейл**

**Свързани модели**: MFC-L5710DN/MFC-L5710DW/MFC-L5715DN/MFC-L6710DW/MFC-L6910DN/ MFC-L6915DN/MFC-EX910

Включете функцията за препращане на факс за автоматично препращане на входящите факсове към онлайн услуга или пощенска кутия като прикачени файлове към имейл.

- Ако сте потребител с ограничени разрешения за приложения или получаване на факсове заради активираната функция Secure Function Lock (налична за някои модели), не можете да качвате входящите факсове.
- Тази функция се предлага само за черно-бели факсове.
- Ако включите функцията за препращане на факс към облака, не можете да използвате следните функции:
	- [Fax препращане]
	- [Fax съхранение]
	- [PC Fax получ.]
	- [Пренасочване към мрежата]

1. Плъзнете, за да се покаже опцията [Приложения].

- 2. Натиснете [Приложения].
	- Ако на LCD дисплея на устройството се покаже информацията за интернет връзката, прочетете я и натиснете  $[OK]$ . Ако искате да видите тази информация отново, натиснете  $[Ia]$ .
	- Понякога на LCD дисплея ще се показват актуализации или съобщения за функции на Brother Web Connect. Прочетете информацията и след това натиснете [OK].
- 3. Изберете [FaxForward към Облак/Имейл].

Ако се покаже информацията за [FaxForward към Облак/Имейл], прочетете я и натиснете [OK].

- 4. Натиснете [Вкл.].
- 5. Натиснете [Прехвърляне в Облак] или [Препрати към имейл].
	- Ако сте избрали [Прехвърляне в Облак], изберете онлайн услугата, в която искате да получавате факсовете, и след това посочете името на профила си.
	- Ако сте избрали [Препрати към имейл], въведете имейл адреса, на който искате да получавате факсовете като прикачени файлове към имейл.
- 6. Следвайте инструкциите на екрана, за да завършите тази операция.

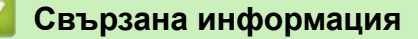

• [Препращане на факс към облака или имейл](#page-477-0)

<span id="page-479-0"></span> [Начало](#page-1-0) > [Мобилно/Уеб свързване](#page-460-0) > [Brother Web Connect](#page-461-0) > [Препращане на факс към облака или](#page-477-0) [имейл](#page-477-0) > Спиране на използването на функцията за препращане на факс до имейл или местоположение в облака

# **Спиране на използването на функцията за препращане на факс до имейл или местоположение в облака**

**Свързани модели**: MFC-L5710DN/MFC-L5710DW/MFC-L5715DN/MFC-L6710DW/MFC-L6910DN/ MFC-L6915DN/MFC-EX910

Изключвайте функцията за препращане на факс, когато искате да спрете входящите факсове автоматично да се изпращат към онлайн услуга или пощенска кутия като прикачени файлове към имейл.

Ако все още има получени факсове в паметта на устройството, не можете да изключите функцията за препращане на факс към облака.

- 1. Плъзнете, за да се покаже опцията [Приложения].
- 2. Натиснете [Приложения].
	- Ако на LCD дисплея на устройството се покаже информацията за интернет връзката, прочетете я и натиснете  $[OK]$ . Ако искате да видите тази информация отново, натиснете  $[Ia]$ .
	- Понякога на LCD дисплея ще се показват актуализации или съобщения за функции на Brother Web Connect. Прочетете информацията и след това натиснете [OK].
- 3. Изберете [FaxForward към Облак/Имейл].

Ако се покаже информацията за [FaxForward към Облак/Имейл], прочетете я и натиснете [OK].

- 4. Натиснете [Изкл.].
- **5. Натиснете** [OK].

#### **Свързана информация**

• [Препращане на факс към облака или имейл](#page-477-0)

<span id="page-480-0"></span> [Начало](#page-1-0) > [Мобилно/Уеб свързване](#page-460-0) > AirPrint

# **AirPrint**

- [Общ преглед на AirPrint](#page-481-0)
- [Преди използване на AirPrint \(macOS\)](#page-482-0)
- [Печат чрез AirPrint](#page-483-0)
- [Сканиране чрез AirPrint \(macOS\)](#page-486-0)
- [Изпращане на факс чрез AirPrint \(macOS\)](#page-487-0)

<span id="page-481-0"></span> [Начало](#page-1-0) > [Мобилно/Уеб свързване](#page-460-0) > [AirPrint](#page-480-0) > Общ преглед на AirPrint

# **Общ преглед на AirPrint**

AirPrint е решение за печат за операционни системи на Apple, което позволява безжичен печат на снимки, имейли, уеб страници и документи от вашия iPad, iPhone, iPod touch и компютър Mac, без да е необходимо инсталиране на драйвер.

AirPrint ви позволява също да изпращате факсове директно от вашия компютър Mac, без да ги отпечатвате, и да сканирате документи на вашия компютър Mac. (MFC-L5710DN/MFC-L5710DW/ MFC-L5715DN/MFC-L6710DW/MFC-L6910DN/MFC-L6915DN/ MFC-EX910)

AirPrint ви дава също така възможност да сканирате документи към компютър Mac.

За повече информация вижте уеб сайта на Apple.

Използването на знака "Works with Apple" означава, че аксесоарът е проектиран да работи специално с технологията, обозначена на знака, и е сертифициран от разработчика, че отговаря на стандартите за производителност на Apple.

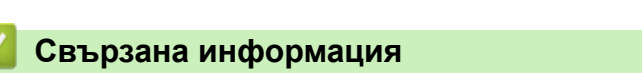

• [AirPrint](#page-480-0)

#### **Свързани теми:**

• [Проблеми с AirPrint](#page-549-0)

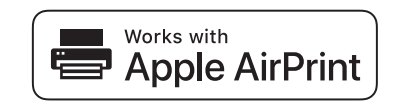

<span id="page-482-0"></span> $\triangle$  [Начало](#page-1-0) > [Мобилно/Уеб свързване](#page-460-0) > [AirPrint](#page-480-0) > Преди използване на AirPrint (macOS)

# **Преди използване на AirPrint (macOS)**

Преди отпечатване чрез macOS добавете устройството към списъка с принтери на компютъра Mac.

- 1. Изберете **System Preferences (Предпочитания за системата)** от менюто на Apple.
- 2. Щракнете върху **Printers & Scanners (Принтери и скенери)**.
- 3. Щракнете върху иконата + под екрана за принтери вляво.

Показва се екранът **Add Printer (Добавяне на принтер)**.

- 4. Направете едно от следните неща:
	- macOS v12

Изберете вашето устройство, а след това изберете името на вашия модел от изскачащото меню **Use (Използване)**.

macOS v11

Изберете вашето устройство, а след това изберете **AirPrint** от изскачащото меню **Use (Използване)**.

### 5. Щракнете върху **Add Printer (Добавяне на принтер)**.

## **Свързана информация**

• [AirPrint](#page-480-0)

<span id="page-483-0"></span> [Начало](#page-1-0) > [Мобилно/Уеб свързване](#page-460-0) > [AirPrint](#page-480-0) > Печат чрез AirPrint

# **Печат чрез AirPrint**

- [Печат от iPad, iPhone или iPod touch](#page-484-0)
- [Печат чрез AirPrint \(macOS\)](#page-485-0)

<span id="page-484-0"></span> [Начало](#page-1-0) > [Мобилно/Уеб свързване](#page-460-0) > [AirPrint](#page-480-0) > [Печат чрез AirPrint](#page-483-0) > Печат от iPad, iPhone или iPod touch

# **Печат от iPad, iPhone или iPod touch**

Използваната процедура за печат може да се различава в зависимост от приложението. В примера подолу е използван Safari.

- 1. Уверете се, че вашето устройство е включено.
- 2. Заредете хартията в тавата за хартия и променете настройките за тавата за хартия в устройството.
- 3. Използвайте Safari, за да отворите страницата, която желаете да отпечатате.
- 4. Докоснете ГА или ГЛ
- 5. Докоснете **Print (Печат)**.
- 6. Уверете се, че устройството е избрано.
- 7. Ако бъде избрано друго устройство (или не е избрано устройство), докоснете **Printer (Принтер)**. Показва се списък на наличните устройства.
- 8. Въведете името на устройството си в списъка.
- 9. Изберете желаните опции, като например брой страници, които да бъдат отпечатани, и двустранен печат (ако се поддържа от вашето устройство).
- 10. Докоснете **Print (Печат)**.

## **Свързана информация**

• [Печат чрез AirPrint](#page-483-0)

<span id="page-485-0"></span> [Начало](#page-1-0) > [Мобилно/Уеб свързване](#page-460-0) > [AirPrint](#page-480-0) > [Печат чрез AirPrint](#page-483-0) > Печат чрез AirPrint (macOS)

# **Печат чрез AirPrint (macOS)**

Използваната процедура за печат може да се различава в зависимост от приложението. В примера подолу е използван Safari. Преди отпечатване не забравяйте да добавите устройството към списъка с принтери на компютъра Mac.

- 1. Уверете се, че вашето устройство е включено.
- 2. Заредете хартията в тавата за хартия и променете настройките за тавата за хартия в устройството.
- 3. На вашия компютър Mac използвайте Safari, за да отворите страницата, която желаете да отпечатате.
- 4. Щракнете върху менюто **File (Файл)**, а след това изберете **Print (Печат)**.
- 5. Уверете се, че устройството е избрано. Ако бъде избрано друго устройство (или не е избран устройство), щракнете върху изскачащото меню **Printer (Принтер)** и изберете вашето устройство.
- 6. Изберете желаните опции, като брой страници, които да бъдат отпечатани, и двустранен печат (ако се поддържа от вашето устройство).
- 7. Щракнете върху **Print (Печат)**.

## **Свързана информация**

• [Печат чрез AirPrint](#page-483-0)

#### **Свързани теми:**

• [Преди използване на AirPrint \(macOS\)](#page-482-0)

<span id="page-486-0"></span> [Начало](#page-1-0) > [Мобилно/Уеб свързване](#page-460-0) > [AirPrint](#page-480-0) > Сканиране чрез AirPrint (macOS)

# **Сканиране чрез AirPrint (macOS)**

Преди сканиране не забравяйте да добавите устройството към списъка със скенери на компютъра Mac.

- 1. Заредете документа.
- 2. Изберете **System Preferences (Предпочитания за системата)** от менюто на Apple.
- 3. Щракнете върху **Printers & Scanners (Принтери и скенери)**.
- 4. Изберете вашето устройство от списъка със скенери.
- 5. Щракнете върху раздела **Scan (Сканиране)**, а след това щракнете върху бутона **Open Scanner (Отваряне на скенера)…**.

Показва се страницата за скенер.

- 6. Ако поставите документа в ADF, изберете квадратчето за отметка **Use Document Feeder (Използване на листоподаващо устройство)**, а след това изберете размера на вашия документ от изскачащото меню с настройките за размера на сканиране.
- 7. Изберете целевата папка или целевото приложение от изскачащото меню за настройка на папката или приложението.
- 8. Ако е необходимо, щракнете върху **Show Details (Покажи детайли)**, за да промените настройките за сканиране.

Можете да изрежете изображението ръчно, като плъзнете курсора на мишката върху областта, която искате да сканирате, когато сканирате от стъклото на скенера.

#### 9. Щракнете върху **Scan (Сканиране)**.

## **Свързана информация**

• [AirPrint](#page-480-0)

### **Свързани теми:**

• [Преди използване на AirPrint \(macOS\)](#page-482-0)

<span id="page-487-0"></span> $\triangle$  [Начало](#page-1-0) > [Мобилно/Уеб свързване](#page-460-0) > [AirPrint](#page-480-0) > Изпращане на факс чрез AirPrint (macOS)

# **Изпращане на факс чрез AirPrint (macOS)**

**Свързани модели**: MFC-L5710DN/MFC-L5710DW/MFC-L5715DN/MFC-L6710DW/MFC-L6910DN/ MFC-L6915DN/MFC-EX910

Не забравяйте да добавите устройството към списъка с принтери на компютъра Mac. В примера подолу е използван Apple TextEdit.

AirPrint поддържа само черно-бели факс документи.

- 1. Уверете се, че вашето устройство е включено.
- 2. На вашия компютър Mac отворете файла, който искате да изпратите като факс.
- 3. Щракнете върху менюто **File (Файл)**, а след това изберете **Print (Печат)**.
- 4. Щракнете върху изскачащото меню **Printer (Принтер)** и след това изберете вашия модел с  **Fax** в името.
- 5. Въведете информацията за получателя на факса.
- 6. Щракнете върху **Fax (Факс)**.

## **Свързана информация**

• [AirPrint](#page-480-0)

Ø

#### **Свързани теми:**

- **PC-FAX за Мас**
- [Преди използване на AirPrint \(macOS\)](#page-482-0)

 [Начало](#page-1-0) > [Мобилно/Уеб свързване](#page-460-0) > Mopria™ Print Service и Mopria™ Scan

# **Mopria™ Print Service и Mopria™ Scan**

Mopria™ Print Service е функция за печат, а Mopria™ Scan е функция за сканиране за мобилни устройства с Android™, разработена от Mopria Alliance™. С тази услуга можете да се свързвате към същата мрежа, като устройството и да печатате и сканирате без допълнителни настройки.

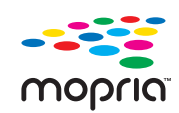

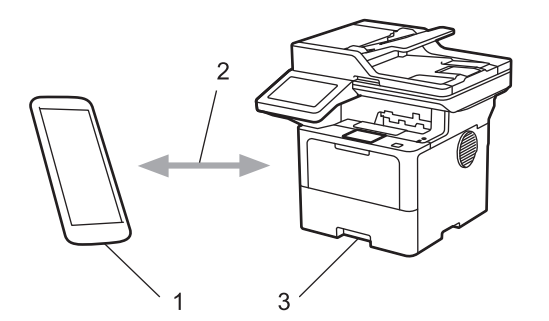

- 1. Мобилно устройство с Android™
- 2. Wi-Fi® връзка
- 3. Вашето устройство

Трябва да свалите Mopria™ Print Service или Mopria™ Scan от Google Play™ и да я инсталирате на вашето устройство с Android™. Преди да използвате тези функции на Mopria™, се уверете, че сте ги активирали на вашето мобилно устройство.

## **Свързана информация**

• [Мобилно/Уеб свързване](#page-460-0)

<span id="page-489-0"></span> [Начало](#page-1-0) > [Мобилно/Уеб свързване](#page-460-0) > Brother Mobile Connect

# **Brother Mobile Connect**

Използвайте Brother Mobile Connect, за да печатате и сканирате от мобилното си устройство.

За устройства с Android<sup>™</sup>: Brother Mobile Connect ви позволява да използвате функциите на устройството Brother направо от вашето устройство с Android™.

Свалете и инсталирайте Brother Mobile Connect от Google Play™.

• За всички поддържани устройства с iOS или iPadOS, включително iPhone, iPad и iPod touch: Brother Mobile Connect ви позволява да използвате функциите на устройството Brother направо от вашето устройство с iOS или iPadOS.

Свалете и инсталирайте Brother Mobile Connect от App Store.

## **Свързана информация**

• [Мобилно/Уеб свързване](#page-460-0)

### **Свързани теми:**

- [Brother iPrint&Scan](#page-490-0)
- [Достъп до Brother iPrint&Scan \(Windows/Mac\)](#page-491-0)

### <span id="page-490-0"></span> [Начало](#page-1-0) > Brother iPrint&Scan

# **Brother iPrint&Scan**

- [Достъп до Brother iPrint&Scan \(Windows/Mac\)](#page-491-0)
- [Сканиране с използване на Brother iPrint&Scan \(Windows/Mac\)](#page-149-0)

<span id="page-491-0"></span> [Начало](#page-1-0) > [Brother iPrint&Scan](#page-490-0) > Достъп до Brother iPrint&Scan (Windows/Mac)

# **Достъп до Brother iPrint&Scan (Windows/Mac)**

Използвайте Brother iPrint&Scan за Windows и Mac, за да отпечатвате и сканирате от компютъра си.

На следващия екран е показан пример за Brother iPrint&Scan за Windows. Действителният екран може да е различен в зависимост от версията на приложението.

За Windows

Отидете на страницата **Изтегляния** за вашия модел на [support.brother.com,](https://support.brother.com/g/b/midlink.aspx) за да свалите най-новото приложение.

• За Mac

Свалете и инсталирайте Brother iPrint&Scan от App Store.

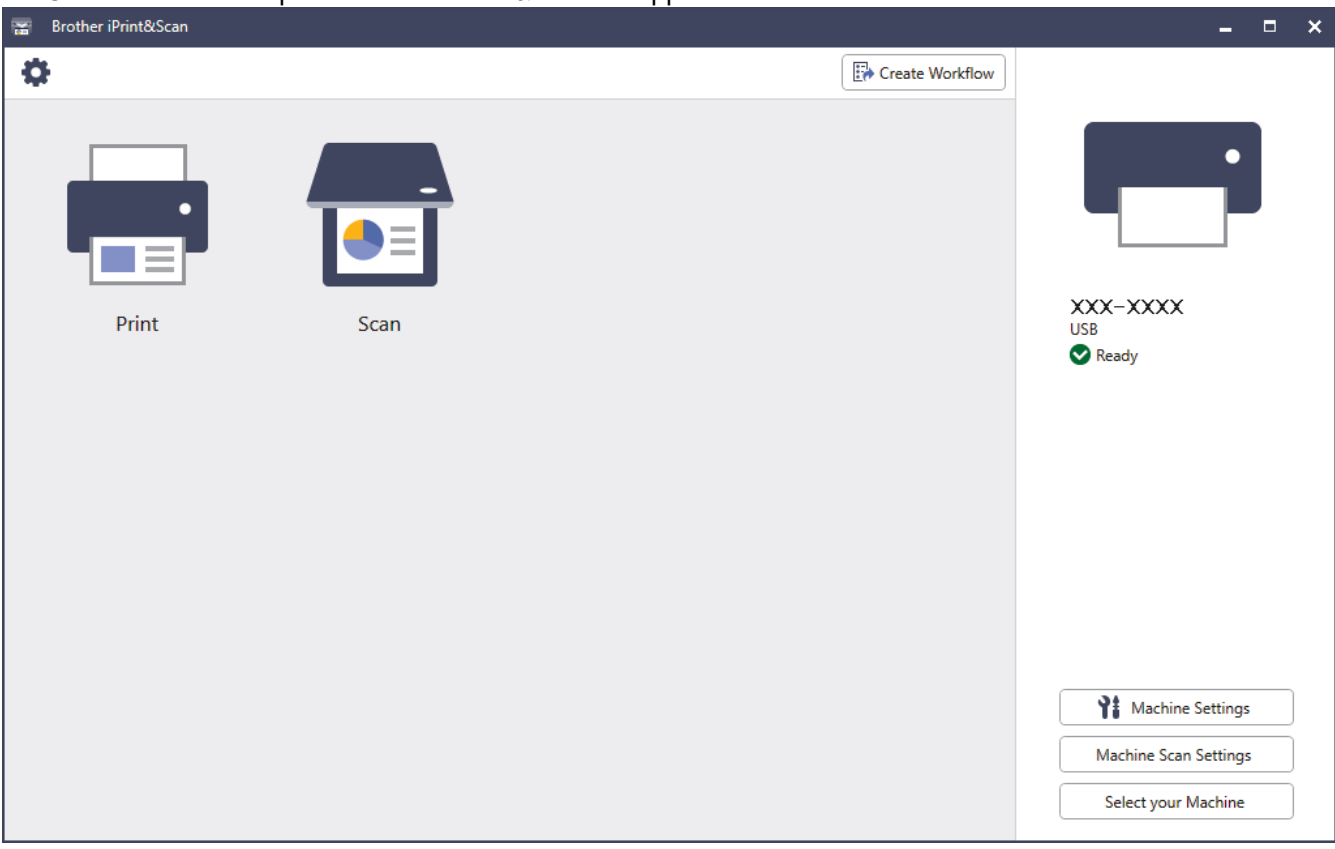

Ако се изведе подкана, инсталирайте драйвера и софтуера, необходими за използване на вашето устройство. Свалете файла за инсталиране от страницата **Изтегляния** за вашия модел на [support.brother.com](https://support.brother.com/g/b/midlink.aspx).

### **Свързана информация**

• [Brother iPrint&Scan](#page-490-0)

#### **Свързани теми:**

- [Brother Mobile Connect](#page-489-0)
- [Сканиране с използване на Brother iPrint&Scan \(Windows/Mac\)](#page-149-0)

<span id="page-492-0"></span> [Начало](#page-1-0) > Отстраняване на неизправности

## **Отстраняване на неизправности**

Използвайте този раздел за разрешаване на типични проблеми, с които може да се сблъскате при използване на устройството. Можете сами да коригирате повечето проблеми.

## **ВАЖНО**

За техническа помощ трябва да се обадите на отдела за обслужване на клиенти на Brother или на вашия местен дилър на Brother.

Ако ви е необходима допълнителна помощ, посетете [support.brother.com](https://support.brother.com/g/b/midlink.aspx).

Първо, проверете следното:

- Захранващият кабел на устройството е свързан правилно и захранването на устройството е включено. **>> Ръководство за бързо инсталиране**
- Всички предпазни материали са махнати. uu *Ръководство за бързо инсталиране*
- Хартията е заредена правилно в тавата за хартия.
- Интерфейсните кабели са свързани добре с устройството и компютъра или безжичната връзка е настроена както на устройството, така и на вашия компютър.
- Съобщения за грешки и за техническа поддръжка

Ако не сте решили проблема с проверките, определете проблема, а след това >> Свързана информация

#### **Свързана информация**

- [Съобщения за грешки и за техническа поддръжка](#page-493-0)
- [Съобщения за грешки при използване на функцията Brother Web Connect](#page-504-0)
- [Засядания на документи](#page-506-0)
- [Засядания на хартия](#page-510-0)
- [Проблеми при печат](#page-522-0)
- [Подобряване на качеството на печат](#page-525-0)
- [Проблеми с телефона и факса](#page-530-0)
- [Мрежови проблеми](#page-537-0)
- [Проблеми с AirPrint](#page-549-0)
- [Други проблеми](#page-550-0)
- [Проверка на информацията за устройството](#page-552-0)
- [Нулиране на устройството](#page-553-0)

<span id="page-493-0"></span> [Начало](#page-1-0) > [Отстраняване на неизправности](#page-492-0) > Съобщения за грешки и за техническа поддръжка

## **Съобщения за грешки и за техническа поддръжка**

Както при всеки сложен офис продукт е възможно да възникнат грешки и да се наложи да се сменят консумативи. Ако това се случи, устройството установява грешката или необходимото рутинно техническо обслужване и показва съответното съобщение. В таблицата са показани най-често срещаните съобщения за грешки и поддръжка.

Следвайте инструкциите в колоната **Действие**, за да отстраните грешката и да премахнете съобщението за грешка.

Можете сами да отстраните повечето грешки и да извършвате рутинно техническо обслужване. Ако се нуждаете от още съвети: посетете [support.brother.com](https://support.brother.com/g/b/midlink.aspx) и щракнете върху страницата **ЧЗВ и отстраняване на неизправности**.

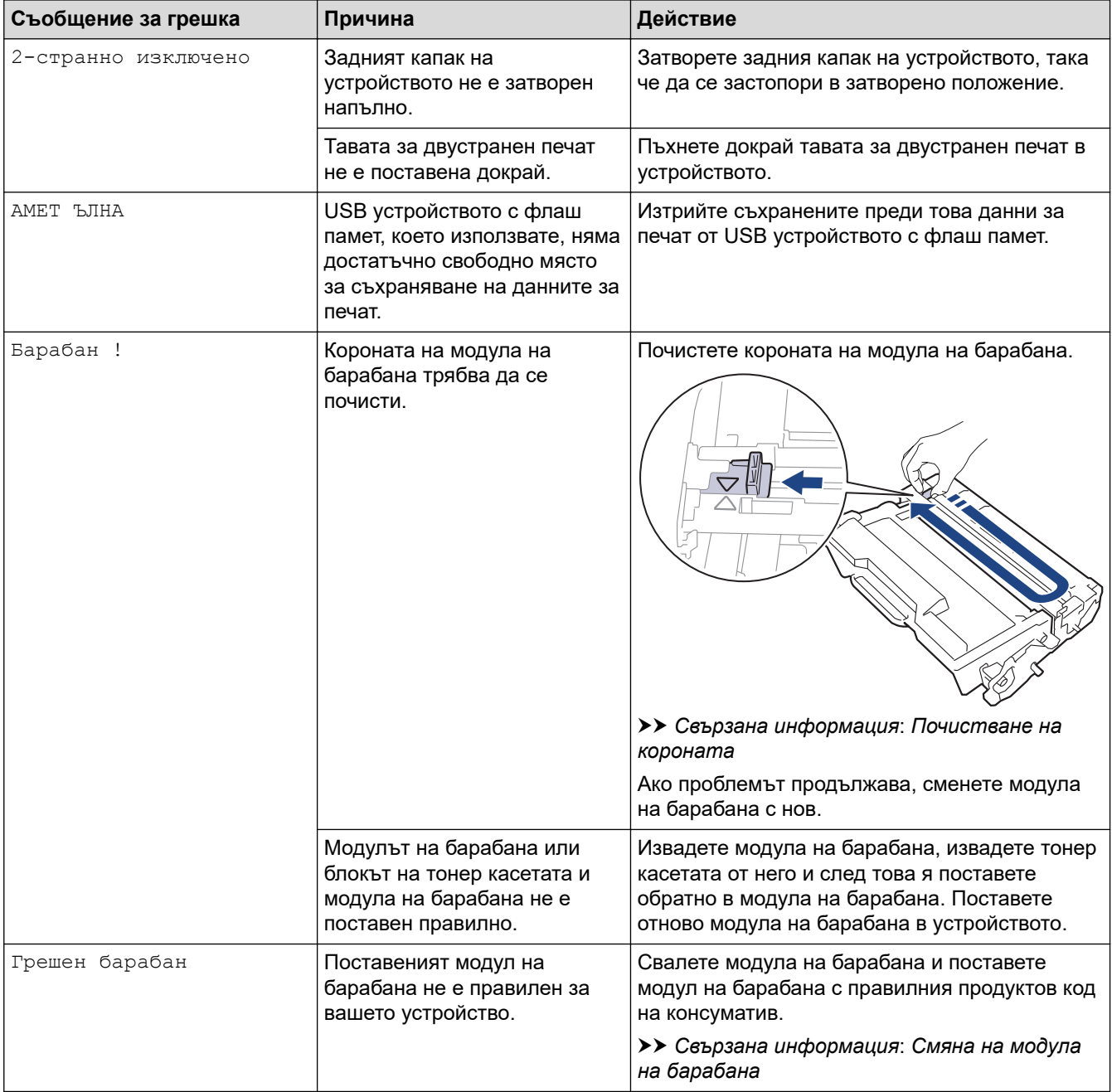

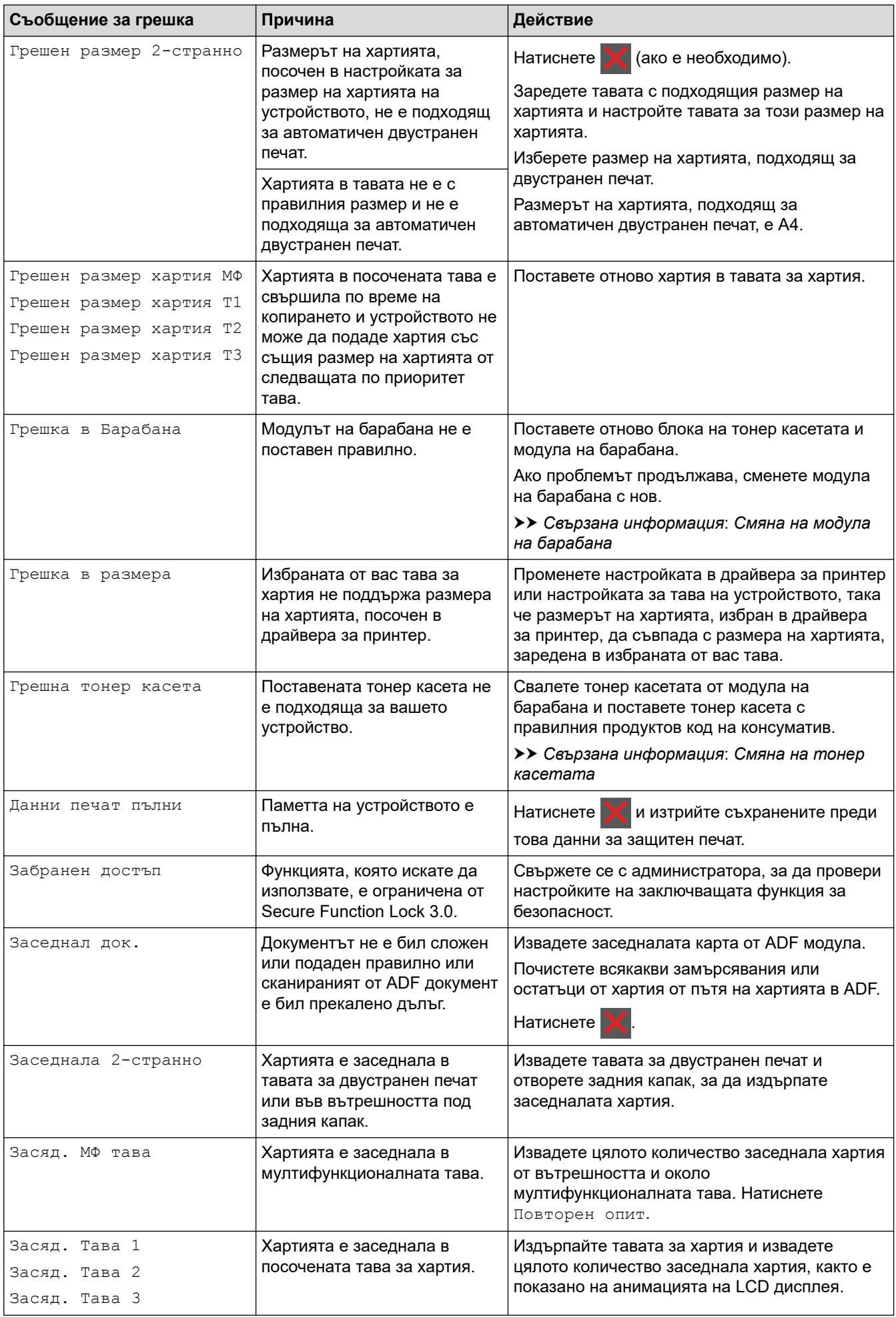

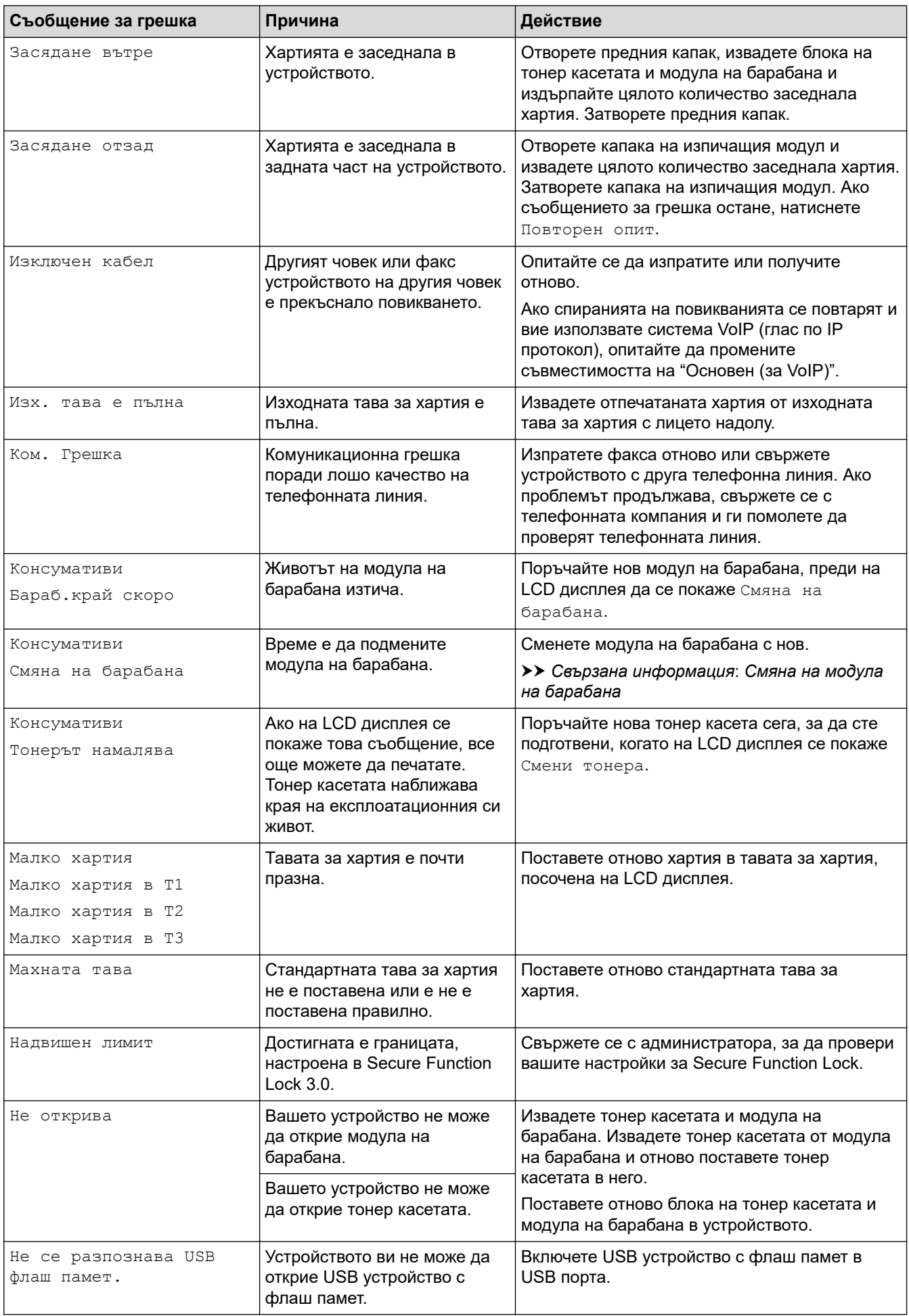

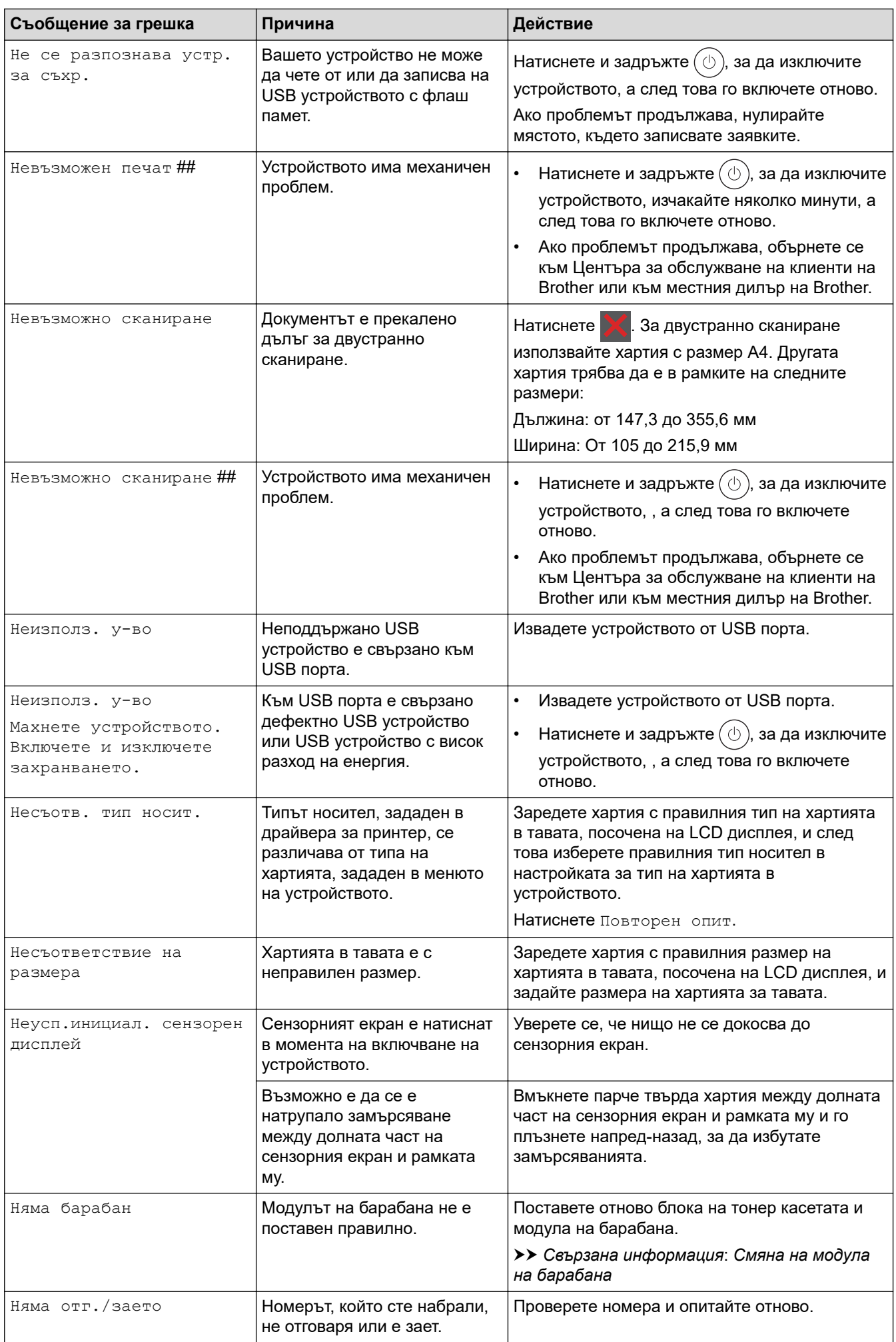

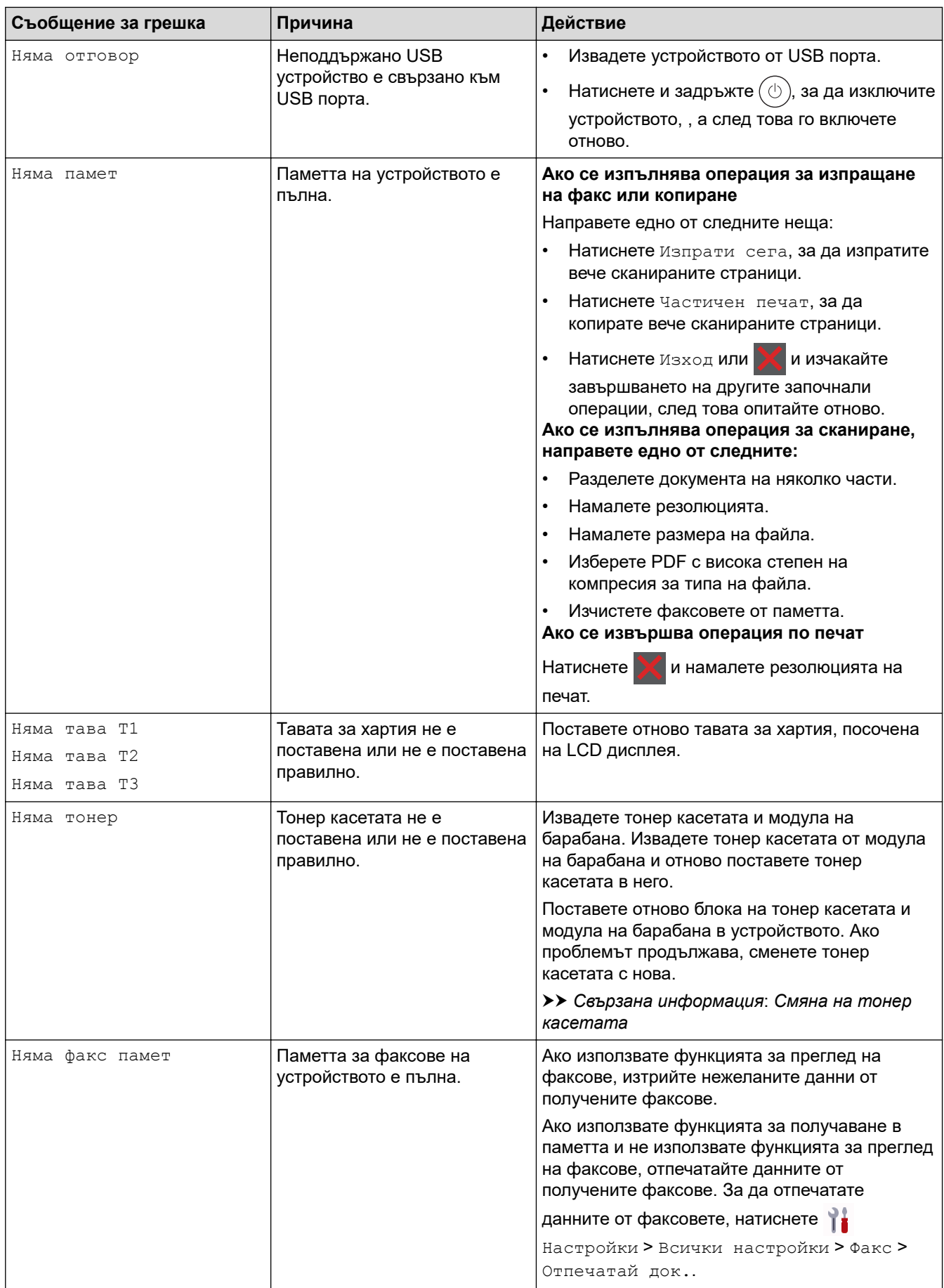

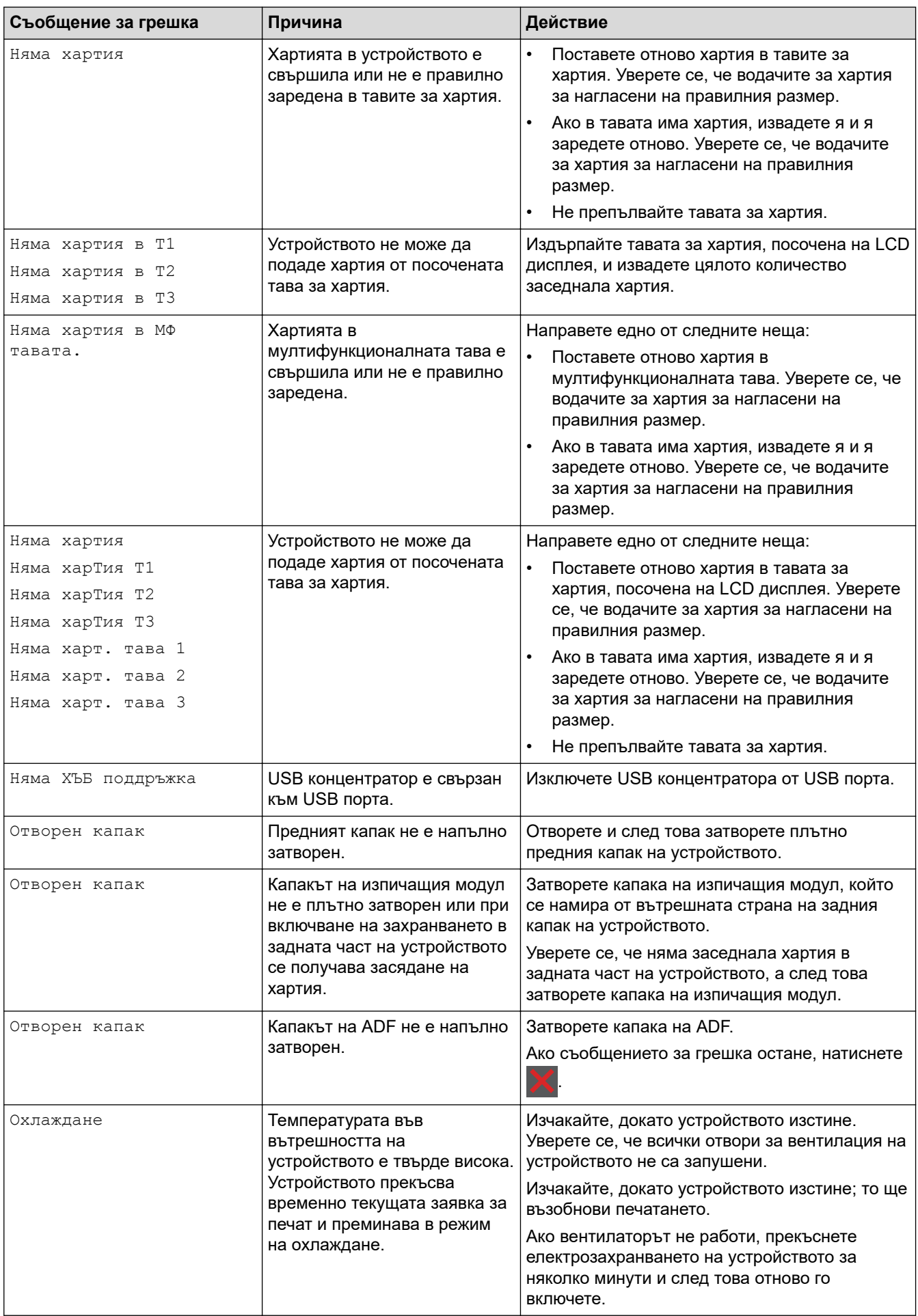

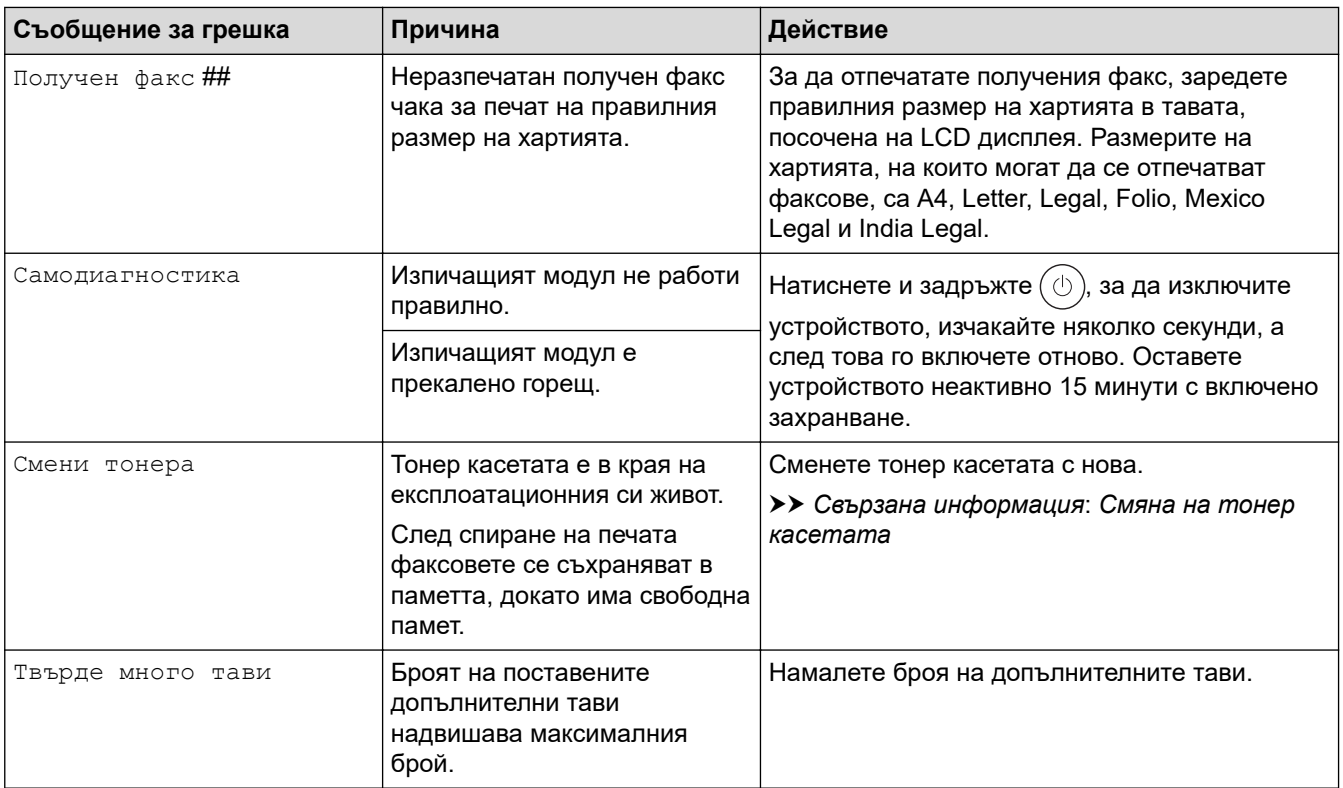

## **Свързана информация**

- [Отстраняване на неизправности](#page-492-0)
	- [Не може да се печата и сканира прехвърлете факсовете си](#page-500-0)

#### **Свързани теми:**

- [Зареждане и печат от тавата за хартия](#page-38-0)
- [Зареждане и печат от мултифункционалната тава](#page-46-0)
- [Смяна на консумативи](#page-556-0)
- [Смяна на тонер касетата](#page-558-0)
- [Смяна на модула на барабана](#page-561-0)
- [Почистване на короната](#page-569-0)
- [Отпечатване на факс, съхранен в паметта на устройството](#page-220-0)
- [Защитен печат чрез USB устройство с флаш памет](#page-83-0)

<span id="page-500-0"></span> [Начало](#page-1-0) > [Отстраняване на неизправности](#page-492-0) > [Съобщения за грешки и за техническа поддръжка](#page-493-0) > Не може да се печата и сканира – прехвърлете факсовете си

## **Не може да се печата и сканира – прехвърлете факсовете си**

**Свързани модели**: MFC-L5710DN/MFC-L5710DW/MFC-L5715DN/MFC-L6710DW/MFC-L6910DN/ MFC-L6915DN/MFC-EX910

Ако LCD дисплеят показва:

- [Невъзможен печат] ##
- [Невъзможно сканиране] ##

Препоръчваме ви да прехвърлите вашите факсове на друго факс устройство или на вашия компютър.

Можете да прехвърлите и отчета за факсовете, за да видите дали има факсове, които трябва да прехвърляте.

Ако на LCD дисплея има съобщение за грешка след изпращането на факсовете, изключете устройството на Brother от захранващия източник за няколко минути и след това го включете отново.

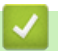

B

#### **Свързана информация**

- [Съобщения за грешки и за техническа поддръжка](#page-493-0)
	- [Прехвърляне на факсове на друго факс устройство](#page-501-0)
	- [Прехвърляне на факсове към вашия компютър](#page-502-0)
	- [Прехвърляне на отчета за факсовете на друго факс устройство](#page-503-0)

<span id="page-501-0"></span> [Начало](#page-1-0) > [Отстраняване на неизправности](#page-492-0) > [Съобщения за грешки и за техническа поддръжка](#page-493-0) > [Не](#page-500-0) [може да се печата и сканира – прехвърлете факсовете си](#page-500-0) > Прехвърляне на факсове на друго факс устройство

# **Прехвърляне на факсове на друго факс устройство**

**Свързани модели**: MFC-L5710DN/MFC-L5710DW/MFC-L5715DN/MFC-L6710DW/MFC-L6910DN/ MFC-L6915DN/MFC-EX910

Преди да можете да прехвърляте факсовете си на друго факс устройство, трябва да настроите свой ИД на станция.

1. Натиснете [Настройки] > [Всички настройки] > [Сервиз] > [Трансфер данни] > [Трансфер Fax].

Ако устройството покаже менюто [Всички настройки] на началния екран, пропуснете менюто [Настройки].

- 2. Направете едно от следните неща:
	- Ако на LCD дисплеят покаже [Няма данни], в паметта на устройството няма останали факсове. Натиснете [Затвори]. Натиснете .
	- Въведете номера на факса, към който ще се препращат факсовете.
- 3. Натиснете [Fax старт].

 **Свързана информация**

• [Не може да се печата и сканира – прехвърлете факсовете си](#page-500-0)

### **Свързани теми:**

• [Настройване на ИД на устройството](#page-594-0)

<span id="page-502-0"></span> [Начало](#page-1-0) > [Отстраняване на неизправности](#page-492-0) > [Съобщения за грешки и за техническа поддръжка](#page-493-0) > [Не](#page-500-0) [може да се печата и сканира – прехвърлете факсовете си](#page-500-0) > Прехвърляне на факсове към вашия компютър

## **Прехвърляне на факсове към вашия компютър**

**Свързани модели**: MFC-L5710DN/MFC-L5710DW/MFC-L5715DN/MFC-L6710DW/MFC-L6910DN/ MFC-L6915DN/MFC-EX910

- 1. Уверете се, че сте инсталирали софтуера и драйверите на компютъра.
- 2. Стартирайте (**Brother Utilities**), а след това щракнете върху падащия списък и изберете името на вашия модел (ако вече не е избрано). Щракнете върху **PC-FAX** в лявата навигационна лента, а след това щракнете върху **Получаване**.

Появява се прозорецът **PC-FAX Receive (PC-Fax Получаване)**.

3. Уверете се, че сте задали [PC Fax получ.] на устройството.

Ако в паметта на устройството има факсове, когато настройвате получаване на PC-Fax, на LCD дисплея се показва [Изпрати Fax->PC?].

- 4. Направете едно от следните неща:
	- За прехвърляне на всички факсове на вашия компютър натиснете [Да].
	- За изход и оставяне на факсовете в паметта натиснете [Не].

 $5.$  Натиснете  $\Box$ 

### **Свързана информация**

• [Не може да се печата и сканира – прехвърлете факсовете си](#page-500-0)

<span id="page-503-0"></span> [Начало](#page-1-0) > [Отстраняване на неизправности](#page-492-0) > [Съобщения за грешки и за техническа поддръжка](#page-493-0) > [Не](#page-500-0) [може да се печата и сканира – прехвърлете факсовете си](#page-500-0) > Прехвърляне на отчета за факсовете на друго факс устройство

# **Прехвърляне на отчета за факсовете на друго факс устройство**

**Свързани модели**: MFC-L5710DN/MFC-L5710DW/MFC-L5715DN/MFC-L6710DW/MFC-L6910DN/ MFC-L6915DN/MFC-EX910

Преди да можете да прехвърляте своя отчет на факсовете на друго факс устройство, трябва да настроите свой ИД на станция.

1. Натиснете [Настройки] > [Всички настройки] > [Сервиз] > [Трансфер данни] > [Трансфер на отчет].

Ø Ако устройството покаже менюто [Всички настройки] на началния екран, пропуснете менюто [Настройки].

2. Въведете факс номера, към който да се препрати справката на дневника на факсовете.

3. Натиснете [Fax старт].

#### **Свързана информация**

• [Не може да се печата и сканира – прехвърлете факсовете си](#page-500-0)

#### **Свързани теми:**

• [Настройване на ИД на устройството](#page-594-0)
[Начало](#page-1-0) > [Отстраняване на неизправности](#page-492-0) > Съобщения за грешки при използване на функцията Brother Web Connect

# **Съобщения за грешки при използване на функцията Brother Web Connect**

Вашето устройство показва съобщение за грешка, ако възникне грешка. Най-често срещаните съобщения за грешки са показани в таблицата.

Повечето от грешките можете да отстраните сами. Ако след прочитането на тази таблица все още се нуждаете от помощ, вижте най-новите съвети за отстраняване на неизправности на адрес [support.brother.com](https://support.brother.com/g/b/midlink.aspx)

#### **Грешка във връзката**

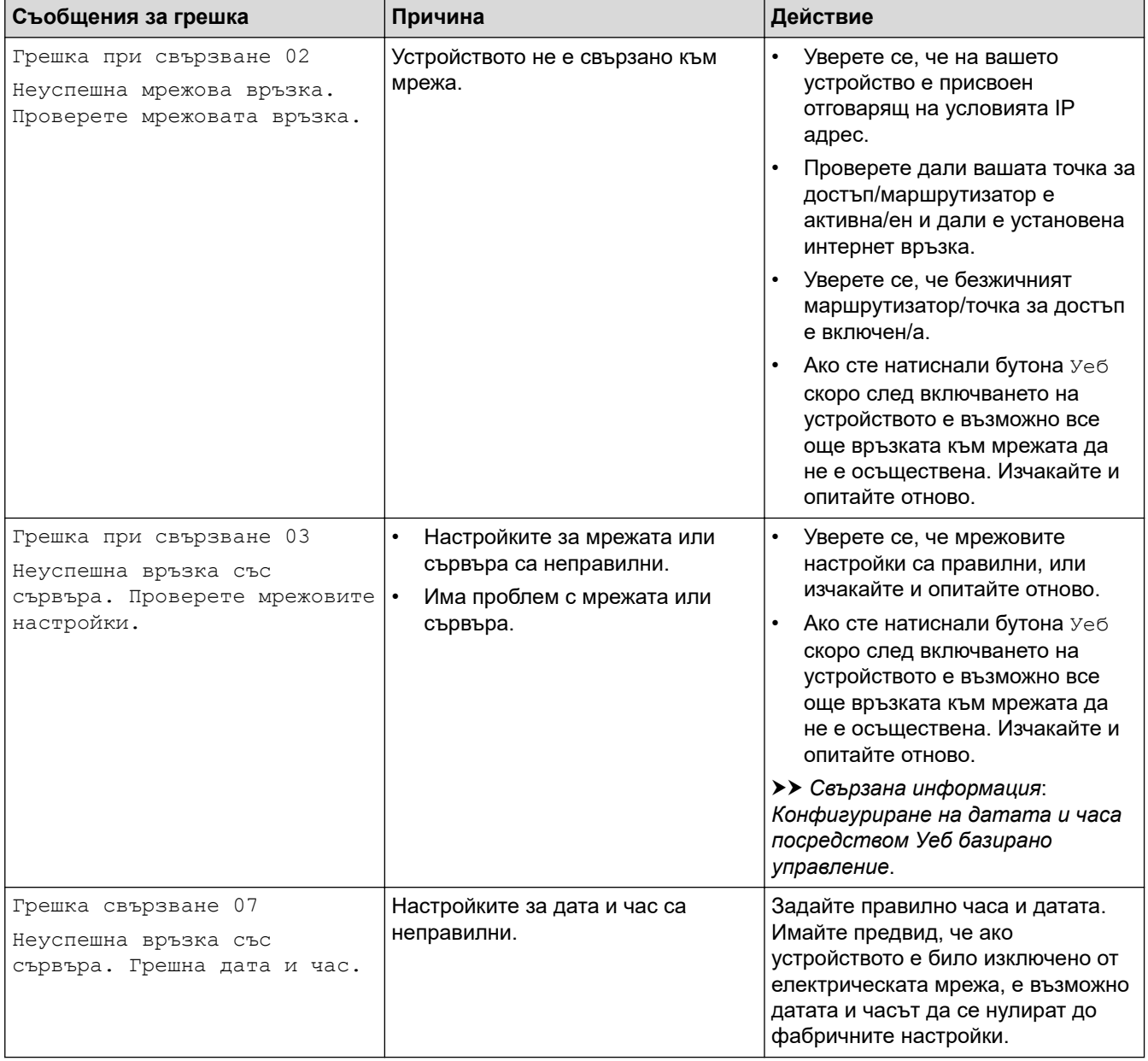

#### **Грешка в удостоверяването**

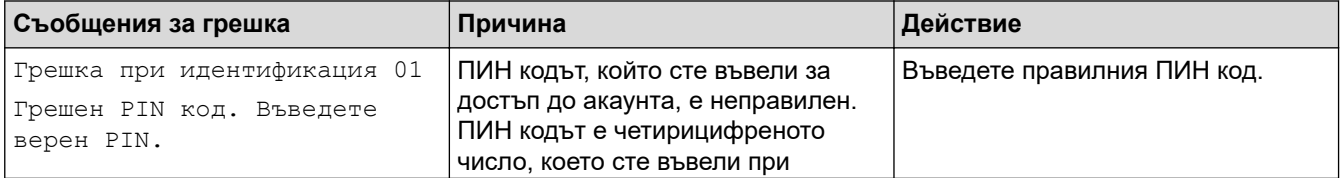

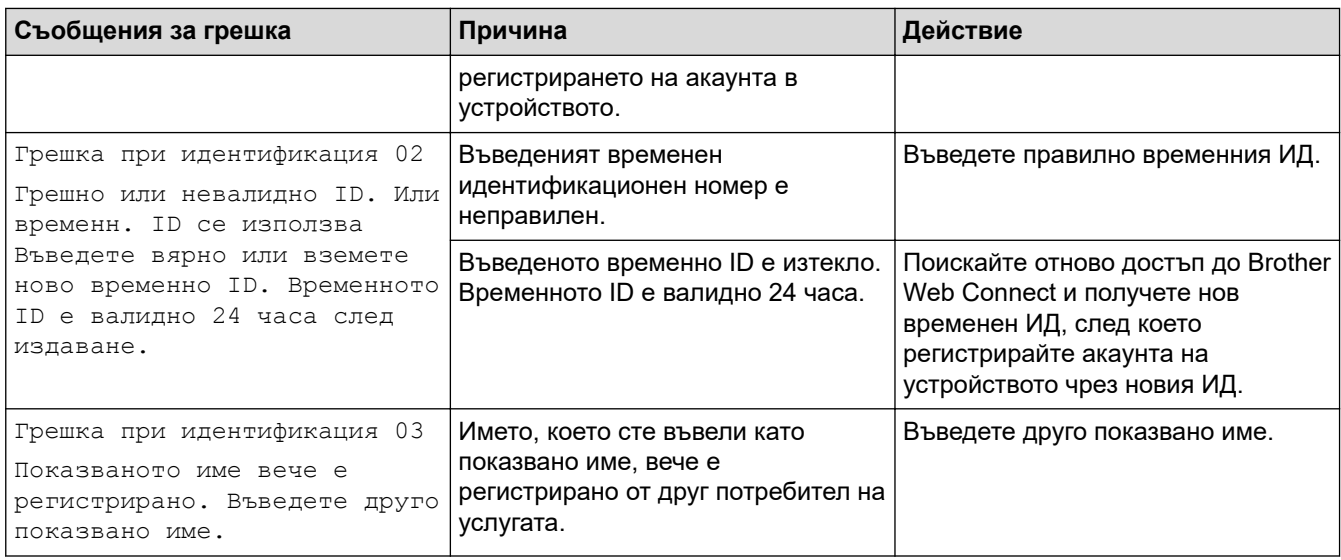

### **Грешка в сървъра**

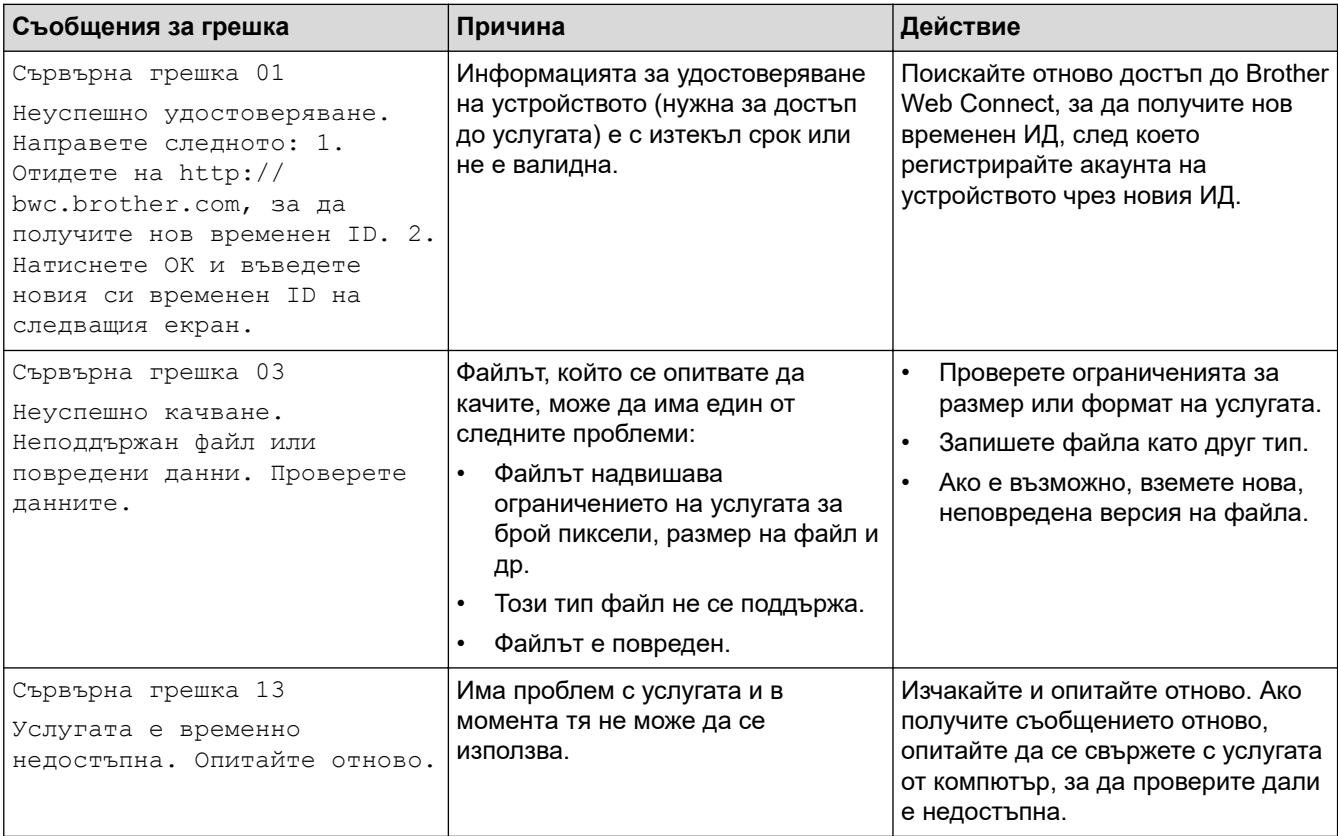

# **Свързана информация**

• [Отстраняване на неизправности](#page-492-0)

#### **Свързани теми:**

• [Конфигуриране на датата и часа посредством Уеб базирано управление](#page-350-0)

<span id="page-506-0"></span> [Начало](#page-1-0) > [Отстраняване на неизправности](#page-492-0) > Засядания на документи

# **Засядания на документи**

- [Документът е заседнал в горната част на блока на ADF](#page-507-0)
- [Документът е заседнал под капака за документи](#page-508-0)
- [Изваждане на малки парченца хартия, заседнали в ADF](#page-509-0)

<span id="page-507-0"></span> [Начало](#page-1-0) > [Отстраняване на неизправности](#page-492-0) > [Засядания на документи](#page-506-0) > Документът е заседнал в горната част на блока на ADF

# **Документът е заседнал в горната част на блока на ADF**

- 1. Извадете хартията от ADF, която не е заседнала.
- 2. Отворете капака на ADF.
- 3. Извадете заседналия документ, като дърпате наляво. Ако документът се е нагънал или разкъсал, непременно махнете всички замърсявания или остатъци от хартия, за да се избегнат засядания в бъдеще.

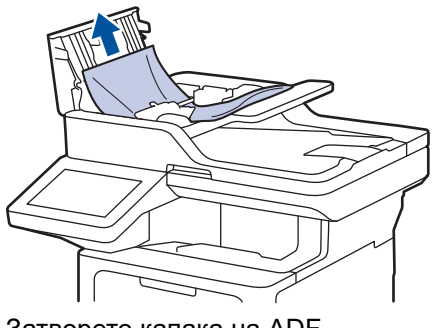

- 4. Затворете капака на ADF.
- 5. Натиснете

#### **Свързана информация**

• [Засядания на документи](#page-506-0)

<span id="page-508-0"></span> [Начало](#page-1-0) > [Отстраняване на неизправности](#page-492-0) > [Засядания на документи](#page-506-0) > Документът е заседнал под капака за документи

### **Документът е заседнал под капака за документи**

- 1. Извадете хартията от ADF, която не е заседнала.
- 2. Вдигнете капака за документи.
- 3. Извадете заседналия документ, като дърпате надясно. Ако документът се е нагънал или разкъсал, непременно махнете всички замърсявания или остатъци от хартия, за да се избегнат засядания в бъдеще.

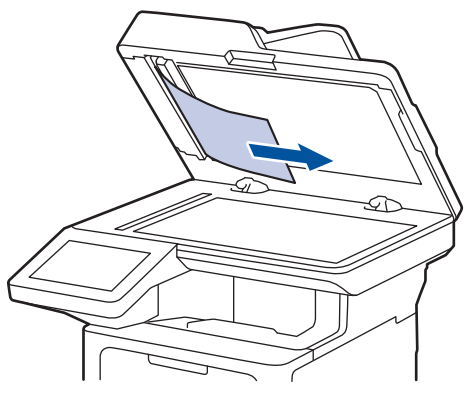

- 4. Затворете капака за документи.
- 5. Натиснете .

## **Свързана информация**

• [Засядания на документи](#page-506-0)

<span id="page-509-0"></span> [Начало](#page-1-0) > [Отстраняване на неизправности](#page-492-0) > [Засядания на документи](#page-506-0) > Изваждане на малки парченца хартия, заседнали в ADF

# **Изваждане на малки парченца хартия, заседнали в ADF**

- 1. Вдигнете капака за документи.
- 2. Пъхнете парче твърда хартия, например картон, в ADF, за да избута всички парченца хартия. (DCP-L5510DW)

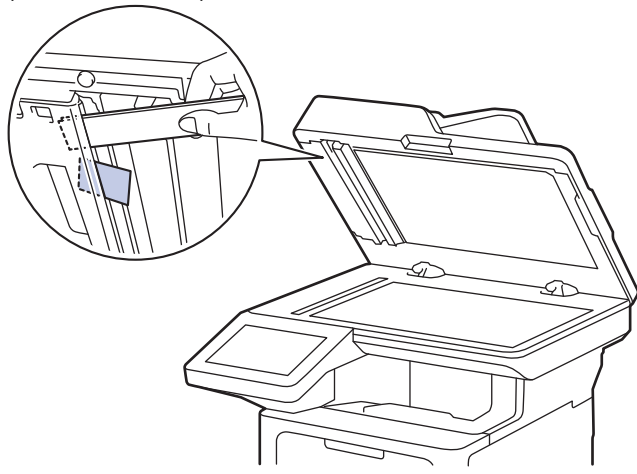

(MFC-L5710DN/MFC-L5710DW/MFC-L5715DN/MFC-L6710DW/MFC-L6910DN/MFC-L6915DN/ MFC-EX910)

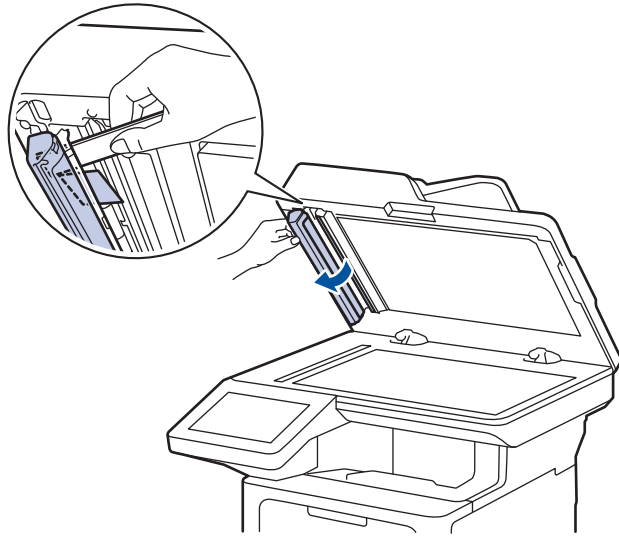

- 3. Затворете капака за документи.
- 4. Натиснете .

#### **Свързана информация**

• [Засядания на документи](#page-506-0)

<span id="page-510-0"></span> [Начало](#page-1-0) > [Отстраняване на неизправности](#page-492-0) > Засядания на хартия

### **Засядания на хартия**

Винаги изваждайте всичката останала хартия от тавата за хартия, разлиствайте и пак подравнявайте листовете в тестето, когато слагате нова хартия. Това помага против засядания на хартията.

- [Изчистване на засядания на хартия](#page-511-0)
- [Заседнала е хартия в мултифункционалната тава](#page-512-0)
- [Заседнала хартия в тавата за хартия](#page-513-0)
- [Заседнала е хартия в задната част на устройството](#page-515-0)
- [Заседнала хартия вътре в устройството](#page-517-0)
- [Заседнала хартия в тавата за двустранен печат](#page-519-0)

<span id="page-511-0"></span> [Начало](#page-1-0) > [Отстраняване на неизправности](#page-492-0) > [Засядания на хартия](#page-510-0) > Изчистване на засядания на хартия

### **Изчистване на засядания на хартия**

Ако често засяда хартия или няколко листа хартия се подават заедно, направете следното:

- Почистете поемащите ролки за хартия и разделителната подложка на тавите за хартия.
	- **>> Свързана информация: Почистване на поемащите ролки за хартия**
- Заредете правилно хартия в тавата.
	- **>> Свързана информация: Зареждане на хартия**
- Задайте правилния размер на хартията и тип на хартията във вашето устройство.
	- uu *Свързана информация*: *Настройки на хартията*
- Задайте правилния размер на хартията и тип на хартията на вашия компютър.
	- **>> Свързана информация: Печат на документ (Windows)**
	- uu *Свързана информация*: *Печат чрез AirPrint*
- Използвайте препоръчваната хартия.
	- **>>** Свързана информация: Използване на специална хартия
	- **>>** Свързана информация: Препоръчвани носители за печат

#### **Свързана информация**

• [Засядания на хартия](#page-510-0)

#### **Свързани теми:**

- [Почистване на поемащите ролки за хартия](#page-575-0)
- [Зареждане на хартия](#page-37-0)
- [Настройки на хартията](#page-55-0)
- [Печат на документ \(Windows\)](#page-69-0)
- [Печат чрез AirPrint](#page-483-0)
- [Използване на специална хартия](#page-66-0)
- [Препоръчвани носители за печат](#page-59-0)

<span id="page-512-0"></span> [Начало](#page-1-0) > [Отстраняване на неизправности](#page-492-0) > [Засядания на хартия](#page-510-0) > Заседнала е хартия в мултифункционалната тава

### **Заседнала е хартия в мултифункционалната тава**

Ако контролният панел на устройството или Status Monitor показва, че има засядане в мултифункционалната тава на устройството, изпълнете следните стъпки:

- 1. Извадете хартията от мултифункционалната тава.
- 2. Бавно извадете заседналата хартия от вътрешността и около мултифункционалната тава.

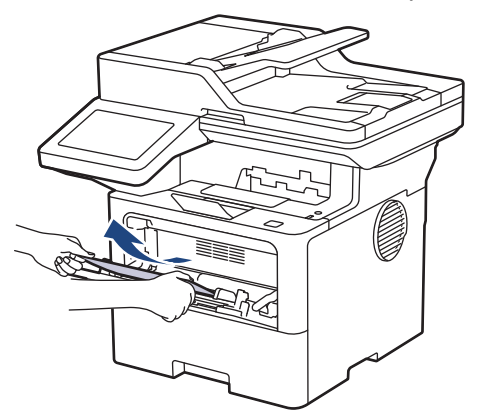

- 3. Разлистете тестето хартия и го поставете отново в мултифункционалната тава.
- 4. Заредете отново хартия в мултифункционалната тава и се уверете, че хартията е под маркера за максимално количество хартия (1) от двете страни на тавата.

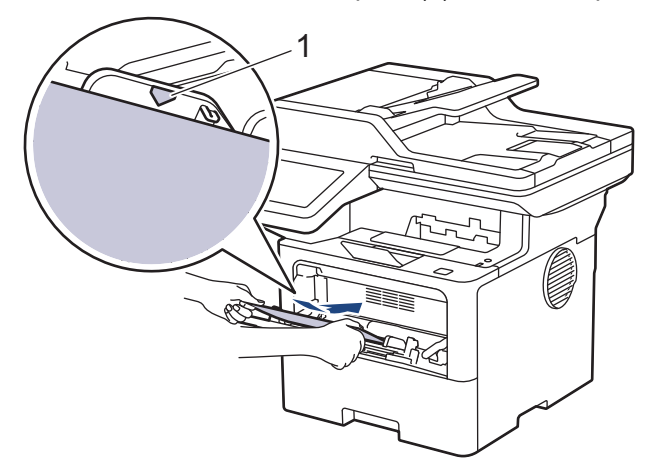

5. Следвайте инструкциите на LCD дисплея на устройството.

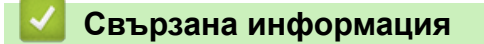

• [Засядания на хартия](#page-510-0)

<span id="page-513-0"></span> [Начало](#page-1-0) > [Отстраняване на неизправности](#page-492-0) > [Засядания на хартия](#page-510-0) > Заседнала хартия в тавата за хартия

### **Заседнала хартия в тавата за хартия**

Ако контролният панел на устройството или Status Monitor показва, че има засядане в тавата за хартия, изпълнете следните стъпки:

1. Издърпайте изцяло тавата за хартия от устройството.

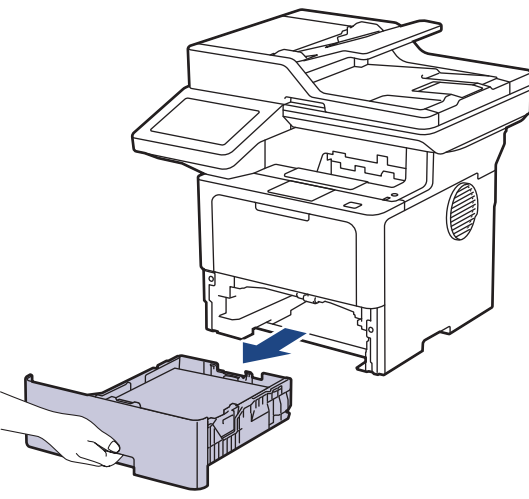

2. Издърпайте бавно заседналата хартия.

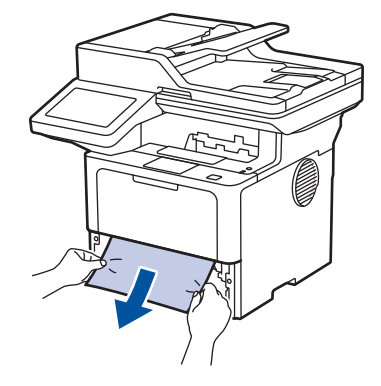

Издърпването на заседналата хартия надолу с две ръце ви позволява да извадите хартията полесно.

3. Разлистете тестето хартия, за да предотвратите по-нататъшни засядания, и плъзнете водачите за хартия така, че да паснат на размера на хартията. Заредете хартия в тавата за хартия.

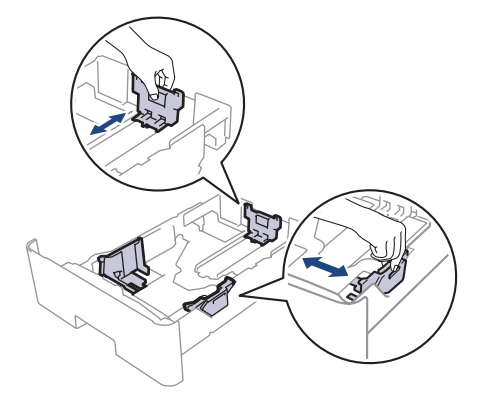

4. Уверете се, че хартията е под маркера за максимално количество хартия ( $\blacktriangledown \blacktriangledown \blacktriangledown$ ).

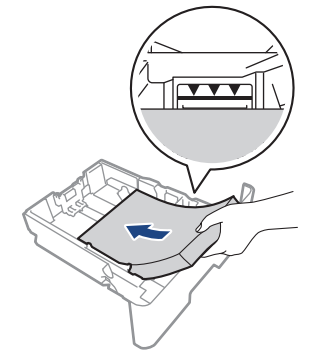

5. Вкарайте докрай тавата за хартия обратно в устройството.

# **Свързана информация**

• [Засядания на хартия](#page-510-0)

<span id="page-515-0"></span> [Начало](#page-1-0) > [Отстраняване на неизправности](#page-492-0) > [Засядания на хартия](#page-510-0) > Заседнала е хартия в задната част на устройството

### **Заседнала е хартия в задната част на устройството**

Ако контролният панел на устройството или Status Monitor показва, че има засядане в задната част на устройството, изпълнете следното:

- 1. Оставете устройството включено 10 минути, за да може вътрешният вентилатор да охлади изключително горещите части в устройството.
- 2. Отворете задния капак.

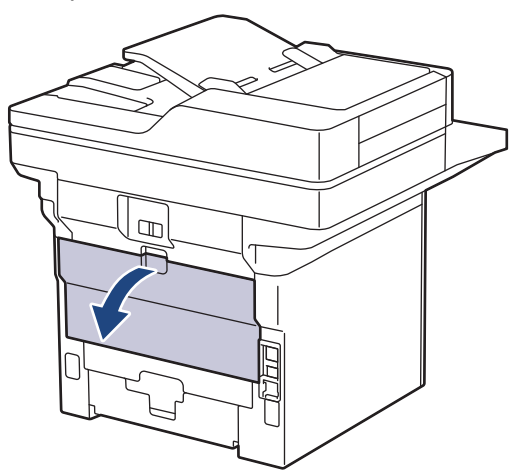

3. Издърпайте зелените лостове от лявата и от дясната страна към себе си, за да освободите капака на изпичащия модул.

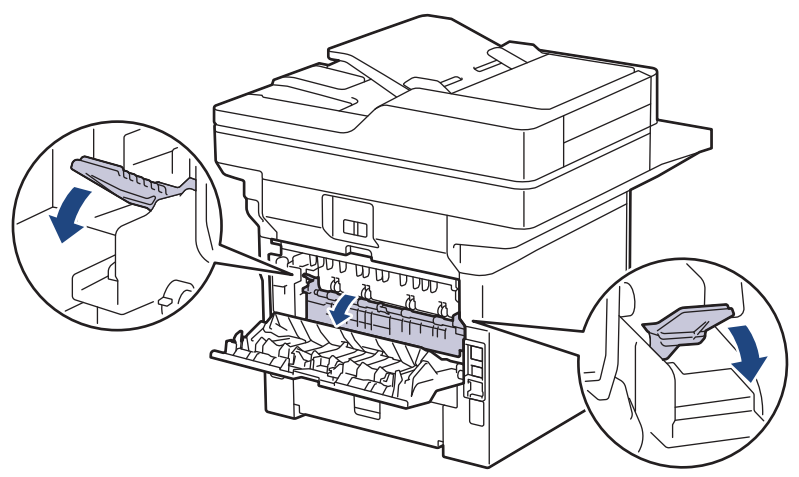

# **ПРЕДУПРЕЖДЕНИЕ**

#### ГОРЕЩА ПОВЪРХНОСТ

Вътрешните части на устройството ще са изключително нагорещени. Изчакайте устройството да се охлади, преди да ги докосвате.

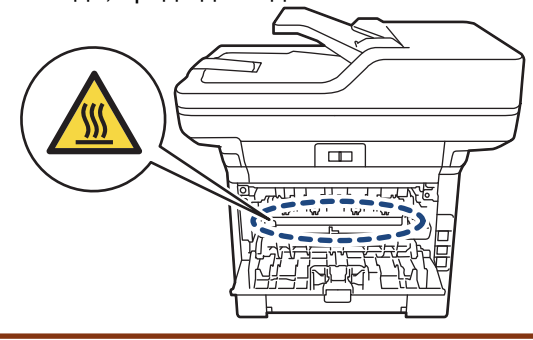

4. С две ръце издърпайте внимателно заседналата хартия извън устройството.

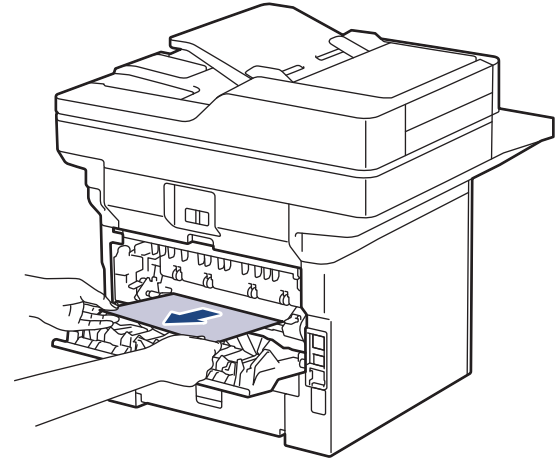

5. Затворете капака на изпичащия модул.

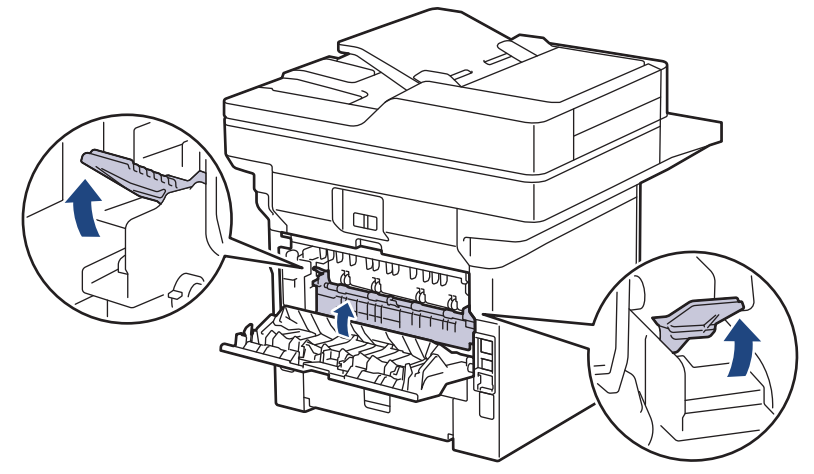

6. Затворете задния капак така, че да се застопори в затворено положение.

# **Свързана информация**

• [Засядания на хартия](#page-510-0)

<span id="page-517-0"></span> [Начало](#page-1-0) > [Отстраняване на неизправности](#page-492-0) > [Засядания на хартия](#page-510-0) > Заседнала хартия вътре в устройството

## **Заседнала хартия вътре в устройството**

Ако контролният панел на устройството или Status Monitor показва, че има засядане вътре в устройството, изпълнете следните стъпки:

- 1. Оставете устройството включено 10 минути, за да може вътрешният вентилатор да охлади изключително горещите части в устройството.
- 2. Отворете предния капак.

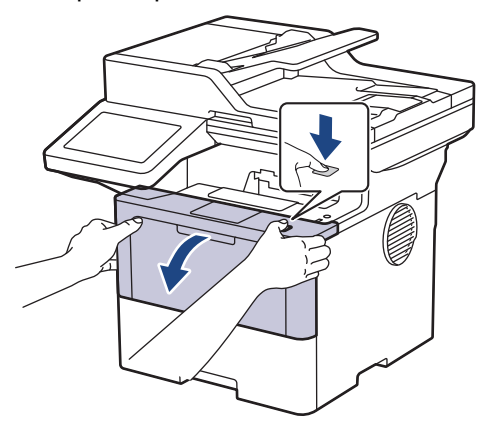

3. Извадете блока на тонер касетата и модула на барабана.

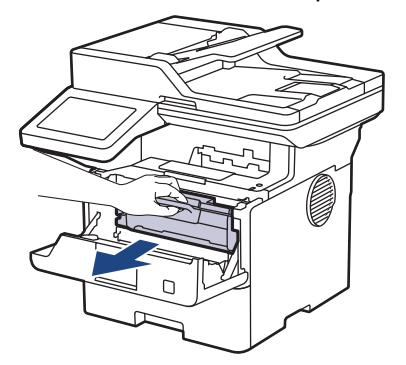

# **ПРЕДУПРЕЖДЕНИЕ**

#### ГОРЕЩА ПОВЪРХНОСТ

Вътрешните части на устройството ще са изключително нагорещени. Изчакайте устройството да се охлади, преди да ги докосвате.

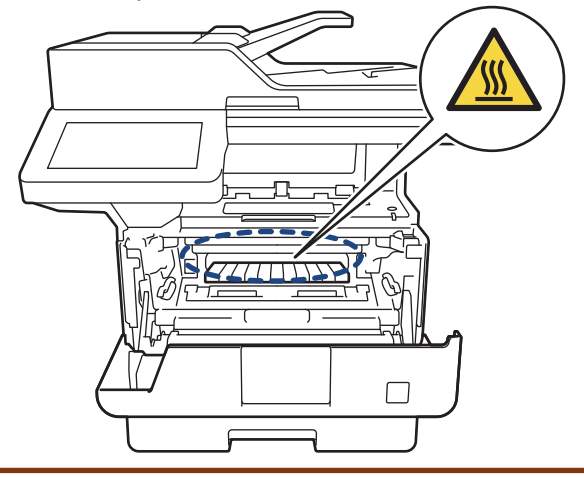

4. Издърпайте бавно заседналата хартия.

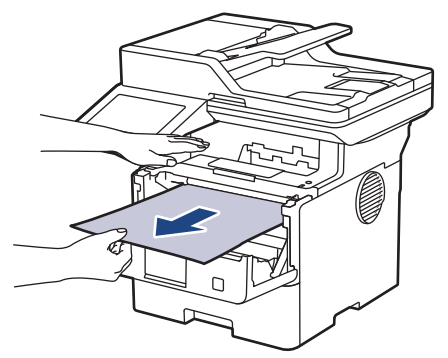

5. Поставете блока на тонер касетата и модула на барабана в устройството.

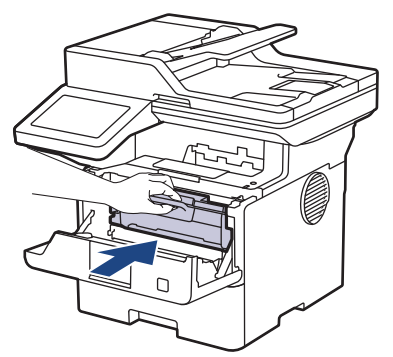

6. Затворете предния капак.

## **Свързана информация**

• [Засядания на хартия](#page-510-0)

<span id="page-519-0"></span> [Начало](#page-1-0) > [Отстраняване на неизправности](#page-492-0) > [Засядания на хартия](#page-510-0) > Заседнала хартия в тавата за двустранен печат

### **Заседнала хартия в тавата за двустранен печат**

Ако контролният панел на устройството или Status Monitor показва, че има засядане в тавата за хартия за двустранен печат, изпълнете следните стъпки:

- 1. Оставете устройството включено 10 минути, за да може вътрешният вентилатор да охлади изключително горещите части в устройството.
- 2. Издърпайте изцяло тавата за хартия от устройството.

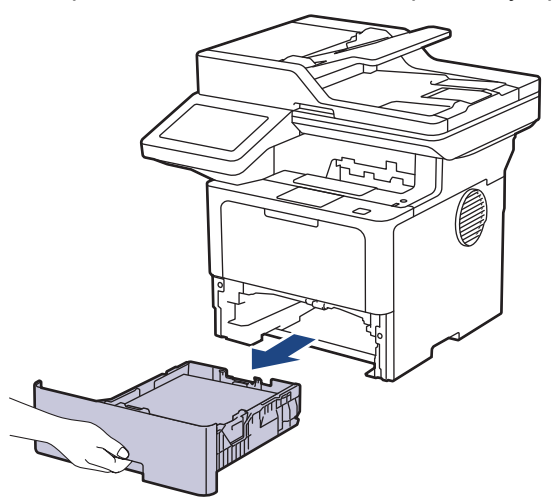

3. От задната част на устройството издърпайте изцяло тавата за двустранен печат от него.

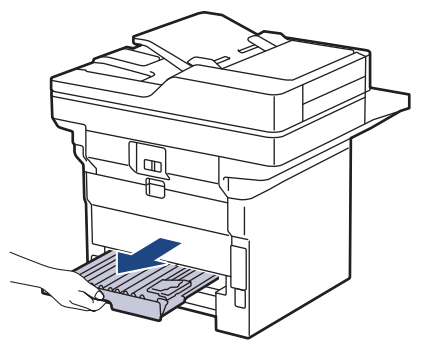

4. Издърпайте заседналата хартия извън устройството или извън тавата за двустранен печат.

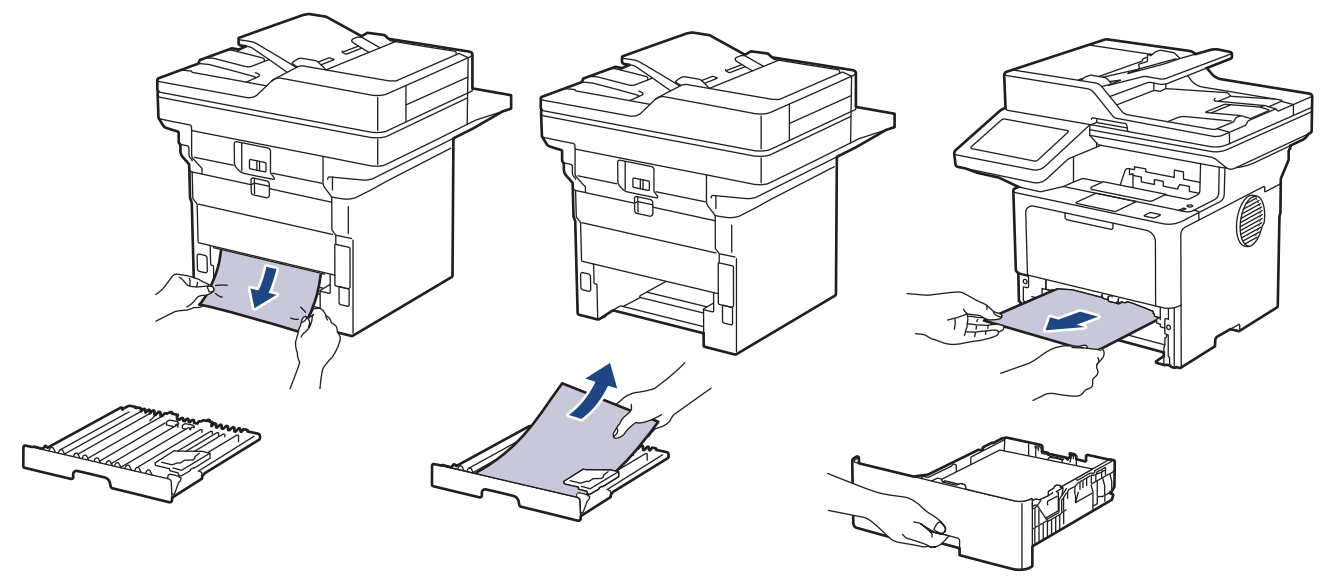

5. Извадете хартията, която може да е заседнала под устройството поради статично електричество.

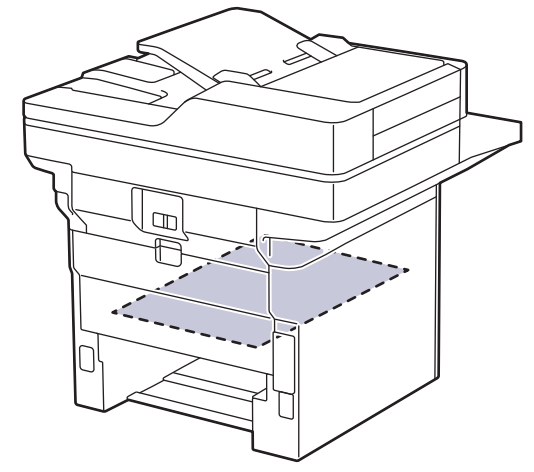

6. Ако в тавата за двустранен печат няма хартия, отворете задния капак.

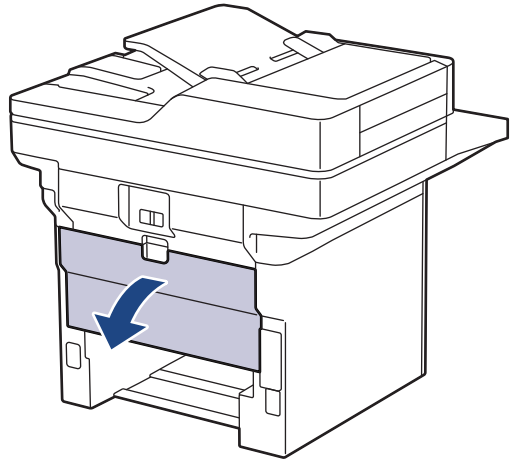

7. Издърпайте зелените лостове от лявата и от дясната страна към себе си, за да освободите капака на изпичащия модул.

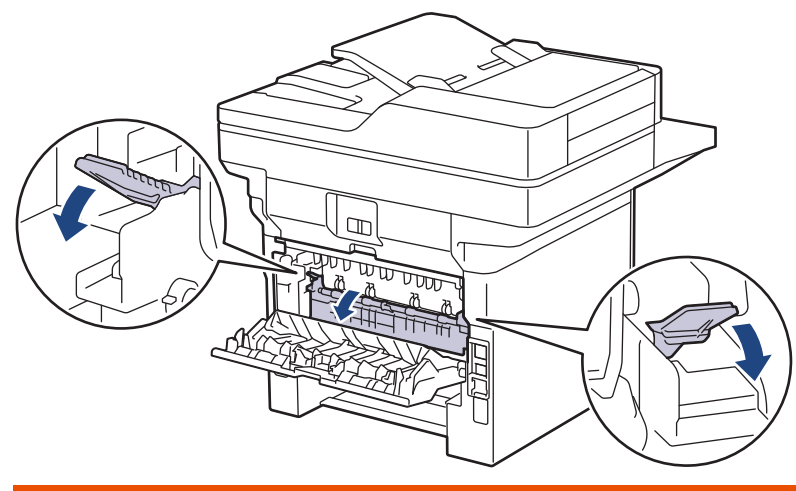

# **ПРЕДУПРЕЖДЕНИЕ**

#### ГОРЕЩА ПОВЪРХНОСТ

Вътрешните части на устройството ще са изключително нагорещени. Изчакайте устройството да се охлади, преди да ги докосвате.

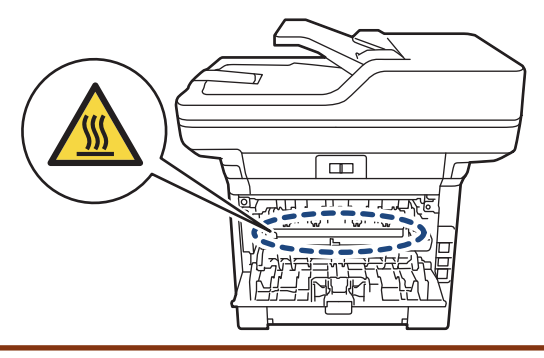

8. С две ръце леко издърпайте заседналата хартия от задната страна на устройството.

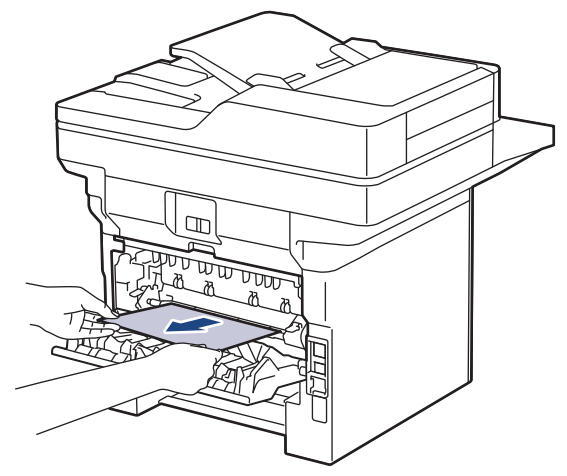

9. Затворете капака на изпичащия модул.

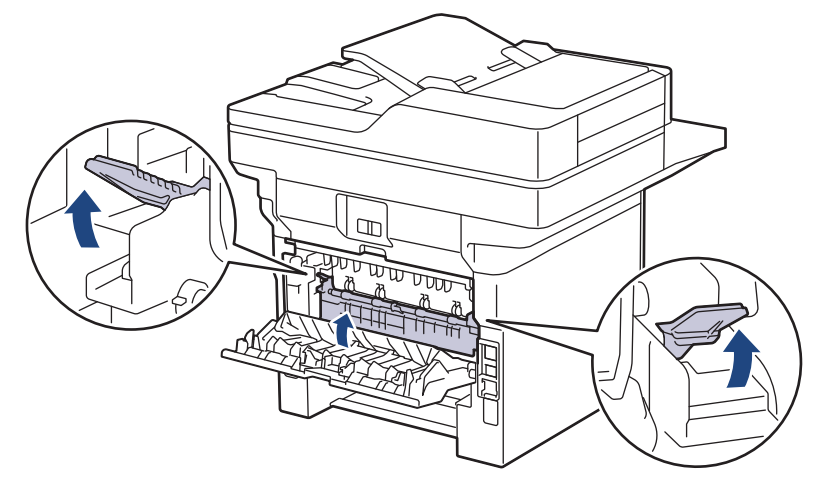

- 10. Затворете задния капак така, че да се застопори в затворено положение.
- 11. Вкарайте докрай тавата за двустранен печат обратно откъм гърба на устройството.
- 12. Натиснете тавата за хартия обратно откъм лицето на устройството.

### **Свързана информация**

• [Засядания на хартия](#page-510-0)

 [Начало](#page-1-0) > [Отстраняване на неизправности](#page-492-0) > Проблеми при печат

## **Проблеми при печат**

Ако след прочитането на информацията в тази таблица все още се нуждаете от помощ, вижте най-новите съвети за отстраняване на неизправности на адрес [support.brother.com/faqs.](https://support.brother.com/g/b/midlink.aspx?content=faq)

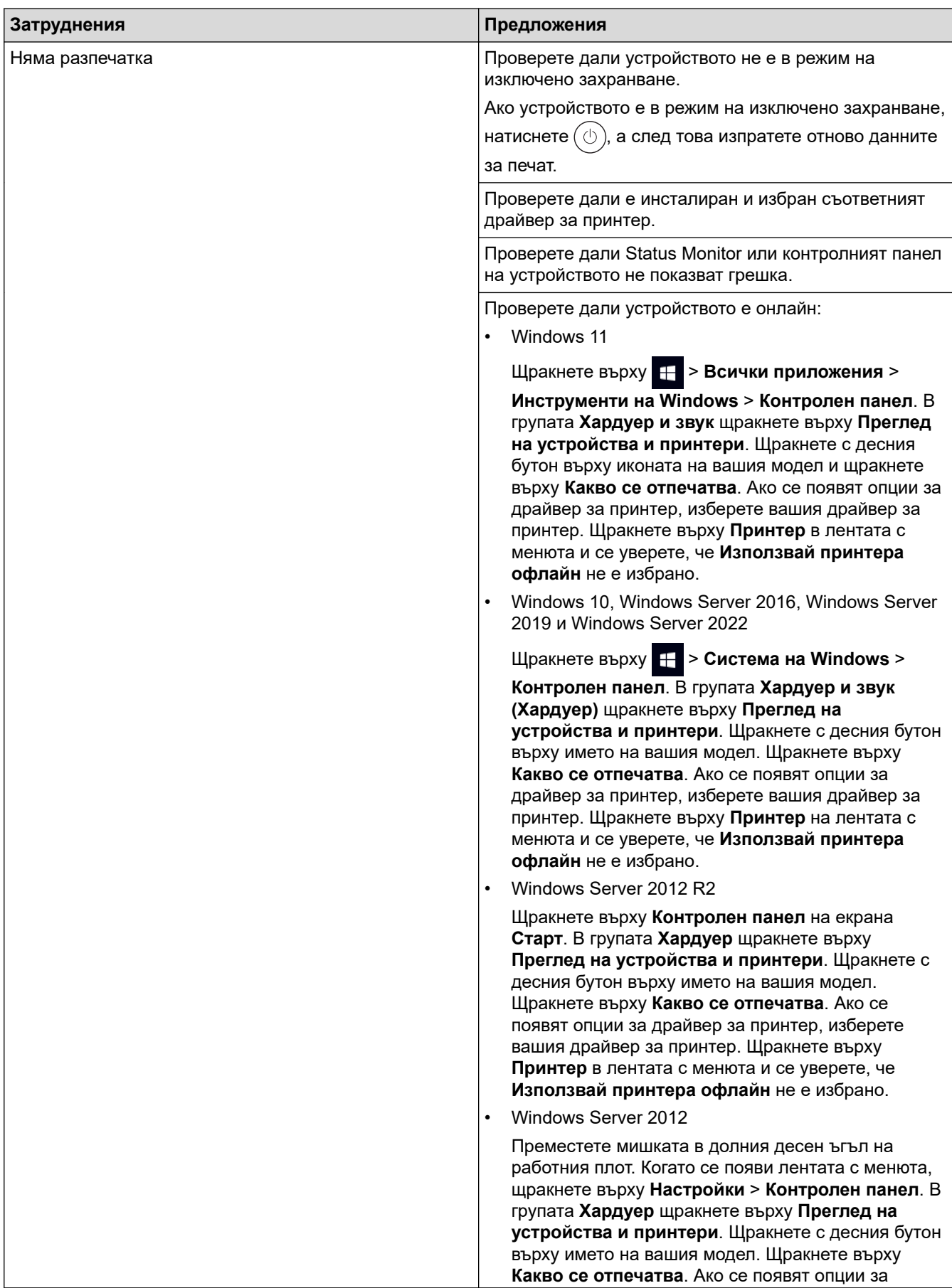

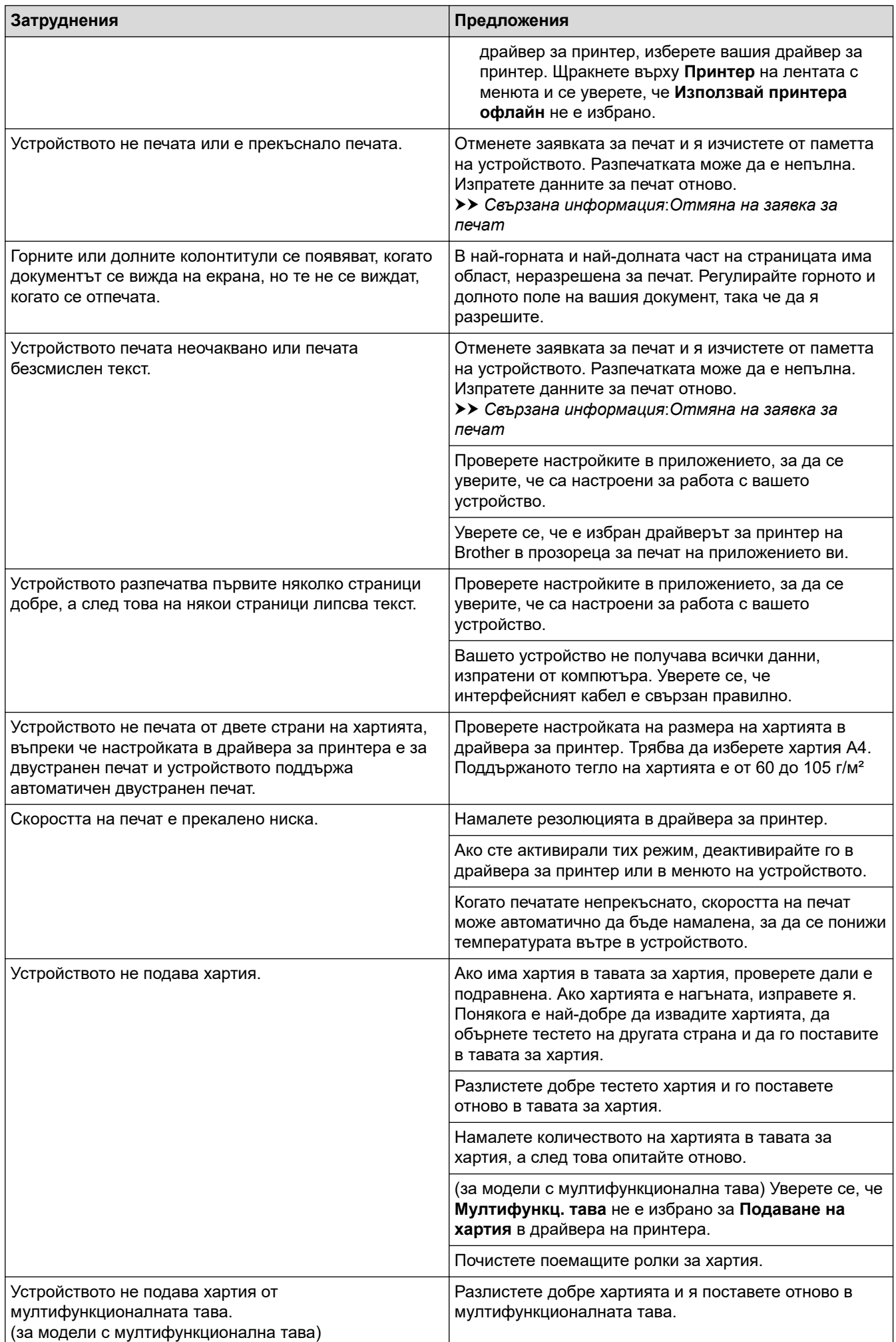

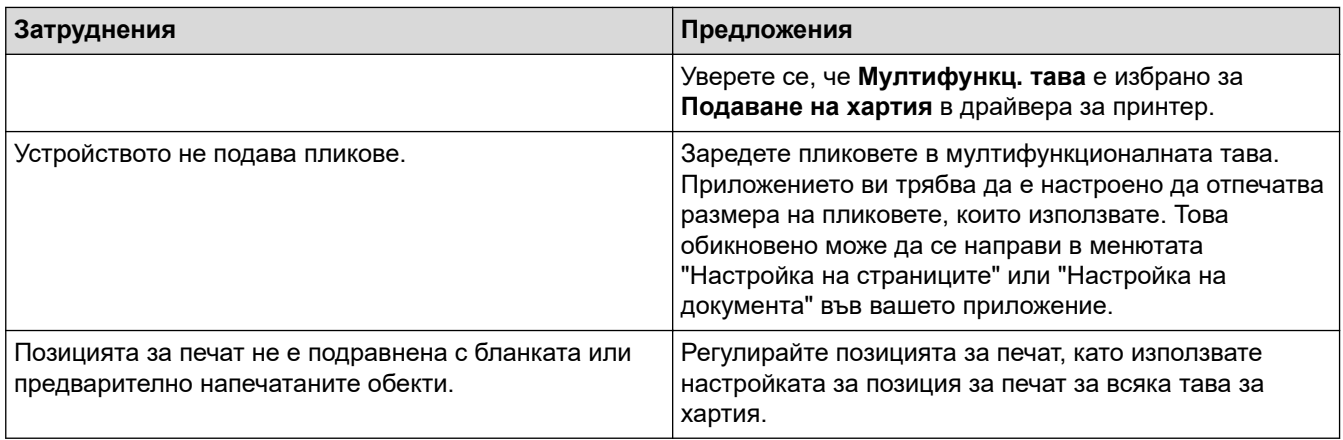

# **Свързана информация**

• [Отстраняване на неизправности](#page-492-0)

#### **Свързани теми:**

- [Наблюдаване на статуса на устройството от вашия компютър \(Windows\)](#page-80-0)
- [Отмяна на заявка за печат](#page-92-0)
- [Зареждане и печат от тавата за хартия](#page-38-0)
- [Почистване на поемащите ролки за хартия](#page-575-0)
- [Зареждане и печат от мултифункционалната тава](#page-46-0)

 [Начало](#page-1-0) > [Отстраняване на неизправности](#page-492-0) > Подобряване на качеството на печат

# **Подобряване на качеството на печат**

Ако имате проблем с качеството на печат, най-напред отпечатайте тестова страница. Ако разпечатката изглежда добре, проблемът може да не е в устройството. Проверете свързването на интерфейсния кабел и опитайте да отпечатате друг документ. Ако разпечатката или тестовата страница, разпечатана от устройството, има проблем с качеството, проверете примерите за лошо качество на печат и следвайте препоръките в таблицата.

- 1. За най-добро качество на печат предлагаме да използвате препоръчаните носители за печат. Уверете се, че използвате хартия, съответстваща на нашите спецификации.
- 2. Проверете дали тонер касетата и модулът на барабана са поставени правилно.

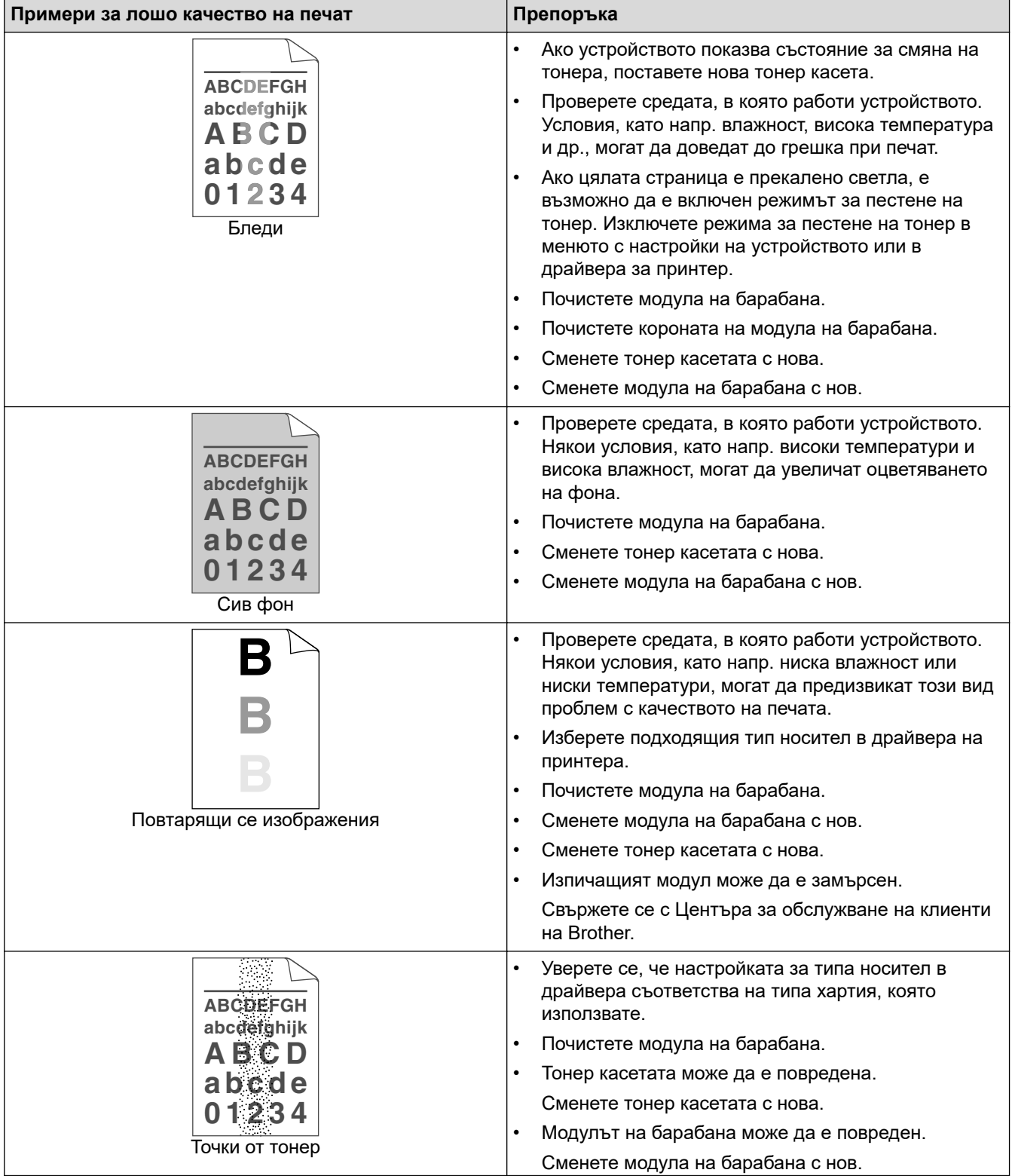

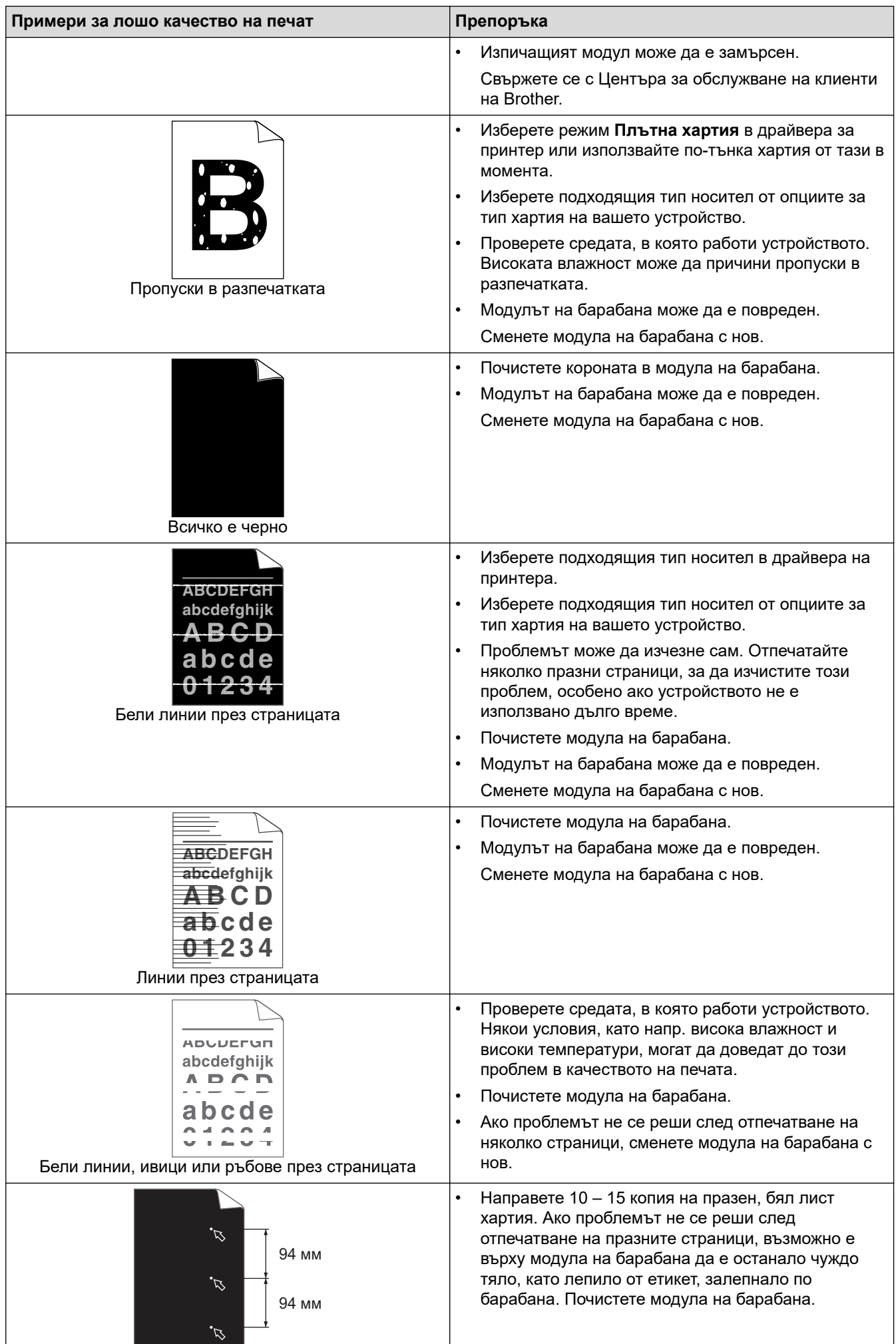

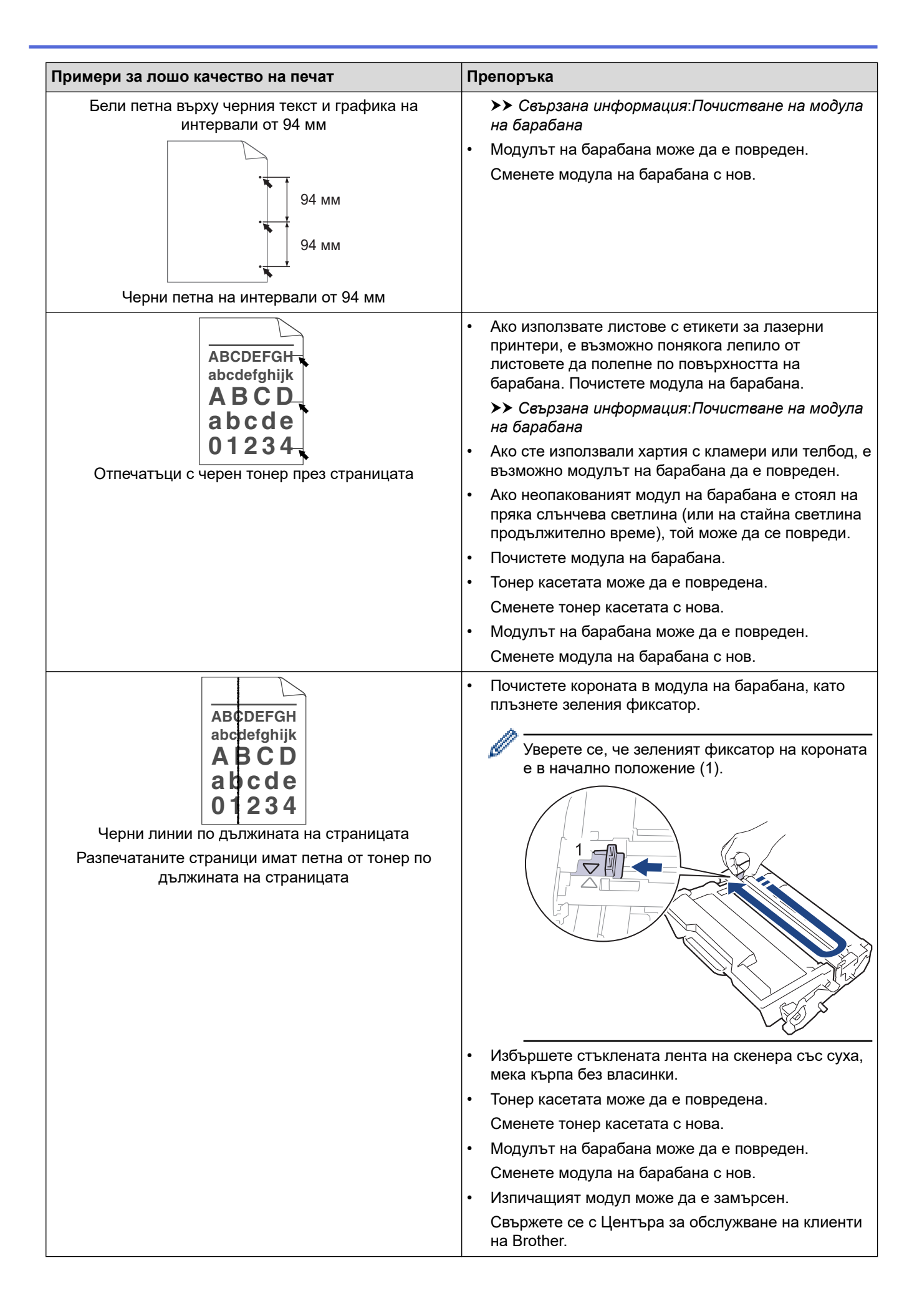

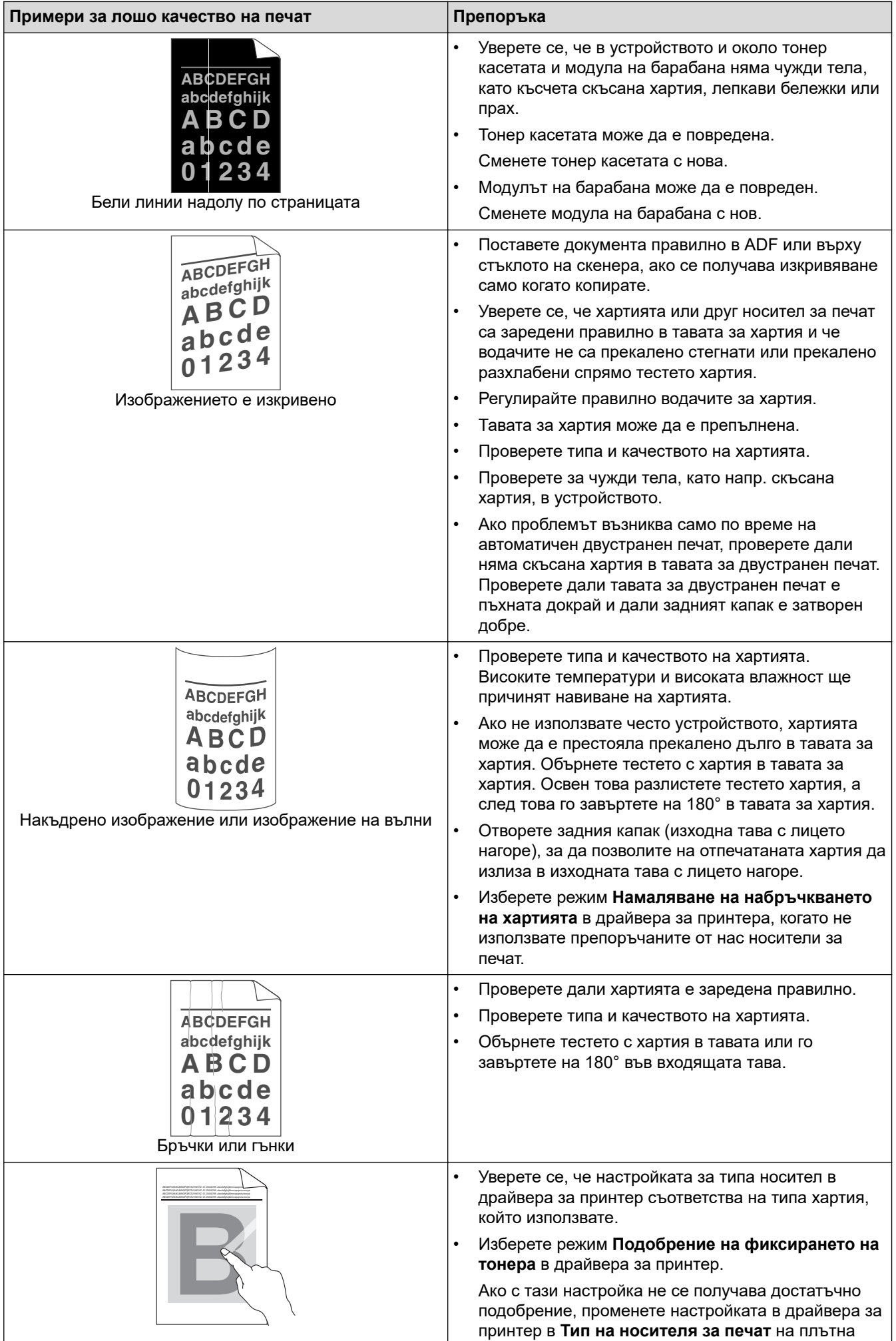

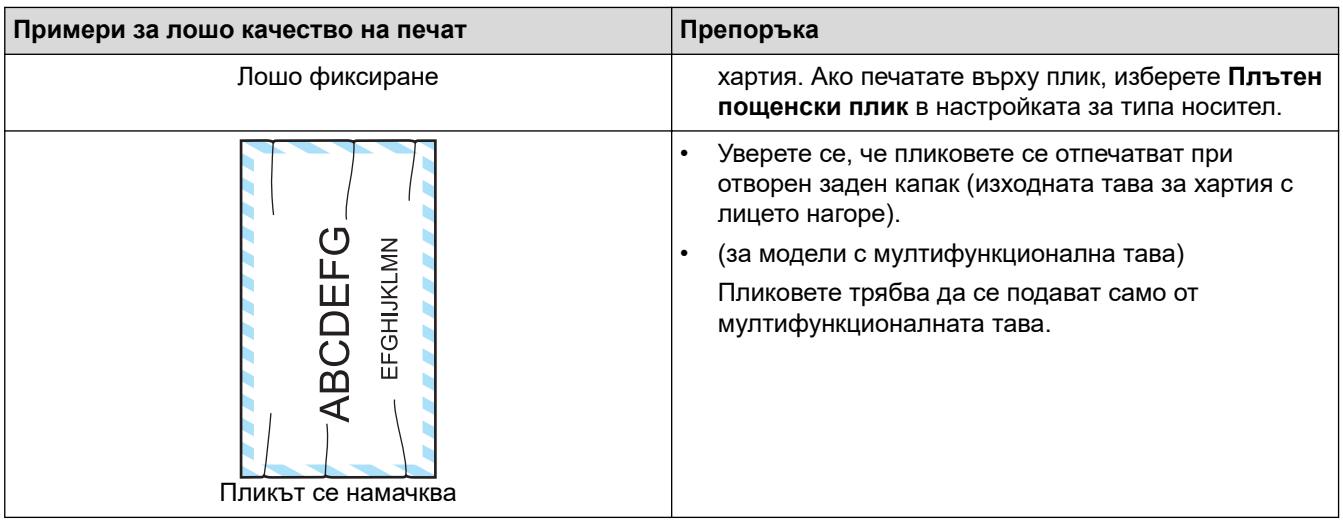

# **Свързана информация**

- [Отстраняване на неизправности](#page-492-0)
- **Свързани теми:**
- [Пробен печат](#page-93-0)
- [Почистване на модула на барабана](#page-571-0)
- [Намаляване на изразходването на тонер](#page-596-0)
- [Смяна на тонер касетата](#page-558-0)
- [Смяна на модула на барабана](#page-561-0)
- [Почистване на скенера](#page-566-0)

## <span id="page-530-0"></span>**Проблеми с телефона и факса**

**Свързани модели**: MFC-L5710DN/MFC-L5710DW/MFC-L5715DN/MFC-L6710DW/MFC-L6910DN/ MFC-L6915DN/MFC-EX910

#### **Телефонна линия или връзки**

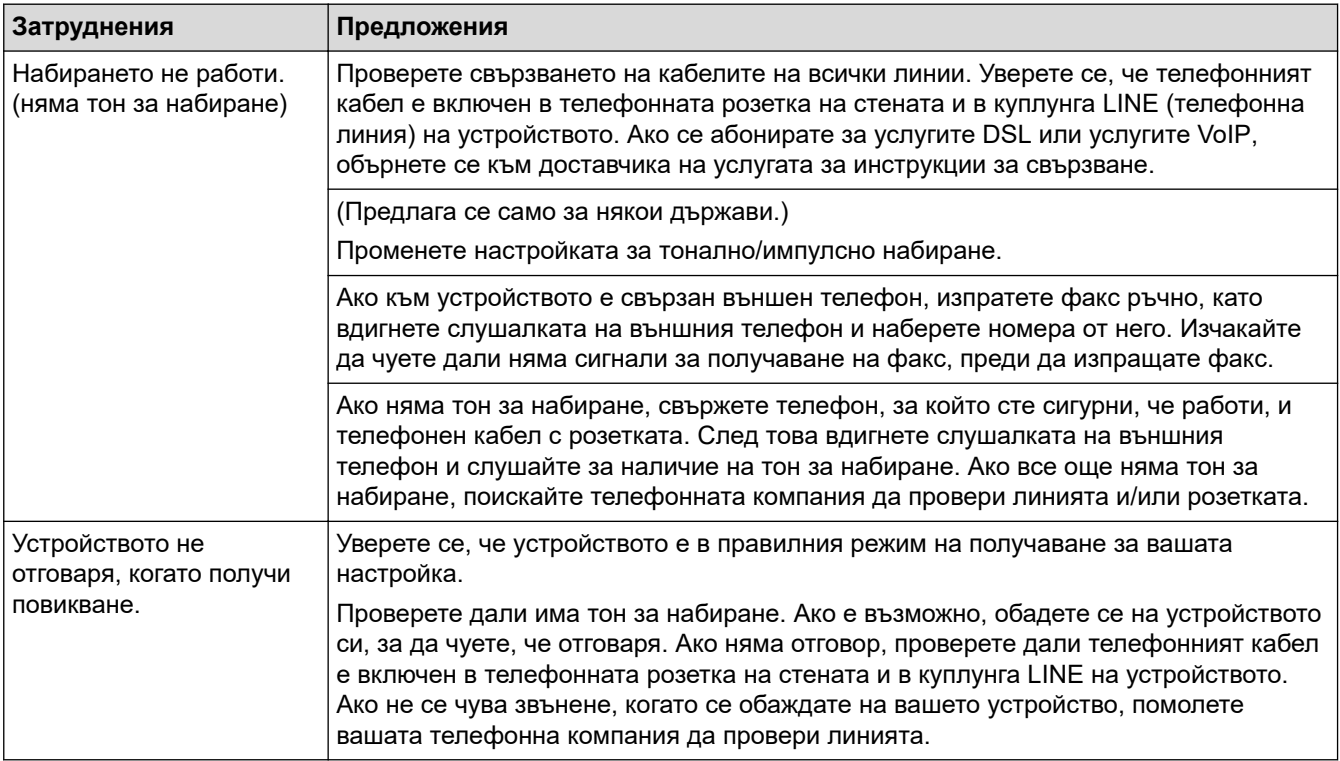

#### **Управление на входящите разговори**

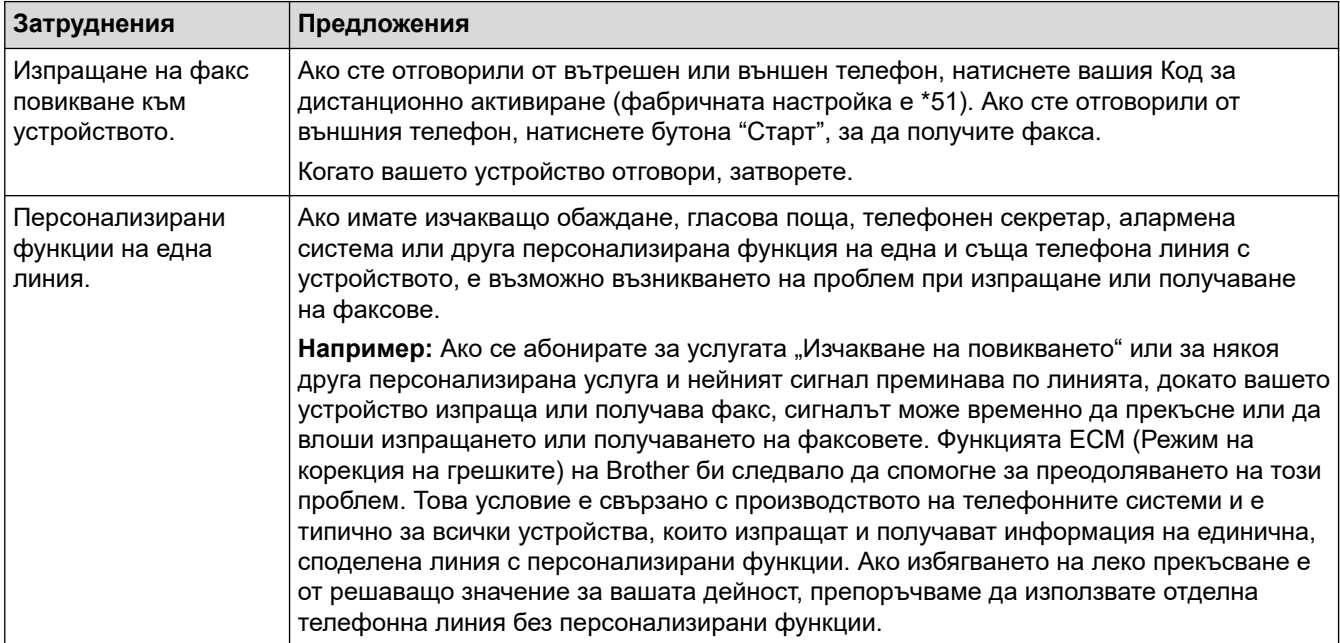

**Получаване на факсове**

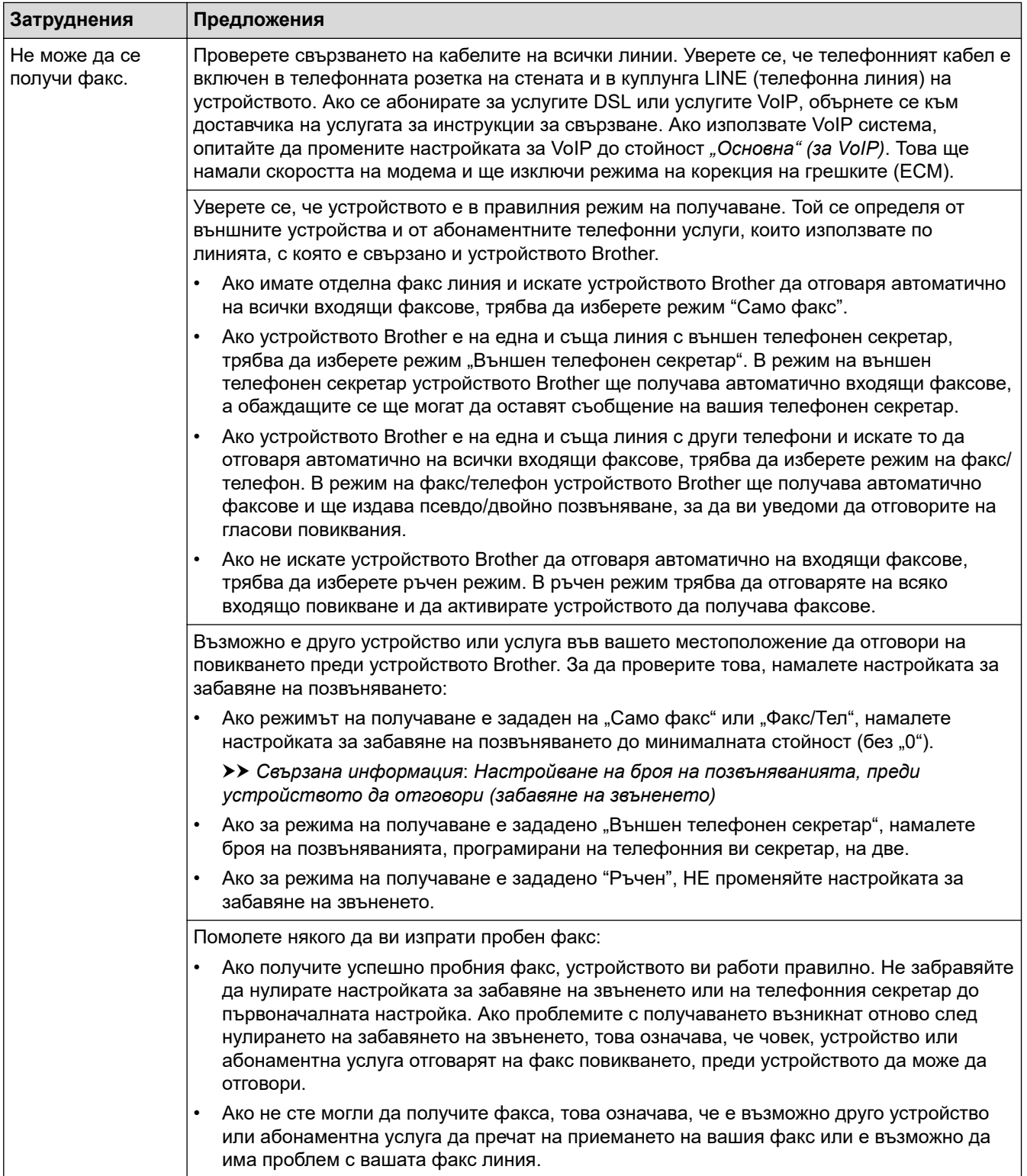

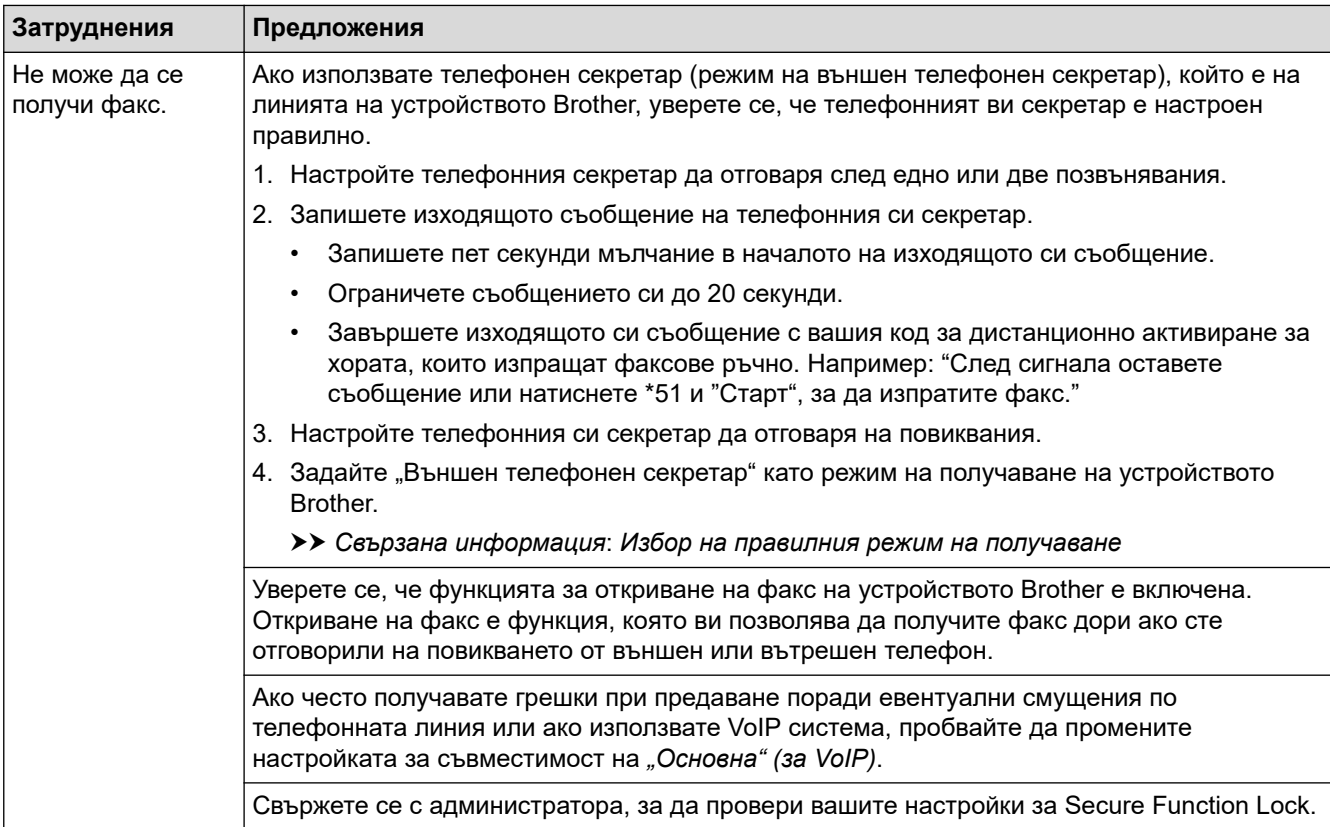

#### **Изпращане на факсове**

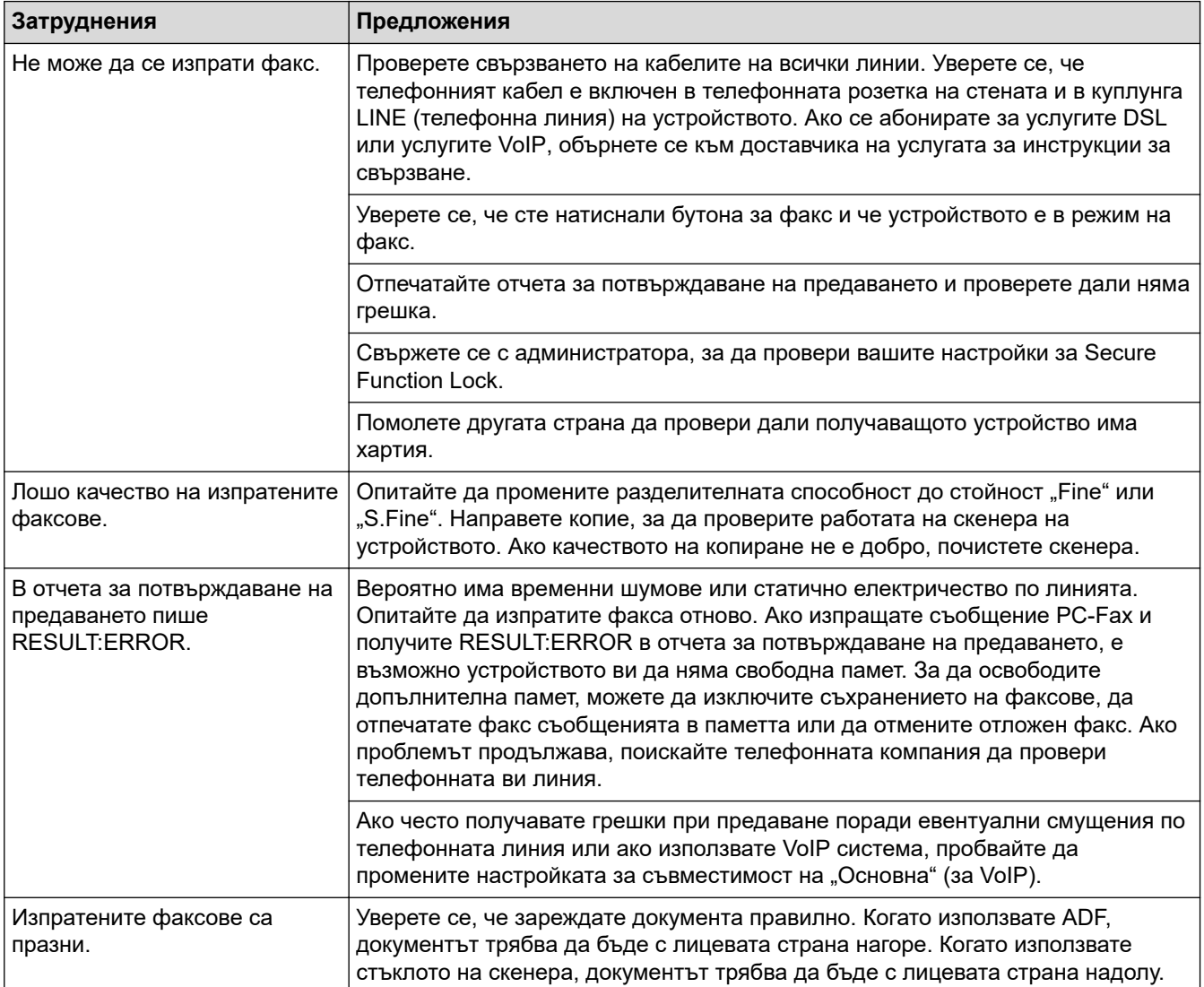

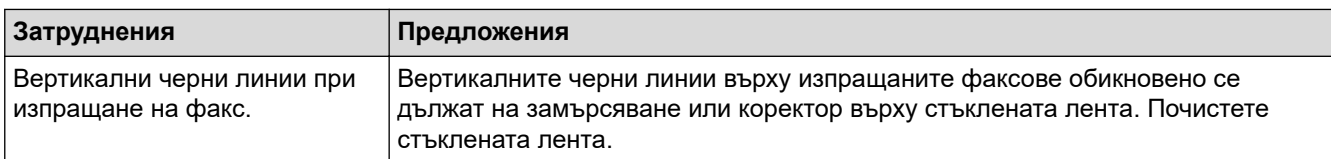

#### **Печат на получените факсове**

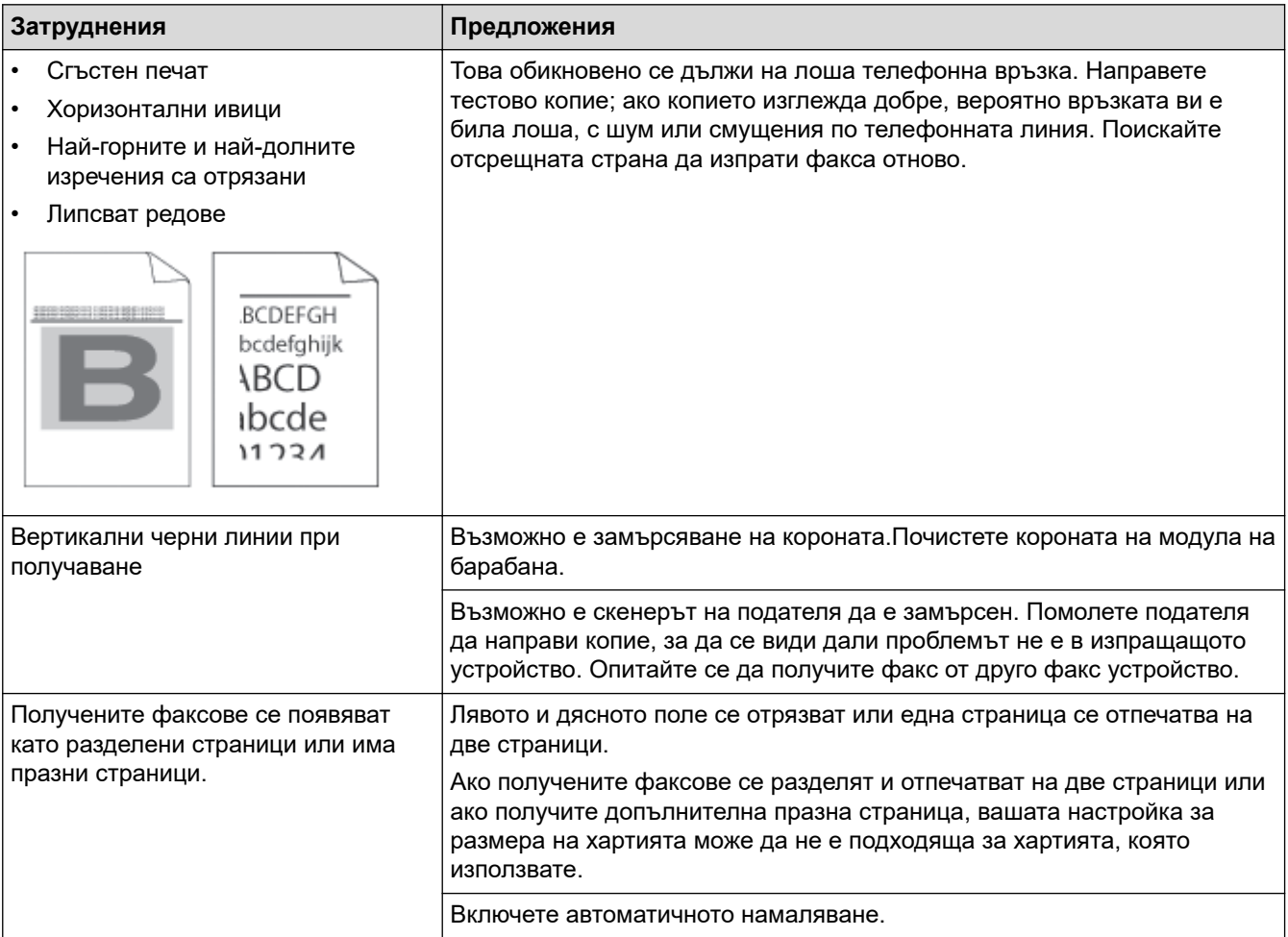

### **Свързана информация**

- [Отстраняване на неизправности](#page-492-0)
	- [Задаване на откриване на тон за набиране](#page-534-0)
	- [Настройване на съвместимост на телефонната линия за смущения и VoIP системи](#page-535-0)

#### **Свързани теми:**

- [Настройване на броя на позвъняванията, преди устройството да отговори \(забавяне на звъненето\)](#page-207-0)
- [Избор на правилния режим на получаване](#page-206-0)

<span id="page-534-0"></span> [Начало](#page-1-0) > [Отстраняване на неизправности](#page-492-0) > [Проблеми с телефона и факса](#page-530-0) > Задаване на откриване на тон за набиране

### **Задаване на откриване на тон за набиране**

**Свързани модели**: MFC-L5710DN/MFC-L5710DW/MFC-L5715DN/MFC-L6710DW/MFC-L6910DN/ MFC-L6915DN/MFC-EX910

Настройката на "Тон за набиране" на [Откриване] съкращава паузата за откриване на тон за набиране.

1. Натиснете [Настройки] > [Всички настройки] > [Инициал. настр] > [Тон на избир.].

Ако устройството покаже менюто [Всички настройки] на началния екран, пропуснете менюто [Настройки].

2. Натиснете [Откриване] или [Няма откриване].

 $3.$  Натиснете  $\Box$ 

b

 **Свързана информация**

• [Проблеми с телефона и факса](#page-530-0)

<span id="page-535-0"></span> [Начало](#page-1-0) > [Отстраняване на неизправности](#page-492-0) > [Проблеми с телефона и факса](#page-530-0) > Настройване на съвместимост на телефонната линия за смущения и VoIP системи

## **Настройване на съвместимост на телефонната линия за смущения и VoIP системи**

**Свързани модели**: MFC-L5710DN/MFC-L5710DW/MFC-L5715DN/MFC-L6710DW/MFC-L6910DN/ MFC-L6915DN/MFC-EX910

Проблемите при изпращане и получаване на факсове поради евентуални смущения по телефонната линия могат да бъдат решени, като се намали скоростта на модема до , за да се сведат до минимум грешките при предаване на факсовете. Ако използвате VoIP услуга (Voice over IP – предаване на глас по IP), препоръчваме да промените съвместимостта на "Основен (за VoIP)".

- VoIP е вид телефонна система, при която се използва интернет връзка, а не обикновена телефонна линия.
- Доставчиците на телефонни услуги често комплектуват VoIP с услуги за интернет и кабелна телевизия.

#### >> MFC-L5710DN/MFC-L5710DW/MFC-L5715DN >> MFC-L6710DW/MFC-L6910DN/MFC-L6915DN/MFC-EX910

### **MFC-L5710DN/MFC-L5710DW/MFC-L5715DN**

1. Натиснете [Настройки] > [Всички настройки] > [Инициал. настр] > [Съвместимост].

Ако устройството покаже менюто [Всички настройки] на началния екран, пропуснете менюто [Настройки].

- 2. Натиснете желаната опция.
	- Изберете [Висока], за да зададете скоростта на модема на 33 600 bps.
	- Изберете [Нормално], за да зададете скоростта на модема на 14 400 bps.
	- Изберете [Основен(заVoIP)], за да намалите скоростта на модема до 9 600 bps и да изключите режима на корекция на грешките (ECM). Освен ако смущенията не са редовен проблем за вашата телефонна линия, можете да използвате тази опция само когато е необходимо.

3. Натиснете $\lceil \cdot \rceil$ 

### **MFC-L6710DW/MFC-L6910DN/MFC-L6915DN/MFC-EX910**

1. Натиснете [Настройки] > [Всички настройки] > [Инициал. настр] > [Съвместимост].

Ако устройството покаже менюто [Всички настройки] на началния екран, пропуснете менюто [Настройки].

- 2. Натиснете желаната опция.
	- Изберете [Висока], за да зададете скоростта на модема на 33 600 bps.
	- Изберете [Нормално], за да зададете скоростта на модема на 14 400 bps.
	- Изберете [Основен(заVoIP)], за да намалите скоростта на модема до 9 600 bps и да изключите режима на корекция на грешките (ECM). Освен ако смущенията не са редовен проблем за вашата телефонна линия, можете да използвате тази опция само когато е необходимо.

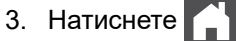

**528**

# **Свързана информация**

• [Проблеми с телефона и факса](#page-530-0)

∣√

<span id="page-537-0"></span> [Начало](#page-1-0) > [Отстраняване на неизправности](#page-492-0) > Мрежови проблеми

### **Мрежови проблеми**

- [Съобщения за грешки](#page-538-0)
- [Използване на инструмента за поправка на мрежовата връзка \(Windows\)](#page-541-0)
- [Проверка на мрежовите настройки на устройството](#page-542-0)
- [Не мога да завърша конфигурацията за настройка на безжичната мрежа](#page-543-0)
- [Устройството ми не може да печата, да сканира или да използва функцията за](#page-545-0) [получаване на PC-FAX в мрежата](#page-545-0)
- [Искам да проверя дали моите мрежови устройства работят правилно](#page-547-0)

<span id="page-538-0"></span> [Начало](#page-1-0) > [Отстраняване на неизправности](#page-492-0) > [Мрежови проблеми](#page-537-0) > Съобщения за грешки

## **Съобщения за грешки**

Най-често срещаните съобщения за грешки са показани в таблицата.

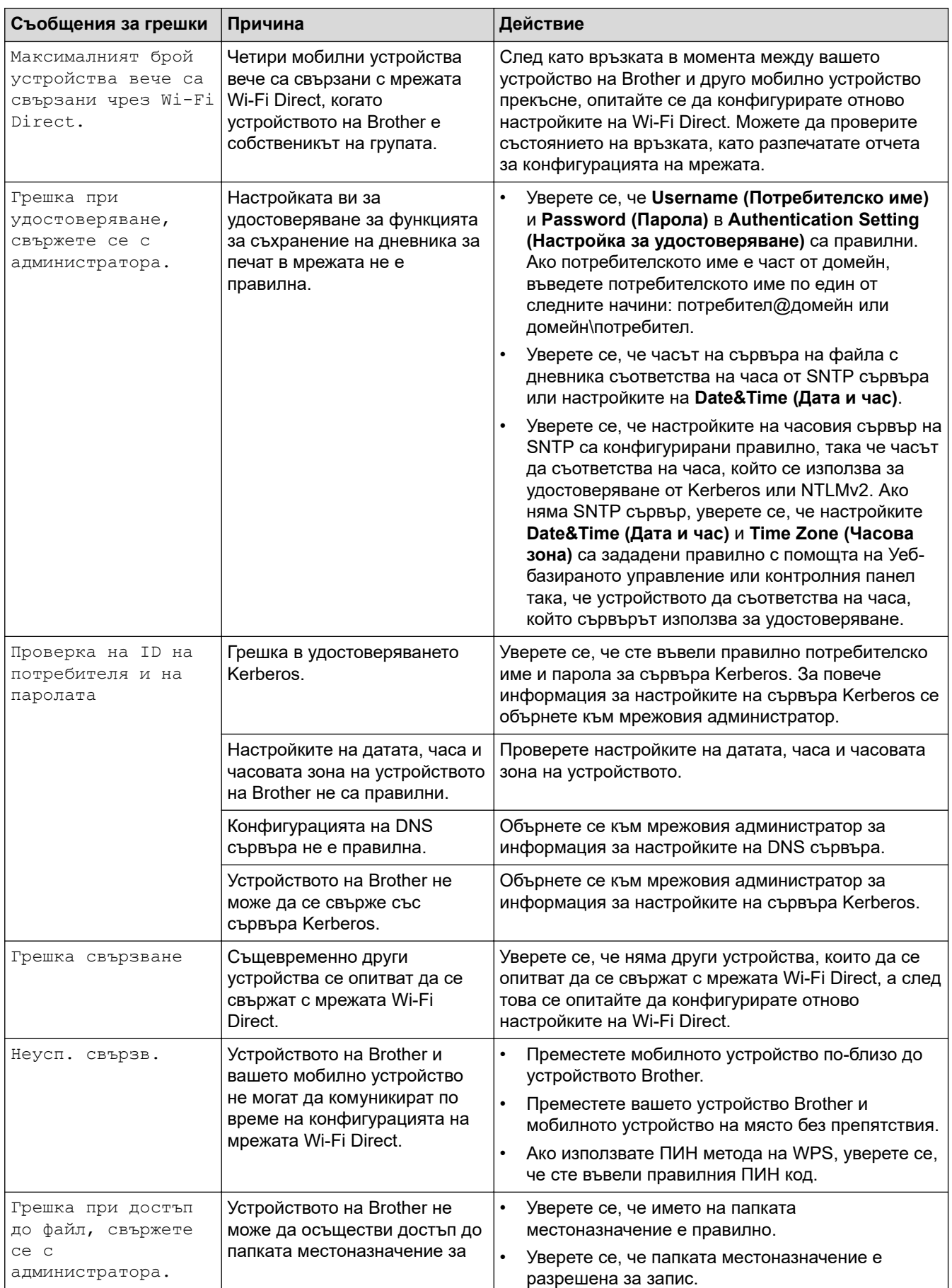

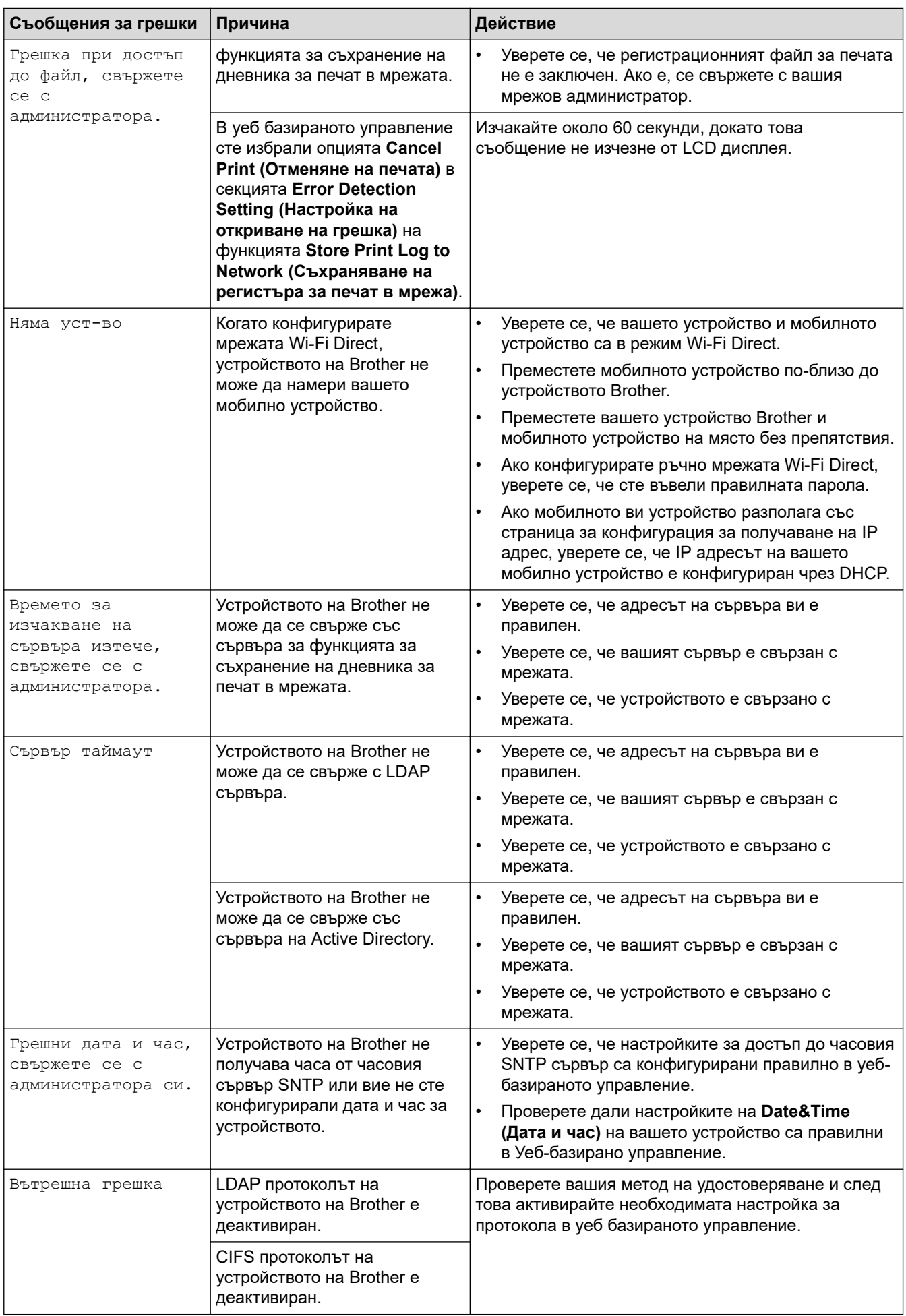
# **Свързана информация**

• [Мрежови проблеми](#page-537-0)

#### **Свързани теми:**

• [Печат на доклада за мрежовата конфигурация](#page-317-0)

<span id="page-541-0"></span> [Начало](#page-1-0) > [Отстраняване на неизправности](#page-492-0) > [Мрежови проблеми](#page-537-0) > Използване на инструмента за поправка на мрежовата връзка (Windows)

## **Използване на инструмента за поправка на мрежовата връзка (Windows)**

Използвайте инструмента за поправка на свързването към мрежата, за да поправите мрежовите настройки на устройството Brother. Той ще присвои правилния IP адрес и маска на подмрежата.

Уверете се, че вашето устройство е включено и е свързано към същата мрежа, както вашия компютър.

- 1. Стартирайте (**Brother Utilities**), а след това щракнете върху падащия списък и изберете името на вашия модел (ако вече не е избрано).
- 2. Щракнете върху **Инструменти** в лявата навигационна лента, а след това щракнете върху **Инструмент за поправка на мрежовата връзка**.
- 3. Следвайте инструкциите на екрана.
- 4. Проверете диагностиката чрез отпечатване на доклада с мрежовата конфигурация или страницата с настройки на принтера.

Инструментът за поправка на мрежовата връзка ще се стартира автоматично, ако изберете опцията **Активиране на инструмента за възстановяване на мрежовите връзки** в Status Monitor. Щракнете с десния бутон върху екрана на Status Monitor, а след това щракнете върху **Други настройки** > **Активирайте Инструмента за възстановяване на мрежата**. Това не се препоръчва, когато мрежовият администратор е настроил статичен IP адрес, тъй като това автоматично променя IP адреса.

Ако все още не са присвоени правилният IP адрес и маската на подмрежата дори след използване на инструмента за поправка на мрежовата връзка, се обърнете към вашия мрежов администратор за тази информация.

#### **Свързана информация**

• [Мрежови проблеми](#page-537-0)

#### **Свързани теми:**

- [Печат на доклада за мрежовата конфигурация](#page-317-0)
- [Устройството ми не може да печата, да сканира или да използва функцията за получаване на PC-](#page-545-0)[FAX в мрежата](#page-545-0)
- [Искам да проверя дали моите мрежови устройства работят правилно](#page-547-0)

 [Начало](#page-1-0) > [Отстраняване на неизправности](#page-492-0) > [Мрежови проблеми](#page-537-0) > Проверка на мрежовите настройки на устройството

# **Проверка на мрежовите настройки на устройството**

• [Печат на доклада за мрежовата конфигурация](#page-317-0)

 [Начало](#page-1-0) > [Отстраняване на неизправности](#page-492-0) > [Мрежови проблеми](#page-537-0) > Не мога да завърша конфигурацията за настройка на безжичната мрежа

## **Не мога да завърша конфигурацията за настройка на безжичната мрежа**

**Свързани модели**: DCP-L5510DW/MFC-L5710DW/MFC-L6710DW/MFC-L6910DN/MFC-L6915DN/ MFC-EX910

## **ЗАБЕЛЕЖКА**

(MFC-L6910DN/MFC-L6915DN/MFC-EX910)

Безжичната мрежова връзка може да се използва само когато е инсталиран допълнителният безжичен модул.

Изключете и след това включете безжичния маршрутизатор. След това отново опитайте да конфигурирате безжичните настройки. Ако не успеете да решите проблема, следвайте инструкциите по-долу:

Установете проблема с помощта на отчета за WLAN.

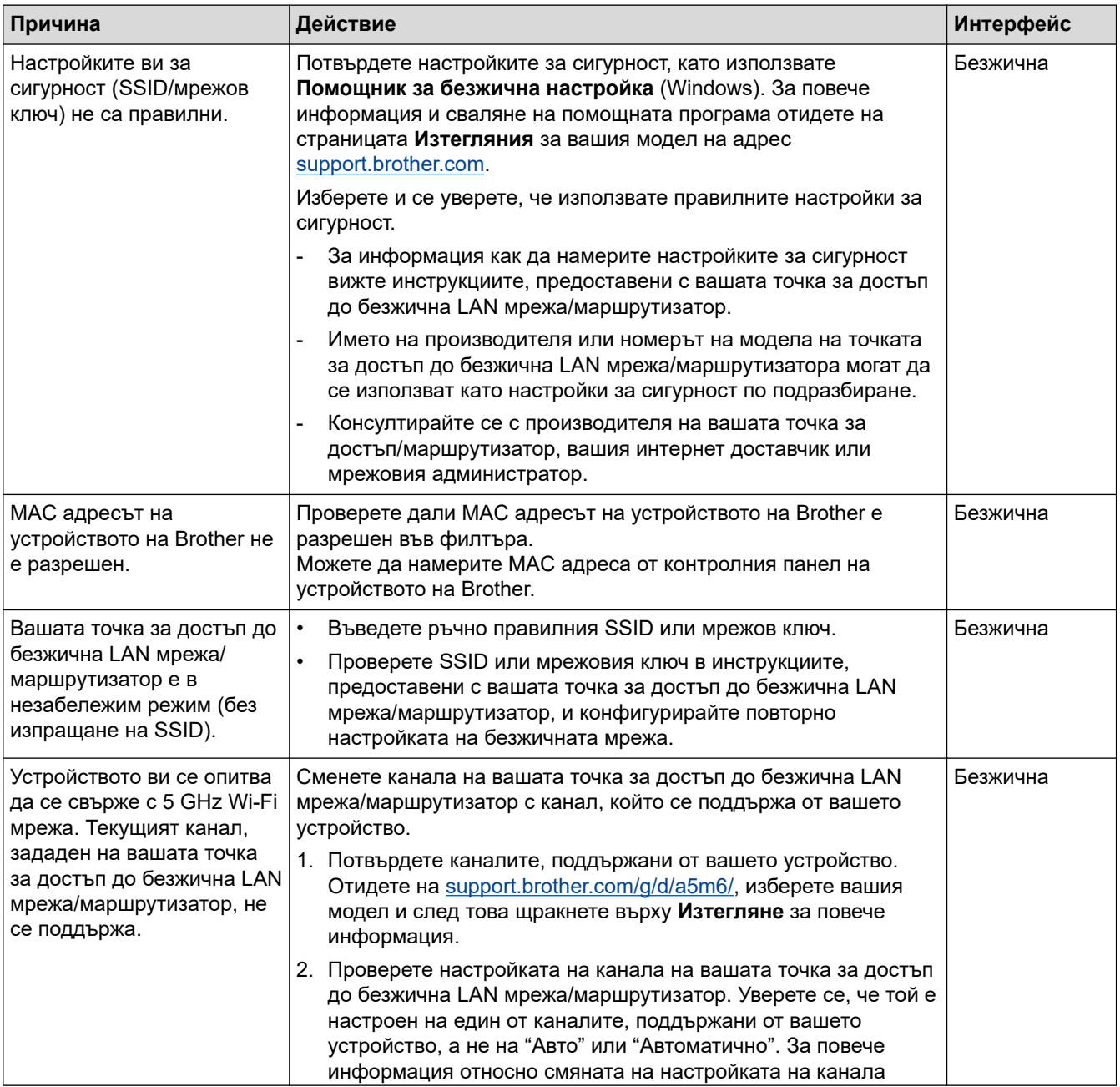

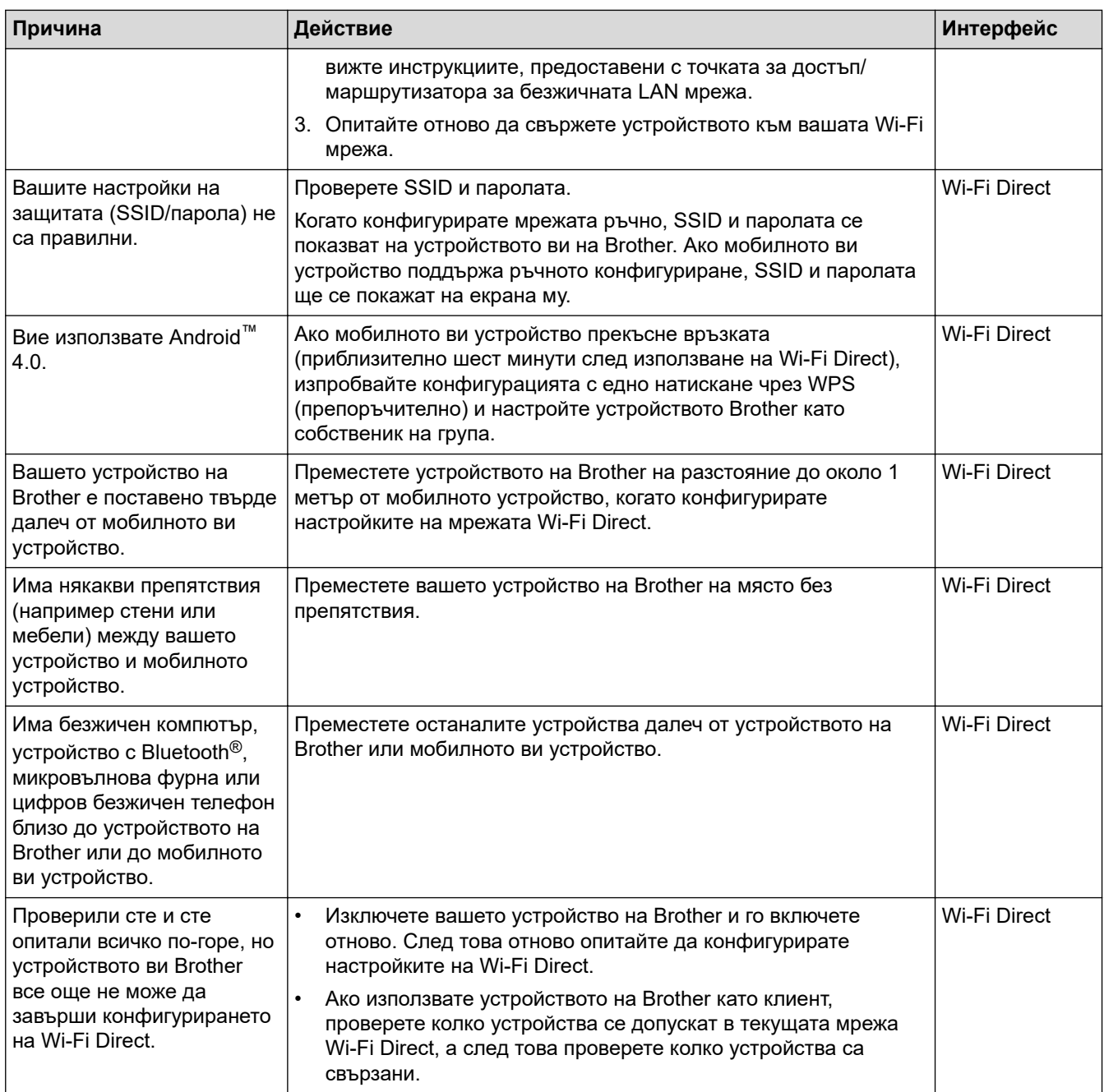

#### **За Windows**

Ако безжичната връзка е била прекъсната и сте проверили и изпробвали всичко, описано по-горе, ви препоръчваме да използвате инструмента за поправка на мрежовата връзка.

#### **Свързана информация**

• [Мрежови проблеми](#page-537-0)

- **Свързани теми:**
- [Конфигуриране на вашето устройство за безжична мрежа, когато не се изпраща SSID](#page-299-0)
- [Използване на Wi-Fi Direct](#page-304-0)®

<span id="page-545-0"></span> [Начало](#page-1-0) > [Отстраняване на неизправности](#page-492-0) > [Мрежови проблеми](#page-537-0) > Устройството ми не може да печата, да сканира или да използва функцията за получаване на PC-FAX в мрежата

## **Устройството ми не може да печата, да сканира или да използва функцията за получаване на PC-FAX в мрежата**

# **ЗАБЕЛЕЖКА**

#### (MFC-L6910DN/MFC-L6915DN/MFC-EX910)

Безжичната мрежова връзка може да се използва само когато е инсталиран допълнителният безжичен модул.

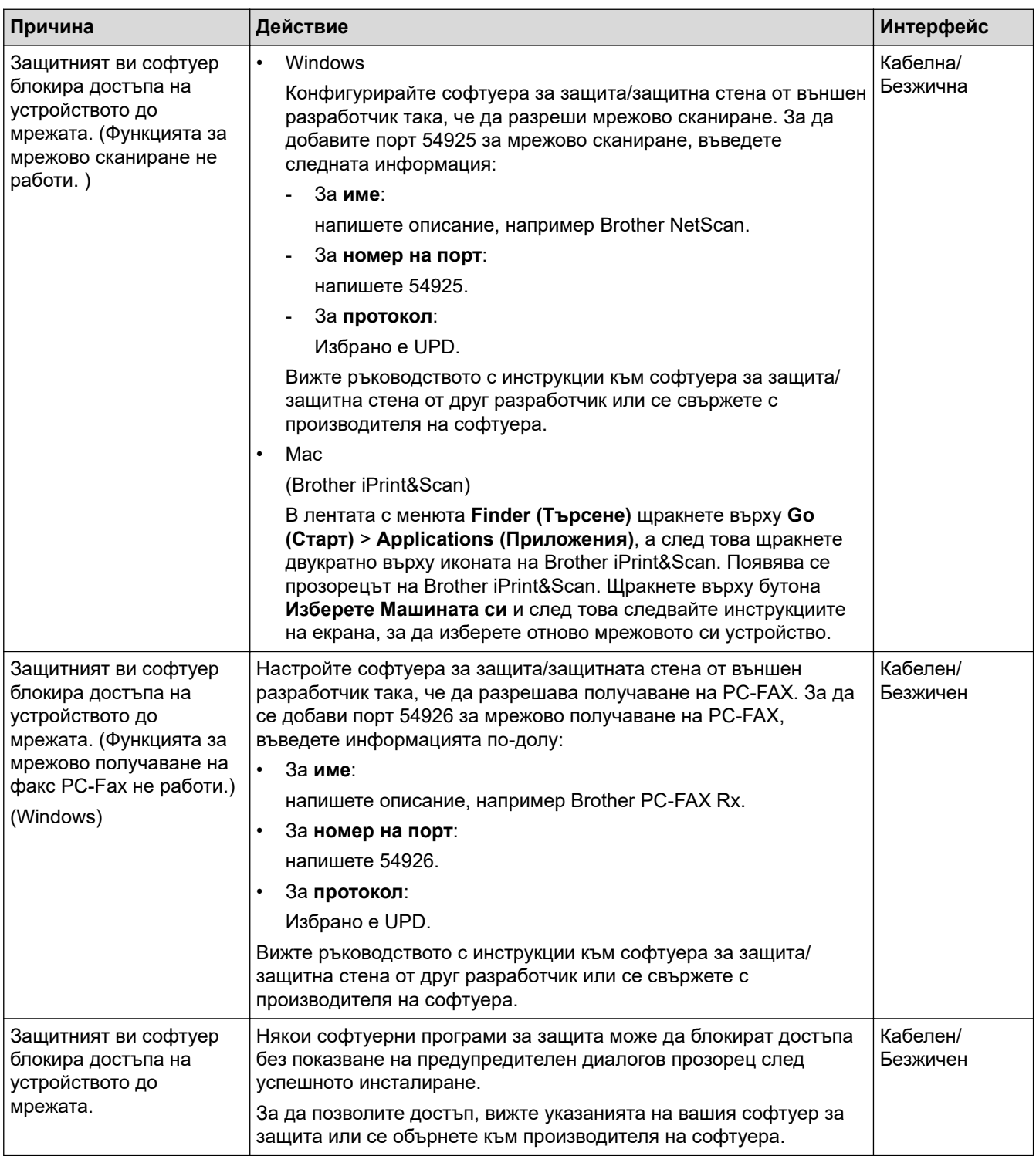

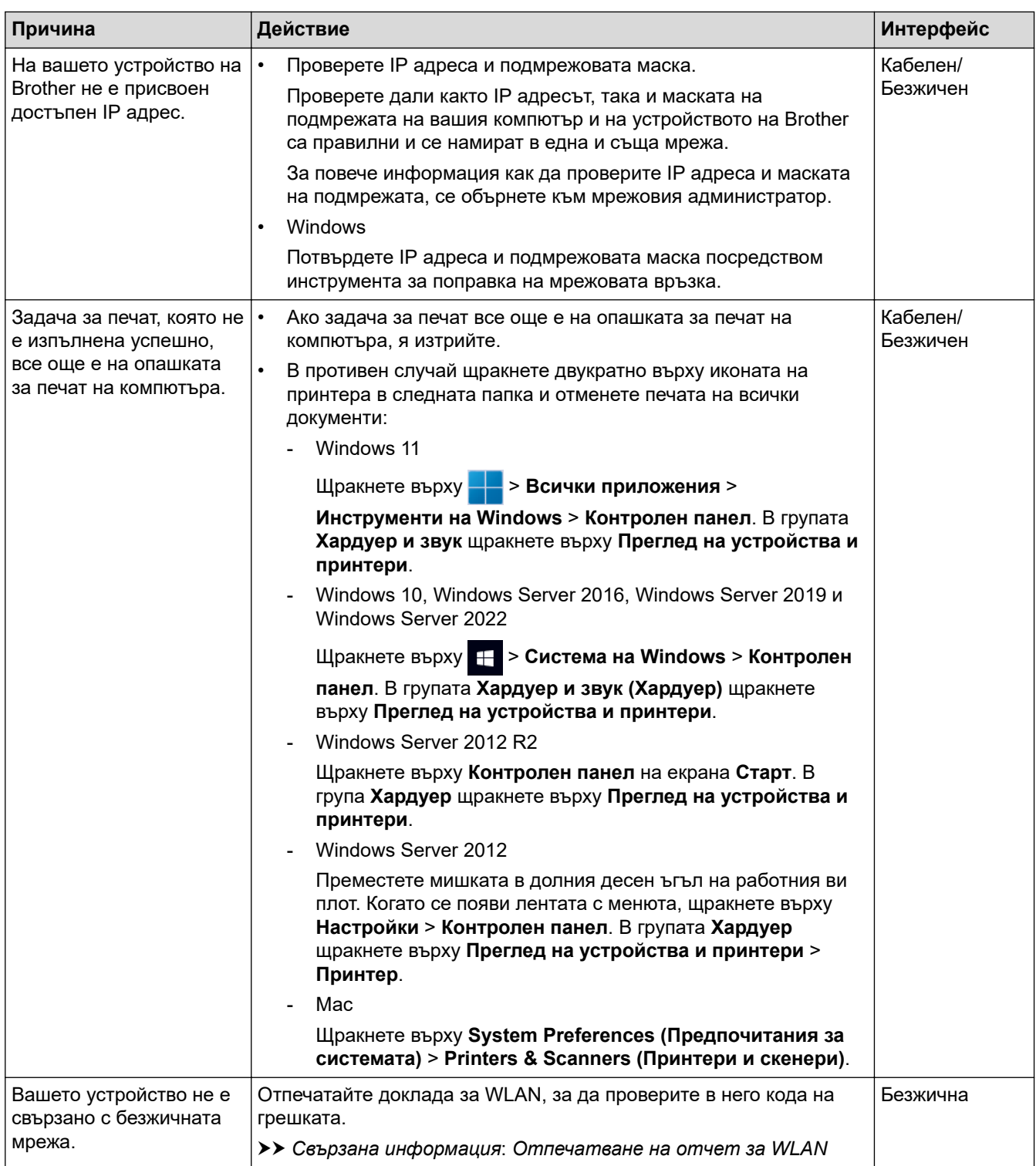

Ако сте проверили и изпробвали всичко, посочено по-горе, но все още имате проблеми, деинсталирайте драйверите (Windows) и софтуера и инсталирайте най-новите им версии.

### **Свързана информация**

• [Мрежови проблеми](#page-537-0)

#### **Свързани теми:**

- [Отпечатване на отчет за WLAN](#page-309-0)
- [Кодове за грешка в доклад за безжична LAN мрежа](#page-310-0)
- [Използване на инструмента за поправка на мрежовата връзка \(Windows\)](#page-541-0)
- [Искам да проверя дали моите мрежови устройства работят правилно](#page-547-0)

<span id="page-547-0"></span> [Начало](#page-1-0) > [Отстраняване на неизправности](#page-492-0) > [Мрежови проблеми](#page-537-0) > Искам да проверя дали моите мрежови устройства работят правилно

# **Искам да проверя дали моите мрежови устройства работят правилно**

# **ЗАБЕЛЕЖКА**

#### (MFC-L6910DN/MFC-L6915DN/MFC-EX910)

Безжичната мрежова връзка може да се използва само когато е инсталиран допълнителният безжичен модул.

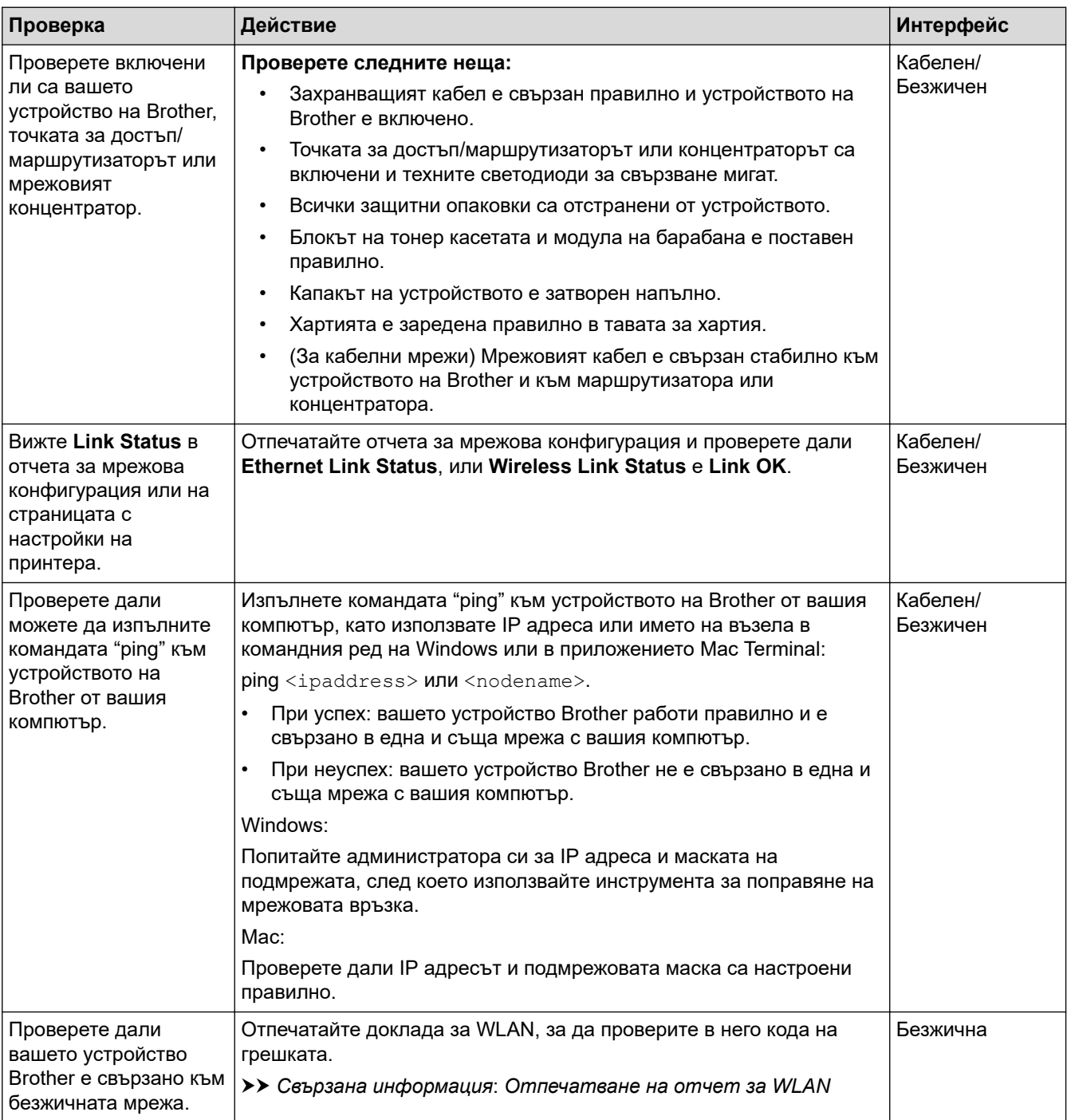

Ако сте проверили и изпробвали всичко гореописано, но все още имате проблеми, вижте инструкциите, предоставени с вашата безжична точка за достъп/маршрутизатор, за откриване на информация за SSID (име на мрежата) и мрежовия ключ (паролата) и правилното им настройване.

### **Свързана информация**

• [Мрежови проблеми](#page-537-0)

#### **Свързани теми:**

- [Печат на доклада за мрежовата конфигурация](#page-317-0)
- [Отпечатване на отчет за WLAN](#page-309-0)
- [Кодове за грешка в доклад за безжична LAN мрежа](#page-310-0)
- [Използване на инструмента за поправка на мрежовата връзка \(Windows\)](#page-541-0)
- [Устройството ми не може да печата, да сканира или да използва функцията за получаване на PC-](#page-545-0)[FAX в мрежата](#page-545-0)

# **Проблеми с AirPrint**

# **ЗАБЕЛЕЖКА**

#### (MFC-L6910DN/MFC-L6915DN/MFC-EX910)

Безжичната мрежова връзка може да се използва само когато е инсталиран допълнителният безжичен модул.

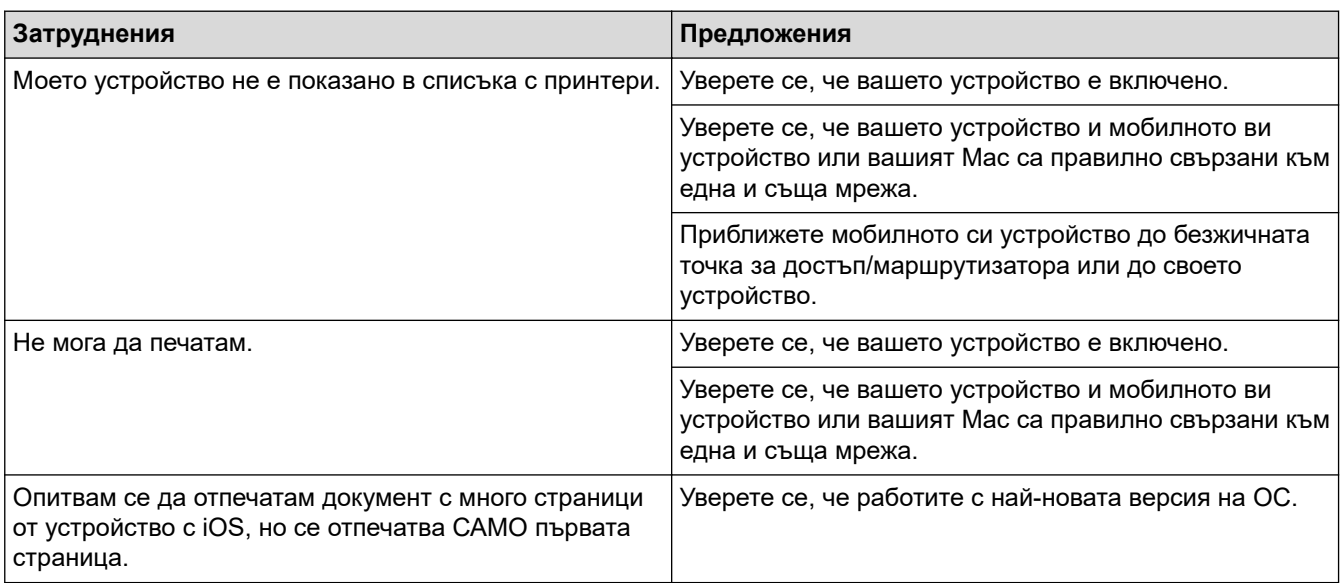

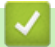

 **Свързана информация**

• [Отстраняване на неизправности](#page-492-0)

#### **Свързани теми:**

• [Общ преглед на AirPrint](#page-481-0)

 [Начало](#page-1-0) > [Отстраняване на неизправности](#page-492-0) > Други проблеми

# **Други проблеми**

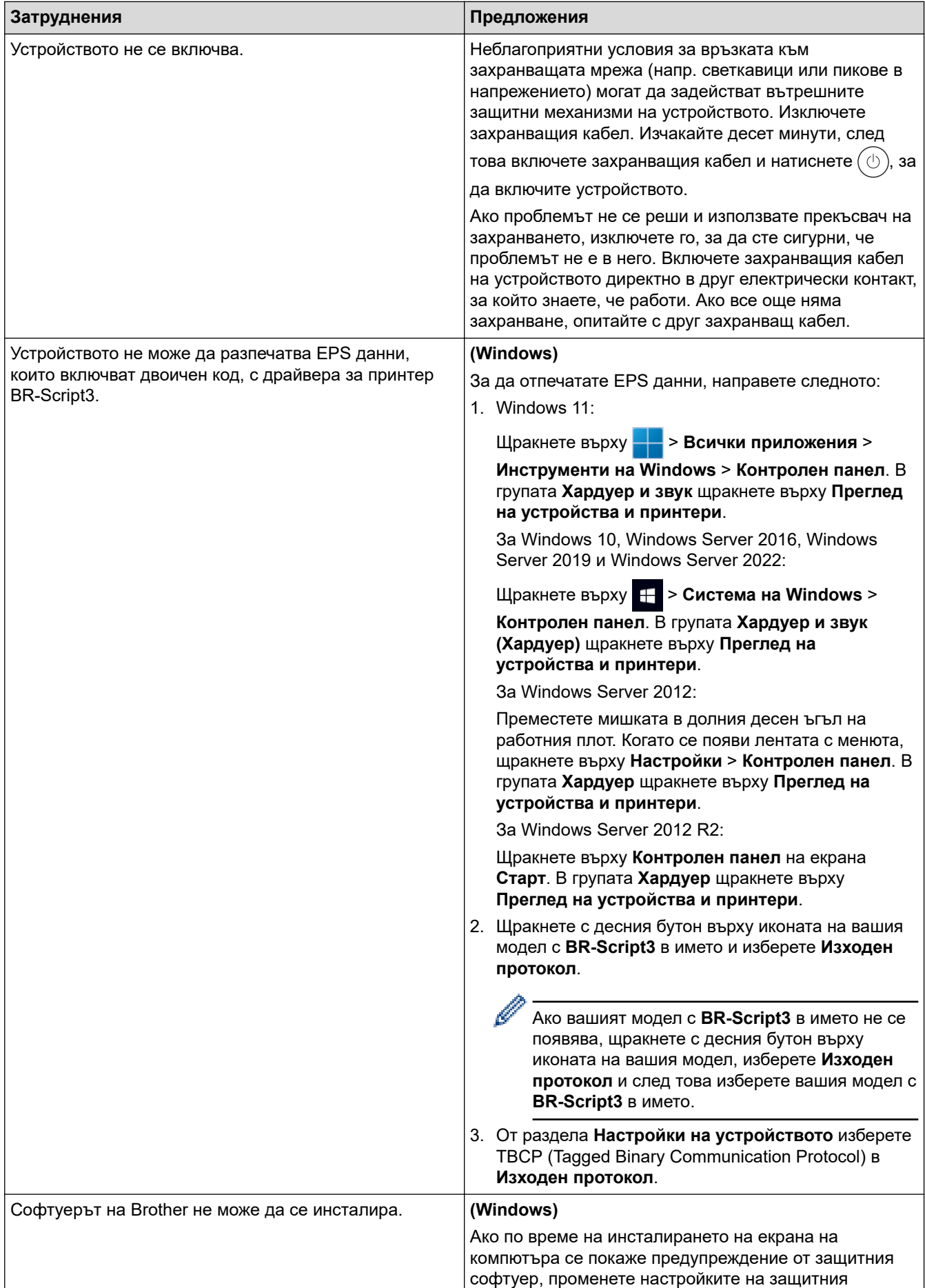

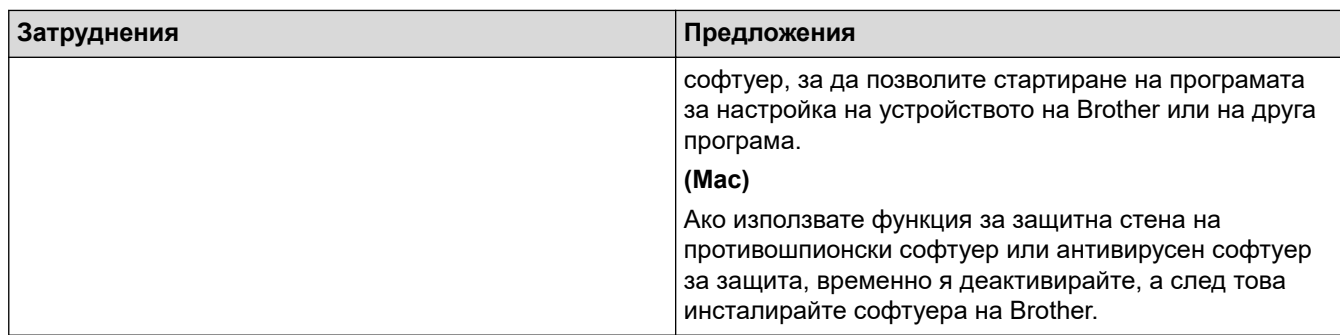

# **Затруднения при копиране**

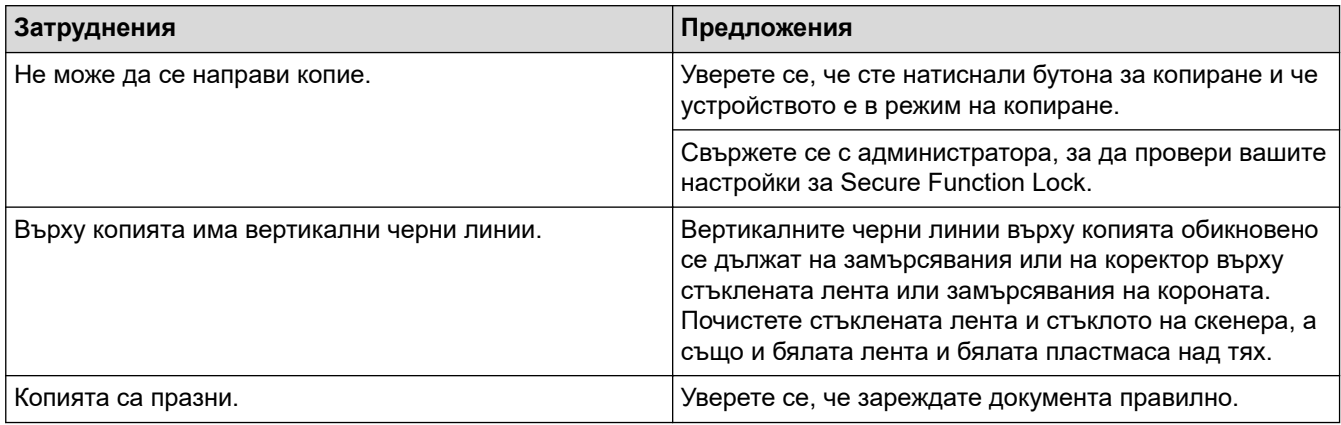

# **Затруднения със сканирането**

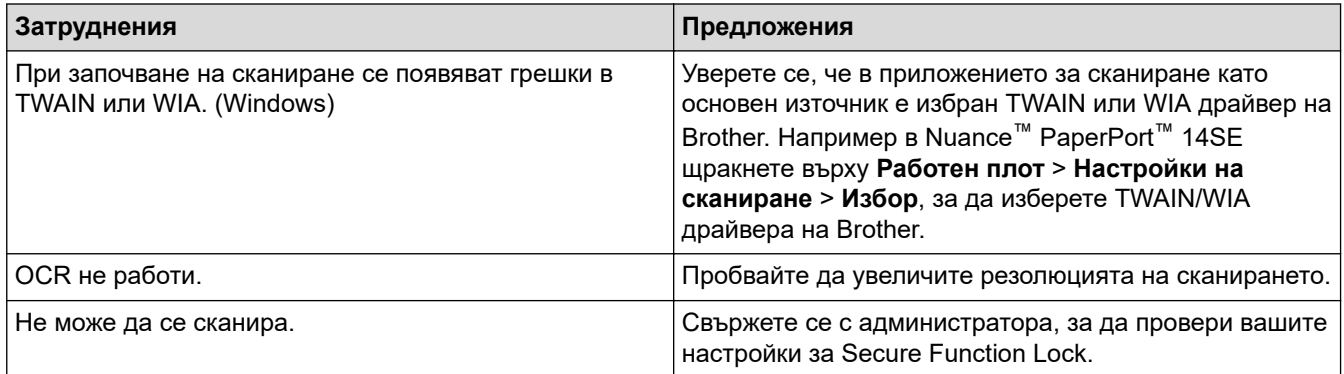

# **Затруднения със софтуера**

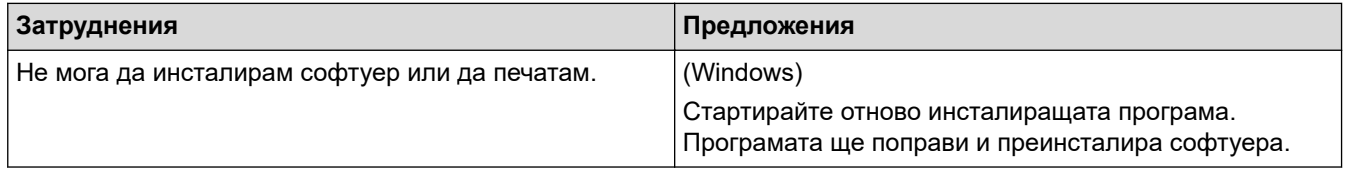

# **Свързана информация**

• [Отстраняване на неизправности](#page-492-0)

 [Начало](#page-1-0) > [Отстраняване на неизправности](#page-492-0) > Проверка на информацията за устройството

### **Проверка на информацията за устройството**

Следвайте тези инструкции, за да проверите серийния номер и версията на фърмуера на устройството.

1. Натиснете [Настройки] > [Всички настройки] > [Инфор.за маш.].

Ако устройството покаже менюто [Всички настройки] на началния екран, пропуснете менюто [Настройки].

2. Натиснете една от следните опции:

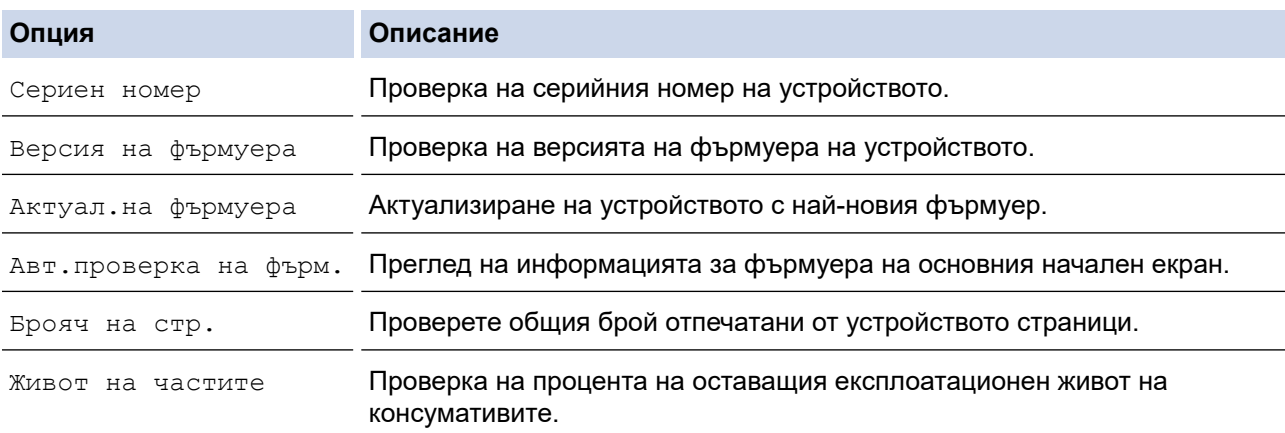

# 3. Натиснете $\begin{bmatrix} 1 \end{bmatrix}$ .

D

 **Свързана информация**

• [Отстраняване на неизправности](#page-492-0)

<span id="page-553-0"></span> [Начало](#page-1-0) > [Отстраняване на неизправности](#page-492-0) > Нулиране на устройството

### **Нулиране на устройството**

1. Натиснете [Настройки] > [Всички настройки] > [Инициал. настр] > [Нулирай].

Ако устройството покаже менюто [Всички настройки] на началния екран, пропуснете менюто [Настройки].

- 2. Натиснете функцията за нулиране, която желаете да използвате.
	- Мрежовите настройки, настройките за защита и данните в адресната книга няма да бъдат нулирани чрез [Нулиране машина].
	- Ако изхвърляте или бракувате устройството, препоръчваме да изпълните [Фабрични наст.], за да изтриете личните данни от устройството.
- 3. [Машината ще рестарт. след нулирането. Натиснете [ОК] за 2 секунди, за да потвърдите.]. Натиснете [ОК] за две секунди, за да потвърдите.

Настройките на мрежата могат да се нулират също и с натискане на  $\mathbf{H}$  [Настройки] > [Всички настройки] > [Мрежа] > [Мрежово нул.].

Устройството ще се рестартира.

#### **Свързана информация**

- [Отстраняване на неизправности](#page-492-0)
	- [Общ преглед на функциите за нулиране](#page-554-0)

#### **Свързани теми:**

Ø

• [Нулиране на мрежовите настройки до фабричните настройки](#page-358-0)

<span id="page-554-0"></span> [Начало](#page-1-0) > [Отстраняване на неизправности](#page-492-0) > [Нулиране на устройството](#page-553-0) > Общ преглед на функциите за нулиране

### **Общ преглед на функциите за нулиране**

Налични са следните функции за нулиране:

Изключете интерфейсния кабел, преди да изберете функцията за нулиране на мрежовите настройки, функцията за нулиране на всички настройки или функцията за нулиране до фабричните настройки.

1. Нулиране на устройството

Ø

Можете да нулирате всички променени от вас настройки на устройството, като напр. за дата и час и забавяне на позвъняването.

Адресната книга, отчетите за факсове и хронологията на повикванията ще останат. (За модели с функция за факс)

2. Нулиране на мрежовите настройки (за мрежовите модели)

Нулиране на сървъра за печат до фабричните му настройки по подразбиране (включва информацията за паролата и IP адреса).

3. Нулиране на настройките на адресната книга и факса

Тази функция нулира следните настройки:

Следващите настройки, с изключение на адресната книга и паролата за заключване на настройките, се отнасят за модели с функция факс.

• Адресна книга

(адреси и групи)

• Програмирани в паметта заявки за факс

(отложен факс)

- ИД на устройството
	- (име и номер)
- Съобщение на титулната страница
- Настройки за получаване на факс

(Код за дистанционен достъп, съхранение на факсове, препращане на факсове, и получаване на PC-Fax (само Windows))

• Отчет

(отчет за потвърждаване на предаването/списък с телефонни индекси/факс отчет)

- Парола за заключване на настройките (само за налични модели)
- 4. Нулиране на всички настройки

Възстановяване на фабричните настройки по подразбиране за всички настройки на устройството.

Нулирането на всички настройки отнема по-малко време от нулирането до фабричните настройки.

5. Нулиране до фабрични настройки

Използвайте функцията за нулиране на настройките, за да нулирате всички настройки на устройството до първоначалните настройки, зададени фабрично.

Нулирането до фабричните настройки отнема повече време от нулирането на всички настройки.

Ние настоятелно препоръчваме да извършите тази операция при изхвърляне на устройството.

#### **Свързана информация**

• [Нулиране на устройството](#page-553-0)

<span id="page-555-0"></span> [Начало](#page-1-0) > Рутинно техническо обслужване

### **Рутинно техническо обслужване**

- [Смяна на консумативи](#page-556-0)
- [Почистване на устройството](#page-564-0)
- [Проверка на оставащия живот на частите](#page-577-0)
- [Опаковане на устройството и тонер касетата заедно](#page-578-0)
- [Периодична смяна на частите за техническо обслужване](#page-580-0)

<span id="page-556-0"></span> [Начало](#page-1-0) > [Рутинно техническо обслужване](#page-555-0) > Смяна на консумативи

### **Смяна на консумативи**

Трябва да смените консумативите, когато устройството посочи, че експлоатационният живот на консуматива е изтекъл.

### **ВАЖНО**

За да избегнете проблеми с качеството на печат, не докосвайте показаните на илюстрациите потъмнени части.

**Тонер касета**

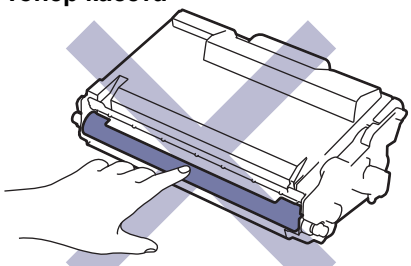

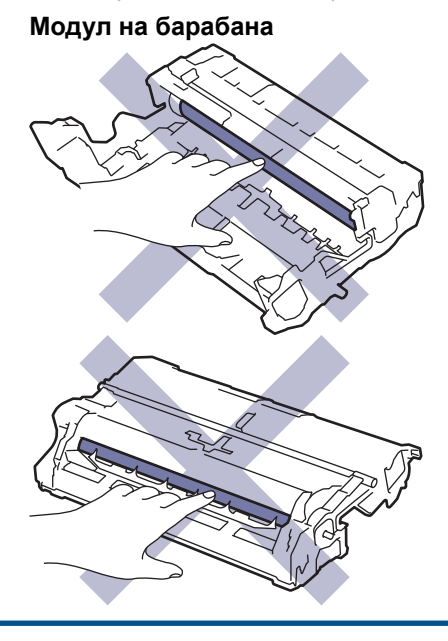

# **ЗАБЕЛЕЖКА**

- Уверете се, че сте запечатали добре използваните консумативи в плик, за да не се разсипе тонер извън касетата.
- Посетете [www.brother.com/original](http://www.brother.com/original/index.htm) за инструкции как да върнете използваните консумативи по програмата за тяхното събиране и рециклиране от Brother. Ако местният офис на Brother все още няма програма за събиране или ако предпочитате да не връщате използваните консумативи, изхвърлете ги в съответствие с местните нормативни разпоредби, като не ги смесвате с домакинските отпадъци. Ако имате въпроси, се свържете с местния пункт за вторични суровини.
- Препоръчваме ви да поставяте новите и използваните консумативи върху лист хартия, за да се предотврати случайното изливане или изсипване на съдържанието им.
- Използването на хартия, която не отговаря точно на препоръчвания носител за печат, може да намали експлоатационния живот на консумативите и частите на устройството.
- Изчисленията за експлоатационния живот на тонер касетите се базира на ISO/IEC 19752. Честотата на смяната ще е различна в зависимост от обема на печат, процента на запълване, типовете използван носител и включването/изключването на устройството.
- Честотата на смяната на консумативите, с изключение на тонер касетите, ще е различна в зависимост от обема на печат, типовете използван носител и включването/изключването на устройството.
- Работете внимателно с тонер касетите. Ако се разпръсне тонер върху ръцете или дрехите ви, веднага ги почистете или ги измийте със студена вода.

Ø Тонер касетата и модулът на барабана разполагат с микрочипове с интегрална схема. НЕ докосвайте тези повърхности. Докосването на микрочиповете може да причини замърсяване или повреда и може да попречи на способността на устройството да открива тези компоненти.

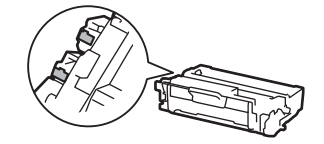

#### **Свързана информация**

- [Рутинно техническо обслужване](#page-555-0)
	- [Смяна на тонер касетата](#page-558-0)
	- [Смяна на модула на барабана](#page-561-0)

#### **Свързани теми:**

• [Съобщения за грешки и за техническа поддръжка](#page-493-0)

<span id="page-558-0"></span> [Начало](#page-1-0) > [Рутинно техническо обслужване](#page-555-0) > [Смяна на консумативи](#page-556-0) > Смяна на тонер касетата

### **Смяна на тонер касетата**

- 1. Уверете се, че устройството е включено.
- 2. Отворете предния капак.

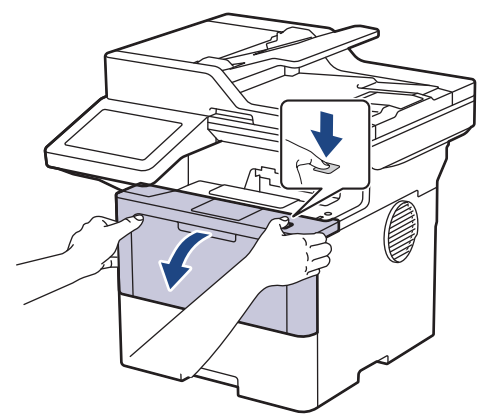

3. Извадете блока на тонер касетата и модула на барабана от устройството.

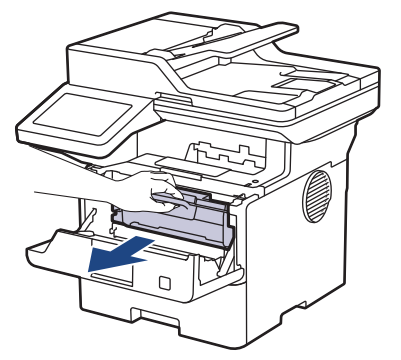

4. Натиснете зеления блокиращ лост и извадете тонер касетата от модула на барабана.

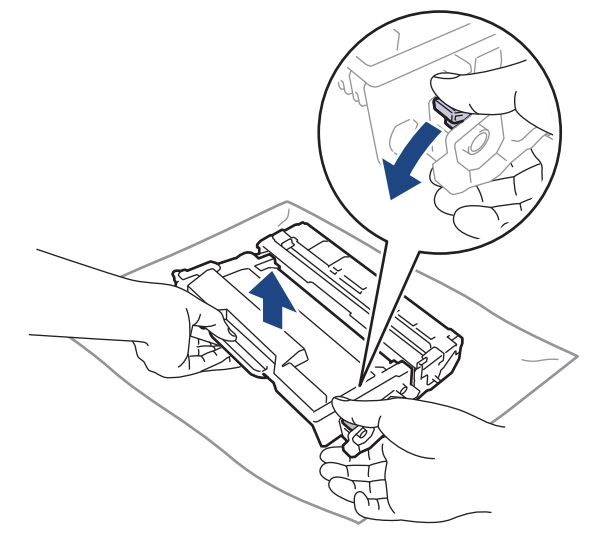

5. Разопаковайте новата тонер касета.

6. Свалете защитния капак.

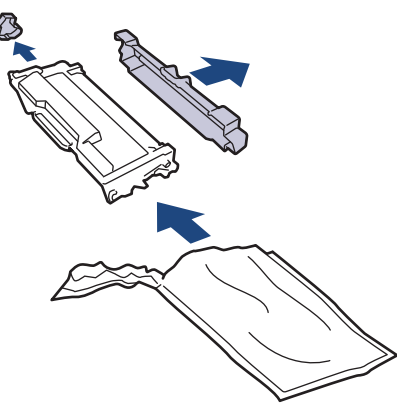

7. Хванете тонер касетата за дръжката и я разклатете от ляво надясно няколко пъти, както е показано. След това я пъхнете плътно в модула на барабана, докато щракне на мястото си.

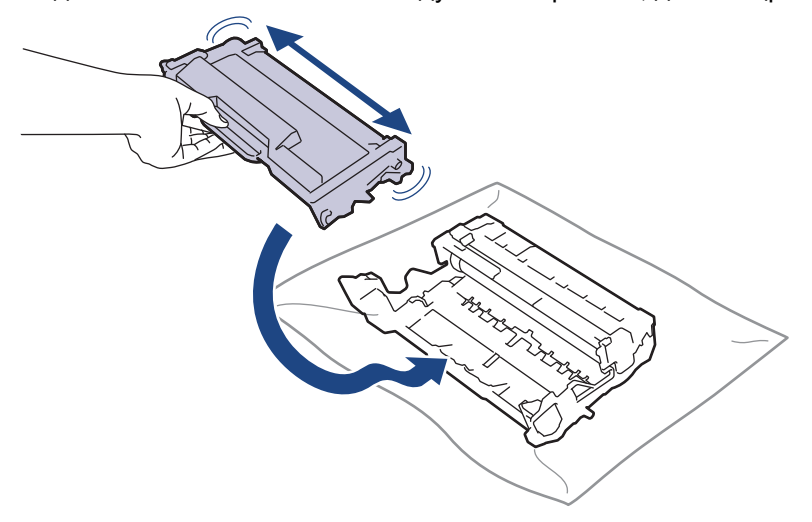

Убедете се, че сте поставили правилно тонер касетата, в противен случай тя може да се отдели от модула на барабана.

8. Почистете короната във вътрешността на модула на барабана, като плъзнете леко няколко пъти зеления фиксатор от ляво надясно и обратно.

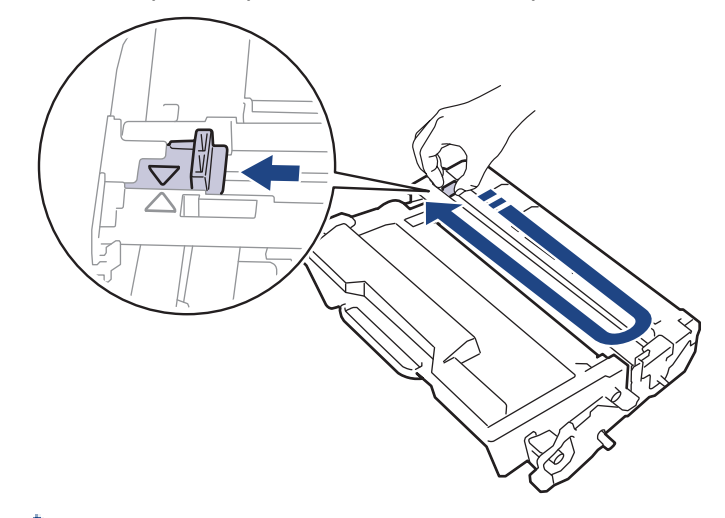

Уверете се, че фиксаторът е върнат в начална позиция (a). Стрелката на фиксатора трябва да бъде подравнена със стрелката на модула на барабана. В противен случай по отпечатаните страници може да има вертикална ивица.

9. Поставете отново блока на тонер касетата и модула на барабана в устройството.

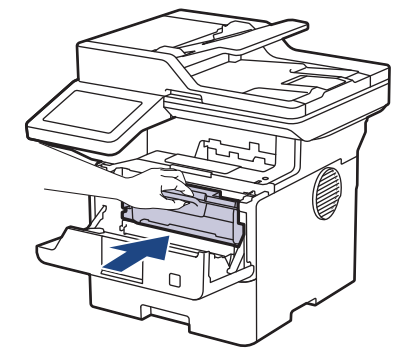

- 10. Затворете предния капак на устройството.
	- След като смените тонер касета, НЕ изключвайте устройството и НЕ отваряйте предния капак, докато дисплеят на устройството не се върне в режим на готовност.
	- Тонер касетата, която се предоставя с вашето устройство на Brother, се нарича тонер касета от кашона.
	- Добра идея е да държите нова тонер касета в готовност, за да можете да я използвате, когато видите предупреждението, че тонерът свършва.
	- НЕ разопаковайте новата тонер касета, докато не дойде време да я поставите.
	- Ако тонер касета бъде оставена разопакована за дълго време, това ще съкрати живота на тонера.
	- Препоръчваме ви да използвате оригинални консумативи Brother за осигуряване на стабилно качество и производителност на печата. Въпреки че не всички неоригинални консумативи могат да причинят проблеми с качеството, възможно е някои да повлияят неблагоприятно на качеството на печат или да причинят неизправност на устройството. Brother може да ви начисли разходите за ремонт на устройството, ако се докаже, че повредата е причинена от неоригинални консумативи, дори ако то все още е с гаранционно покритие.

#### **Свързана информация**

• [Смяна на консумативи](#page-556-0)

#### **Свързани теми:**

- [Съобщения за грешки и за техническа поддръжка](#page-493-0)
- [Подобряване на качеството на печат](#page-525-0)

<span id="page-561-0"></span> [Начало](#page-1-0) > [Рутинно техническо обслужване](#page-555-0) > [Смяна на консумативи](#page-556-0) > Смяна на модула на барабана

## **Смяна на модула на барабана**

- 1. Уверете се, че устройството е включено.
- 2. Отворете предния капак.

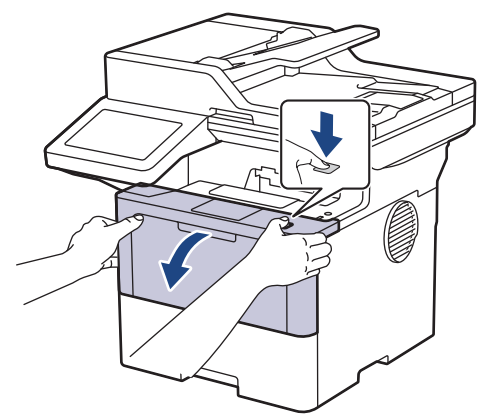

3. Извадете блока на тонер касетата и модула на барабана от устройството.

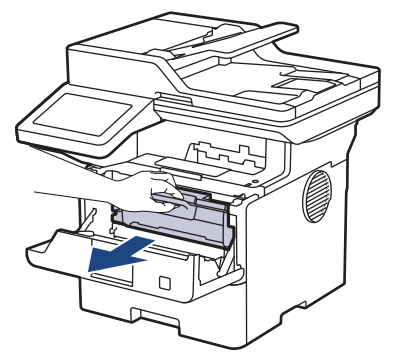

4. Натиснете зеления блокиращ лост и извадете тонер касетата от модула на барабана.

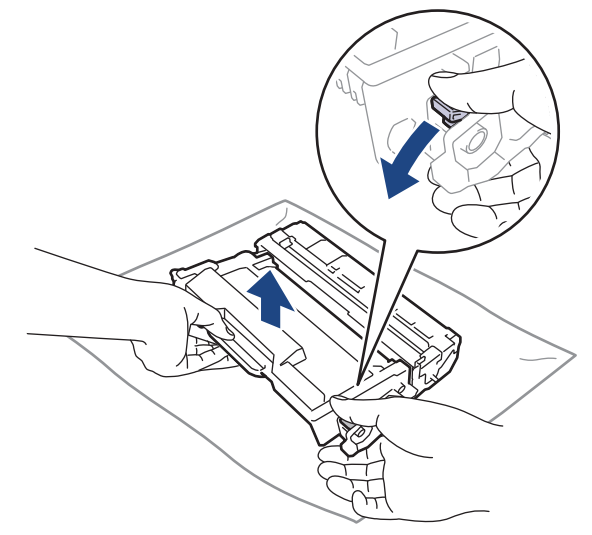

5. Разопаковайте новия модул на барабана.

6. Свалете защитния капак.

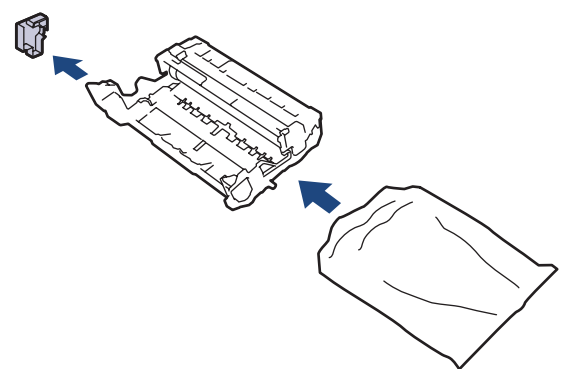

7. Натиснете тонер касетата плътно в новия модул на барабана, докато щракне на мястото си.

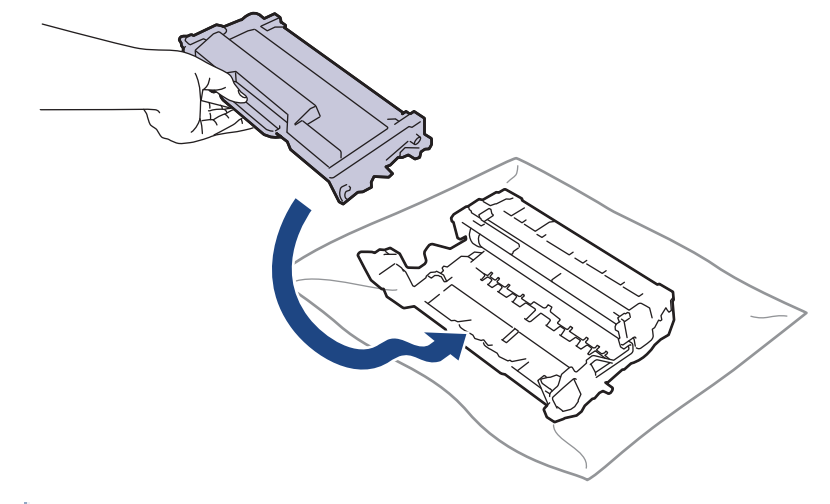

Убедете се, че сте поставили правилно тонер касетата, в противен случай тя може да се отдели от модула на барабана.

8. Поставете отново блока на тонер касетата и модула на барабана в устройството.

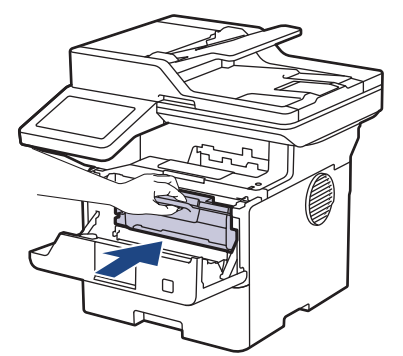

9. Затворете предния капак на устройството.

## **ЗАБЕЛЕЖКА**

- Износването на барабана възниква поради експлоатацията и въртенето на барабана и взаимодействието с хартия, тонер и други материали по пътя на хартията. При проектирането на този продукт Brother решиха да използват броя на оборотите на барабана като приемлив фактор за определяне живота на барабана. Когато един барабан достигне фабричното ограничение на оборотите, съответстващо на номиналния брой на страниците, на LCD дисплея на продукта ще се изведе съобщение, за да ви напомни да подмените барабана. Продуктът ще продължи да функционира, но качеството на печат може да не е оптимално.
- Ако неопакованият модул на барабана е изложен на пряка слънчева светлина (или на стайна светлина продължително време), той може да се повреди.
- Много фактори определят действителния живот на барабана, като температура, влажност, тип хартия, тип на използвания тонер и т.н. При идеални условия, средният експлоатационен живот на барабана е изчислен приблизително на 75 000 страници на базата на три страници на заявка и

45 000 страници на базата на една страница на заявка (едностранно на размер A4/Letter). Може да има разлика в броя страници поради редица фактори, включително, но не само, типа на носителя и размера на носителя.

Тъй като не можем да контролираме много фактори, които определят действителния живот на барабана, следователно не можем да гарантираме минимален брой страници, който ще отпечата вашият барабан.

• Устройството трябва да се използва само в чиста среда без прах и с подходяща вентилация.

Препоръчваме ви да използвате оригинални консумативи Brother за осигуряване на стабилно качество и производителност на печата. Въпреки че не всички неоригинални консумативи могат да причинят проблеми с качеството, възможно е някои да повлияят неблагоприятно на качеството на печат или да причинят неизправност на устройството. Brother може да ви начисли разходите за ремонт на устройството, ако се докаже, че повредата е причинена от неоригинални консумативи, дори ако то все още е с гаранционно покритие.

#### **Свързана информация**

• [Смяна на консумативи](#page-556-0)

#### **Свързани теми:**

- [Съобщения за грешки и за техническа поддръжка](#page-493-0)
- [Подобряване на качеството на печат](#page-525-0)

<span id="page-564-0"></span> [Начало](#page-1-0) > [Рутинно техническо обслужване](#page-555-0) > Почистване на устройството

### **Почистване на устройството**

Редовно почиствайте устройството отвътре и отвън със суха кърпа без власинки.

Когато сменяте тонер касетата или модула на барабана, непременно почиствайте устройството отвътре. Ако върху отпечатаните страници има петна от тонер, почистете устройството отвътре със суха кърпа без власинки.

# **ПРЕДУПРЕЖДЕНИЕ**

НЕ използвайте възпламеними вещества, спрейове или органични разтворители/течности, които съдържат спирт или амоняк, за да чистите устройството отвътре или отвън. Това може да доведе до пожар. Вместо това използвайте само суха кърпа без власинки.

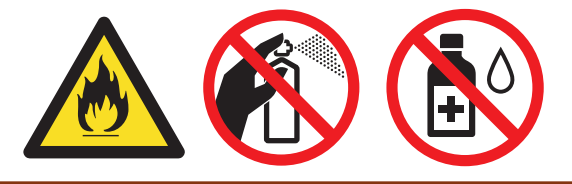

### **ВАЖНО**

- НЕ използвайте изопропилов спирт за почистване на контролния панел. Панелът може да се напука.
- За да избегнете проблеми с качеството на печат, НЕ докосвайте показаните на илюстрациите потъмнени части.

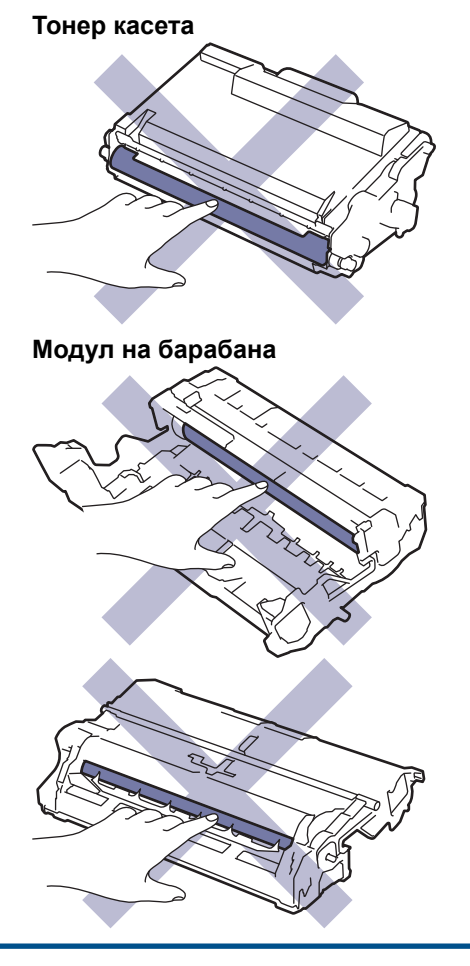

Ø Както тонер касетата, така и модулът на барабана разполагат с микрочип. НЕ докосвайте тези повърхности. Докосването на микрочиповете може да причини замърсяване или повреда и може да попречи на способността на устройството да открива тези части.

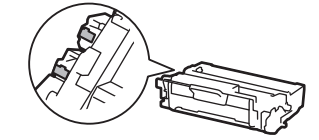

#### **Свързана информация**

- [Рутинно техническо обслужване](#page-555-0)
	- [Почистване на скенера](#page-566-0)
	- [Почистване на LCD дисплея на сензорния екран](#page-568-0)
	- [Почистване на короната](#page-569-0)
	- [Почистване на модула на барабана](#page-571-0)
	- [Почистване на поемащите ролки за хартия](#page-575-0)

<span id="page-566-0"></span> [Начало](#page-1-0) > [Рутинно техническо обслужване](#page-555-0) > [Почистване на устройството](#page-564-0) > Почистване на скенера

### **Почистване на скенера**

Преди да започнете процедурата по почистване >> Свързана информация: *Почистване на устройството*

- 1. Натиснете и задръжте  $(\circledcirc)$ , за да изключите устройството.
- 2. Вдигнете капака за документи (1). Почистете бялата пластмасова повърхност (2) и стъклото на скенера (3) под нея с мека кърпа без власинки, навлажнена с вода.

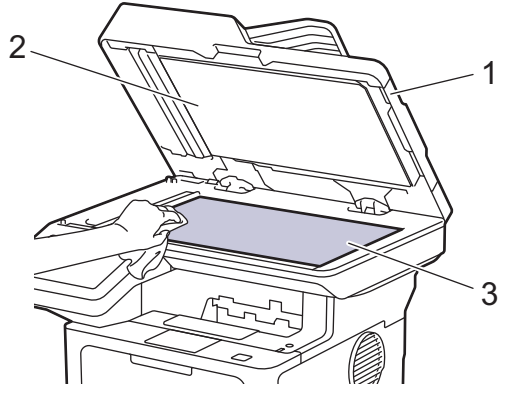

3. В ADF почистете бялата пластина (1) и стъклената лента на скенера (2) под нея с мека кърпа без власинки, навлажнена с вода.

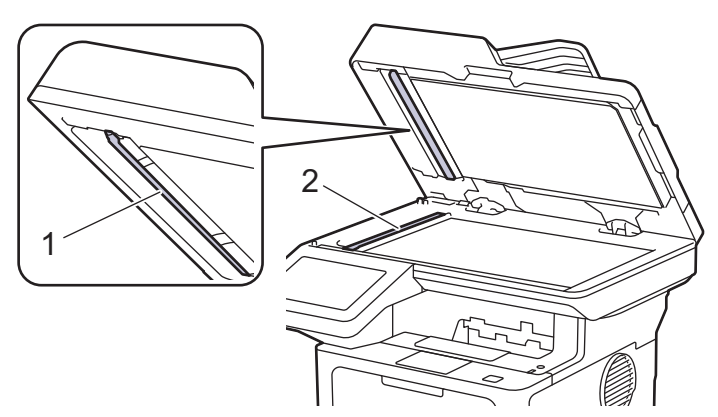

4. (За модели с автоматично двустранно сканиране) Отворете стъкления капак на скенера (1) и почистете бялата пластина (2) и стъклената лента (3).

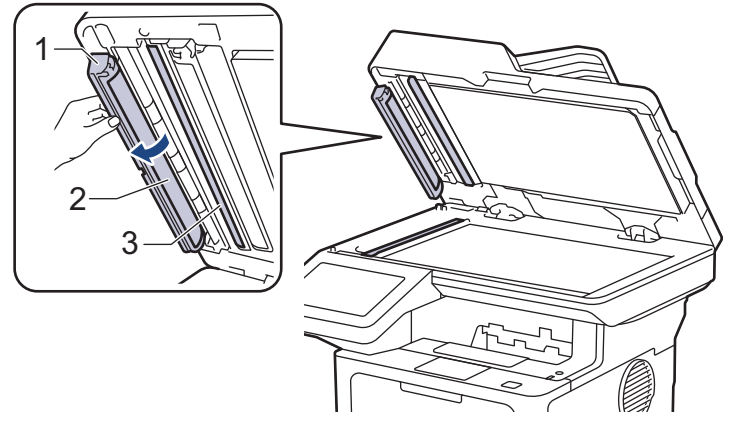

- 5. Затворете капака за документи.
- 6. Натиснете  $(\circlearrowright)$ , за да включите устройството.

#### **Свързана информация**

• [Почистване на устройството](#page-564-0)

#### **Свързани теми:**

• [Подобряване на качеството на печат](#page-525-0)

<span id="page-568-0"></span> [Начало](#page-1-0) > [Рутинно техническо обслужване](#page-555-0) > [Почистване на устройството](#page-564-0) > Почистване на LCD дисплея на сензорния екран

### **Почистване на LCD дисплея на сензорния екран**

Преди да започнете процедурата по почистване >> Свързана информация: Почистване на *устройството*

### **ВАЖНО**

НЕ използвайте никакви течни почистващи вещества (включително етанол).

- 1. Натиснете и задръжте  $(\circledcirc)$ , за да изключите устройството.
- 2. Почистете сензорния екран със суха, мека кърпа без власинки.

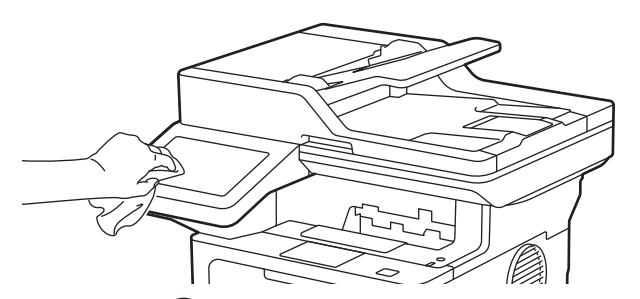

3. Натиснете  $(\circledcirc)$ , за да включите устройството.

#### **Свързана информация**

• [Почистване на устройството](#page-564-0)

<span id="page-569-0"></span> [Начало](#page-1-0) > [Рутинно техническо обслужване](#page-555-0) > [Почистване на устройството](#page-564-0) > Почистване на короната

### **Почистване на короната**

Ако имате проблеми с качеството на печата или на контролния панел се показва състояние [Барабан !], почистете короната.

1. Отворете предния капак.

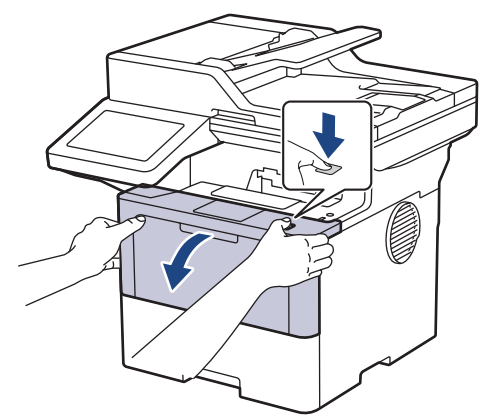

2. Извадете блока на тонер касетата и модула на барабана от устройството.

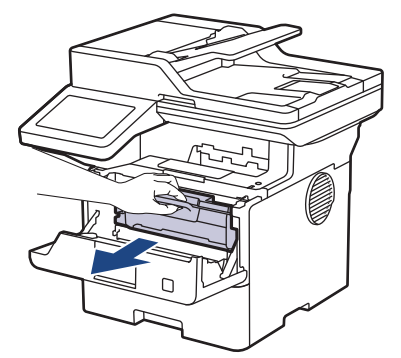

3. Почистете короната във вътрешността на модула на барабана, като плъзнете леко няколко пъти зеления фиксатор от ляво надясно и обратно.

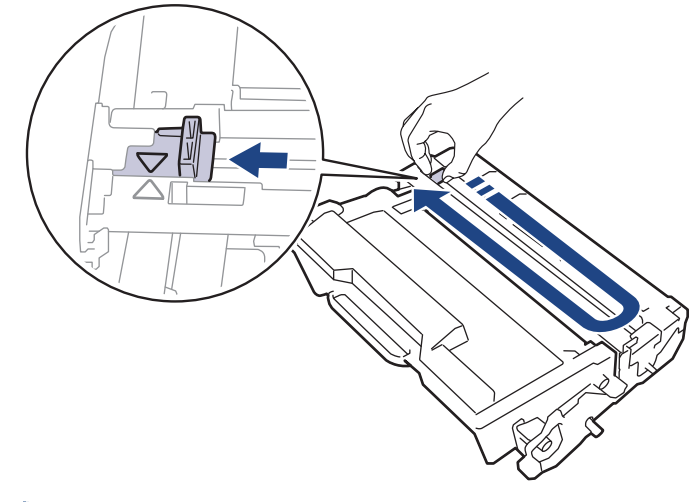

Уверете се, че фиксаторът е върнат в начална позиция (a). Стрелката на фиксатора трябва да бъде подравнена със стрелката на модула на барабана. В противен случай по отпечатаните страници може да има вертикална ивица.

4. Поставете отново блока на тонер касетата и модула на барабана в устройството.

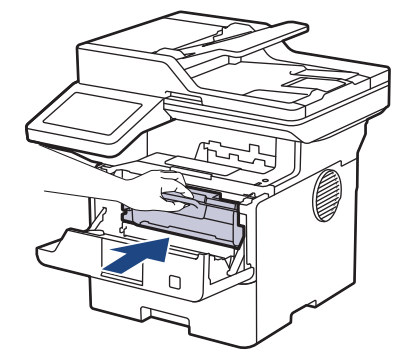

5. Затворете предния капак на устройството.

### **Свързана информация**

- [Почистване на устройството](#page-564-0)
- **Свързани теми:**
- [Съобщения за грешки и за техническа поддръжка](#page-493-0)

<span id="page-571-0"></span> [Начало](#page-1-0) > [Рутинно техническо обслужване](#page-555-0) > [Почистване на устройството](#page-564-0) > Почистване на модула на барабана

## **Почистване на модула на барабана**

Ако на отпечатаните страници има точки или други повтарящи се отпечатъци на интервали от 94 мм, по барабана може да има чуждо тяло, напр. лепило от етикет, залепнало по повърхността на барабана.

- 1. Уверете се, че устройството е в режим на готовност.
- 2. Натиснете [Настройки] > [Всички настройки] > [Печатай док.] > [Барабан Точков Печат].
- 3. Натиснете [Да].

Устройството отпечатва листа за проверка с точките по барабана.

- 4. Натиснете
- 5. Натиснете и задръжте  $(\circledcirc)$ , за да изключите устройството.
- 6. Отворете предния капак.

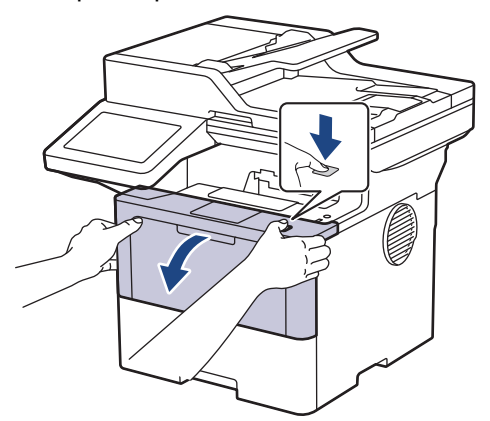

7. Извадете блока на тонер касетата и модула на барабана от устройството.

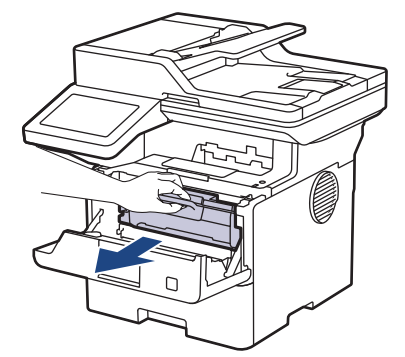

8. Натиснете надолу зеления блокиращ лост и извадете тонер касетата от модула на барабана.

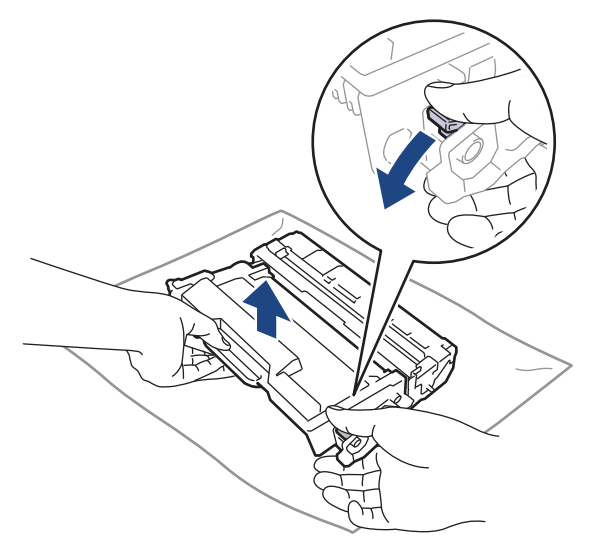

9. Завъртете модула на барабана, както е показано на илюстрацията. Уверете се, че зъбното колело на модула на барабана (1) е от лявата страна.

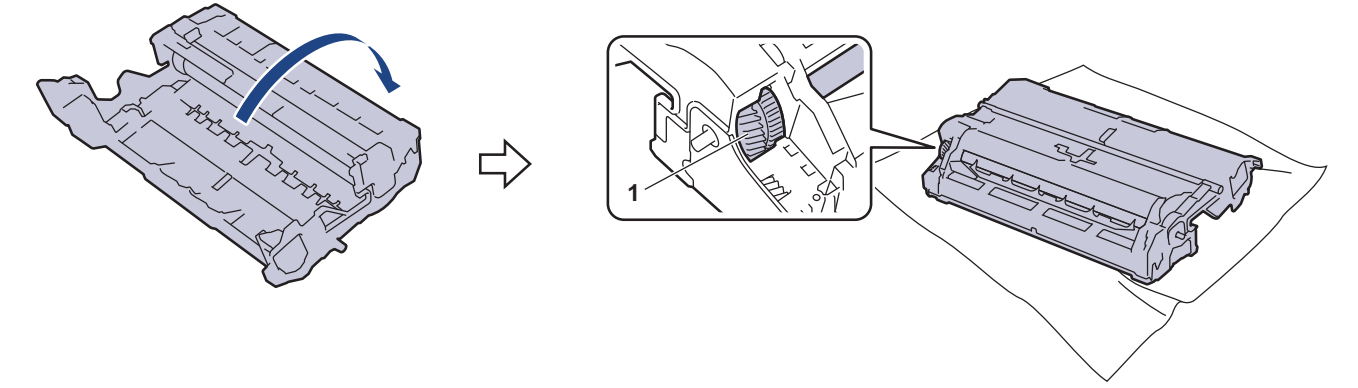

10. Използвайте номерираните маркери до ролката на барабана, за да намерите петното на барабана. Например точка в колона 2 на листа за проверка означава, че има петно в зона "2" на барабана.

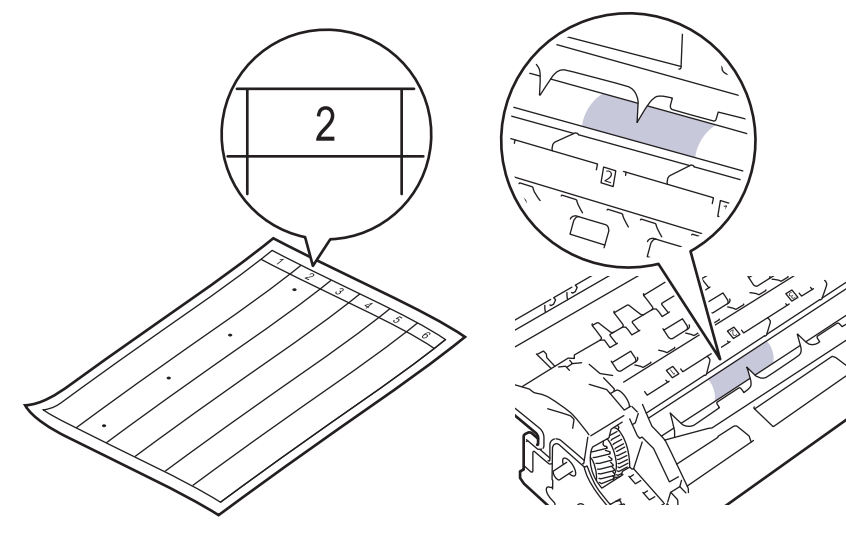

11. Въртете ръба на модула на барабана към себе си, като оглеждате повърхността му, за да намерите петното.

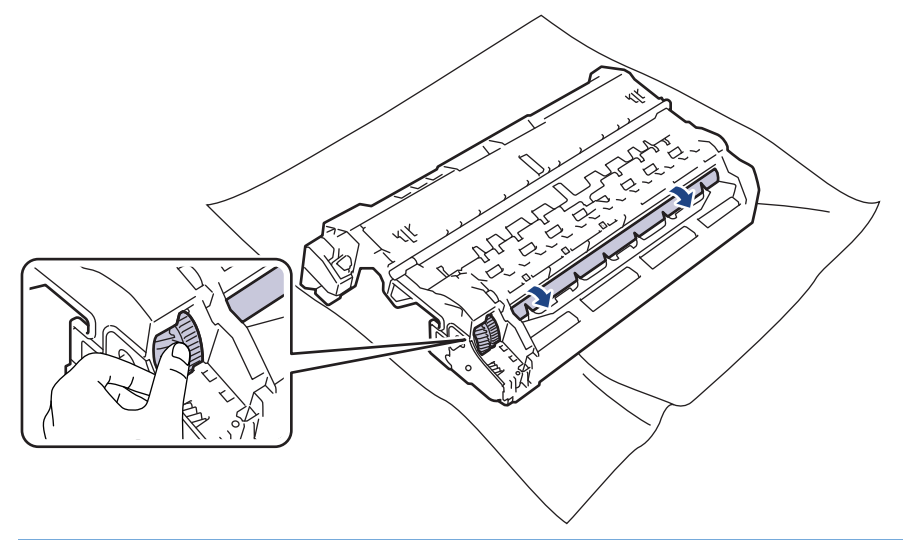

### **ВАЖНО**

За да се избегнат проблеми с качеството, НЕ докосвайте повърхността на модула на барабана, а само ръба.

12. Избършете леко повърхността на модула на барабана със сух памучен тампон, докато петното на повърхността или чуждото тяло не се махне.

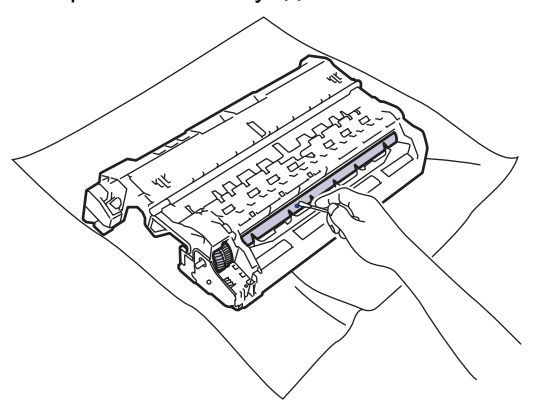

### **ЗАБЕЛЕЖКА**

НЕ почиствайте повърхността на фоточувствителния барабан с остър предмет или с течност.

13. Натиснете тонер касетата плътно в модула на барабана, докато се заключи на място.

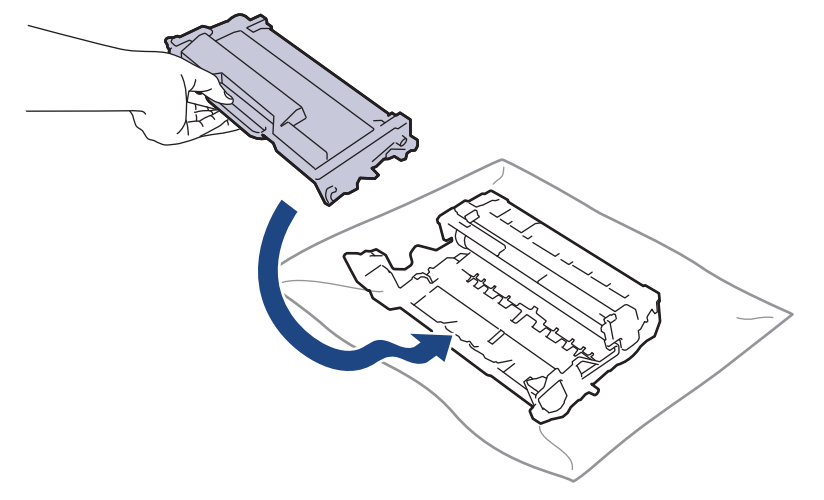

Ø Убедете се, че сте поставили правилно тонер касетата, в противен случай тя може да се отдели от модула на барабана.

14. Поставете отново блока на тонер касетата и модула на барабана в устройството.

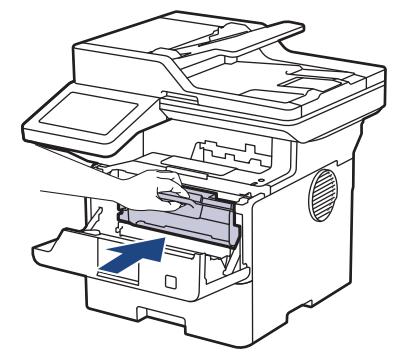

15. Затворете предния капак на устройството.

16. Натиснете  $(\circledcirc)$ , за да включите устройството.

### **Свързана информация**

• [Почистване на устройството](#page-564-0)

#### **Свързани теми:**

• [Подобряване на качеството на печат](#page-525-0)

<span id="page-575-0"></span> [Начало](#page-1-0) > [Рутинно техническо обслужване](#page-555-0) > [Почистване на устройството](#page-564-0) > Почистване на поемащите ролки за хартия

### **Почистване на поемащите ролки за хартия**

Периодичното почистване на поемащите ролки за хартия може да предотврати задръстванията с хартия, като осигури правилно подаване на хартията.

Преди да започнете процедурата по почистване > > Свързана информация: *Почистване на устройството*

Ако имате проблеми с подаването на хартия, почистете поемащите ролки, както следва:

- 1. Натиснете и задръжте  $(\circledcirc)$ , за да изключите устройството.
- 2. Издърпайте изцяло тавата за хартия от устройството.

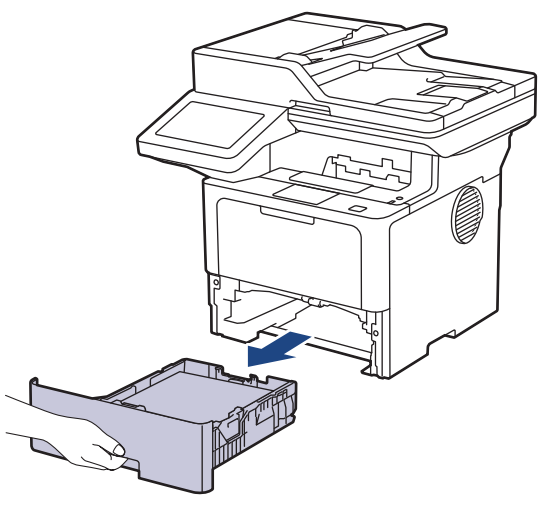

- 3. Ако в тавата за хартия е заредена хартия или нещо е заседнало в нея, извадете го.
- 4. Изстискайте добре предварително навлажнена в хладка вода кърпа без власинки, след което избършете с нея разделителната подложка на тавата за хартия, за да отстраните праха.

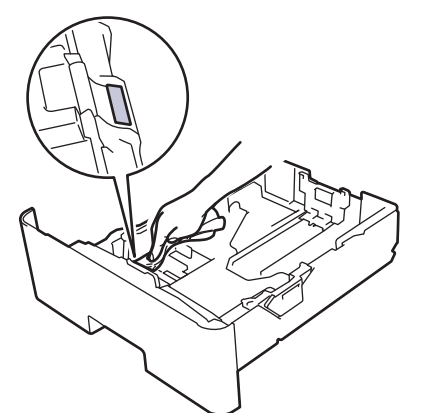

5. Избършете двете поемащи ролки във вътрешността на устройството, за да отстраните праха.

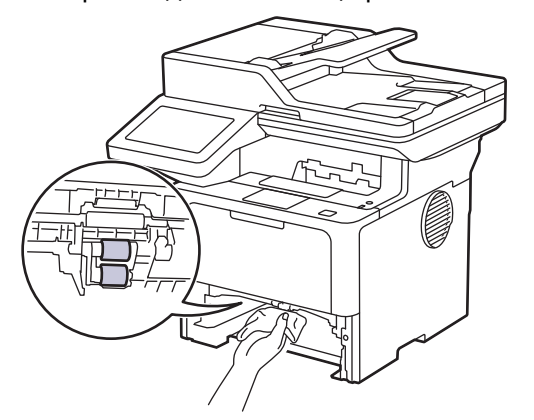
- 6. Заредете отново с хартия и поставете тавата за хартия обратно в устройството.
- 7. Натиснете  $(\circledcirc)$ , за да включите устройството.

# **Свързана информация**

• [Почистване на устройството](#page-564-0)

### **Свързани теми:**

• [Проблеми при печат](#page-522-0)

 [Начало](#page-1-0) > [Рутинно техническо обслужване](#page-555-0) > Проверка на оставащия живот на частите

# **Проверка на оставащия живот на частите**

- 1. Натиснете [Настройки] > [Всички настройки] > [Инфор.за маш.] > [Живот на частите].
- 2. Натиснете частта на устройството, която искате да проверите. На LCD дисплея се показва приблизителният оставащ експлоатационен живот на частта.
- 3. Натиснете

Ø

За да се покаже оставащият експлоатационен живот на тонер касетата, натиснете на LCD дисплея.

### **Свързана информация**

• [Рутинно техническо обслужване](#page-555-0)

 [Начало](#page-1-0) > [Рутинно техническо обслужване](#page-555-0) > Опаковане на устройството и тонер касетата заедно

# **Опаковане на устройството и тонер касетата заедно**

# **ПРЕДУПРЕЖДЕНИЕ**

• Когато премествате устройството, трябва да го носите по начина, показан на илюстрацията. DCP-L5510DW/MFC-L5710DN/MFC-L5710DW/MFC-L5715DN:

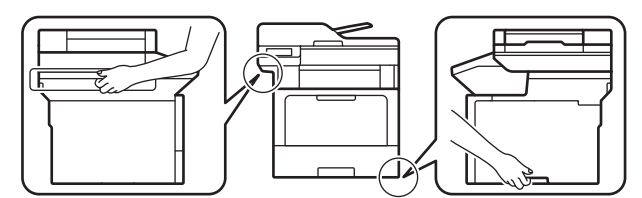

MFC-L6710DW/MFC-L6910DN/MFC-L6915DN/MFC-EX910:

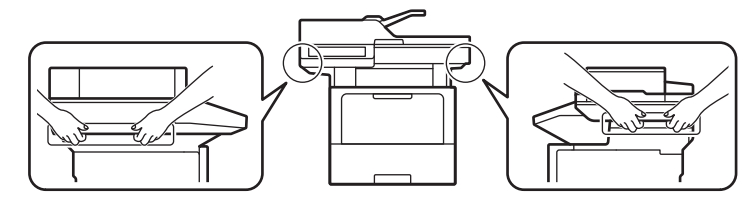

• За да се предотвратят възможни наранявания, продуктът трябва да се повдига поне от двама души, които го държат отпред и отзад.

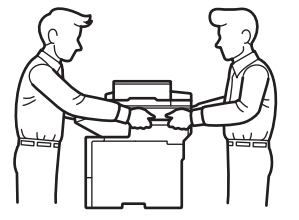

- Ако устройството има монтирани допълнителни тави, свалете тавите, ПРЕДИ да местите устройството. Преместването на устройството без сваляне на допълнителните тави може да доведе до нараняване или повреда на устройството.
- Опаковайте допълнителните тави отделно в оригиналния им кашон и оригиналните опаковъчни материали.

Ако по някаква причина трябва да превозвате устройството, опаковайте го внимателно, за да се избегнат повреди при транспортирането. Устройството трябва да има подходяща застраховка за отговорност на превозвача.

- 1. Натиснете и задръжте  $(\circledcirc)$ , за да изключите устройството. Оставете устройството изключено наймалко 10 минути, за да се охлади.
- 2. Изключете всички кабели, а след това извадете захранващия кабел от електрическия контакт.

Някои модели са оборудвани с фиксиран кабел за захранване от мрежата. Ако вашият кабел е фиксиран, навийте го хлабаво и го оставете отгоре на устройството, за да я приберете лесно.

3. Поставете устройството в плика, с който е било доставено.

4. Опаковайте устройството, печатните материали и захранващия кабел (ако е приложимо) в оригиналния кашон с оригиналните опаковъчни материали, както е показано по-долу. (Оригиналните опаковъчни материали може да се различават в зависимост от държавата или модела.)

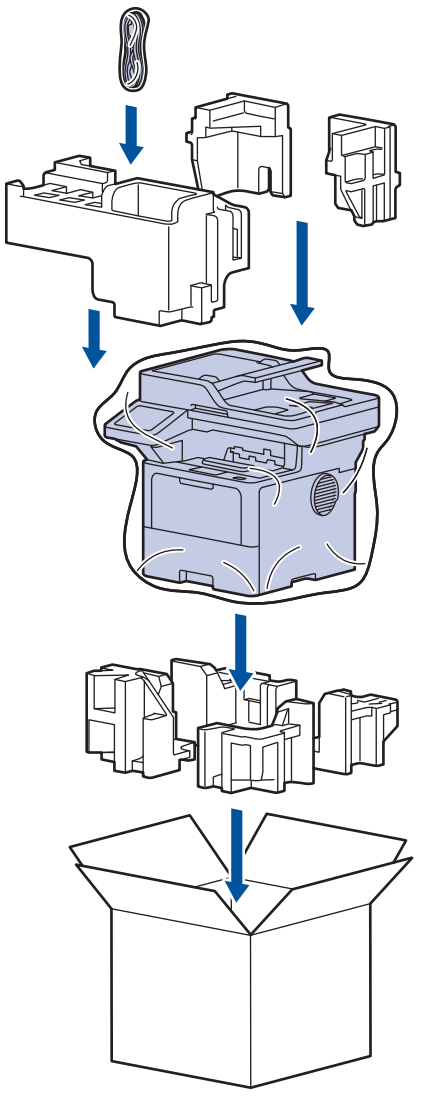

- 5. Затворете кашона и го облепете с тиксо.
- 6. Ако имате долна тава, опаковайте я обратно, както е показано.

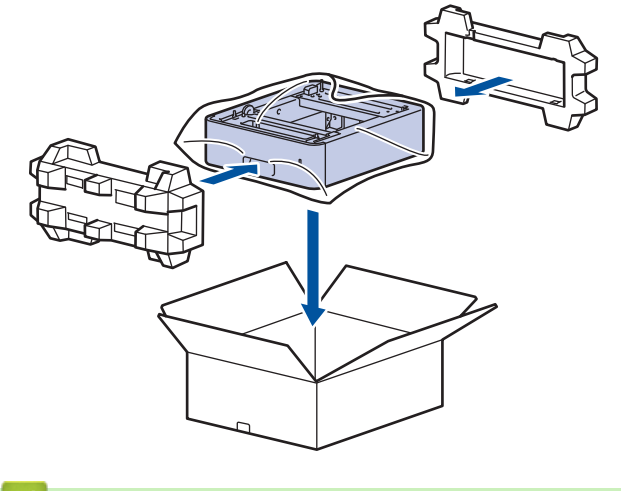

- **Свързана информация**
- [Рутинно техническо обслужване](#page-555-0)

 [Начало](#page-1-0) > [Рутинно техническо обслужване](#page-555-0) > Периодична смяна на частите за техническо обслужване

### **Периодична смяна на частите за техническо обслужване**

Сменяйте редовно следните части, за да се поддържа най-добро качество на печат. Изброените по-долу части трябва да се сменят след отпечатване на приблизително 50 000 страници <sup>1</sup> за комплектите захранващи ролки за хартия на мултифункционалната тава и приблизително 200 000 страници <sup>1</sup> за комплектите захранващи ролки за стандартната тава за хартия, комплектите захранващи ролки за допълнителната тава за хартия, изпичащия модул и лазерния модул.

Обърнете се към Центъра за обслужване на клиенти на Brother или към местния дилър на Brother, когато на LCD дисплея се появят следните съобщения:

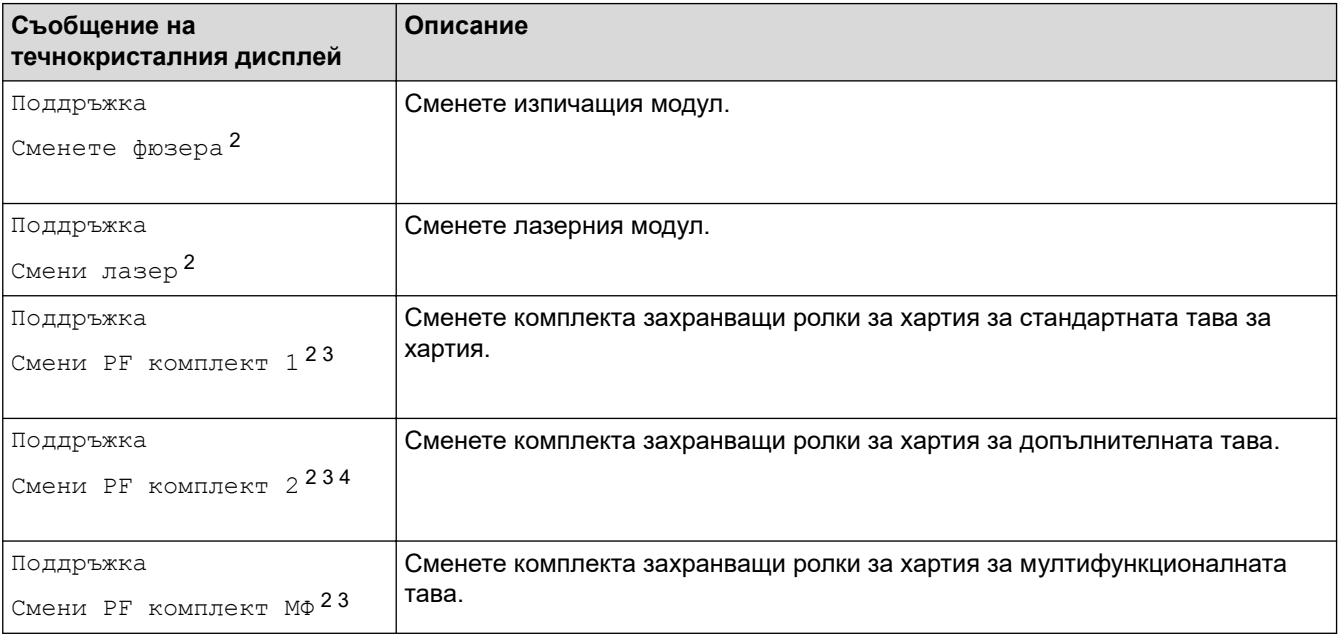

### **Свързана информация**

• [Рутинно техническо обслужване](#page-555-0)

<sup>1</sup> Страници с размер Letter или A4, едностранно.

<sup>2</sup> Честотата на смяната зависи от сложността на отпечатаните страници, от процента на покриване и от вида на използвания носител.

<sup>3</sup> Комплектът включва блок на държача на ролката, разделителна подложка и пружина на разделителната подложка за тавата за хартия или мултифункционалната тава.

<sup>4</sup> Ако използвате допълнителната(-те) тава(-и) с Вашата машина, на течнокристалния дисплей ще се появи следното съобщение. Когато машината има няколко допълнителни тави, машината показва съобщения, като използва числа, съответстващи на всяка допълнителна тава.

<span id="page-581-0"></span> [Начало](#page-1-0) > Настройки на устройството

# **Настройки на устройството**

Персонализирайте настройките и функциите, за да направите от вашето устройство много ефективен работен инструмент.

- [Промяна на настройките на устройството от контролния панел](#page-582-0)
- [Промяна на настройките на устройството чрез уеб-базираното управление](#page-684-0)

<span id="page-582-0"></span> [Начало](#page-1-0) > [Настройки на устройството](#page-581-0) > Промяна на настройките на устройството от контролния панел

# **Промяна на настройките на устройството от контролния панел**

- [В случай на прекъсване на електрозахранването \(Съхранение в паметта\)](#page-583-0)
- [Общи настройки](#page-584-0)
- [Записване на предпочитаните от вас настройки като пряк път](#page-601-0)
- [Печат на отчети](#page-606-0)
- [Таблици с настройки и функции](#page-609-0)

<span id="page-583-0"></span> [Начало](#page-1-0) > [Настройки на устройството](#page-581-0) > [Промяна на настройките на устройството от контролния](#page-582-0) [панел](#page-582-0) > В случай на прекъсване на електрозахранването (Съхранение в паметта)

# **В случай на прекъсване на електрозахранването (Съхранение в паметта)**

Вашите настройки от менюто се съхраняват постоянно и при евентуално прекъсване на захранването няма да бъдат изгубени.Временните настройки (например контраст, международен режим) се изгубват.

По време на прекъсване на електрозахранването устройството запазва датата и часа и програмираните в таймера на факса задания (например Отложен факс) за до 60 часа. Останалите факс задания в паметта на устройството няма да се загубят.

### **Свързана информация**

• [Промяна на настройките на устройството от контролния панел](#page-582-0)

<span id="page-584-0"></span>**▲ [Начало](#page-1-0) > [Настройки на устройството](#page-581-0) > [Промяна на настройките на устройството от контролния](#page-582-0)** [панел](#page-582-0) > Общи настройки

- [Регулиране на силата на звука на устройството](#page-585-0)
- [Автоматично превключване на лятно часово време](#page-586-0)
- [Задаване на обратно отброяване за режим "Почивка"](#page-587-0)
- [За режима на дълбоко заспиване](#page-588-0)
- [Настройване на режим на автоматично изключване на захранването](#page-589-0)
- [Задаване на дата и час](#page-590-0)
- [Настройване на часовия пояс](#page-591-0)
- [Регулиране на яркостта на фоновото осветяване на LCD дисплея](#page-592-0)
- [Промяна колко време да е включено фоновото осветяване на LCD дисплея](#page-593-0)
- [Настройване на ИД на устройството](#page-594-0)
- [Задаване на режим на тонално или импулсно набиране](#page-595-0)
- [Намаляване на изразходването на тонер](#page-596-0)
- [Предотвратяването на набирането на грешен номер \(ограничение за набиране\)](#page-597-0)
- [Намаляване на шума при печат](#page-598-0)
- [Подобрение на изходния печат](#page-599-0)
- [Промяна на езика на LCD дисплея](#page-600-0)

<span id="page-585-0"></span> [Начало](#page-1-0) > [Настройки на устройството](#page-581-0) > [Промяна на настройките на устройството от контролния](#page-582-0) [панел](#page-582-0) > [Общи настройки](#page-584-0) > Регулиране на силата на звука на устройството

### **Регулиране на силата на звука на устройството**

- 1. Направете едно от следните неща:
	- За модели MFC:

```
Натиснете [Настройки] > [Всички настройки] > [Общи настройки] > [Сила на
звука].
```
• За модели DCP:

```
Натиснете [Настройки] > [Всички настройки] > [Общи настройки] > [Звуков
сигнал].
```
Ако устройството покаже менюто [Всички настройки] на началния екран, пропуснете менюто [Настройки].

2. Натиснете една от следните опции (модели MFC):

(Опциите са различни в зависимост от устройството ви.)

• [Звънене]

Регулиране силата на звънене.

• [Звуков сигнал]

Регулиране на звуковия сигнал, който чувате, когато натискате бутон, правите грешка или след като изпратите или получите факс.

• [Говорители]

Регулиране на силата на звука на високоговорителя.

- 3. Изберете опцията [Изкл.], [Ниско], [Средно] или [Високо] и после натиснете опцията, която искате.
- 4. Натиснете

### **Свързана информация**

<span id="page-586-0"></span> [Начало](#page-1-0) > [Настройки на устройството](#page-581-0) > [Промяна на настройките на устройството от контролния](#page-582-0) [панел](#page-582-0) > [Общи настройки](#page-584-0) > Автоматично превключване на лятно часово време

### **Автоматично превключване на лятно часово време**

Можете да програмирате устройството автоматично да преминава към лятно часово време.

То само ще се настрои отново с един час напред през пролетта и един час назад през есента. Проверете дали сте задали правилната дата и час в настройката за дата и час.

Тази функция е налична само в някои страни.

1. Натиснете [Настройки] > [Всички настройки] > [Инициал. настр] > [Дата и час] > [Авто дн. свет.].

Ако устройството покаже менюто [Всички настройки] на началния екран, пропуснете менюто [Настройки].

- 2. Натиснете [Вкл.] или [Изкл.].
- 3. Натиснете $\ll$

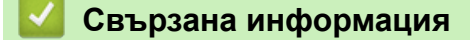

<span id="page-587-0"></span> [Начало](#page-1-0) > [Настройки на устройството](#page-581-0) > [Промяна на настройките на устройството от контролния](#page-582-0) [панел](#page-582-0) > [Общи настройки](#page-584-0) > Задаване на обратно отброяване за режим "Почивка"

# Задаване на обратно отброяване за режим "Почивка"

Настройката на режима "Почивка" (или режим на икономия на енергия) може да намали консумацията на енергия. Когато устройството е в режим "Почивка", то се държи така, като че ли е изключено. Устройството се събужда и започва да печата, когато получи заявка за печат или факс. Използвайте тези инструкции, за да зададете отлагане във времето (обратно броене) за преминаването на устройството в режим "Почивка".

- Можете да изберете колко време устройството да е неактивно, преди да премине в режим "Почивка".
- Таймерът се рестартира, ако с устройството се извършва някакво действие, напр. получаване на заявка за печат.
- 1. Натиснете [Настройки] > [Всички настройки] > [Общи настройки] > [Екология] > [Време на заспиване].

Ако устройството покаже менюто [Всички настройки] на началния екран, пропуснете менюто [Настройки].

- 2. Въведете колко време (макс. 50 минути) устройството да е неактивно, преди да премине в режим "Почивка", а след това натиснете [ОК].
- $3.$  Натиснете  $\begin{array}{|c|c|c|}\n\hline\n\end{array}$

 **Свързана информация**

<span id="page-588-0"></span> [Начало](#page-1-0) > [Настройки на устройството](#page-581-0) > [Промяна на настройките на устройството от контролния](#page-582-0) [панел](#page-582-0) > [Общи настройки](#page-584-0) > За режима на дълбоко заспиване

# **За режима на дълбоко заспиване**

Ако устройството е в режим "Почивка" и не получава заявки за определен период от време, устройството автоматично ще премине в режим на дълбоко заспиване. Продължителността зависи от специфичния модел и настройките.

Режимът на дълбоко заспиване използва по-малко енергия от режим "Почивка".

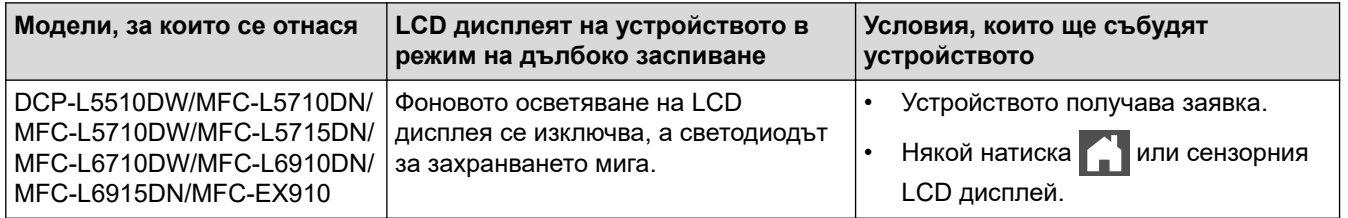

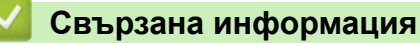

<span id="page-589-0"></span> [Начало](#page-1-0) > [Настройки на устройството](#page-581-0) > [Промяна на настройките на устройството от контролния](#page-582-0) [панел](#page-582-0) > [Общи настройки](#page-584-0) > Настройване на режим на автоматично изключване на захранването

# **Настройване на режим на автоматично изключване на захранването**

Ако устройството е в режим на дълбоко заспиване за определен период от време, в зависимост от модела и настройките то преминава в режим на изключено захранване. Устройството не преминава в режим на изключено захранване, когато е свързано към мрежа или телефонна линия или в паметта си има защитени данни за печат(предлага се за някои модели).

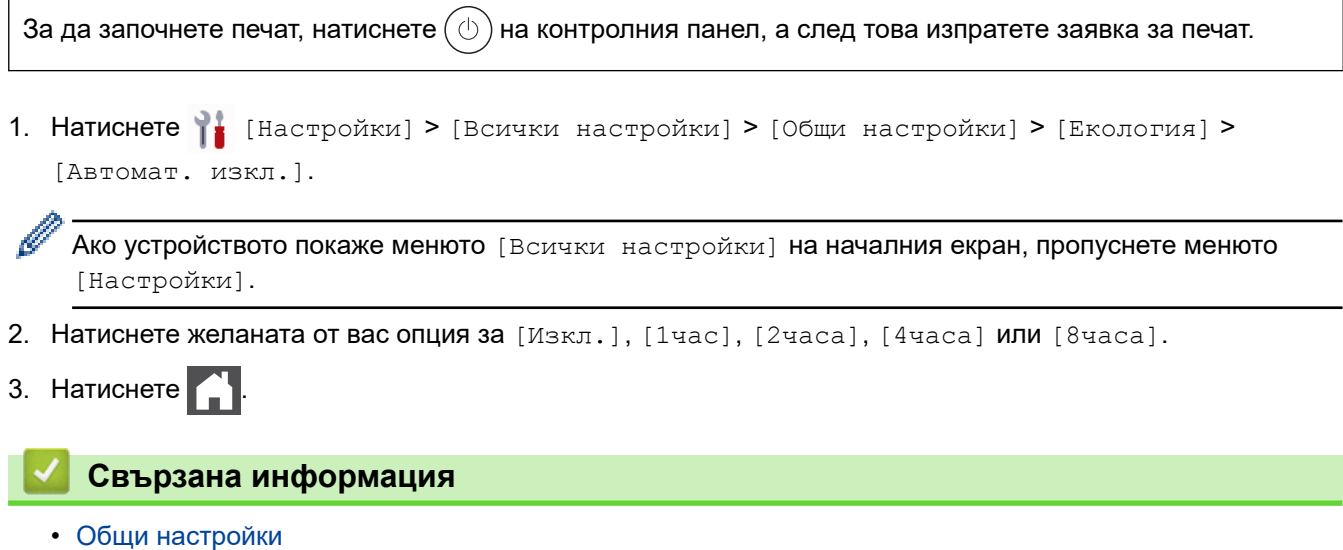

### <span id="page-590-0"></span> [Начало](#page-1-0) > [Настройки на устройството](#page-581-0) > [Промяна на настройките на устройството от контролния](#page-582-0) [панел](#page-582-0) > [Общи настройки](#page-584-0) > Задаване на дата и час

# **Задаване на дата и час**

1. Натиснете [Настройки] > [Всички настройки] > [Инициал. настр] > [Дата и час] > [Дата].

Ако устройството покаже менюто [Всички настройки] на началния екран, пропуснете менюто [Настройки].

- 2. Въведете последните две цифри на годината чрез LCD дисплея и след това натиснете [OK].
- 3. Въведете двете цифри за месеца чрез LCD дисплея и след това натиснете [ОК].
- 4. Въведете двете цифри за деня чрез LCD дисплея и след това натиснете [OK].
- 5. Натиснете [Вида на часовника].
- 6. Натиснете [12 ч. Часовник] или [24 ч. часовник].
- 7. Натиснете [Час].

Ø

- 8. За да въведете час, направете едно от следните неща:
	- Ако сте избрали [12 ч. Часовник] като формат в настройката [Вида на часовника], въведете час (в 12-часов формат) чрез LCD дисплея.

Натиснете | АМ РМ , за да изберете  $[AM]$  или  $[PM]$ .

Натиснете [ОК].

• Ако сте избрали [24 ч. часовник] като формат в настройката [Вида на часовника], въведете час (в 24-часов формат) чрез LCD дисплея.

Натиснете [ОК].

(Например: въведете 19:45 за 7:45 следобед.)

 $9.$  Натиснете  $\Box$ 

### **Свързана информация**

<span id="page-591-0"></span> [Начало](#page-1-0) > [Настройки на устройството](#page-581-0) > [Промяна на настройките на устройството от контролния](#page-582-0) [панел](#page-582-0) > [Общи настройки](#page-584-0) > Настройване на часовия пояс

# **Настройване на часовия пояс**

Задайте часовия пояс за вашето местоположение на устройството.

1. Натиснете [Настройки] > [Всички настройки] > [Инициал. настр] > [Дата и час] > [Часови пояс].

Ако устройството покаже менюто [Всички настройки] на началния екран, пропуснете менюто [Настройки].

- 2. Въведете своята часова зона.
- 3. Натиснете [ОК].

Ø

- 4. Натиснете  $\Box$ 
	- **Свързана информация**
	- [Общи настройки](#page-584-0)

<span id="page-592-0"></span> [Начало](#page-1-0) > [Настройки на устройството](#page-581-0) > [Промяна на настройките на устройството от контролния](#page-582-0) [панел](#page-582-0) > [Общи настройки](#page-584-0) > Регулиране на яркостта на фоновото осветяване на LCD дисплея

# **Регулиране на яркостта на фоновото осветяване на LCD дисплея**

Ако трудно четете LCD дисплея, опитайте да промените настройката за яркостта.

1. Натиснете | [Настройки] > [Всички настройки] > [Общи настройки] > [LCD настройки] > [Светлина].

Ако устройството покаже менюто [Всички настройки] на началния екран, пропуснете менюто [Настройки].

- 2. Натиснете опцията [Светло], [Средно] или [Тъмно].
- $3.$  Натиснете  $\begin{array}{|c|c|c|}\n\hline\n\end{array}$

Ø

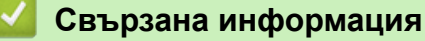

<span id="page-593-0"></span> [Начало](#page-1-0) > [Настройки на устройството](#page-581-0) > [Промяна на настройките на устройството от контролния](#page-582-0) [панел](#page-582-0) > [Общи настройки](#page-584-0) > Промяна колко време да е включено фоновото осветяване на LCD дисплея

# **Промяна колко време да е включено фоновото осветяване на LCD дисплея**

Можете да настроите колко време да е включено фоновото осветяване на LCD дисплея.

1. Натиснете | [Настройки] > [Всички настройки] > [Общи настройки] > [LCD настройки] > [Свет. таймер].

Ако устройството покаже менюто [Всички настройки] на началния екран, пропуснете менюто [Настройки].

- 2. Натиснете опцията [10 сек], [20 сек] или [30 сек].
- 3. Натиснете .

D

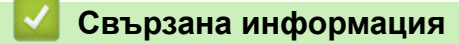

<span id="page-594-0"></span> [Начало](#page-1-0) > [Настройки на устройството](#page-581-0) > [Промяна на настройките на устройството от контролния](#page-582-0) [панел](#page-582-0) > [Общи настройки](#page-584-0) > Настройване на ИД на устройството

# **Настройване на ИД на устройството**

**Свързани модели**: MFC-L5710DN/MFC-L5710DW/MFC-L5715DN/MFC-L6710DW/MFC-L6910DN/ MFC-L6915DN/MFC-EX910

Настройте устройството си да отпечатва ИД на устройството и датата и часа на факса в горната част на всеки изпратен от вас факс.

1. Натиснете [Настройки] > [Всички настройки] > [Инициал. настр] > [Име на машина] > [Факс].

Ако устройството покаже менюто [Всички настройки] на началния екран, пропуснете менюто [Настройки].

- 2. Въведете номера на вашия факс (до 20 цифри) чрез LCD дисплея и след това натиснете [OK].
- 3. Натиснете [Тел.].
- 4. Въведете номера на вашия телефон (до 20 цифри) чрез LCD дисплея и след това натиснете [OK].
- 5. Натиснете [Име].
- 6. Въведете името си (до 20 знака) чрез LCD дисплея и след това натиснете [OK].

Ø Натиснете  $\begin{pmatrix} 1 & \mathbb{Q} \\ \mathbb{Q} & \mathbb{Q} \end{pmatrix}$ , за да смените между букви, цифри и специални знаци. (Наличните знаци могат да се различават в зависимост от страната.)

Ако устройството покаже  $\frac{123}{\text{AP}}$  (  $\bigoplus$   $\bigoplus$  #+= , натиснете  $\bigoplus_{\text{APG}}$  (  $\bigoplus$   $\bigoplus$  #+=

- Ако сте въвели неправилен знак, натиснете ∢или ▶, за да преместите курсора до него, и натиснете  $\times$  . Натиснете правилния знак.
- За да въведете интервал, натиснете [Интервал] или  $\blacktriangleright$ .
- За по-подробна информация >> Свързана информация
- 7. Натиснете  $\Box$

#### **Свързана информация**

- [Общи настройки](#page-584-0)
- **Свързани теми:**
- [Как се въвежда текст на вашето устройство](#page-27-0)
- [Прехвърляне на факсове на друго факс устройство](#page-501-0)
- [Прехвърляне на отчета за факсовете на друго факс устройство](#page-503-0)

<span id="page-595-0"></span> [Начало](#page-1-0) > [Настройки на устройството](#page-581-0) > [Промяна на настройките на устройството от контролния](#page-582-0) [панел](#page-582-0) > [Общи настройки](#page-584-0) > Задаване на режим на тонално или импулсно набиране

### **Задаване на режим на тонално или импулсно набиране**

**Свързани модели**: MFC-L5710DN/MFC-L5710DW/MFC-L5715DN/MFC-L6710DW/MFC-L6910DN/ MFC-L6915DN/MFC-EX910

Вашето устройство се доставя настроено за тонално набиране. Ако използвате услуга за импулсно набиране (с шайба), трябва да смените режима на набиране.

Тази функция не е достъпна в някои държави.

1. Натиснете [Настройки] > [Всички настройки] > [Инициал. настр] > [Тон/Импулс].

Ако устройството покаже менюто [Всички настройки] на началния екран, пропуснете менюто [Настройки].

- 2. Натиснете [Тон] или [Пулс].
- $3.$  Натиснете  $\Box$

Ø

 **Свързана информация**

<span id="page-596-0"></span> [Начало](#page-1-0) > [Настройки на устройството](#page-581-0) > [Промяна на настройките на устройството от контролния](#page-582-0) [панел](#page-582-0) > [Общи настройки](#page-584-0) > Намаляване на изразходването на тонер

### **Намаляване на изразходването на тонер**

Използването на функцията за пестене на тонер може да намали консумацията на тонер. Когато пестенето на тонер е включено, печатът върху вашите документи е по-светъл.

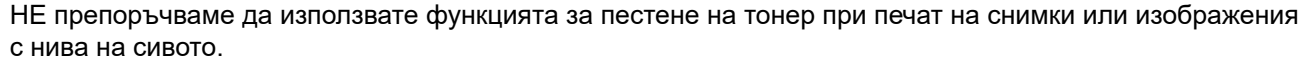

1. Натиснете [Настройки] > [Всички настройки] > [Общи настройки] > [Екология] > [Пестене на тонер].

Ако устройството покаже менюто [Всички настройки] на началния екран, пропуснете менюто [Настройки].

- 2. Натиснете [Вкл.] или [Изкл.].
- $3.$  Натиснете  $\Box$

 **Свързана информация**

• [Общи настройки](#page-584-0)

#### **Свързани теми:**

• [Подобряване на качеството на печат](#page-525-0)

<span id="page-597-0"></span> [Начало](#page-1-0) > [Настройки на устройството](#page-581-0) > [Промяна на настройките на устройството от контролния](#page-582-0) [панел](#page-582-0) > [Общи настройки](#page-584-0) > Предотвратяването на набирането на грешен номер (ограничение за набиране)

# **Предотвратяването на набирането на грешен номер (ограничение за набиране)**

**Свързани модели**: MFC-L5710DN/MFC-L5710DW/MFC-L5715DN/MFC-L6710DW/MFC-L6910DN/ MFC-L6915DN/MFC-EX910

Тази функция не позволява на потребителите да изпращат факсове по погрешка или да набират грешни номера. Можете да настроите устройството да ограничава набирането, когато използвате цифровата клавиатура, адресната книга, преки пътища и LDAP търсене.

1. Натиснете [Настройки] > [Всички настройки] > [Факс] > [Ограничение за набиране].

Ако устройството покаже менюто [Всички настройки] на началния екран, пропуснете менюто [Настройки].

#### 2. Натиснете една от следните опции:

- [Клав. за набиране]
- [Адресна книга]

Ако комбинирате номера от адресната книга при набиране, номерата ще бъдат разпознати като въвеждане от клавиатурата за набиране и няма да бъдат ограничавани.

- [Преки път.]
- [LDAP сървър]
- 3. Натиснете една от следните опции:

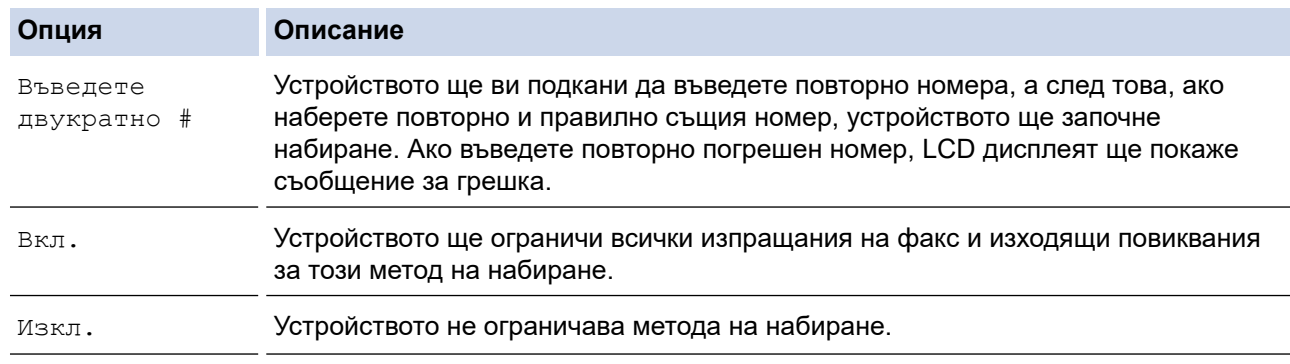

- Настройката [Въведете двукратно #] няма да работи, ако използвате външен телефон, преди да сте въвели номера. Няма да ви бъде поискано да въведете повторно номера.
- Ако изберете [Вкл.] или [Въведете двукратно #], не можете да използвате функцията разпращане.

### 4. Натиснете

 **Свързана информация**

<span id="page-598-0"></span> [Начало](#page-1-0) > [Настройки на устройството](#page-581-0) > [Промяна на настройките на устройството от контролния](#page-582-0) [панел](#page-582-0) > [Общи настройки](#page-584-0) > Намаляване на шума при печат

### **Намаляване на шума при печат**

Настройката "Тих режим" може да намали шума при печат. Когато е включен "Тих режим", скоростта на печат става по-ниска. Фабричната настройка е да е изключен.

1. Натиснете | [Настройки] > [Всички настройки] > [Общи настройки] > [Екология] > [Тих режим].

D Ако устройството покаже менюто [Всички настройки] на началния екран, пропуснете менюто [Настройки].

- 2. Натиснете [Вкл.] или [Изкл.].
- 3. Натиснете $\begin{array}{|c|c|c|}\n\hline\n\end{array}$

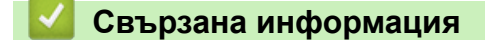

<span id="page-599-0"></span> [Начало](#page-1-0) > [Настройки на устройството](#page-581-0) > [Промяна на настройките на устройството от контролния](#page-582-0) [панел](#page-582-0) > [Общи настройки](#page-584-0) > Подобрение на изходния печат

### **Подобрение на изходния печат**

Ако разпечатката е нагъната или тонерът не се фиксира добре, можете да подобрите разпечатката.

1. Натиснете [Настройки] > [Всички настройки] > [Общи настройки] > [Подобр. изход].

Ако устройството покаже менюто [Всички настройки] на началния екран, пропуснете менюто [Настройки].

- 2. Натиснете [Изкл.], [Намаляне набр. хартия] или [Подобр фиксиране тонер].
- 3. Натиснете .

Ø

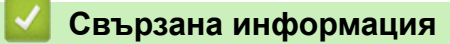

<span id="page-600-0"></span> [Начало](#page-1-0) > [Настройки на устройството](#page-581-0) > [Промяна на настройките на устройството от контролния](#page-582-0) [панел](#page-582-0) > [Общи настройки](#page-584-0) > Промяна на езика на LCD дисплея

# **Промяна на езика на LCD дисплея**

Променете езика на LCD дисплея при необходимост.

Тази функция не е достъпна в някои държави.

1. Натиснете [Настройки] > [Всички настройки] > [Инициал. настр] > [Локален език].

Ако устройството покаже менюто [Всички настройки] на началния екран, пропуснете менюто [Настройки].

- 2. Натиснете вашия език.
- 3. Натиснете  $\begin{array}{|c|c|c|}\n\hline\n\end{array}$

Ø

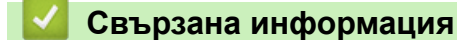

<span id="page-601-0"></span> [Начало](#page-1-0) > [Настройки на устройството](#page-581-0) > [Промяна на настройките на устройството от контролния](#page-582-0) [панел](#page-582-0) > Записване на предпочитаните от вас настройки като пряк път

# **Записване на предпочитаните от вас настройки като пряк път**

- [Добавяне на преки пътища](#page-602-0)
- [Промяна или изтриване на преки пътища](#page-604-0)
- [Задаване на пряк път за ИД карта](#page-605-0)

<span id="page-602-0"></span>**▲ [Начало](#page-1-0) > [Настройки на устройството](#page-581-0) > [Промяна на настройките на устройството от контролния](#page-582-0)** [панел](#page-582-0) > [Записване на предпочитаните от вас настройки като пряк път](#page-601-0) > Добавяне на преки пътища

## **Добавяне на преки пътища**

Можете да добавите настройките за факс, копиране, сканиране, Web Connect и приложения, които използвате най-често, като ги зададете като пряк път. По-късно можете да натиснете прекия път, за да приложите тези настройки, вместо да ги въвеждате ръчно.

Някои менюта на преки пътища не са налични в зависимост от модела.

Тези инструкции описват как да добавите пряк път за копиране. Стъпките за добавяне на пряк пък за факс, сканиране, уеб свързване или приложения са много сходни.

>> DCP-L5510DW/MFC-L5710DN/MFC-L5710DW/MFC-L5715DN >> MFC-L6710DW/MFC-L6910DN/MFC-L6915DN/MFC-EX910

#### **DCP-L5510DW/MFC-L5710DN/MFC-L5710DW/MFC-L5715DN**

- 1. Натиснете  $+$  [Преки път.]. (Ако се покаже  $+$  [Преки път.].)
- 2. Натиснете раздел.

Плъзнете, за да се покаже разделът, ако е необходимо.

- 3. Натиснете всяко  $+$ , за да добавите нов пряк път.
- 4. Натиснете [Копиране].
- 5. Натиснете желаната от вас предварителна настройка.
- 6. Натиснете  $\bullet$  [Опции].
- 7. Плъзнете нагоре или надолу или натиснете ▲ или ▼, за да се покажат наличните настройки, а след това натиснете настройката, която искате да промените.
- 8. Плъзнете нагоре или надолу или натиснете ▲ или ▼, за да се покажат възможните опции за настройка, а след това натиснете опцията, която искате.

Повторете тези две стъпки, докато изберете всички настройки и опции, които искате.

- 9. Когато приключите с промяната на настройките, натиснете [ОК]. (Ако се покаже бутонът [ОК].)
- 10. Натиснете [ОК].
- 11. Прочетете и проверете показания списък с избраните от вас настройки, а след това натиснете [ОК].
- 12. Въведете име на прекия път с помощта на LCD дисплея, а след това натиснете [ОК].

### **MFC-L6710DW/MFC-L6910DN/MFC-L6915DN/MFC-EX910**

- 1. Натиснете  $+$  [Преки път.]. (Ако се покаже  $+$  [Преки път.].)
- 2. Натиснете раздел.

Плъзнете, за да се покаже разделът, ако е необходимо.

- 3. Натиснете всяко  $+$ , за да добавите нов пряк път.
- 4. Натиснете [Копиране].
- 5. Натиснете > за достъп до предварително зададените настройки за копиране.
- 6. Плъзнете нагоре или надолу или натиснете ▲ или ▼, за да се покажат предварително зададените настройки за копиране, а след това натиснете предварително зададената настройка за копиране, която искате.
- 7. Натиснете [Опции].
- 8. Плъзнете нагоре или надолу или натиснете ▲ или ▼, за да се покажат наличните настройки, а след това натиснете настройката, която искате да промените.
- 9. Плъзнете нагоре или надолу или натиснете ▲ или ▼, за да се покажат възможните опции за настройка, а след това натиснете опцията, която искате.

Повторете тези две стъпки, докато изберете всички настройки и опции, които искате.

- 10. Когато приключите с промяната на настройките, натиснете [ОК]. (Ако се покаже бутонът [ОК].)
- 11. Натиснете [Запиши като пряк път].
- 12. Прочетете и проверете показания списък с избраните от вас настройки, а след това натиснете [ОК].
- 13. Въведете име на прекия път с помощта на LCD дисплея, а след това натиснете [OK].

### **Свързана информация**

• [Записване на предпочитаните от вас настройки като пряк път](#page-601-0)

<span id="page-604-0"></span>**▲ [Начало](#page-1-0) > [Настройки на устройството](#page-581-0) > [Промяна на настройките на устройството от контролния](#page-582-0)** [панел](#page-582-0) > [Записване на предпочитаните от вас настройки като пряк път](#page-601-0) > Промяна или изтриване на преки пътища

## **Промяна или изтриване на преки пътища**

Не можете да променяте преки пътища до Web Connect или такива към приложения. Ако трябва да ги промените, изтрийте ги и след това създайте нов пряк път.

- 1. Натиснете  $+$  [Преки път.]. (Ако се покаже  $+$  [Преки път.].)
- 2. Натиснете раздел, за да се покаже прекият път, който искате да промените.

Плъзнете, за да се покаже разделът, ако е необходимо.

3. Натиснете прекия път, който искате да промените.

Показват се настройките за прекия път, който сте избрали.

За да изтриете прекия път или редактирате името, натиснете и задръжте прекия път, докато се появят опциите, и след това следвайте екранните менюта.

4. Натиснете [Опции].

Ø

- 5. Променете настройките за прекия път, ако е необходимо.
- 6. Натиснете [ОК] (ако е необходимо).
- 7. Когато приключите, натиснете [Запиши като пряк път].
- 8. Прочетете и проверете показания списък с избраните от вас настройки, а след това натиснете [ОК].
- 9. Направете едно от следните неща:
	- За да заместите прекия път, натиснете [Да].
	- Ако не искате да заместите прекия път, натиснете [Не], за да въведете ново име на прекия път.

Натиснете всяко  $+$ , за да добавите нов пряк път.

Въведете ново име чрез LCD дисплея, а след това натиснете [OK].

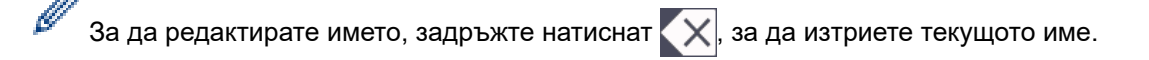

#### **Свързана информация**

• [Записване на предпочитаните от вас настройки като пряк път](#page-601-0)

<span id="page-605-0"></span> [Начало](#page-1-0) > [Настройки на устройството](#page-581-0) > [Промяна на настройките на устройството от контролния](#page-582-0) [панел](#page-582-0) > [Записване на предпочитаните от вас настройки като пряк път](#page-601-0) > Задаване на пряк път за ИД карта

# **Задаване на пряк път за ИД карта**

**Свързани модели**: MFC-L6910DN/MFC-L6915DN/MFC-EX910

Можете да зададете един пряк път на устройството за вашата ИД карта. Когато докоснете ИД картата към NFC символа на устройството, вашият личен пряк път автоматично ще се покаже на сензорния екран.

- Не можете да използвате една и съща ИД карта за различни преки пътища.
	- За да използвате ИД картата за друг пряк път, първо премахнете регистрацията на картата и след това я регистрирайте с новия пряк път.
- 1. Натиснете раздела, който съдържа прекия път, който искате да зададете за вашата ИД карта.
- 2. Натиснете със задържане прекия път, докато се появят опциите.
- 3. Натиснете [Регистриране Карта/NFC].
- 4. Докоснете ИД картата до символа NFC.
- 5. Натиснете [Регистр.].

k

Прекият път се задава за ИД картата.

#### **Свързана информация**

• [Записване на предпочитаните от вас настройки като пряк път](#page-601-0)

<span id="page-606-0"></span> [Начало](#page-1-0) > [Настройки на устройството](#page-581-0) > [Промяна на настройките на устройството от контролния](#page-582-0) [панел](#page-582-0) > Печат на отчети

# **Печат на отчети**

- [Отчети](#page-607-0)
- [Отпечатване на отчет](#page-608-0)

<span id="page-607-0"></span> [Начало](#page-1-0) > [Настройки на устройството](#page-581-0) > [Промяна на настройките на устройството от контролния](#page-582-0) [панел](#page-582-0) > [Печат на отчети](#page-606-0) > Отчети

# **Отчети**

Налични са следните отчети:

#### **XMIT проверка (за модели с функция за факс)**

Отчетът XMIT проверка отпечатва отчет за потвърждаване на предаването за последното ви предаване.

#### **Адресна книга**

Отчетът за адресната книга отпечатва списък с имената и номерата, съхранени в паметта на адресната книга.

#### **Отчет за факсове (за модели с функция за факс)**

Отчетът за факсовете отпечатва списък с информация за последните 200 входящи и изходящи факса. (TX означава предаване, RX означава получаване.)

#### **Потребителски настройки**

Отчетът за потребителските настройки отпечатва списък на текущите ви настройки.

#### **Настройки на принтера**

Отчетът с настройки на принтера отпечатва списък на текущите настройки на принтера.

#### **Мрежова конфигурация (модели с функция за мрежа)**

Отчетът за мрежовата конфигурация отпечатва списък на текущите ви мрежови настройки.

#### **Отпечатване на списък с файлове**

Функцията за отпечатване на списък с файлове отпечатва списък на шрифтовете и настройката за макроси/потоци за печат, съхранени в устройството.

#### **Отпечатване на точките по барабана**

Функцията за отпечатване на точките по барабана отпечатва лист на точките по барабана, което помага да установите кога е време да се смени модулът на барабана.

#### **Отчет за WLAN (модели с функция за безжична мрежа)**

Отчетът за WLAN отпечатва резултата от диагностиката на безжичната LAN мрежа.

#### **Свързана информация**

• [Печат на отчети](#page-606-0)

<span id="page-608-0"></span> [Начало](#page-1-0) > [Настройки на устройството](#page-581-0) > [Промяна на настройките на устройството от контролния](#page-582-0) [панел](#page-582-0) > [Печат на отчети](#page-606-0) > Отпечатване на отчет

# **Отпечатване на отчет**

1. Натиснете [Настройки] > [Всички настройки] > [Печатай док.].

Ако устройството покаже менюто [Всички настройки] на началния екран, пропуснете менюто [Настройки].

- 2. Плъзнете нагоре или надолу или натиснете ▲ или ▼, за да се покаже отчета, който искате да разпечатате, а след това го натиснете.
- 3. Направете едно от следните неща:
	- Ако изберете [XMIT Проверка], направете едно от следните неща:
		- За да видите отчета за потвърждаване на предаването, натиснете [Изглед на LCD].
		- За отпечатване на отчета за потвърждаване на предаването натиснете [Доклад за печат].
	- Ако изберете други отчети, отидете на следващата стъпка.
- 4. Натиснете [Да].

Ø

 $5.$  Натиснете  $\Box$ 

#### **Свързана информация**

• [Печат на отчети](#page-606-0)

<span id="page-609-0"></span> [Начало](#page-1-0) > [Настройки на устройството](#page-581-0) > [Промяна на настройките на устройството от контролния](#page-582-0) [панел](#page-582-0) > Таблици с настройки и функции

# **Таблици с настройки и функции**

Таблицата с настройки ще ви помогне да разберете елементите и опциите на менютата в програмите на устройството.

- [Таблици с настройки \(MFC-L6710DW/MFC-L6910DN/MFC-L6915DN/MFC-EX910\)](#page-610-0)
- [Таблици с настройки \(MFC-L5710DN/MFC-L5710DW/MFC-L5715DN\)](#page-627-0)
- [Таблици с настройки \(DCP-L5510DW\)](#page-645-0)
- [Таблици с функции \(MFC-L6710DW/MFC-L6910DN/MFC-L6915DN/MFC-EX910\)](#page-657-0)
- [Таблици с функции \(MFC-L5710DN/MFC-L5710DW/MFC-L5715DN\)](#page-668-0)
- [Таблици с функции \(DCP-L5510DW\)](#page-677-0)

<span id="page-610-0"></span> [Начало](#page-1-0) > [Настройки на устройството](#page-581-0) > [Промяна на настройките на устройството от контролния](#page-582-0) [панел](#page-582-0) > [Таблици с настройки и функции](#page-609-0) > Таблици с настройки (MFC-L6710DW/MFC-L6910DN/ MFC-L6915DN/MFC-EX910)

# **Таблици с настройки (MFC-L6710DW/MFC-L6910DN/MFC-L6915DN/ MFC-EX910)**

**Свързани модели**: MFC-L6710DW/MFC-L6910DN/MFC-L6915DN/MFC-EX910

- >> [Общи настройки] >> [\[Настройки на пряк път\]](#page-613-0)  $\gg$  [ $\Phi$ акс] >> [\[Принтер\]](#page-615-0) >> [\[Мрежа\]](#page-618-0) >> [\[Печатай док.\]](#page-623-0) >> [\[Инфор.за маш.\]](#page-623-0) >> [\[Инициал. настр\]](#page-624-0)
- >> [\[Админ. настройки\]](#page-625-0)

#### **[Общи настройки]**

#### **[Всички настройки] > [Общи настройки]**

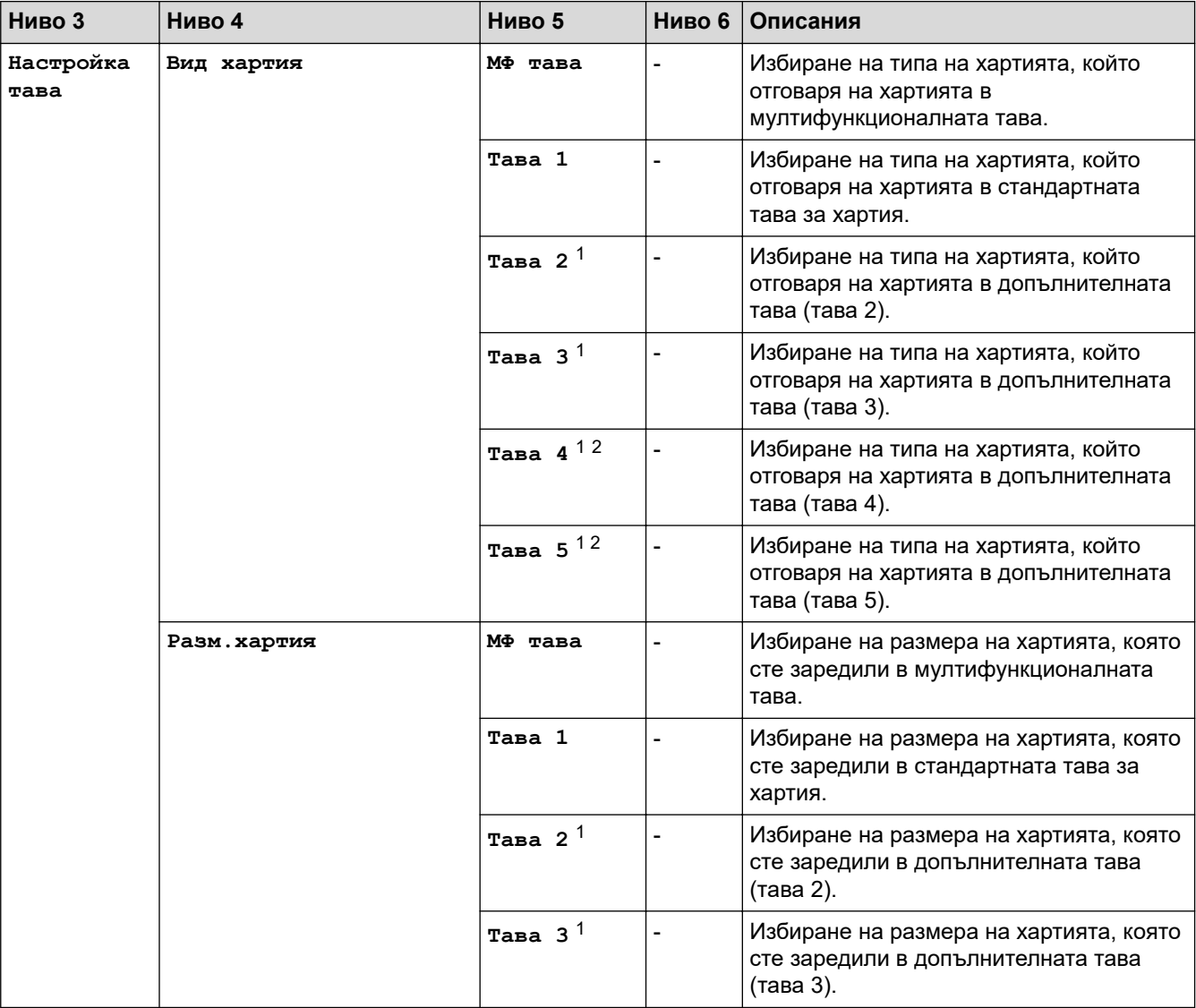

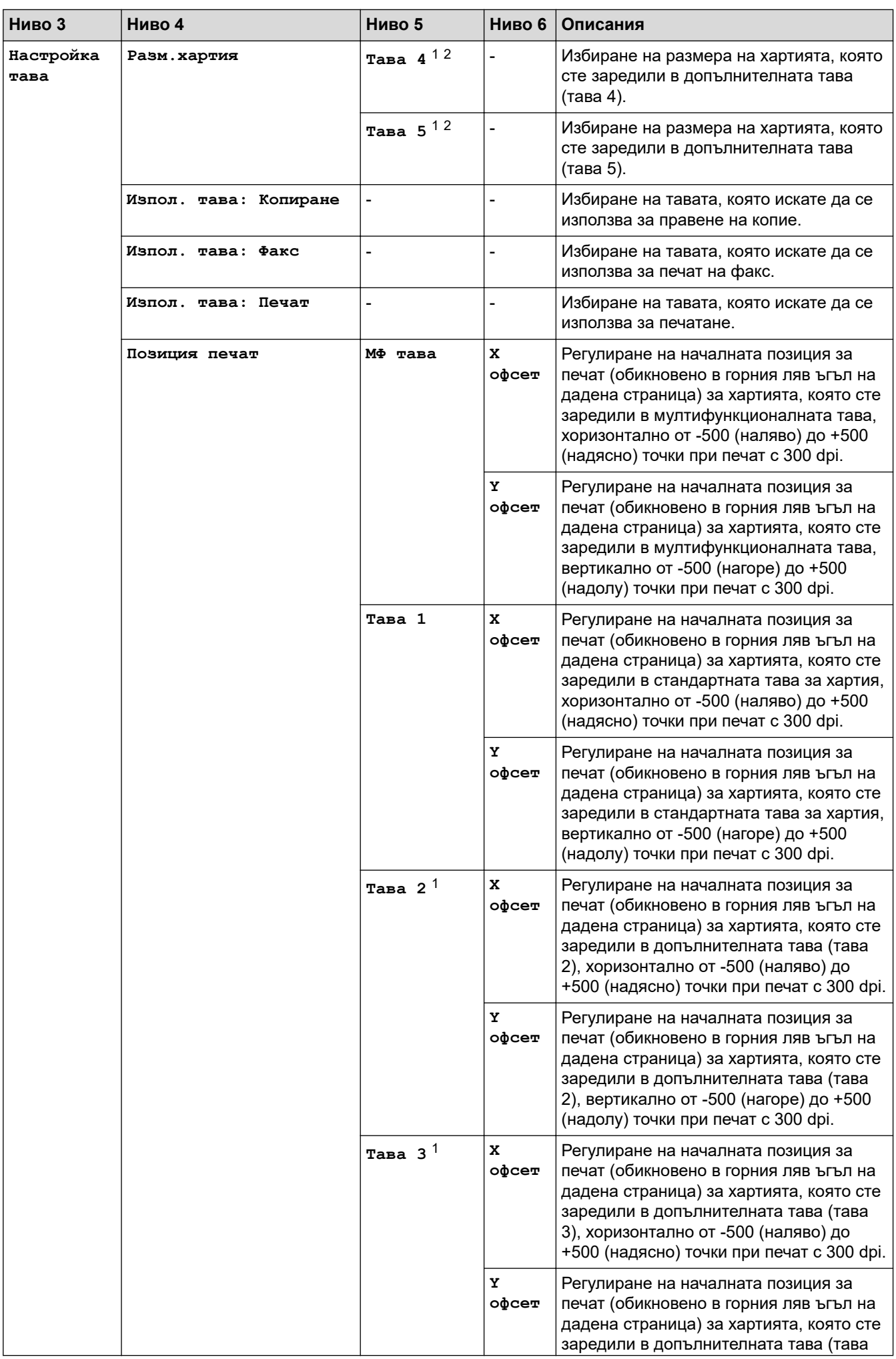
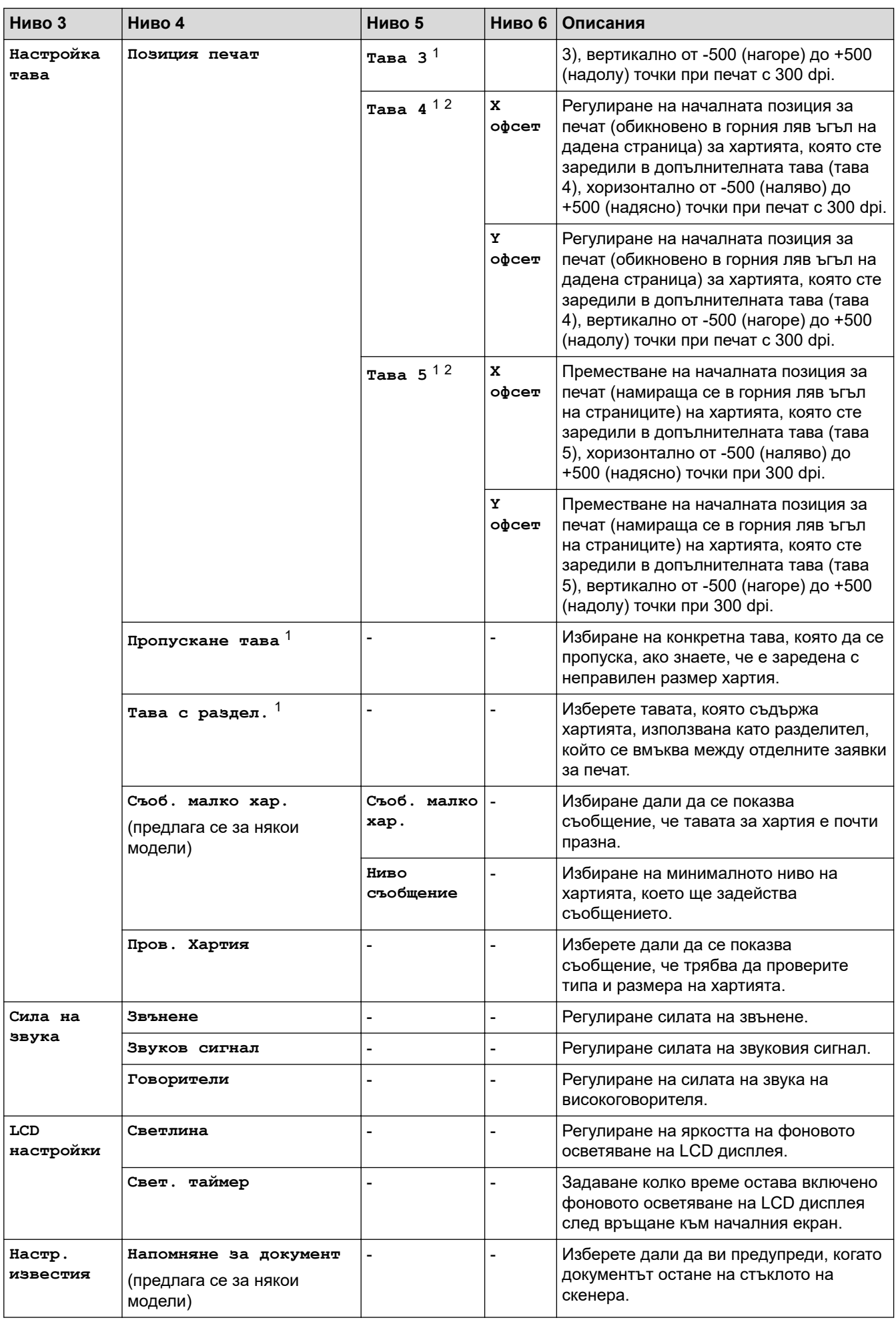

<span id="page-613-0"></span>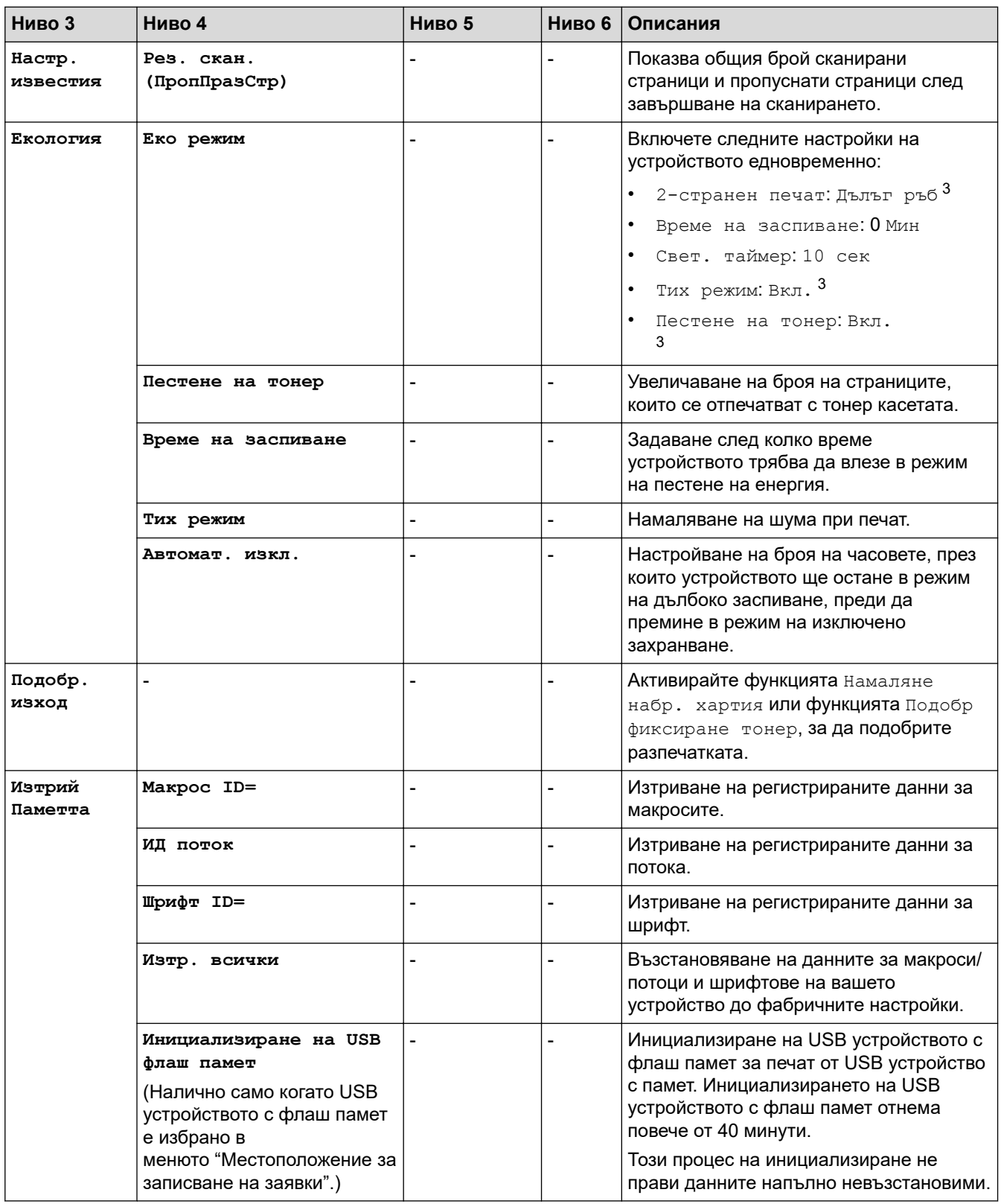

1 Налично, ако е поставена допълнителна тава(и).

2 Само поддържаните модели.

3 Промяната на тази настройка е възможна само след като промените определени настройки на устройството с помощта на уеб базираното управление.

#### **[Настройки на пряк път]**

### **[Всички настройки] > [Настройки на пряк път]**

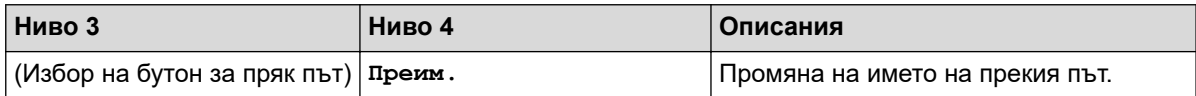

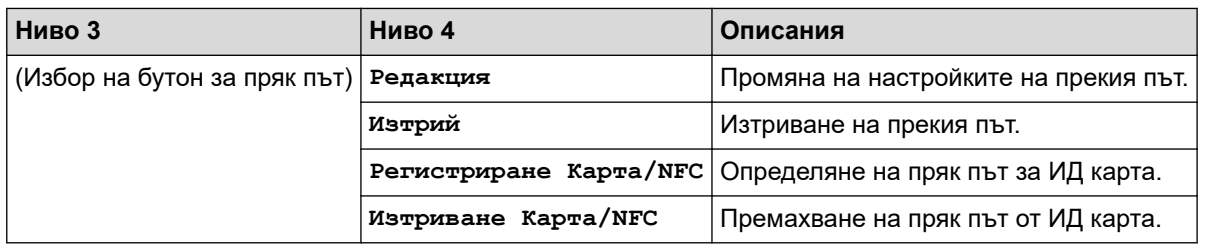

### **[Факс]**

# **[Всички настройки] > [Факс]**

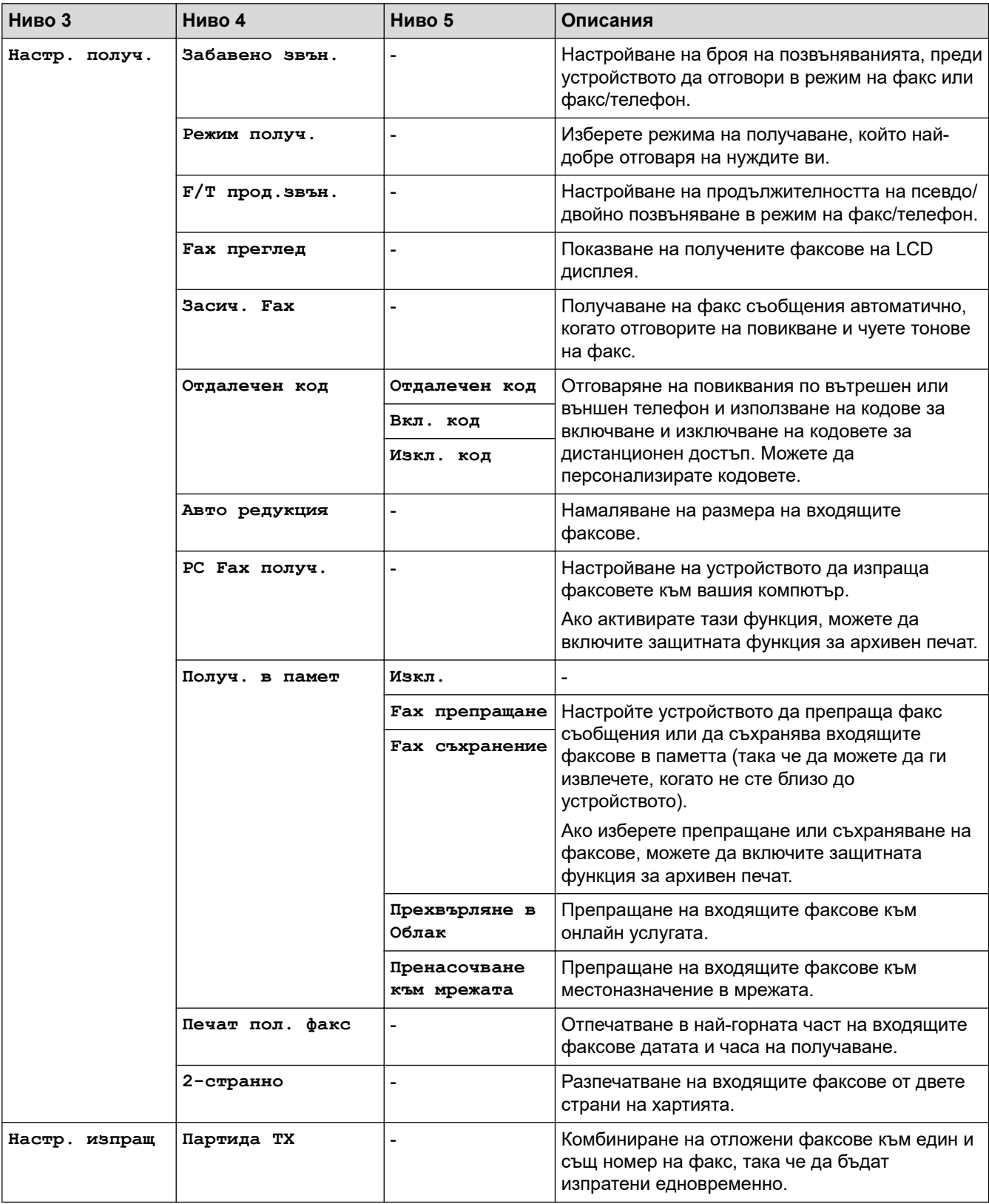

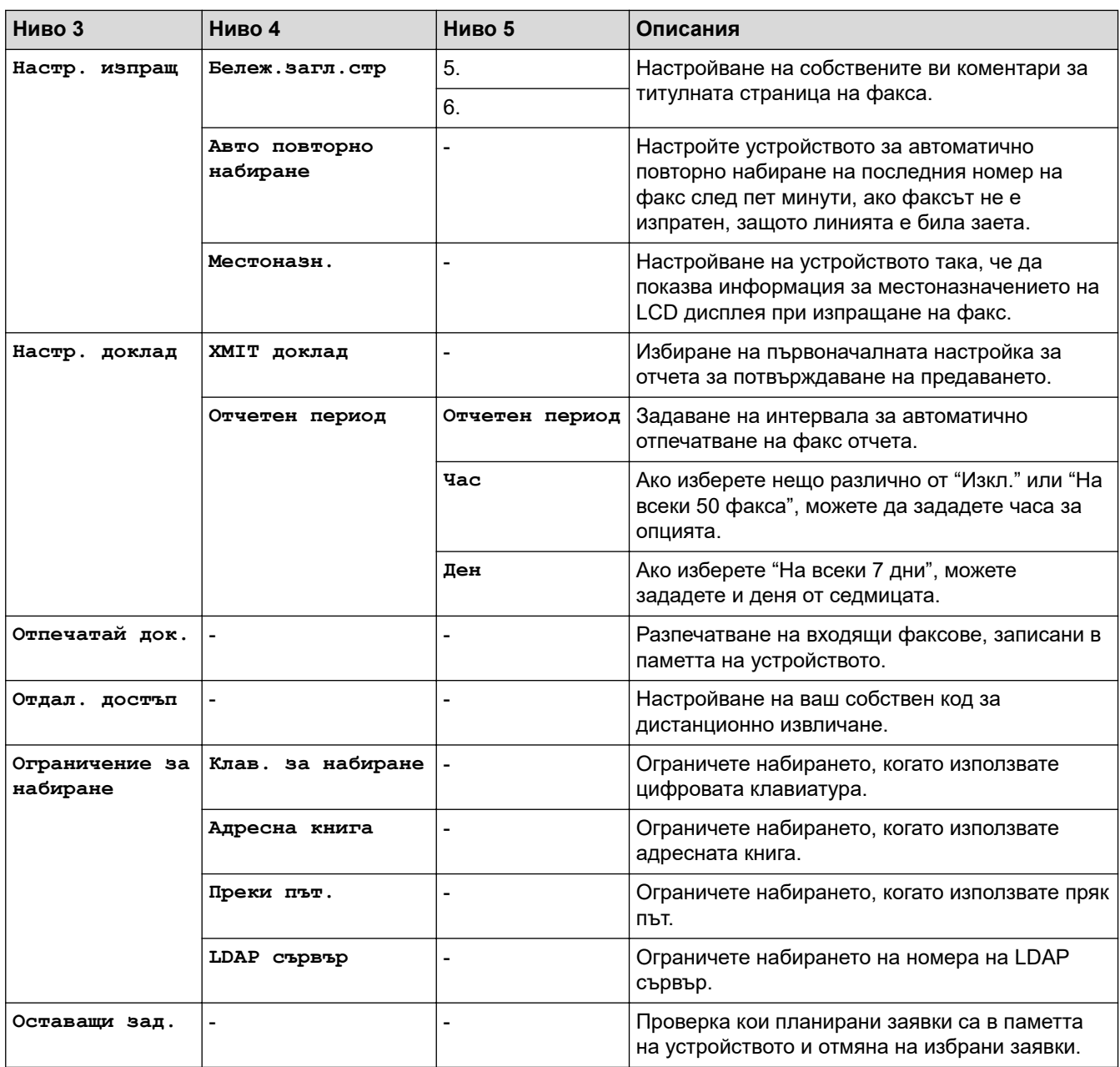

# **[Принтер]**

### **[Всички настройки] > [Принтер]**

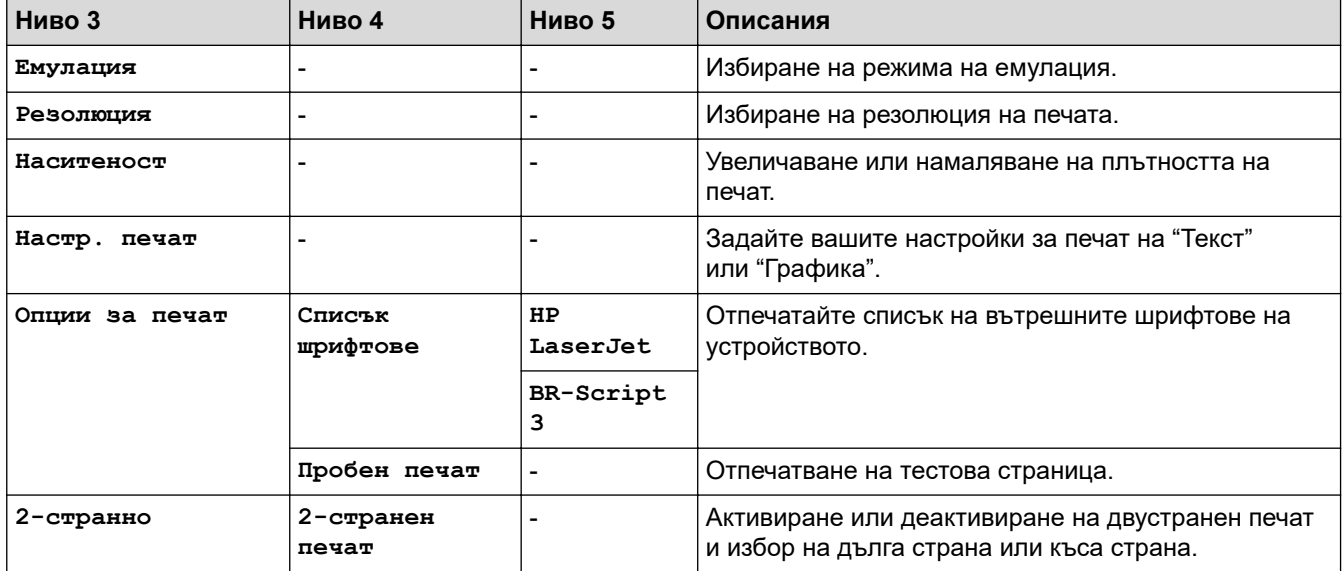

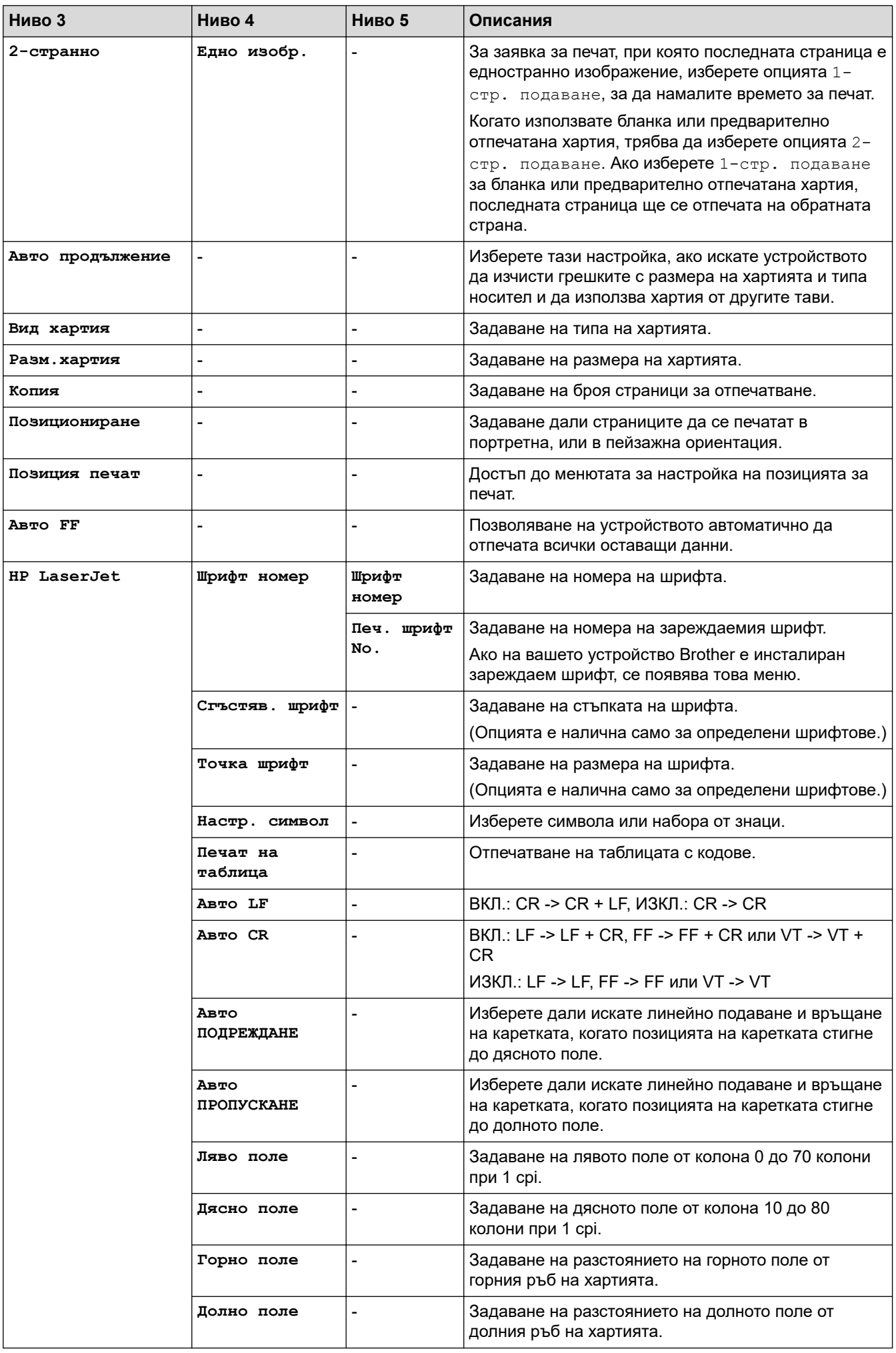

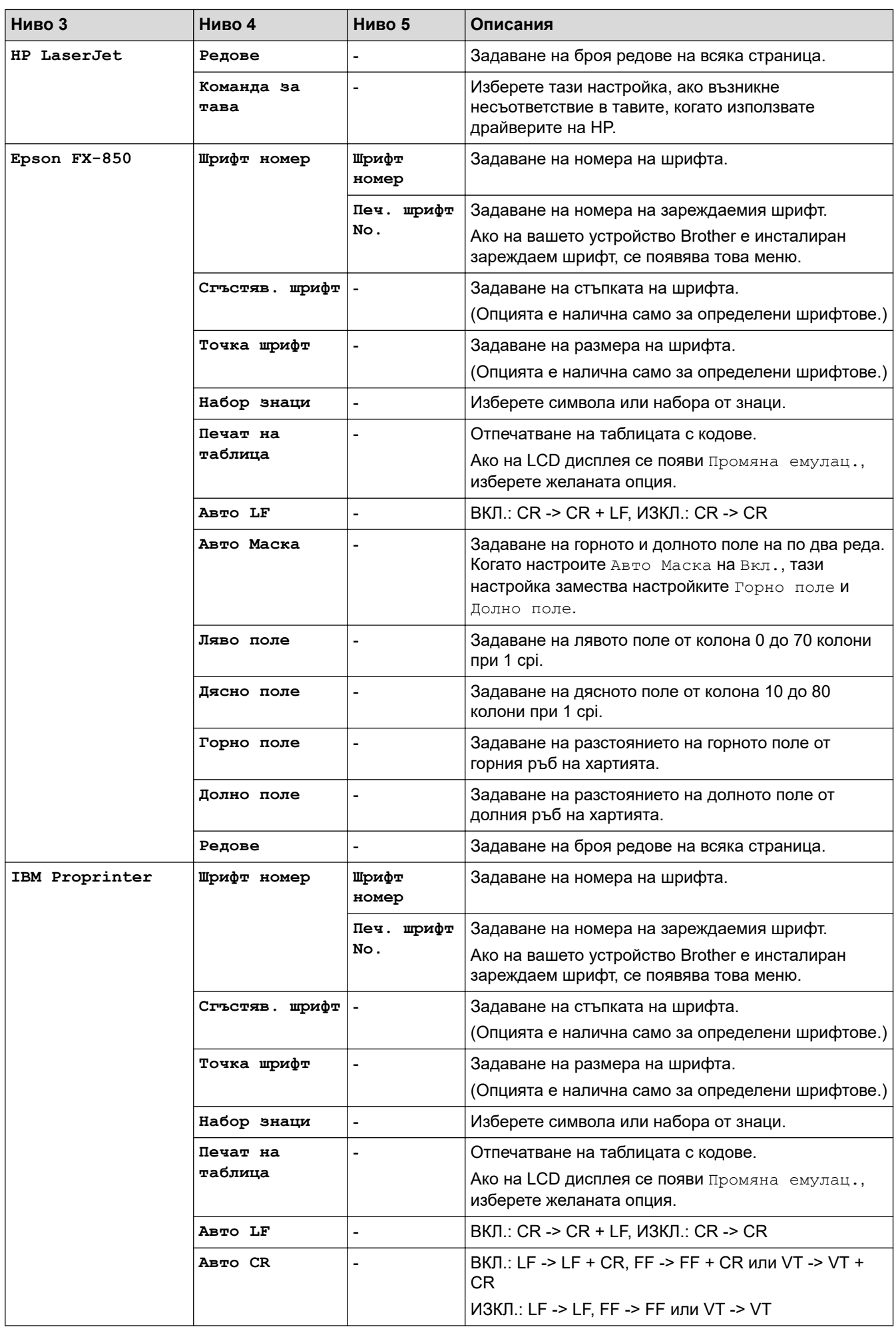

<span id="page-618-0"></span>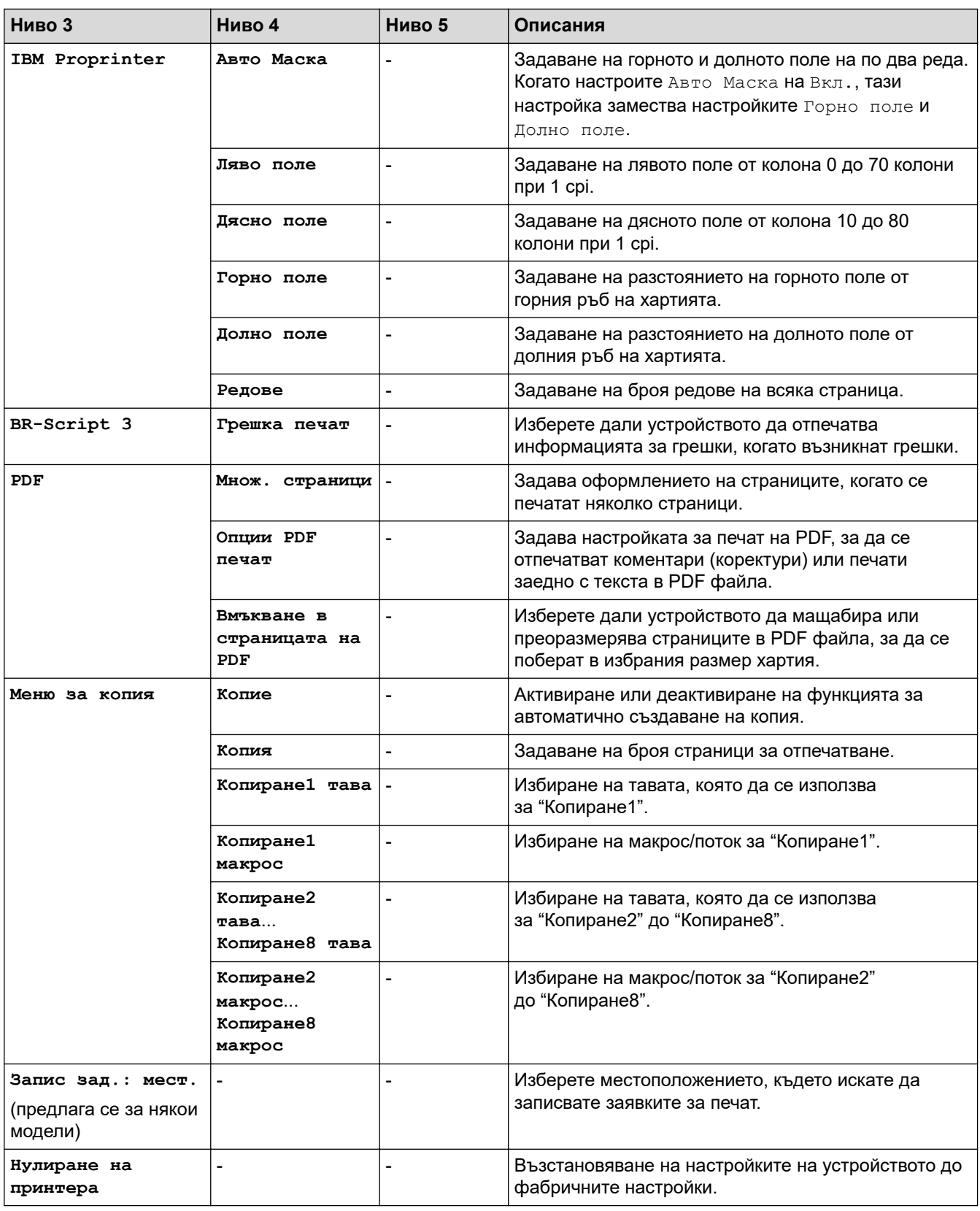

### **[Мрежа]**

# **[Всички настройки] > [Мрежа]**

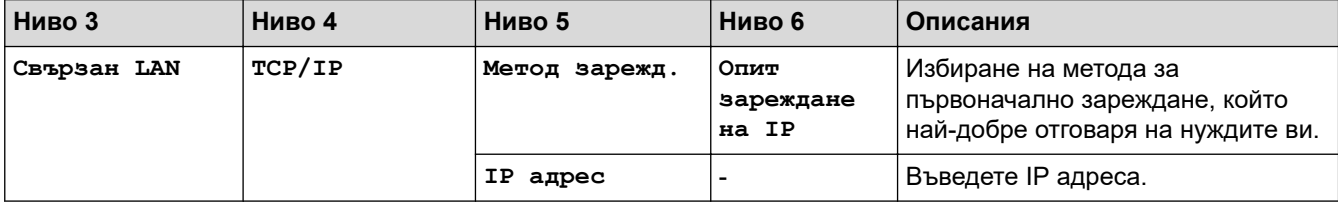

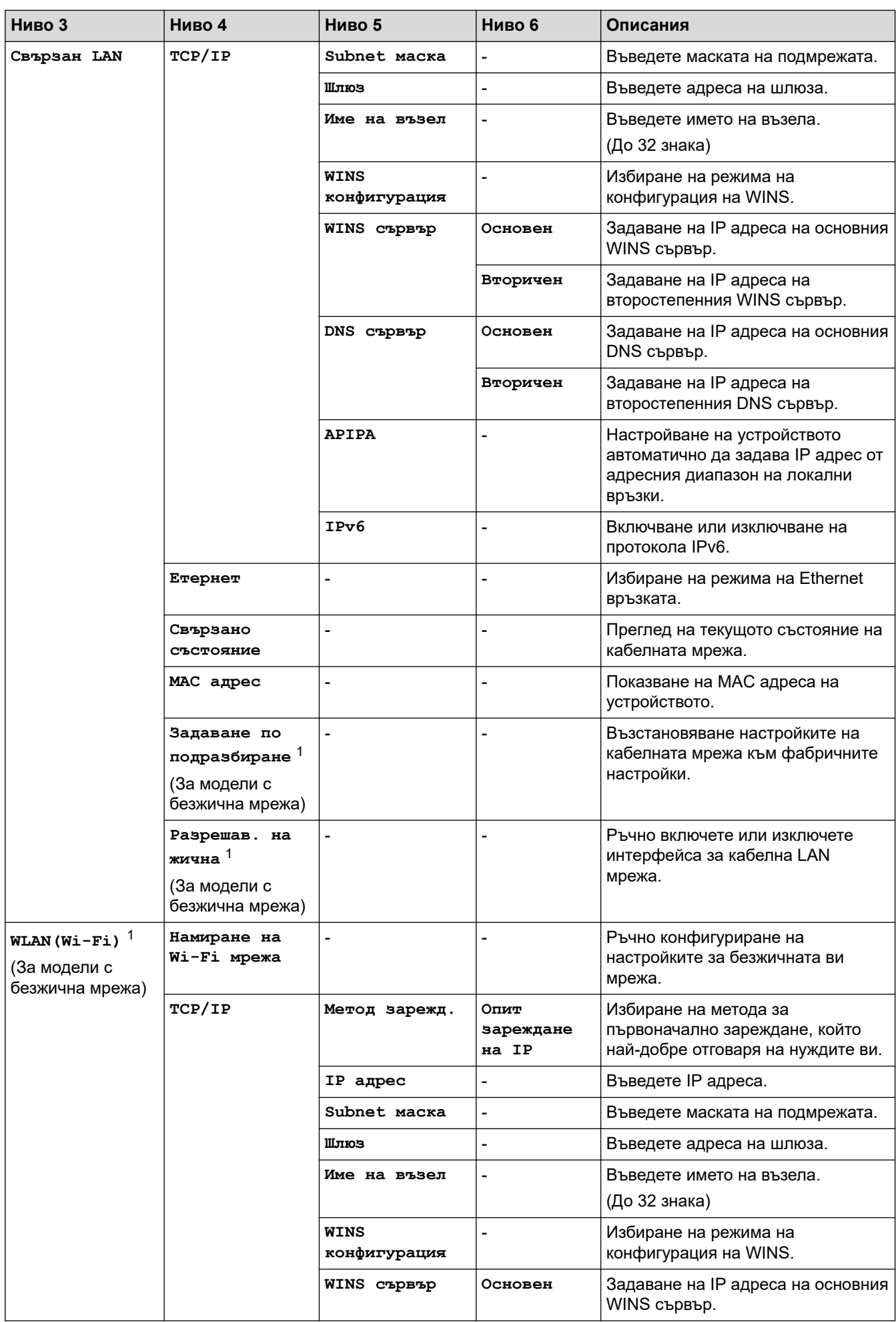

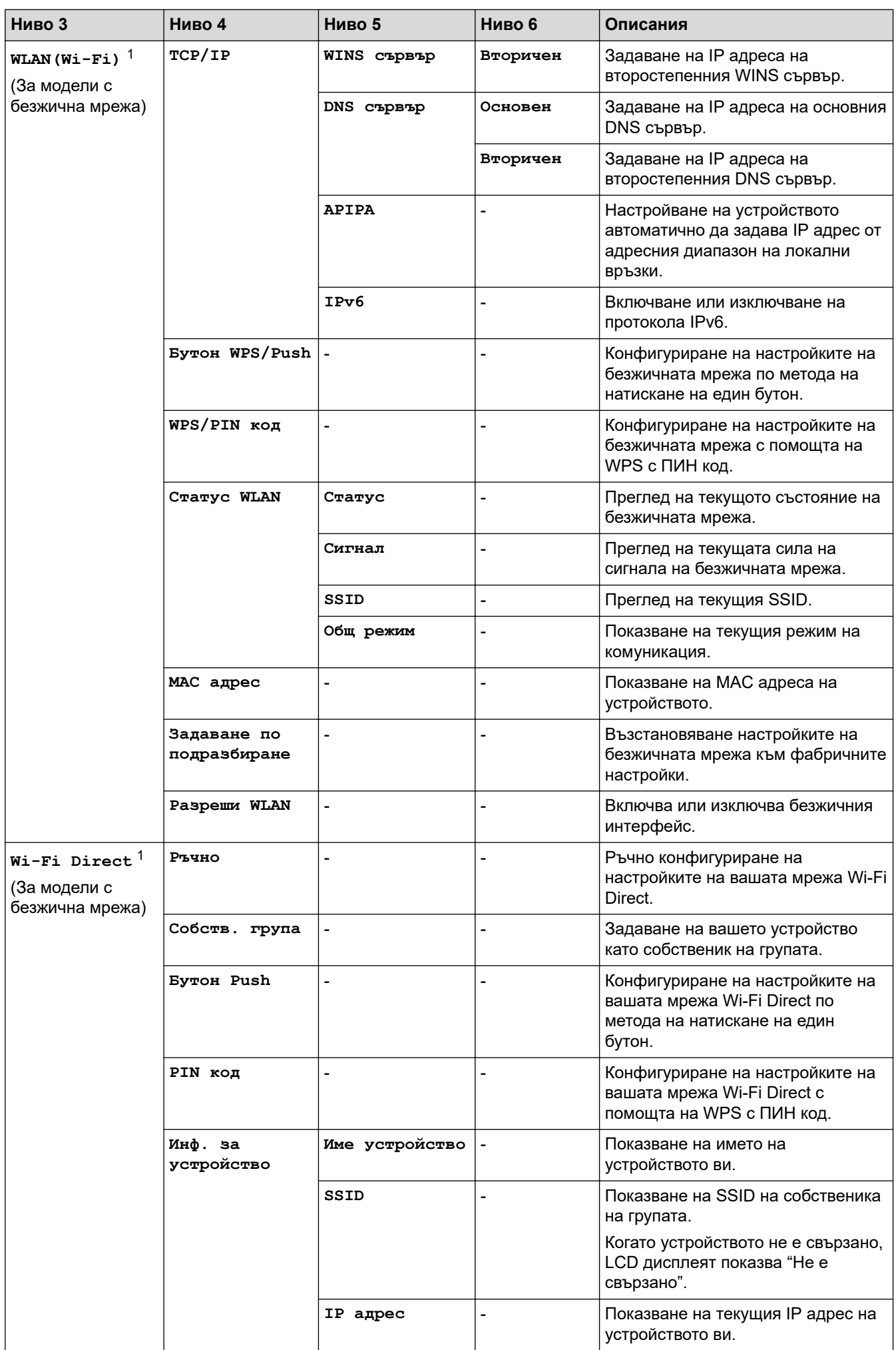

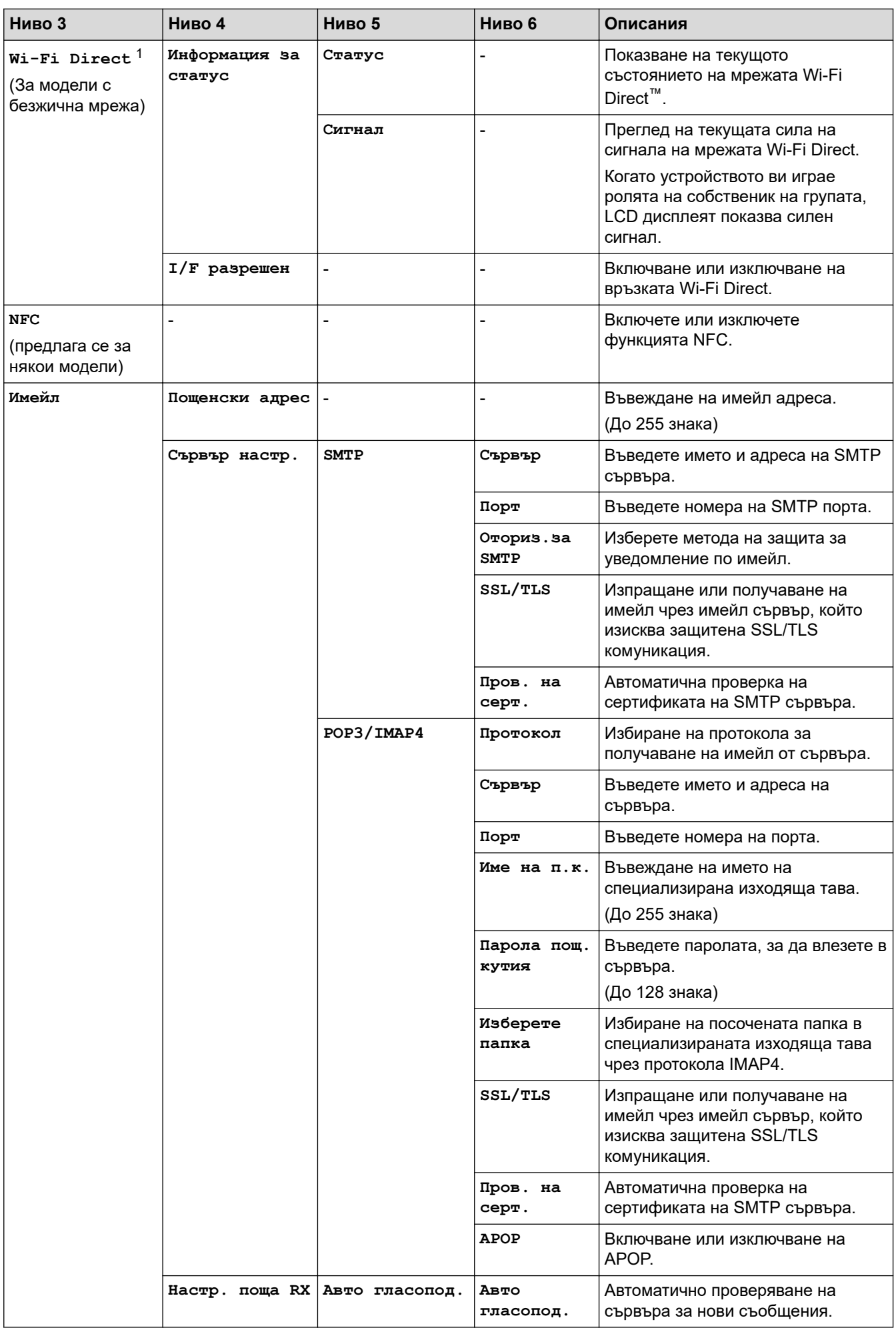

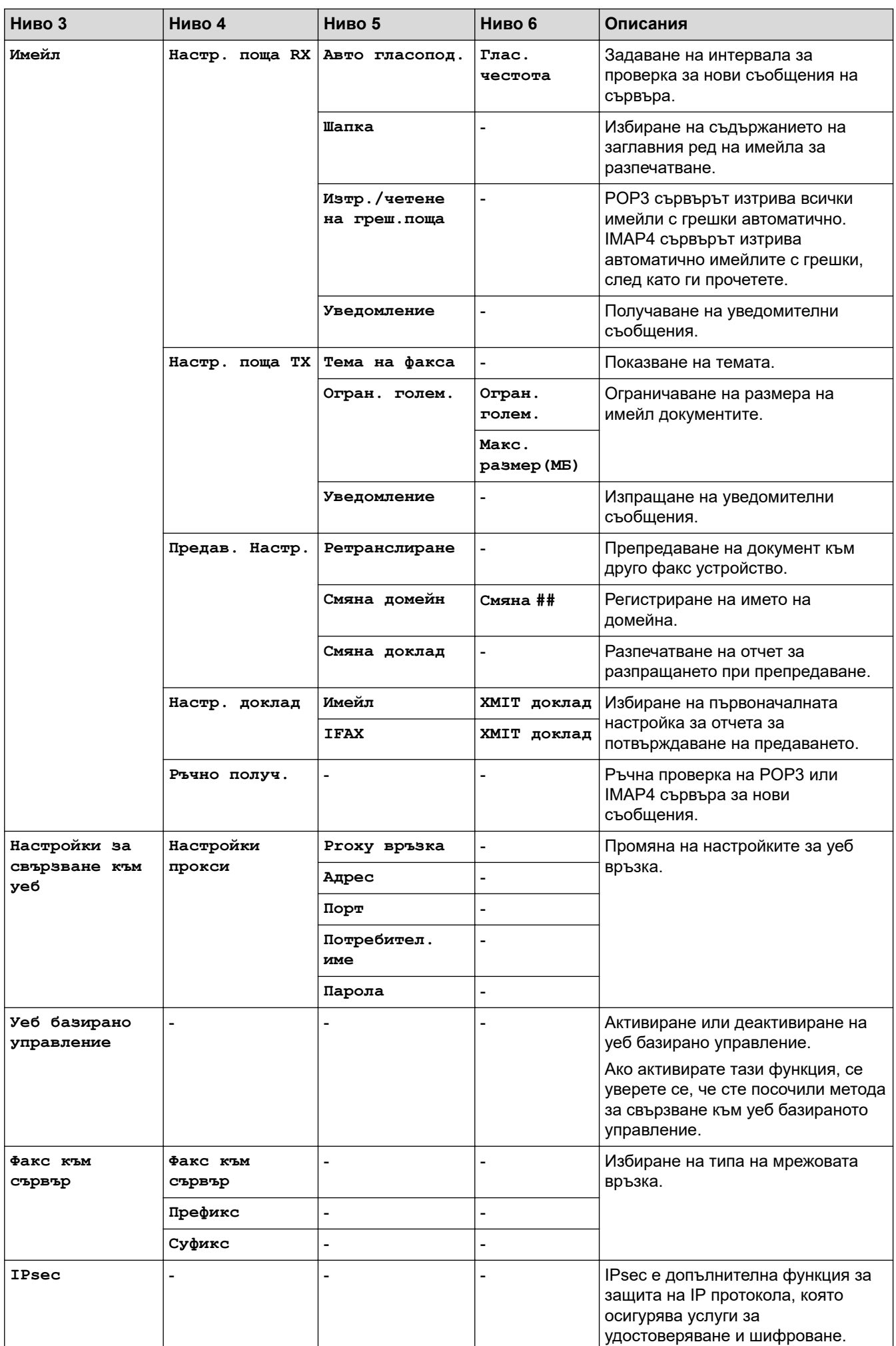

<span id="page-623-0"></span>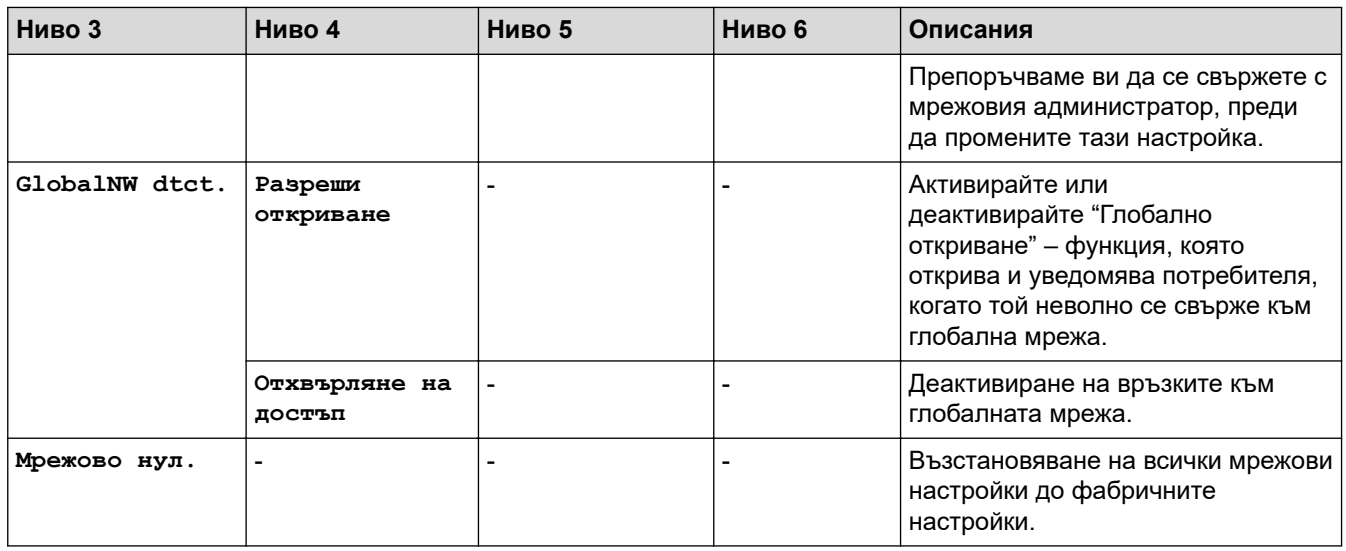

1 (MFC-L6910DN/MFC-L6915DN/MFC-EX910) Безжичната мрежова връзка може да се използва само когато е инсталиран допълнителният безжичен модул.

#### **[Печатай док.]**

#### **[Всички настройки] > [Печатай док.]**

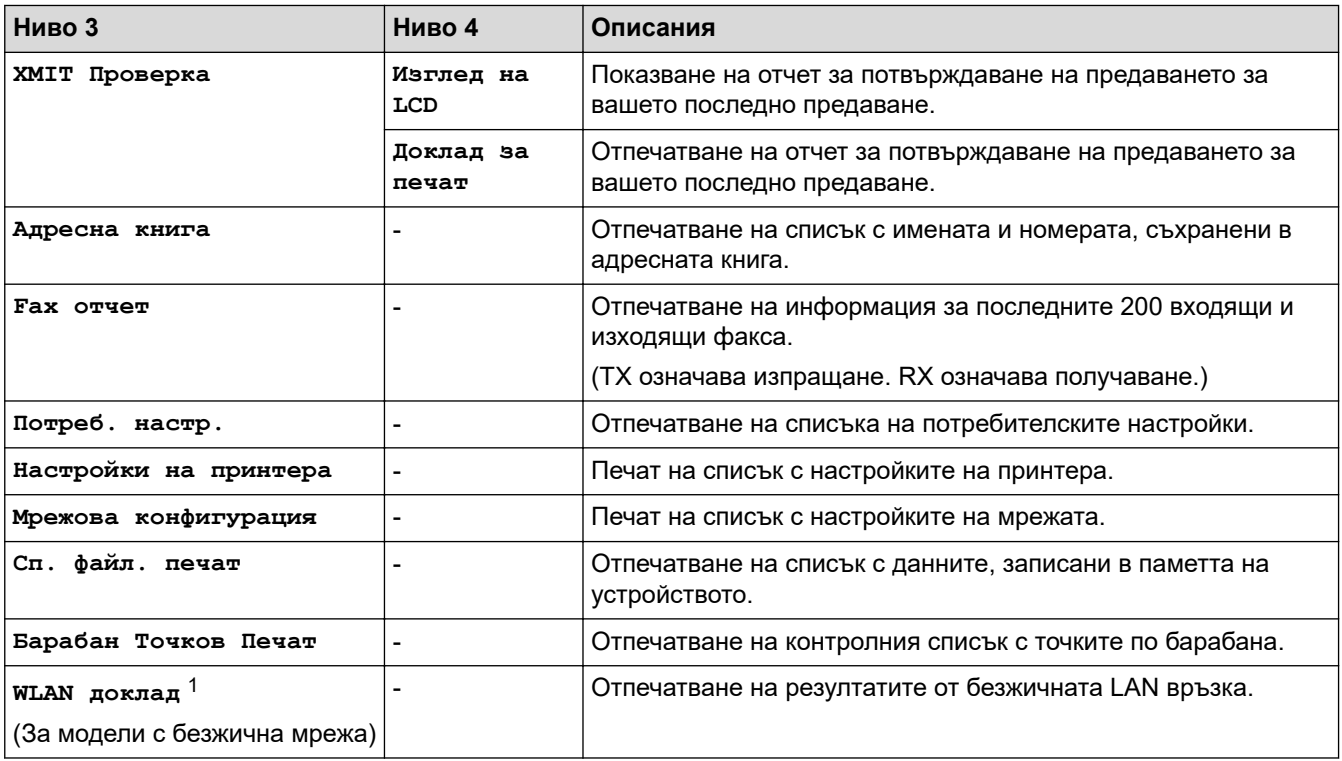

1 (MFC-L6910DN/MFC-L6915DN/MFC-EX910) Безжичната мрежова връзка може да се използва само когато е инсталиран допълнителният безжичен модул.

### **[Инфор.за маш.]**

### **[Всички настройки] > [Инфор.за маш.]**

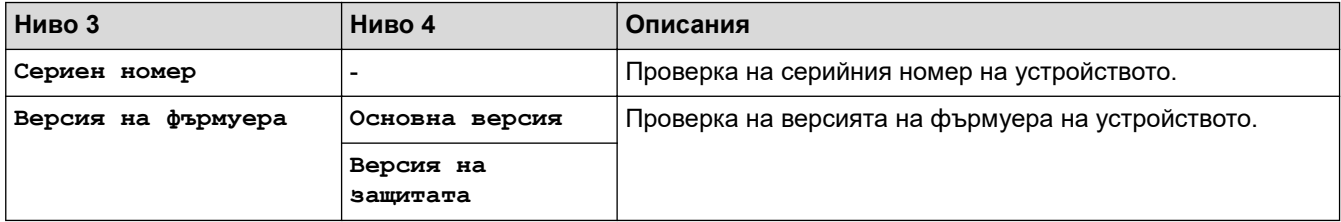

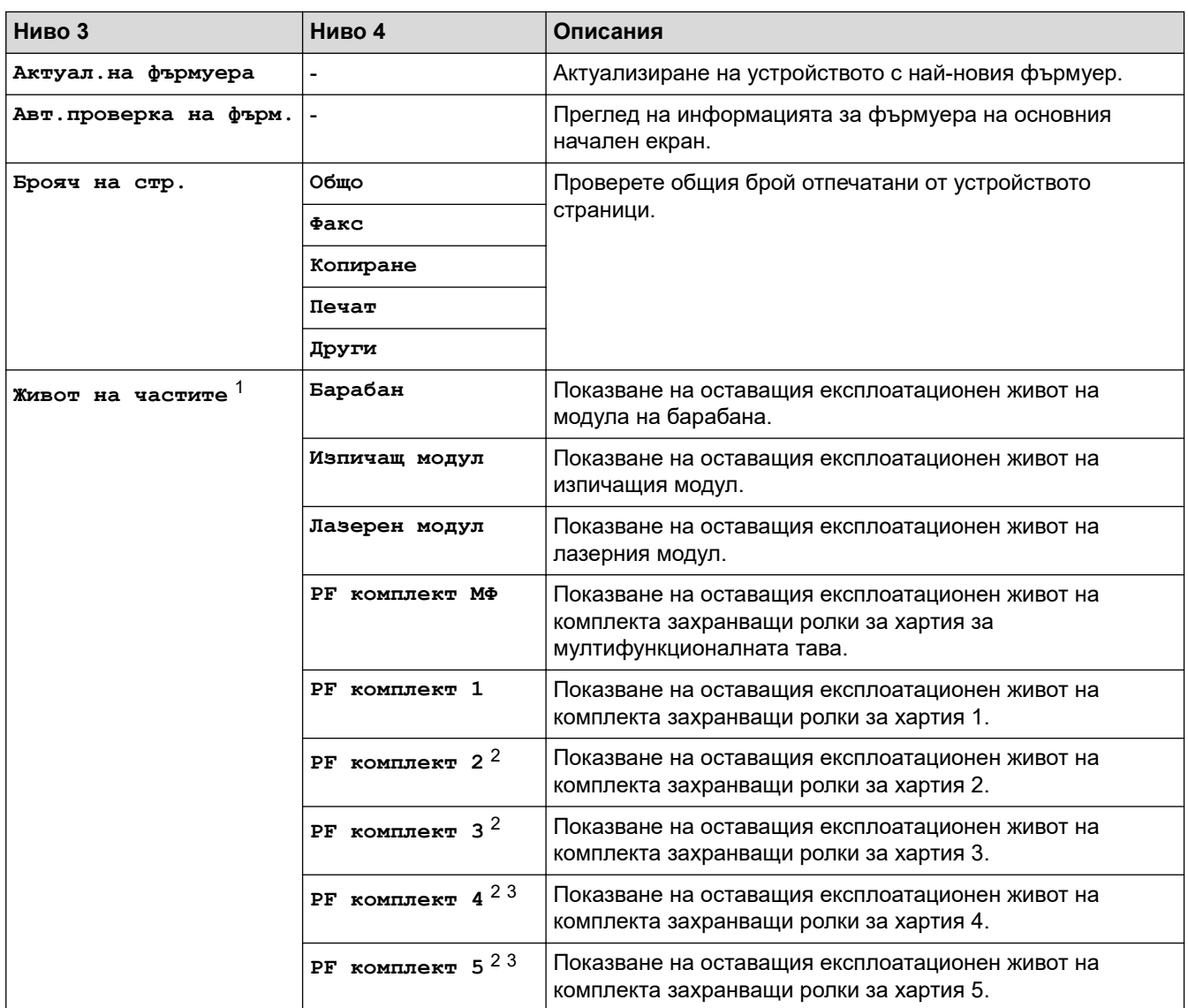

1 Експлоатационният живот на частите е приблизителен и може да е различен в зависимост от начина на използване.

2 Налично, ако е поставена допълнителна тава(и).

3 Само поддържаните модели.

**[Инициал. настр]**

### **[Всички настройки] > [Инициал. настр]**

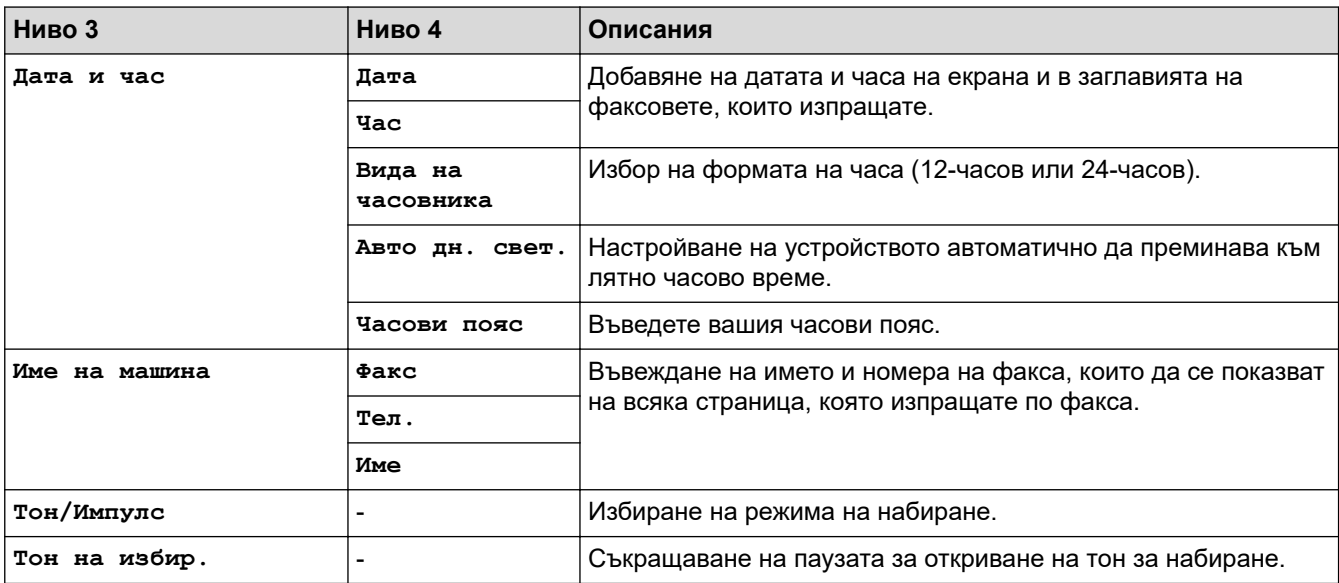

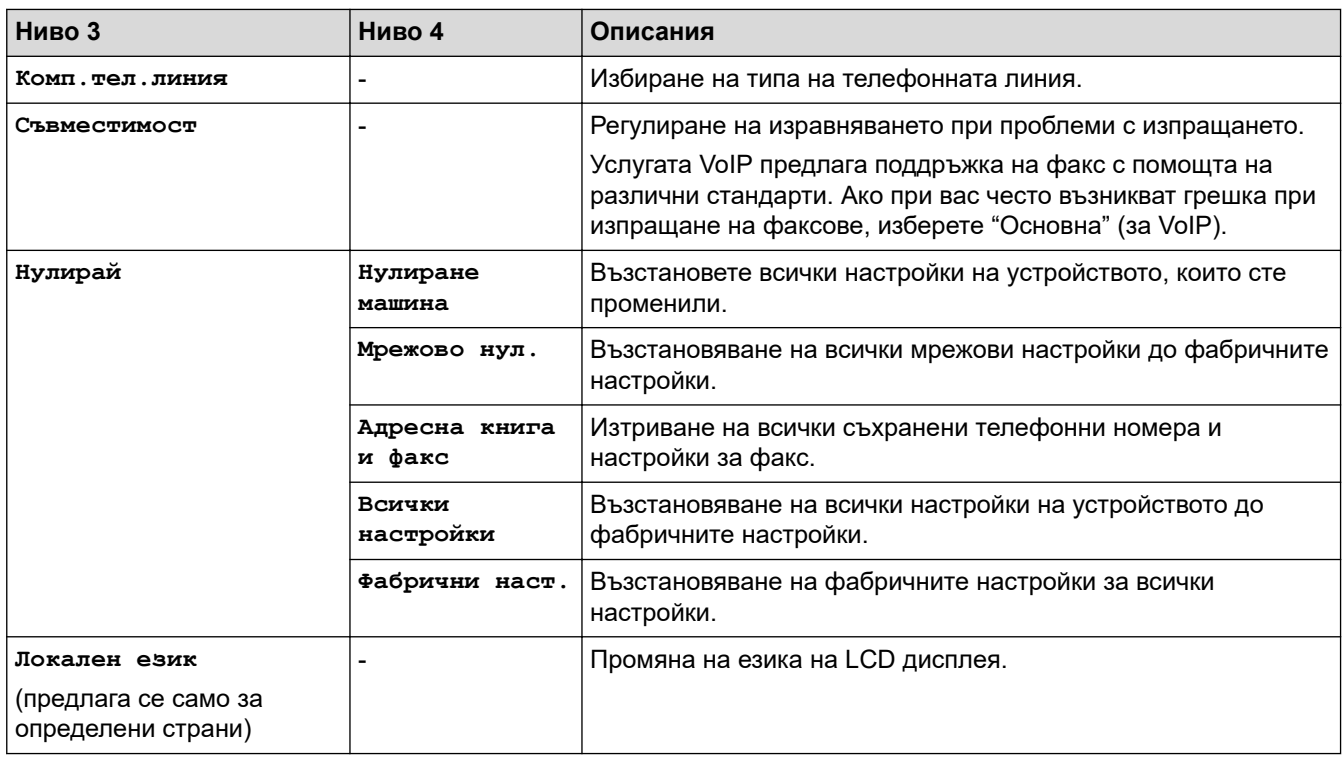

# **[Админ. настройки]**

# **[Админ. настройки]**

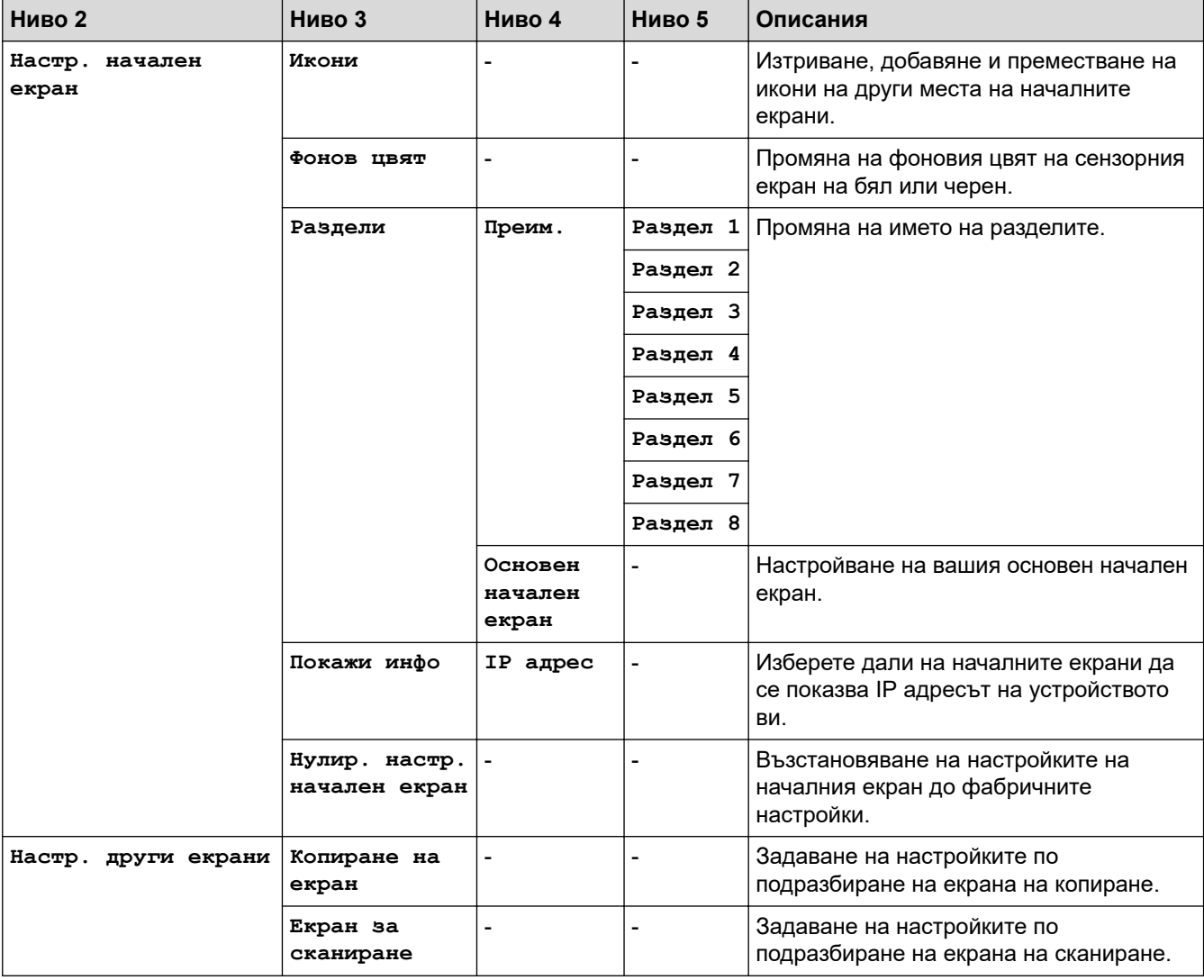

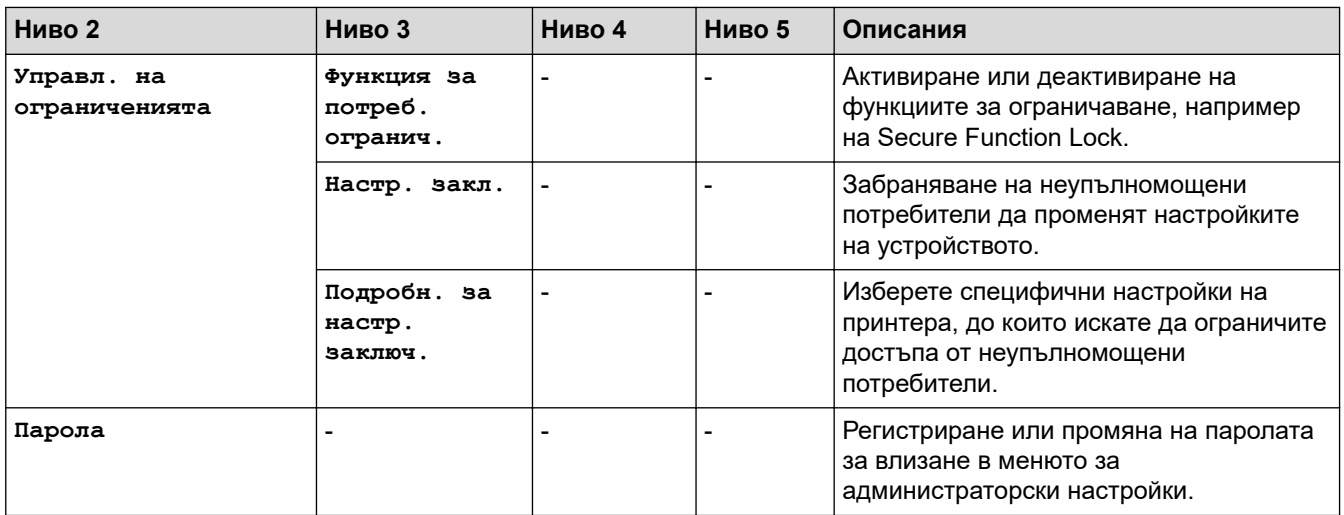

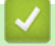

# **Свързана информация**

• [Таблици с настройки и функции](#page-609-0)

 [Начало](#page-1-0) > [Настройки на устройството](#page-581-0) > [Промяна на настройките на устройството от контролния](#page-582-0) [панел](#page-582-0) > [Таблици с настройки и функции](#page-609-0) > Таблици с настройки (MFC-L5710DN/MFC-L5710DW/ MFC-L5715DN)

# **Таблици с настройки (MFC-L5710DN/MFC-L5710DW/MFC-L5715DN)**

**Свързани модели**: MFC-L5710DN/MFC-L5710DW/MFC-L5715DN

>> [Настройки] >> [Общи настройки] >> [\[Настройки на пряк път\]](#page-630-0) >> [\[Факс\]](#page-630-0) >> [\[Принтер\]](#page-632-0) >> [Мрежа] [\(MFC-L5710DW\)](#page-618-0) >> [Мрежа] [\(MFC-L5710DN/MFC-L5715DN\)](#page-639-0) >> [\[Печатай док.\]](#page-642-0) >> [\[Инфор.за маш.\]](#page-642-0) >> [\[Инициал. настр\]](#page-643-0)

#### **[Настройки]**

#### Y. **[Настройки]**

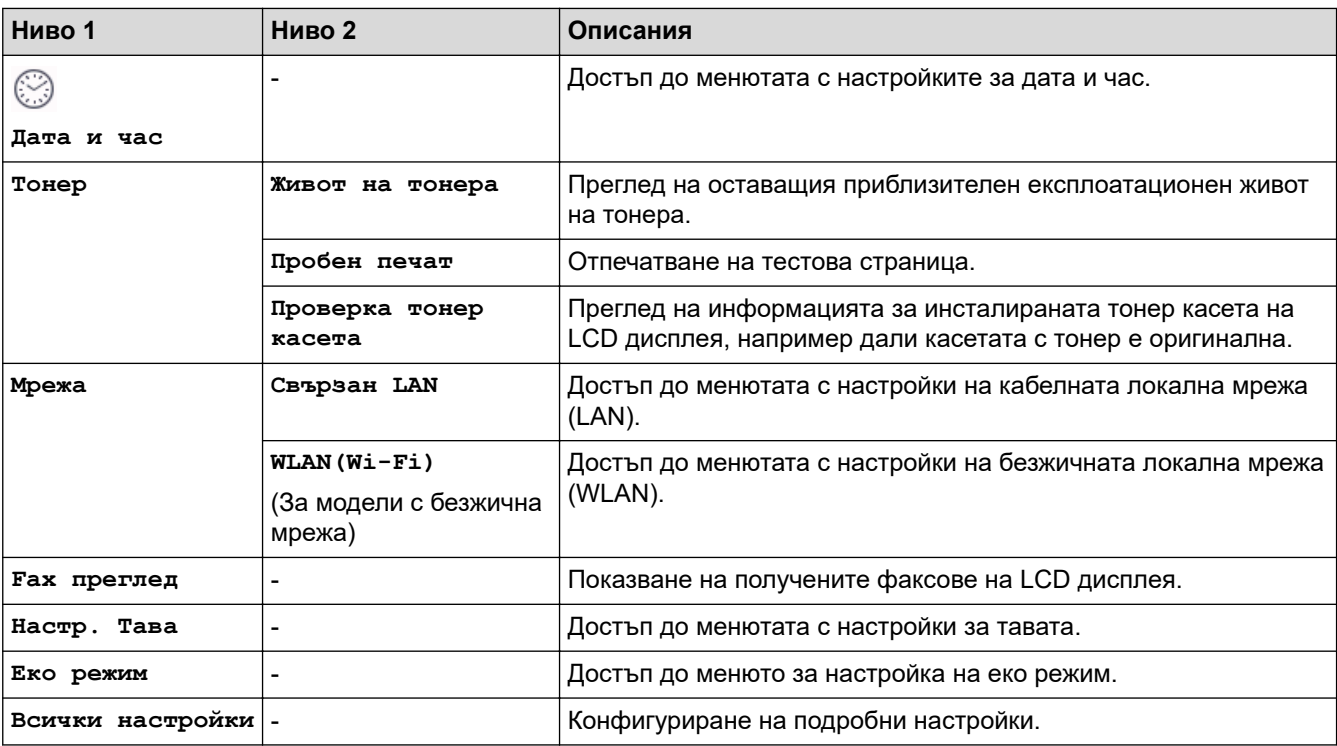

**[Общи настройки]**

#### **[Всички настройки] > [Общи настройки]**

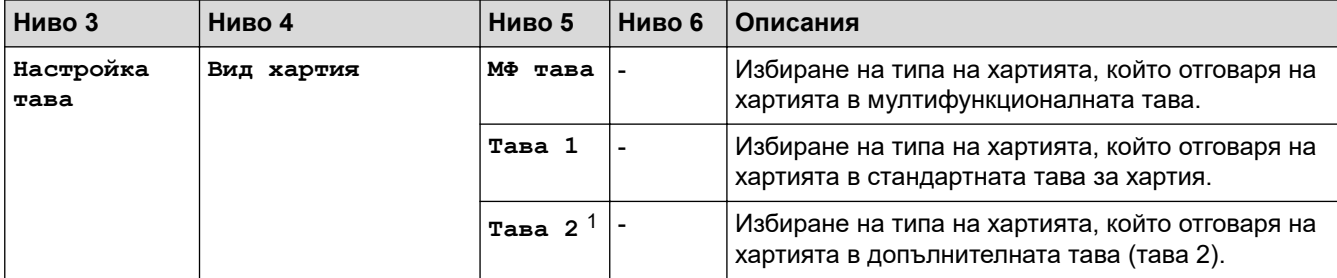

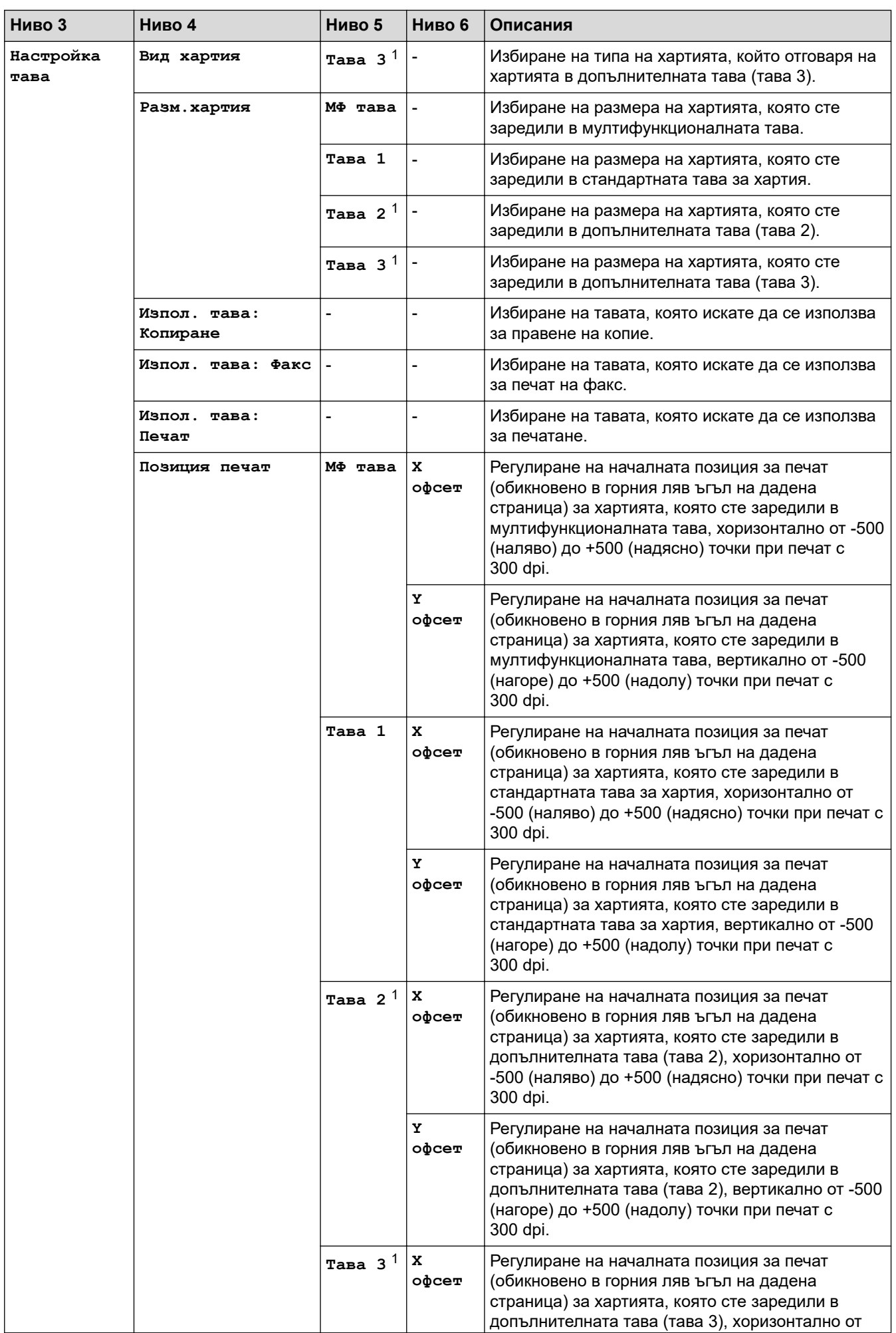

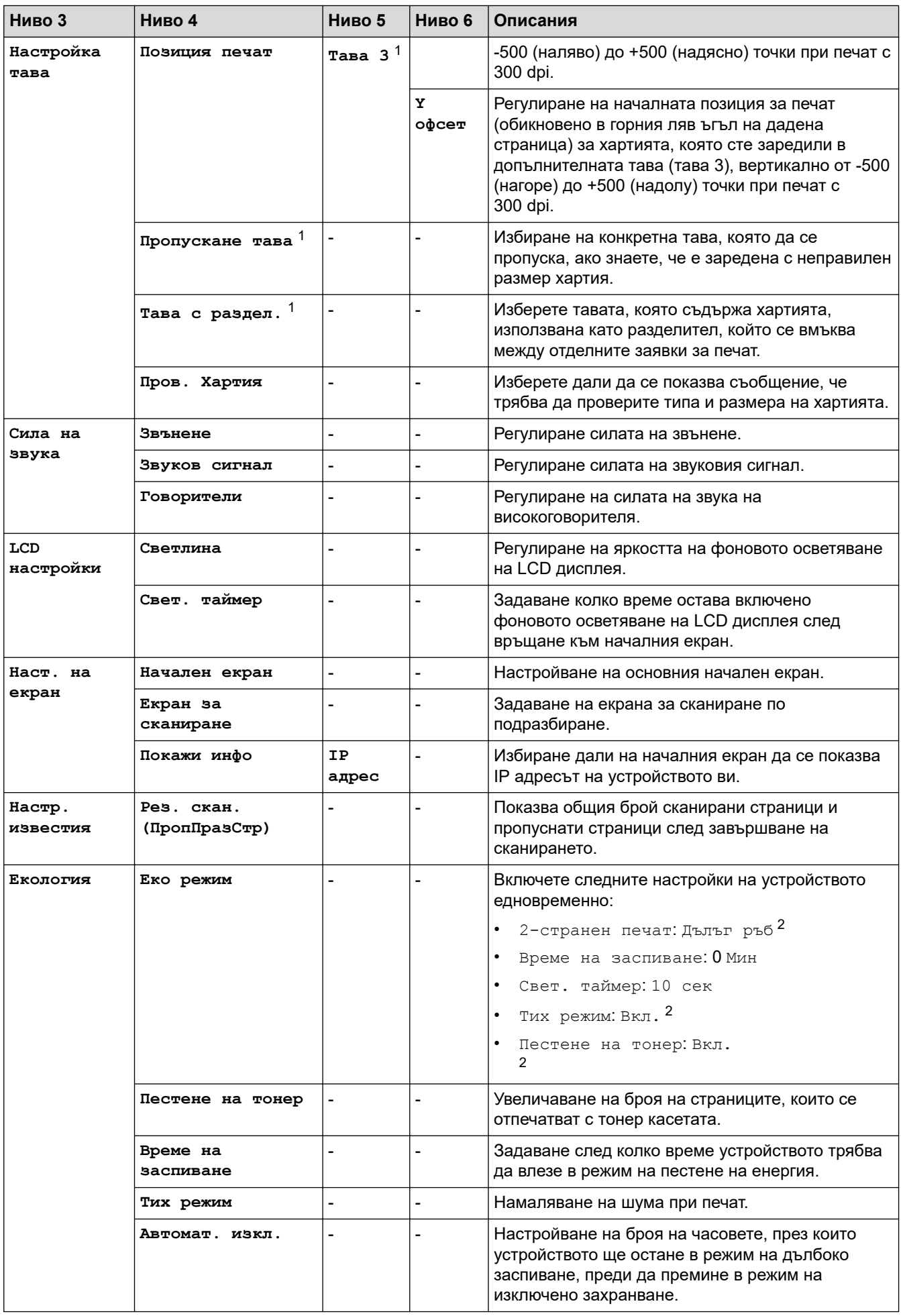

<span id="page-630-0"></span>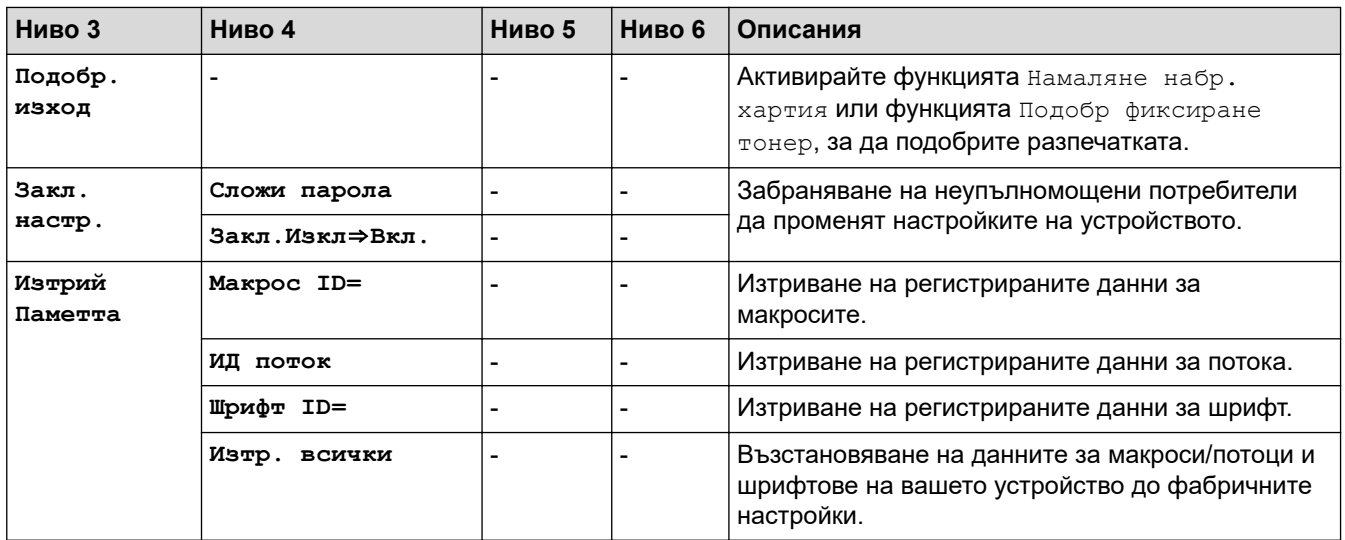

1 Налично, ако е поставена допълнителна тава(и).

2 Промяната на тази настройка е възможна само след като промените определени настройки на устройството с помощта на уеб базираното управление.

**[Настройки на пряк път]**

### **[Всички настройки] > [Настройки на пряк път]**

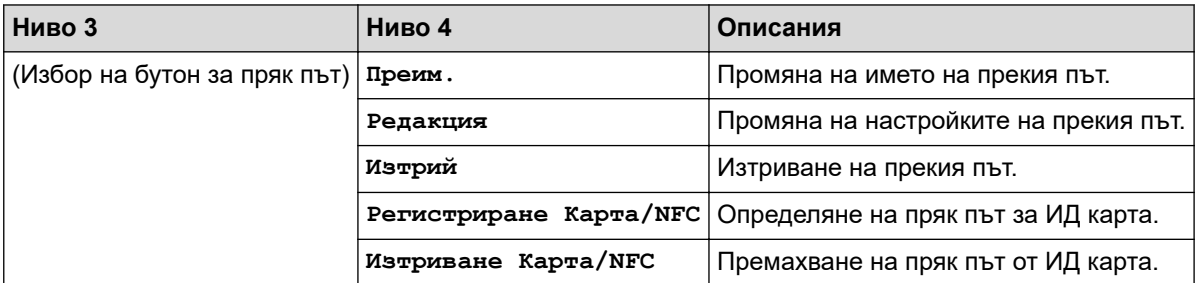

### **[Факс]**

#### **[Всички настройки] > [Факс]**

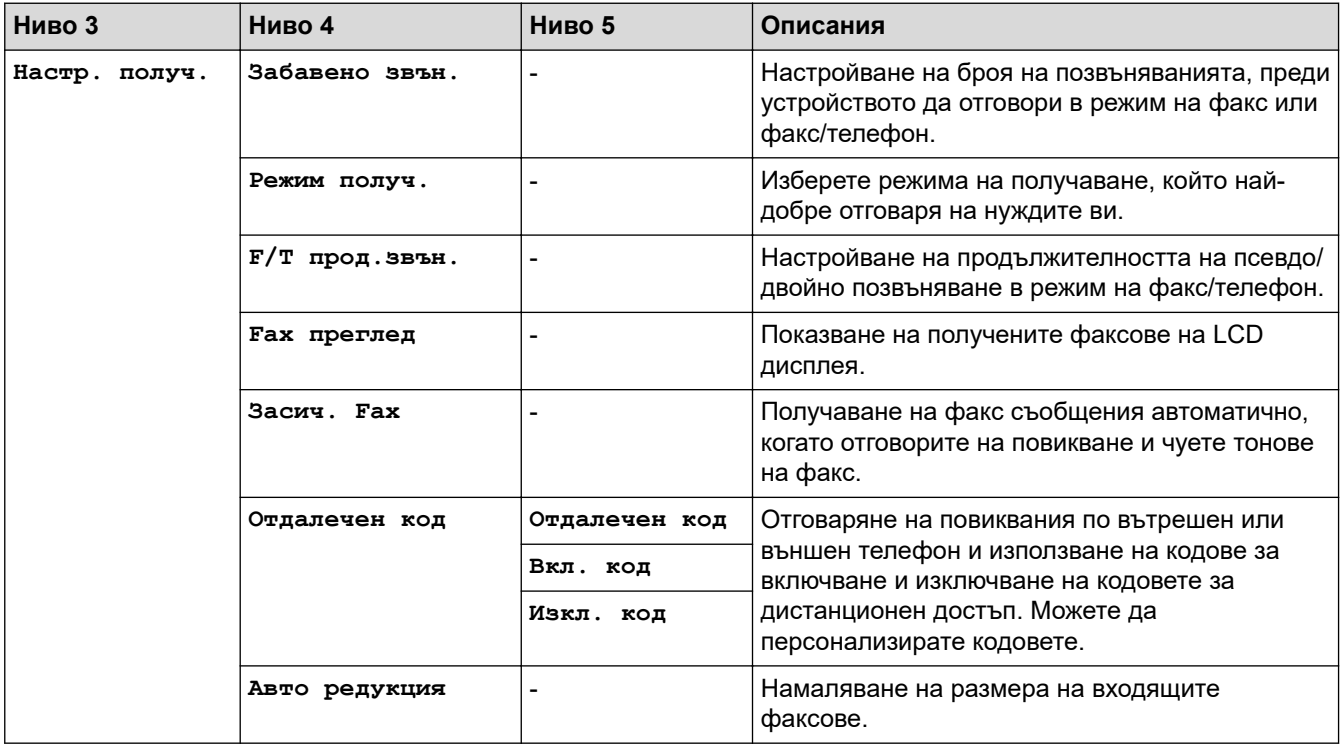

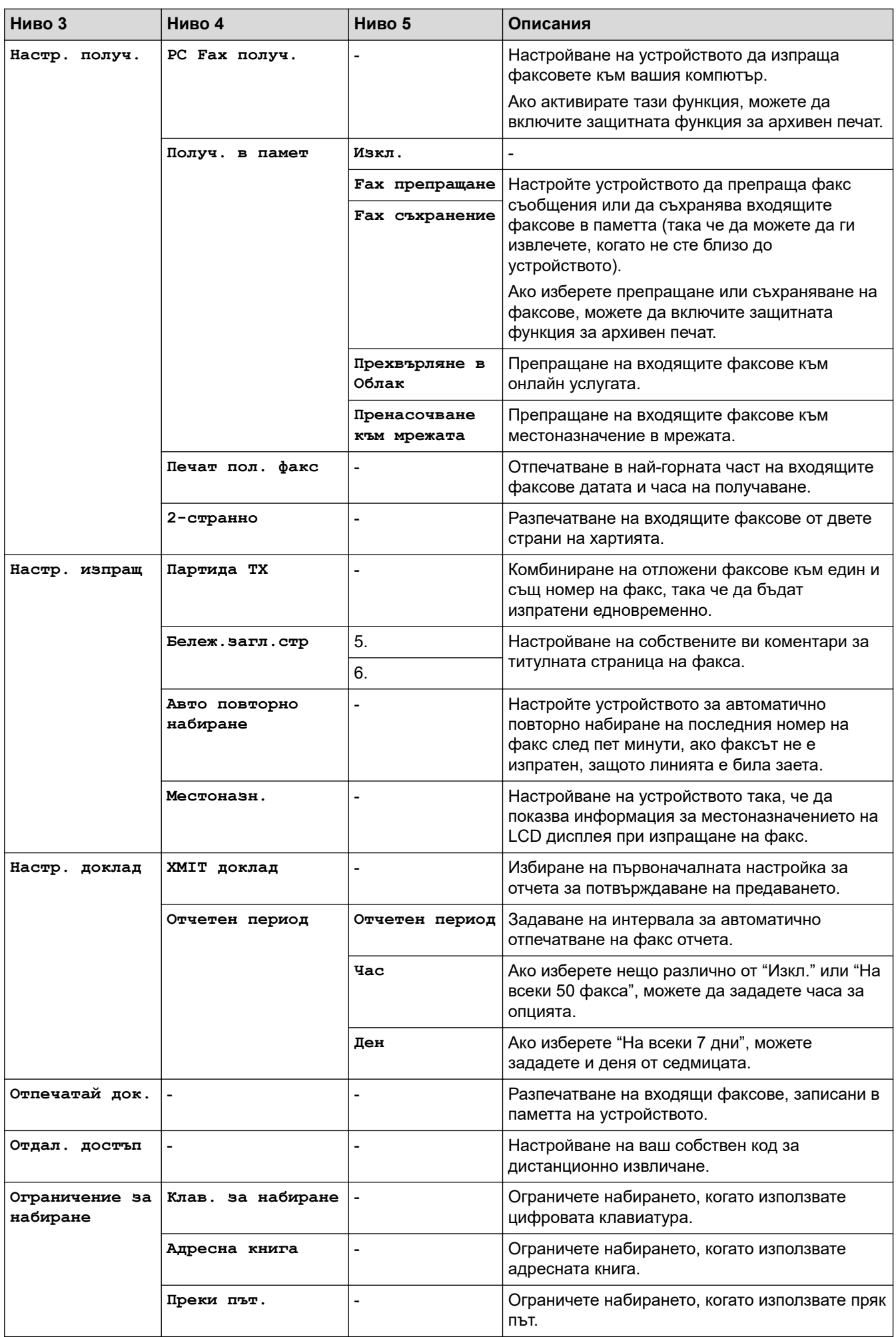

<span id="page-632-0"></span>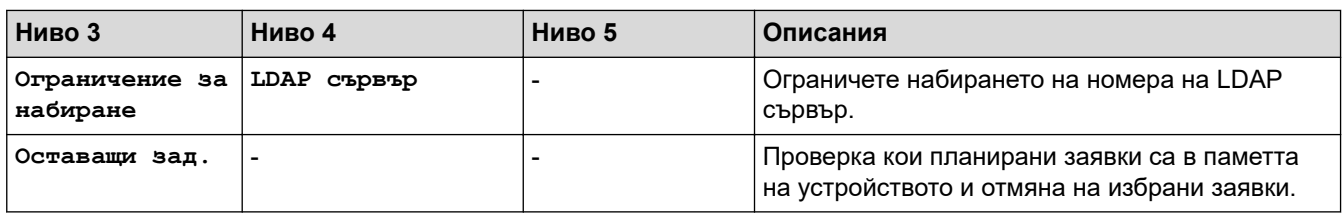

### **[Принтер]**

# **[Всички настройки] > [Принтер]**

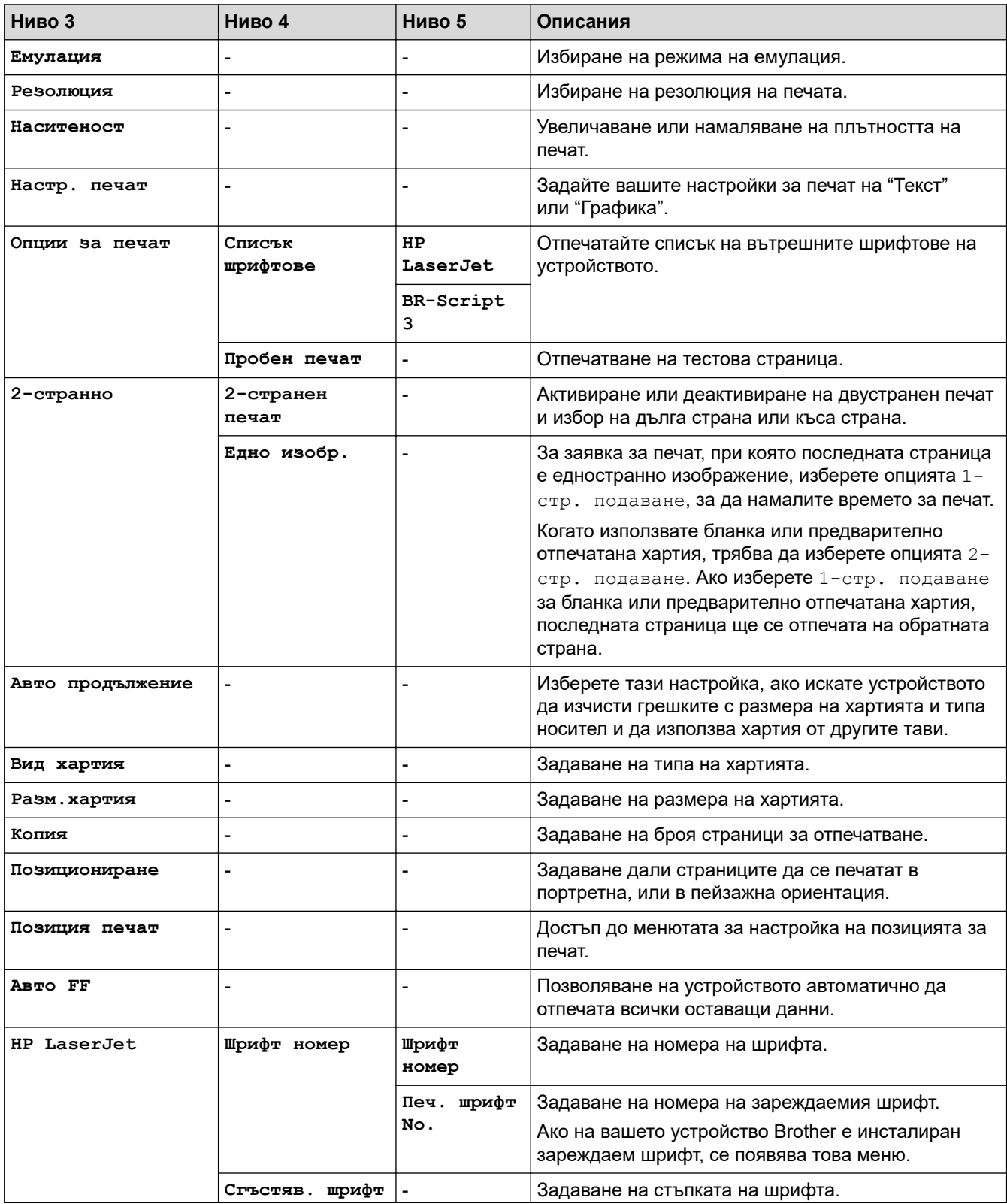

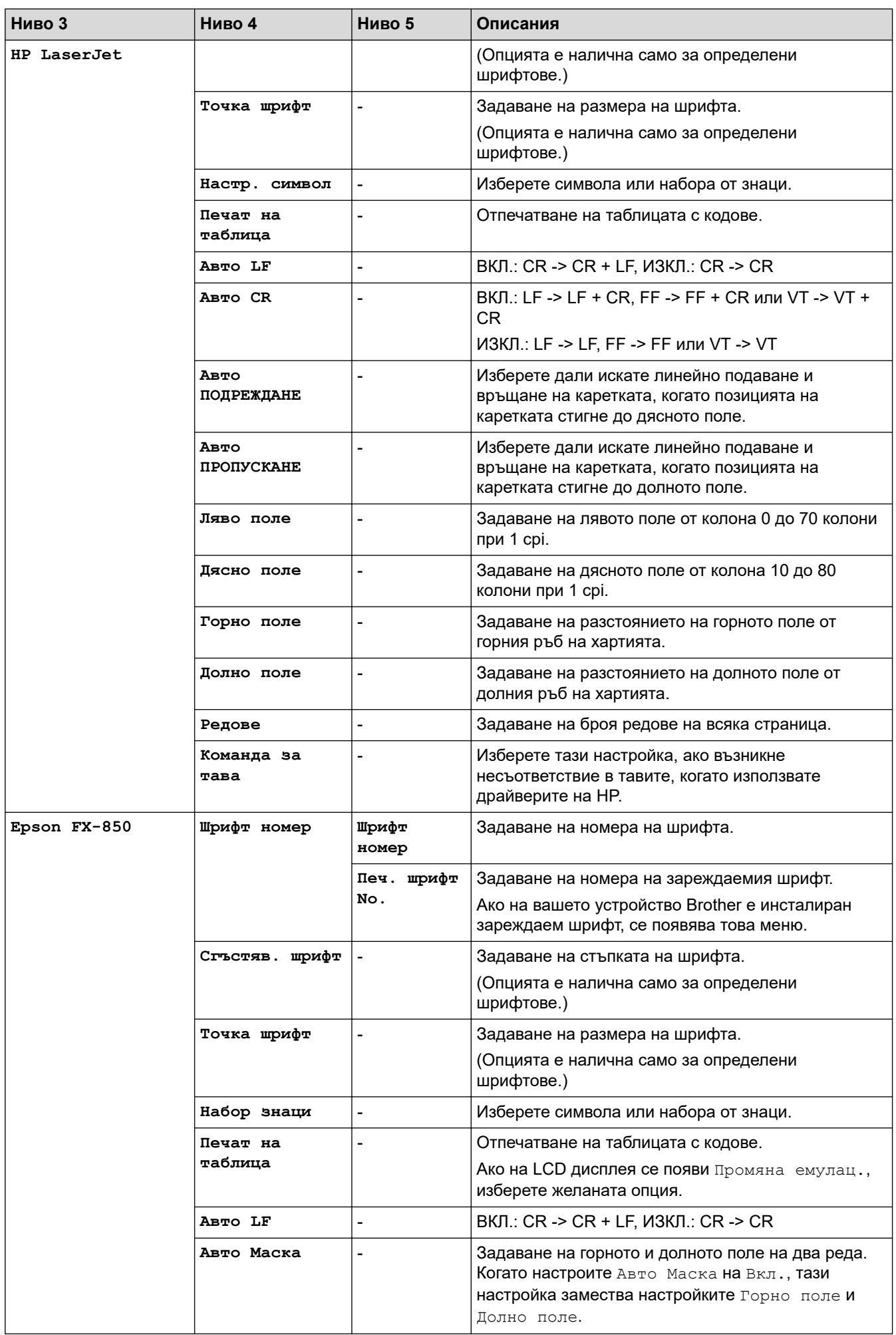

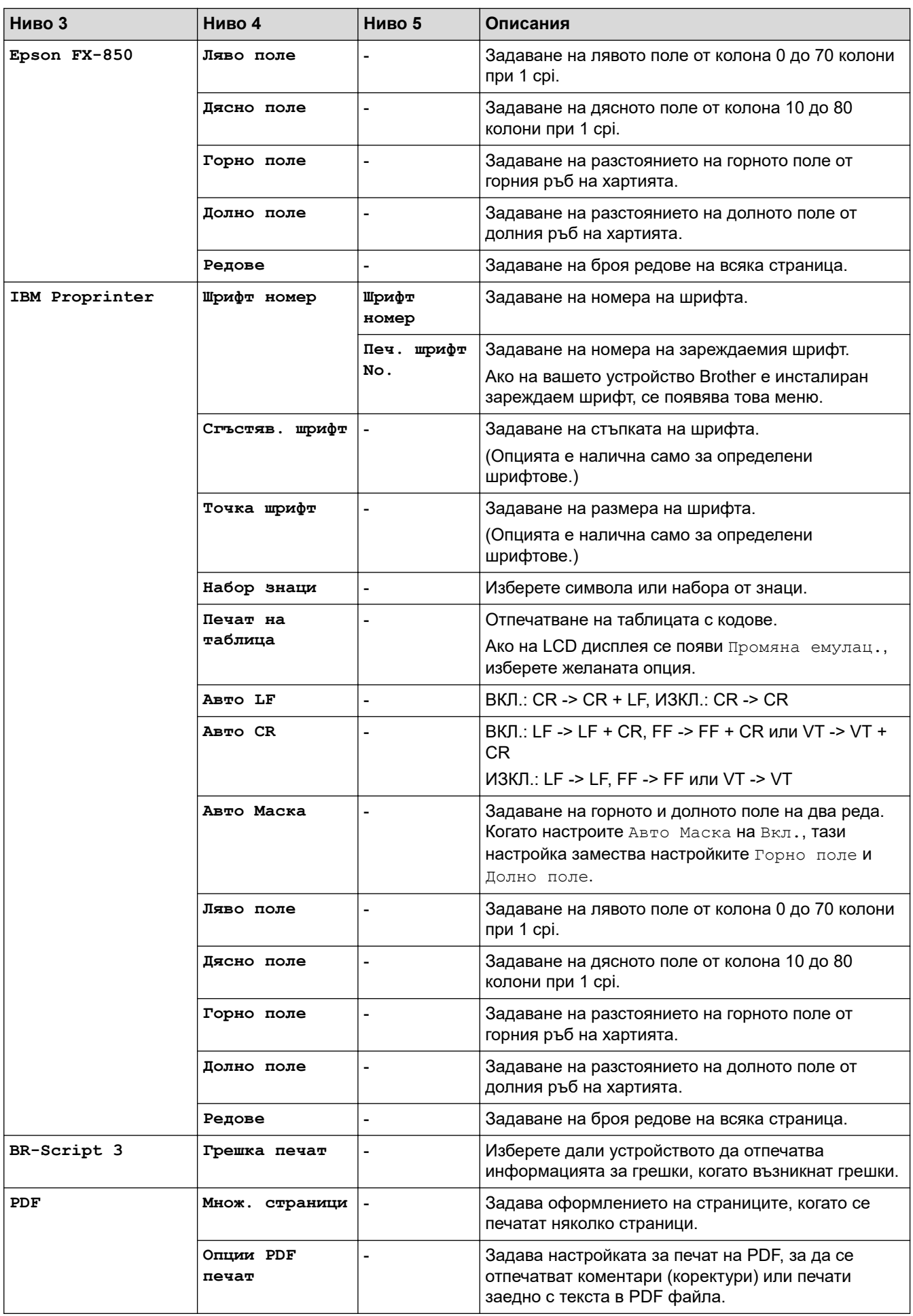

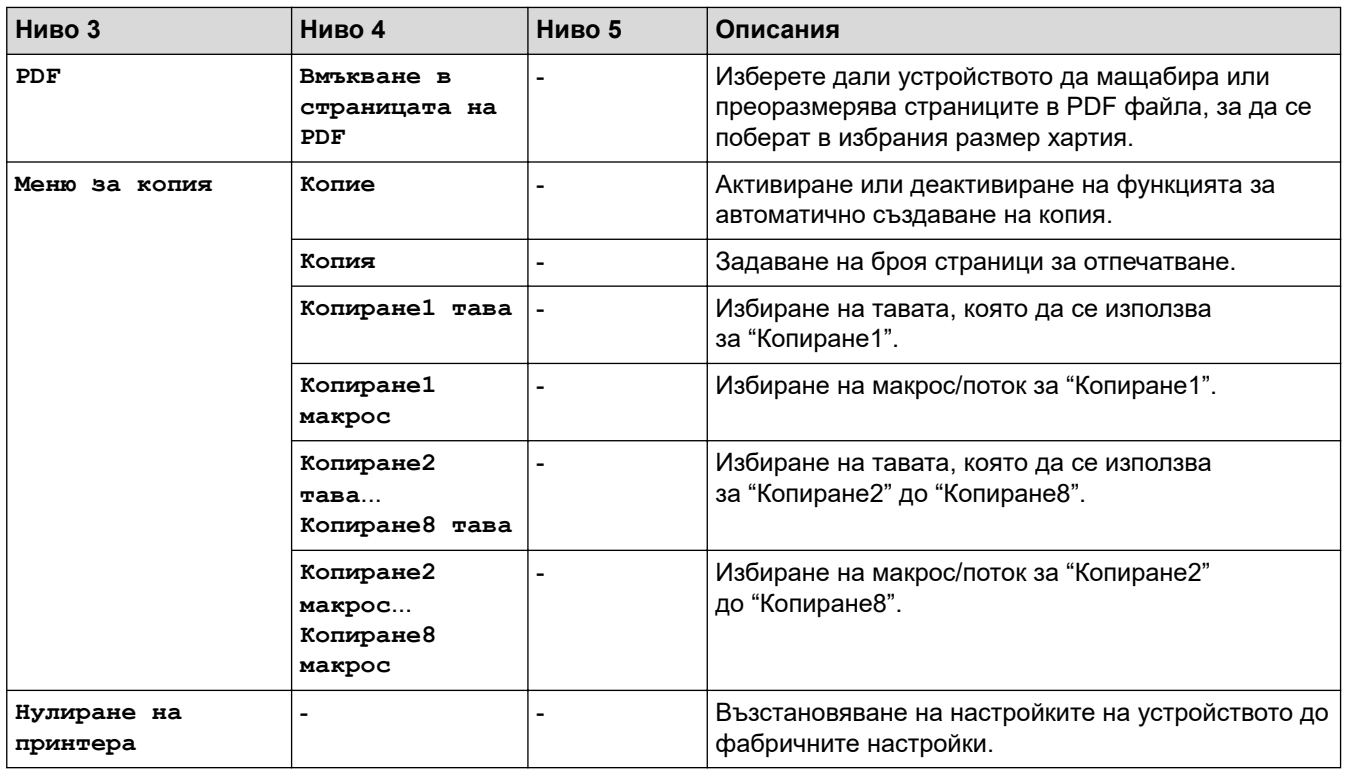

# **[Мрежа] (MFC-L5710DW)**

# **[Всички настройки] > [Мрежа]**

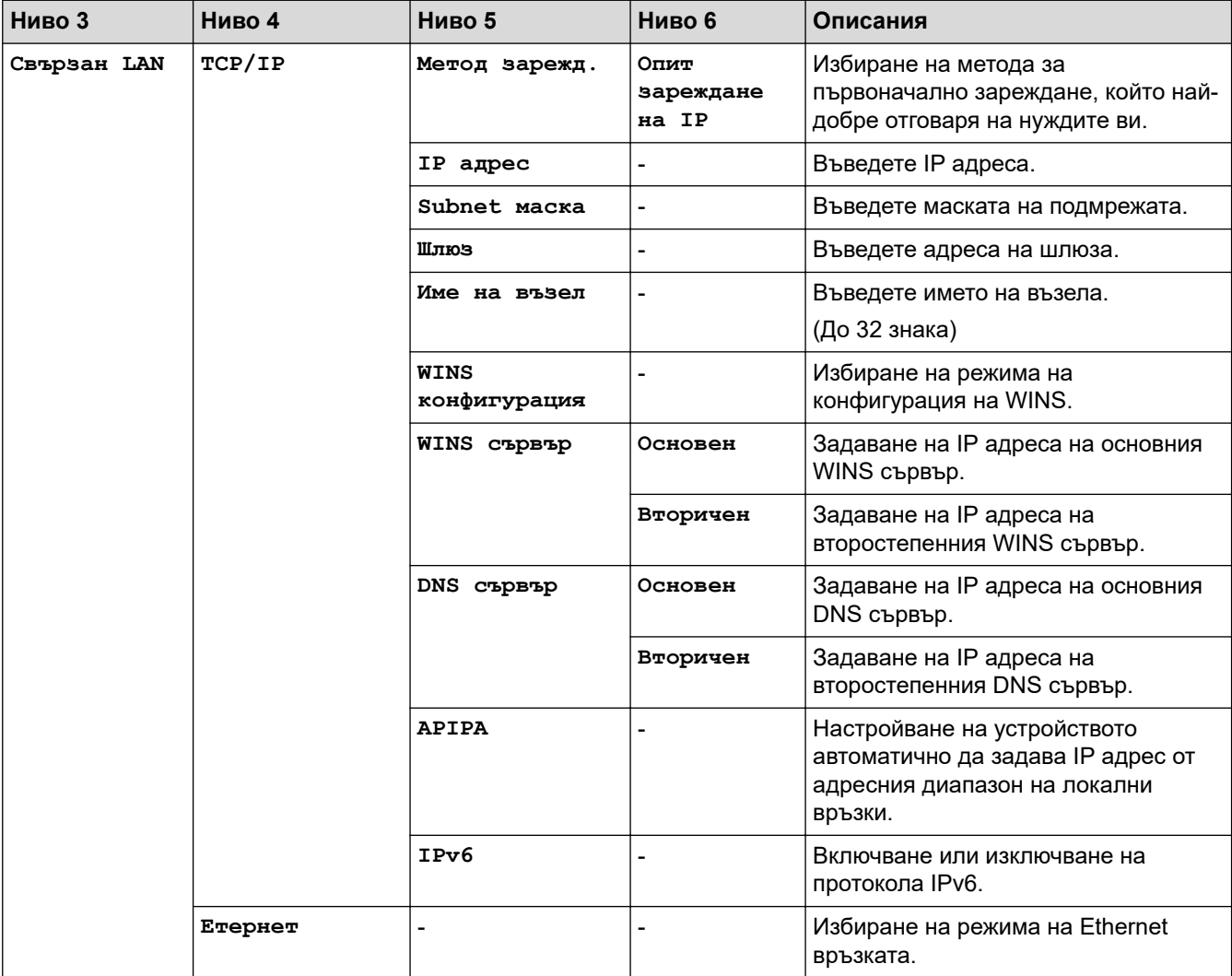

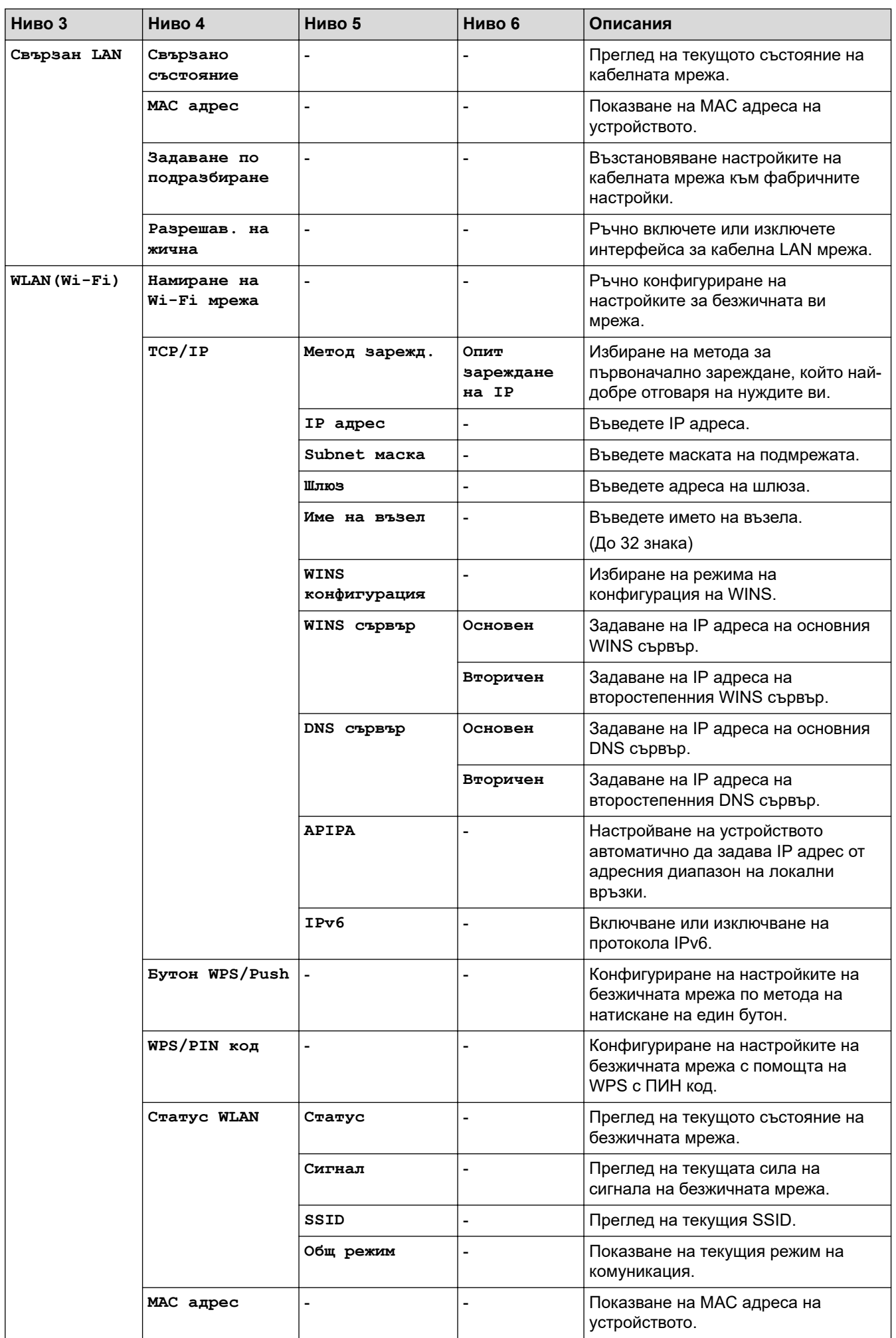

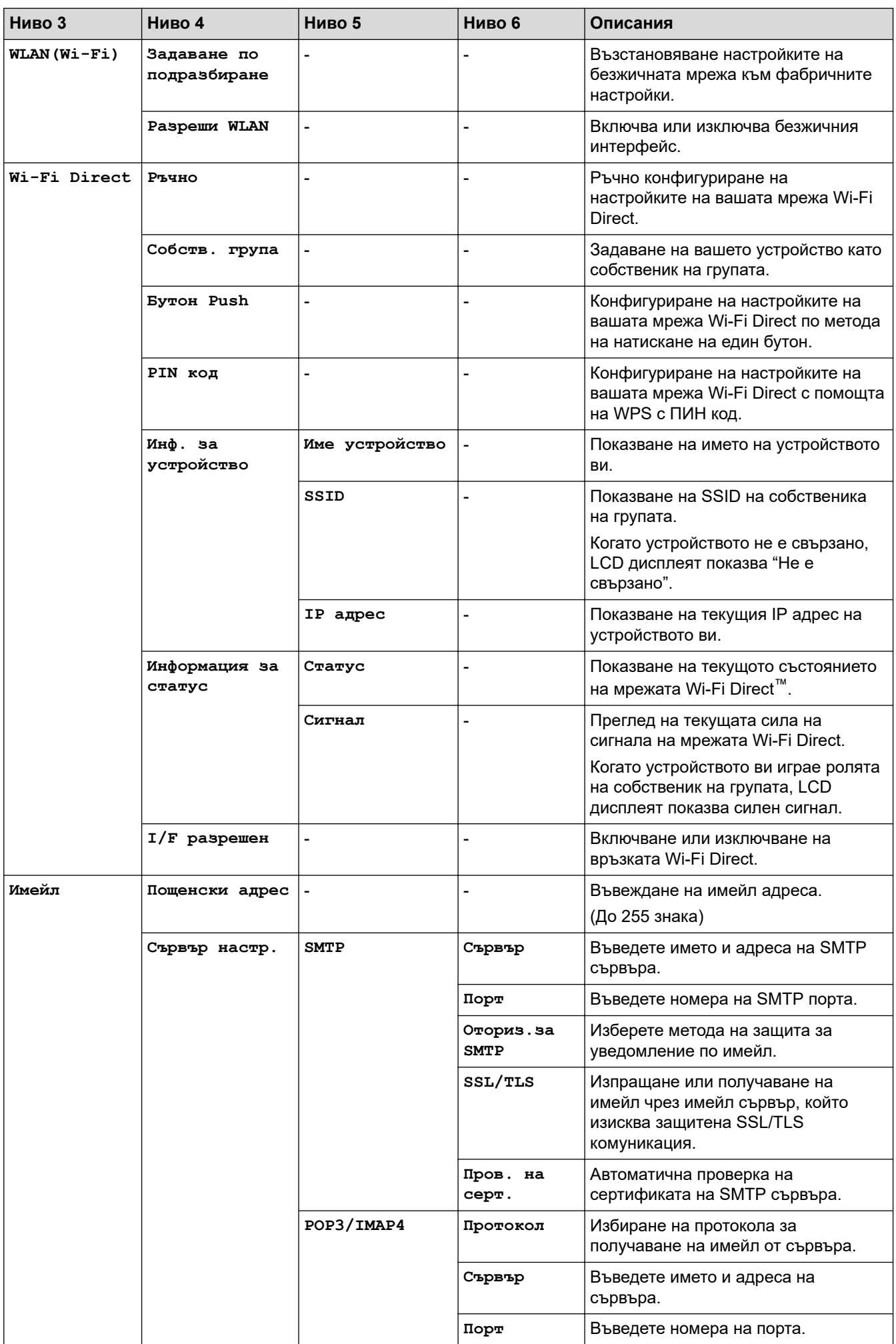

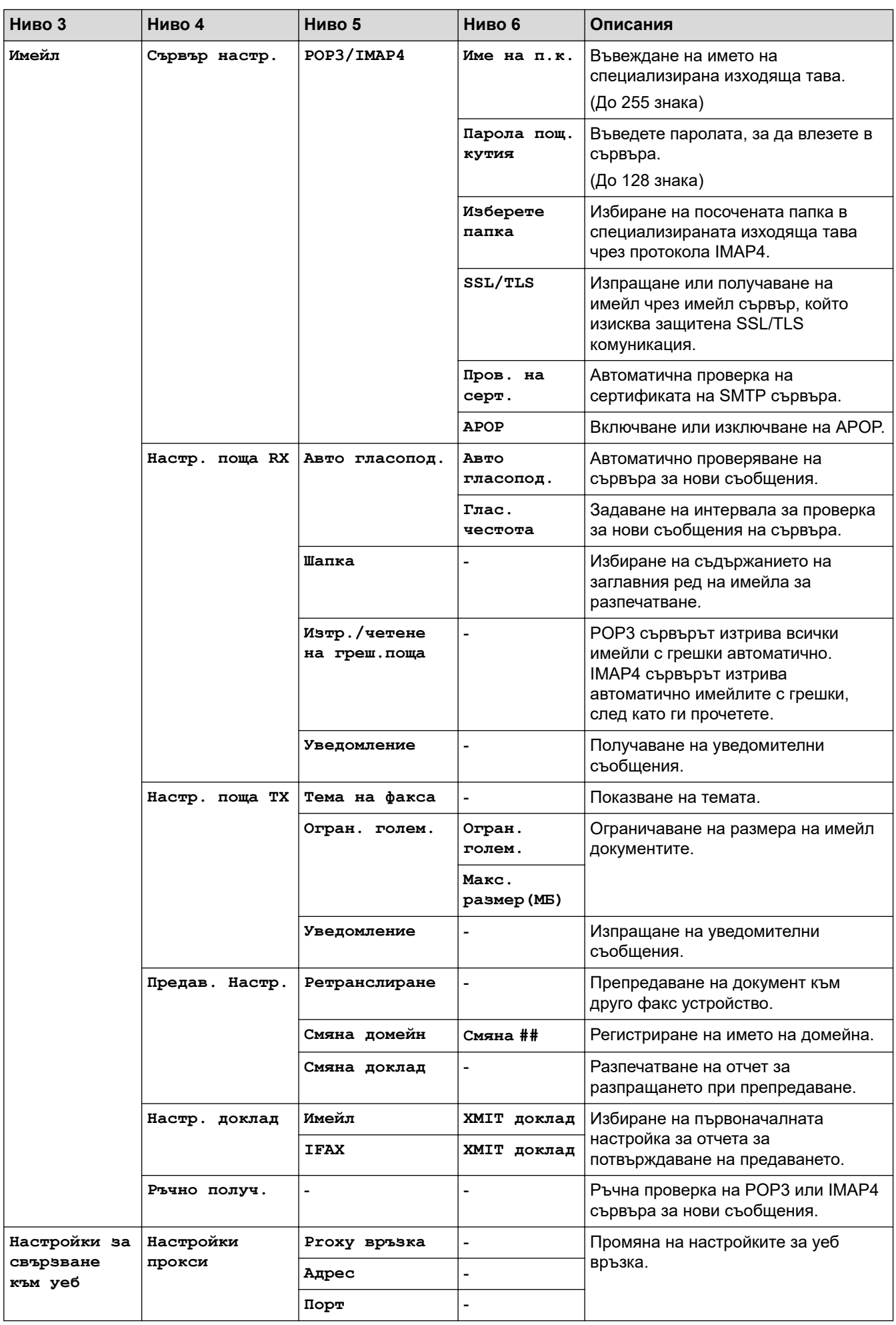

<span id="page-639-0"></span>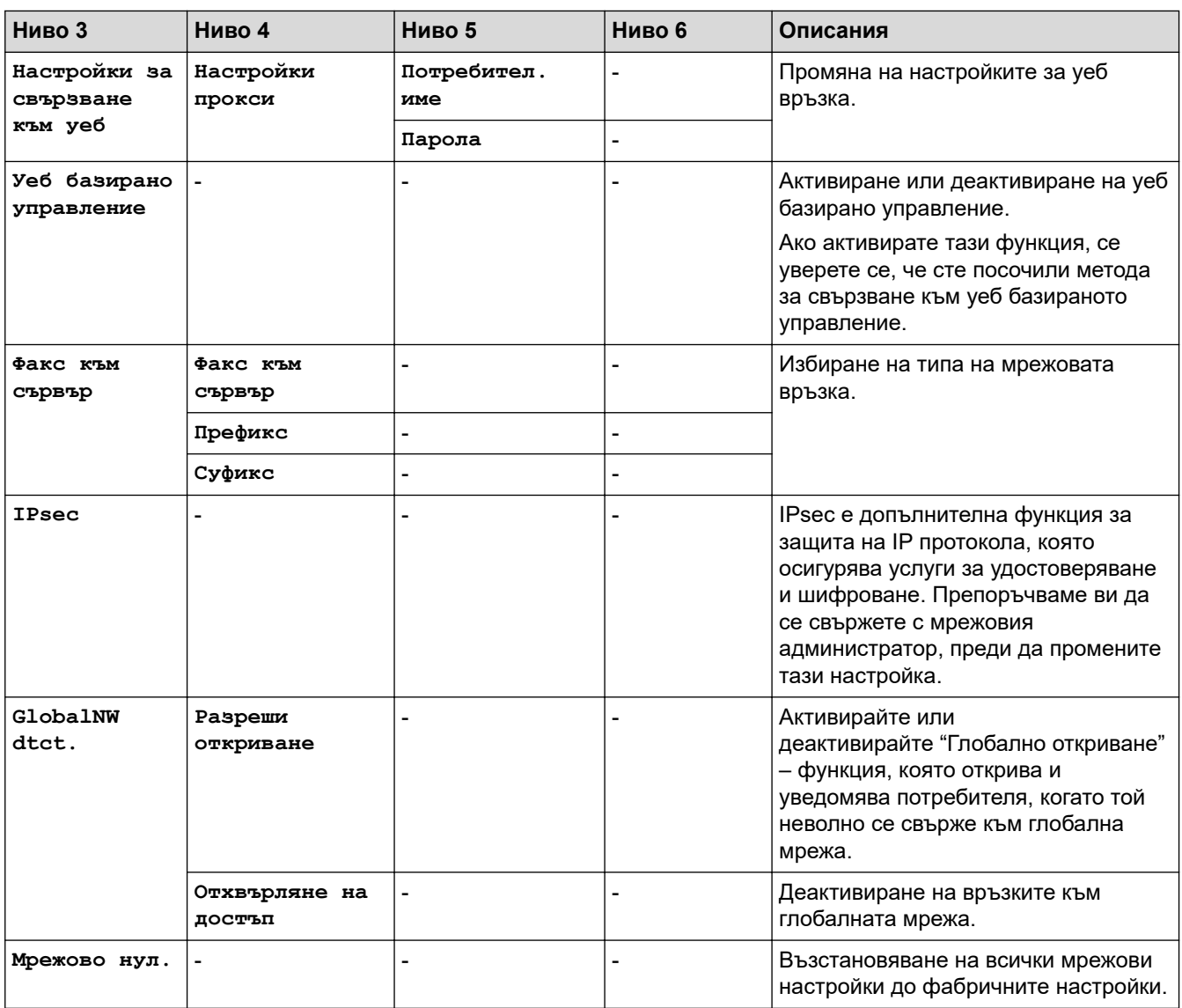

# **[Мрежа] (MFC-L5710DN/MFC-L5715DN)**

# **[Всички настройки] > [Мрежа]**

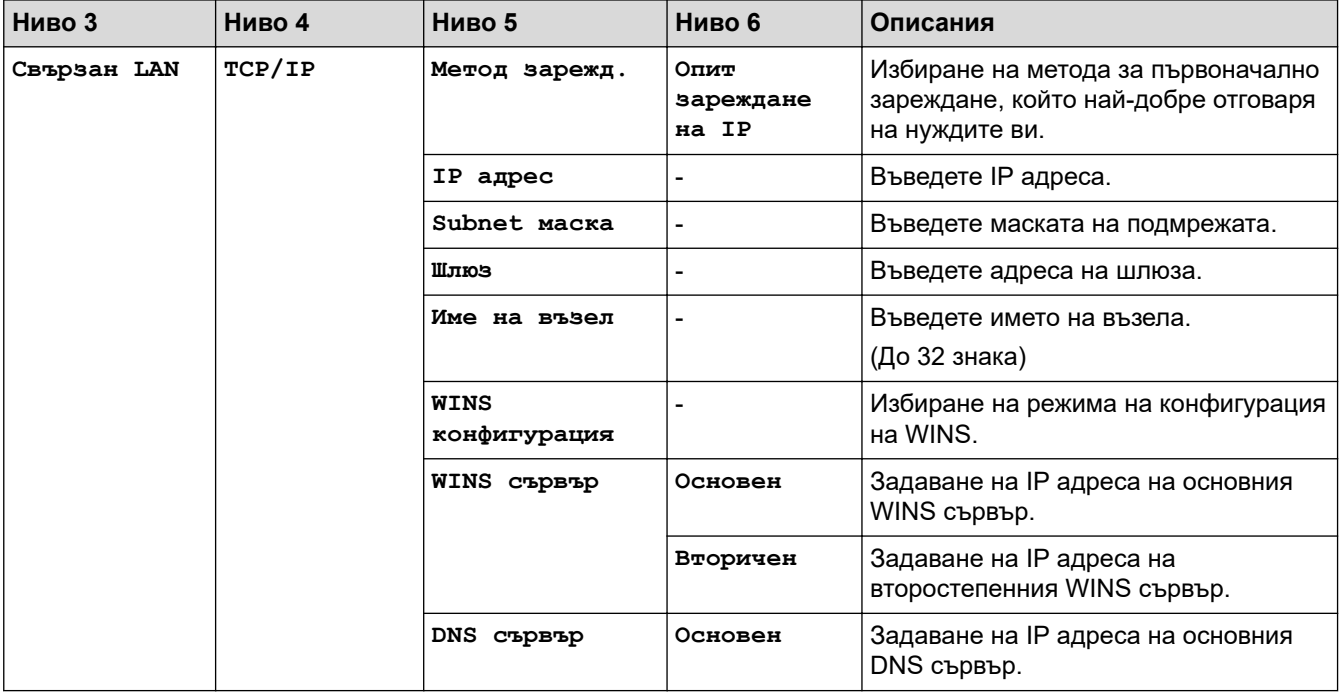

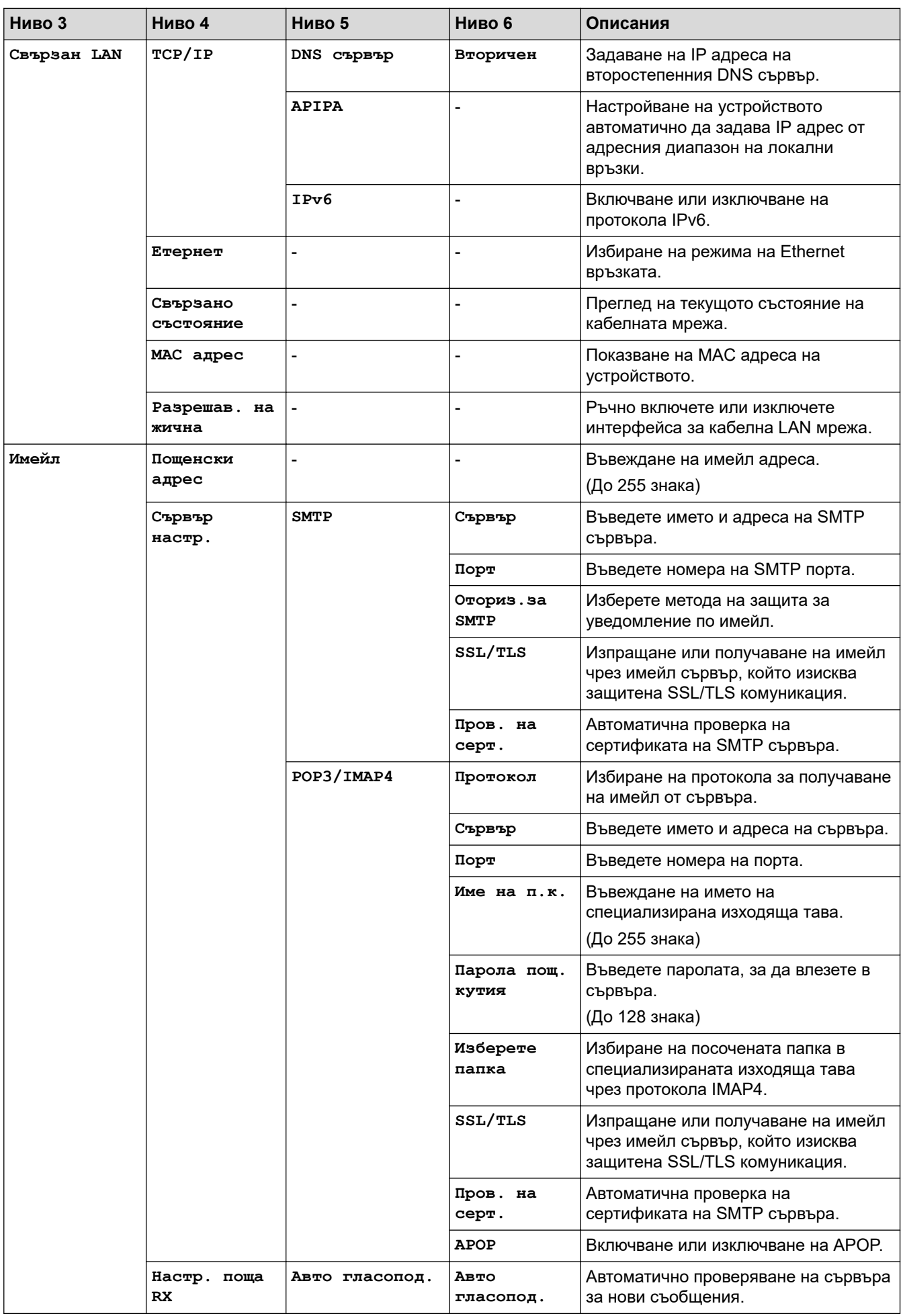

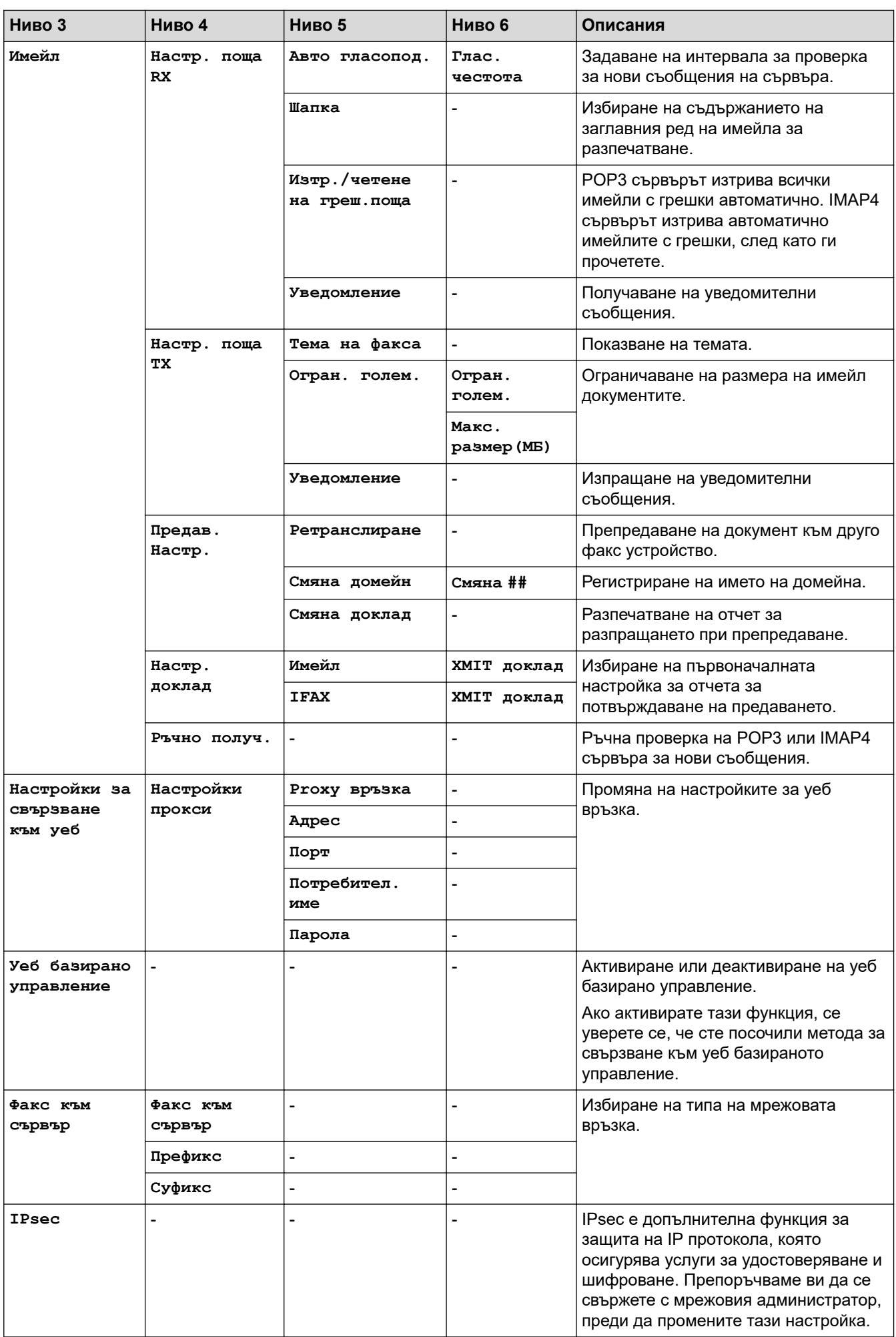

<span id="page-642-0"></span>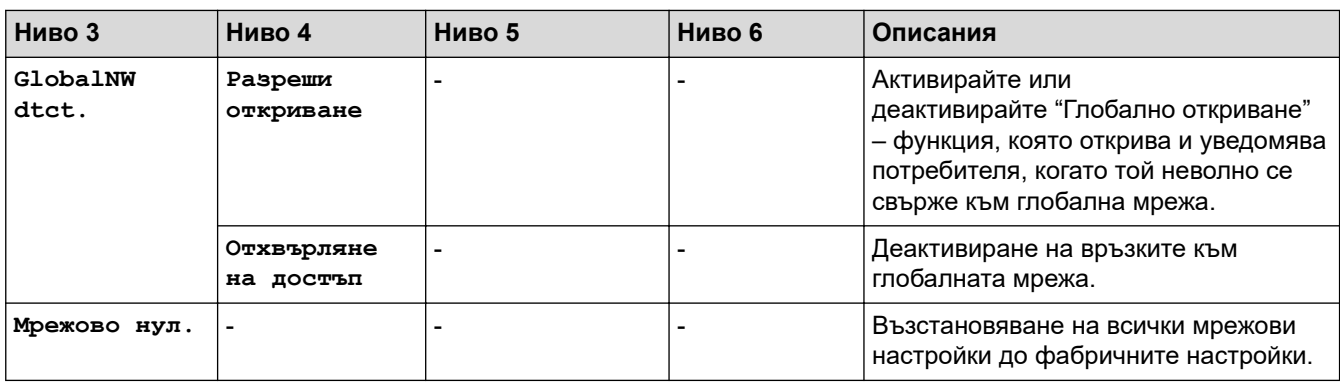

### **[Печатай док.]**

### **[Всички настройки] > [Печатай док.]**

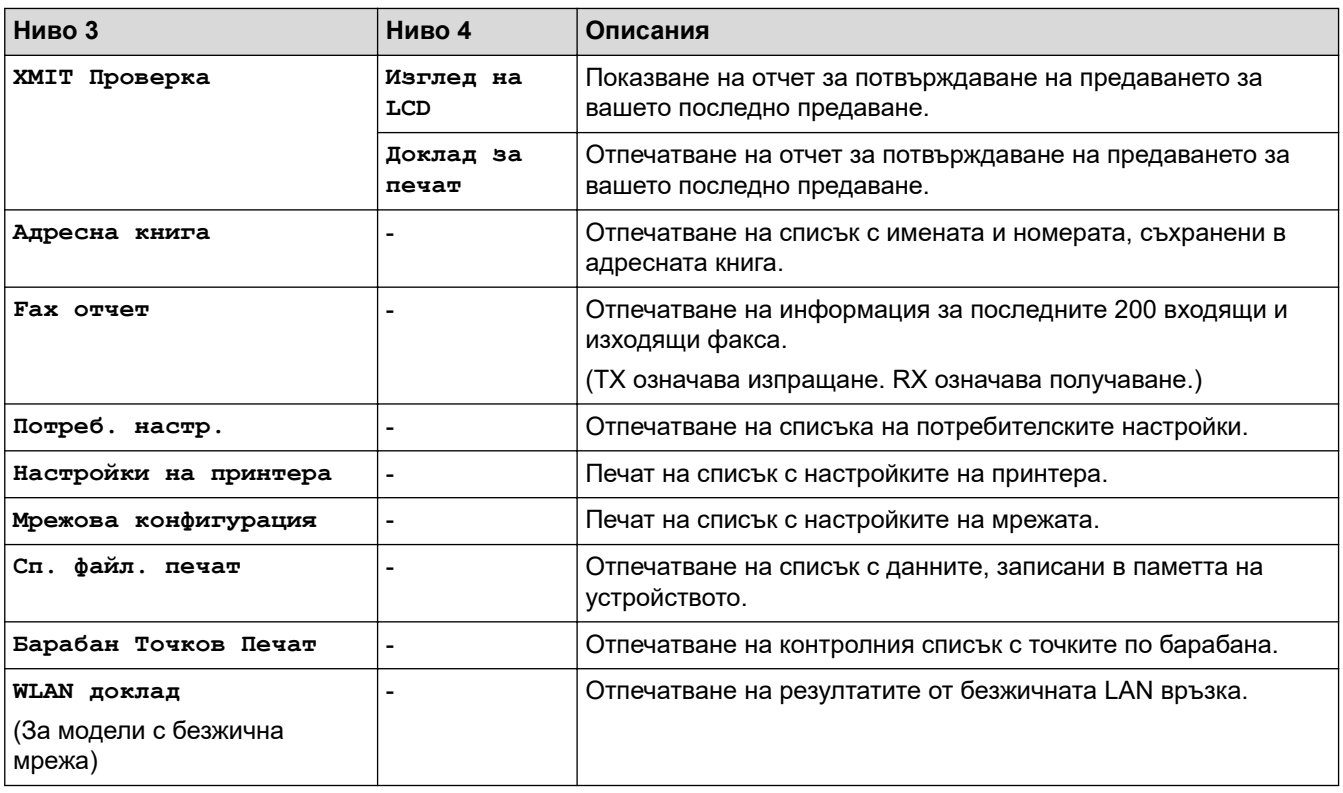

### **[Инфор.за маш.]**

### **[Всички настройки] > [Инфор.за маш.]**

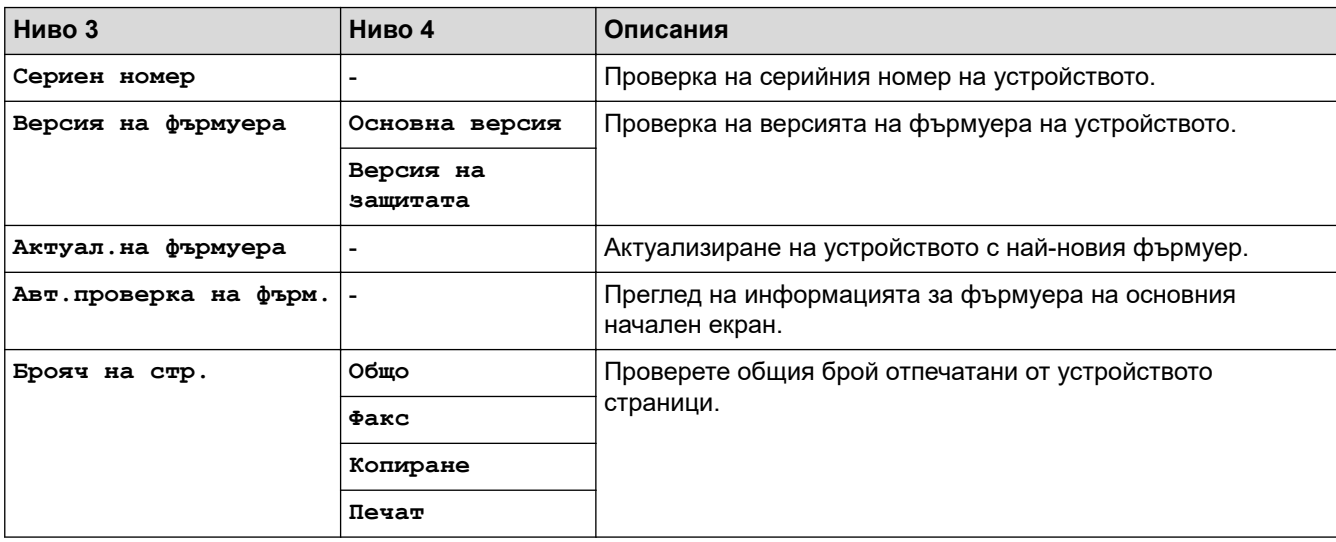

<span id="page-643-0"></span>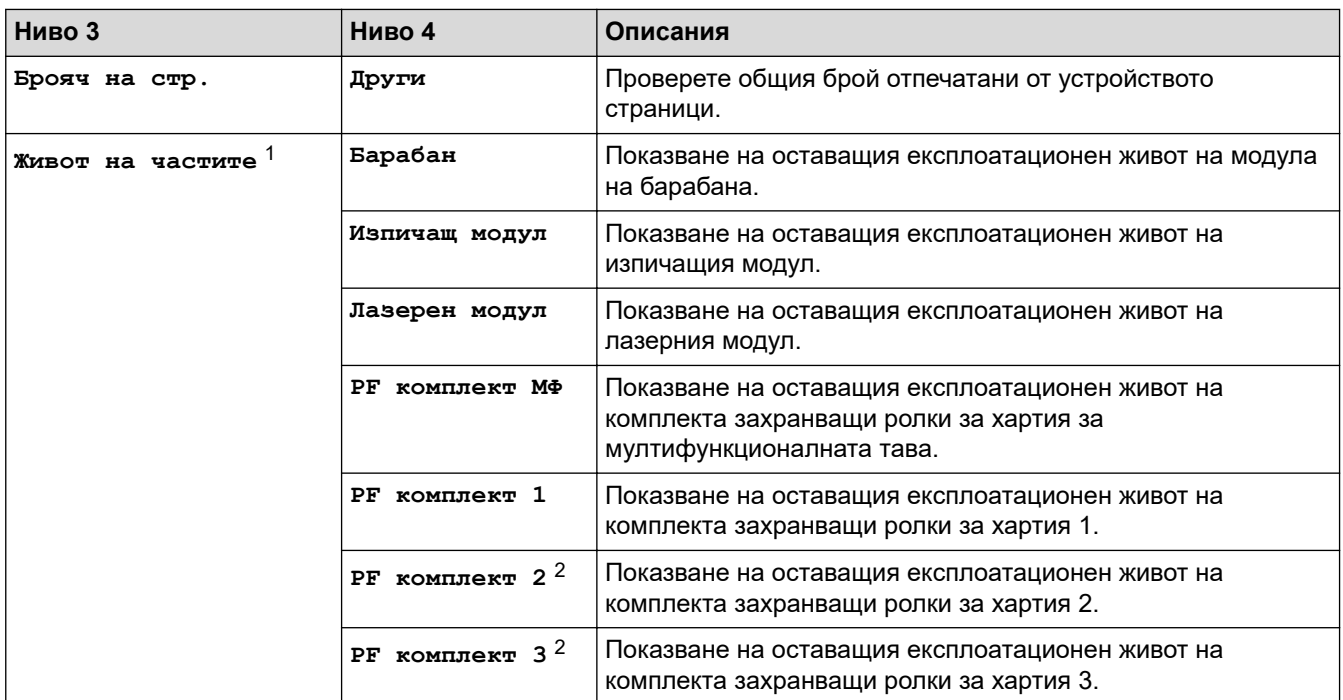

1 Експлоатационният живот на частите е приблизителен и може да е различен в зависимост от начина на използване.

2 Налично, ако е поставена допълнителна тава(и).

**[Инициал. настр]**

### **[Всички настройки] > [Инициал. настр]**

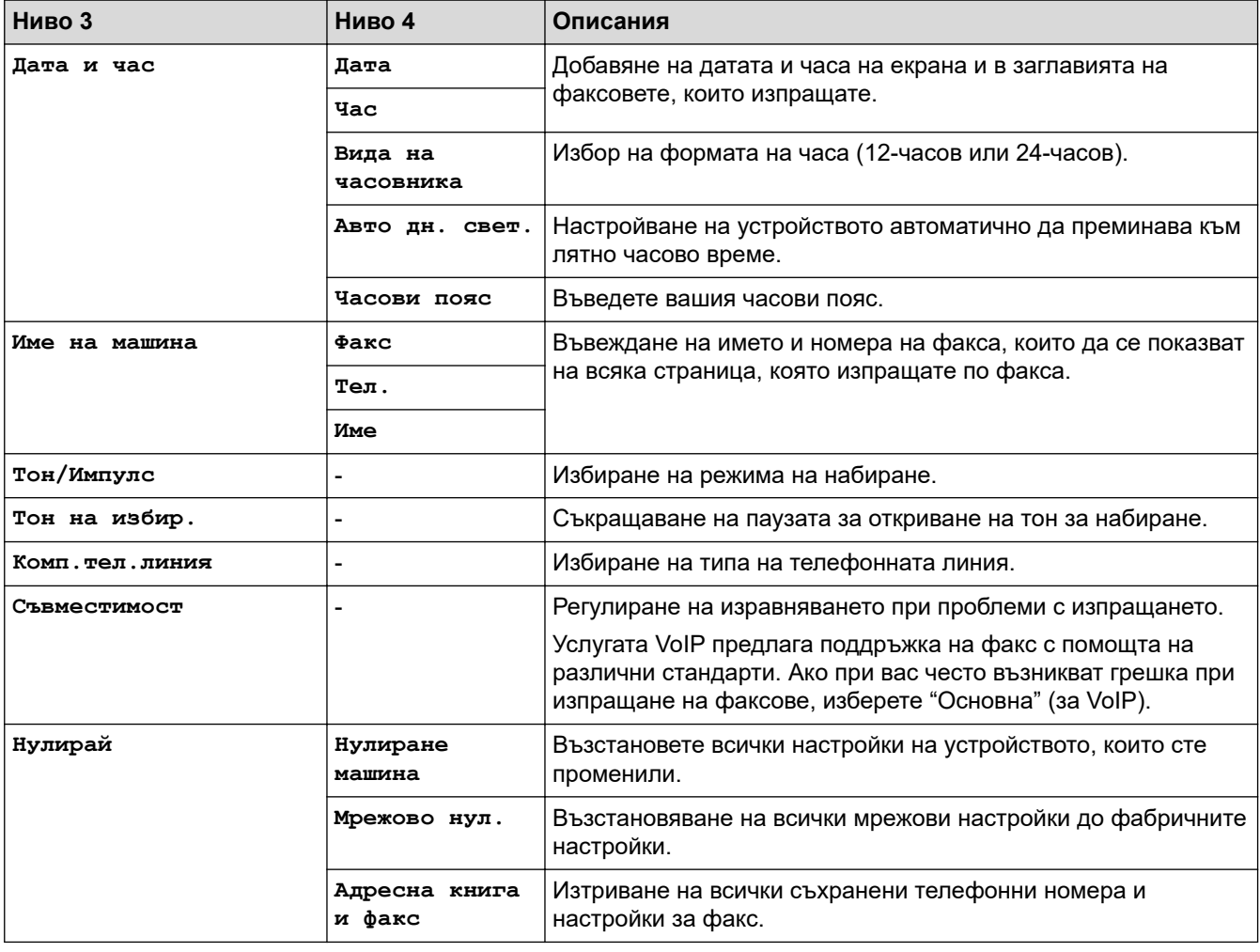

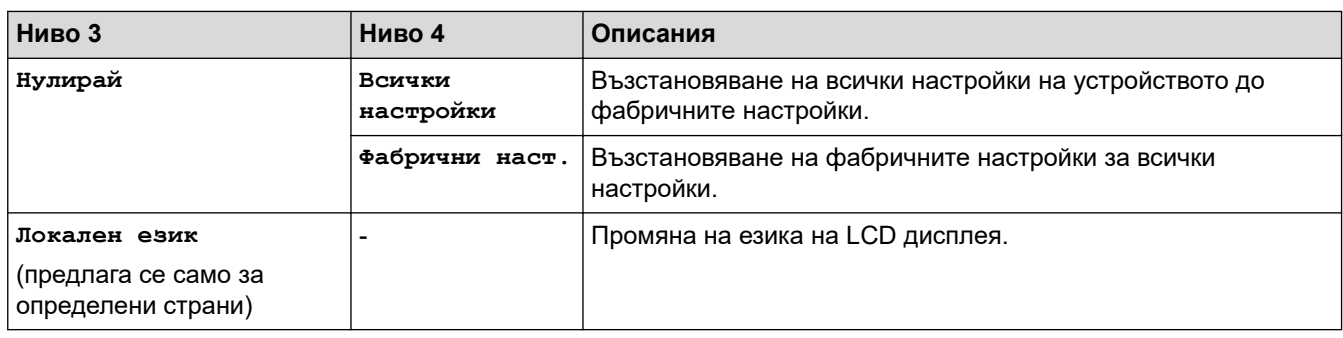

# **Свързана информация**

• [Таблици с настройки и функции](#page-609-0)

 [Начало](#page-1-0) > [Настройки на устройството](#page-581-0) > [Промяна на настройките на устройството от контролния](#page-582-0) [панел](#page-582-0) > [Таблици с настройки и функции](#page-609-0) > Таблици с настройки (DCP-L5510DW)

### **Таблици с настройки (DCP-L5510DW)**

#### **Свързани модели**: DCP-L5510DW

- >> [Настройки] >> [Общи настройки] >> [\[Настройки на пряк път\]](#page-648-0)
- >> [\[Принтер\]](#page-648-0)
- >> [Мрежа] [\(DCP-L5510DW\)](#page-651-0)
- >> [\[Печатай док.\]](#page-654-0)
- >> [\[Инфор.за маш.\]](#page-655-0)
- >> [\[Инициал. настр\]](#page-655-0)

#### **[Настройки]**

#### **[Настройки]** Yě

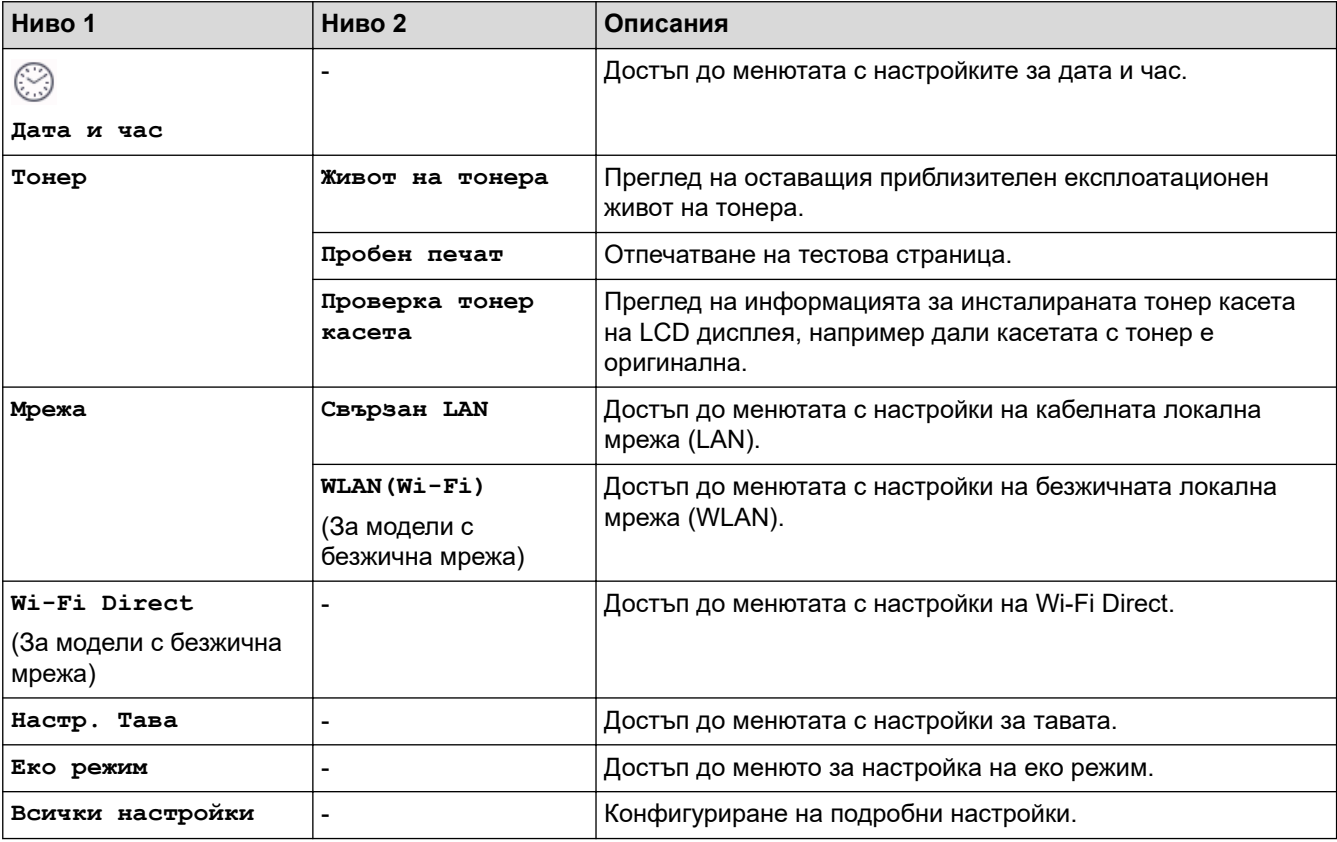

**[Общи настройки]**

#### **[Всички настройки] > [Общи настройки]**

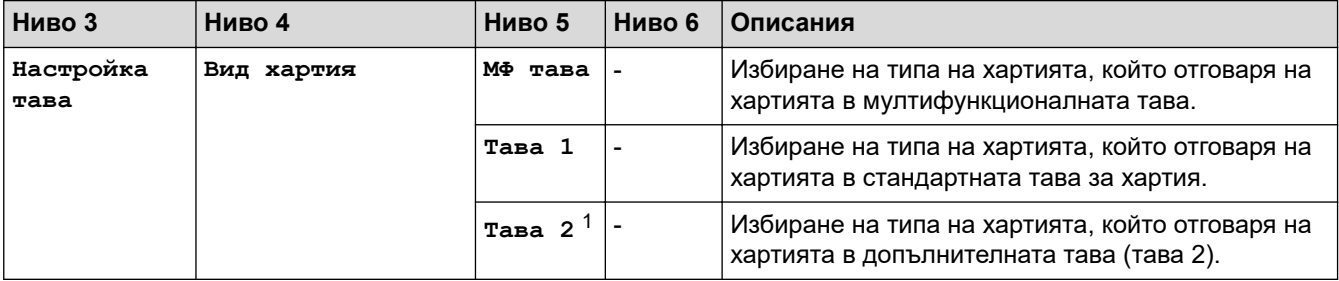

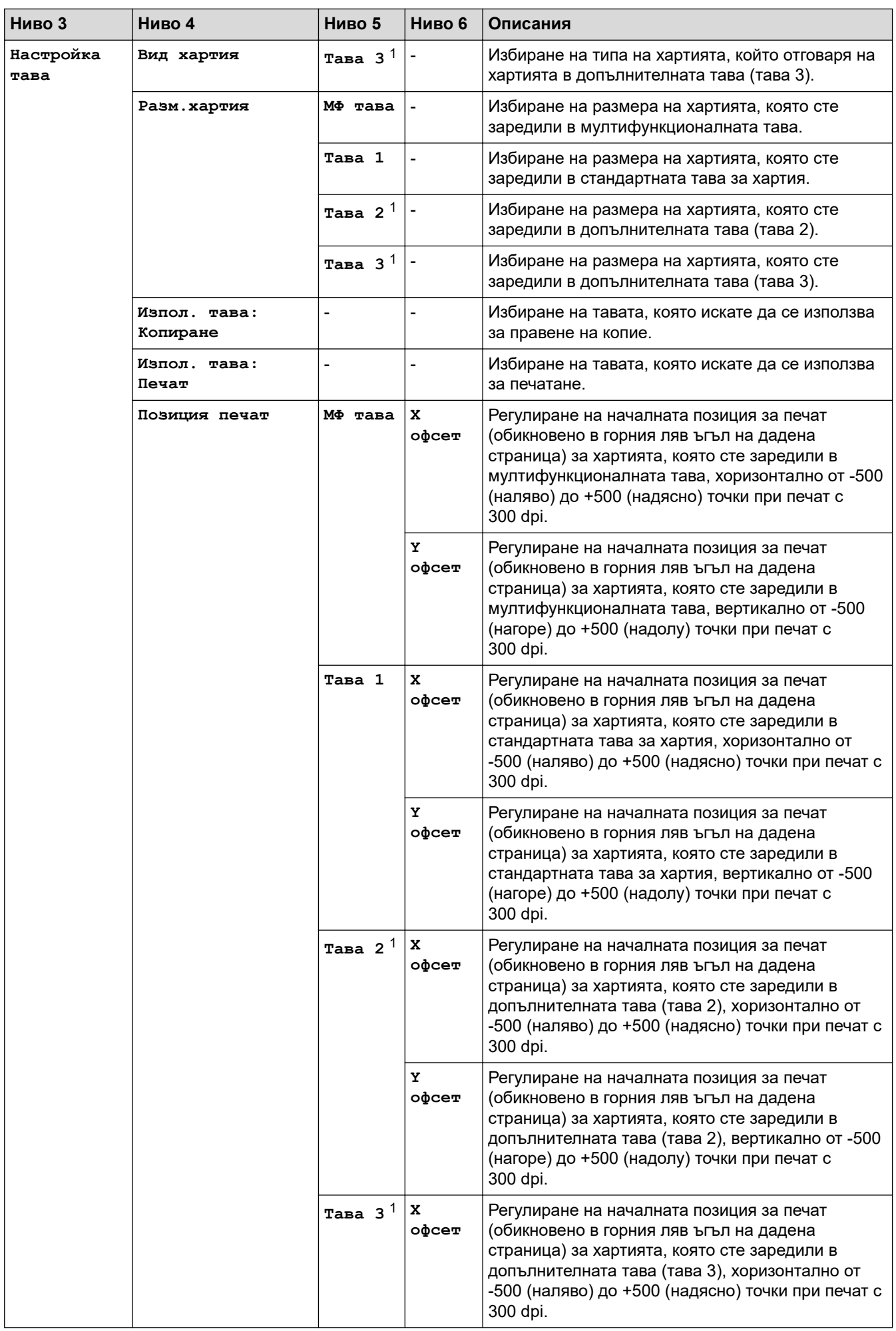

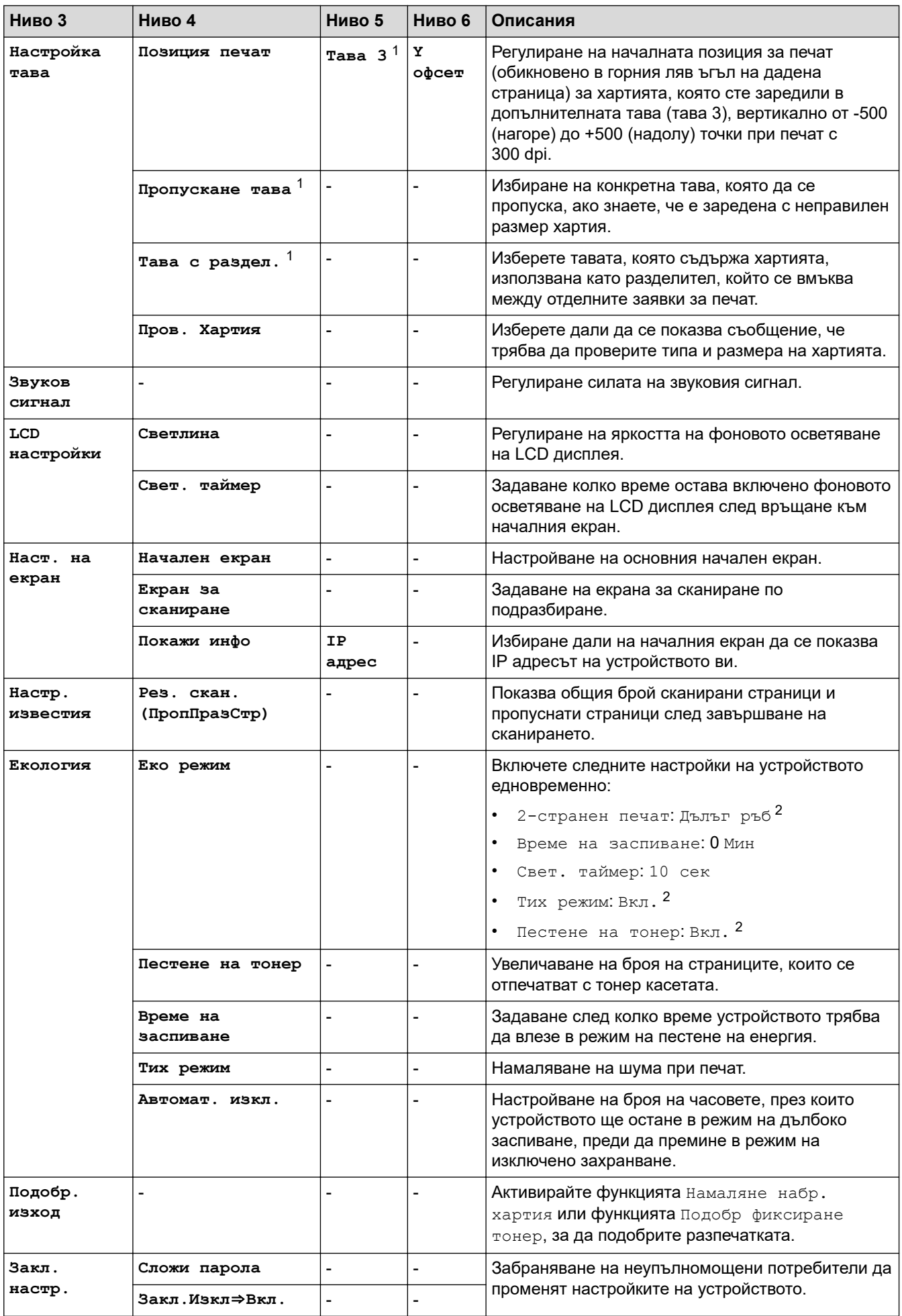
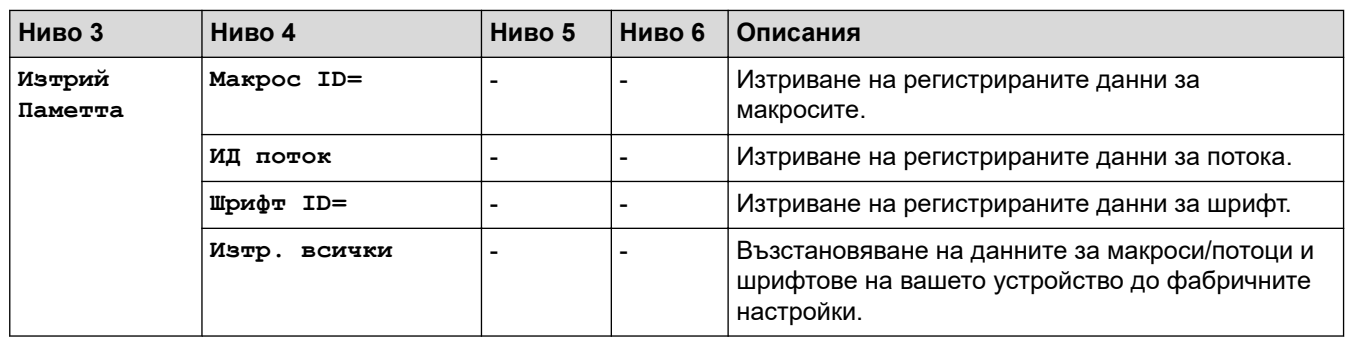

1 Налично, ако е поставена допълнителна тава(и).

2 Промяната на тази настройка е възможна само след като промените определени настройки на устройството с помощта на уеб базираното управление.

#### **[Настройки на пряк път]**

#### **[Всички настройки] > [Настройки на пряк път]**

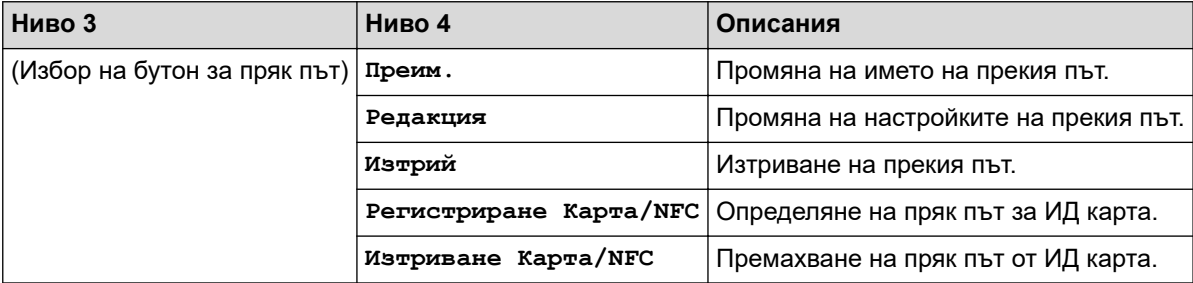

#### **[Принтер]**

## **[Всички настройки] > [Принтер]**

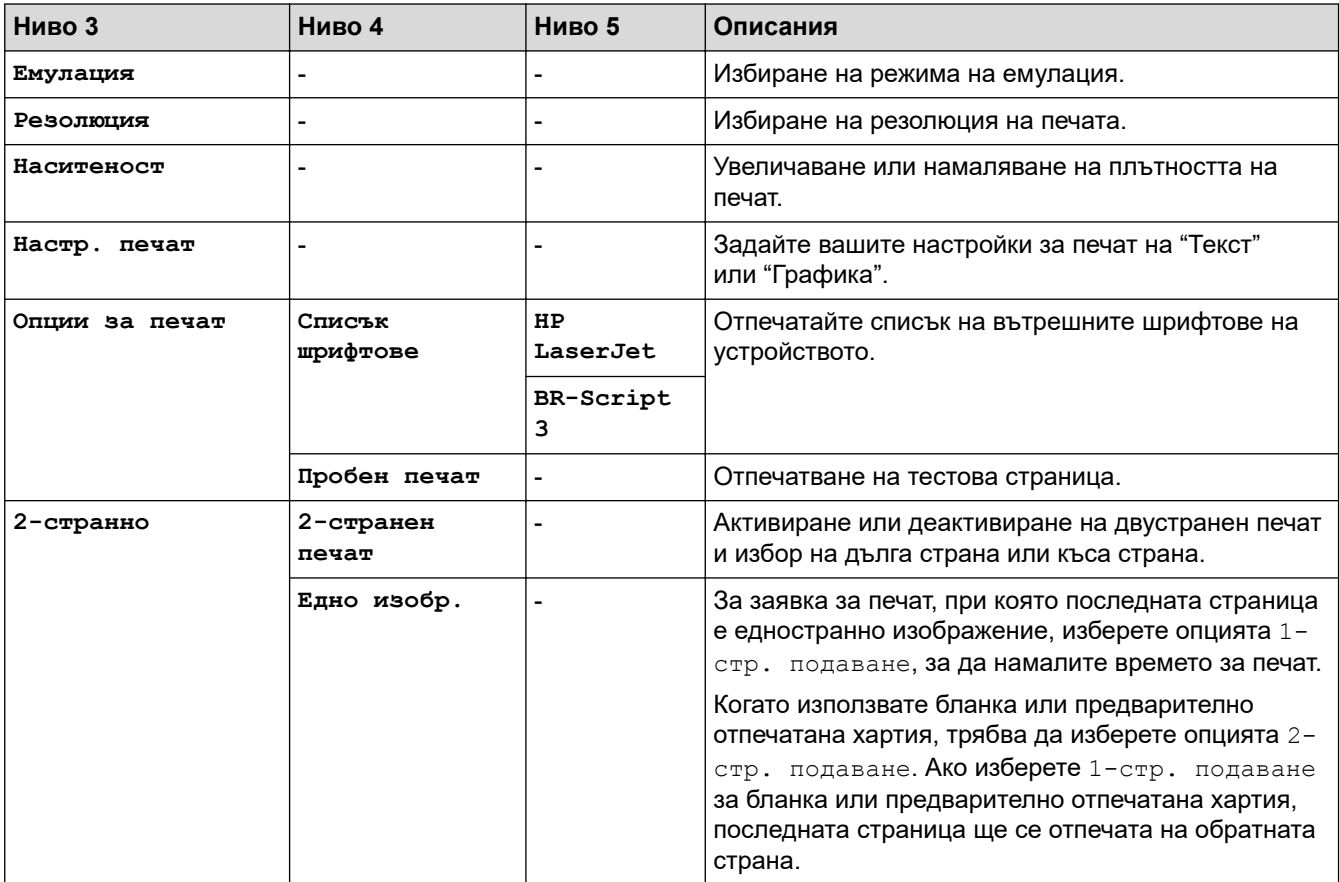

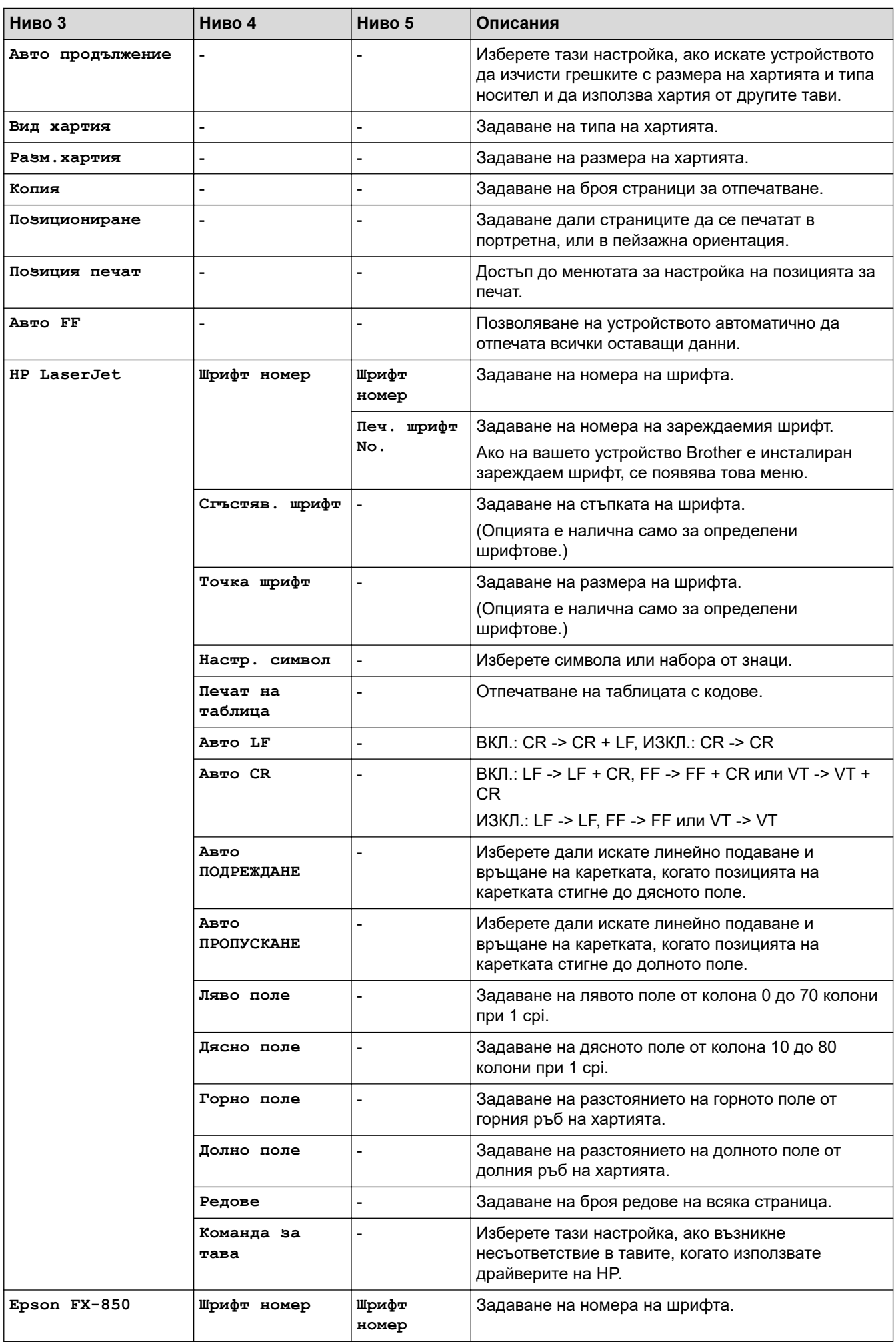

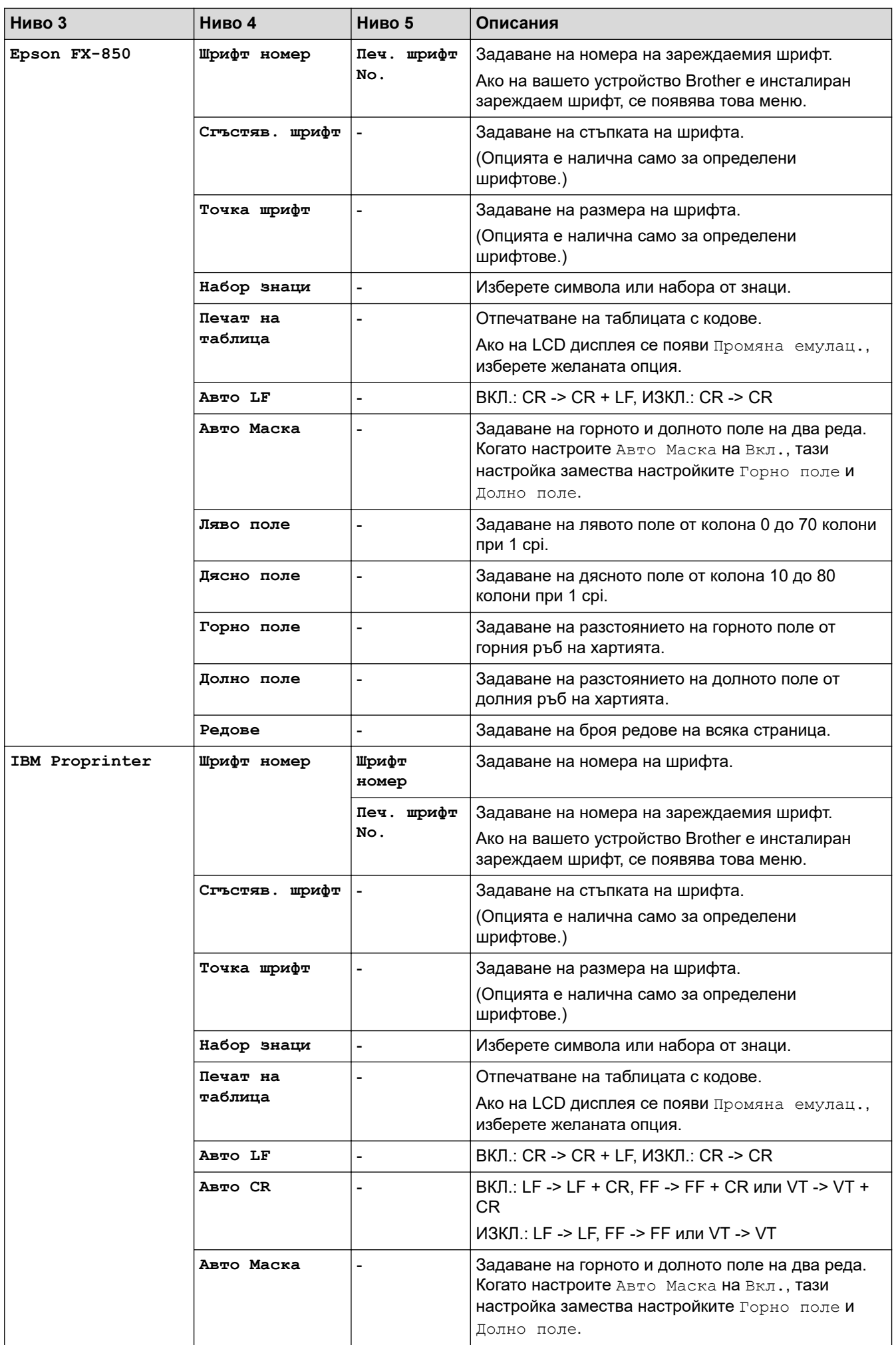

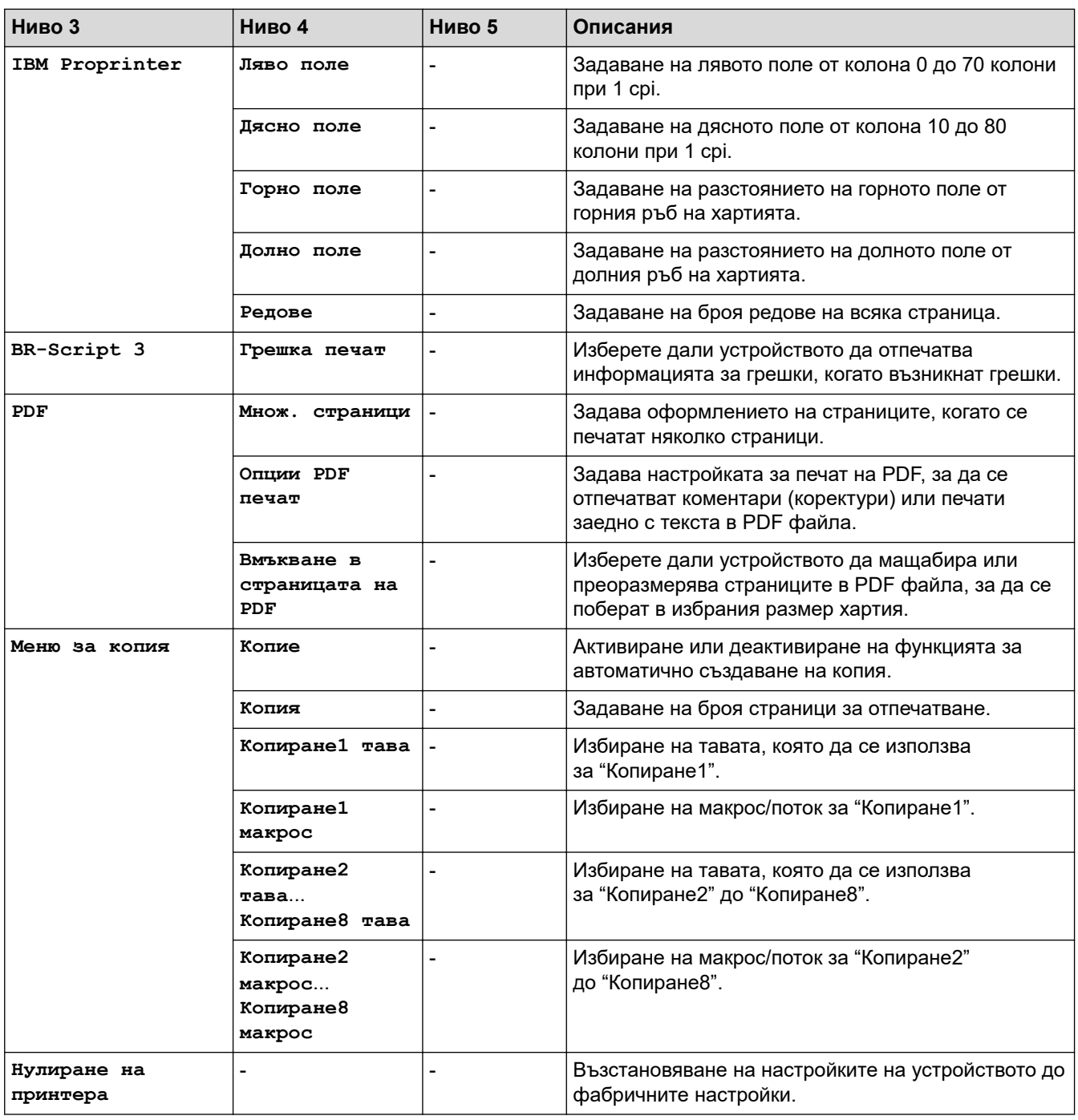

## **[Мрежа] (DCP-L5510DW)**

## **[Всички настройки] > [Мрежа]**

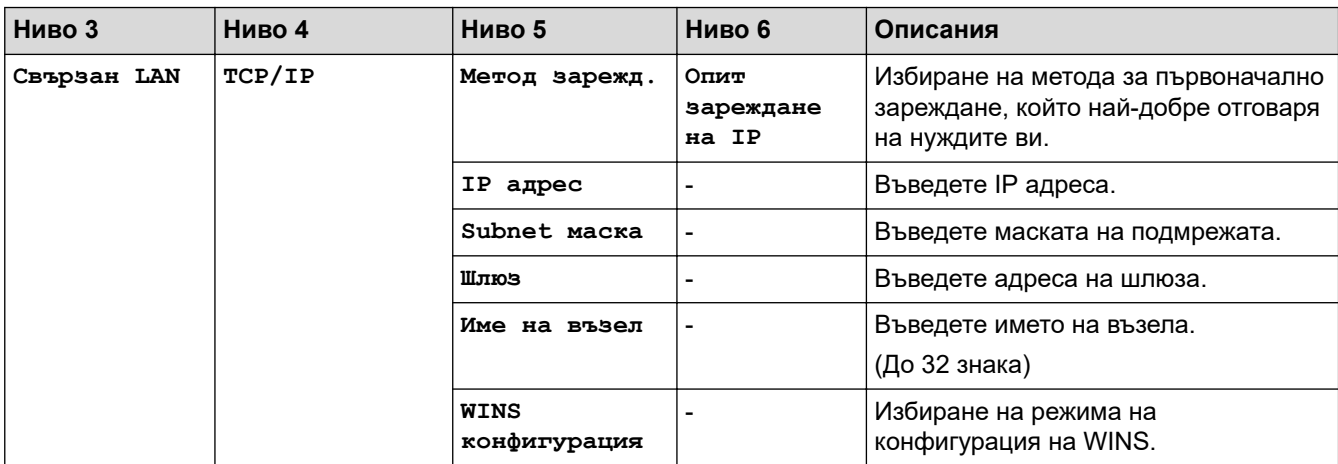

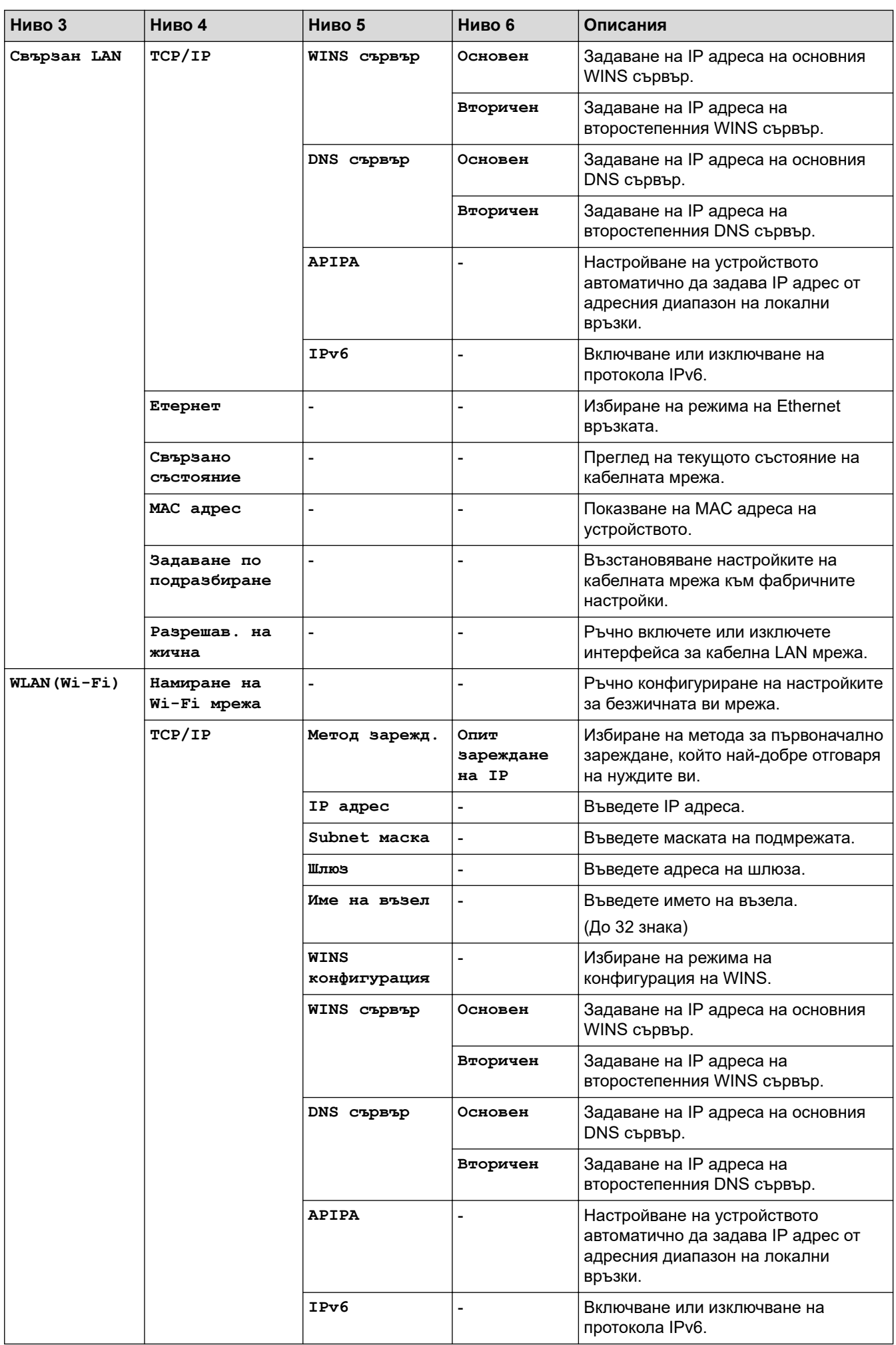

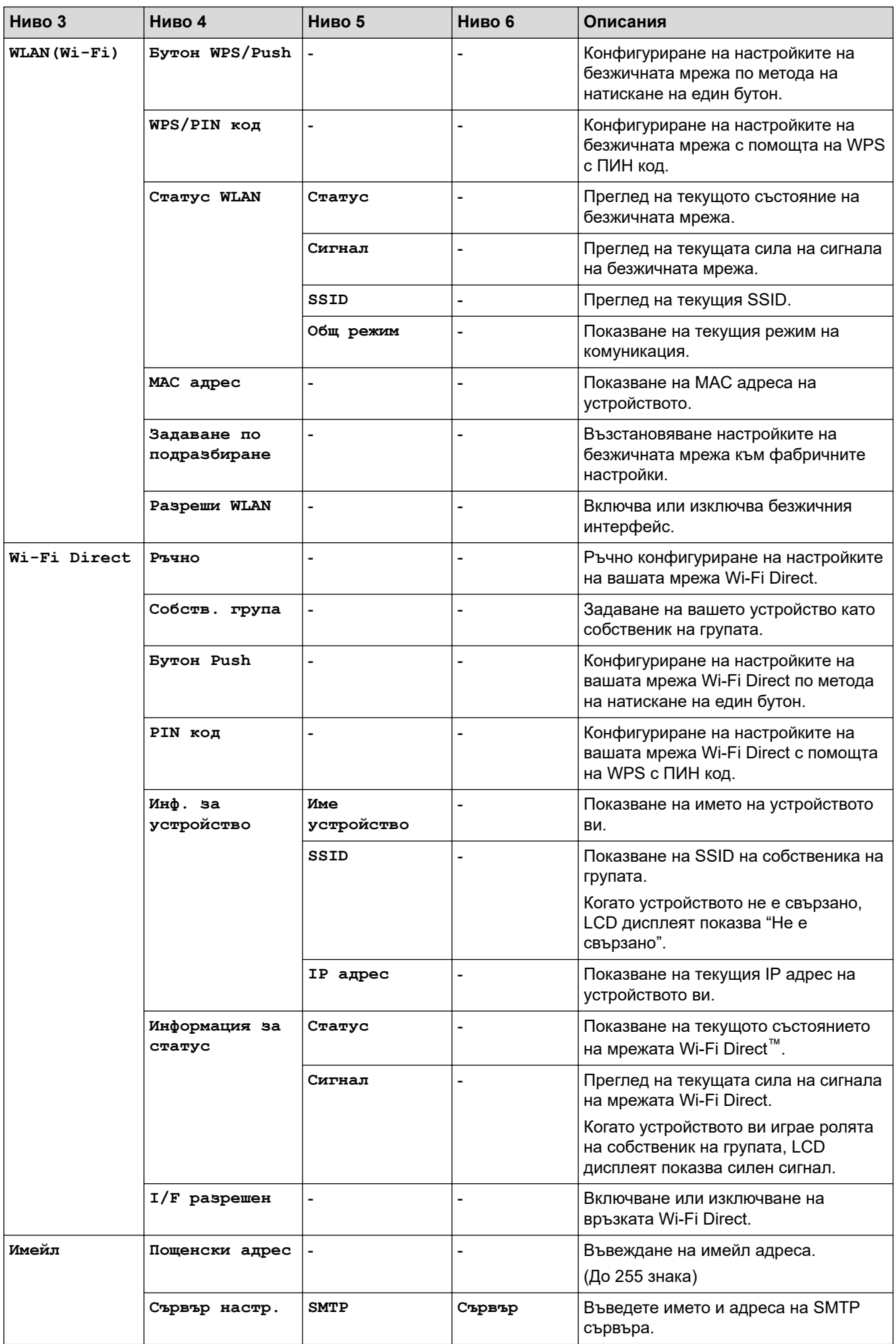

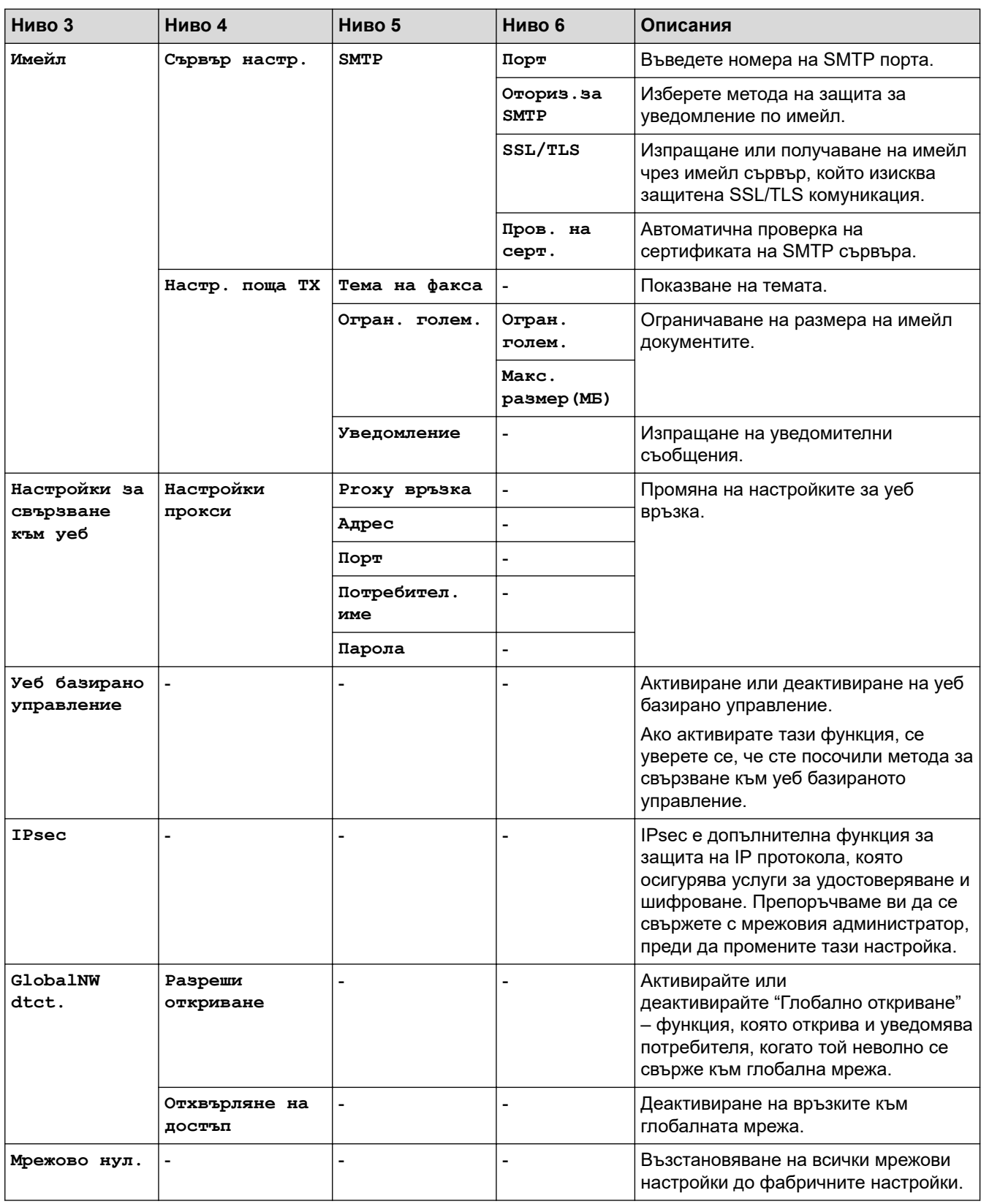

## **[Печатай док.]**

## **[Всички настройки] > [Печатай док.]**

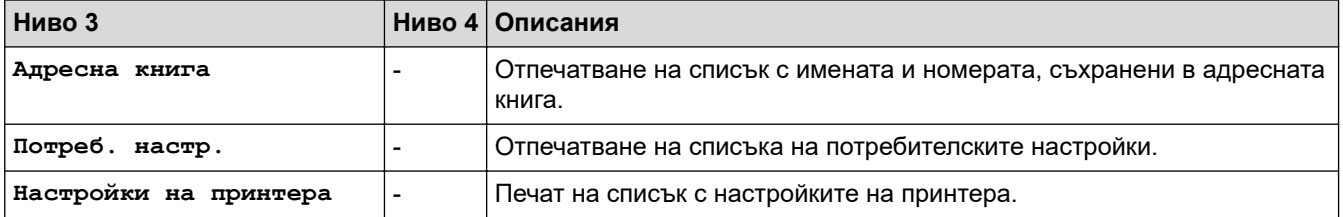

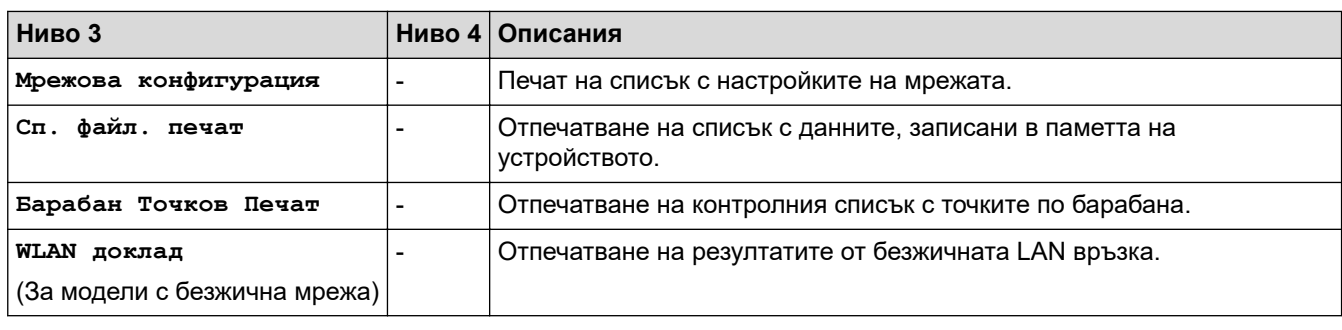

#### **[Инфор.за маш.]**

#### **[Всички настройки] > [Инфор.за маш.]**

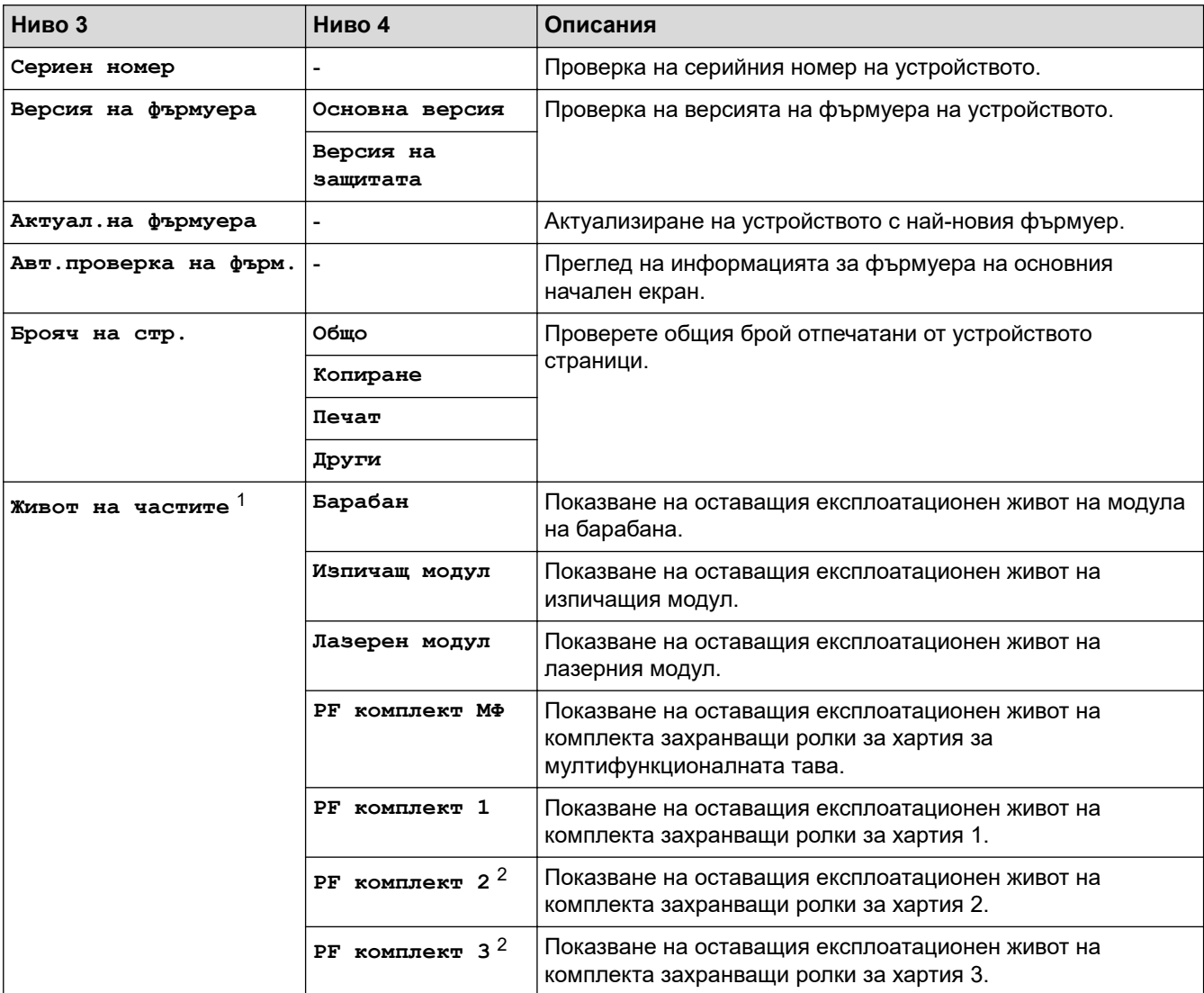

1 Експлоатационният живот на частите е приблизителен и може да е различен в зависимост от начина на използване.

2 Налично, ако е поставена допълнителна тава(и).

#### **[Инициал. настр]**

## **[Всички настройки] > [Инициал. настр]**

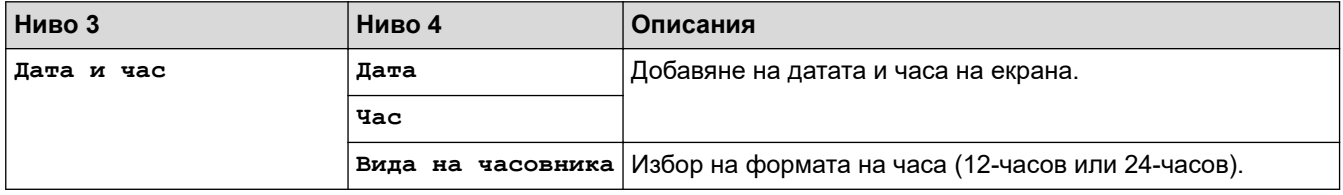

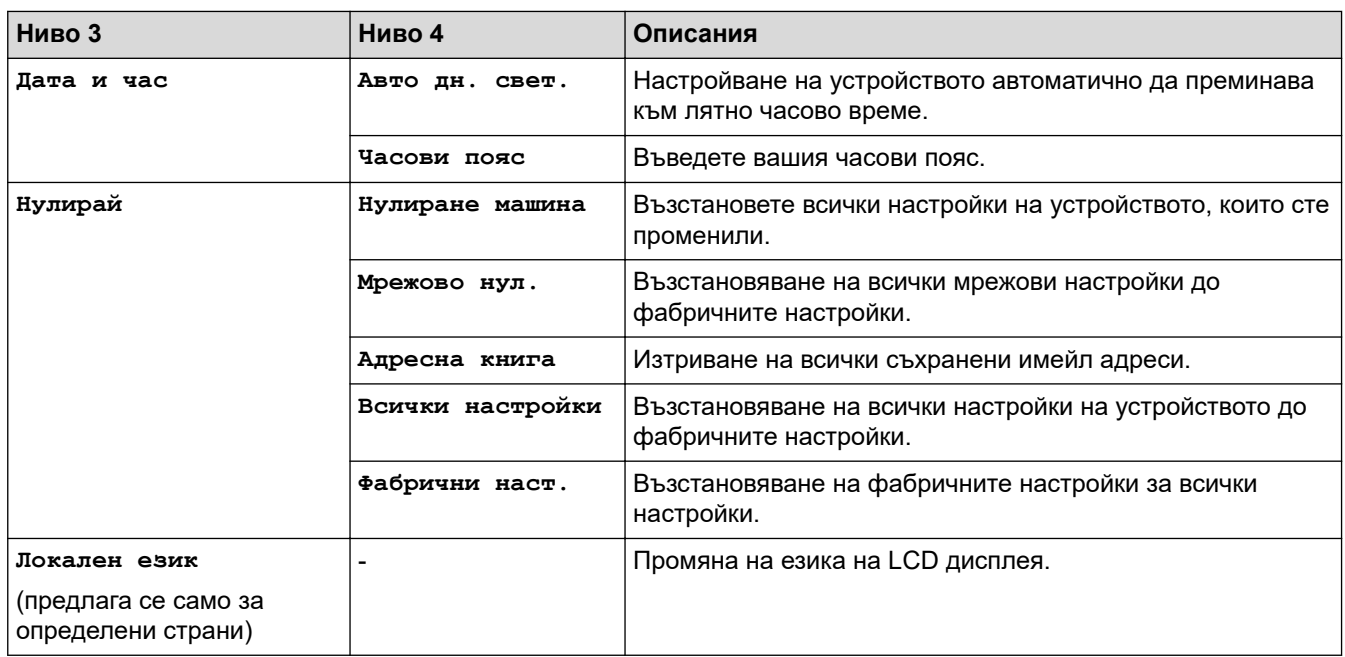

## **Свързана информация**

 $\checkmark$ 

• [Таблици с настройки и функции](#page-609-0)

 [Начало](#page-1-0) > [Настройки на устройството](#page-581-0) > [Промяна на настройките на устройството от контролния](#page-582-0) [панел](#page-582-0) > [Таблици с настройки и функции](#page-609-0) > Таблици с функции (MFC-L6710DW/MFC-L6910DN/ MFC-L6915DN/MFC-EX910)

## **Таблици с функции (MFC-L6710DW/MFC-L6910DN/MFC-L6915DN/ MFC-EX910)**

**Свързани модели**: MFC-L6710DW/MFC-L6910DN/MFC-L6915DN/MFC-EX910

```
>> Настройка на кабелна мрежа
>> Настройка на Wi-Fi®
>> [Тонер]
>> [Админ. настройки]
>> [Факс] (Когато прегледът на факс е изключен)
>> [Факс] (Когато прегледът на факс е включен)
>> [Копиране]
>> [Сканиране]
>> [Преки път.]
>> [Защитен печат]
>> [Уеб]
>> [Прилож.]
>> [USB]
```

```
>[2 в 1 ID копие]
```
#### **Настройка на кабелна мрежа**

### **(Настройка на кабелна мрежа)**

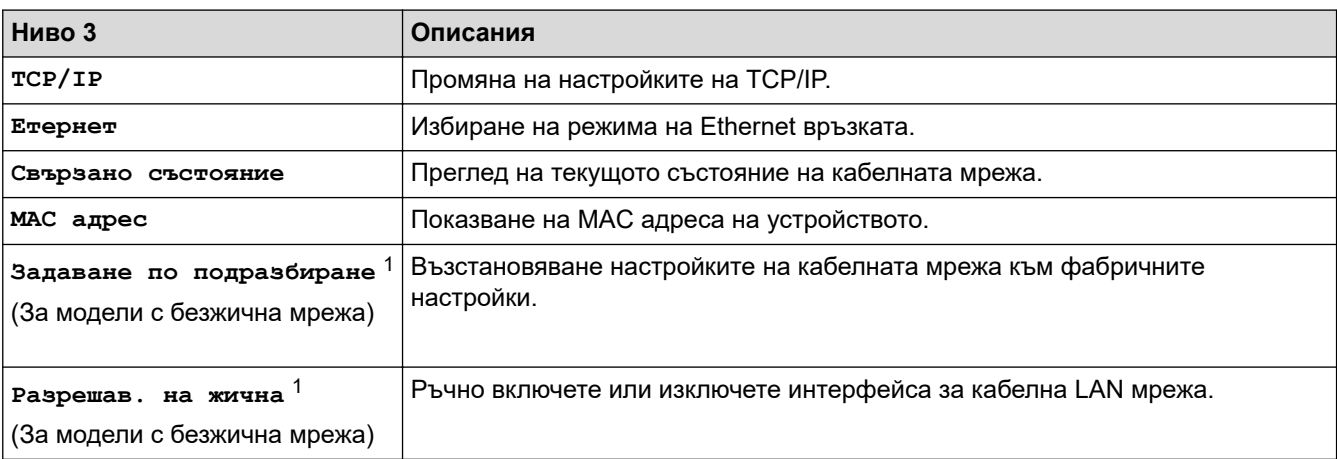

1 (MFC-L6910DN/MFC-L6915DN/MFC-EX910) Безжичната мрежова връзка може да се използва само когато е инсталиран допълнителният безжичен модул.

### **Настройка на Wi-Fi®**

### **(Настройка на Wi-Fi®)**

#### **За модели с безжична мрежа**

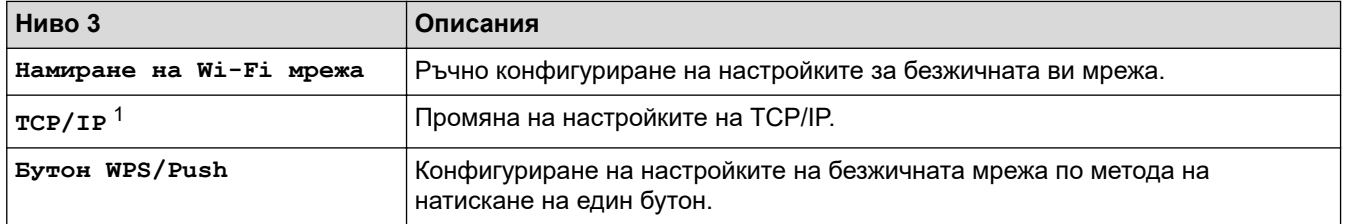

<span id="page-658-0"></span>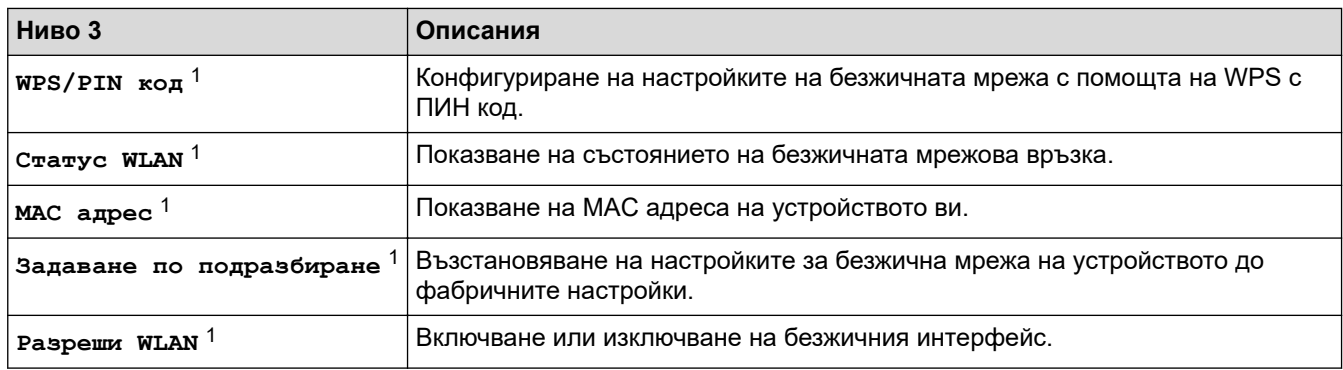

<sup>1</sup> Може да се използва след конфигуриране на Wi-Fi® връзка.

## **ЗАБЕЛЕЖКА**

#### (MFC-L6910DN/MFC-L6915DN/MFC-EX910)

Безжичната мрежова връзка може да се използва само когато е инсталиран допълнителният безжичен модул.

#### **[Тонер]**

### **[Тонер]**

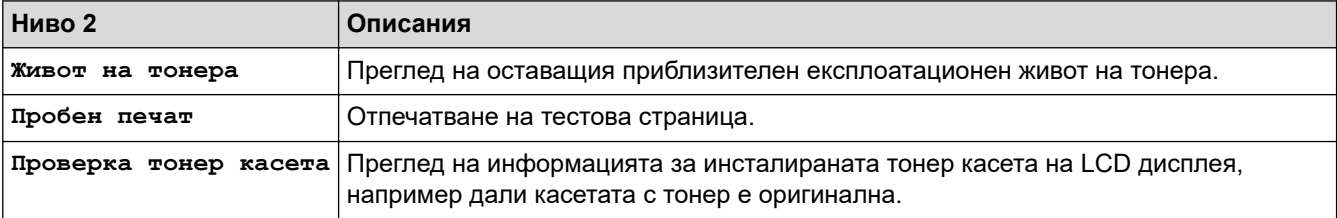

#### **[Админ. настройки]**

### **[Админ. настройки]**

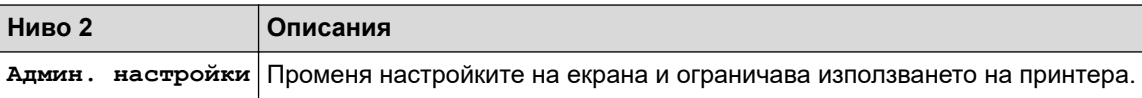

## **[Факс] (Когато прегледът на факс е изключен)**

# **[Факс] (Когато прегледът на факс е изключен)**

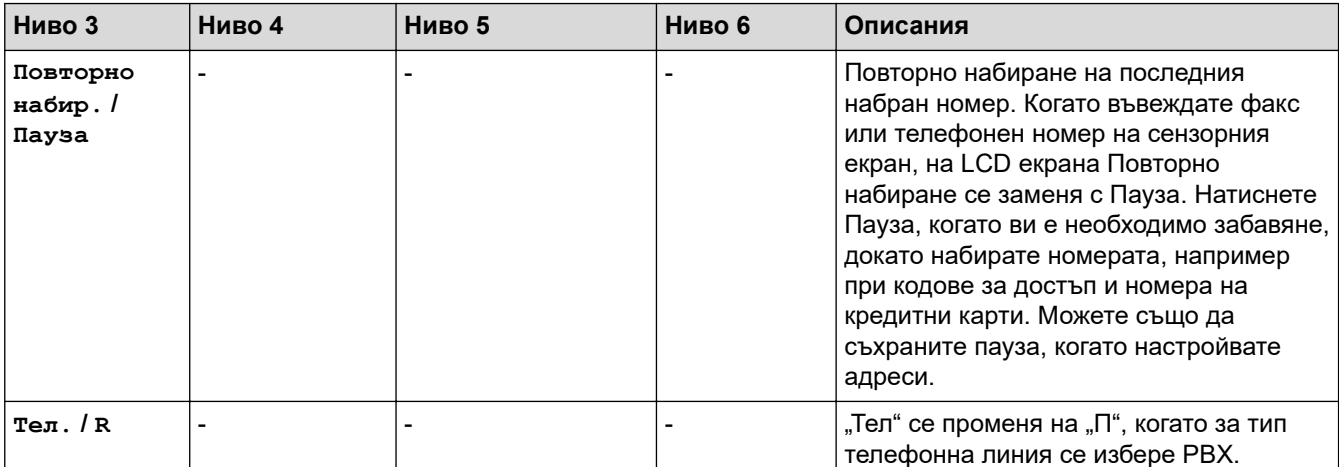

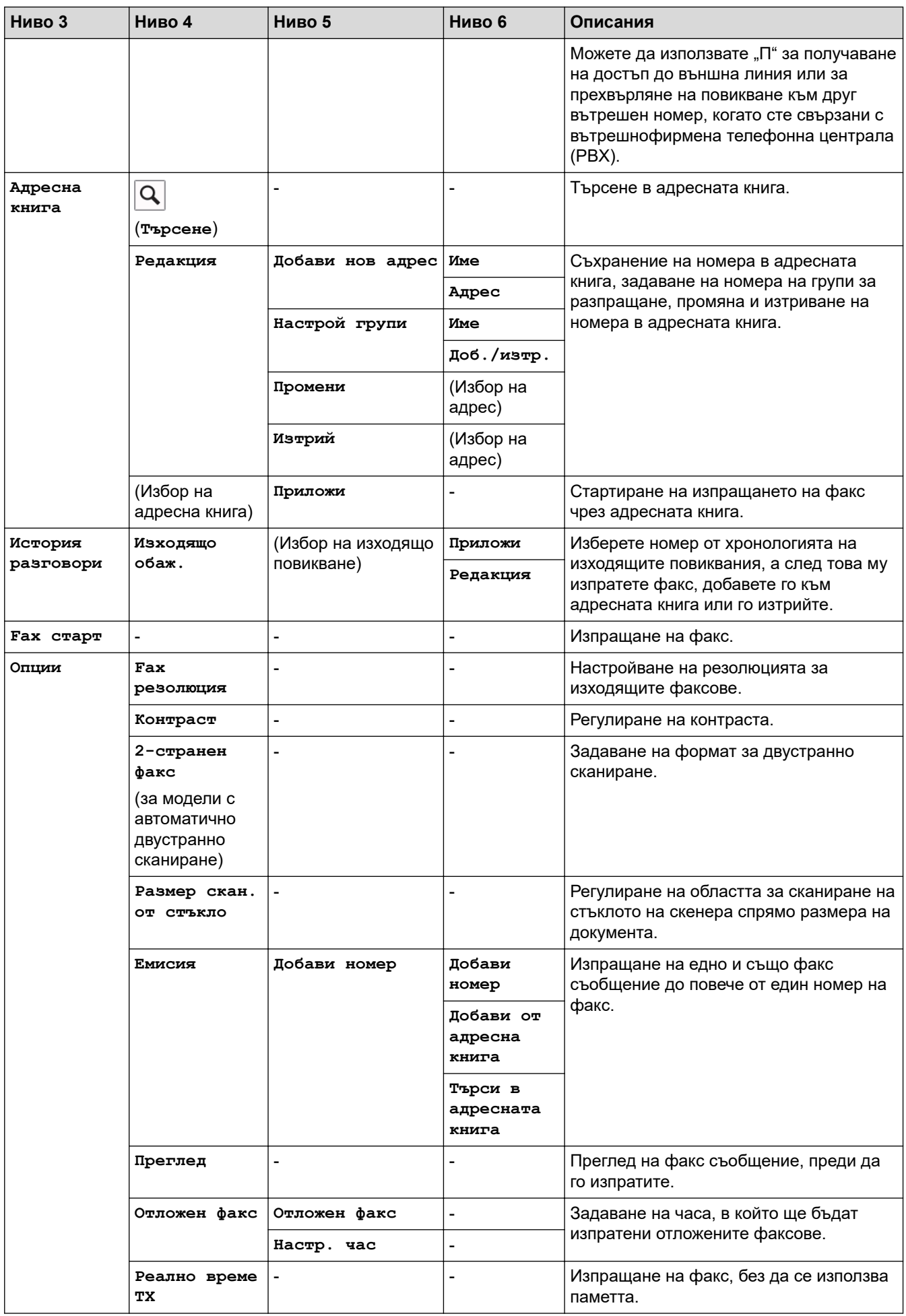

<span id="page-660-0"></span>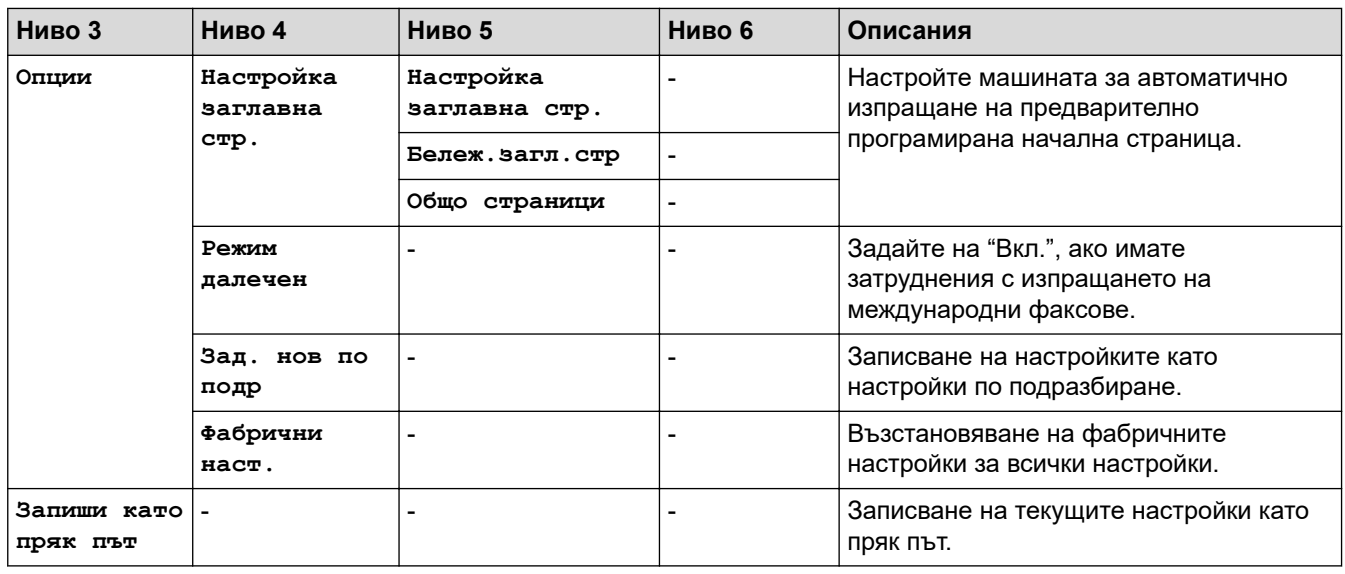

## **[Факс] (Когато прегледът на факс е включен)**

# **[Факс] (Когато прегледът на факс е включен)**

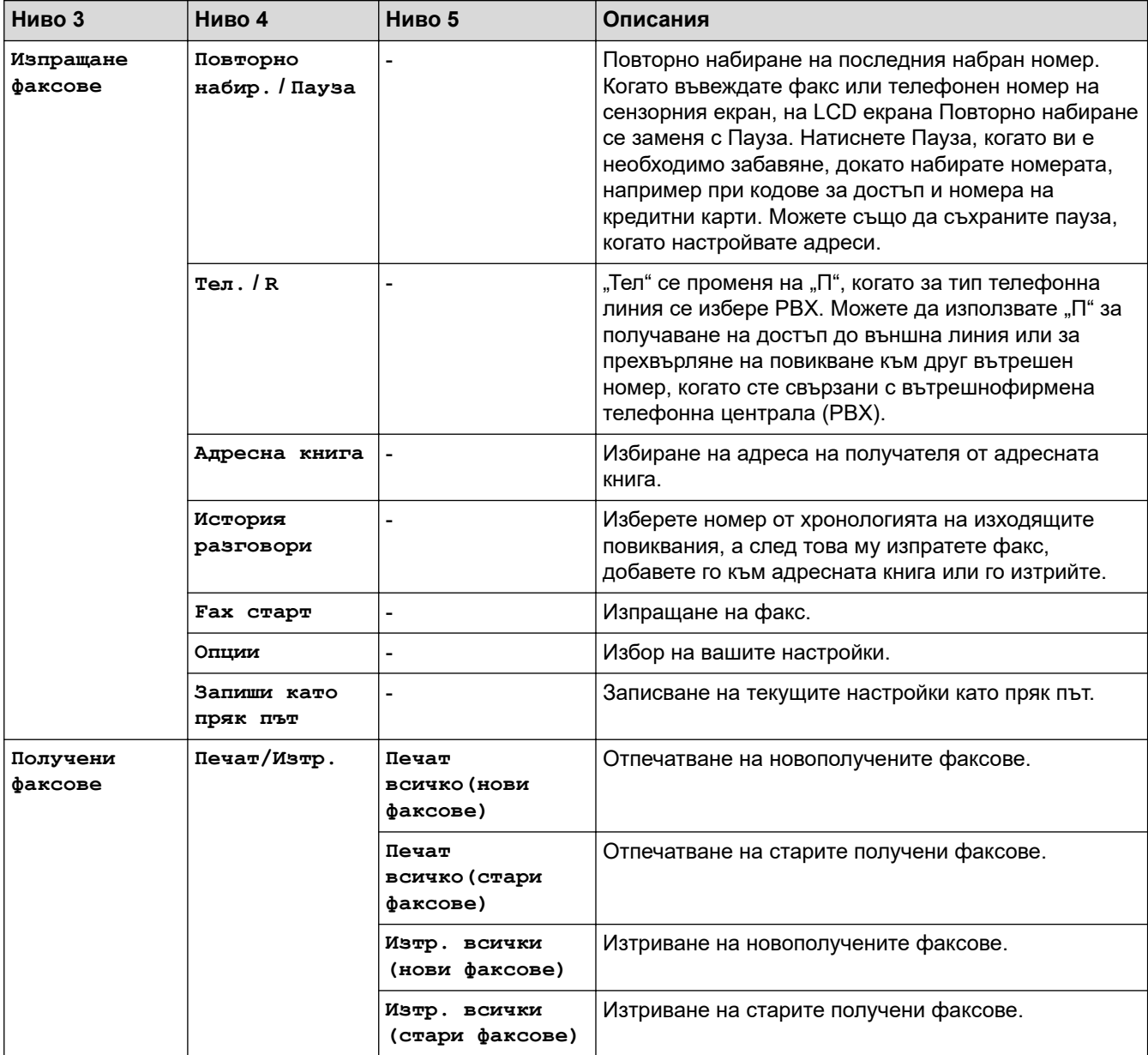

<span id="page-661-0"></span>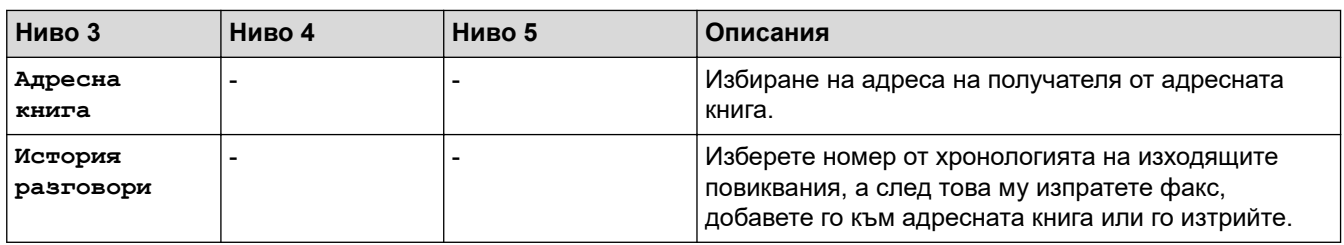

# **[Копиране]**

# **[Копиране]**

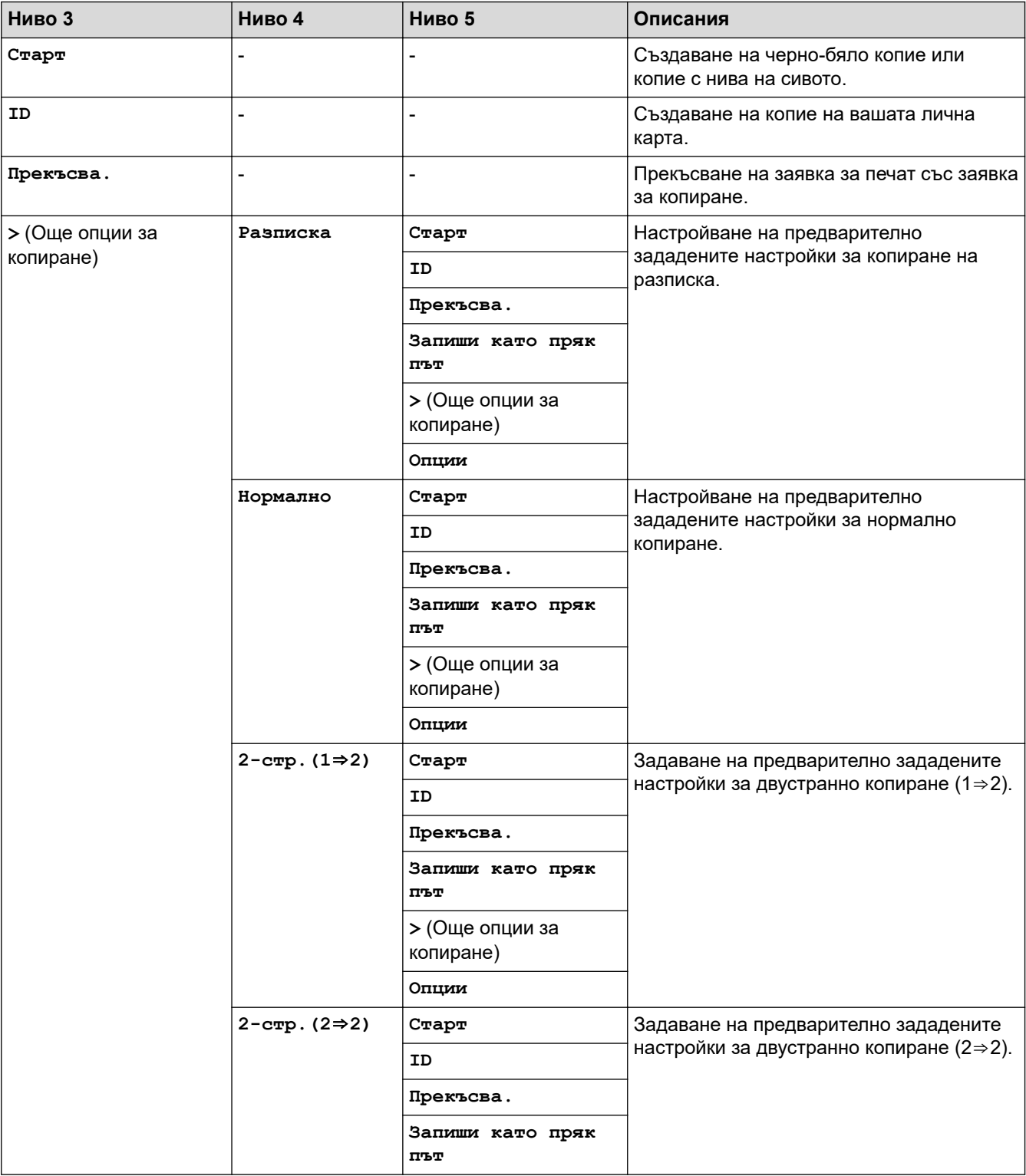

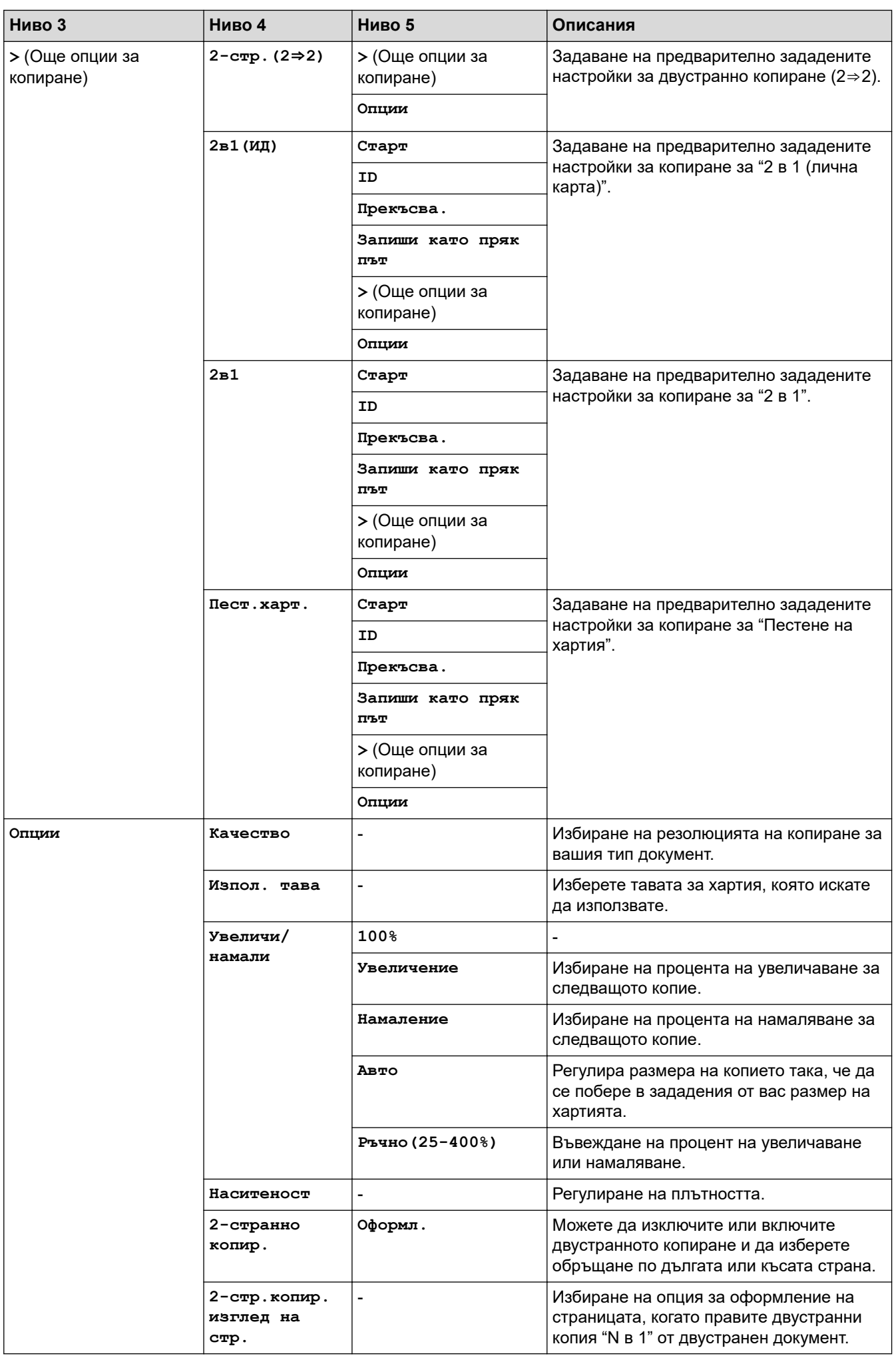

<span id="page-663-0"></span>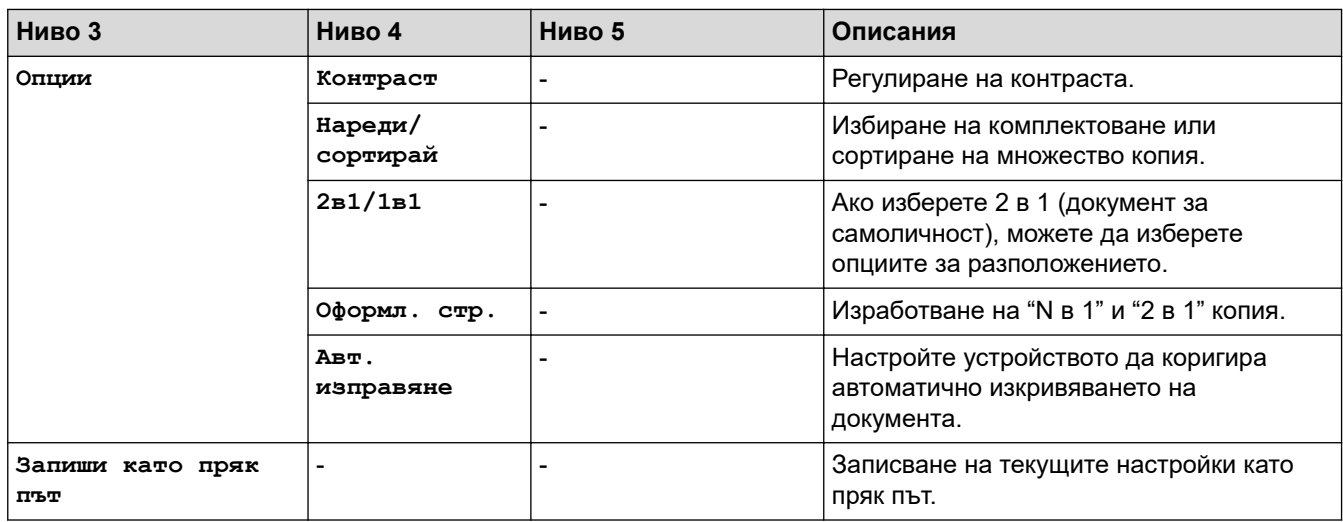

## **[Сканиране]**

# **[Сканиране]**

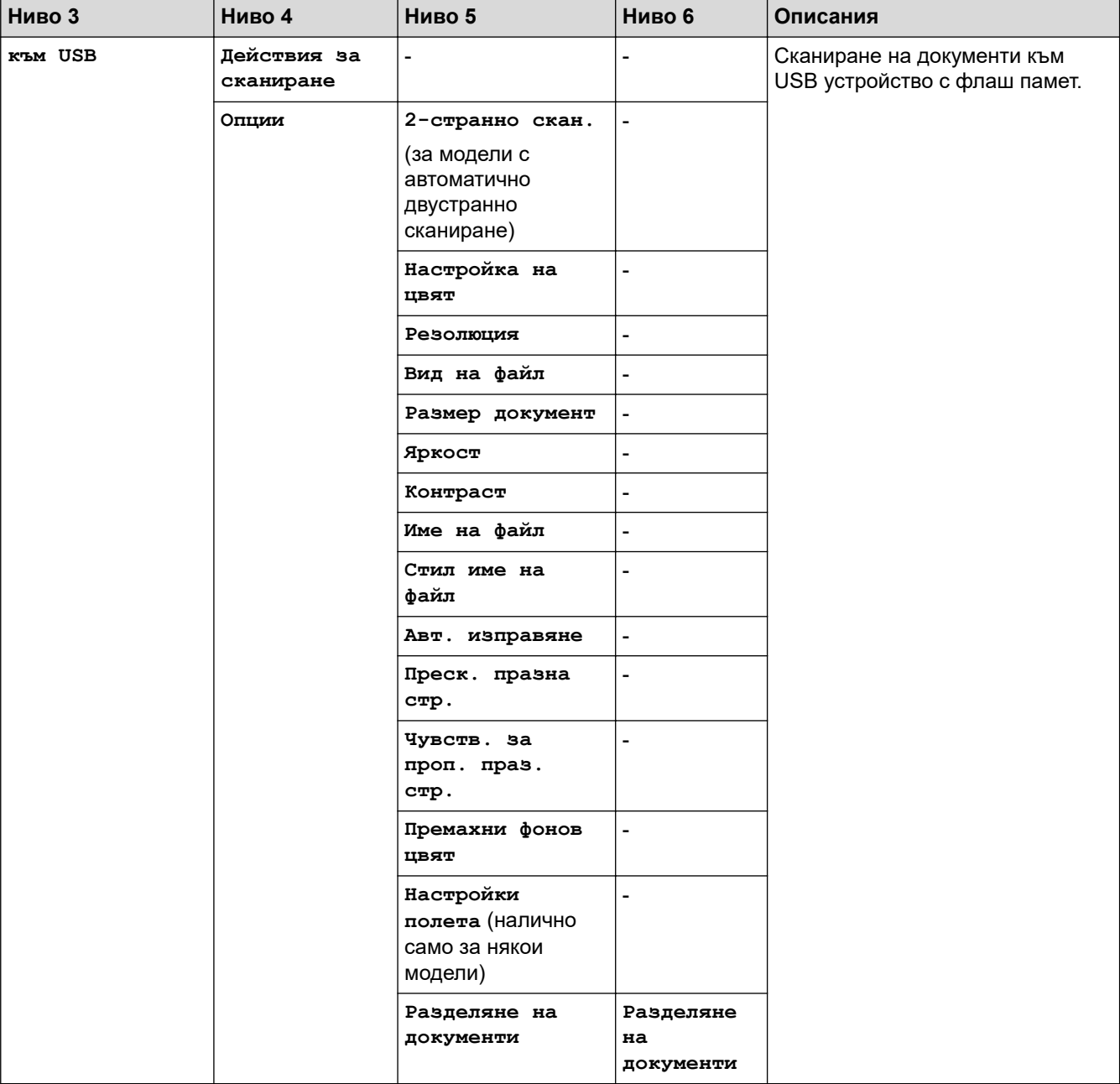

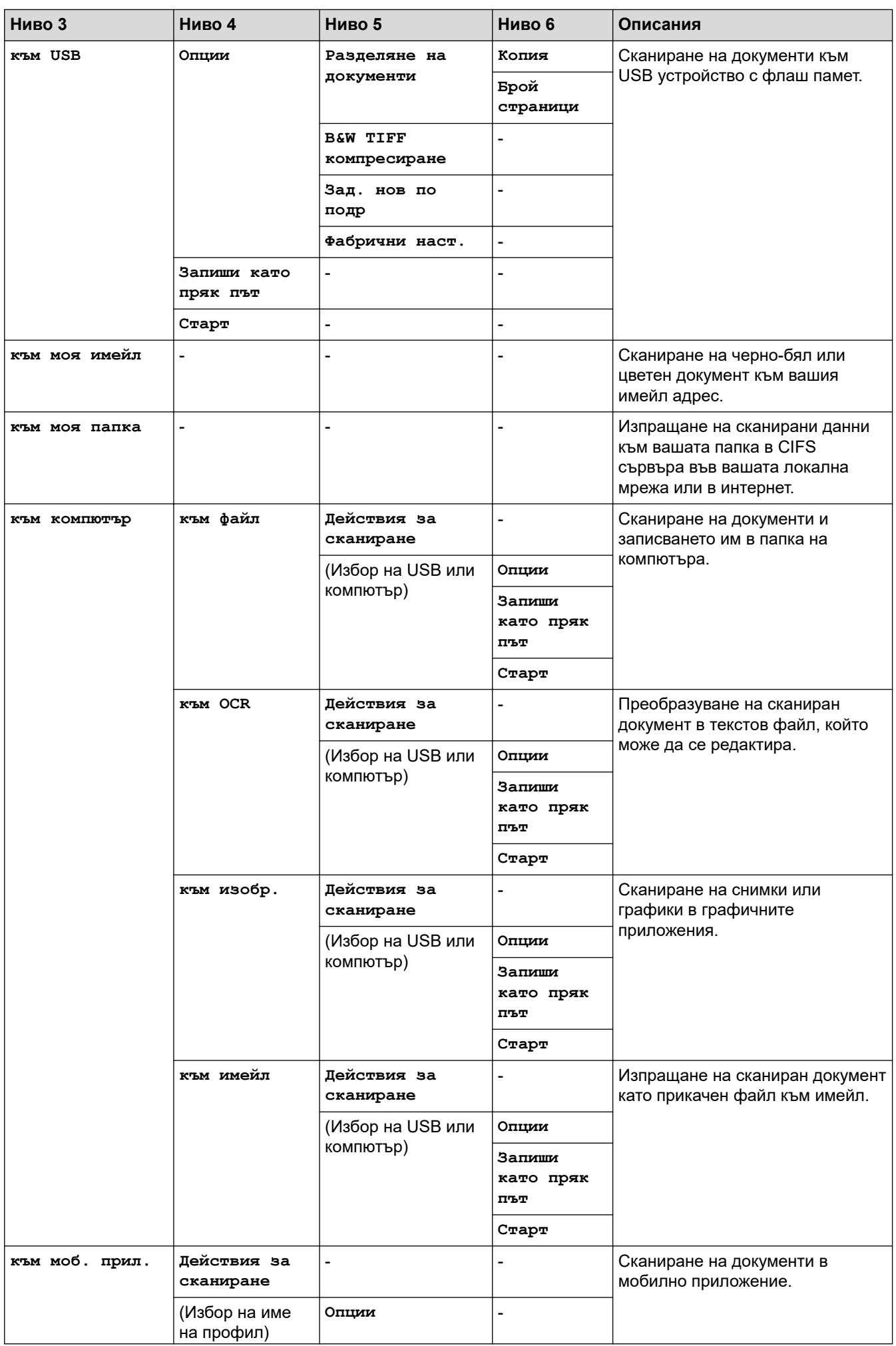

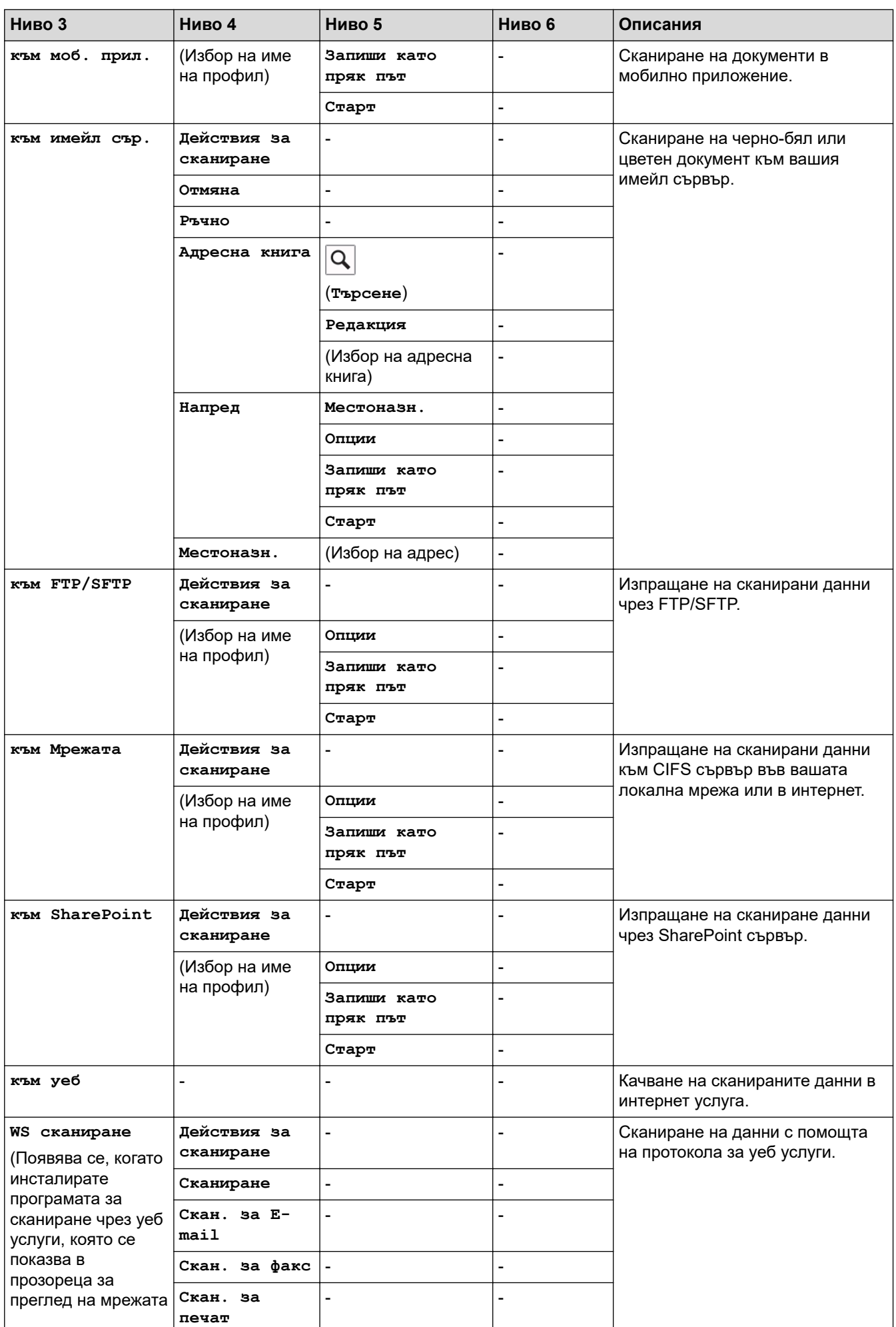

<span id="page-666-0"></span>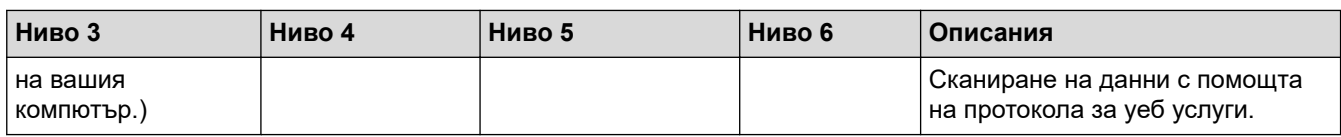

**[Преки път.]**

# **[Преки път.]**

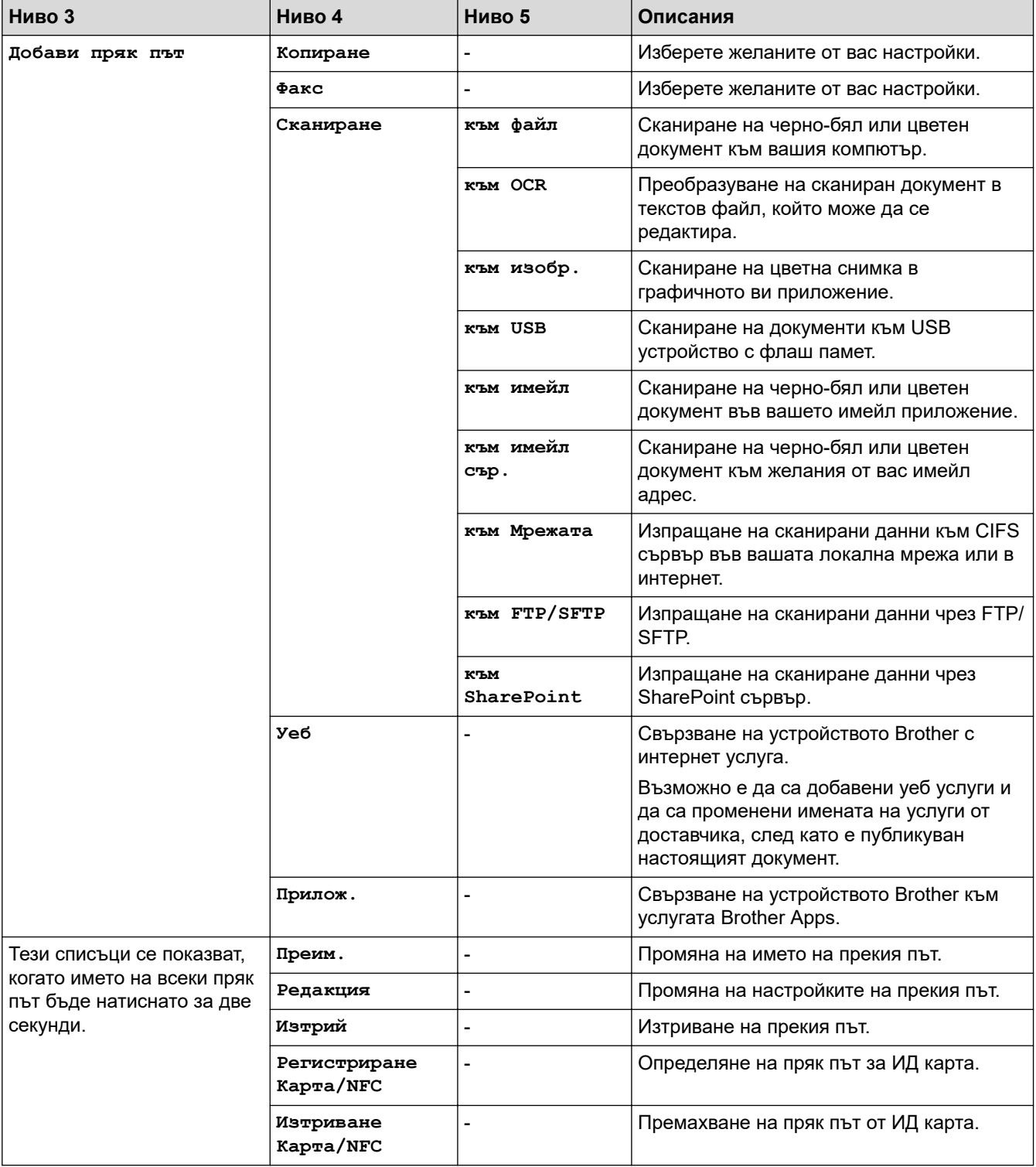

#### <span id="page-667-0"></span>**[Защитен печат]**

# **[Защитен печат]**

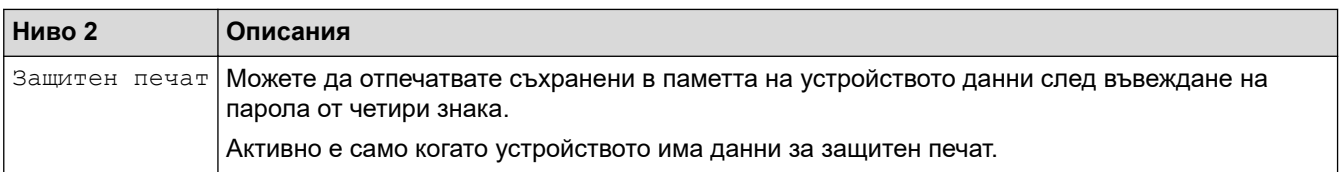

## **[Уеб]**

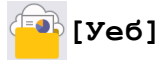

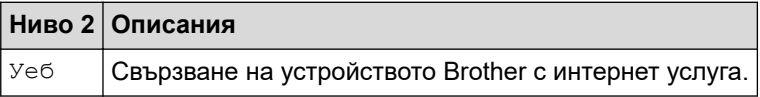

#### **[Прилож.]**

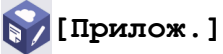

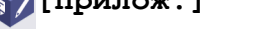

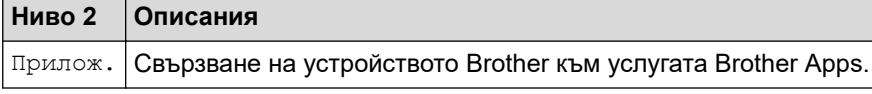

#### **[USB]**

## **[USB]**

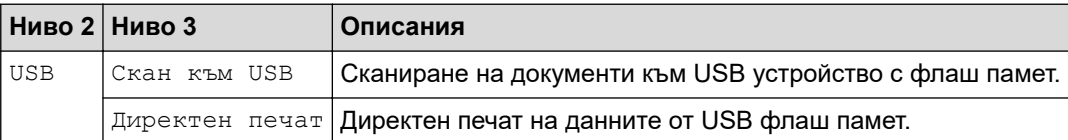

## **[2 в 1 ID копие]**

# **[2 в 1 ID копие]**

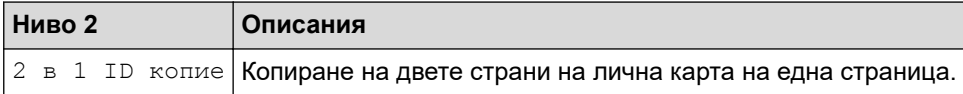

## **Свързана информация**

• [Таблици с настройки и функции](#page-609-0)

 [Начало](#page-1-0) > [Настройки на устройството](#page-581-0) > [Промяна на настройките на устройството от контролния](#page-582-0) [панел](#page-582-0) > [Таблици с настройки и функции](#page-609-0) > Таблици с функции (MFC-L5710DN/MFC-L5710DW/ MFC-L5715DN)

# **Таблици с функции (MFC-L5710DN/MFC-L5710DW/MFC-L5715DN)**

**Свързани модели**: MFC-L5710DN/MFC-L5710DW/MFC-L5715DN

```
>> Настройка на Wi-Fi®
>> [Тонер]
>> [Факс] (Когато прегледът на факс е изключен)
>> [Факс] (Когато прегледът на факс е включен)
>> [Копиране]
>> [Сканиране]
>> [Преки път.]
>> [Защитен печат]
>> [Уеб]
>> [Прилож.]
>> [USB]
>[2 в 1 ID копие]
```
#### **Настройка на Wi-Fi®**

## **(Настройка на Wi-Fi®)**

#### (**За модели с безжична мрежа**)

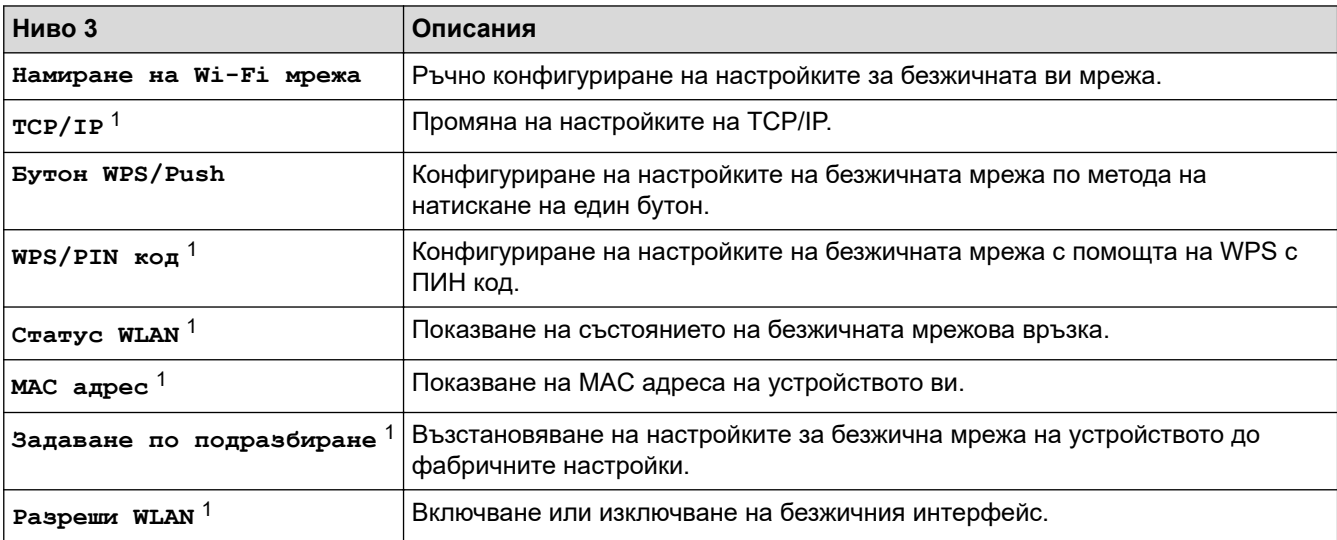

<sup>1</sup> Може да се използва след конфигуриране на Wi-Fi® връзка.

#### **[Тонер]**

## **[Тонер]**

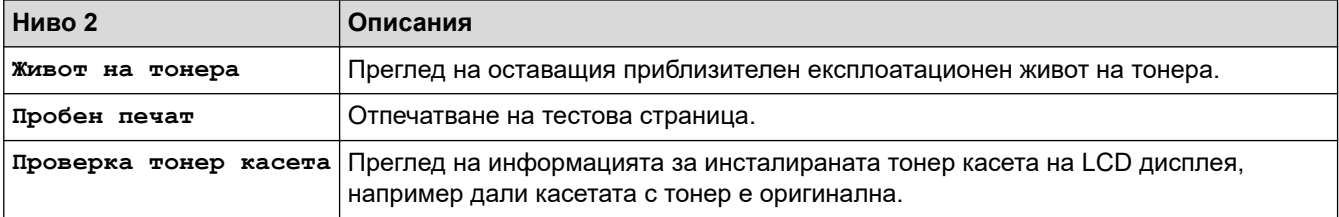

## <span id="page-669-0"></span>**[Факс] (Когато прегледът на факс е изключен)**

# **[Факс] (Когато прегледът на факс е изключен)**

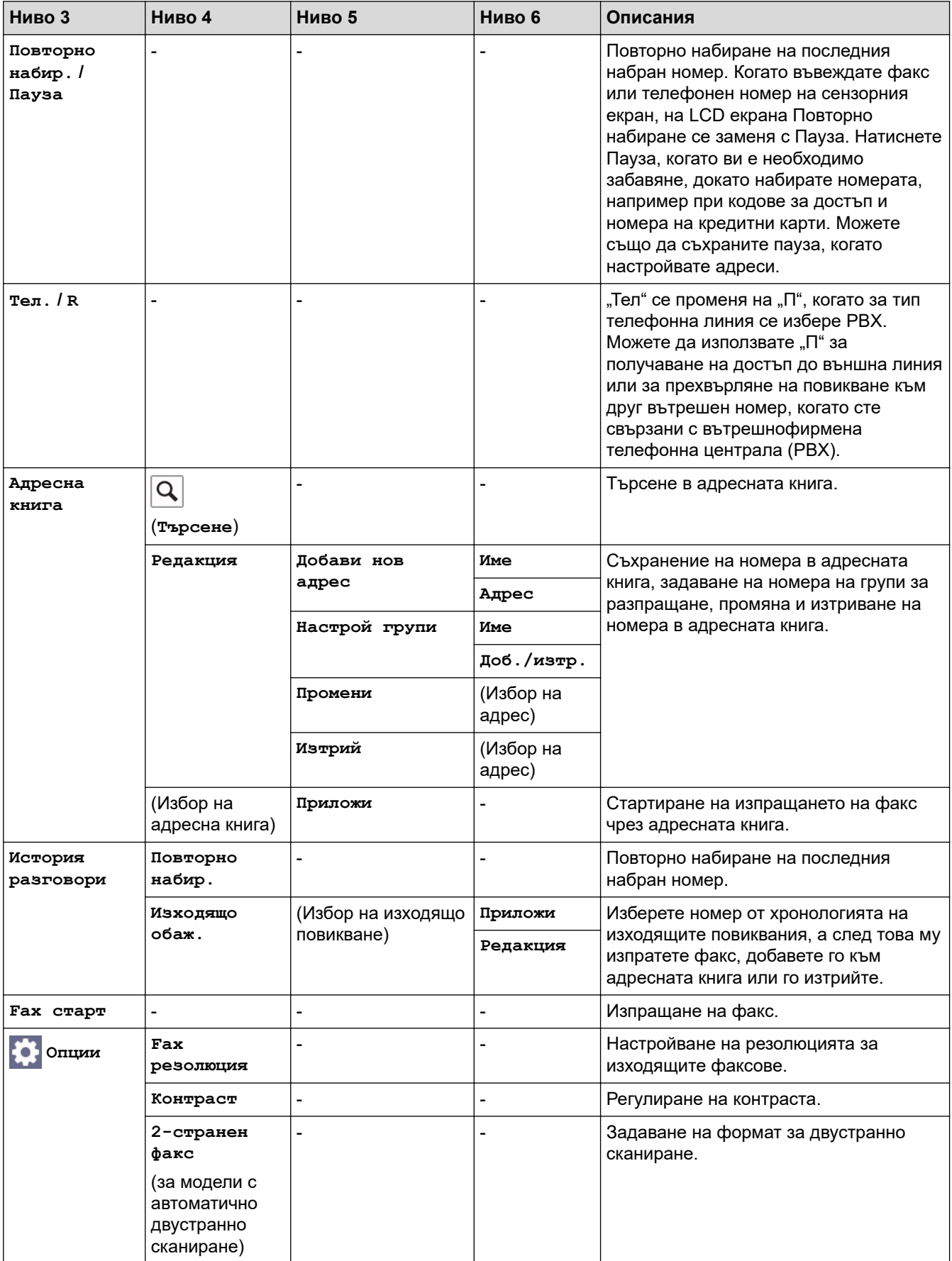

<span id="page-670-0"></span>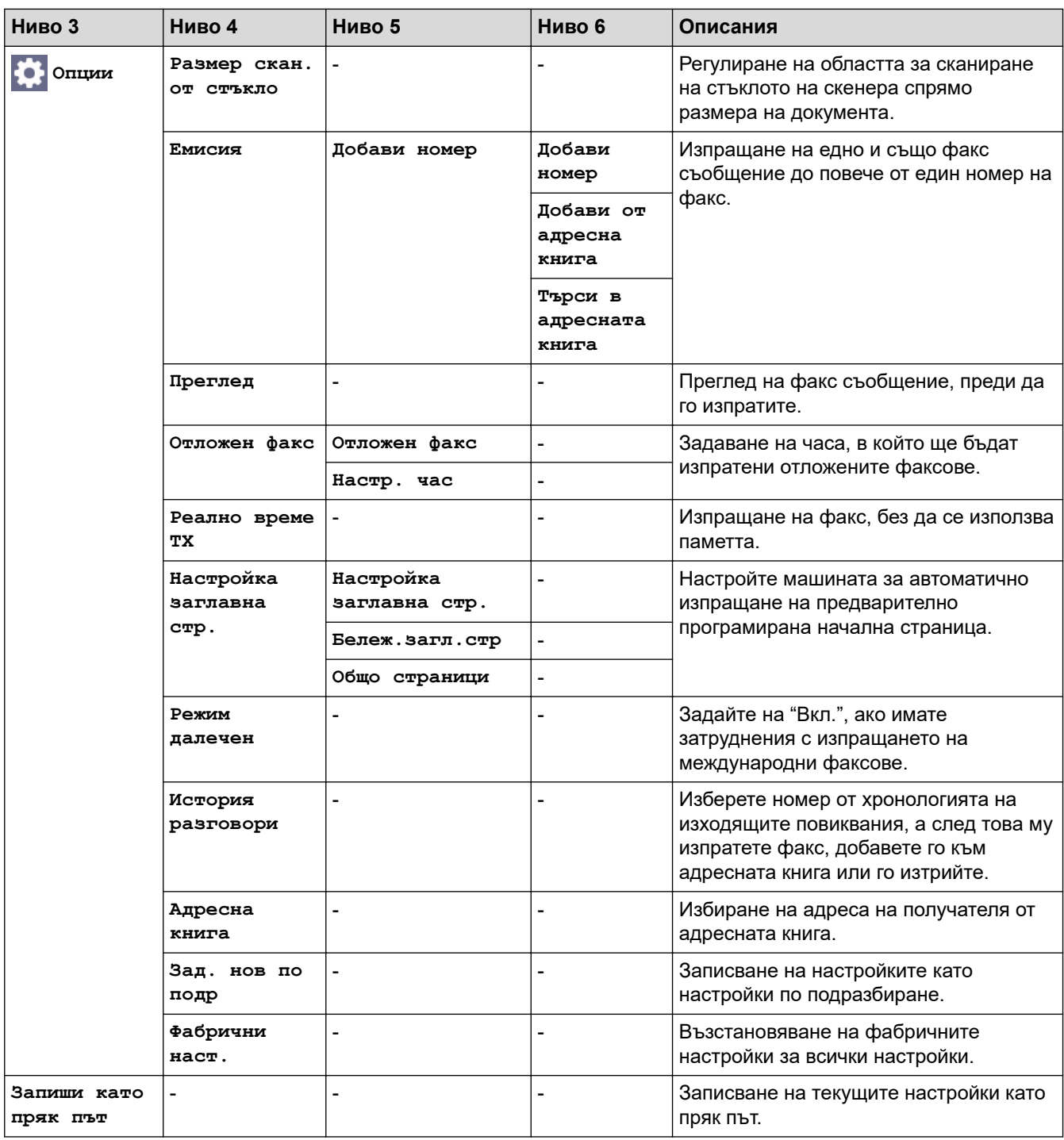

# **[Факс] (Когато прегледът на факс е включен)**

# **[Факс] (Когато прегледът на факс е включен)**

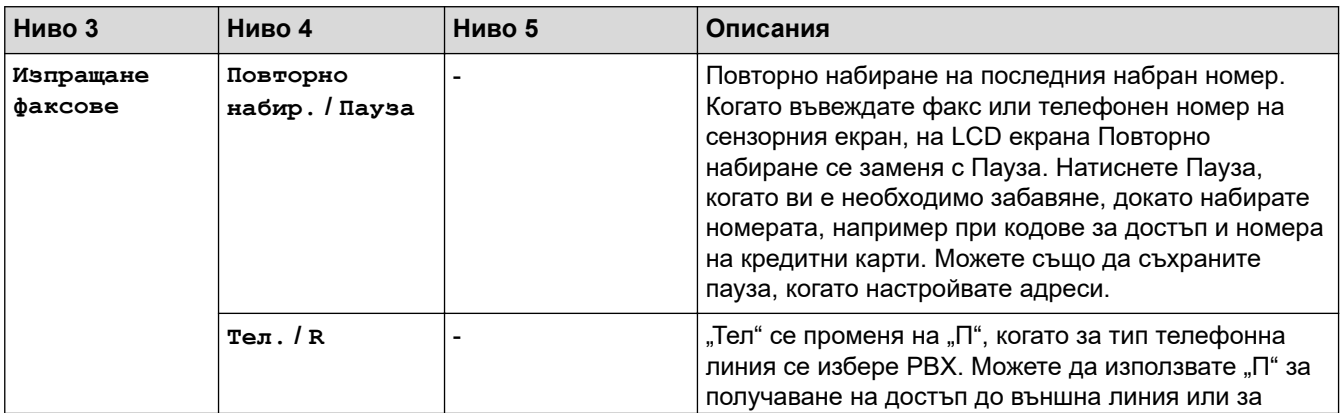

<span id="page-671-0"></span>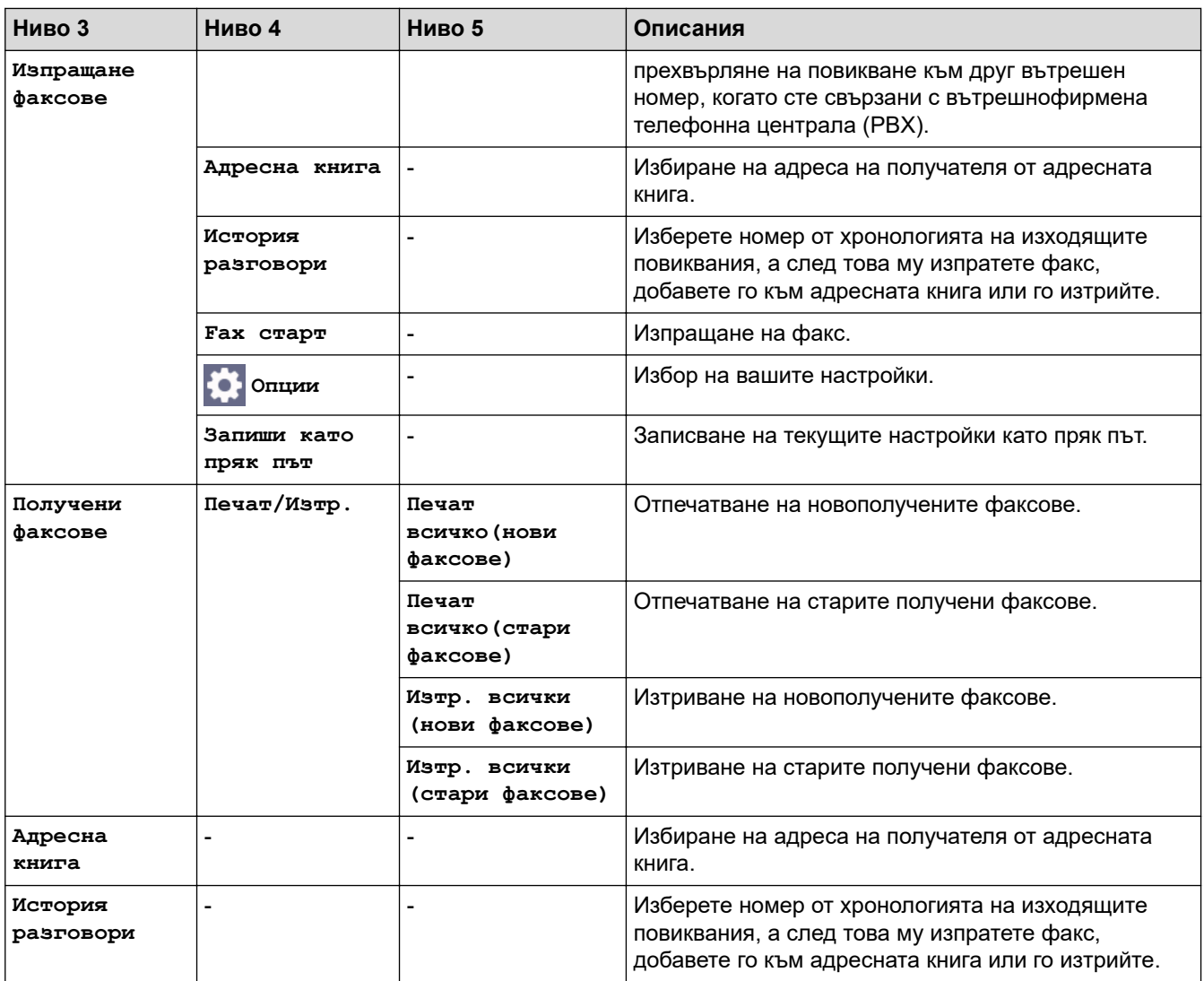

## **[Копиране]**

#### 凬 **[Копиране]**

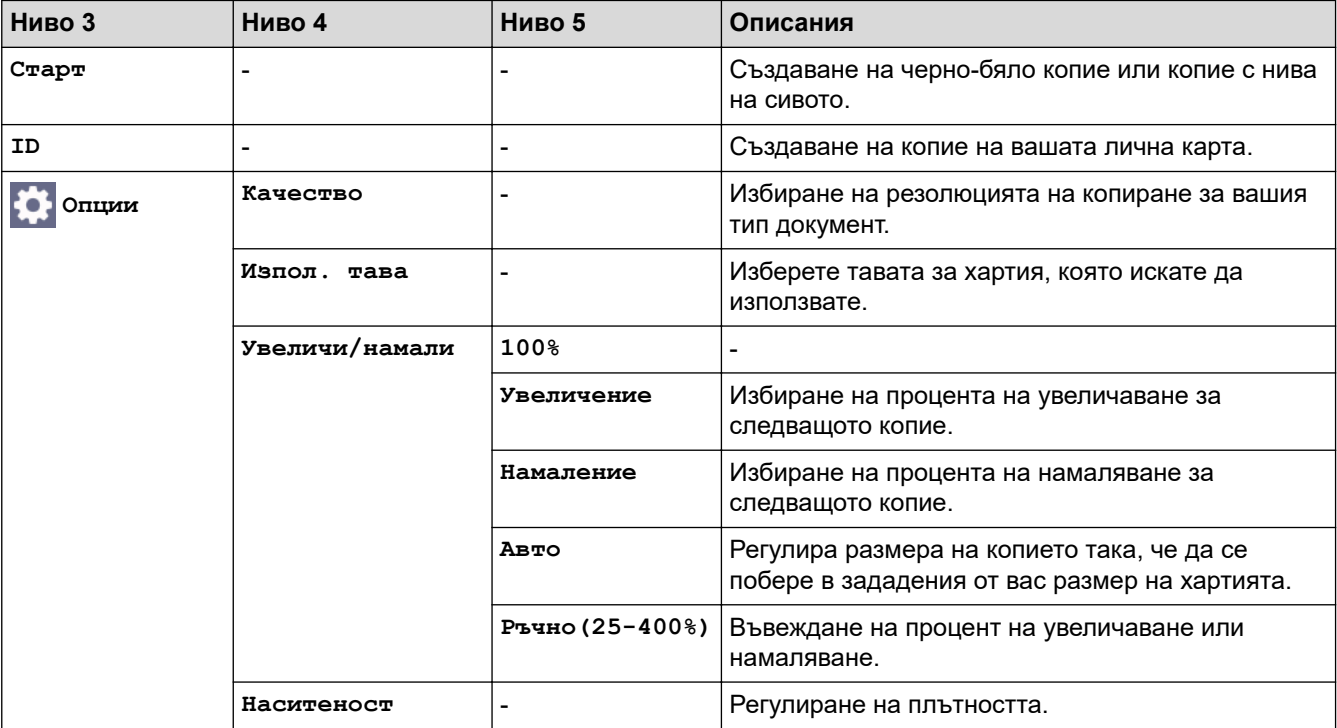

<span id="page-672-0"></span>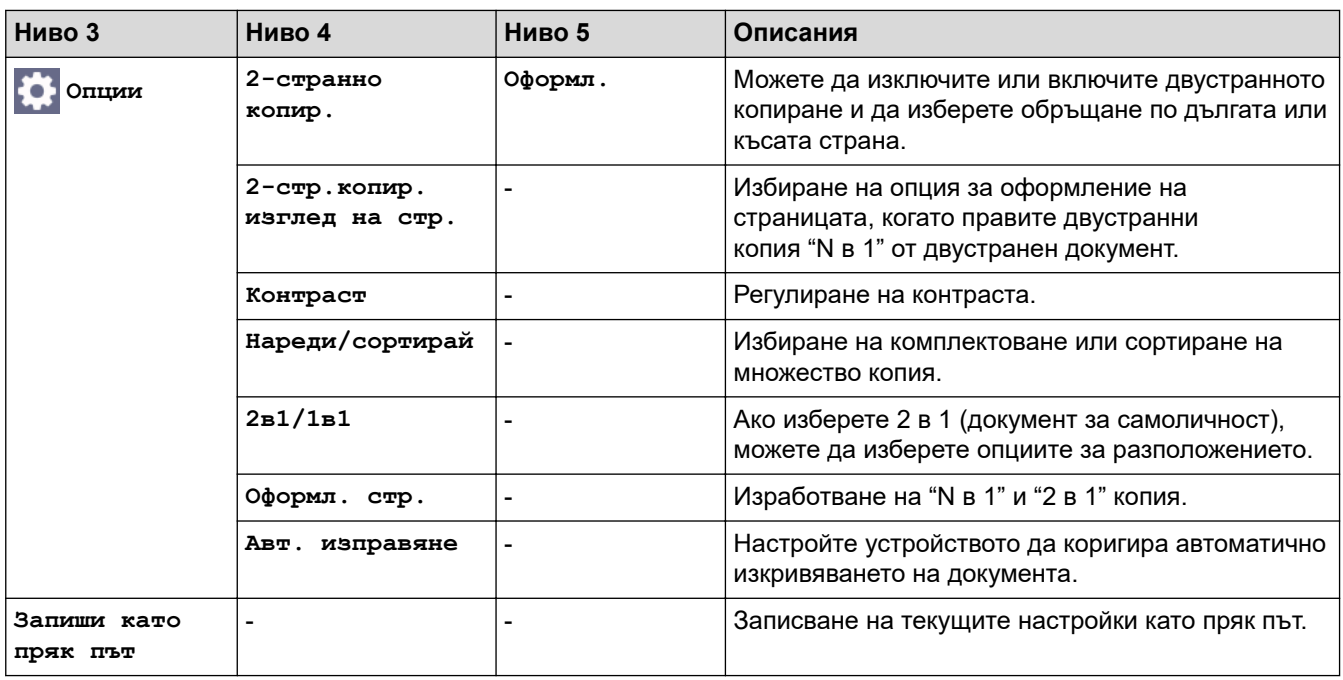

## **[Сканиране]**

# **[Сканиране]**

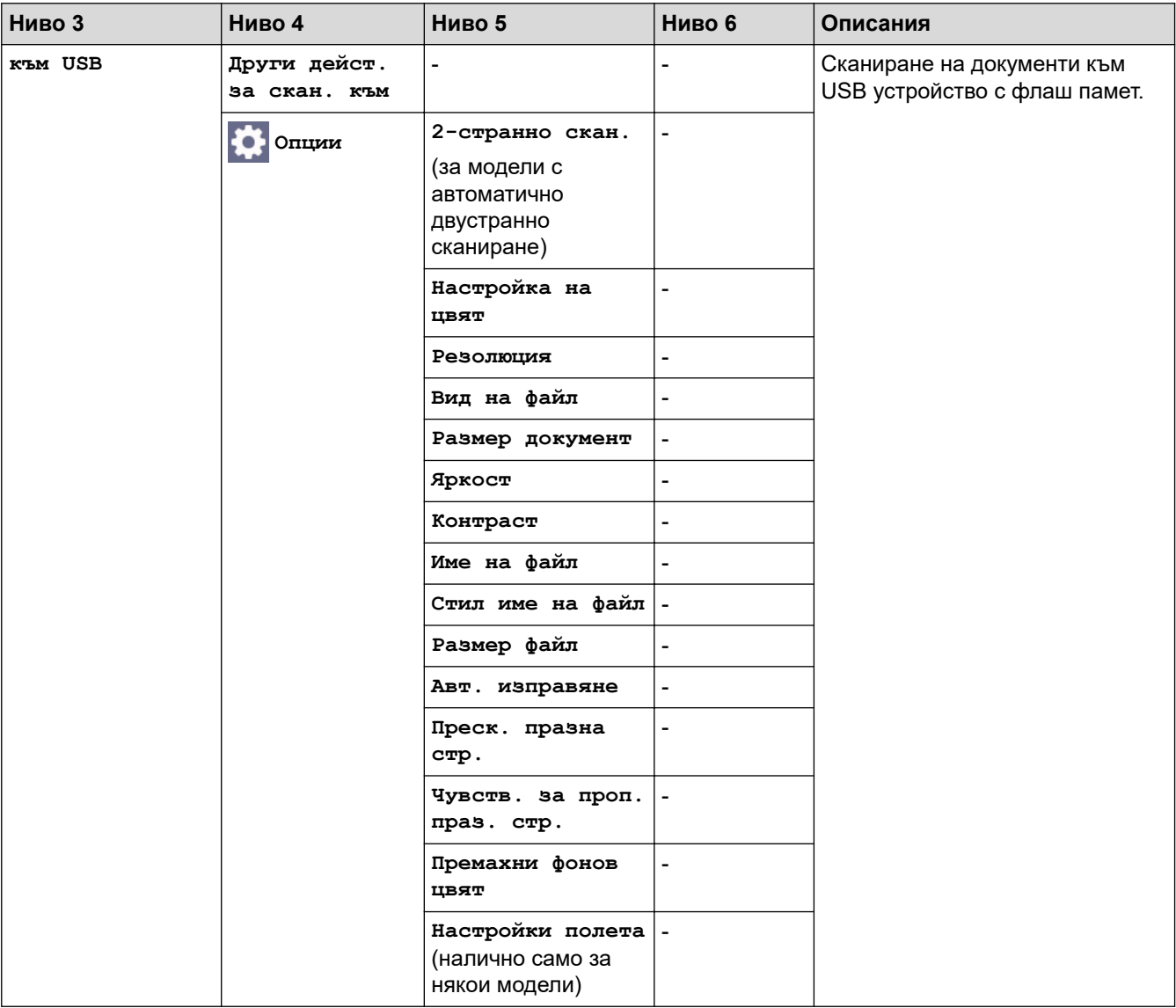

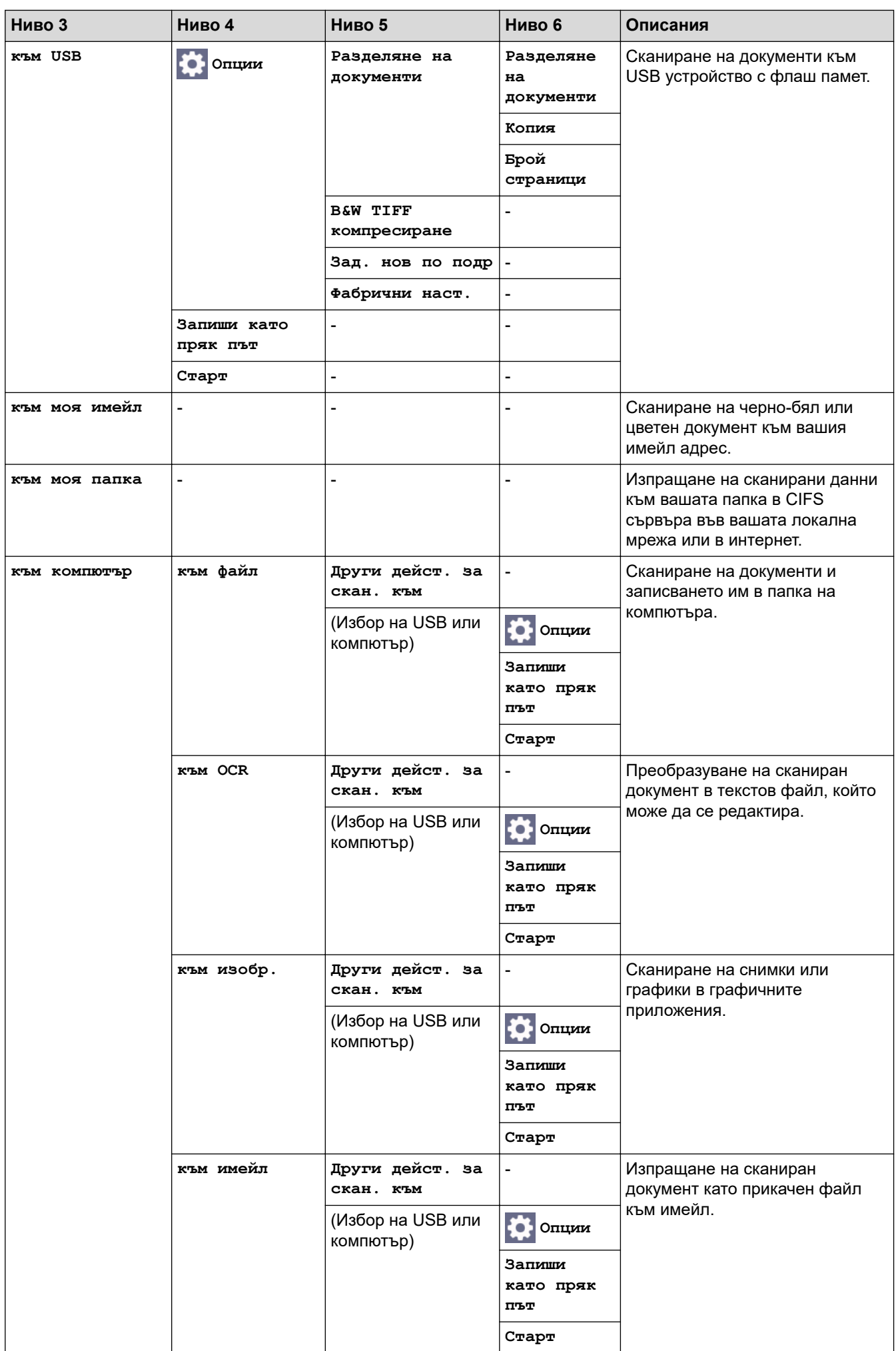

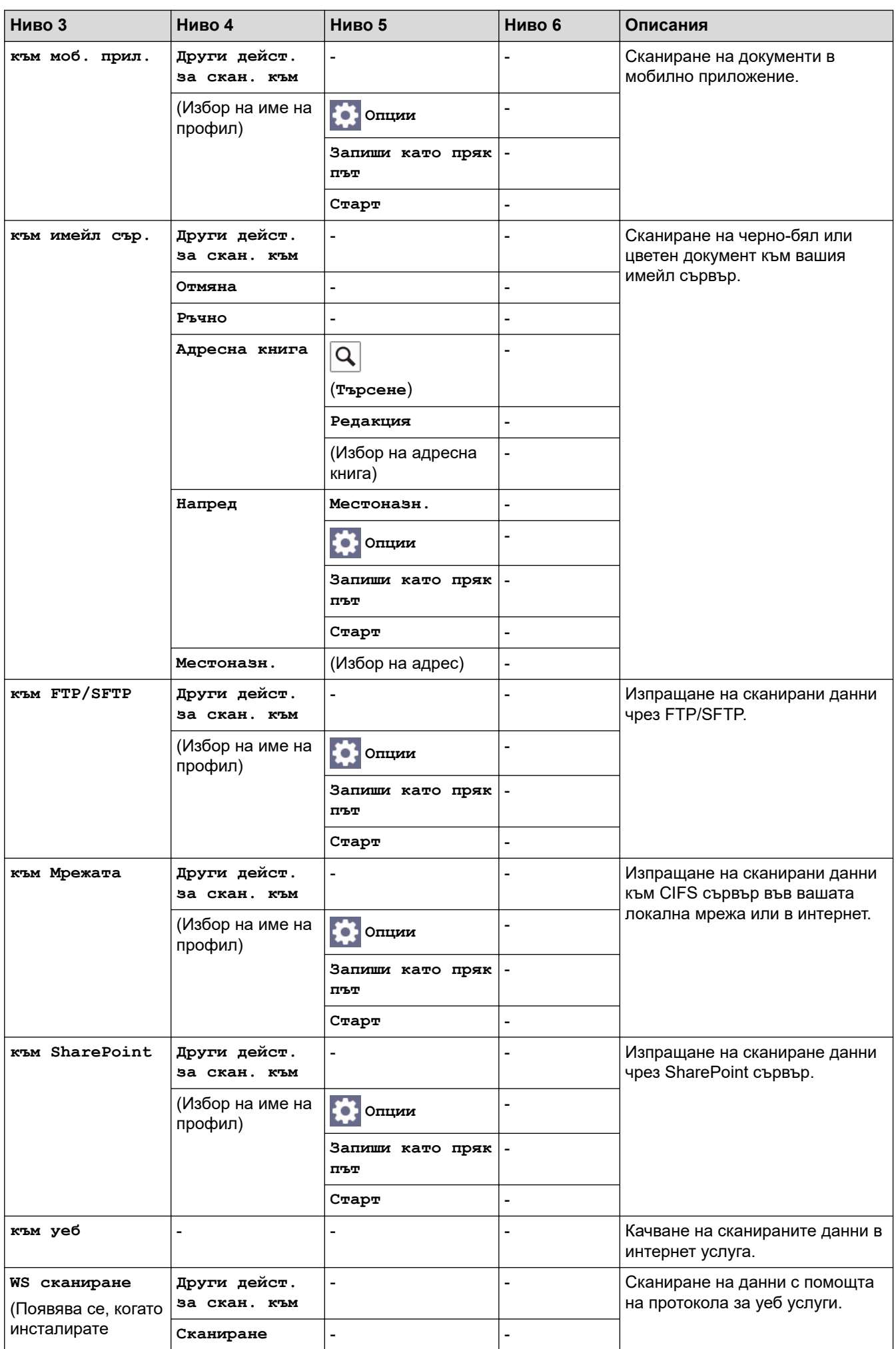

<span id="page-675-0"></span>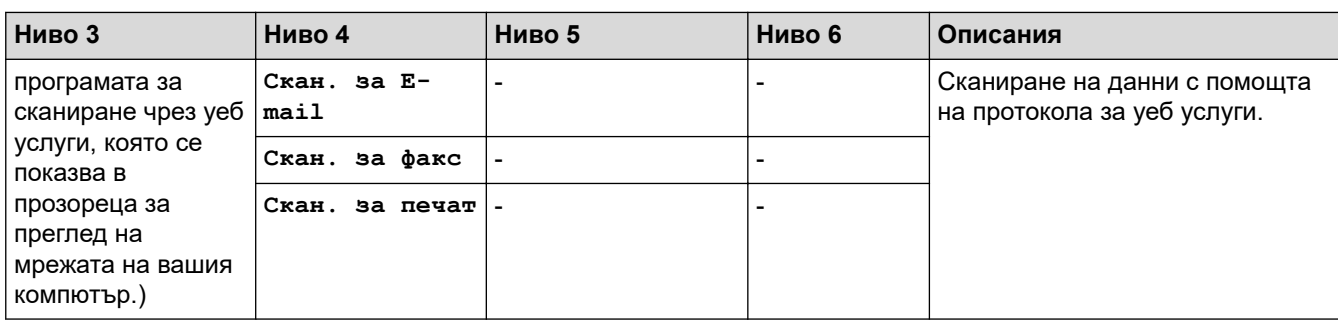

**[Преки път.]**

# **[Преки път.]**

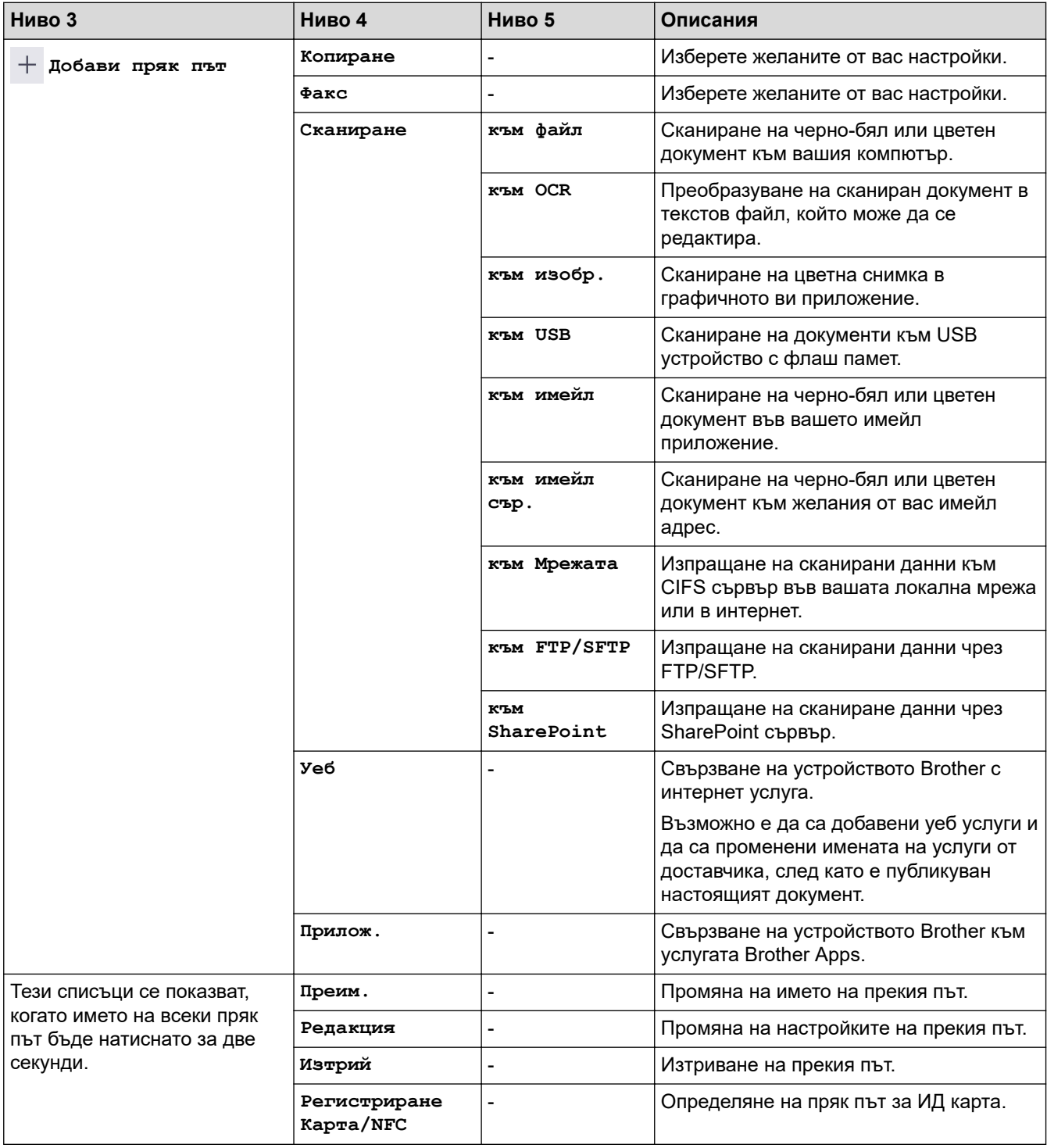

<span id="page-676-0"></span>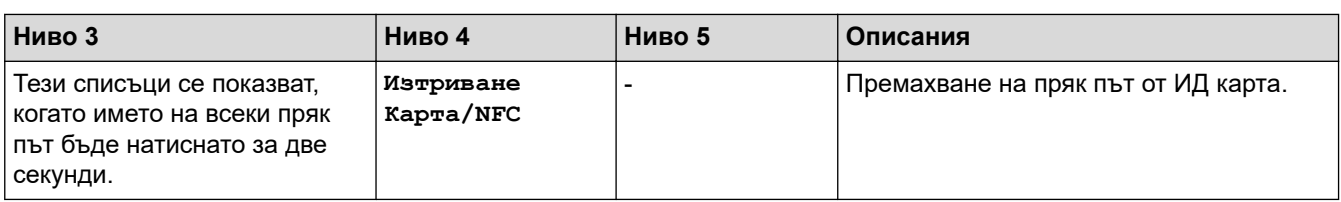

#### **[Защитен печат]**

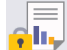

# **[Защитен печат]**

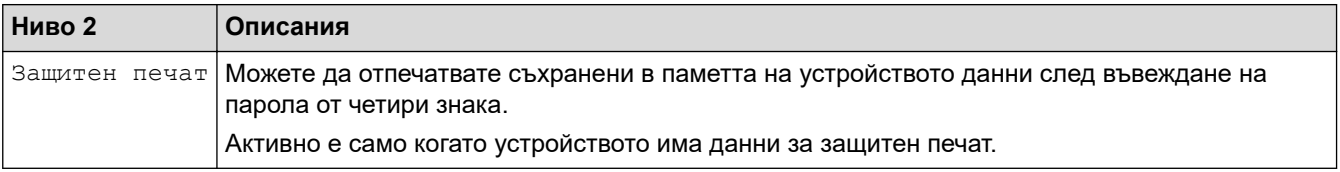

#### **[Уеб]**

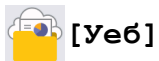

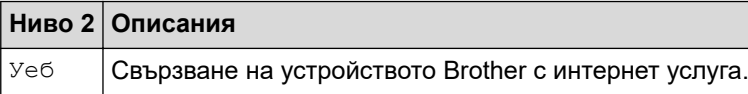

### **[Прилож.]**

# **[Прилож.]**

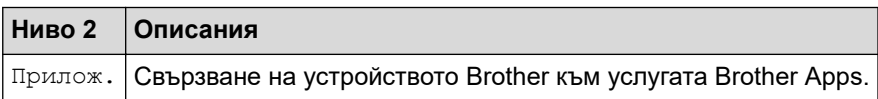

#### **[USB]**

## **[USB]**

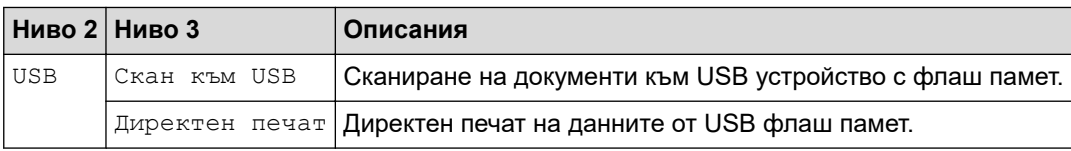

### **[2 в 1 ID копие]**

# **[2 в 1 ID копие]**

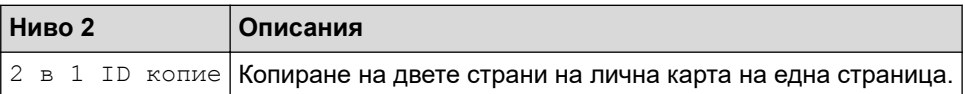

## **Свързана информация**

• [Таблици с настройки и функции](#page-609-0)

 [Начало](#page-1-0) > [Настройки на устройството](#page-581-0) > [Промяна на настройките на устройството от контролния](#page-582-0) [панел](#page-582-0) > [Таблици с настройки и функции](#page-609-0) > Таблици с функции (DCP-L5510DW)

## **Таблици с функции (DCP-L5510DW)**

**Свързани модели**: DCP-L5510DW

```
>> Настройка на Wi-Fi®
>> [Тонер]
>> [Копиране]
>> [Сканиране]
>> [Преки път.]
>> [Защитен печат]
>> [Уеб]
>> [Прилож.]
>> [USB]
>> [2 в 1 ID копие]
```
## **Настройка на Wi-Fi®**

 **(Настройка на Wi-Fi®)**

#### (**За модели с безжична мрежа**)

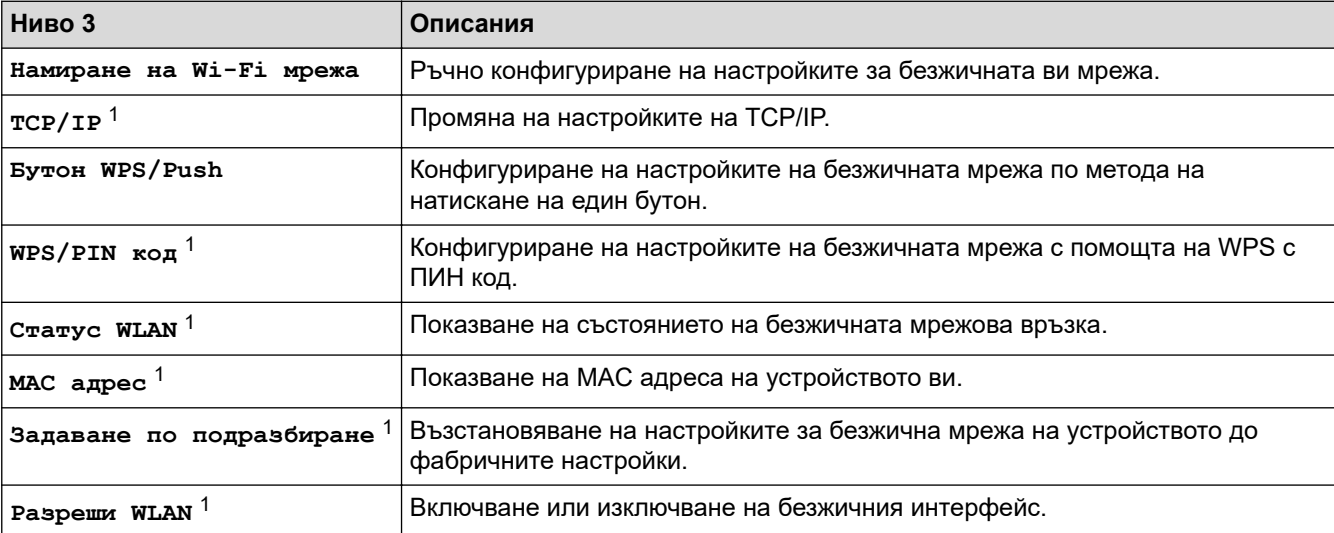

<sup>1</sup> Може да се използва след конфигуриране на Wi-Fi® връзка.

#### **[Тонер]**

# **[Тонер]**

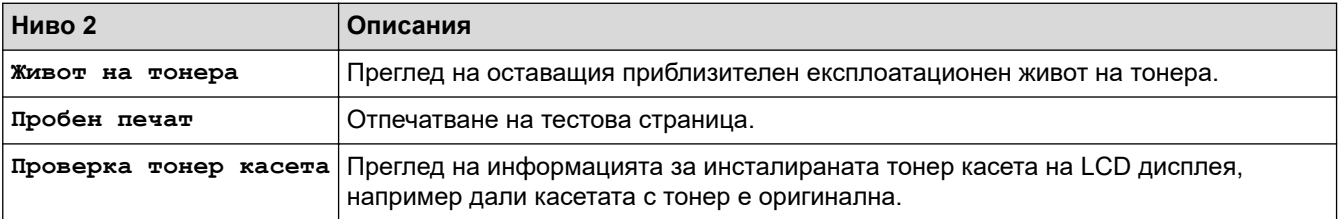

### <span id="page-678-0"></span>**[Копиране]**

# **[Копиране]**

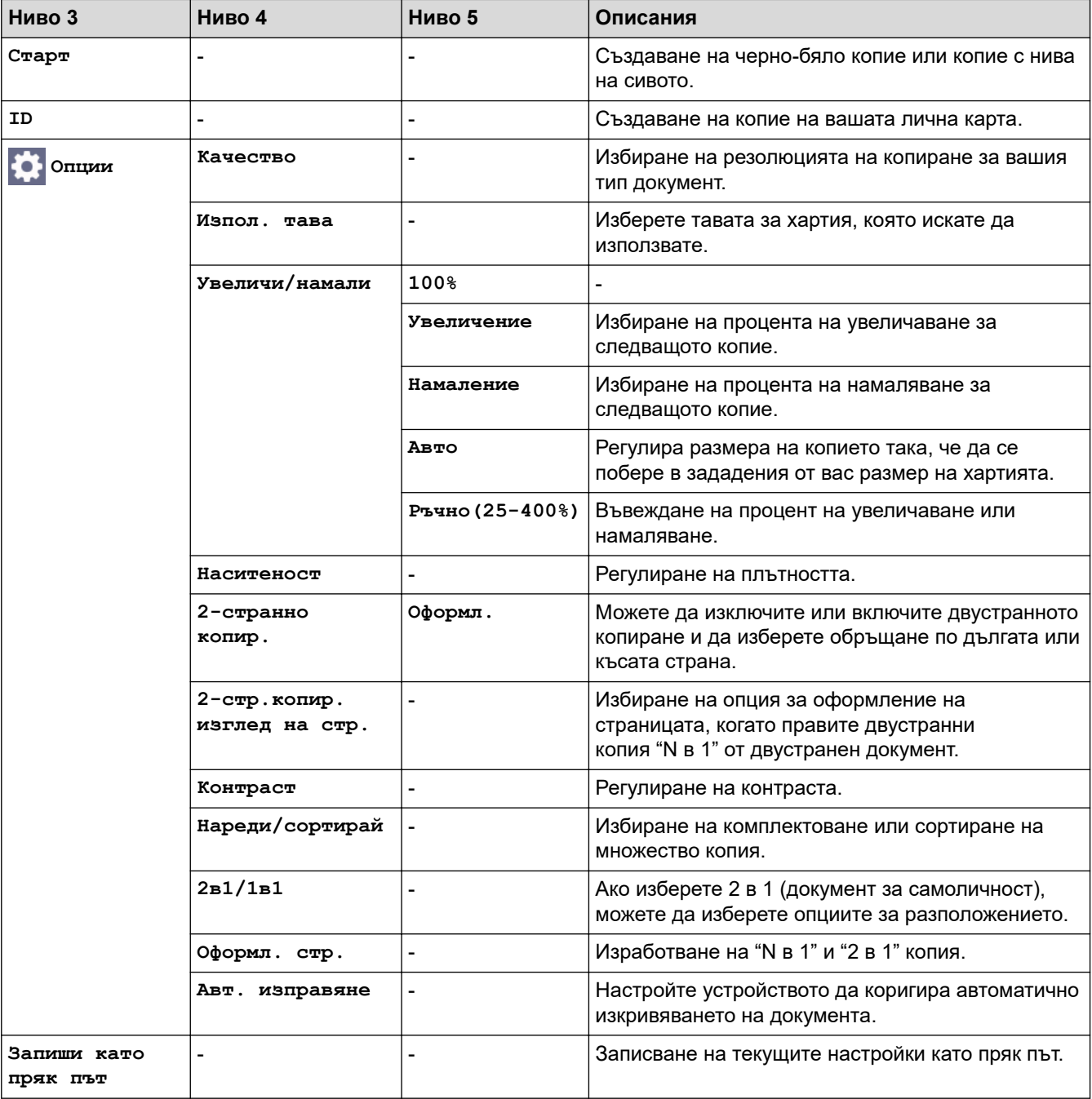

## **[Сканиране]**

#### **[Сканиране]**  $\blacktriangleright$

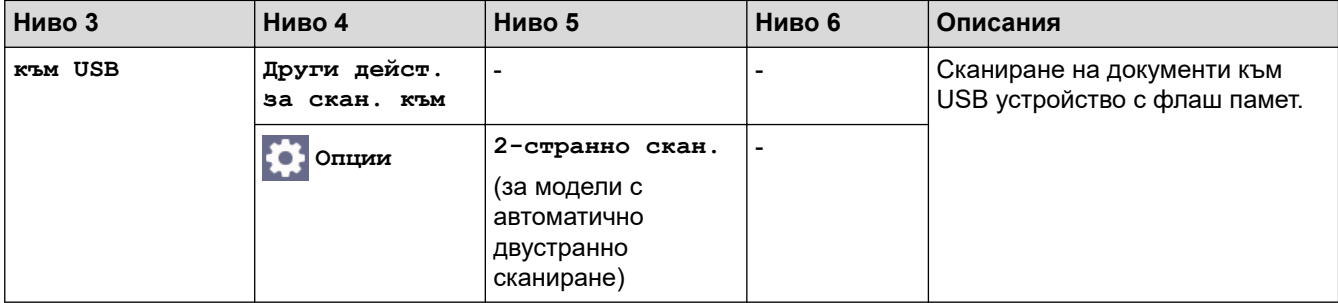

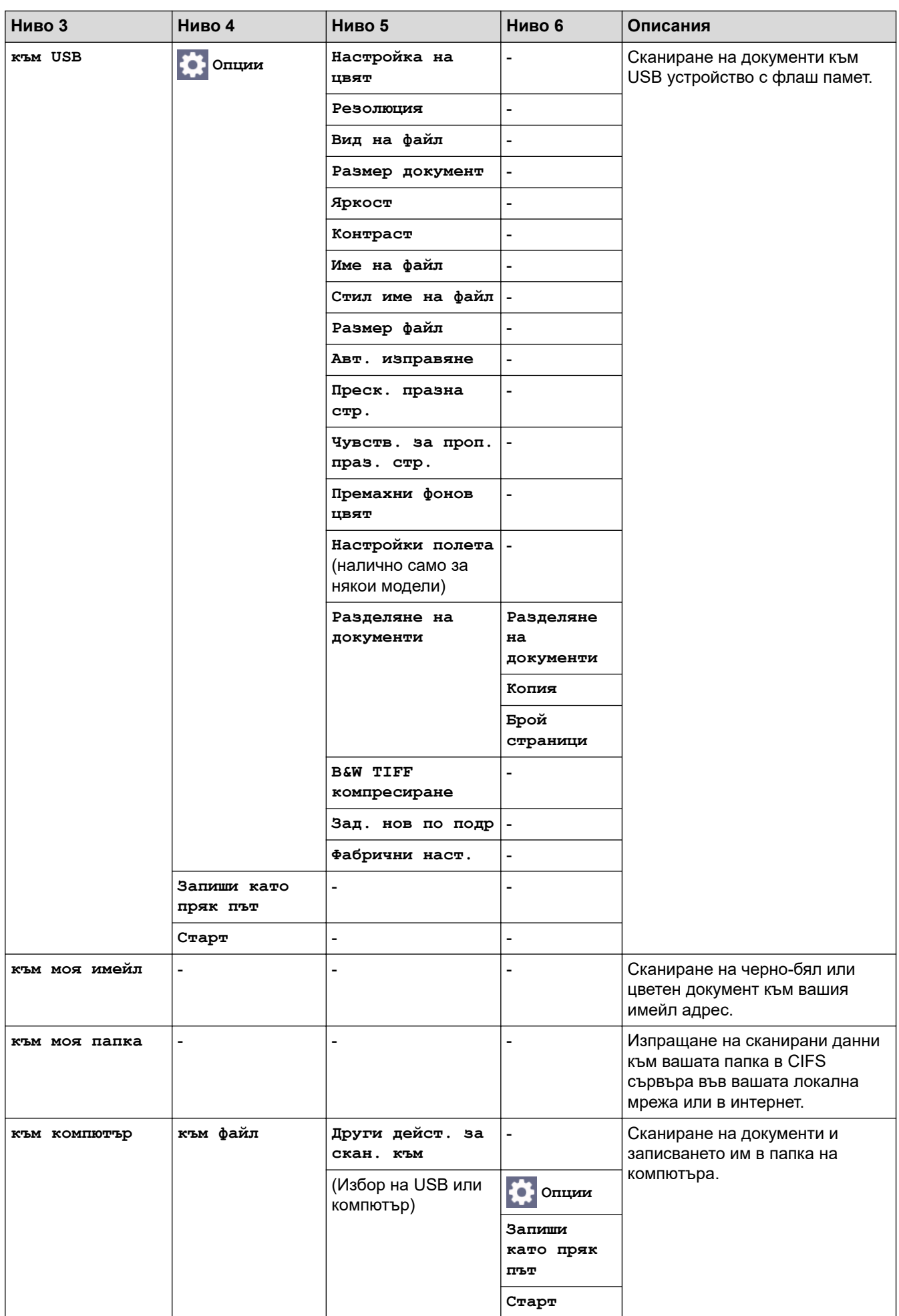

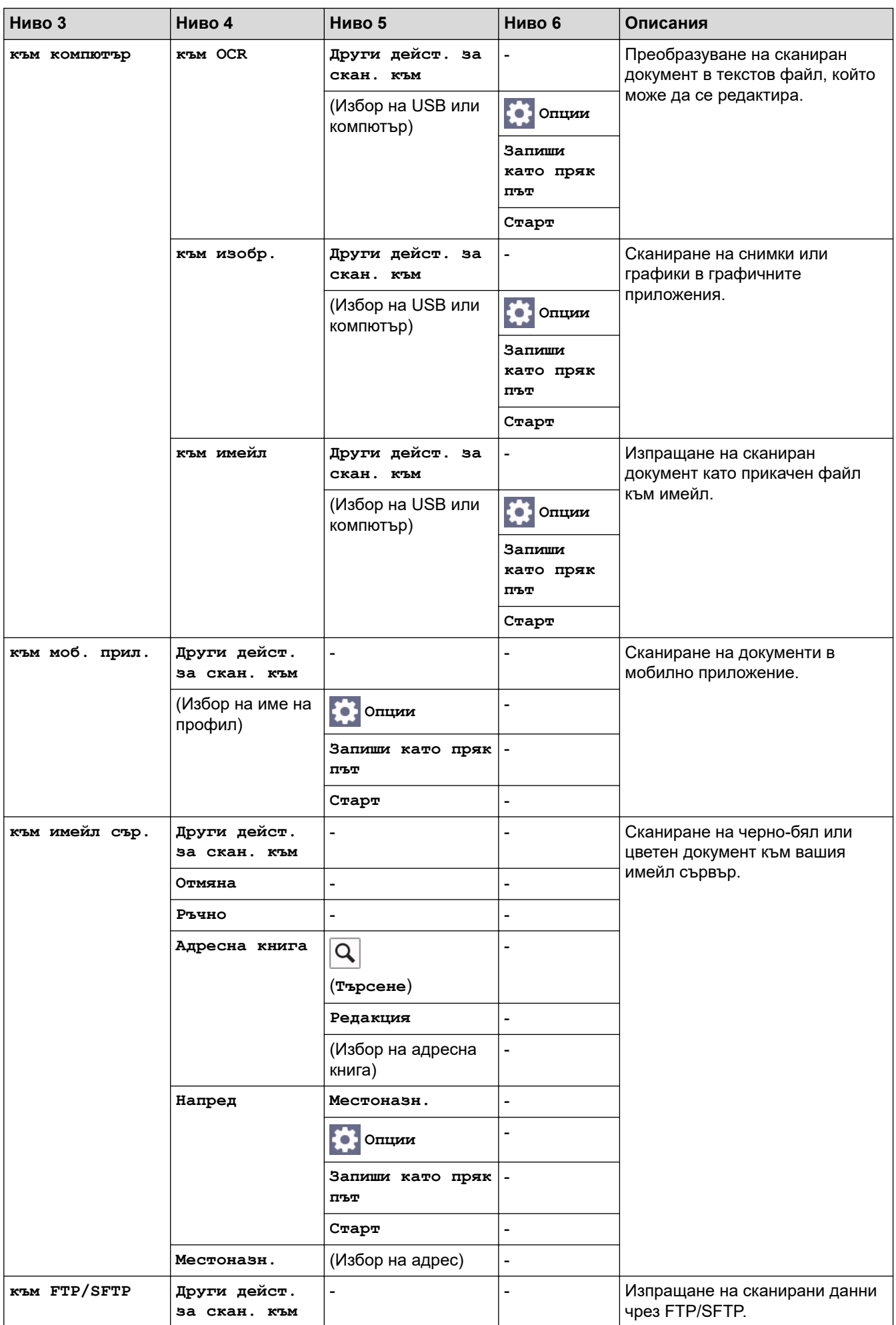

<span id="page-681-0"></span>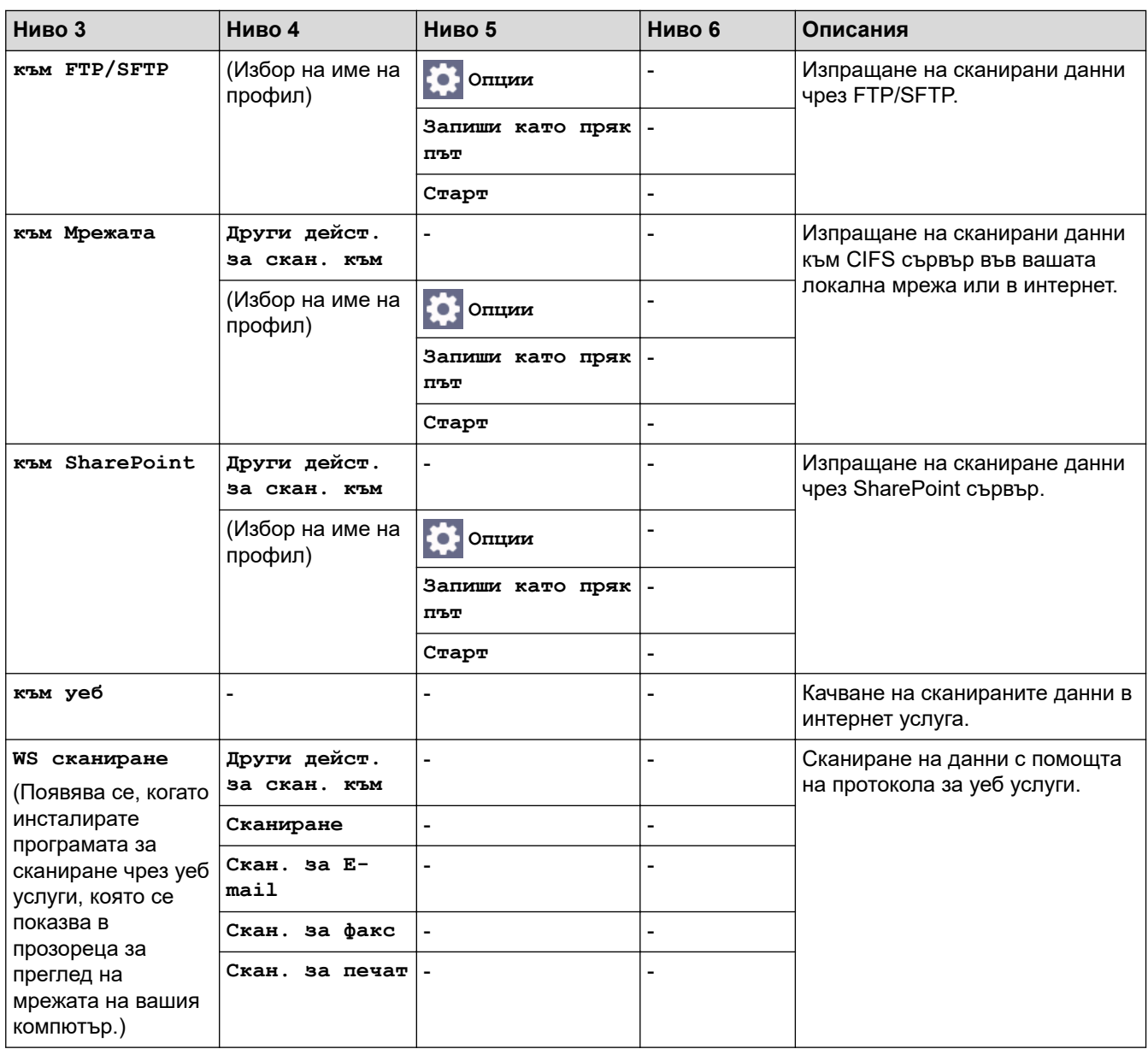

# **[Преки път.]**

# **[Преки път.]**

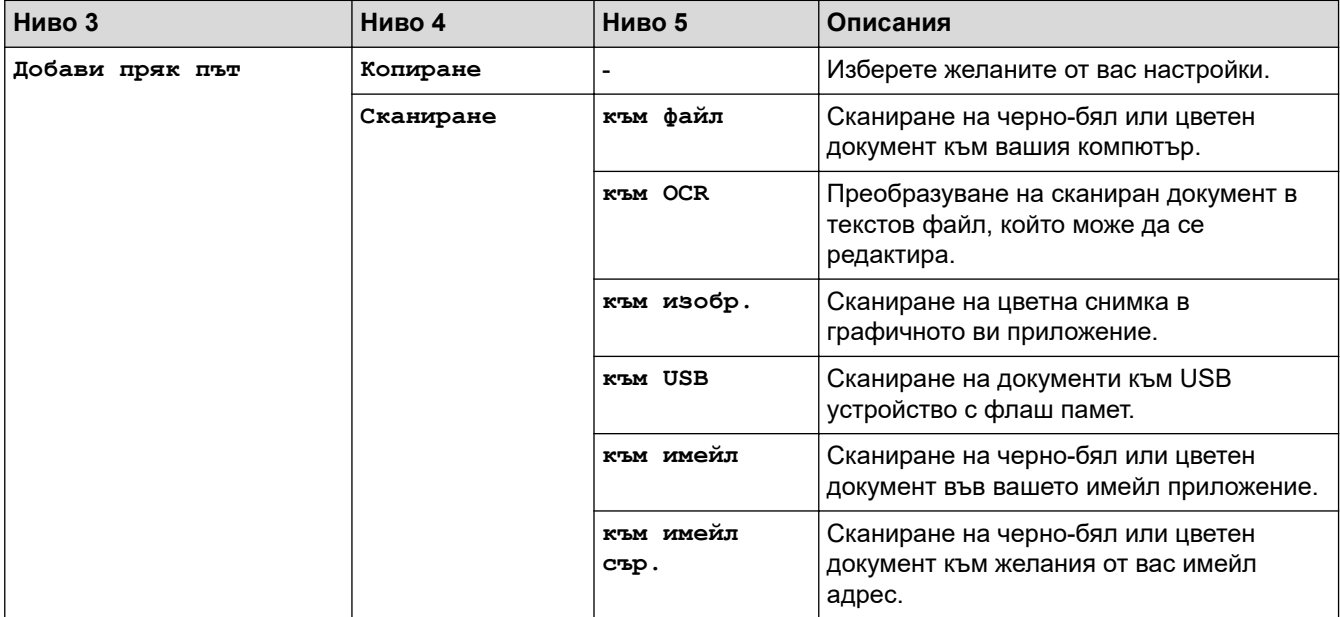

<span id="page-682-0"></span>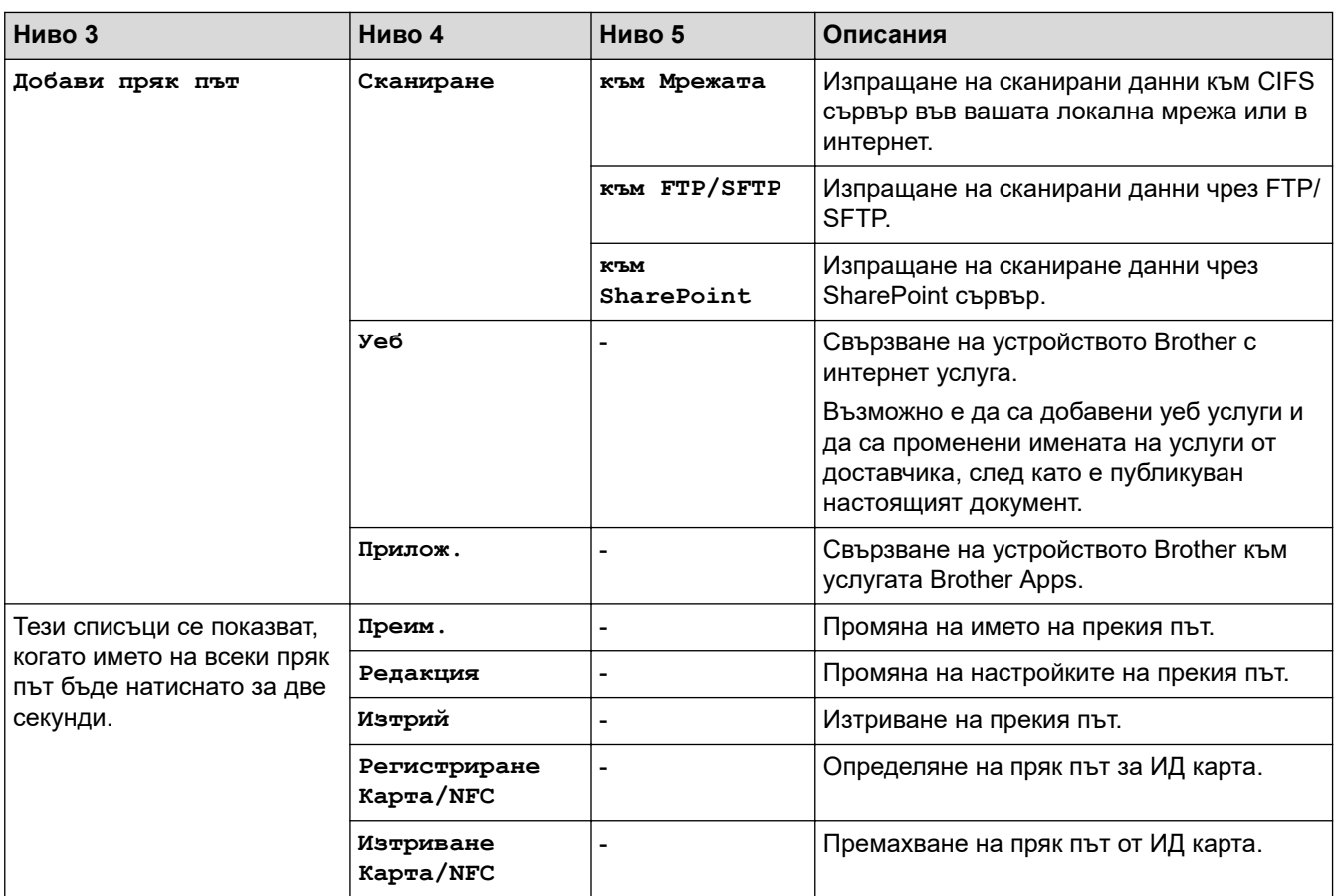

## **[Защитен печат]**

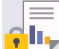

# **[Защитен печат]**

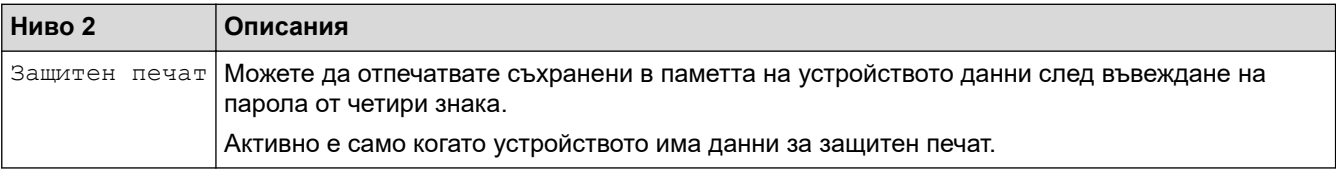

# **[Уеб]**

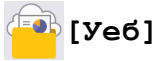

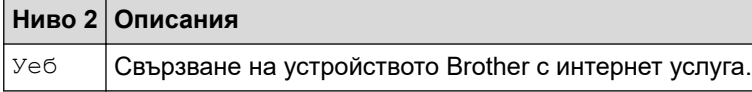

# **[Прилож.]**

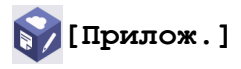

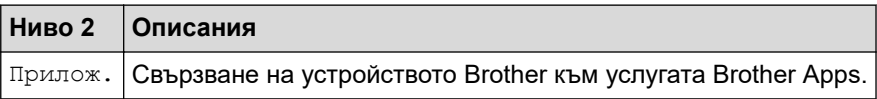

### <span id="page-683-0"></span>**[USB]**

# **[USB]**

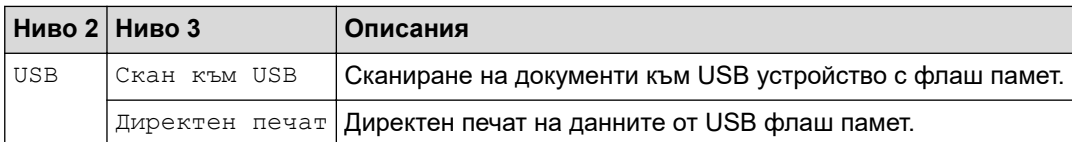

## **[2 в 1 ID копие]**

# **[2 в 1 ID копие]**

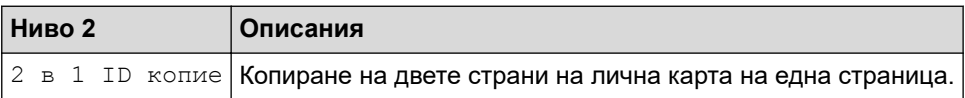

## **Свързана информация**

• [Таблици с настройки и функции](#page-609-0)
<span id="page-684-0"></span> [Начало](#page-1-0) > [Настройки на устройството](#page-581-0) > Промяна на настройките на устройството чрез уеббазираното управление

# **Промяна на настройките на устройството чрез уеб-базираното управление**

Уеб-базираното управление е помощна програма, която използва стандартен уеб браузър за управление на устройството с помощта на HTTP (Hyper Text Transfer Protocol) или HTTPS (Hyper Text Transfer Protocol over Secure Socket Layer).

- [Какво е уеб-базирано управление?](#page-685-0)
- [Достъп до уеб базирано управление](#page-686-0)
- [Задаване или смяна на парола за вход за уеб базираното управление](#page-688-0)
- [Настройване на адресната книга на устройството ви чрез уеб базирано управление](#page-689-0)

<span id="page-685-0"></span> [Начало](#page-1-0) > [Настройки на устройството](#page-581-0) > [Промяна на настройките на устройството чрез уеб](#page-684-0)[базираното управление](#page-684-0) > Какво е уеб-базирано управление?

### **Какво е уеб-базирано управление?**

Уеб-базираното управление е помощна програма, която използва стандартен уеб браузър за управление на устройството с помощта на HTTP (Hyper Text Transfer Protocol) или HTTPS (Hyper Text Transfer Protocol over Secure Socket Layer).

- Препоръчваме да използвате най-новата версия на следните уеб браузъри:
	- Microsoft Edge, Firefox и Google Chrome™ за Windows
	- Safari, Firefox и Google Chrome™ за Mac
	- Google Chrome™ за Android<sup>™</sup>
	- Safari и Google Chrome™ за iOS
- Уверете се, че JavaScript и бисквитките са винаги активирани независимо кой браузър използвате.
- Уверете се, че устройството ви е включено и свързано към същата мрежа като вашия компютър и че вашата мрежа поддържа TCP/IP протокола.

XXX-XXXX series

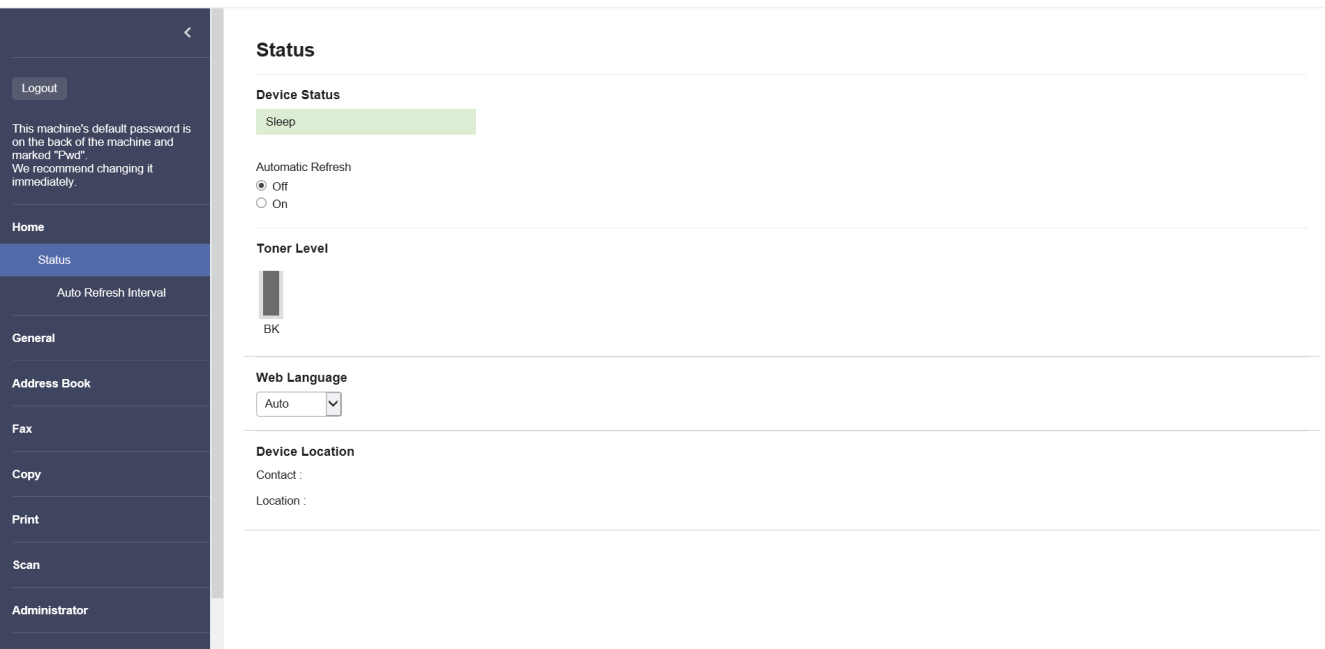

Действителният екран може да е различен от този, показан по-горе.

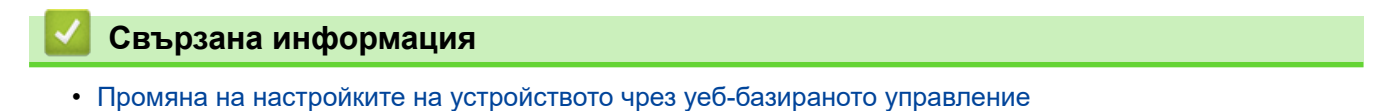

brother

<span id="page-686-0"></span> [Начало](#page-1-0) > [Настройки на устройството](#page-581-0) > [Промяна на настройките на устройството чрез уеб](#page-684-0)[базираното управление](#page-684-0) > Достъп до уеб базирано управление

### **Достъп до уеб базирано управление**

- Препоръчваме да използвате най-новата версия на следните уеб браузъри:
	- Microsoft Edge, Firefox и Google Chrome™ за Windows
	- Safari, Firefox и Google Chrome™ за Мас
	- Google Chrome<sup>™</sup> за Android<sup>™</sup>
	- Safari и Google Chrome™ за iOS
- Уверете се, че JavaScript и бисквитките са винаги активирани независимо кой браузър използвате.
- Препоръчваме ви да използвате защитния протокол HTTPS при конфигуриране на настройките чрез Уеб-базирано управление.
- Когато използвате HTTPS за конфигурирането на Уеб-базирано управление, браузърът ще покаже предупредителен диалогов прозорец. За да избегнете показването на предупредителния диалогов прозорец, можете да инсталирате самостоятелно заверен сертификат за използване на SSL/TLS комуникация. За повече информация >> *Свързана информация*
- Паролата по подразбиране за управление на настройките на това устройство се намира на гърба на устройството и е отбелязана с "**Pwd**". Препоръчваме незабавно да смените паролата по подразбиране, за да защитите устройството си от неупълномощен достъп.

Можете също да откриете паролата по подразбиране в отчета за мрежова конфигурация.

>> Достъп до уеб базираното управление от вашия уеб браузър

- >> Достъп до уеб базираното управление от Brother iPrint&Scan (Windows/Mac)
- [>> Достъп до уеб базираното управление от Brother Utilities \(Windows\)](#page-687-0)

### **Достъп до уеб базираното управление от вашия уеб браузър**

- 1. Стартирайте уеб браузъра.
- 2. Въведете "https://IP адрес на устройството" в адресната лента на браузъра (където "IP адрес на устройството" е IP адресът на вашето устройство).

Например:

https://192.168.1.2

- Ако използвате системата за имена на домейни (DNS) или сте активирали NetBIOS име, можете да въведете друго име – например "SharedPrinter" вместо IP адреса. Например: https://SharedPrinter
	- Ако сте активирали NetBIOS име, може да използвате и името на възела. Например: https://brn123456abcdef
	- NetBIOS името може да бъде видяно в отчета за мрежовата конфигурация.
- 3. Ако се изисква, въведете паролата в полето **Login (Вход)**, след което щракнете върху **Login (Вход)**.

Паролата по подразбиране за управление на настройките на това устройство се намира на гърба на устройството и е отбелязана с "**Pwd**".

4. Ако искате да закачите навигационното меню в лявата страна на екрана, щракнете върху  $\equiv$  и след това върху .

Сега можете да промените настройките на устройството.

#### **Достъп до уеб базираното управление от Brother iPrint&Scan (Windows/Mac)**

- 1. Стартирайте Brother iPrint&Scan.
	- Windows

<span id="page-687-0"></span>Стартирайте (**Brother iPrint&Scan**).

• Mac

В лентата с менюта **Finder (Търсене)** щракнете върху **Go (Старт)** > **Applications (Приложения)**, а след това щракнете двукратно върху иконата iPrint&Scan.

Появява се екранът на Brother iPrint&Scan.

- 2. Ако устройството Brother не е избрано, щракнете върху бутона **Изберете Машината си**, след което изберете името на своя модел от списъка. Щракнете върху **ОК**.
- 3. Щракнете върху (**Настройки на устройството**).
- 4. Щракнете върху **Всички настройки**.

Показва се страницата на уеб базираното управление.

5. Ако се изисква, въведете паролата в полето **Login (Вход)**, след което щракнете върху **Login (Вход)**.

Паролата по подразбиране за управление на настройките на това устройство се намира на гърба на устройството и е отбелязана с "Pwd".

6. Ако искате да закачите навигационното меню в лявата страна на екрана, щракнете върху  $\equiv$  и след това върху .

Сега можете да промените настройките на устройството.

Можете също да получите достъп до уеб базираното управление от Brother Mobile Connect за мобилни устройства.

### **Достъп до уеб базираното управление от Brother Utilities (Windows)**

- 1. Стартирайте (**Brother Utilities**), а след това щракнете върху падащия списък и изберете името на вашия модел (ако вече не е избрано).
- 2. Щракнете върху **Инструменти** в лявата навигационна лента, а след това щракнете върху **Настройки на устройството**.

Показва се страницата на уеб базираното управление.

3. Ако се изисква, въведете паролата в полето **Login (Вход)**, след което щракнете върху **Login (Вход)**.

Паролата по подразбиране за управление на настройките на това устройство се намира на гърба на устройството и е отбелязана с "Pwd".

4. Ако искате да закачите навигационното меню в лявата страна на екрана, щракнете върху  $\equiv$  и след това върху .

Сега можете да промените настройките на устройството.

Ако промените настройките на протокола, трябва да рестартирате устройството след щракването върху **Submit (Изпращане)**, за да активирате конфигурацията.

След конфигуриране на настройките, щракнете върху **Logout (Изход)**.

### **Свързана информация**

• [Промяна на настройките на устройството чрез уеб-базираното управление](#page-684-0)

#### **Свързани теми:**

- [Печат на доклада за мрежовата конфигурация](#page-317-0)
- [Създаване на самоподписан сертификат](#page-365-0)
- [Инсталиране на самоподписания сертификат за потребители администратори на Windows](#page-384-0)
- [Използване на SSL/TLS](#page-377-0)

<span id="page-688-0"></span> [Начало](#page-1-0) > [Настройки на устройството](#page-581-0) > [Промяна на настройките на устройството чрез уеб](#page-684-0)[базираното управление](#page-684-0) > Задаване или смяна на парола за вход за уеб базираното управление

# **Задаване или смяна на парола за вход за уеб базираното управление**

Паролата по подразбиране за управление на настройките на това устройство се намира на гърба на устройството и е отбелязана с "**Pwd**". Препоръчваме незабавно да смените паролата по подразбиране, за да защитите устройството си от неупълномощен достъп.

- 1. Стартирайте уеб браузъра.
- 2. Въведете "https://IP адрес на устройството" в адресната лента на браузъра (където "IP адрес на устройството" е IP адресът на вашето устройство).

Например:

https://192.168.1.2

• Ако използвате системата за имена на домейни (DNS) или сте активирали NetBIOS име, можете да въведете друго име – например "SharedPrinter" вместо IP адреса.

Например: https://SharedPrinter

- Ако сте активирали NetBIOS име, може да използвате и името на възела.
	- Например: https://brn123456abcdef
- NetBIOS името може да бъде видяно в отчета за мрежовата конфигурация.
- 3. Направете едно от следните неща:
	- Ако сте задали собствена парола преди това, въведете я, а след това щракнете върху **Login (Вход)**.
	- Ако не сте задали собствена парола преди това, въведете паролата за влизане по подразбиране, а след това щракнете върху **Login (Вход)**.
- 4. Отидете в навигационното меню и щракнете върху **Administrator (Администратор)** > **Login Password (Парола за влизане)**.
	- Паролата по подразбиране за управление на настройките на това устройство се намира на гърба на устройството и е отбелязана с "**Pwd**".
	- Започнете от  $\equiv$ , ако навигационното меню не се вижда в лявата страна на екрана.
- 5. За да смените паролата, въведете текущата парола в полето **Enter Old Password (Въведете старата парола)**.
- 6. Като следвате указанията на екрана **Login Password (Парола за влизане)**, въведете своята нова парола в полето **Enter New Password (Въведете нова парола)**.
- 7. Въведете новата парола отново в полето **Confirm New Password (Потвърждение на новата парола)**.
- 8. Щракнете върху **Submit (Изпращане)**.

Можете също така да промените настройките за блокиране в меню **Login Password (Парола за влизане)**.

### **Свързана информация**

• [Промяна на настройките на устройството чрез уеб-базираното управление](#page-684-0)

<span id="page-689-0"></span> [Начало](#page-1-0) > [Настройки на устройството](#page-581-0) > [Промяна на настройките на устройството чрез уеб](#page-684-0)[базираното управление](#page-684-0) > Настройване на адресната книга на устройството ви чрез уеб базирано управление

# **Настройване на адресната книга на устройството ви чрез уеб базирано управление**

**Свързани модели**: MFC-L5710DN/MFC-L5710DW/MFC-L5715DN/MFC-L6710DW/MFC-L6910DN/ MFC-L6915DN/MFC-EX910

- Препоръчваме ви да използвате защитния протокол HTTPS при конфигуриране на настройките чрез Уеб-базирано управление.
- Когато използвате HTTPS за конфигурирането на Уеб-базирано управление, браузърът ще покаже предупредителен диалогов прозорец.
- 1. Стартирайте уеб браузъра.
- 2. Въведете "https://IP адрес на устройството" в адресната лента на браузъра (където "IP адрес на устройството" е IP адресът на вашето устройство).
	- Например:

Ŝ

https://192.168.1.2

- Ако използвате системата за имена на домейни (DNS) или сте активирали NetBIOS име, можете да въведете друго име – например "SharedPrinter" вместо IP адреса. Например: https://SharedPrinter
- Ако сте активирали NetBIOS име, може да използвате и името на възела. Например: https://brn123456abcdef
- NetBIOS името може да бъде видяно в отчета за мрежовата конфигурация.
- 3. Ако се изисква, въведете паролата в полето **Login (Вход)**, след което щракнете върху **Login (Вход)**.

Паролата по подразбиране за управление на настройките на това устройство се намира на гърба на устройството и е отбелязана с "Pwd".

4. Отидете в навигационното меню и щракнете върху **Address Book (Адресна книга)**.

Започнете от  $\equiv$ , ако навигационното меню не се вижда в лявата страна на екрана.

- 5. Добавете информация или актуализирайте информацията в адресната книга според необходимостта.
- 6. Щракнете върху **Submit (Изпращане)**.

### **Свързана информация**

• [Промяна на настройките на устройството чрез уеб-базираното управление](#page-684-0)

#### <span id="page-690-0"></span> [Начало](#page-1-0) > Приложение

# **Приложение**

- [Спецификации](#page-691-0)
- [Консумативи](#page-700-0)
- [Информация за околната среда и спазването на изискванията](#page-702-0)
- [Принадлежности](#page-706-0)
- [Помощ и поддръжка за клиенти на Brother](#page-707-0)

# <span id="page-691-0"></span>**Спецификации**

#### >> Общи спецификации

- [>> Спецификация за размера на документа](#page-693-0)
- [>> Спецификации на носителите за печат](#page-694-0)
- [>> Спецификации на факса](#page-695-0)
- [>> Спецификация на копиране](#page-696-0)
- [>> Спецификации на скенера](#page-696-0)
- [>> Спецификации на принтера](#page-697-0)
- [>> Спецификации на интерфейса](#page-697-0)
- [>> Спецификации на функцията за директен печат](#page-698-0)
- [>> Поддържани протоколи и функции за защита](#page-698-0)
- [>> Спецификации за изискванията към компютъра](#page-698-0)

### **Общи спецификации**

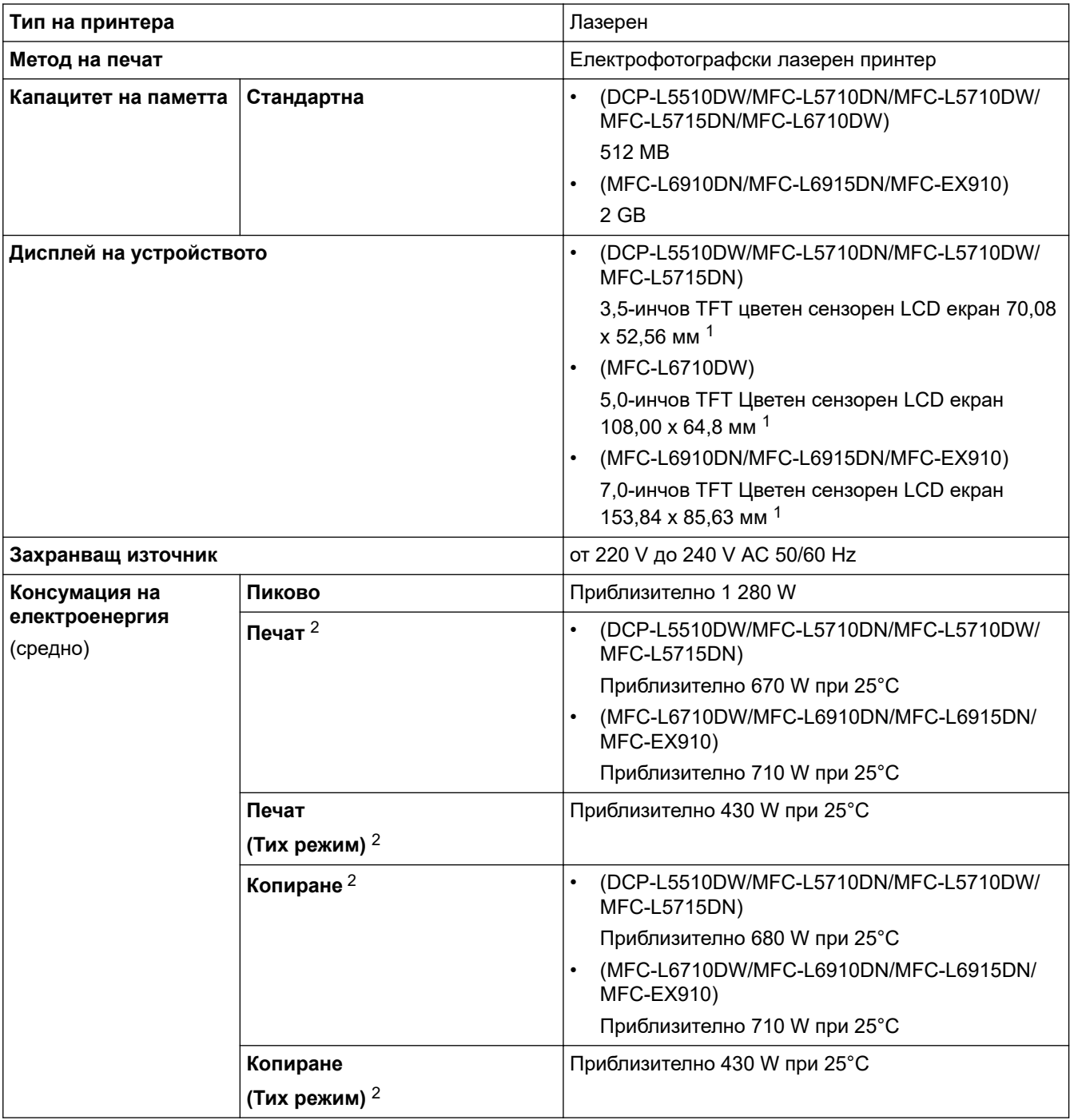

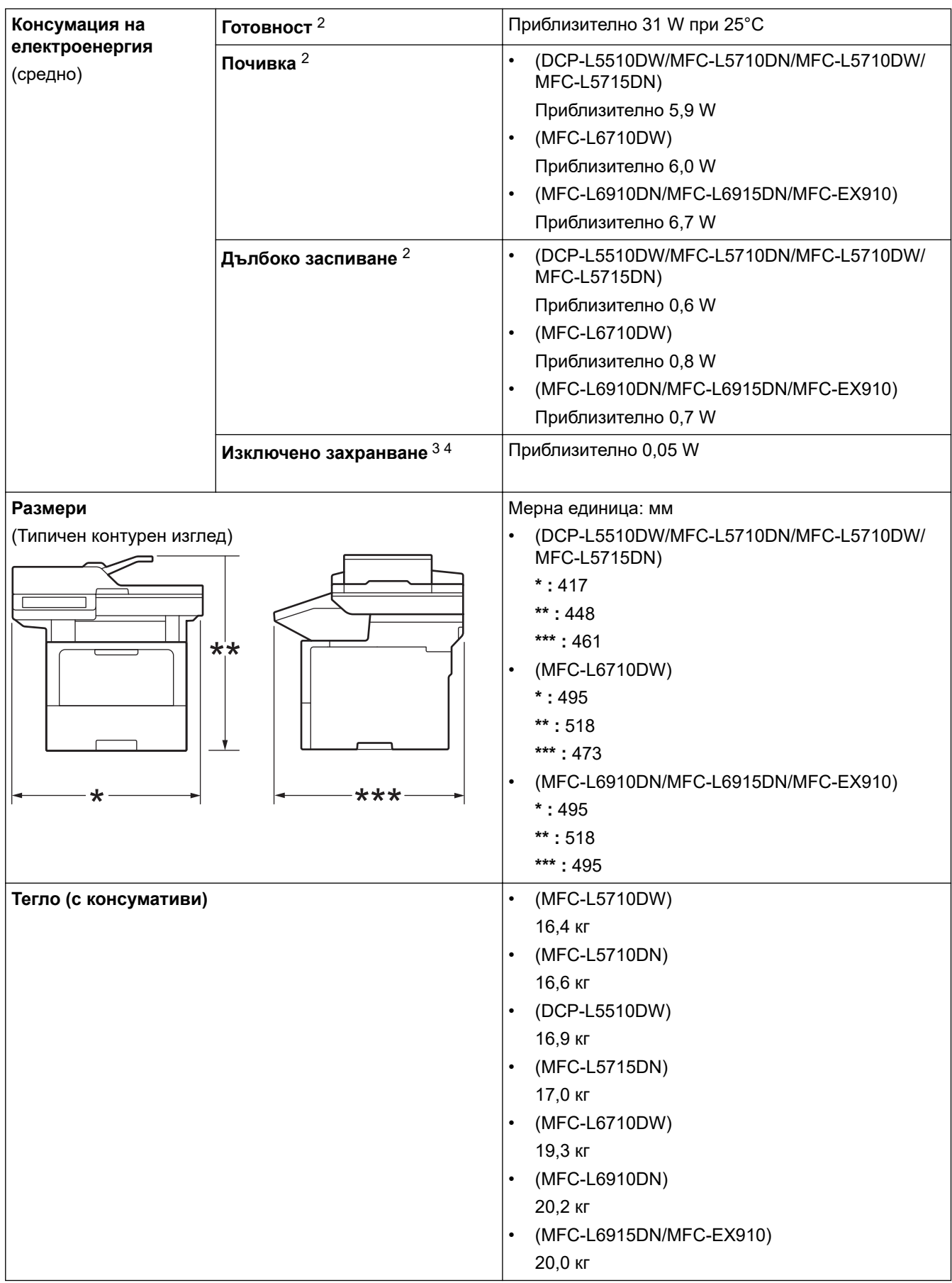

<span id="page-693-0"></span>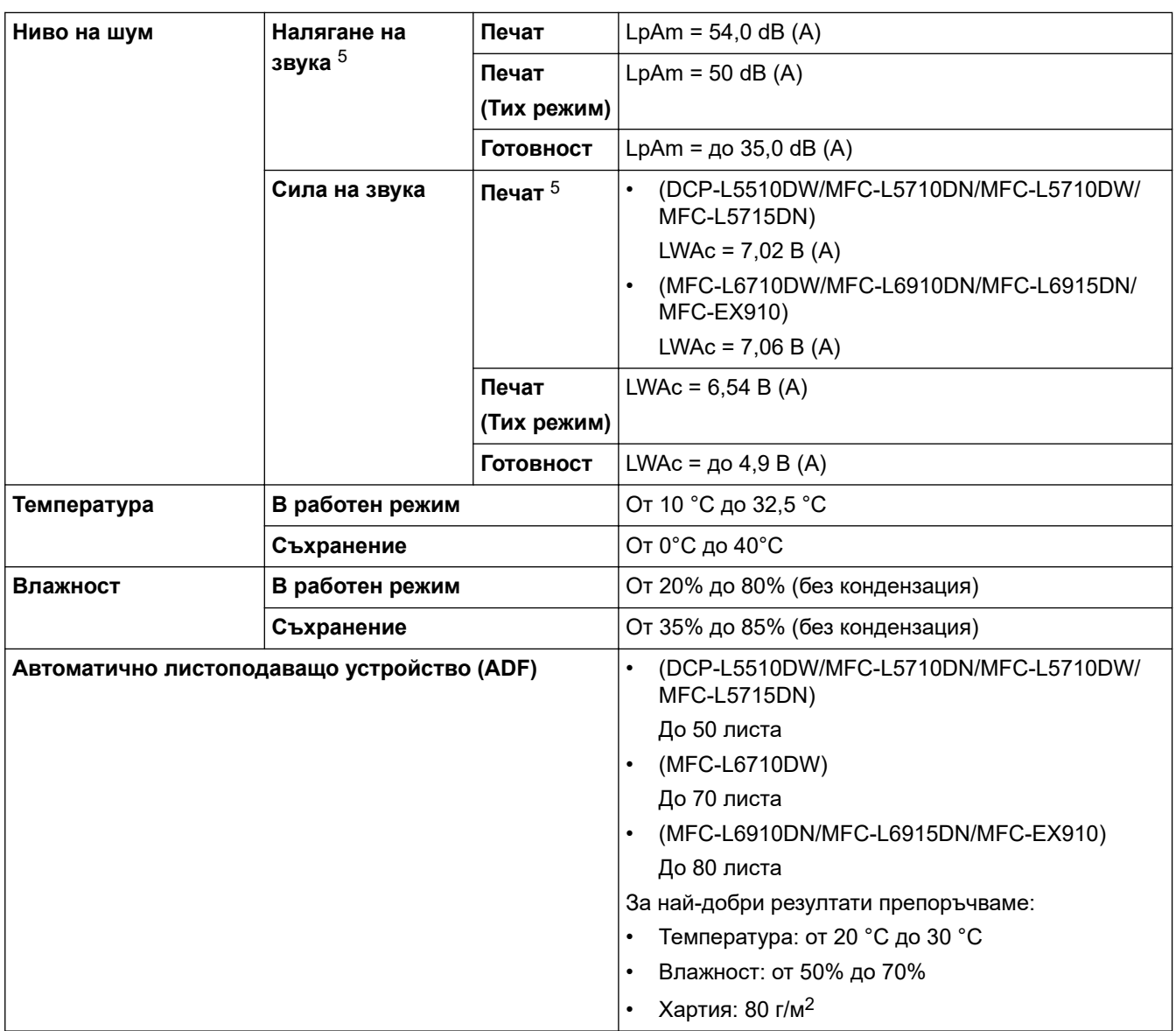

1 Измерено по диагонал.

2 Измерено, когато устройството е свързано чрез същата мрежова връзка като метода на тестване ENERGY STAR вер. 3.1.

3 Измерено съгласно IEC 62301 издание 2.0.

4 Консумацията на електроенергия варира леко в зависимост от средата на използване или износването на компонентите.

5 Измерено в съответствие с метода, описан в ISO 7779.

### **Спецификация за размера на документа**

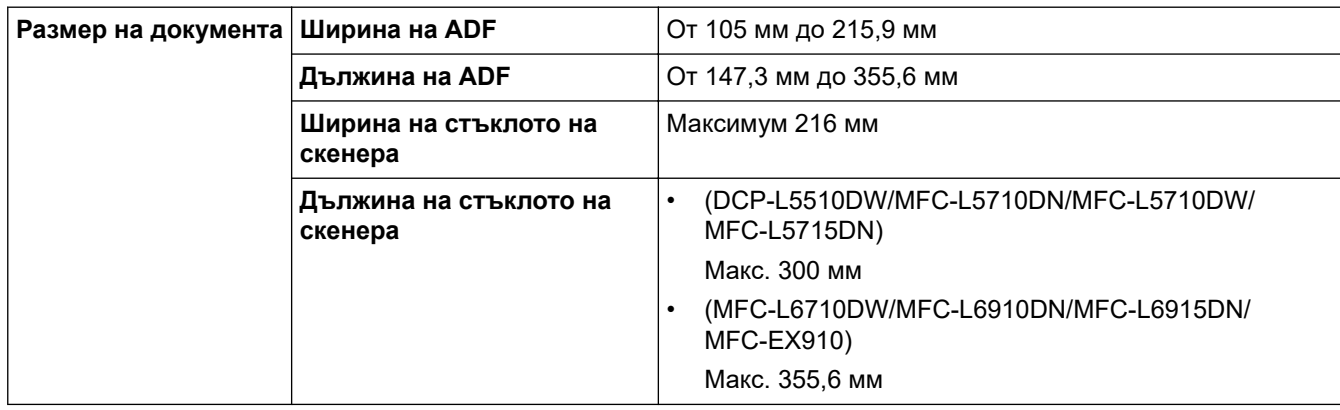

# <span id="page-694-0"></span>**Спецификации на носителите за печат**

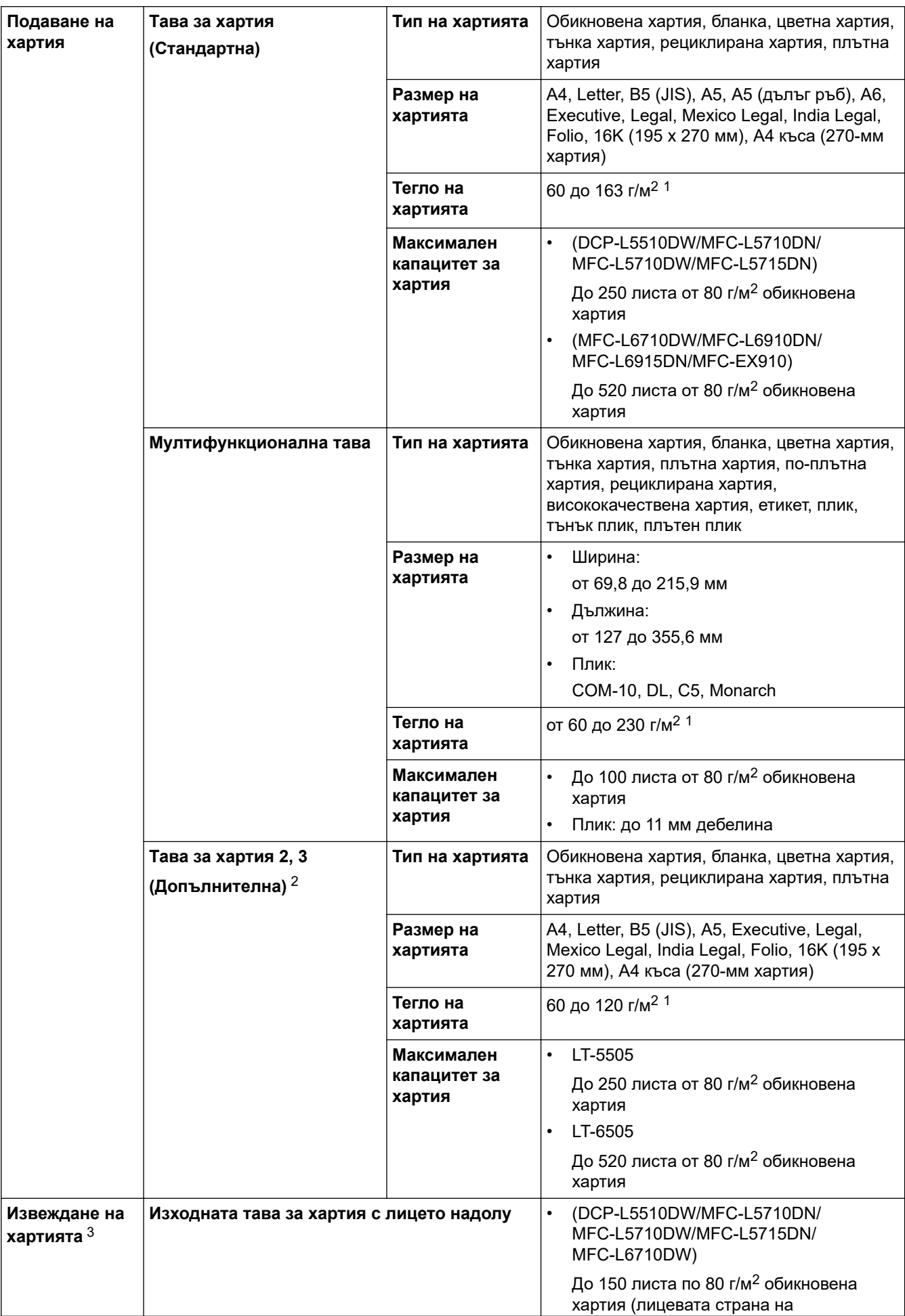

<span id="page-695-0"></span>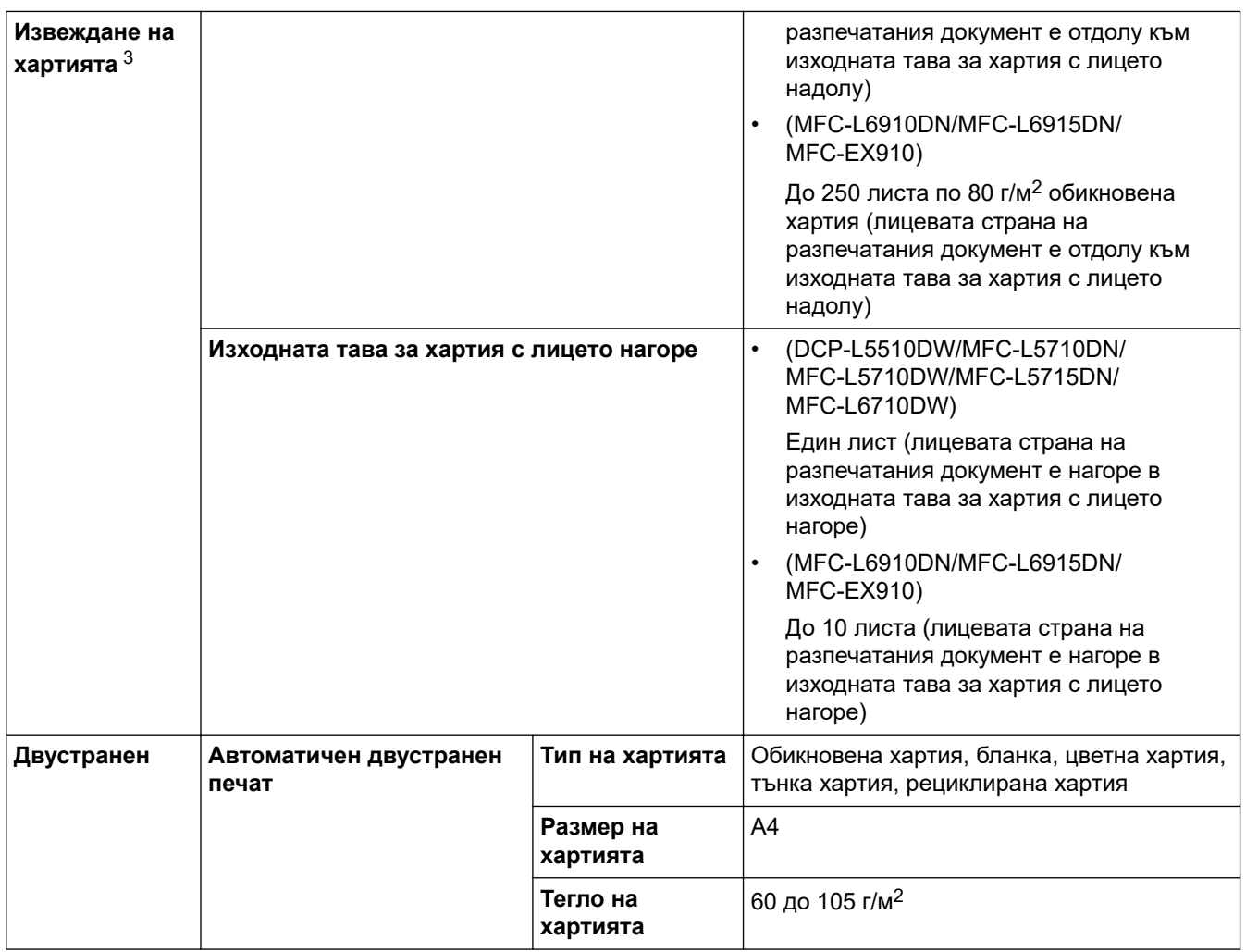

 $1$  За хартия от 105 г/м<sup>2</sup> и повече отворете задния капак, за да използвате изходната тава за хартия с лицето нагоре.

2 Максимален брой долни тави: до две долни тави в произволна комбинация.

3 За етикети препоръчваме да извадите разпечатаните листове от изходната тава за хартия, веднага щом излязат от устройството, за да не се размазват.

### **Спецификации на факса**

# **ЗАБЕЛЕЖКА**

Тази функция се предлага само за моделите MFC.

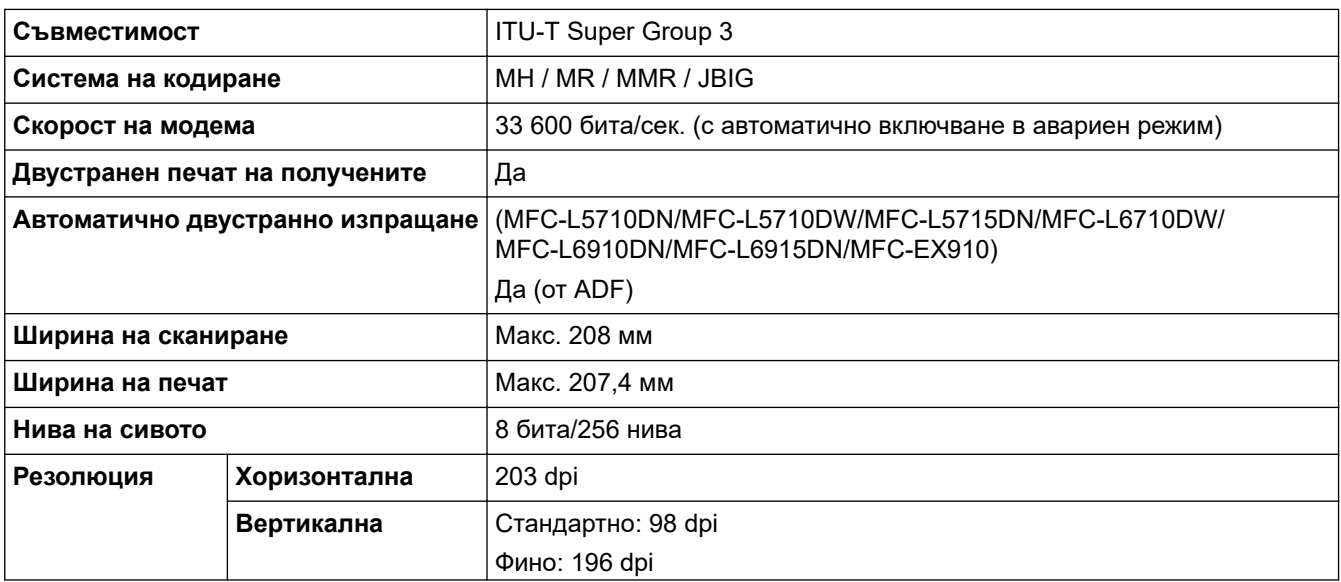

<span id="page-696-0"></span>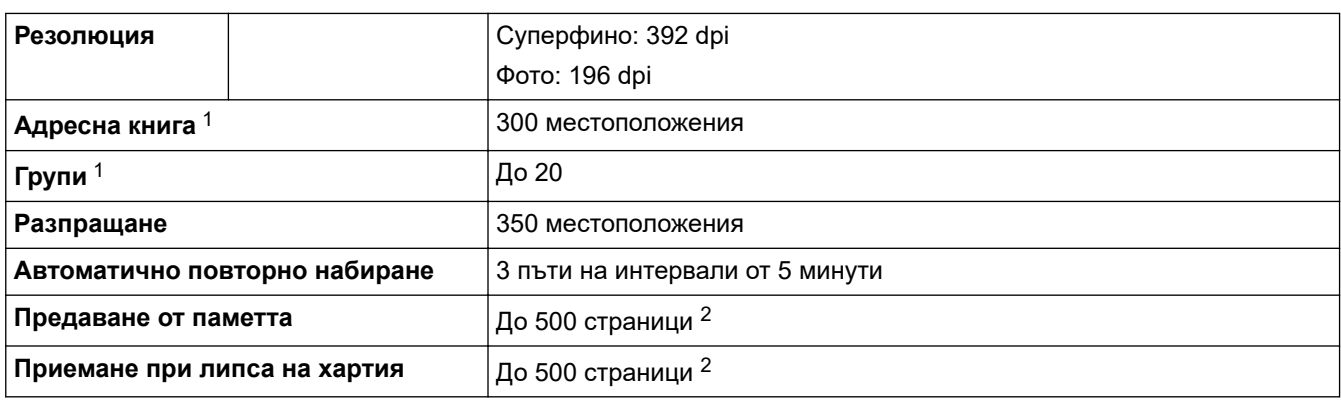

1 Налични за модели DCP и MFC

2 "Страници" се отнася за "Тестовата схема № 1 на ITU-T" (типично бизнес писмо, стандартна резолюция, JBIG код).

### **Спецификация на копиране**

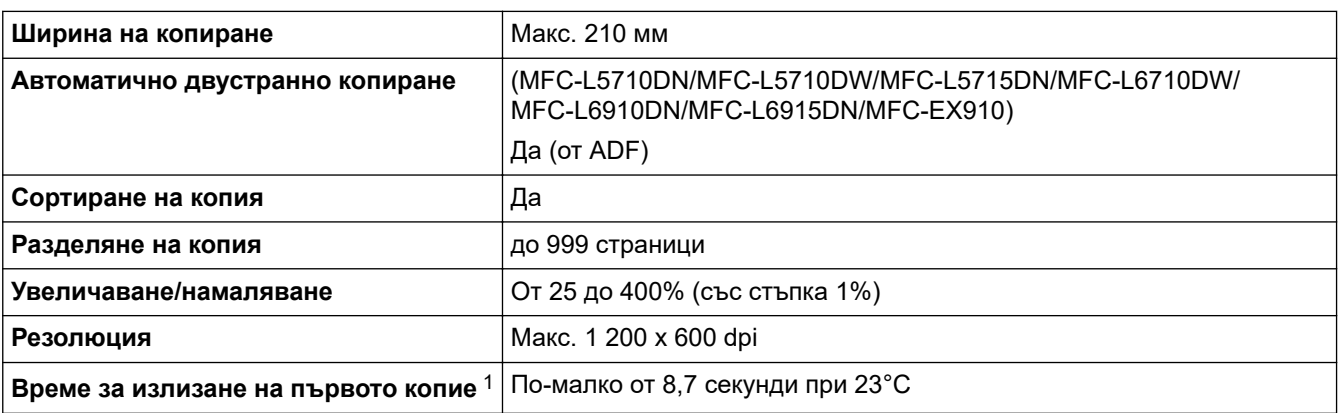

1 От режим на готовност и стандартна тава.

### **Спецификации на скенера**

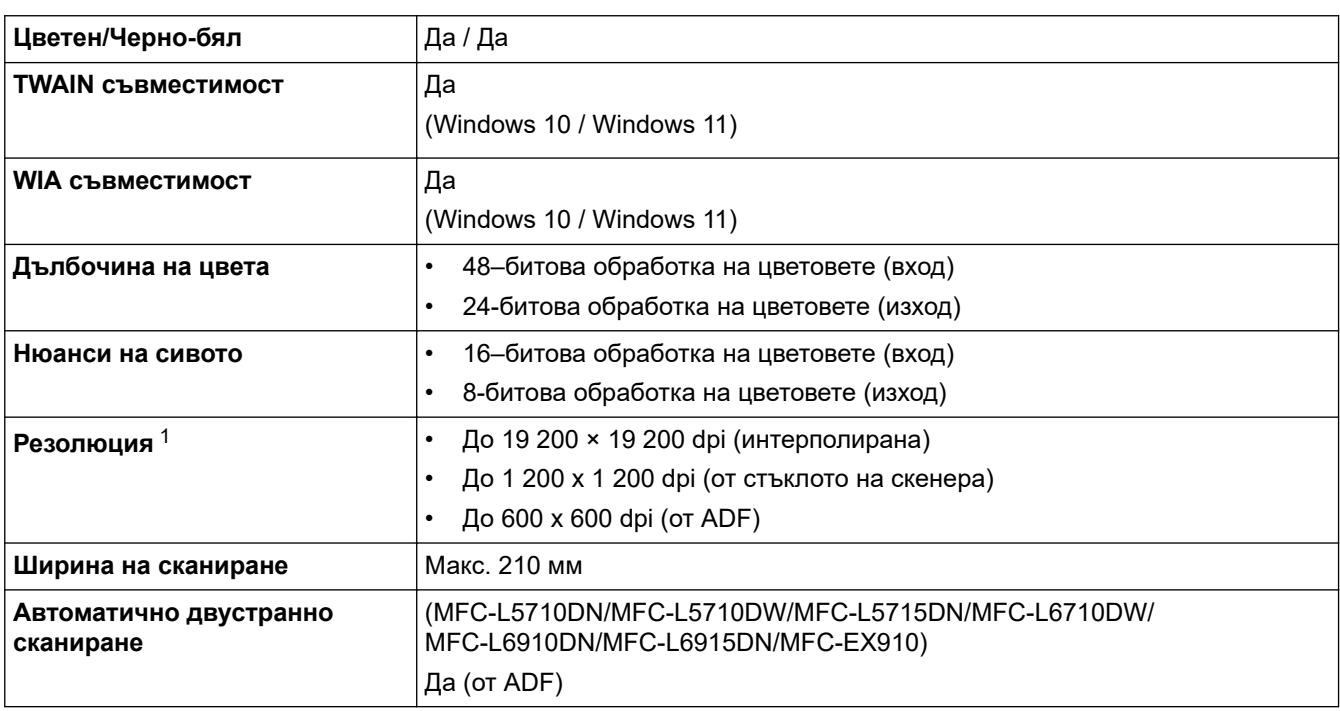

1 Максимум 1 200 × 1 200 dpi при сканиране чрез WIA драйвер в Windows 10 и Windows 11 (с помощната програма за скенер може да бъде избрана резолюция до 19 200 × 19 200 dpi)

### <span id="page-697-0"></span>**Спецификации на принтера**

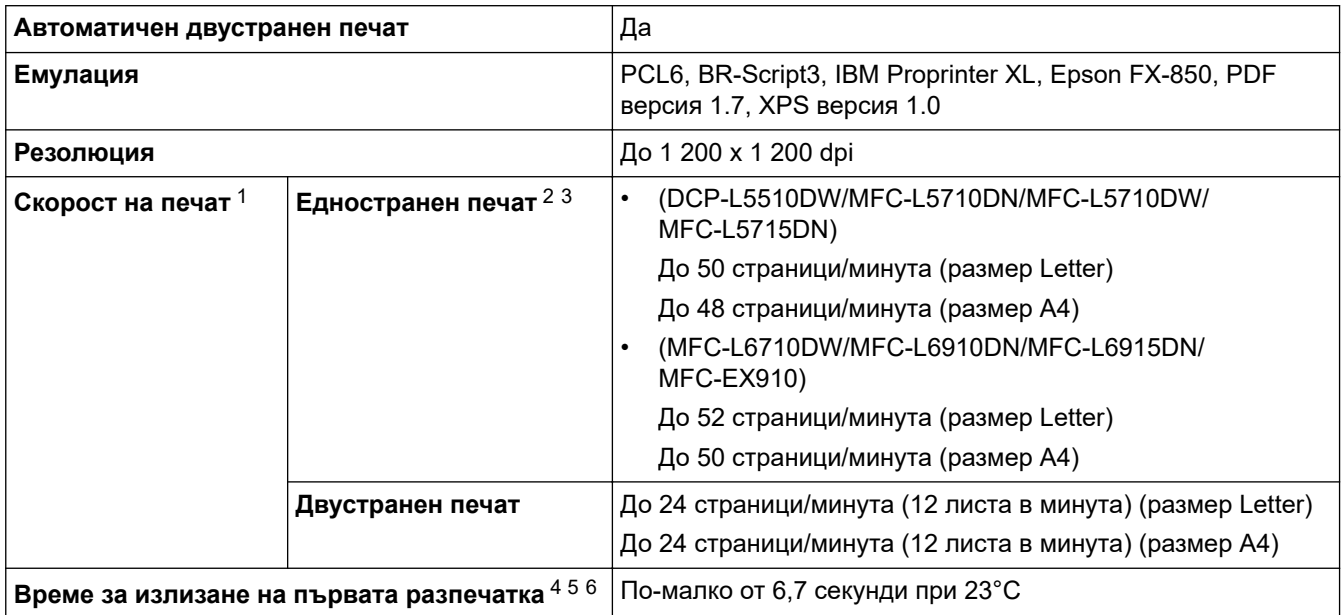

1 Скоростта на печат може да бъде по-ниска при свързване на устройството към безжична LAN мрежа.

2 Скоростите на печат при "Едностранен печат" са измерени в съответствие с ISO/IEC 24734.

- 3 Тази скорост се базира на едностранен печат. Ако настройката за печат по подразбиране на вашия модел е "двустранен", променете на "едностранен", за да постигнете тези резултати.
- 4 Печат от режим на готовност и стандартна тава.
- 5 Време от момента на стартиране на устройството до завършване на извеждането на хартия (освен когато устройството е включено или когато е отстранена грешка)
- 6 Това важи при печат върху хартия с размер A4 или Letter от стандартната тава. Може обаче да бъде по-дълго в зависимост от размера на хартията и количеството данни за печат.

### **Спецификации на интерфейса**

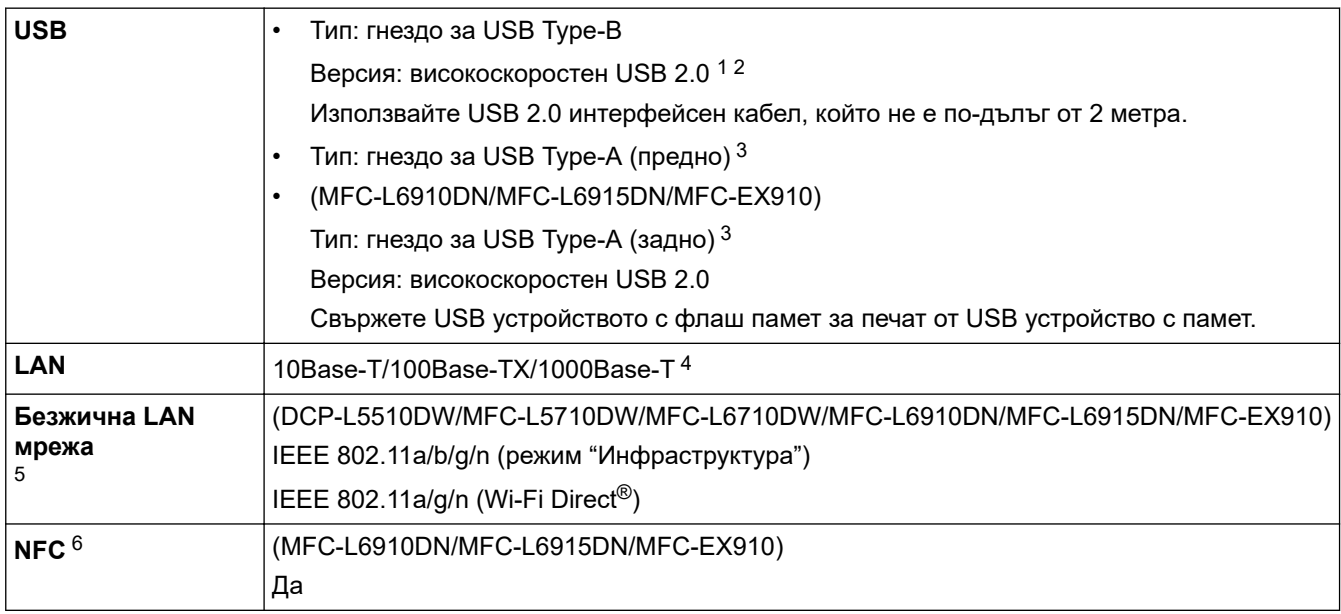

1 Вашето устройство има високоскоростен USB 2.0 интерфейс. Устройството може да се свърже също с компютър с USB 1.1 интерфейс.

2 Не се поддържат USB концентратори от други производители.

3 Порт за USB хост

- 4 Използвайте мрежов кабел категория 5e (или по-висока).
- 5 (MFC-L6910DN/MFC-L6915DN/MFC-EX910) Безжичната мрежова връзка може да се използва само когато е инсталиран допълнителният безжичен модул.
- 6 Когато свържете външен четец на IC карти, използвайте устройство, поддържано от драйвер от HID клас.

### <span id="page-698-0"></span>**Спецификации на функцията за директен печат**

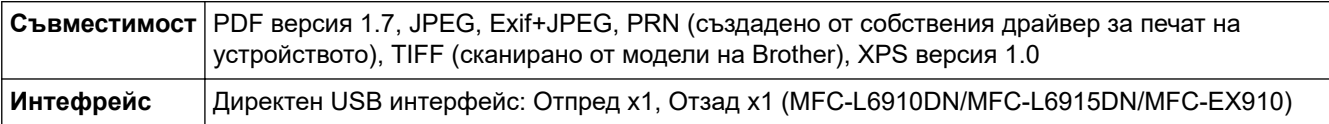

### **Поддържани протоколи и функции за защита**

Поддържаните протоколи и функции за защита може да се различават в зависимост от моделите.

#### **Ethernet**

10Base-T/100Base-TX/1000Base-T

#### **Протоколи (IPv4)**

ARP, RARP, BOOTP, DHCP, APIPA (Автоматичен IP), преобразуване на имена WINS/NetBIOS, DNS разрешаващо устройство, mDNS, LLMNR респондер, LPR/LPD, персонализиран Raw Port/Port 9100, POP3, SMTP клиент, IPP/IPPS, FTP клиент и сървър, CIFS клиент, TELNET сървър, SNMPv1/v2c/v3, HTTP/HTTPS сървър, TFTP клиент и сървър, ICMP, уеб услуги (печат/сканиране), SNTP клиент, LDAP, IMAP4, Syslog

#### **Протоколи (IPv6)**

NDP, RA, DNS разрешаващо устройство, mDNS, LLMNR респондер, LPR/LPD, персонализиран Raw Port/Port9100, IPP/IPPS, POP3, SMTP клиент, FTP клиент и сървър, CIFS клиент, TELNET сървър, SNMPv1/v2c/v3, HTTP/HTTPS сървър, TFTP клиент и сървър, ICMPv6, SNTP клиент, LDAP, уеб услуги (печат/сканиране), IMAP4, Syslog

#### **Защита на мрежата (кабелна)**

APOP, SMTP-AUTH, SSL/TLS (IPP, HTTP, SMTP, FTP, POP3, IMAP4, LDAP), SNMP v3 802.1x (EAP-MD5, EAP-FAST, PEAP, EAP-TLS, EAP-TTLS), Kerberos, IPsec

#### **Защита на мрежата (безжична)**

APOP, SMTP-AUTH, SSL/TLS (IPP, HTTP, SMTP, FTP, POP3, IMAP4, LDAP), SNMP v3, 802.1x (EAP-FAST, PEAP, EAP-TLS, EAP-TTLS), Kerberos, IPsec

#### **Защита на безжичната мрежа**

WEP 64/128 бита, WPA-PSK (TKIP/AES), WPA2-PSK (TKIP/AES), WPA3-SAE (AES) (Wi-Fi Direct поддържа само WPA2-PSK (AES)

#### **Безжично сертифициране**

Лиценз за Wi-Fi сертифицираща маркировка (WPA3™ – корпоративен, личен), лиценз за Wi-Fi Protected Setup™ (WPS) идентифицираща маркировка, Wi-Fi CERTIFIED™ Wi-Fi Direct

#### **Спецификации за изискванията към компютъра**

Поддържани операционни системи и софтуерни функции

За най-новите поддържани операционни системи отидете на страницата **Поддържани ОС** за вашия модел на [support.brother.com/os.](https://support.brother.com/g/b/midlink.aspx?content=os)

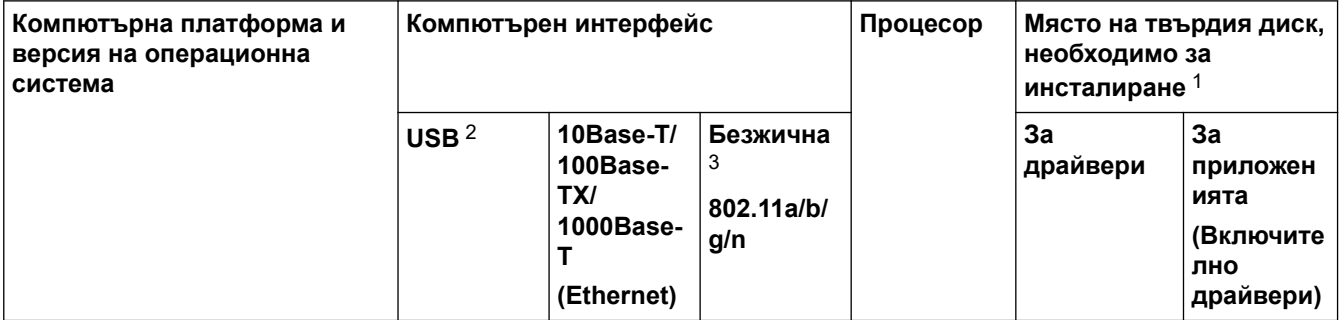

<span id="page-699-0"></span>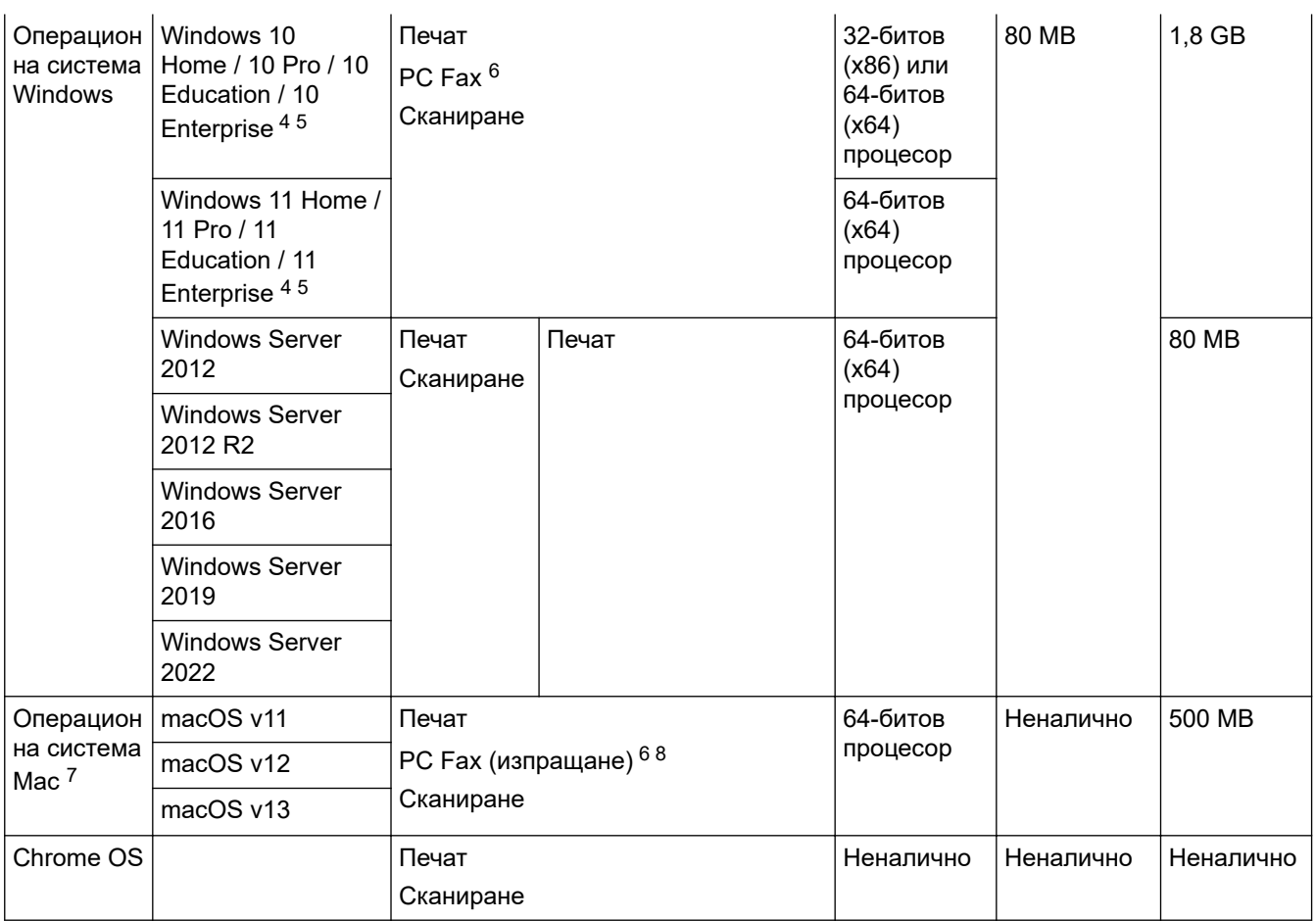

1 За инсталирането на софтуера е необходима интернет връзка, ако не е предоставен инсталационен компактдиск.

- 2 Не се поддържат други, освен вградените USB портове.
- 3 При някои модели допълнителният безжичен модул е задължителен.
- 4 За WIA, 1 200 x 1 200 резолюция. Помощната програма за сканиране на Brother дава възможност за резолюция до 19 200 x 19 200 dpi.
- <sup>5</sup> PaperPort™ 14SE поддържа Windows 10 и Windows 11.
- 6 PC-Fax поддържа само черно-бяло.
- 7 Отказ от отговорност за macOS –

трябва да работи с AirPrint: печатът или сканирането от Mac изисква използването на AirPrint. Не са предоставени драйвери за Mac.

8 Само AirPrint.

#### За най-новите актуализации на драйверите отидете на страницата **Изтегляния** за вашия модел на [support.brother.com](https://support.brother.com/g/b/midlink.aspx).

Всички търговски марки, наименования на марки и продукти са собственост на съответните компании.

## **Свързана информация**

• [Приложение](#page-690-0)

#### <span id="page-700-0"></span> [Начало](#page-1-0) > [Приложение](#page-690-0) > Консумативи

# **Консумативи**

Когато дойде време за смяна на консумативи, например тонер касета или модул на барабана, на контролния панел на устройството или в Status Monitor ще се появи съобщение за грешка. За повече информация относно консумативите за вашето устройство посетете [www.brother.com/original](http://www.brother.com/original/index.htm) или се свържете с местния дилър на Brother.

- Ø • Модулът на барабана и тонер касетата са две отделни части.
	- Продуктовите кодове на консумативите варират според страната и региона.

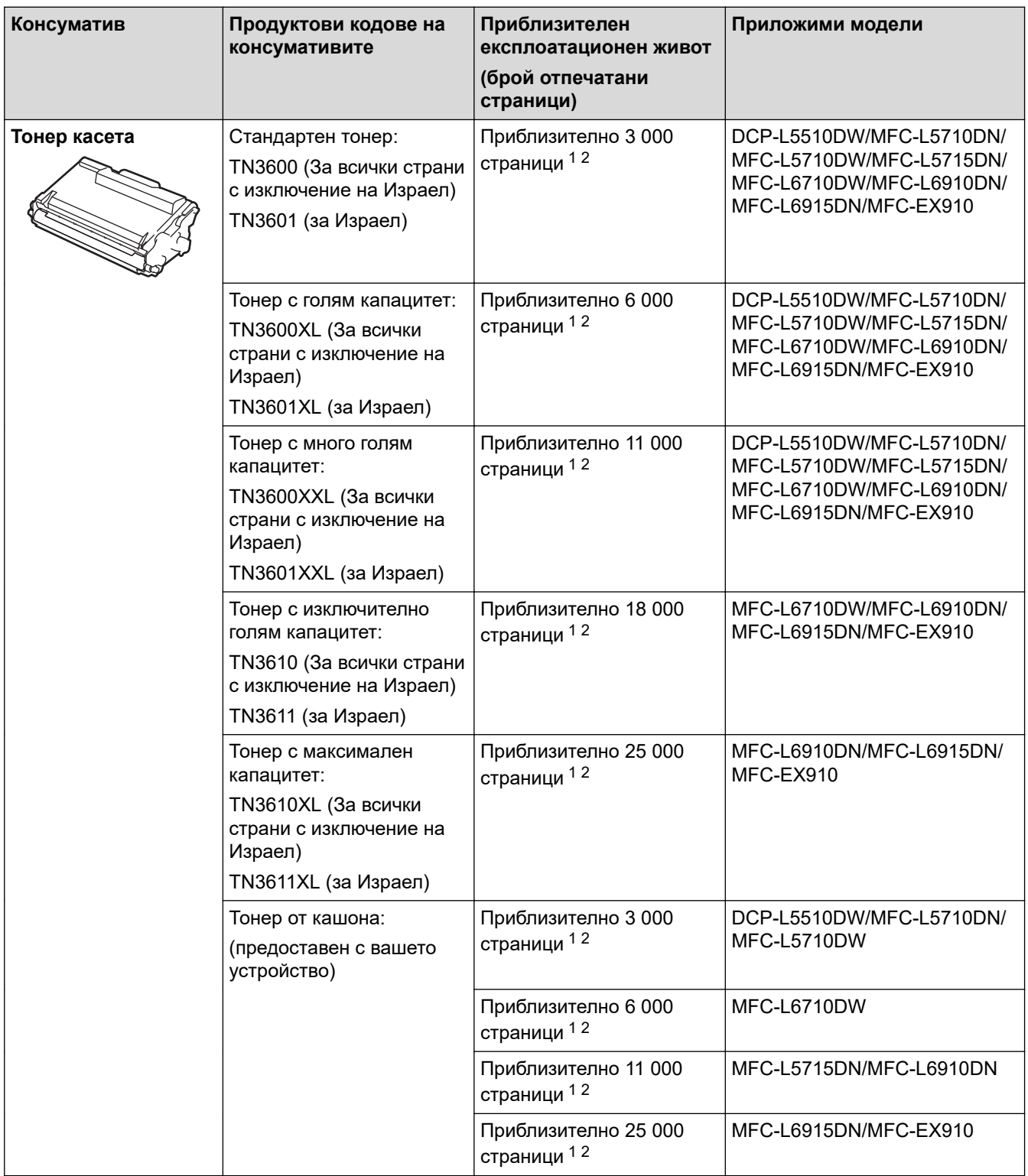

<span id="page-701-0"></span>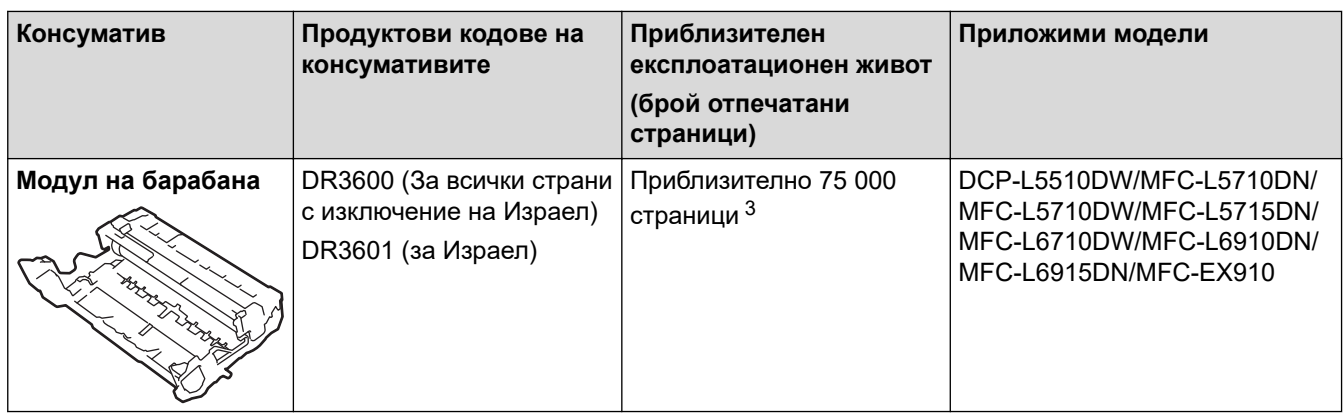

1 Листове с размер A4 или Letter от едната страна

- 2 Приблизителният капацитет на касетата се декларира съгласно ISO/IEC 19752.
- 3 Приблизително 75 000 страници на базата на три страници на заявка и 45 000 на базата на една страница на заявка (страници с размер A4/Letter, едностранно). Може да има разлика в броя страници поради редица фактори, включително, но не само, типа на носителя и размера на носителя.

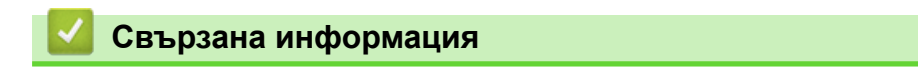

• [Приложение](#page-690-0)

<span id="page-702-0"></span> [Начало](#page-1-0) > [Приложение](#page-690-0) > Информация за околната среда и спазването на изискванията

# **Информация за околната среда и спазването на изискванията**

- [Информация за рециклираната хартия](#page-703-0)
- [Предлагане на резервни части](#page-704-0)
- Химически вещества (EC REACH)

<span id="page-703-0"></span> [Начало](#page-1-0) > [Приложение](#page-690-0) > [Информация за околната среда и спазването на](#page-702-0) [изискванията](#page-702-0) > Информация за рециклираната хартия

### **Информация за рециклираната хартия**

- Рециклираната хартия има същото качество като хартията, произведена от оригинални дървесни източници. Стандартите, които управляват съвременната рециклирана хартия, гарантират, че тя отговаря на най-високите изискания за качество за различни процеси на печат. Оборудването за създаване на изображения, предоставено от Brother, е подходящо за използване с рециклирана хартия, която отговаря на стандарта EN 12281:2002.
- Закупуването на рециклирана хартия запазва природните ресурси и популяризира кръговата икономика. Хартията се произвежда, като се използват целулозни влакна от дърветата. Събирането и рециклирането на хартия удължава живота на влакната до няколко жизнени цикъла, като по този начин ресурсите се използват най-добре.
- Производственият процес на рециклирана хартия е кратък. Влакната вече са били обработвани, така че се използва по-малко количество вода, химически вещества и енергия.
- Рециклирането на хартия има предимството и да намалява отделянето на въглерод, като отклонява хартиените продукти от другите маршрути за изхвърляне, като сметища и места за изгаряне. Боклукът на сметищата отделя метан, който има огромен парников ефект.

### **Свързана информация**

• [Информация за околната среда и спазването на изискванията](#page-702-0)

<span id="page-704-0"></span> [Начало](#page-1-0) > [Приложение](#page-690-0) > [Информация за околната среда и спазването на изискванията](#page-702-0) > Предлагане на резервни части

# **Предлагане на резервни части**

Brother гарантира наличност на резервни части поне седем години след последната дата, на която сме пуснали моделите на пазара.

За да получите сервизни части, се свържете с вашия доставчик или дилър на Brother.

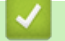

### **Свързана информация**

• [Информация за околната среда и спазването на изискванията](#page-702-0)

<span id="page-705-0"></span> [Начало](#page-1-0) > [Приложение](#page-690-0) > [Информация за околната среда и спазването на изискванията](#page-702-0) > Химически вещества (EС REACH)

# **Химически вещества (EС REACH)**

Информация относно химическите вещества в нашите продукти според изискванията на Регламента REACH, можете да намерите на:<https://www.brother.eu/reach>.

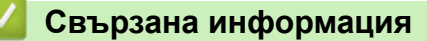

• [Информация за околната среда и спазването на изискванията](#page-702-0)

#### <span id="page-706-0"></span> [Начало](#page-1-0) > [Приложение](#page-690-0) > Принадлежности

# **Принадлежности**

Наличността на аксесоарите може да варира в зависимост от страната и региона ви. За повече информация относно аксесоарите за вашето устройство посетете [www.brother.com/original](http://www.brother.com/original/index.htm) или се свържете с вашия дилър на Brother или с Центъра за обслужване на клиенти на Brother.

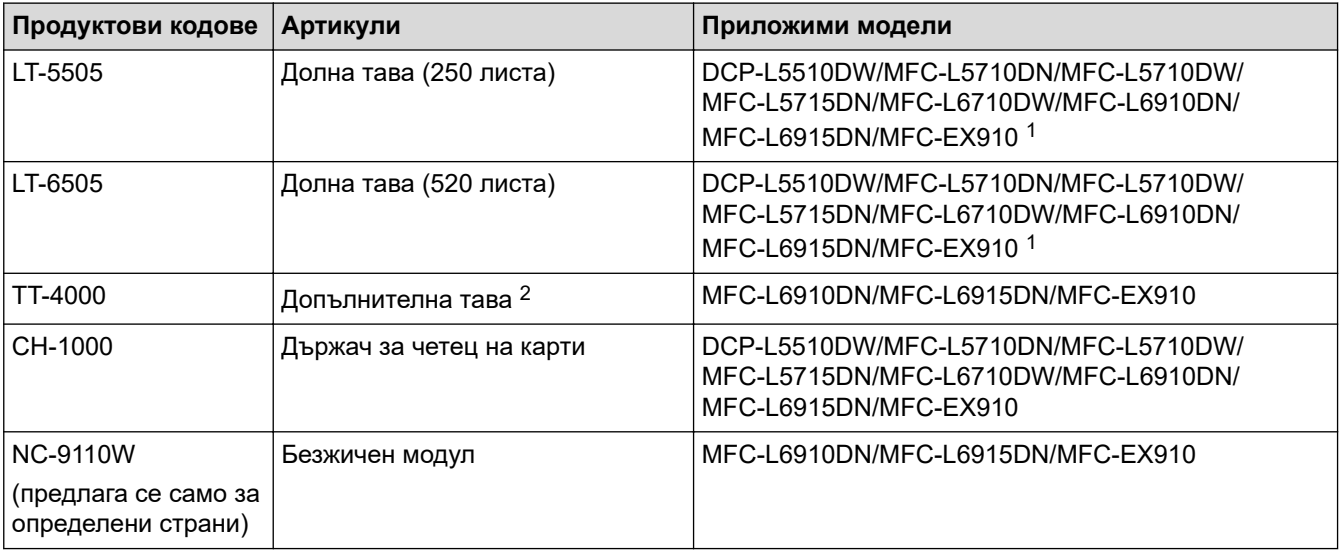

1 Максимален брой долни тави: до две долни тави в произволна комбинация.

2 налично само когато долната тава не е поставена в устройството.

### **Свързана информация**

• [Приложение](#page-690-0)

<span id="page-707-0"></span> [Начало](#page-1-0) > [Приложение](#page-690-0) > Помощ и поддръжка за клиенти на Brother

# **Помощ и поддръжка за клиенти на Brother**

Ако имате нужда от помощ при използването на вашия продукт на Brother, посетете [support.brother.com](https://support.brother.com/g/b/midlink.aspx) за ЧЗВ и съвети за отстраняване на неизправности. Можете също да свалите най-новия софтуер, драйвери и фърмуер, за да повишите производителността на устройството си, и документация за потребителя, за да научите как да получите най-доброто от своето устройство на Brother.

Повече информация за продукта и поддръжка ще намерите в уеб сайта на местния офис на Brother. Посетете [www.brother.com](https://global.brother/en/gateway) , за да намерите данни за контакт с местния офис на Brother и да регистрирате новия си продукт.

### **Свързана информация**

• [Приложение](#page-690-0)

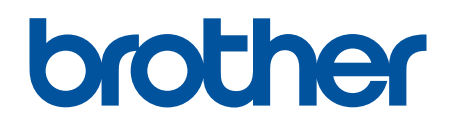

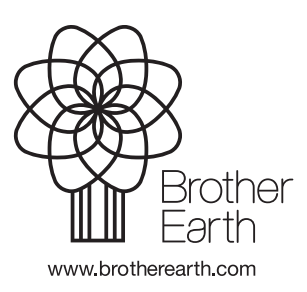

BUL Вариант A